**EMCO WinNC para Fanuc 31i Turn Descripción del software versión del software a partir del 01.02**

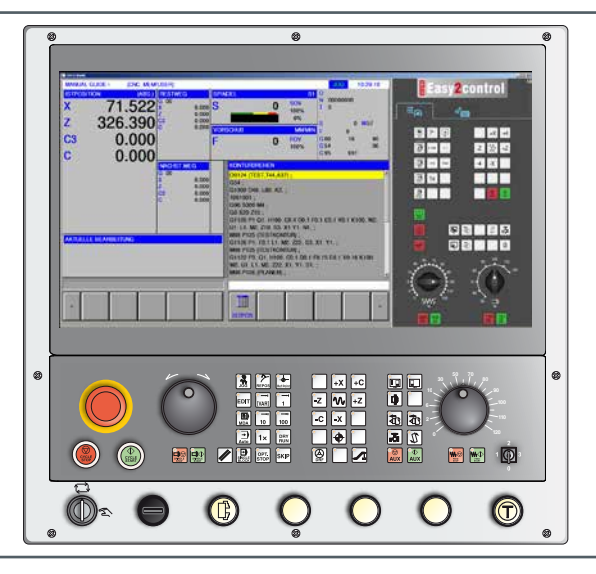

**Descripción del software WinNC para Fanuc 31i Turn**

**Ref.-Nº SP 1847 Versión C 2016-02**

Este manual está también disponible en cualquier momento en formato electrónico (.pdf) previa petición.

#### **Manual de instrucciones original**

EMCO GmbH P.O. Box 131 A-5400 Hallein-Taxach/Austria Teléfono ++43-(0)62 45-891-0 Fax ++43-(0)62 45-869 65 Internet: www.emco-world.com E-Mail: service@emco.at

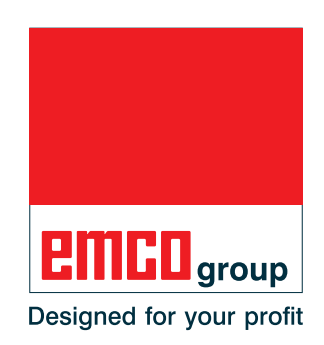

#### **Nota:**

El volumen de este manual no incluye todas las funciones del software de control EMCO WinNC for Fanuc 31i. Más bien se ha intentado presentar las funciones más importantes de forma sencilla y clara, para conseguir el mayor éxito de aprendizaje posible. En base a la máquina que opera junto con EMCO WinNC for Fanuc 31i puede ser posible que no estén disponibles todas las funciones.

 $\mathcal{A}$ 

**Fanuc 31i Turn** 2

# **Prólogo**

<span id="page-2-0"></span>El software EMCO WinNC para Fanuc 31i es un componente del concepto de formación de EMCO.

Con EMCO WinNC for Fanuc 31i se pueden manejar con facilidad los tornos/las fresadoras CNC. No es necesario disponer de conocimientos previos de programación ISO.

Con una programación de contornos interactiva se pueden definir los contornos de la piezas de trabajo con elementos de contorno lineales y circulares.

La programación de un ciclo se efectúa de forma interactiva con asistencia gráfica. El usuario dispone de una gran cantidad de ciclos de procesado y comandos de programación de libre combinación.

Los ciclos individuales o los programas NC creados se pueden simular gráficamente en el monitor.

El volumen de este manual no incluye todas las funciones del software de control EMCO WinNC for Fanuc 31i. Más bien se ha intentado presentar las funciones más importantes de forma sencilla y clara, para conseguir el mayor éxito de aprendizaje posible.

Si tuviese alguna consulta o consejo de mejora sobre este manual, póngase directamente en contacto con

#### **EMCO GmbH Departamento Documentación Técnica A-5400 HALLEIN, Austria**

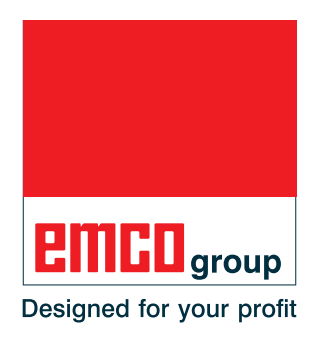

#### **Conformidad CE**

El símbolo CE corrobora junto con la declaración de conformidad CE que la máquina y las instrucciones cumplen con las directivas a las que está sometido el producto.

Reservados todos los derechos, reproducción únicamente con la autorización de la empresa EMCO GmbH © EMCO GmbH, Hallein

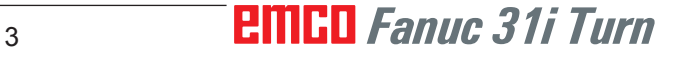

# **Índice**

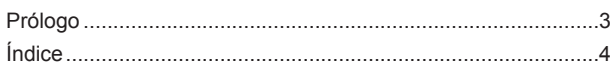

### **[A: Conocimientos básicos](#page-8-0)**

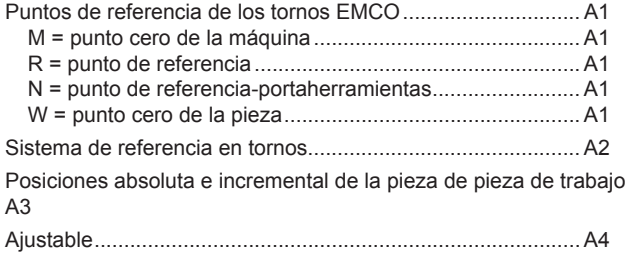

#### **[B: Descripción de las teclas](#page-12-0)**

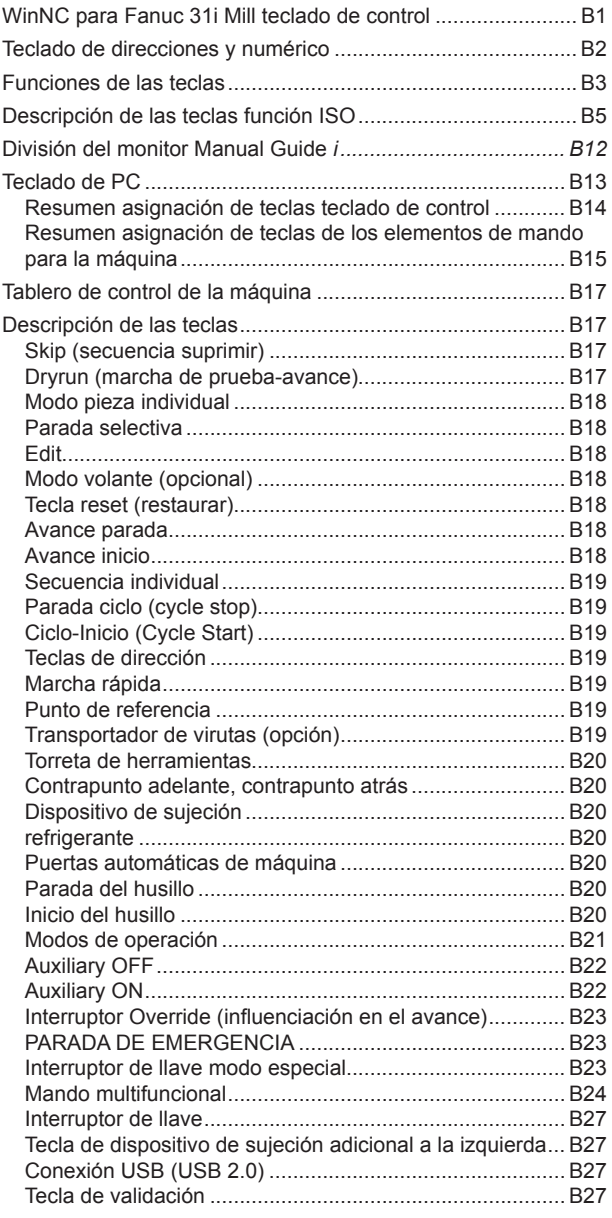

## **[C: Operación](#page-40-0)**

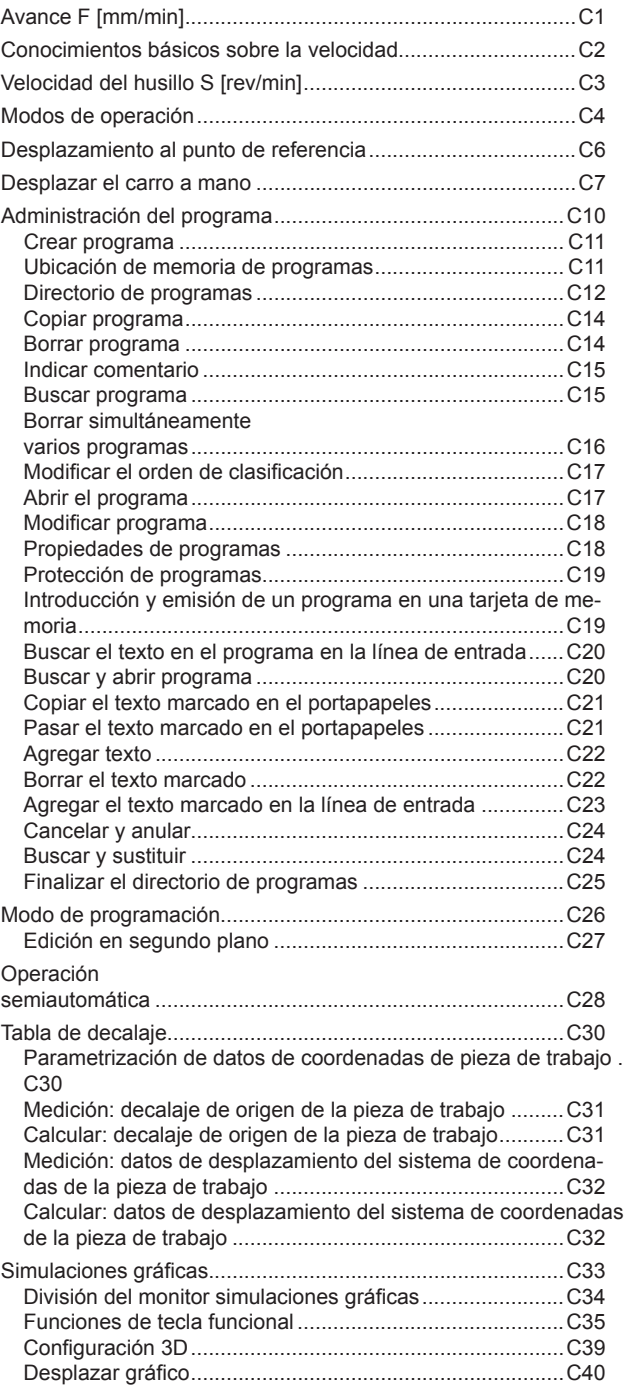

### **[D: Programación con](#page-80-0)  [MANUAL GUIDE](#page-80-0)** *i*

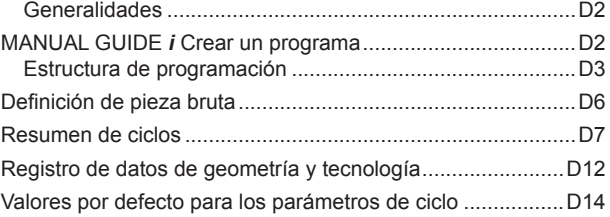

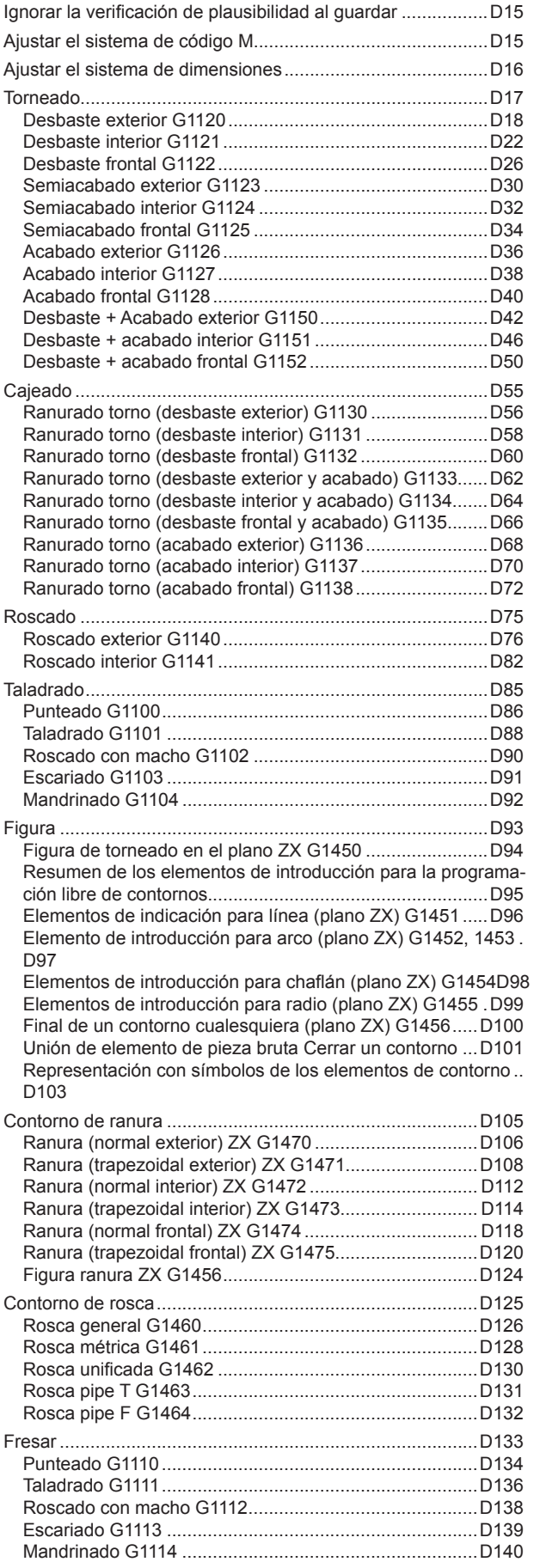

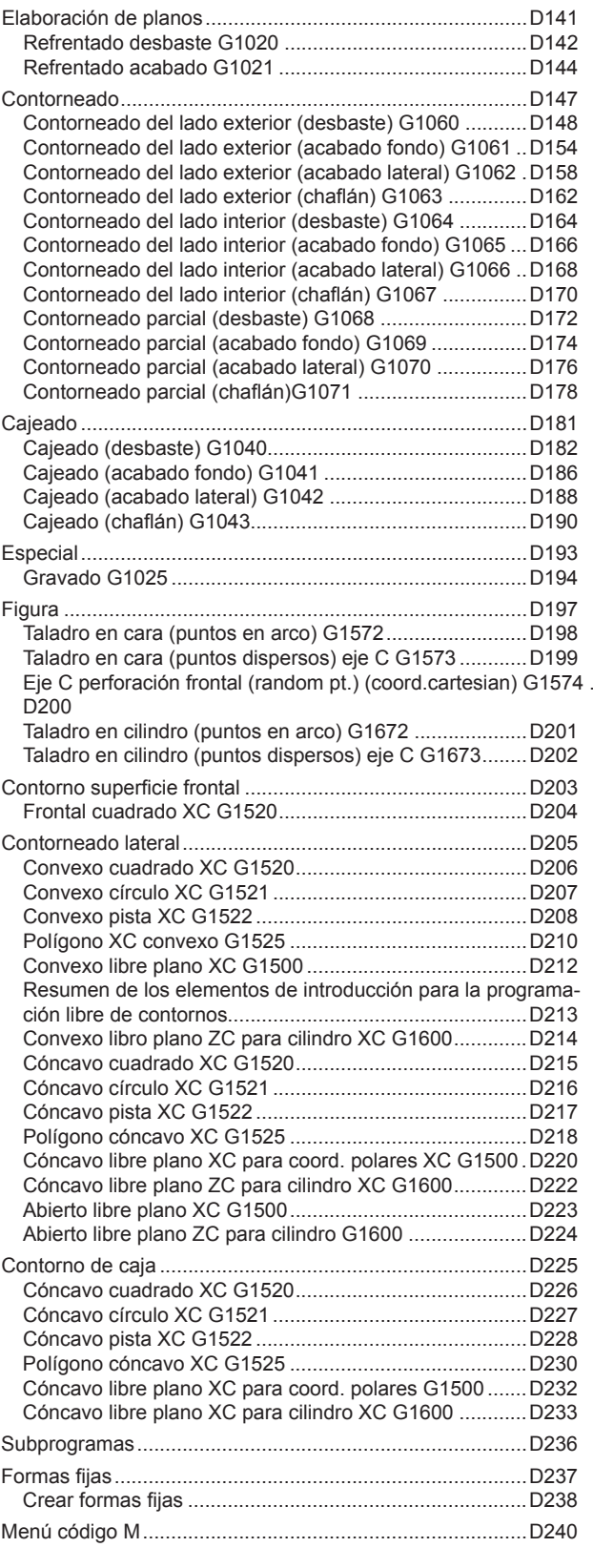

## **[E: Programación Código-G](#page-320-0)**

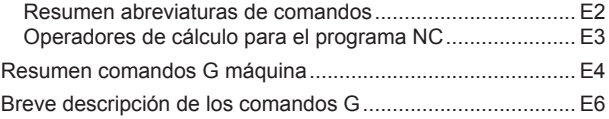

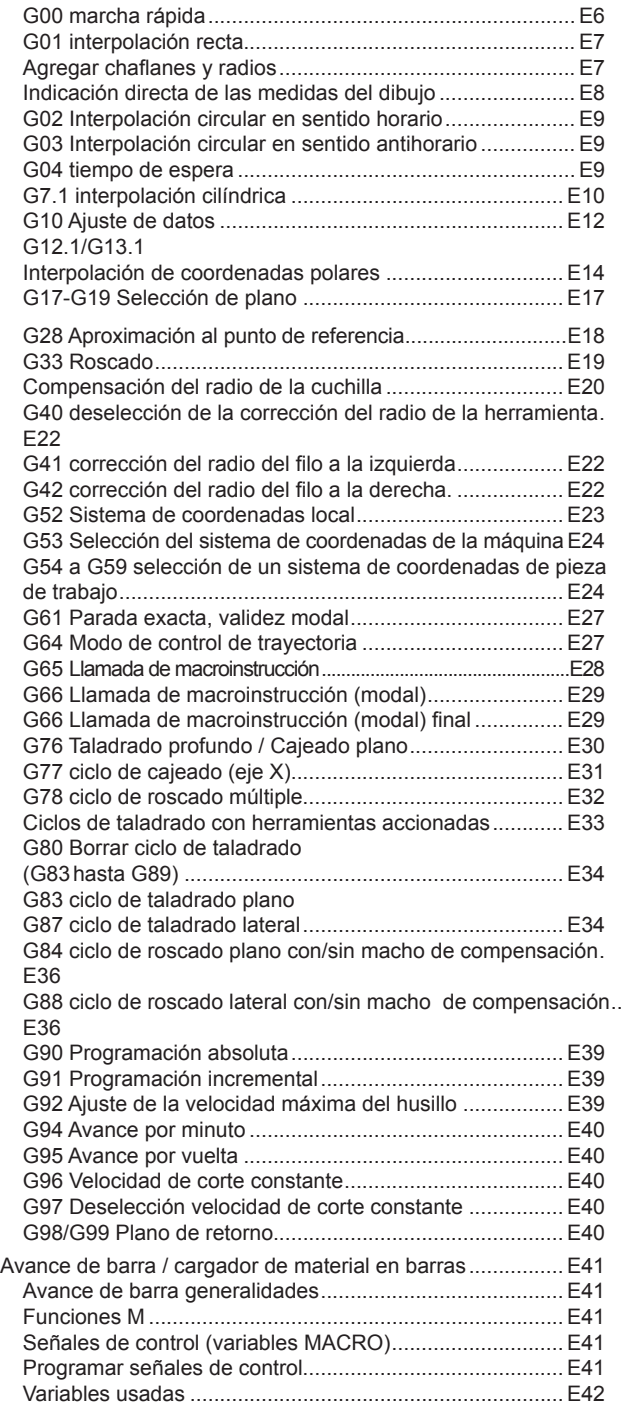

## **[F: Administración de herramientas](#page-364-0)**

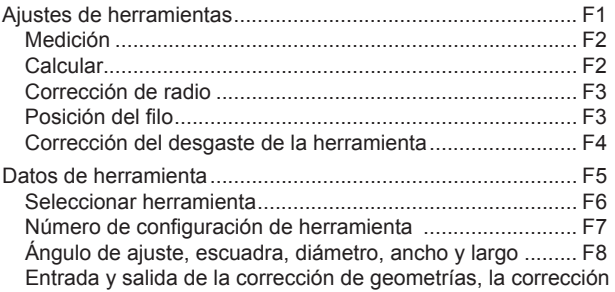

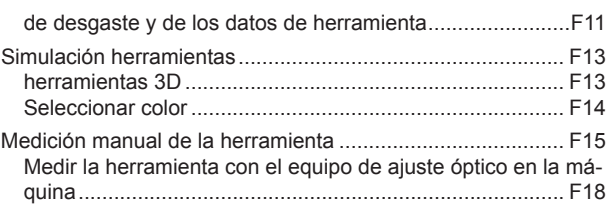

## **[G: Ejecución del programa](#page-384-0)**

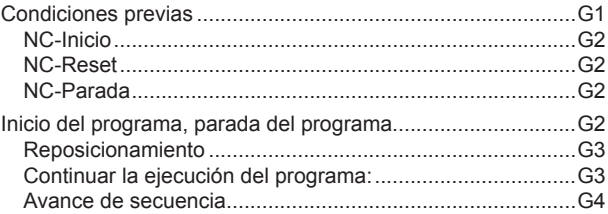

### **[H: Alarmas y Mensajes](#page-388-0)**

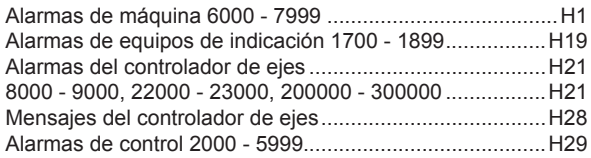

### **[I: Alarmas de control Fanuc 31i](#page-422-0)**

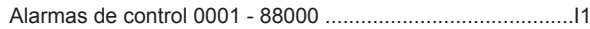

#### **[W: Funciones accesorias](#page-426-0)**

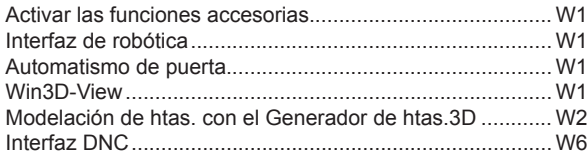

## **[X: EMConfig](#page-432-0)**

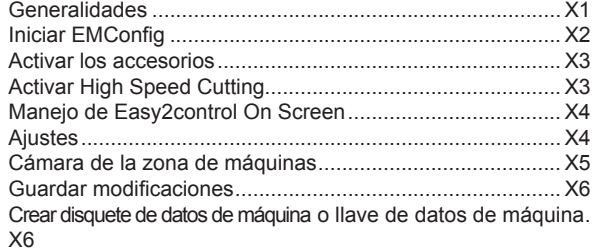

## **[Y: Dispositivos de entrada externos](#page-438-0)**

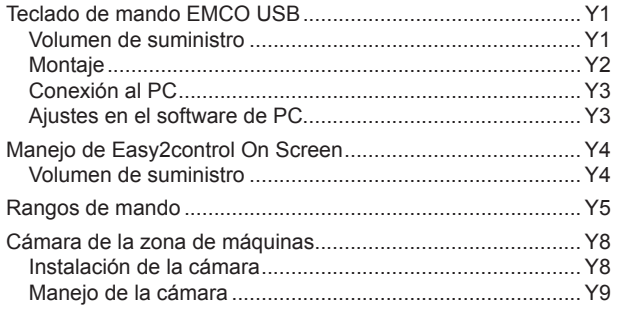

## **[Z: Instalación del Software Windows](#page-448-0)**

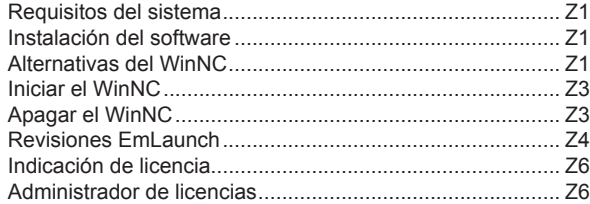

*Página blanco*

# <span id="page-8-0"></span>**A: Conocimientos básicos**

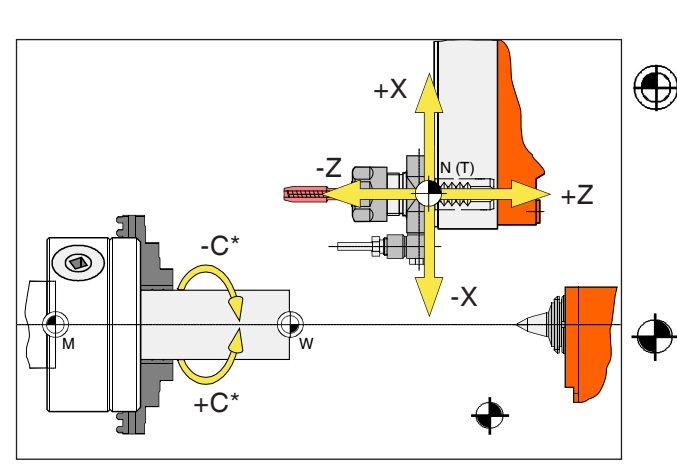

*Puntos en la máquina*

#### **Nota:**

Los puntos de referencia reales pueden estar determinados en una posición distinta en función del tipo de máquina. ¡También tienen vigencias los datos indicados en el manual de instrucciones de la máquina correspondiente!

# **Puntos de referencia de los tornos EMCO**

## **M = punto cero de la máquina**

Un punto de referencia no modificable, determinado por el fabricante de la máquina.

Partiendo de ese punto se mide toda la máquina. Al mismo tiempo "M" es también el origen del sistema de coordenadas.

## **R = punto de referencia**

Una posición en el área de trabajo de la máquina exactamente determinada por el interruptor de fin de carrera.

Desplazando el carro a la "R" se conmuta al control la posición del carro. Es necesario después de cada corte del suministro de corriente.

## **N = punto de referencia-portaherramientas**

Punto de partida para la medición de las herramientas.

"N" se sitúa en un punto adecuado del sistema portaherramientas y es determinado por el fabricante de la máquina.

## **W = punto cero de la pieza**

Punto de partida de las dimensiones en el programa de pieza.

Puede ser fijado libremente por el programador y cambiarse según se desee dentro de un programa de piezas.

<span id="page-9-0"></span>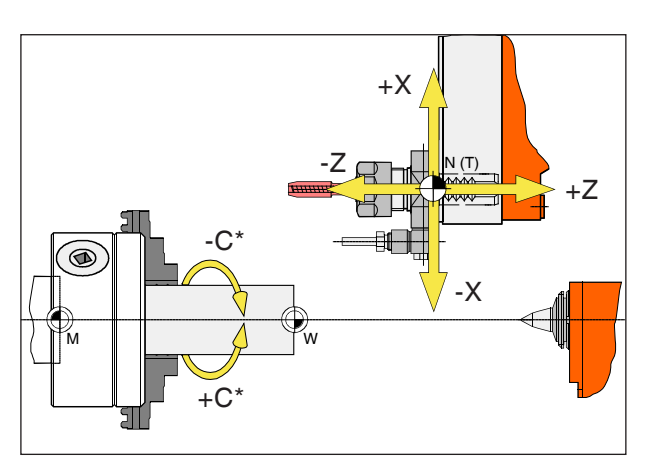

*Las coordenadas absolutas se basan en una posición fija, las coordenadas incrementales en la posición de la herramienta.*

*\* solo para herramientas accionadas*

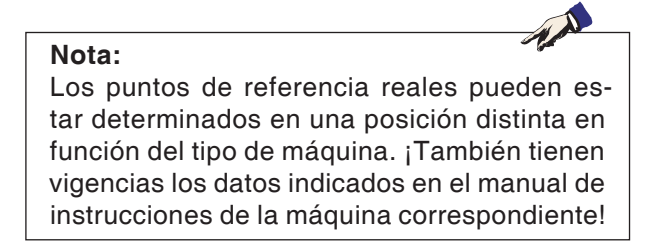

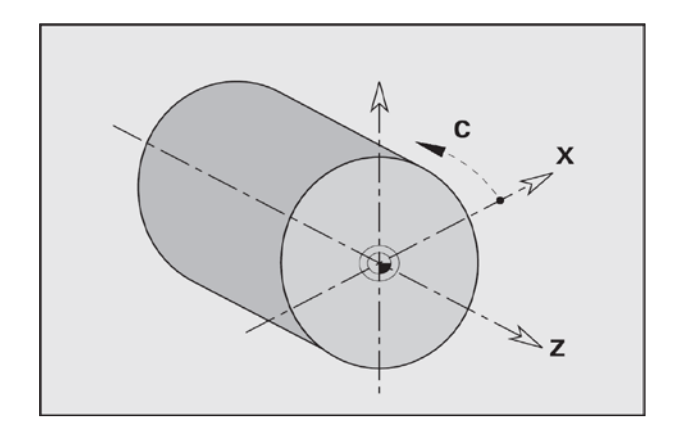

# **Sistema de referencia en tornos**

Con un sistema de referencias usted fija posiciones claras en un plano o en un espacio. La indicación de una posición se basa siempre en un punto determinado y se describe usando coordenadas. En el sistema rectangular (sistema cartesiano) se determinan tres direcciones como ejes X, Y y Z. Los ejes se encuentran en perpendicular mutuamente y se cortan en un punto, el punto cero. Una coordenada indica la distancia hasta el punto cero en esa dirección. Así se puede describir con dos coordenadas una posición en un plano y con tres coordenadas una posición en un espacio.

La coordenada X está en la dirección del carro transversal, la coordenada Z en dirección del carro longitudinal.

Los datos de coordenadas en sentido negativo describen movimientos del sistema de herramientas hacia la pieza de trabajo; los datos en sentido positivo alejándose de la pieza de trabajo.

Las coordenadas que se basan en el punto cero se denominan **coordenadas absolutas**. Las coordenadas relativas se basan en otra posición cualesquiera (punto de referencia) en el sistema de coordenadas. Los valores de coordenadas relativas se denominan también valores de **coordenadas incrementales**.

El WinNC reconoce desplazamientos rectos o circulares entre puntos programados. Indicando coordenadas consecutivas y desplazamientos lineales o circulares puede programar una procesado de pieza de trabajo.

Los datos angulares para el eje C se basan en el "punto cero del eje C".

<span id="page-10-0"></span>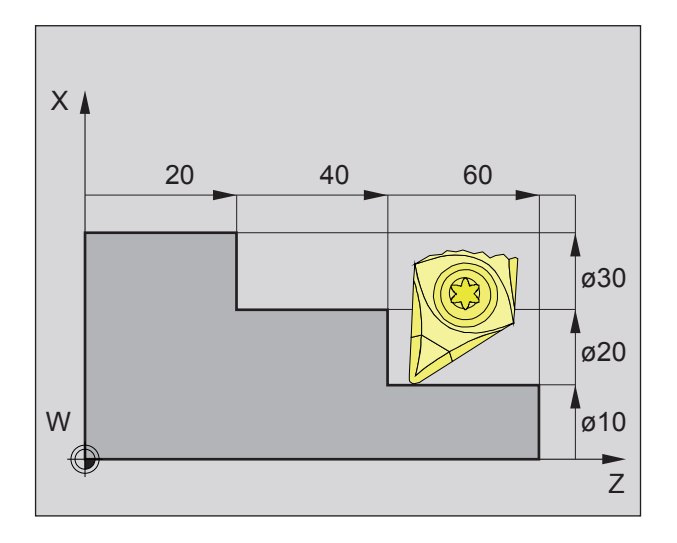

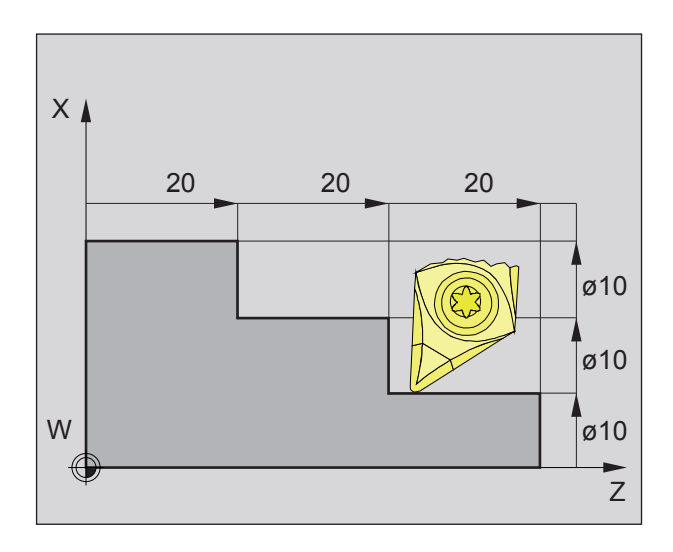

# **Posiciones absoluta e incremental de la pieza de pieza de trabajo**

#### **Posiciones absolutas de pieza de trabajo**

Cuando las coordenadas toman una posición en el punto cero de la pieza de trabajo, entonces se denominan coordenadas absolutas.

Cada posición de una pieza de trabajo está determinada claramente con coordenadas absolutas (imagen izquierda superior).

El origen del sistema de coordenadas está en el punto cero de la máquina "" o bien tras un desplazamiento del punto cero programado en el punto cero de la pieza de trabajo "W".

Todos los puntos meta parten del origen del sistema de coordenadas, recorriendo las distancias indicadas de X y Z.

Las distancias X se indican como diámetro (tal como se ha dimensionado en el dibujo).

#### **Posiciones incrementales de pieza de trabajo**

Las coordenadas incrementales se refieren a la última posición programada de la herramientas, que se emplea como punto cero relativo (imaginado). Las coordenadas incrementales describe el recorrido real de desplazamiento de la herramienta. Por eso se denomina también dimensión incremental.

Cada posición de una pieza de trabajo está determinada claramente con coordenadas incrementales (imagen

izquierda).

El origen del sistema de coordenadas se halla en el punto de alojamiento de la herramienta "N" o bien después de solicitar la herramienta en la punta del filo..

En la programación del incremental se describen los recorridos reales de la herramienta (de punto a punto).

X se indica como dimensión radial.

<span id="page-11-0"></span>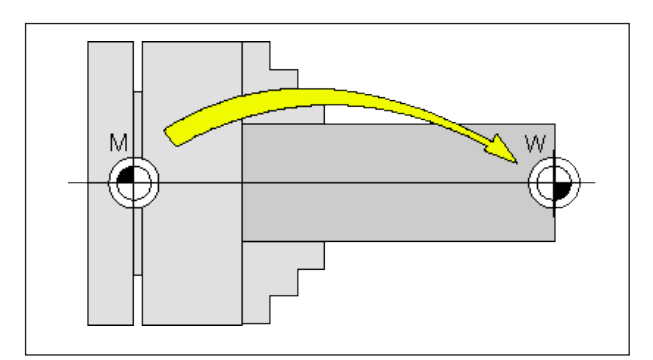

*Desplazamiento del punto cero desde el punto cero de la máquina M al unto cero de la pieza W*

# **Ajustable**

El punto cero de la máquina "M" se encuentra en los tornos EMCO en el eje de rotación y en la cara de la brida del cabezal. Como punto de partida para la programación es una posición inadecuada. Con el denominado decalaje de origen se puede desplazar el sistema de coordenadas a un punto adecuado en el área de trabajo de la máquina.

Se diferencia entre los siguientes decalajes de origen:

- Sistema de coordenadas de la máquina (MKS) con el punto cero de la máquina M
- Sistema de punto cero base (BNS)
- Sistema de punto cero ajustable (ENS)
- Sistema de coordenadas de la pieza de trabajo (WKS) con el punto cero de la pieza de trabajo W.

#### **Sistema de coordenadas de la máquina (MKS)**

Tras desplazarse hasta el punto de referencia las indicaciones de posición NC de las coordenadas de los ejes se basan en el punto cero de la máquina (M) del sistema de coordenadas de la máquina (MKS).

Los puntos de cambio de herramienta se definen en el sistema de coordenadas de la máquina.

#### **Desplazamiento del punto cero base (BNS)**

Si se lleva a cabo un desplazamiento básico en el sistema de coordenadas de la máquina (MKS), entonces se obtiene un desplazamiento del punto cero base (BNS). Con él se puede definir, p.ej. un punto cero de paleta.

### **Sistema de punto cero ajustable (ENS)**

#### **Sistema de punto cero ajustable**

Si se lleva a cabo un desplazamiento de punto cero ajustable (G54-G599) partiendo del sistema de punto cero base (BNS) se obtiene un sistema de punto cero ajustable (ENS).

#### **Transformación de coordenadas programable (Frames)**

Las transformaciones de coordenadas programables (frames) permiten desplazar el sistema de coordenadas de pieza de trabajo seleccionado originalmente a otra posición, permiten girarlo, escalonarlo o invertirlo.

#### **Sistema de coordenadas de pieza de trabajo (WKS)**

El programa para el acabado de la pieza de trabajo se basa en el punto cero de pieza de trabajo (W) del sistema de coordenadas de pieza de trabajo (WKS).

# **B: Descripción de las teclas**

# <span id="page-12-0"></span>**WinNC para Fanuc 31i Mill teclado de control**

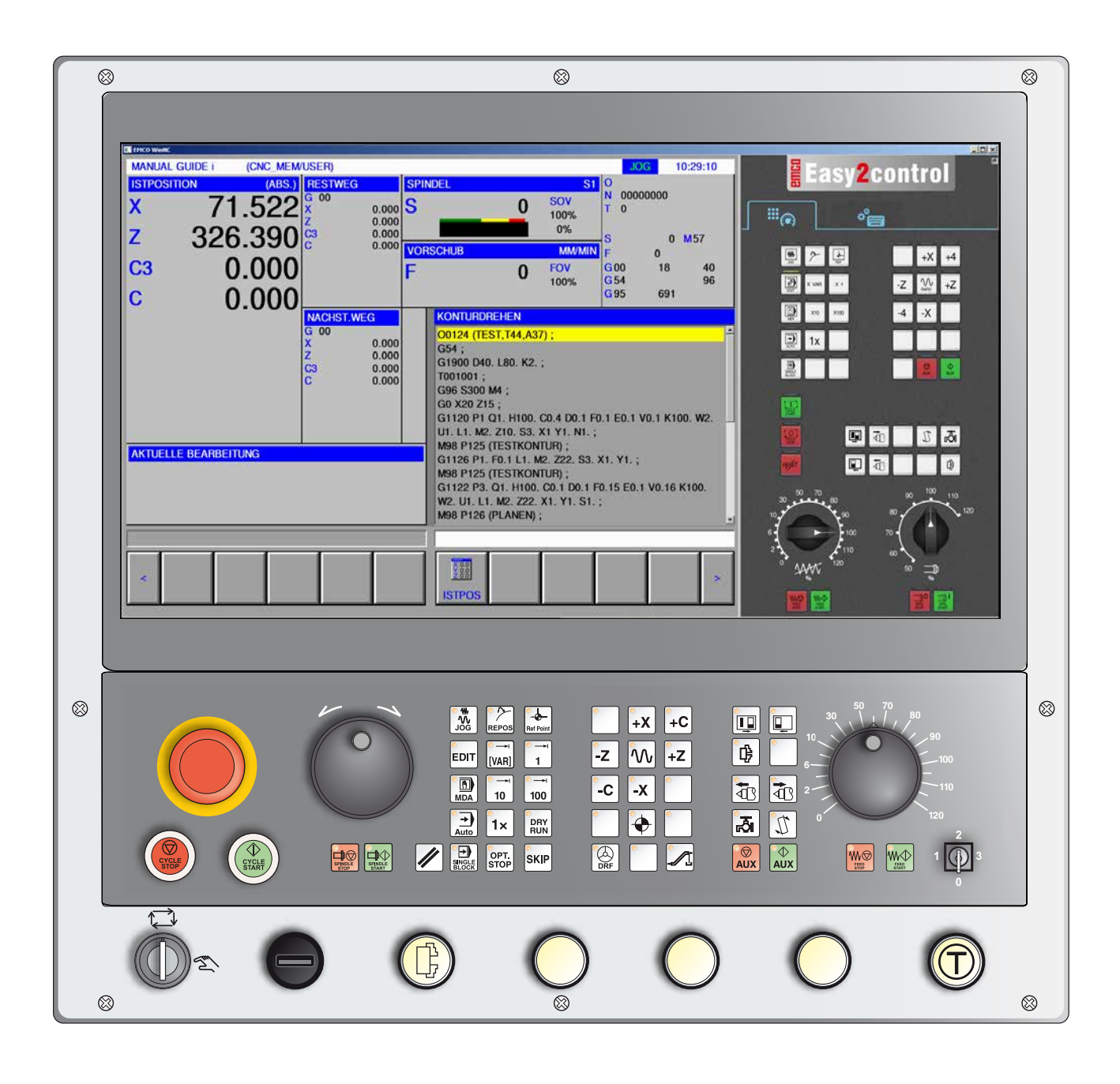

#### **Nota:**

En base a la máquina que opera junto con WinNC para Fanuc 31i puede ser posible que no estén disponibles todas las funciones ni teclas.

<span id="page-13-0"></span>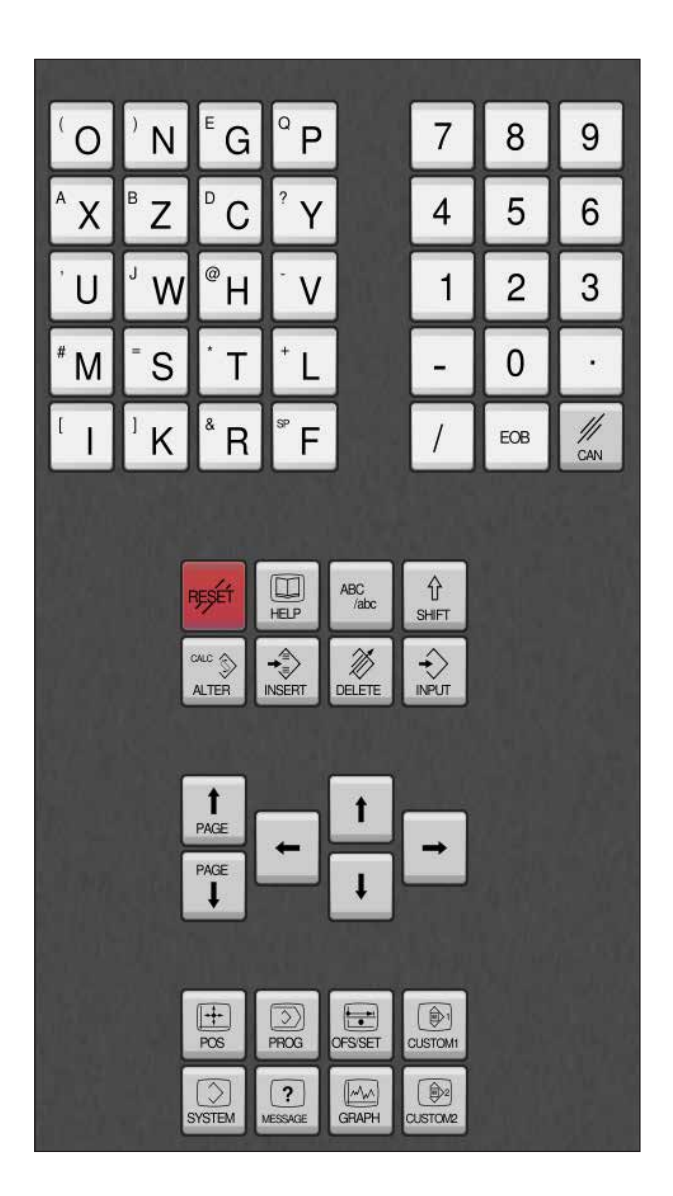

# **Teclado de direcciones y numérico**

La tecla mayúscula (Shift) cambia a la segunda función de la tecla (indicada en el borde superior izquierdo de las teclas).

Ejemplo:

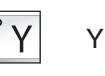

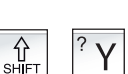

Interrogación

## **Funciones de las teclas**

<span id="page-14-0"></span>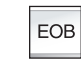

Final de secuencia, End Of Block.

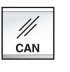

Borrar entrada.

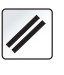

Borrar mensajes de alarma, restablecer CNC (p. ej. cancelar programa)

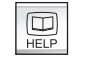

Ayuda contextual.

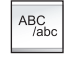

Indicación alfanumérica.

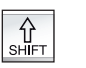

Tecla mayúscula

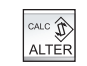

Sustituir el texto marcado por el texto del campo de entrada.

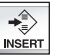

Agregar el texto del campo de entrada tras el cursor.

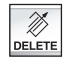

Borrar (programa, secuencia, palabra).

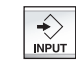

Indicar palabra, recepción de datos.

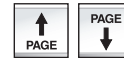

Hojear hacia atrás/hacia delante.

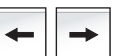

Cursor izquierda/derecha.

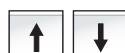

Cursor arriba/abajo.

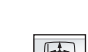

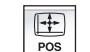

Muestra la posición actual.

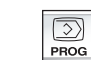

Funciones de programación

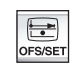

Ajuste y visualización del decalaje de origen, de las correcciones de herramienta y de desgaste y de las variables.

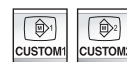

No asignado.

**EINGO** Fanuc 31i Turn

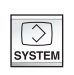

Ajuste y visualización de los parámetros y la indicación de los datos de diagnóstico.

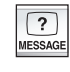

Visualización de alarmas y mensajes.

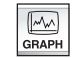

Encender el modo Manual Guide.

# **Descripción de las teclas función ISO**

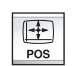

visualización de la posición real

<span id="page-16-0"></span>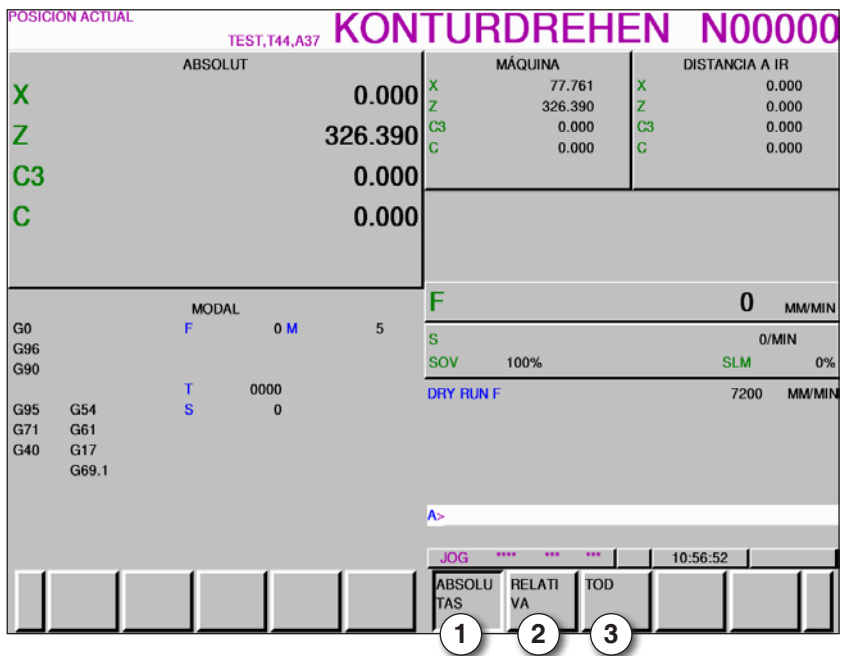

- 1 posición absoluta
- 2 posición relativa
- 3 mostrar ambas posiciones juntas

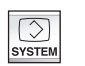

visualización del resumen de versión

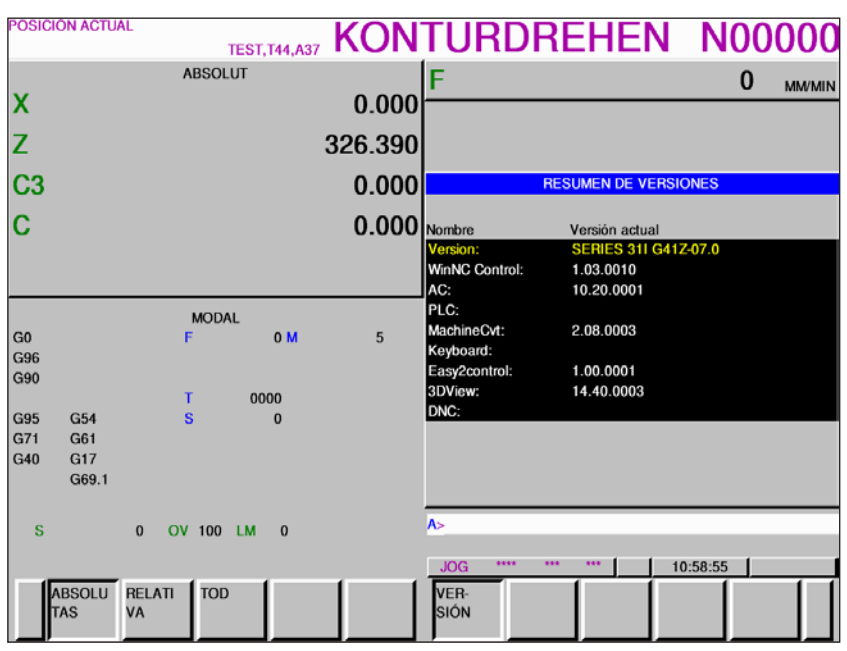

*Resumen de versión*

indica la versión actual del software de WinNC

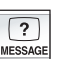

Visualización de alarmas y mensajes

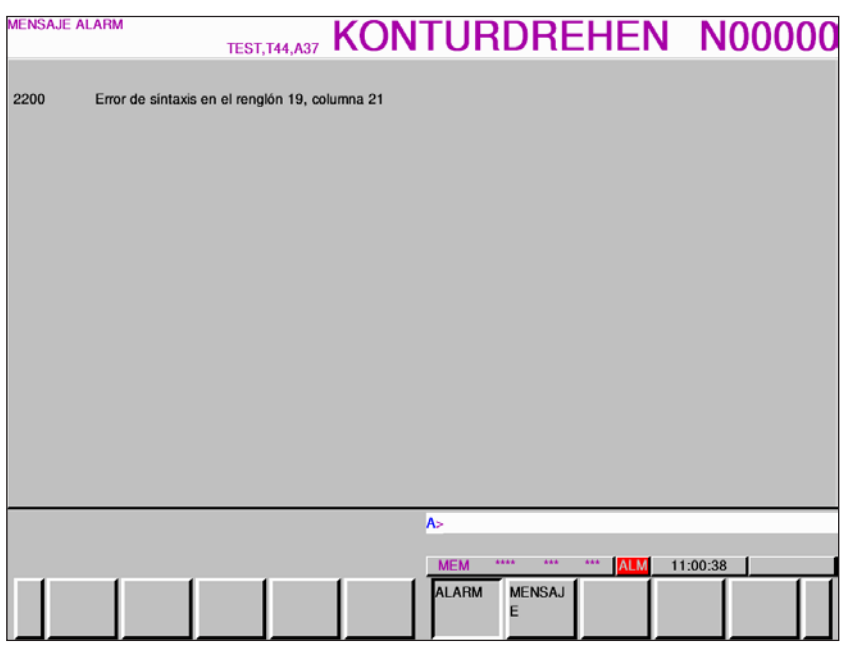

*Resumen de alarmas y mensajes*

muestra todas las alarmas y todos los mensajes

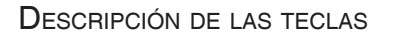

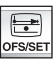

Ajuste y visualización del decalaje de origen,

de las correcciones de herramienta y de desgaste y también de las variables

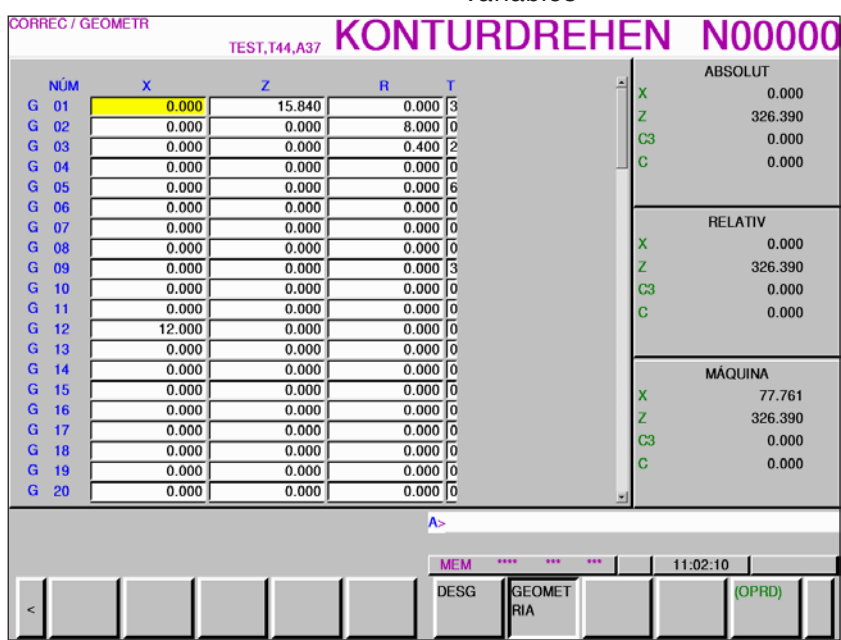

*Corrección de la herramienta geometría*

| <b>NÚM</b><br>x<br>z<br>$\mathbf R$<br>т<br>Έ<br>0.000<br>0.000<br>0.000<br>W<br>01<br>o<br>0.000<br>W<br>02<br>0.000<br>0.000<br>$\overline{2}$<br>0.000<br>0.000<br>0.000<br>03<br>W<br>0.0000<br>0.000<br>0.000<br>W<br>04<br>$0.000$ <sup>6</sup><br>0.000<br>0.000<br>W<br>05<br>Ō<br>0.000<br>0.000<br>0.000<br>06<br>W<br>To<br>0.000<br>0.000<br>0.000<br>07<br>W<br>Го<br>0.000<br>0.000<br>08<br>0.000<br>W<br>13<br>0.000<br>0.000<br>0.000<br>09<br>W<br>0.00000<br>0.000<br>0.000<br>W<br>10 | C <sub>3</sub><br>c | <b>ABSOLUT</b><br>0.000<br>326.390<br>0.000 |
|----------------------------------------------------------------------------------------------------|---------------------|---------------------------------------------|
|                                                                                                    |                     |                                             |
|                                                                                                    |                     |                                             |
|                                                                                                    |                     |                                             |
|                                                                                                    |                     |                                             |
|                                                                                                    |                     | 0.000                                       |
|                                                                                                    |                     |                                             |
|                                                                                                    |                     |                                             |
|                                                                                                    |                     | <b>RELATIV</b>                              |
|                                                                                                    | x                   | 0.000                                       |
|                                                                                                    | z                   | 326.390                                     |
|                                                                                                    | C3                  | 0.000                                       |
| 0.000<br>0.000<br>$0.000$ 0<br>W<br>11                                                                                                    | Ċ                   | 0.000                                       |
| 0.0000<br>0.000<br>0.000<br>12<br>W                                                                                                    |                     |                                             |
| 0.0000<br>W<br>13<br>0.000<br>0.000                                                                                                    |                     |                                             |
| Го<br>0.000<br>0.000<br>0.000<br>W<br>14                                                                                                    |                     | <b>MÁQUINA</b>                              |
| 0.000<br>0.000<br>$0.000$ 0<br>15<br>W                                                                                                    | x                   | 77.761                                      |
| $0.000$ 0<br>16<br>0.000<br>0.000<br>W                                                                                                    |                     | 326.390                                     |
| 0.000<br>o<br>17<br>0.000<br>0.000<br>W                                                                                                    | z                   |                                             |
| $0.000$ 0<br>0.000<br>0.000<br>18<br>W                                                                                                    | C <sub>3</sub>      | 0.000                                       |
| 0.0000<br>19<br>0.000<br>0.000<br>W                                                                                                    | ċ                   | 0.000                                       |
| $0.000$ 0<br>0.000<br>0.000<br>W<br>20                                                                                                    |                     |                                             |
| A>                                                                                                    |                     |                                             |
|                                                                                                    |                     |                                             |
| ****<br><b>ARA</b><br><b>SSS</b><br><b>MEM</b>                                                                                                    | 11:03:16            |                                             |
|                                                                                                    |                     |                                             |
| <b>GEOMET</b><br><b>DESG</b><br><b>RIA</b><br>ĸ                                                                                                    |                     | (OPRD)                                      |
|                                                                                                    |                     |                                             |

*Corrección del desgaste de la herramienta*

La tecla multifuncional "OPRD" abre más posibles ajustes

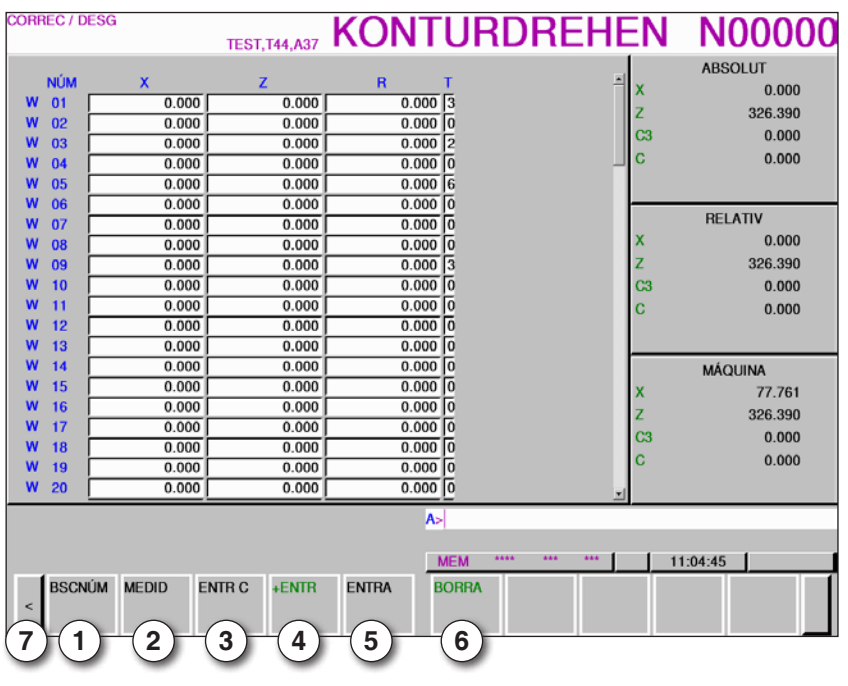

- 1 buscar número de secuencia
- 2 medición de la herramienta
- 3 entrada de coordenadas
- 4 calcula el valor actual + entrada en la línea de indicación
- 5 asumir el valor de la línea de indicación
- 6 borrar
- 7 tecla de ampliación, seguir avanzando al decalaje de origen

MA **Nota:** La corrección para el desgaste de la herramienta está limitada con "2".

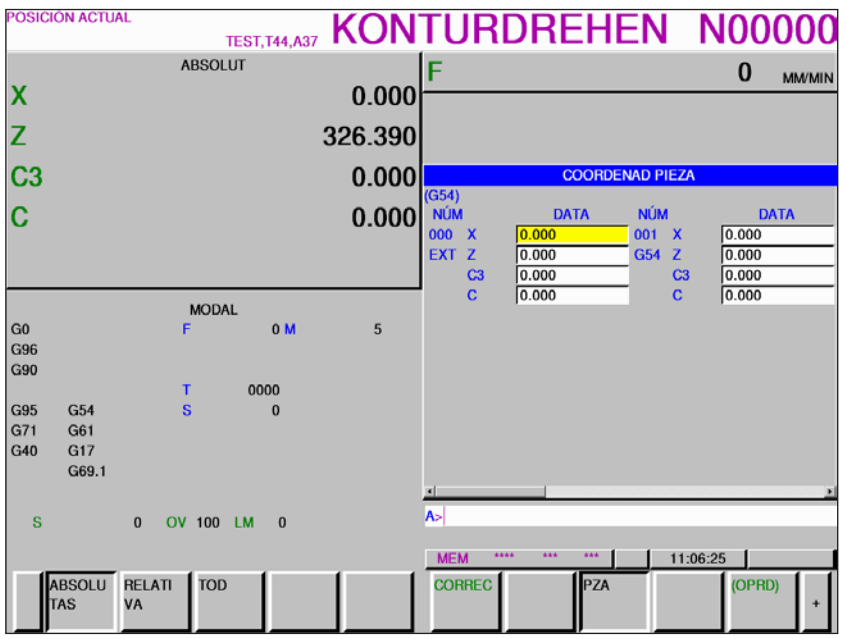

*Decalaje de origen*

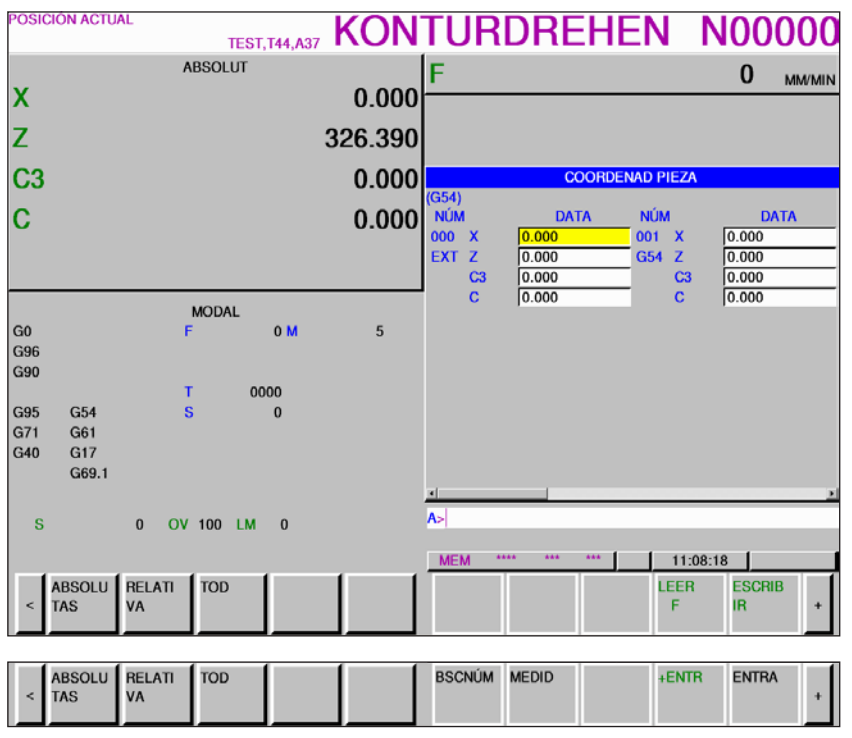

*Decalaje de origen*

- **•** Con la tecla multifuncional "OPRD" y la tecla de ampliación "+" se abren teclas multifuncionales para introducir y emitir ficheros, para indicar datos, para medir y para buscar.
- **•** Los datos se guardan en el fichero EXT\_WKZ.TXT.
- **•** La ruta para guardar y leer los datos se determina en EMConfig en el punto "Carpeta de intercambio".

Con la tecla de ampliación "+" se abre la página para las variables macro de clientes.

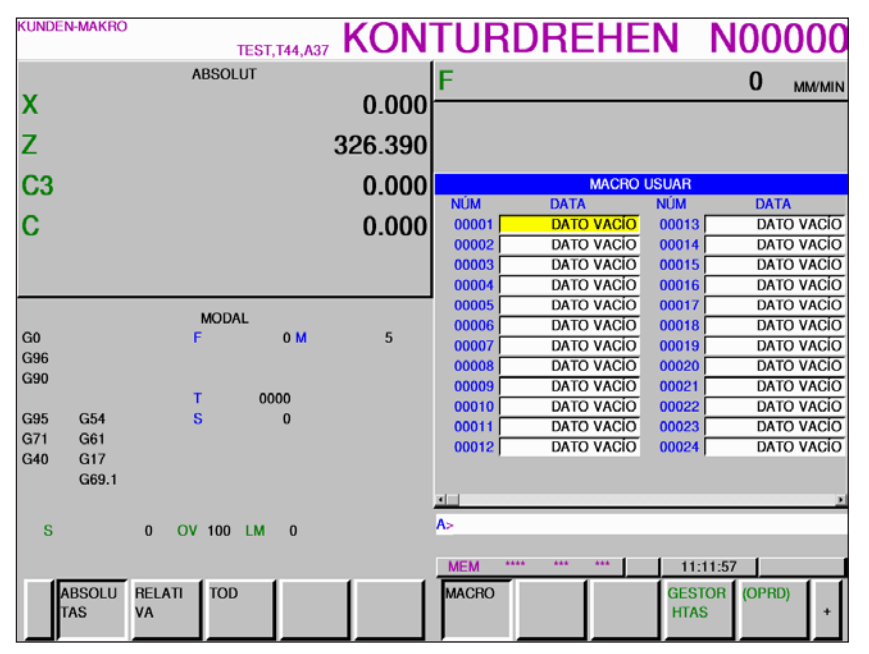

*variables macro de clientes*

- **•** Con la tecla multifuncional "OPRD" y la tecla de ampliación "+" se abren teclas multifuncionales para introducir y emitir ficheros, para indicar datos, para medir y para buscar.
- **•** Los datos se guardan en el fichero MAKRO.TXT.
- **•** La ruta para guardar y leer los datos se determina en EMConfig en el punto "Carpeta de intercambio".

<span id="page-23-0"></span>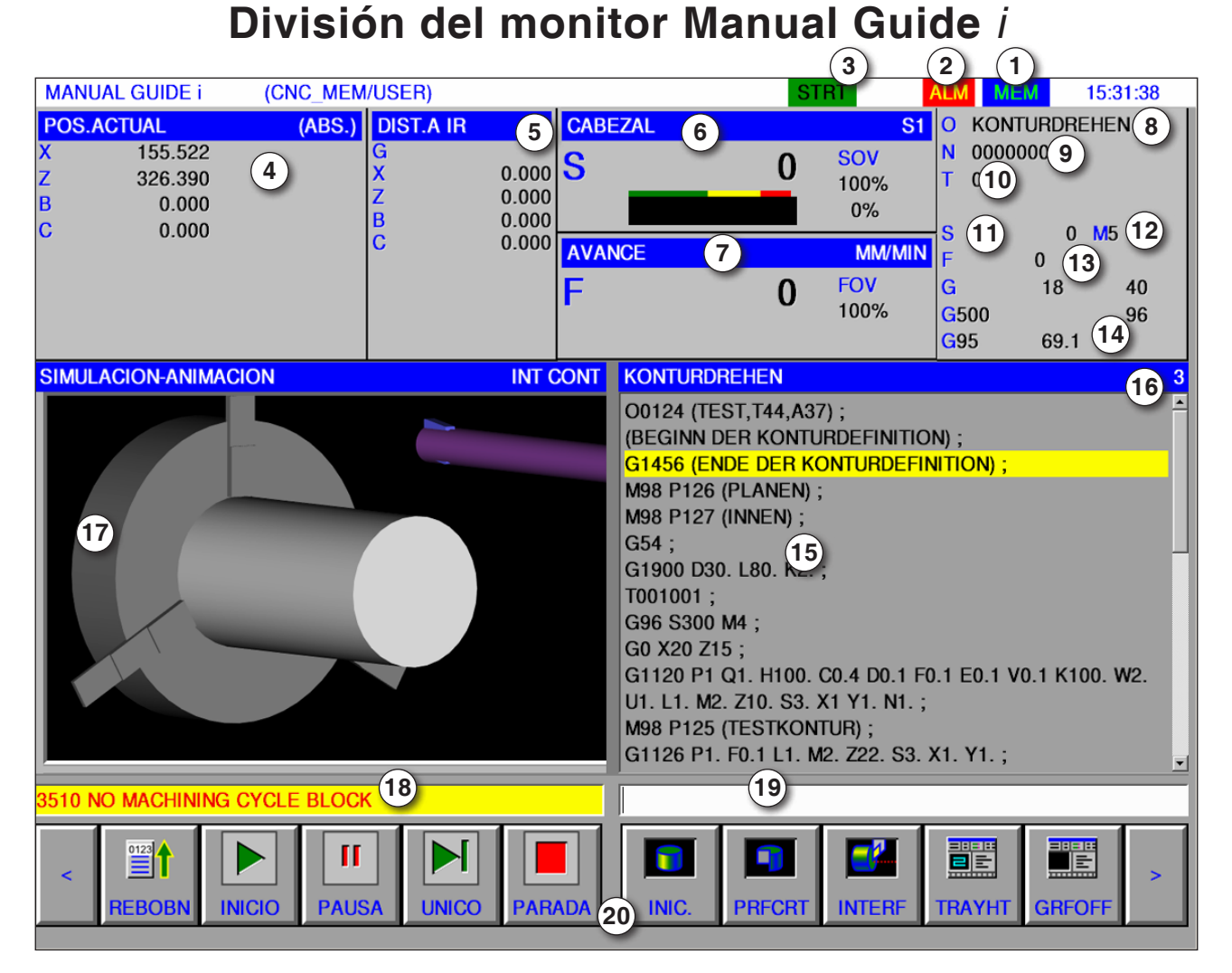

#### Modo de operación

- Estado de alarma
- Modo de programa
- Posición de los ejes
- Recorrido restante
- Velocidad del husillo
- Avance
- Nombre del programa
- Número de secuencia

#### **Nota:**

Para la posición del eje y el recorrido restante: el número de ejes varía en función de la configuración de la máquina.

- Número de herramienta
- Velocidad del husillo
- Comandos-M
- Indicación de avance
- Visualización de funciones G activas
- Ventana del programa
- número actual de línea en el programa ISO
- Simulaciones gráficas
- Ventana de mensajes
- Búfer de teclado
- Lista de teclas multifuncionales

Descripción detallada, véase capítulo "Manejo-C"

# **PINGLI** Fanuc 31i Turn<br>B12

<span id="page-24-0"></span>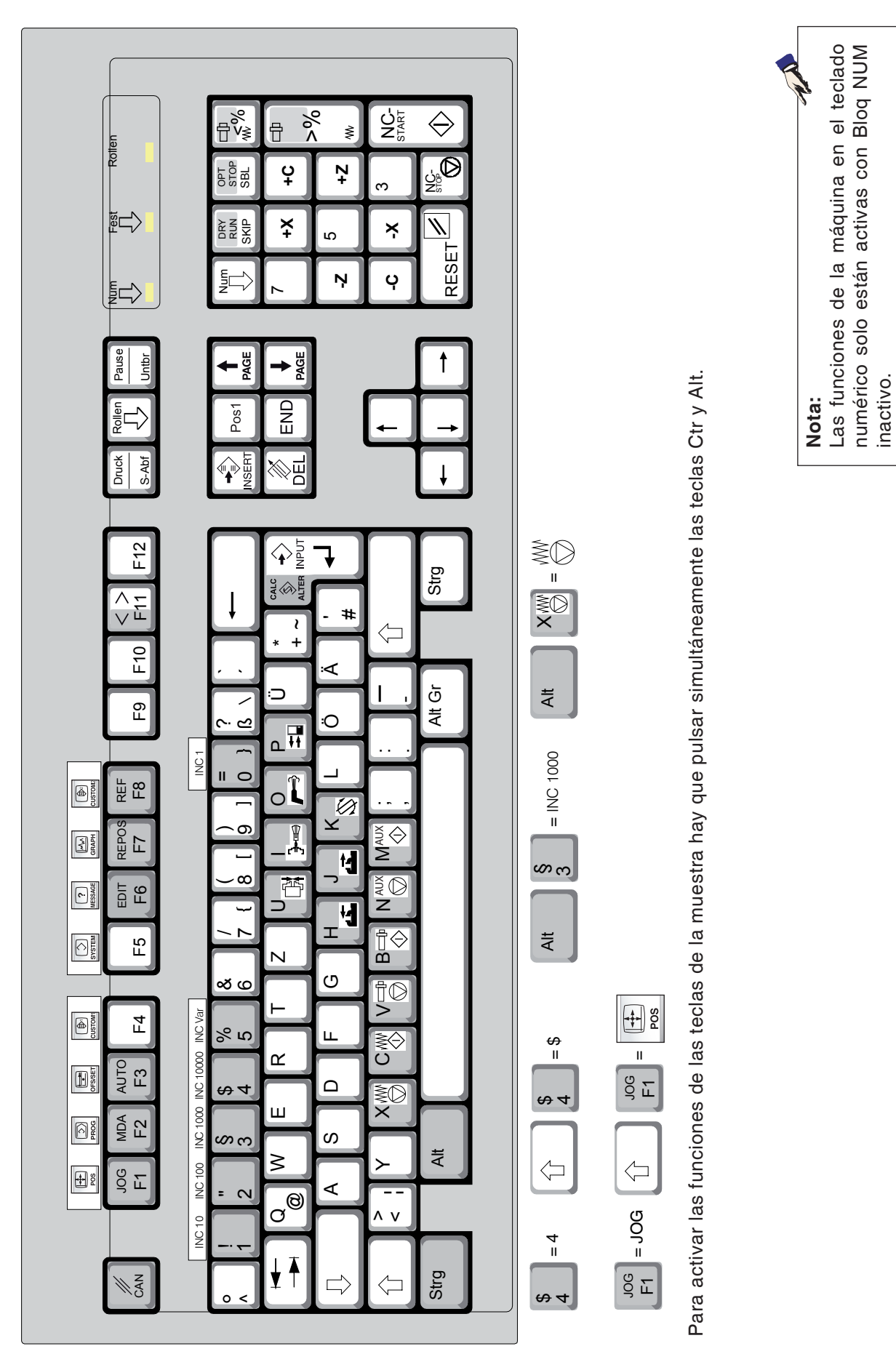

<span id="page-25-0"></span>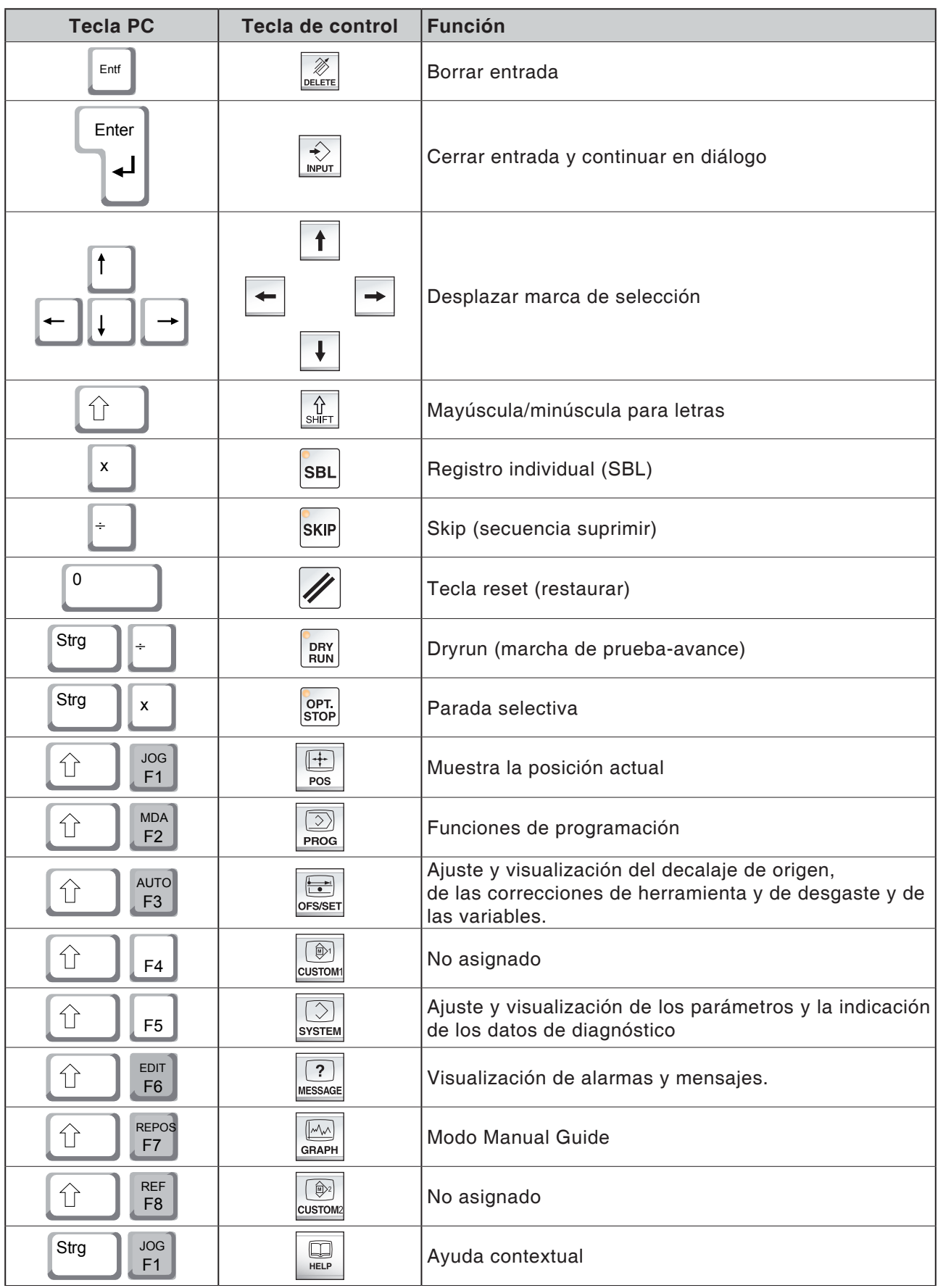

## **Resumen asignación de teclas teclado de control**

# *EMCL Fanuc 31i Turn* B14

## <span id="page-26-0"></span>**Resumen asignación de teclas de los elementos de mando para la máquina**

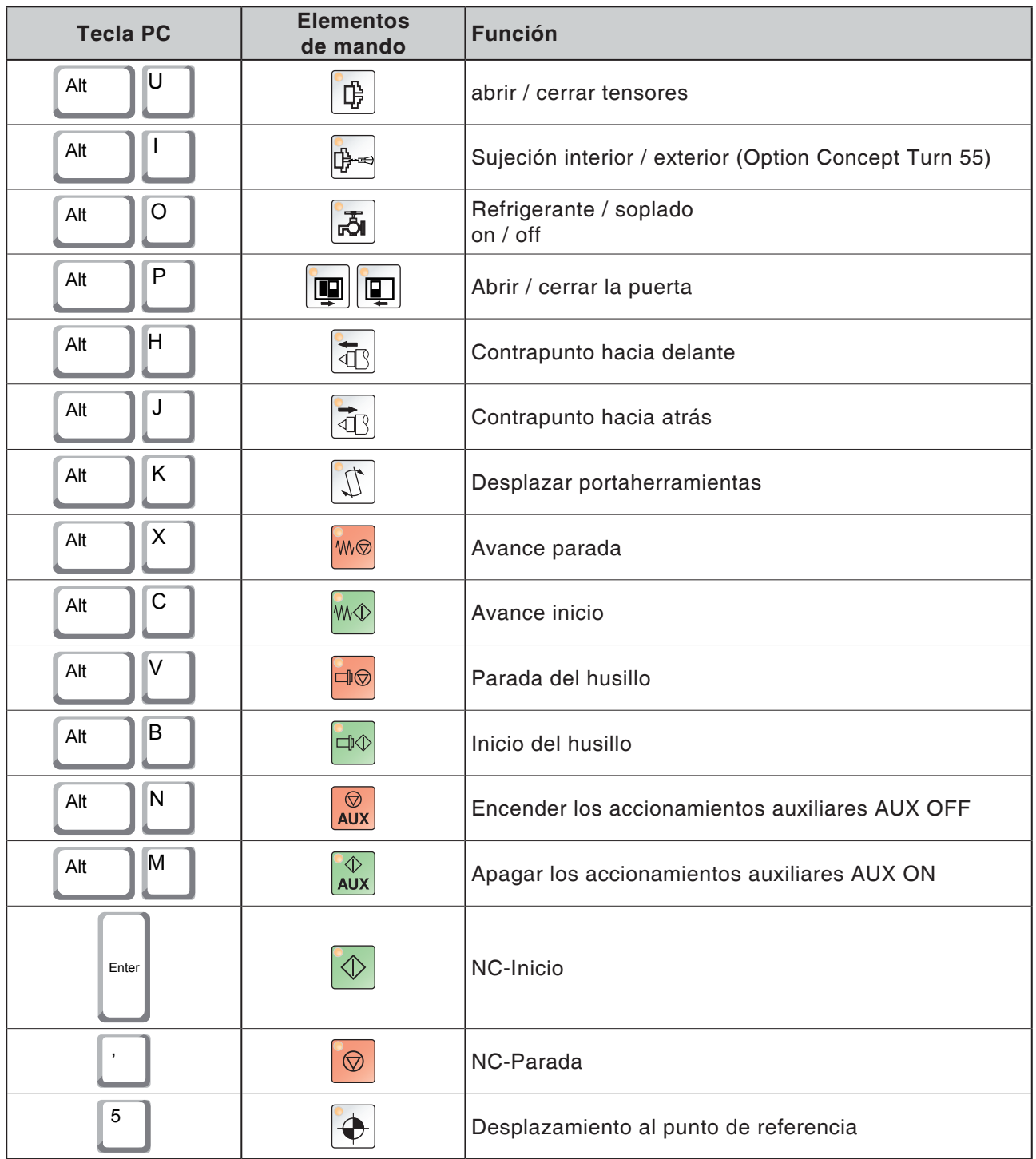

#### **Nota:**

Selección de las teclas mediante el teclado del PC:

1.) Mantener pulsado la tecla "Alt".

- 2.) Pulsar la tecla y volver a soltar.
- 3.) Soltar la tecla "Alt".

AN

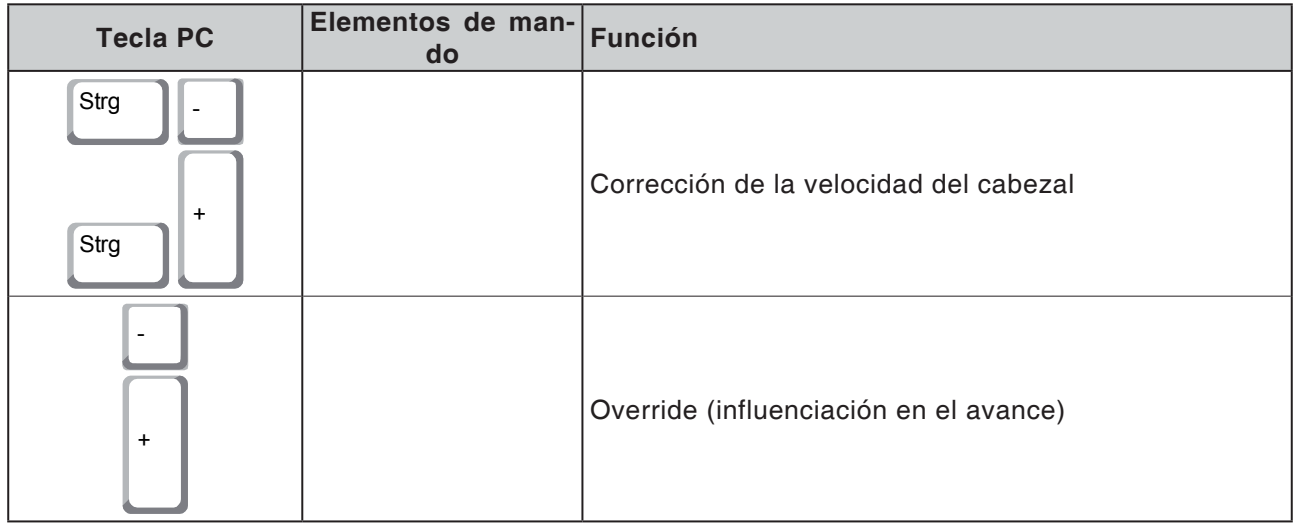

# **Tablero de control de la máquina**

<span id="page-28-0"></span>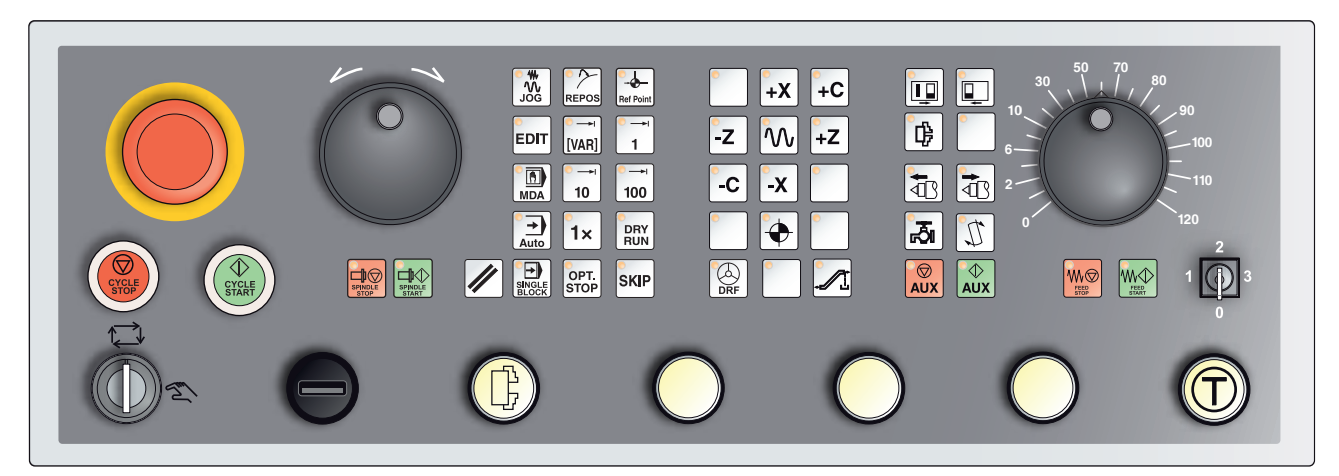

*En función del modelo de la máquina el tablero de control puede diferir ligeramente del mostrado.*

# **Descripción de las teclas**

## **Skip (secuencia suprimir)**

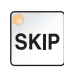

En modo skip las secuencias de programa que están marcadas con una barra inclinada "/" delante del número de secuencia son saltadas durante la ejecución del programa (p.ej.: /N100). Con LED iluminado activo.

## **Dryrun (marcha de prueba-avance)**

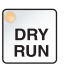

En modo Dryrun los desplazamientos se ejecutan con el valor de avance indicado en la fecha de configuración "marcha de pruebaavance".

El marcha de prueba-avance se ejecuta en lugar de los comandos de movimiento programados.

Los comandos de husillo no se ejecutan.

Con LED iluminado activo.

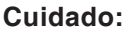

El avance de la marcha de prueba es mayor que el avance programado.

Asegúrese de que no haya ninguna pieza de trabajo tensada antes de comenzar el modo Dryrun.

En el mecanizado de la pieza tenga cuidado de que el modo Dryrun esté desconectado antes de arrancar la máquina (el LED está oscuro).

### **Modo pieza individual**

<span id="page-29-0"></span>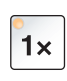

Con esa teca puede seleccionar modo de pieza individual o modo continuo en relación con los dispositivos automáticos de carga. El estado de conmutación es el modo de pieza individual. El modo de pieza individual activo se indica con el LED correspondiente iluminado en el tablero de mando de la máquina.

### **Parada selectiva**

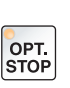

Con la función activa (tecla pulsada) la ejecución del programa se para en la secuencia en la que se ha programado la función adicional M01.

Inicia el mecanizado de nuevo con la tecla NC-Inicio.

Si no se ha activado la función no se tiene en cuenta la función M01 adicional (del programa de la pieza).

#### **Edit**

Conmutación al modo de edición.

## **Modo volante (opcional)**

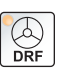

EDIT

Con esa tecla se activa y desactiva el volante conectado.

### **Tecla reset (restaurar)**

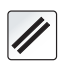

Pulsando la tecla reset:

- Se interrumpe la ejecución del programa de piezas actual.
- **•** Se borran los mensajes de supervisión, siempre que no sean

alarmas Power On o bien Recall.

- El canal para al estado "reset"- eso significa:
	- El control NC permanece síncrono a la máquina.
	- Todas las memorias temporales y de trabajo están borradas (el contenido de la memoria del programa no se pierde).
	- El control está en la posición inicial y preparado para una nueva ejecución del programa.

### **Avance parada**

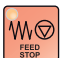

Con esta tecla se interrumpe un movimiento programado del carro.

### **Avance inicio**

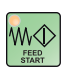

Con esa tecla se continúa un movimiento del carro programado interrumpido.

Si también se ha interrumpido la marcha del husillo principal, tiene que ser conectado antes.

## <span id="page-30-0"></span>**Secuencia individual**

Esa función le ofrece la oportunidad de ejecutar un programa de piezas secuencia a secuencia.

Puede activar la función secuencia individual en el modo de operación automático.

#### **Con la ejecución de secuencia individual activa:**

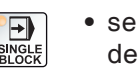

- **•** se mecaniza la secuencia actual del programa de pieza después de pulsar la tecla NC-Inicio.
- se para la mecanización tras concluir una secuencia.
- se mecaniza la siguiente secuencia volviendo a activar la tecla NC-Inicio.

Puede deseleccionar esa función volviendo a activar la tecla secuencia individual

## **Parada ciclo (cycle stop)**

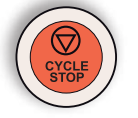

Tras pulsar la tecla Cycle stop y que el control asuma la función se interrumpe la ejecución del programa en marcha.

A continuación se puede continuar con la elaboración pulsando la tecla Ciclo-Inicio.

## **Ciclo-Inicio (Cycle Start)**

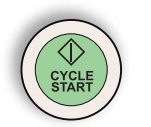

Después de pulsar la tecla Ciclo-Inicio se inicia el programa seleccionado con la secuencia actual.

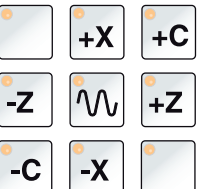

### **Teclas de dirección**

Con esas teclas puede recorrer los ejes NC en el modo de funcionamiento JOG.

En función del modelo de la máquina hay diferentes teclas de dirección a disposición.

## **Marcha rápida**

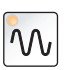

Si se pulsa está tecla adicionalmente con un tecla de dirección, el eje en cuestión opera en marcha rápida.

## **Punto de referencia**

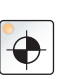

Pulsando esa tecla se desplaza hasta los puntos de referencia en los ejes de los husillos y de la torreta de herramientas.

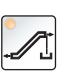

## **Transportador de virutas (opción)**

Conexión del transportador de virutas: Hacia delante: Pulsar la tecla menos de 1 segundo. Hacia atrás: Pulsar la tecla más de 1 segundo.

El transportador de virutas se desconecta en un intervalo determinado (aprox. 35 segundos). Se trata de un ajuste de fábrica.

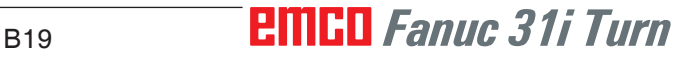

## **Torreta de herramientas**

<span id="page-31-0"></span>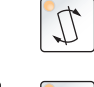

Con esa tecla se avanza la torreta de herramientas una posición de herramienta en el modo de operación JOG.

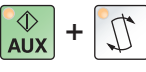

Pulsando simultáneamente la tecla "AUX ON" retrocede una posición de herramienta. **<sup>+</sup>**

### **Contrapunto adelante, contrapunto atrás**

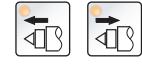

Con estas teclas el contrapunto avanza o retrocede.

## **Dispositivo de sujeción**

∯

Con esa tecla se activa el dispositivo de sujeción. Conmutación cabezal/pinza véase "Configuración de la máquina"

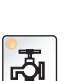

**refrigerante**

Con esta tecla se enciende o apaga el dispositivo de refrigerante. El LED muestra que la bomba de refrigerante está en marcha. Con la puerta de protección contra virutas la bomba de refrigerante está en marcha mientras se mantenga pulsada la tecla.

Si se pulsa esa tecla en el modo AUTOMÁTICO, después de hacer conectado el refrigerante en el programa con M8, la bomba de refrigerante se desconecta y el LED parpadea. Reconexión volviendo a pulsar la tecla.

Programación: M8 Refrigerante on M9 Refrigerante off

## **Puertas automáticas de máquina**

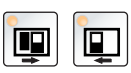

Para abrir y cerrar las puertas de máquina.

### **Parada del husillo**

Con esa tecla se puede interrumpir la marcha del husillo principal, el contrahusillo y de las herramientas accionadas. Si eso ocurre durante un movimiento de avance, hay que pararlo antes.

## **Inicio del husillo**

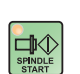

中

Con esa tecla se puede continuar la marcha del husillo programada.

## **Modos de operación**

#### **JOG**

<span id="page-32-0"></span>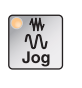

Desplazamiento convencional de la máquina por movimiento continuo de los ejes con las teclas de dirección o por movimiento incremental de los ejes con las tecas de dirección o el volante.

#### **MDA - Manual Data Automatic**

同

Controla la máquina ejecutando una sentencia o un grupo de sentencias. Las secuencias se indican usando el tablero de mando

#### **Automatic**

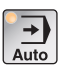

Control de la máquina ejecutando automáticamente programas.

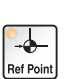

**REF** - Modo de referencia

Desplazamiento hacia el punto de referencia (Ref) en el modo de funcionamiento JOG.

#### **Inc 1 - Incremental Feed**

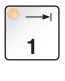

Desplazar la longitud de paso con el incremento fijo predeterminado de 1 incremento en modo volante / impulsos. Sistema métrico de medición: Inc 1 corresponde a 1µm Sistema de medición por pulgadas: Inc 1 corresponde a 0,1 µinch

#### **Inc 10 - Incremental Feed**

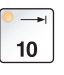

Desplazar la longitud de paso con el incremento fijo predeterminado de 10 incrementos Sistema métrico de medición: Inc 10 corresponde a 10µm Sistema de medición por pulgadas: Inc 10 corresponde a 1 µinch

#### **Inc 100 - Incremental Feed**

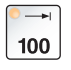

Desplazar la longitud de paso con el incremento fijo predeterminado de 100 incrementos

Sistema métrico de medición: Inc 100 corresponde a 100µm Sistema de medición por pulgadas: Inc 100 corresponde a 10 µinch

### **Inc [VAR]**

Desplazar la longitud de paso con el incremento variable configurable.

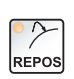

[VAR]

#### **REPOS** - Repositioning

Reposicionamiento, volver a mecanizar el contorno en el modo de funcionamiento JOG

#### <span id="page-33-0"></span>**Notas:**

- **•** Los modos de funcionamiento se puede selección mediante tecla multifuncional (teclado del PC) o con el selector de modo de funcionamiento = interruptor multifuncional.
- **•** El cambio del sistema de medición métrico al de pulgadas se efectúa con el software auxiliar EmConfig (véase capítulo X EmCOnfig).
- **•** La asignación de valore métricos en el sistema de medición de pulgadas se efectúa como sigue;

#### **Avance:**

milímetros a pulgadas: mm/min => pulgada/min mm/rpm => pulgada/rpm

**Velocidad de corte constante:** metros en pies: m/min => pies/min

### **Auxiliary OFF**

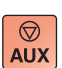

Con esa tecla se desconectan los grupos auxiliares. Sólo efectivo en paralización del husillo y del programa

### **Auxiliary ON**

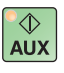

Con esta tecla los grupos auxiliares de la máquina se ponen listo para funcionar (hidráulica, accionamientos de avance, accionamientos del husillo, lubricación, transportador de virutas, refrigerante). Hay que pulsar la tecla aproximadamente durante 1 segundo. El pulsar brevemente la tecla AUX ON es una confirmación y emite un impulso de lubricación de la lubricación central.

#### **Desplazamiento a lugar libre antes de referenciar**

Si hay que desplazar el carro a un lugar libre antes referenciar (p.ej.

en una posición con peligro de colisión), pulse la tecla  $\left[\begin{array}{c} \sqrt{\pi} \\ \frac{\sqrt{2}}{3} \end{array}\right]$ y después la tecla de dirección correspondiente.

#### **Desplazamiento a un lugar libre de la torreta de herramientas**

Si hay que bascular la torreta de herramientas a un lugar libre tras una alarma pendiente, pulse las teclas  $\left[\begin{smallmatrix} 1 \\ \frac{1}{2} \\ \frac{1}{2} \end{smallmatrix} \right]$ y después  $\left[\begin{smallmatrix} 1 \\ 1 \\ \frac{1}{2} \end{smallmatrix} \right]$ 

<span id="page-34-0"></span>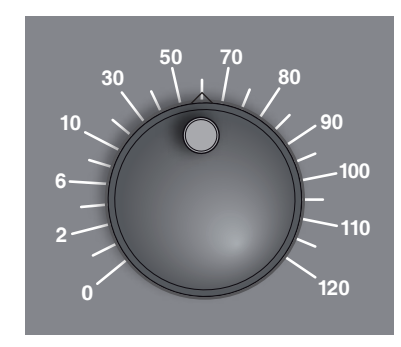

## **Interruptor Override (influenciación en el avance)**

El conmutador rotatorio con posiciones de retención le permite modificar un valor de avance F programado (corresponde al 100 %). El valor de avance F configurado en % se muestra en la pantalla.

Rango de ajuste:

0 % a 120 % del avance programado.

En la marcha rápida no se supera el 100 %.

No surte ningún efecto en los comandos de roscado G33, G63

## **PARADA DE EMERGENCIA**

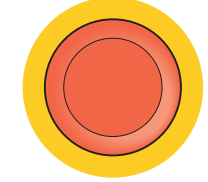

El pulsador rojo lo accionará solo en situaciones de emergencia.

Efectos:

Por lo general la PARADA de EMERGENCIA paraliza todos los accionamientos con el momento de frenado mayor posible.

Para seguir trabajando pulsar las siguientes teclas: RESET, AUX ON, puertas ABIERTA y CERRADA.

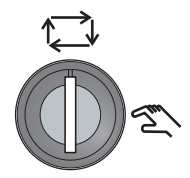

## **Interruptor de llave modo especial**

El interruptor de llave se puede conmutar en la posición "AUTOMÁ-TICO" o "AJUSTE" (manual).

Con ese interruptor de llave es posible ejecutar movimientos con las puertas correderas abiertas en modo de impulsos.

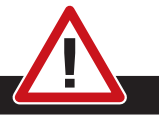

#### **Peligro:**

El modo de funcionamiento especial activo aumenta el riesgo de accidentes.

La llave de este interruptor debe estar, por ese motivo, en manos de la persona que dispone de los conocimientos necesarios para reconocer los peligros y tomar las medidas de precaución correspondientes.

Mantenga cerrada la puerta de protección contra virutas también en la operación de ajuste.

Uso de la llave solo por personas autorizadas.

Tras concluir con éxito los trabajos en el modo especial extraer siempre la llave (peligro de accidente).

Observe las indicaciones de seguridad nacionales (p.ej.: SUVA, BG, UVV (para Alemania) ....).

## **Mando multifuncional**

<span id="page-35-0"></span>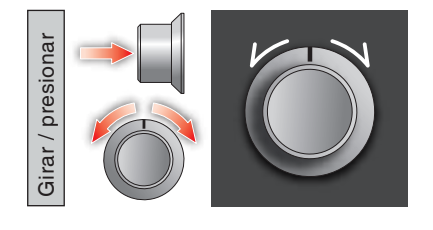

El mando multifuncional es un interruptor giratorio con función de impresión.

#### **Funcionamiento**

- La interfaz de usuario se abre pulsando una vez sobre el mando multifuncional. La función activa se muestra con un corchete verde.
- Girando el interruptor se cambia entre funciones. La barra negra avanza de izquierda a derecha con los símbolos.
- La activación de una función o un cambio a un submenú se efectúan pulsando el botón giratorio.

La superficie ofrece las siguientes funciones:

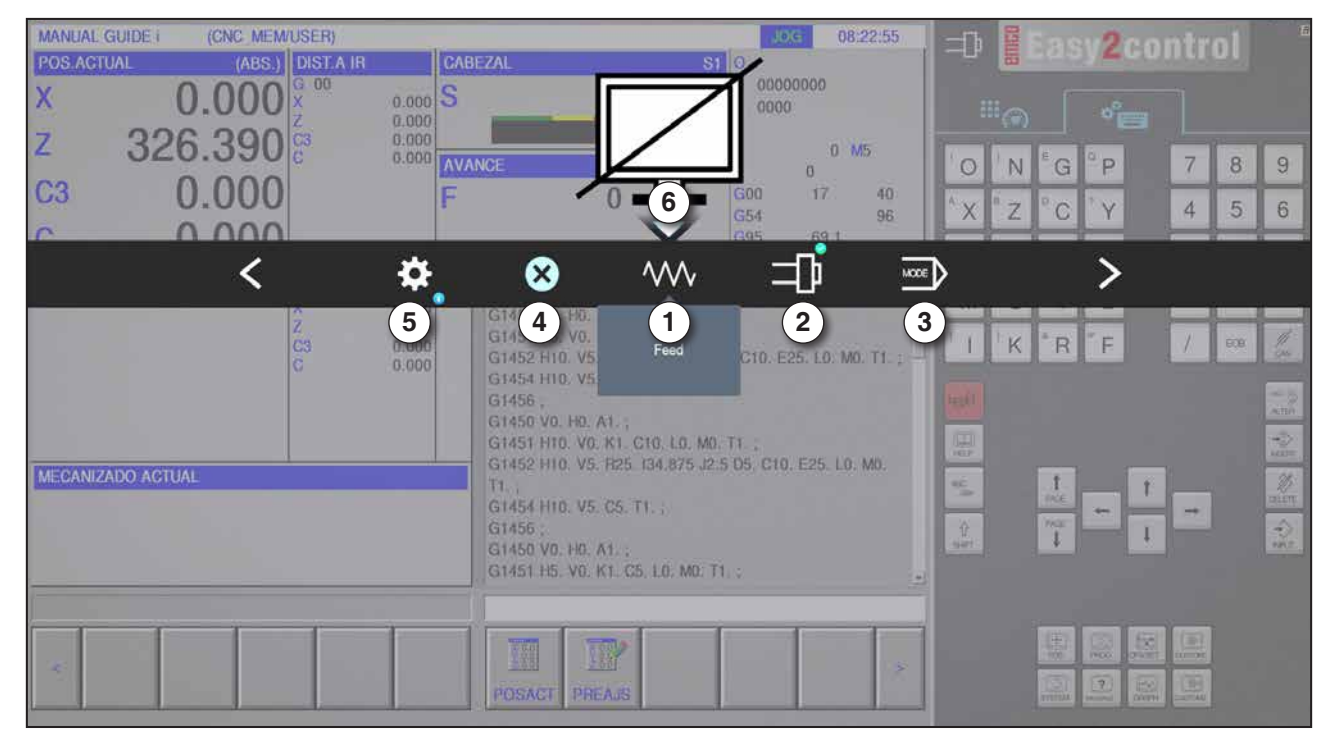

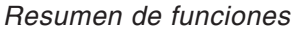

- 1 Avance-Override: controla el avance equivalente a un regulador de avance tradicional
- 2 Husillo-Override: controla la velocidad del husillo equivalente a un regulador de velocidad tradicional
- 3 Modos operativos: permite la selección de los modos operativos con un mando multifuncional
- 4 Cerrar: se cierra la interfaz de usuario. El menú se cierra, se vuelve a la interfaz de control
- 5 Ajustes: abre otro plano con posibles ajustes
- 6 Cursor: muestra la posición actual en el menú

# **Nota:**

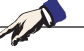

El volumen funcional del mando multifuncional puede variar de una versión de software a otra.

# **EMCO** Fanuc 31i Turn B<sub>24</sub>
| <b>MANUAL GUIDE I</b><br>POS.ACTUAL<br>$\mathsf{X}$<br>Z<br>C3 | (CNC MEM/USER)<br>(ABS.)   DIST.A IR<br>G 80<br>0.00<br>326.390<br>0.000 | CABEZAL<br>$0.000$ S<br>0.000<br>0.000<br>0.000 AVANCE |                                                                                                    | $$1$ lo<br>0000<br>GOO                             | 08:26:04<br>JOC<br>00000000<br>0 M5<br>$\alpha$<br>17<br>40 | 中間<br>$\circ$<br>N                                         | Easy2control<br>$\sigma_{\text{eff}}$<br>$^{\circ}$ P<br>G | $\overline{7}$<br>8        | 9                             |
|----------------------------------------------------------------|--------------------------------------------------------------------------|--------------------------------------------------------|----------------------------------------------------------------------------------------------------|----------------------------------------------------|-------------------------------------------------------------|------------------------------------------------------------|------------------------------------------------------------|----------------------------|-------------------------------|
| $\Gamma$                                                       | 0.000<br>C3                                                              | ☜<br><b>UAUUM</b><br>0.000<br>0.000<br>0.000           | <br>G1450 VO. HO. A1.<br>G1451 H5. V0. K1. C5. 200. T1.<br>G1452 H10, V5, R25, No. 25, D5, C10, E25, L0, M0, T1                                   | G54<br>50%<br>GQ5<br>1.                            | 96<br>69.1<br>ೞ                                             | X<br>$\mathbb{Z}$<br><b>WV</b><br>K <sup>*</sup><br>٠<br>w | Y<br>R<br>F                                                | 5<br>$\overline{4}$<br>606 | 6<br>$\frac{1}{\alpha}$       |
| <b>MECANIZADO ACTUAL</b>                                       |                                                                          |                                                        | 3)<br>$ VU$<br><b>CETS</b><br>V <sub>5</sub><br>GIA<br>TT.<br>G1454 H10, V5<br>G1456.<br>G1450 VO. HD. A1.<br>G1451 H5. V0. K1. C5. L0. M0. T1. ; | ö<br>$2^{7}$<br>$5$ $c_1$<br>Background brightness | ೞ<br>$\vert 4 \rangle$<br>LG. MO.                           | <b>VEEF</b><br><b>KK</b><br>m<br>业<br><b>NET</b>           | 1<br><b>VALUE</b><br><b>Grant</b><br>T                     | <b>Hotel</b>               | Verm<br>$\frac{d\phi}{d\phi}$ |
| ×                                                              |                                                                          |                                                        | 露<br>POSACT<br><b>PREAJS</b>                                                                                                    |                                                    | ×                                                           |                                                            | 凲<br>羉<br>$\frac{1}{1000}$<br>$^{2}$<br>鳯<br>膃             | $rac{1}{2}$<br>$-10$       |                               |

*Ajustes para el brillo del fondo*

1 Ajustes

- 2 Brillo del fondo: adapta la transparencia del fondo
- 3 Bloquear pantalla: Pulsando de nuevo se elimina el bloqueo.
- 4 Cerrar: se cierra el submenú. Retorno al menú superior.

#### **Ajuste del brillo del fondo**

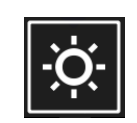

• Pulsando una sola vez se abre un marco blanco alrededor del símbolo. Se ha activado el menú.

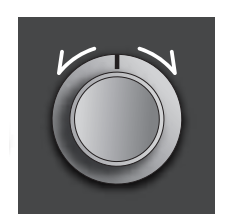

- Ahora se puede modificar la transparencia del fondo girando el interruptor giratorio: Giro hacia la izquierda: más claro Giro hacia la derecha: más oscuro
- Pulsando de nuevo se cierre el menú y el marco blanco se apaga.

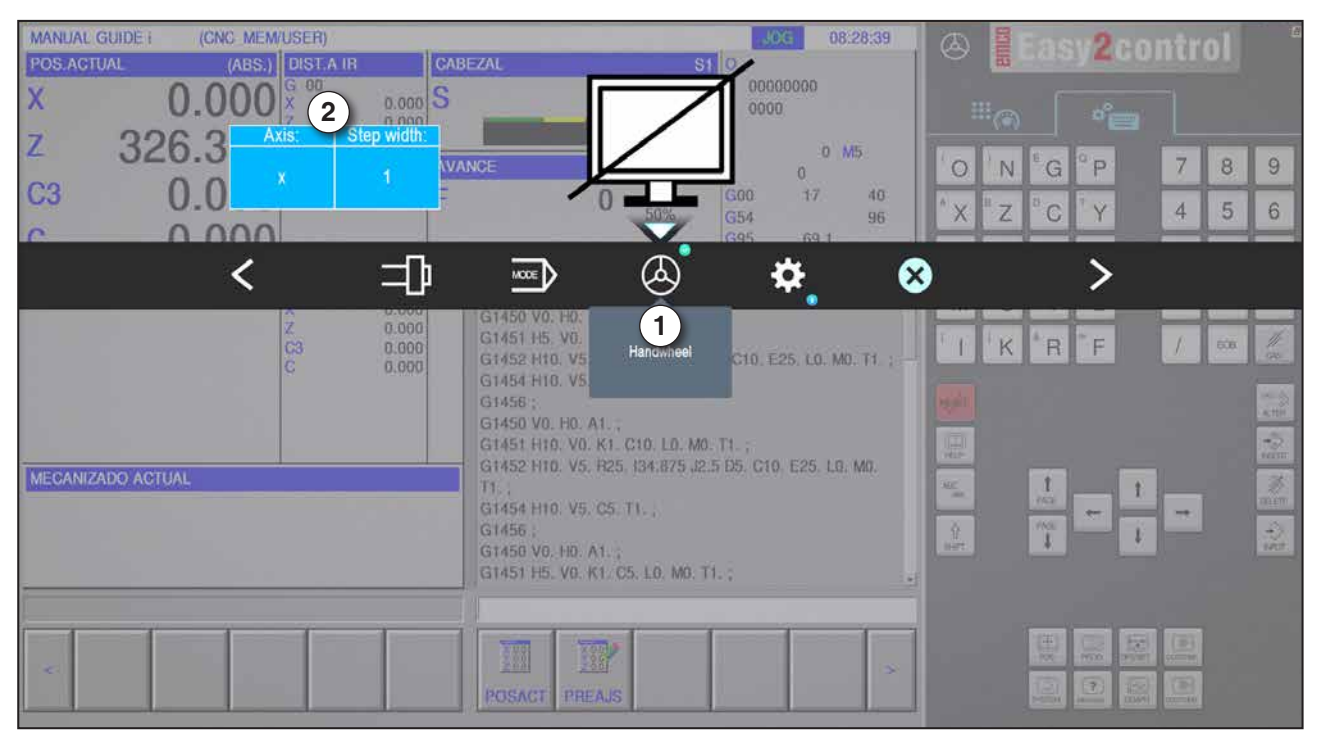

*Función volante*

El volante (1) activa el modo de volante. Los parámetros eje e incremento (2) se indican con las teclas de eje y de modo operativo en el teclado de la máquina.

#### **Operación**

- El volante electrónico se emplea para mover el carro con un incremento programado.
- El incremento se basa en el Inc-modo operativo configurado: Inc 1, Inc 10, Inc 100.
- Tiene que haberse seleccionado un Inc-modo operativo y estar definido un eje con una tecla de dirección.
- Véase también "Descripción de los modos operativos" y "Descripción de las teclas de dirección" en el capítulo B.

#### **Nota:**

En el modo operativo "Inc 1000" no se puede circular con el volante. "Inc 1000" se desplaza con "Inc 100".

AN

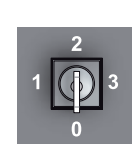

### **Interruptor de llave**

La función de interruptor llave es específica de cada máquina.

### **Tecla de dispositivo de sujeción adicional a la izquierda**

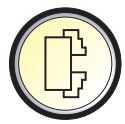

La tecla adicional tiene la misma función que en el tablero de control de la máquina.

(asignación doble por motivos de facilitar el manejo).

# **Conexión USB (USB 2.0)**

Por medio de esa conexión se realiza el tráfico de datos con la máquina (copia de datos, instalación de software).

# **Tecla de validación**

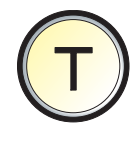

Los movimientos de eje mediante las teclas de dirección y los movimientos de la torreta de herramientas con la puerta abierta se permiten con la tecla de validación (requisito, interruptor de llave en posición "AJUSTAR").

En las máquinas con puerta automática (opción), pulsando la tecla de validación se abre la puerta.

# **C: Operación**

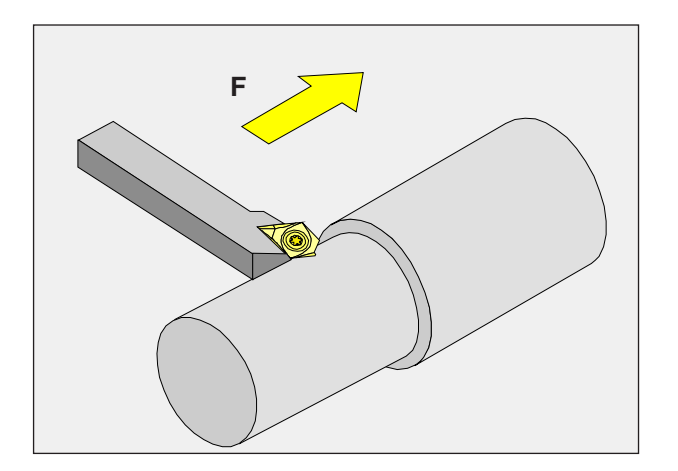

# **Avance F [mm/min]**

El avance F es la velocidad en mm/min (pulgada/ min), con la que se desplaza el centro de la herramienta por su trayectoria. El avance máximo puede variar para cada eje de máquina y está determinado por los parámetros de la máquina.

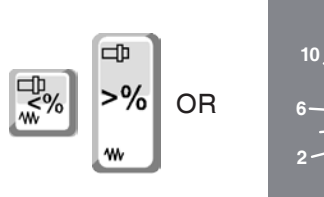

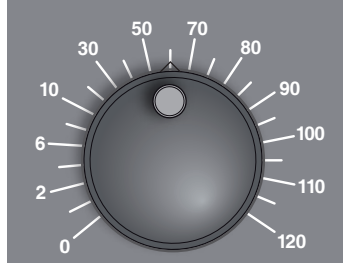

#### **Influenciación en el avance**

El valor de avance F programado por usted corresponde al 100%.

Con esa tecla o con el avance override se puede modificar el valor de avance F en %.

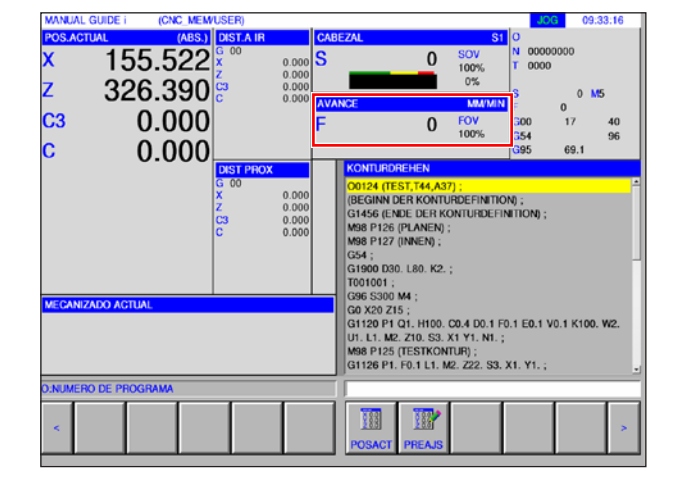

Rango de ajuste:

0% a 120% del avance programado. Solo se muestra el porcentaje modificado y no el valor efectivo que se ha obtenido con ello. En marcha rápida no se supera el 100 % del avance máximo en marcha rápida.

# **Conocimientos básicos sobre la velocidad**

Selecciona entre los siguientes métodos:

• **velocidad del husillo S:**

Usted programa directamente la velocidad del husillo. La velocidad no depende del diámetro sobre el que trabaja la herramienta.

• **Velocidad de corte constante CSS:** Usted programa indirectamente la velocidad del husillo. El control modifica la velocidad en función de con qué diámetro está trabajando la herramienta. Así se consigue una velocidad de corte constante.

#### **Ejemplo:**

- **velocidad del husillo S:** Apartido 1 a 3; misma velocidad
- **Velocidad de corte constante CSS:** Apartado 1; velocidad alta Apartado 2; velocidad reduciéndose continuamente.

Apartado 3; velocidad baja

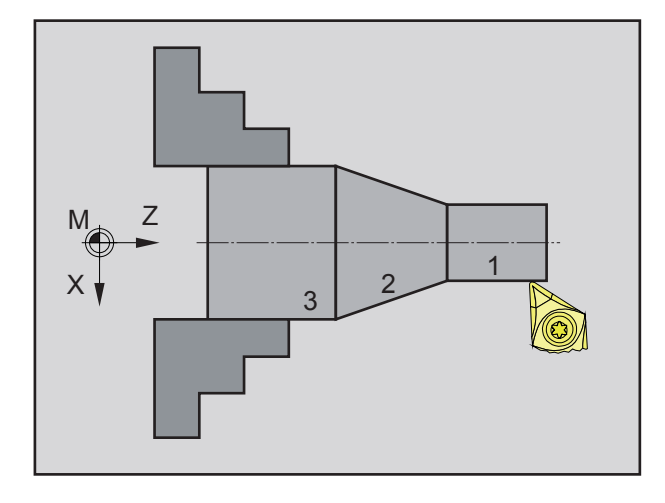

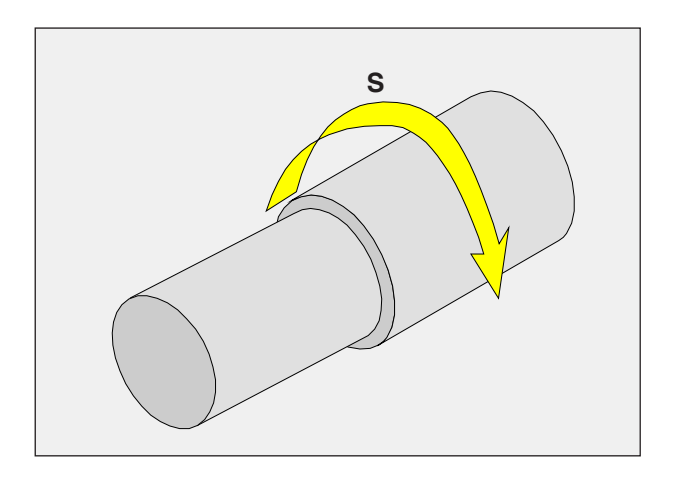

# **Velocidad del husillo S [rev/min]**

La velocidad del husillo S debe indicarla en revoluciones por minuto (1/min).

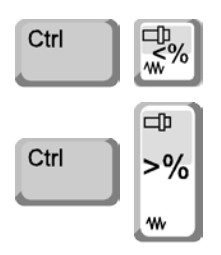

#### **Corrección de la velocidad del cabezal**

La velocidad de husillo S programada por usted corresponde al 100%.

Con esa combinación de teclas o con el velocidad de husillo override se puede modificar el valor de la velocidad S en %.

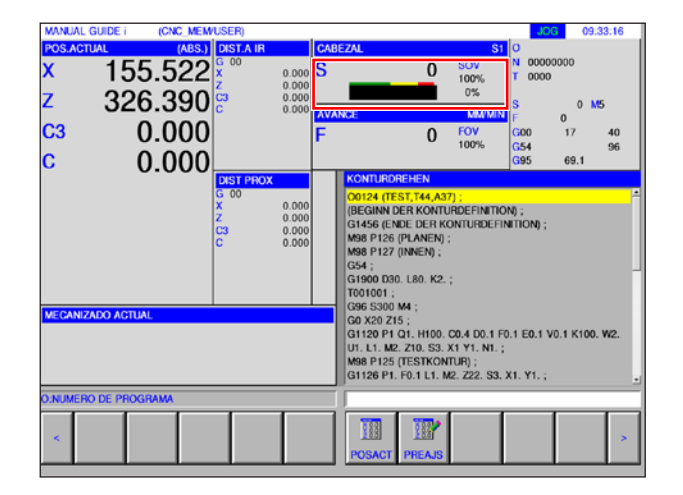

Rango de ajuste:

0% a 120% de la velocidad de husillo programada.

Solo se muestra el porcentaje modificado y no el valor efectivo que se ha obtenido con ello.

# **Modos de operación**

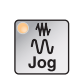

**JOG** - Jogging

Desplazamiento convencional de la máquina por movimiento continuo de los ejes con las teclas de dirección o por movimiento incremental de los ejes con las tecas de dirección o el volante. JOG se emplea para el modo manual y para configurar la máquina.

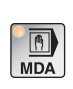

**MDA** - Modo semiautomático (Manual Data Automatic) Controla la máquina ejecutando una sentencia o un grupo de sentencias. Las secuencias se indican usando el tablero de mando o el teclado del PC.

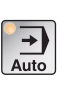

#### **AUTO** - Modo automático

Control de la máquina ejecutando automáticamente programas. Ahí se seleccionan inician, corrigen, afectan y ejecutan programas de piezas (p.ej. secuencia individual).

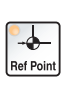

#### **REF** - Modo de referencia

Desplazamiento hacia el punto de referencia (Ref) en el modo de funcionamiento JOG.

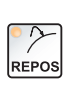

#### **REPOS** - Repositioning

Reposicionamiento, volver a mecanizar el contorno en el modo de funcionamiento JOG

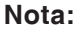

Los modos de funcionamiento se puede selección mediante tecla multifuncional (teclado del PC) o con el selector de modo de funcionamiento (pulsador multifuncional).

AN

#### **Inc 1 - Incremental Feed**

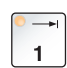

Desplazar la longitud de paso con el incremento fijo predeterminado de 1 incremento en modo volante / impulsos.

Sistema métrico de medición: Inc 1 corresponde a 1µm Sistema de medición por pulgadas: Inc 1 corresponde a 0,1 µinch

### **Inc 10 - Incremental Feed**

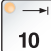

Desplazar la longitud de paso con el incremento fijo predeterminado de 10 incrementos

Sistema métrico de medición: Inc 10 corresponde a 10µm Sistema de medición por pulgadas: Inc 10 corresponde a 1 µinch

#### **Inc 100 - Incremental Feed**

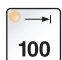

Desplazar la longitud de paso con el incremento fijo predeterminado de 100 incrementos

Sistema métrico de medición: Inc 100 corresponde a 100µm Sistema de medición por pulgadas: Inc 100 corresponde a 10 µinch

#### **Inc 1000 - Incremental Feed**

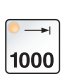

Desplazar la longitud de paso con el incremento fijo predeterminado de 200 incrementos en modo volante o bien 1000 incrementos en modo impulsos.

Sistema métrico de medición: Inc 1000 corresponde a 1000µm Sistema de medición por pulgadas: Inc 1000 corresponde a 100 µinch

#### **Nota:**

La asignación de valore métricos en el sistema de medición de pulgadas se efectúa como sigue;

#### **Avance:**

milímetros a pulgadas: mm/min => pulgada/min mm/rpm => pulgada/rpm

**Velocidad de corte constante:** metros en pies: m/min => pies/min

# **Desplazamiento al punto de referencia**

El punto de referencia R es un punto fijo predeterminado en la máquina.

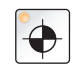

Se emplea para calibrar el sistema de medición.

Hay que acercarse al punto de referencia después de cada conexión o bien después de cada desbloqueo de la tecla de PARADA de EMERGENCIA , para darle a conocer al control la distancia exacta entre el punto cero de la máquina M y el punto de referencia de montaje de la herramienta N o T.

• Pasar al modo de referencia REF.

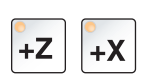

#### **Posibilidad A:**

#### **Referenciar los ejes individualmente**

Pulse las teclas  $+Z y +X$ .

Las carros se desplazan uno tras otro a sus puntos de referencia, después de haber alcanzado el espacio libre de colisiones.

#### **Nota:**

- **•** Tras alcanzar los puntos de referencia los interruptores de fin de carrera de software están activos. La posición de punto de referencia se muestra en la pantalla como posición real.
- **•** El contrapunto (si lo hubiese) tiene que estar en el extremo del lecho al referenciar los ejes, para que el carro Z no colisione con él.

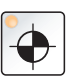

#### **Posibilidad B:**

#### **Referenciar automáticamente**

Pulsando la tecla "punto de referencia" los ejes se desplazan automáticamente a sus puntos de referencia, uno tras otro. Primero se referencian los ejes, después la torreta de herramientas.

# **Desplazar el carro a mano**

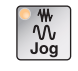

Los ejes de máquina se desplazan a mano usando las teclas de dirección.

• Pasar al modo de operación JOG.

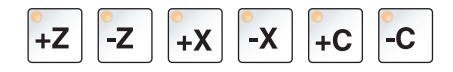

- Con las teclas de dirección se mueven los ejes en la dirección correspondiente, mientras se mantenga pulsada la tecla.
- La velocidad de avance se configura con el interruptor override.

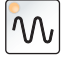

• Si se pulsa simultáneamente la tecla, los carros avanzan en marcha rápida.

### **Desplazar el carro en longitud de paso**

Los ejes de la máquina se pueden desplazar paso por paso con las teclas de dirección.

• Pasar al modo de operación INC.

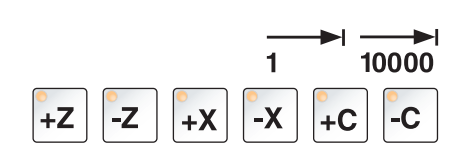

• Con las teclas de dirección se mueven los ejes en la dirección correspondiente, un paso con cada pulsación de la tecla.

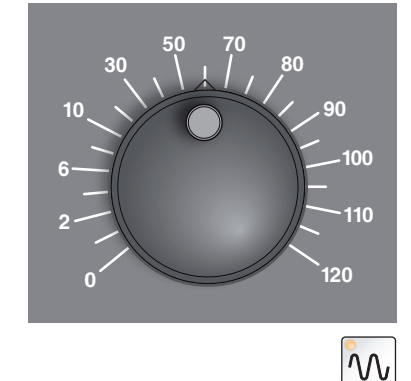

- La velocidad de avance se configura con el interruptor override.
- Si se pulsa simultáneamente la tecla, los carros avanzan en marcha rápida.

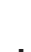

#### **Modo de operación MDA** - Modo semiautomático

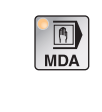

Controla la máquina ejecutando una sentencia o un grupo de sentencias. Para ello puede indicar los movimientos deseados como secuencias individuales de programas de piezas en el control usando el teclado.

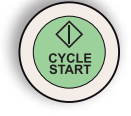

El control ejecuta las secuencias indicadas después de pulsar la tecla Cycle Start.

Para una secuencia de programa MDA son necesarias las mismas condiciones previas que en la operación automática.

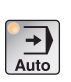

#### **Modo de operación AUTO** - Modo automático

Control de la máquina ejecutando automáticamente programas. Ahí se seleccionan inician, corrigen, afectan y ejecutan programas de piezas (p.ej. secuencia individual).

Condiciones previas para la ejecución de programas de piezas:

- Se ha acercado al punto de referencia
- Se ha cargado el programa de piezas en el control.
- Se han supervisado o indicados los valores corregidos necesarios (p.ej. decalaje, correcciones de herramienta)
- Los bloqueos de seguridad están activados (p.ej. puerta de protección contra virutas cerrada).

Posibilidades en el modo de operación automático:

- Corrección de programa
- Búsqueda de secuencia
- Guardar sobre un registro
- influenciación del programa

(véase capítulo G ejecución del programa)

# **Administración del programa**

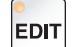

Configurar el modo de funcionamiento "Edit".

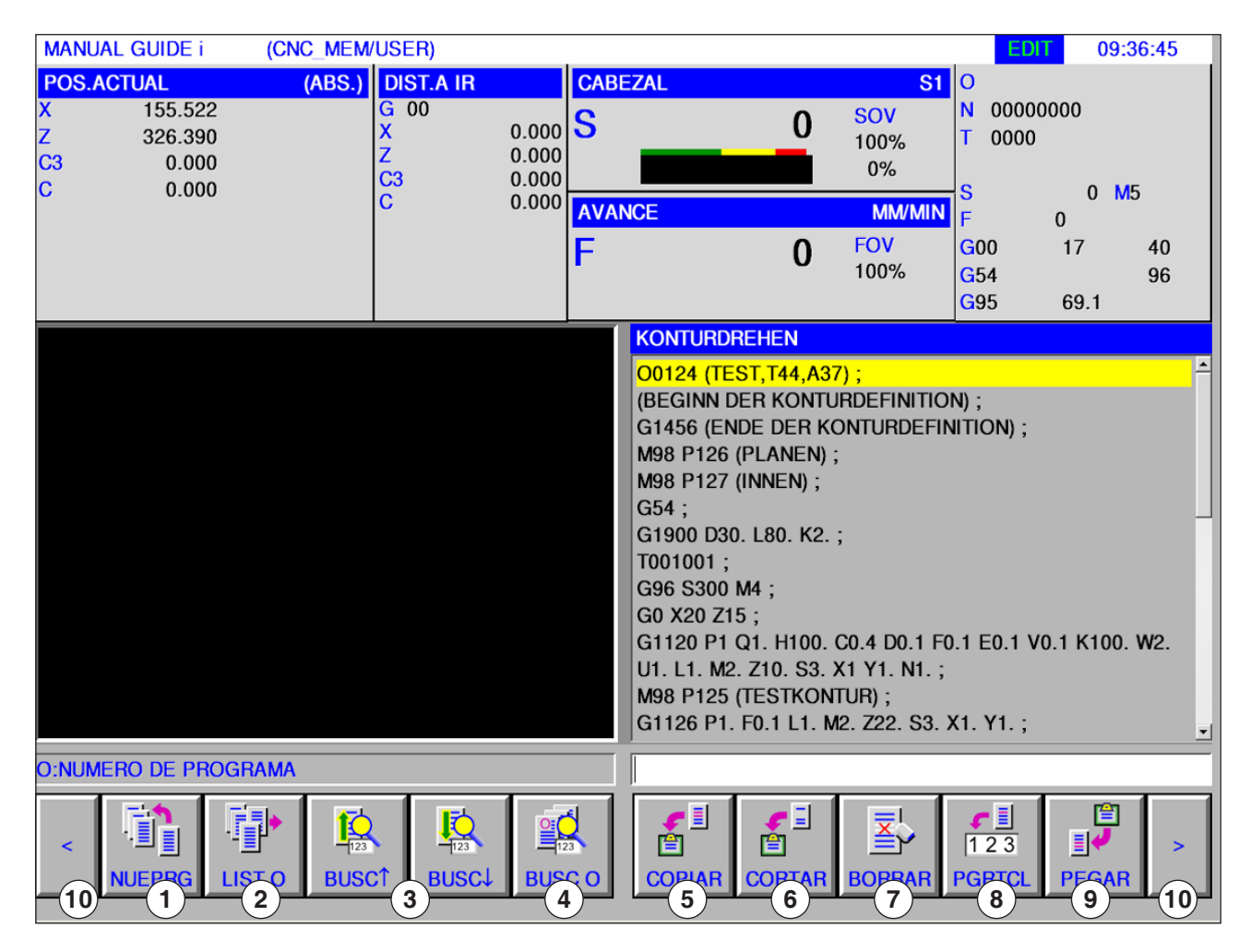

- 1 Crear un nuevo programa de elaboración
- 2 Seleccionar el directorio de programas
- 3 Buscar el texto en el programa en la línea de entrada
- 4 Buscar y abrir el programa
- 5 Copiar el texto marcado en el portapapeles
- 6 Desplazar el texto marcado en el portapapeles
- 7 Borrar el texto marcado
- 8 Agregar el texto marcado en la línea de entrada
- 9 Agregar del portapapeles
- 10 Avance y retroceso (teclas de extensión)

#### **Nota:**

Los botones de la barra de la tecla multifuncional se pueden operar alternativamente con las teclas de función F1 a F10, p. ej.: NUEVA- $PRG = F1$ ,  $AGREGAR = F10$ 

Á

# **Fanuc 31i Turn** C10

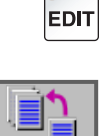

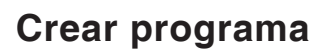

**2** Pulsar la tecla multifuncional.

Un programa consta de una secuencia de ciclos, comandos y/o subprogramas.

**1** Seleccionar el modo de funcionamiento "Edit".

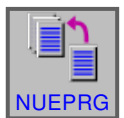

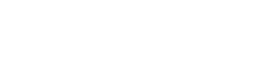

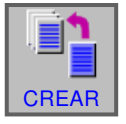

**3** Indicar el nombre del programa o el nombre de la carpeta y confirmar con "CREAR". Si ya se ha asignado un nombre de programa, se muestra el mensaje correspondiente.

El formato estándar de Fanuc para los nombres de programas es:

O1234. Si se indican menos de 4 cifras, se rellenan las posiciones previas con ceros.

#### **Nota:**

Los nombres de programas pueden constar de como mín. 1 hasta como máx. 32 caracteres. Están permitidos los siguientes caracteres. "Zz", "0 hasta 9", "\_" "+" y".".

### **Ubicación de memoria de programas**

Los programas se pueden guardar en el directorio de programas del control, en unidades locales o en un soporte de datos de USB y desde allí se pueden cargar.

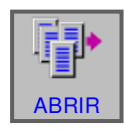

Atrás directorio arriba: retrocede un nivel

Ruta para programas del mando: C:\WinNC32\_Fanuc\Fanuc\_i.T\PRG\LIBRARY

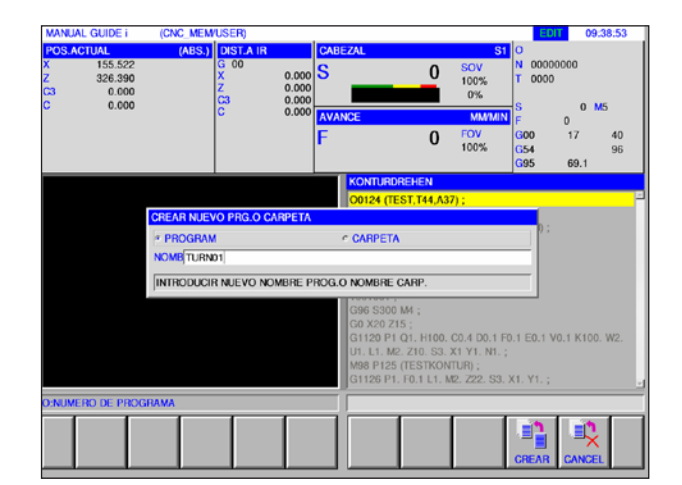

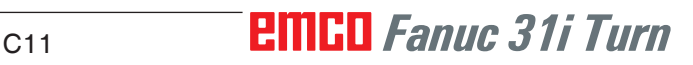

# **Directorio de programas**

Seleccionar el modo de funcionamiento "Edit".

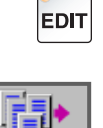

Pulsar la tecla multifuncional.

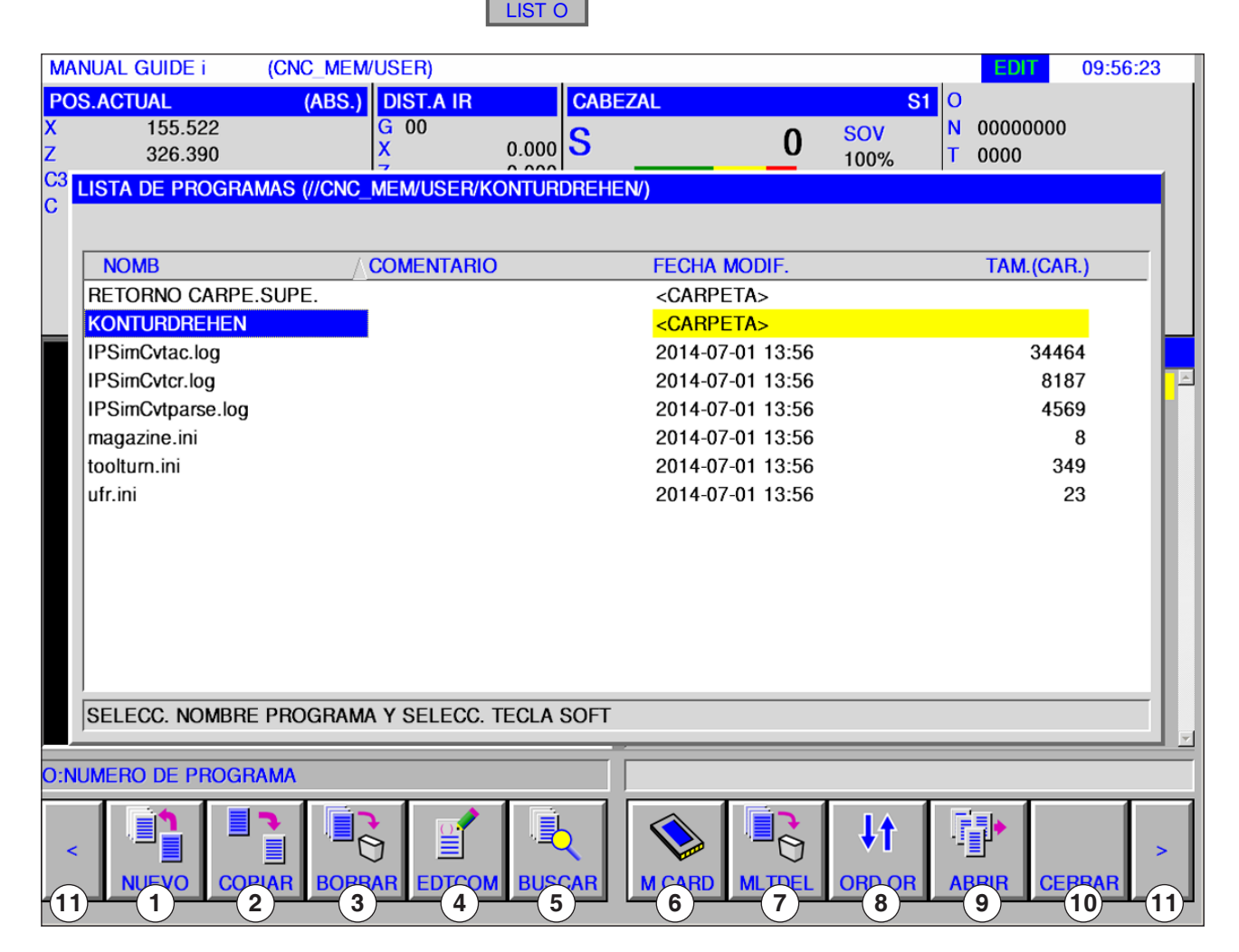

- Crear un nuevo programa de elaboración
- Copiar programas
- Borrar programas
- Indicar un comentario para un programa
- Buscar programas
- Emisión de programas a una tarjeta de memoria externa
- Borrar varios programas
- Modificar el orden de clasificación
- Abrir el programa
- Finalizar el directorio de programas
- Avance y retroceso (teclas de extensión)

#### **Nota:**

El directorio de programas también está disponible en el modo Automático y en el modo de simulación, aunque con la funcionalidad limitada.

# **PMGD** Fanuc 31i Turn C12

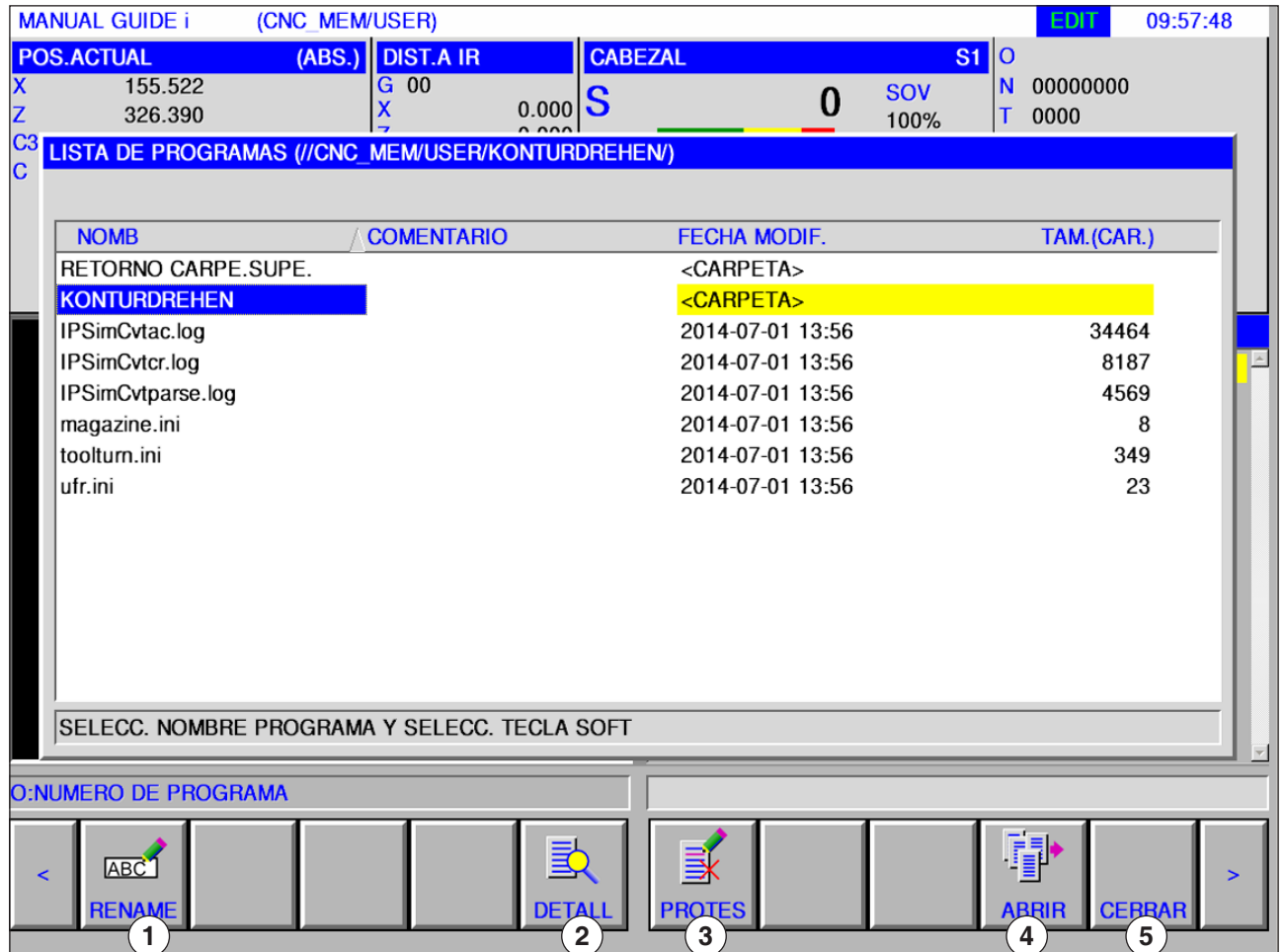

- Cambiar el nombre de programa o de directorio
- Protección de programas
- Abrir el programa

Características de programas

Finalizar el directorio de programas

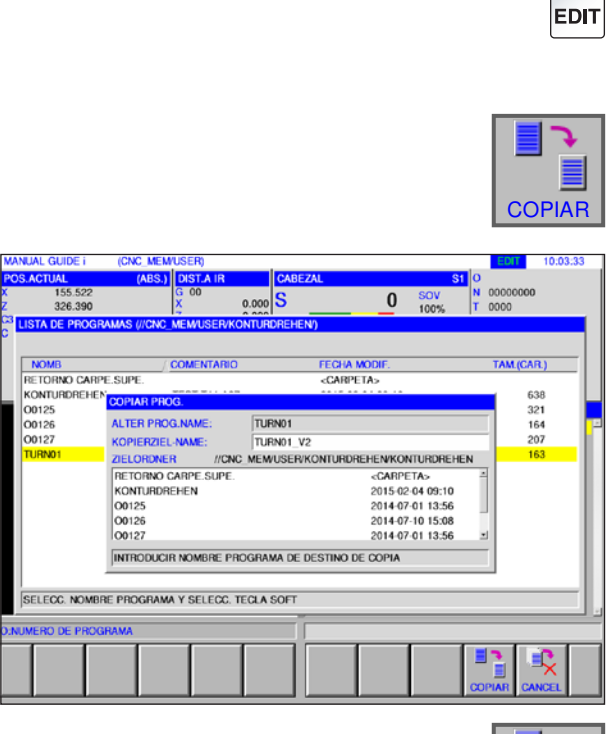

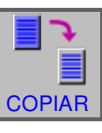

# **Copiar programa**

- **1** Seleccionar el modo de funcionamiento "Edit".
- **2** Mover la marca de selección al programa deseado.
- **3** Copiar programa.
- **4** Esa tecla multifuncional abre la ventana para copiar programas. Después de indicar un nombre de programa para el programa a copiar (nombre del programa de destino), pulsando la tecla multifuncional "COPIAR" se copiar el programa indicado.

**5** Pulsar la tecla multifuncional para copiar.

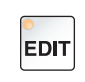

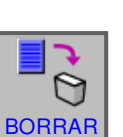

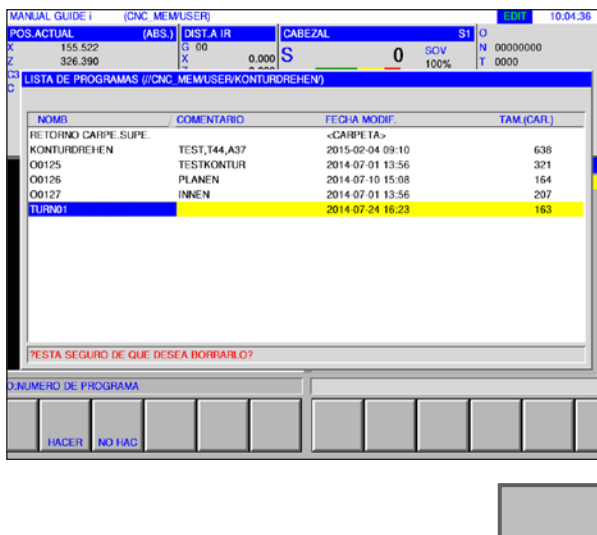

### **Borrar programa**

- **1** Seleccionar el modo de funcionamiento "Edit".
- **2** Mover la marca de selección al programa deseado.
- **3** Borrar programa.
- **4** Esa tecla multifuncional abre la ventana para borrar programas. Con "HACER" se borrar el programa indicado, con "NO HAC" se cancela el borrado.

**4** Pulsar la tecla multifuncional para borrar.

# *EMCO Fanuc 31i Turn* C<sub>14</sub>

HACER

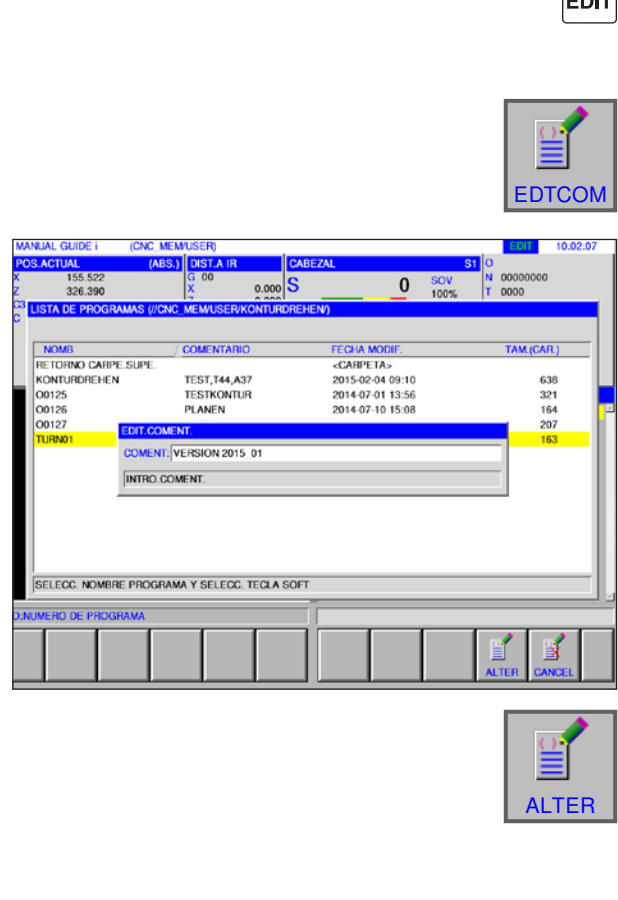

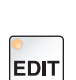

 $\bullet$   $\bullet$ 

# **Indicar comentario**

- **1** Seleccionar el modo de funcionamiento "Edit".
- **2** Mover la marca de selección al programa deseado.
- **3** Indicar comentario.
- **4** Esa tecla multifuncional abre la ventana de entrada de comentarios. Después de haber escrito un comentario para el programa, pulsando la tecla multifuncional "ALTER" se agrega el comentario indicado en el programa.

**5** Pulsar la tecla multifuncional para modificar.

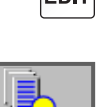

BUSCAR

### **Buscar programa 1** Seleccionar el modo de funcionamiento "Edit".

- **2** Buscar programa
- **3** Esa tecla multifuncional abre la ventana para buscar programas. Después de indicar un nombre de programa para el programa a copiar (nombre del programa de destino), pulsando la tecla multifuncional "COPIAR" se copiar el programa indicado.

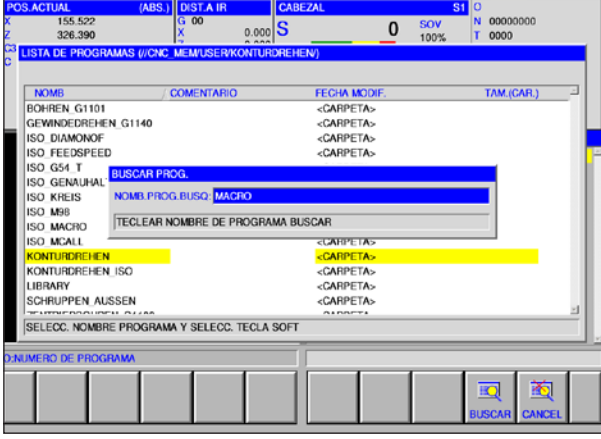

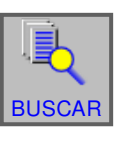

**4** Pulsar la tecla multifuncional para copiar.

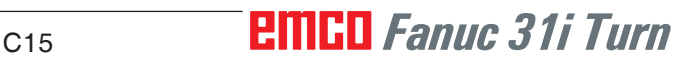

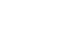

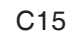

# **Borrar simultáneamente varios programas**

**2** Borrar varios programas.

borrar varios programas.

**1** Seleccionar el modo de funcionamiento "Edit".

**3** Esa tecla multifuncional abre la ventana para

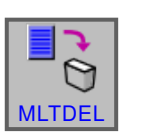

**EDIT** 

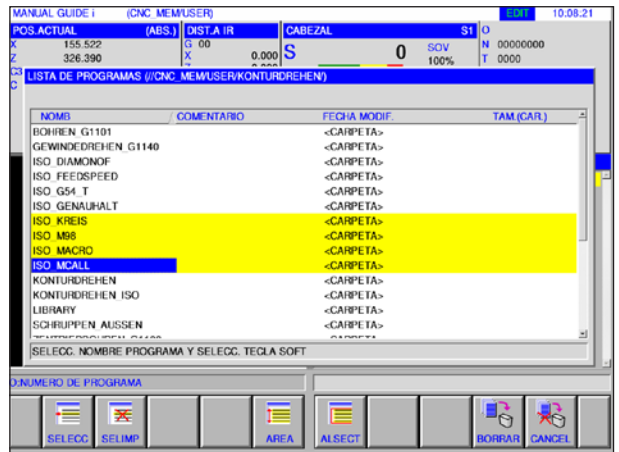

# SELEC

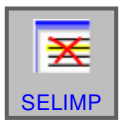

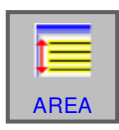

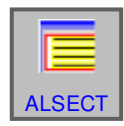

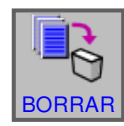

**8** Pulsar la tecla multifuncional para borrar.

- **4** Esa tecla multifuncional selecciona el programa a borrar. Poner el cursor sobre le programa a seleccionar y pulsar "SELECC".
- **5** Esa tecla multifuncional anula la selección del programa. Poner el cursor sobre el programa cuya selección debe ser anulada y pulsar "SE-LIMP".
- **6** Esa tecla multifuncional seleccionar un área. Poner el cursor sobre el primer programa de una serie de programas que deben ser seleccionado, pulsar la tecla multifuncional "AREA" y poner después el cursor sobre el último programa de la serie. Después pulsar "SELECC", para determinar el área.
- **7** Esa tecla multifuncional puede seleccionar todos los programas. Pulsando esa tecla mul-

tifuncional se borrar todos los programas en el

directorio en cuestión.

# *EMCO Fanuc 31i Turn* C16

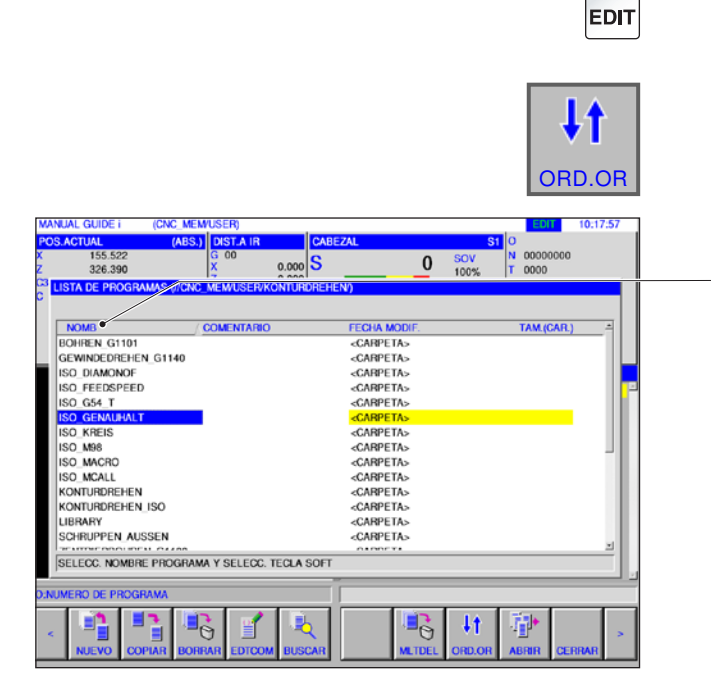

# **Modificar el orden de clasificación**

**1** Seleccionar el modo de funcionamiento "Edit".

**2** Modificar el orden de clasificación.

**3** Esa tecla multifuncional cambia el orden de clasificación. Puede clasificar según nombre, comentario, fecha de modificación y tamaño de fichero pulsando sobre la superficie con el ratón.

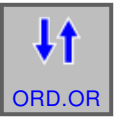

**4** Pulsar la tecla multifuncional para modificar.

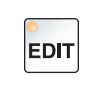

### **Abrir el programa**

**1** Seleccionar el modo de funcionamiento "Edit".

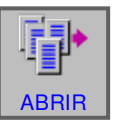

#### **2** Abrir el programa.

**3** Esa tecla multifuncional abre el programa seleccionado.

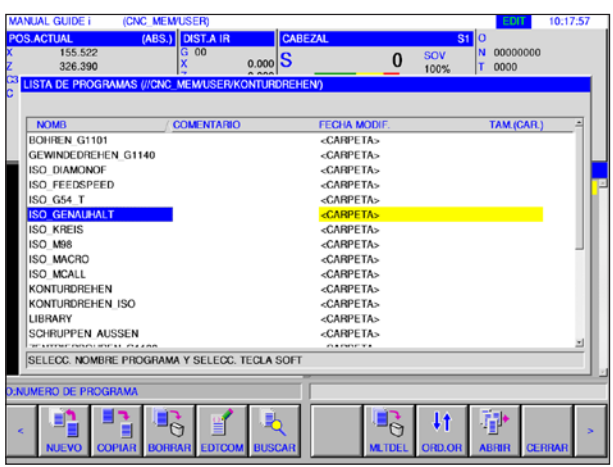

C17 *Fanuc 31i Turn*

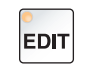

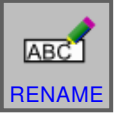

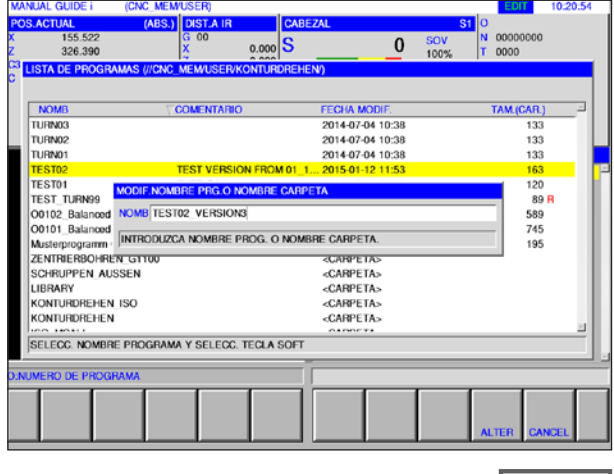

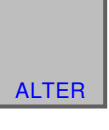

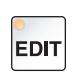

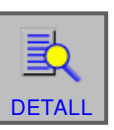

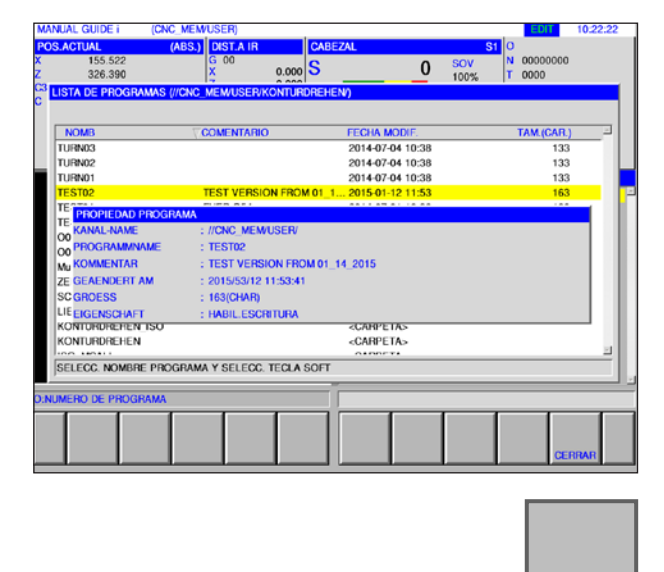

# **Modificar programa**

- **1** Seleccionar el modo de funcionamiento "Edit".
- **2** Mover la marca de selección al programa deseado.
- **3** Modificar el nombre del programa o el nombre del directorio.
- **4** Esa tecla multifuncional abre la ventana para cambiar el nombre de programas o directorios. Después de indicar un nuevo nombre de programa se cambiar el nombre del programa indicado pulsando la tecla multifuncional "ALTER".

**5** Modificar el nombre del programa o el nombre del directorio.

# **Propiedades de programas**

- **1** Seleccionar el modo de funcionamiento "Edit".
- **2** Mover la marca de selección al programa deseado.
- **3** Mostrar propiedades del programa

Esa tecla multifuncional abre la ventana para mostrar las propiedades del programa.

**4** Finalizar la visualización de las propiedades del programa.

# *EMCO Fanuc 31i Turn* C18

**CERRAR** 

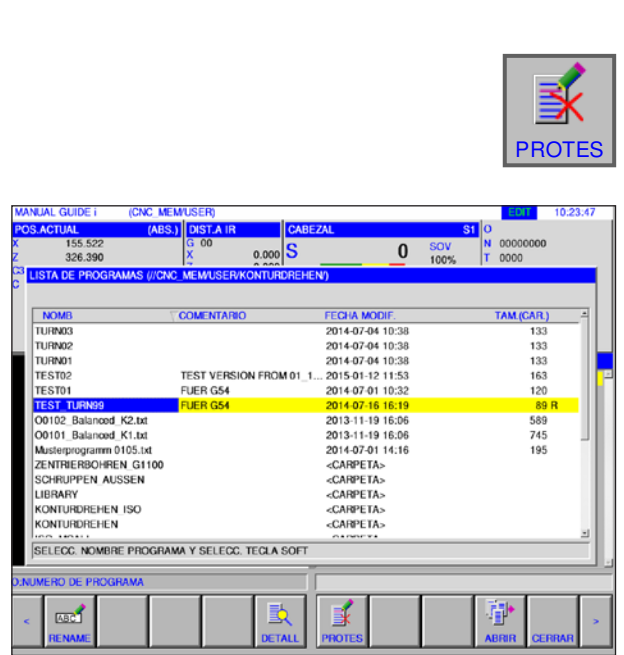

# **EDIT** + LIST O  $\frac{M}{12.06.41}$ le  $\overline{0}$ FECHA MODIF.<br>2015-12-02 14:31<br>2015-12-02 14:31<br>2015-05-12 14:03<br>2015-05-13 10:59 NOMBRE F.<br>TOOLDB.DAT<br>TOOLOFST.TXT<br>TOOLOFST\_.TXT<br>EXT WKZ.TXT 465<br>6852<br>6833<br>33 0002000200020002000200020002000200020002000200020002000200020002000200020002000200020002000200020002000200020002000200020002000200020002000200020002000200020002000200020002000200020002000200020002000200020002000200020002000 SELEC.NUM.FICHERO.Y SELEC.SOFTKEY R  $\mathbf{\Omega}$

# **Protección de programas**

- **1** Seleccionar el modo de funcionamiento "Edit".
- **2** Mover la marca de selección al programa deseado.
- **3** Activar la protección contra escritura para el programa.

Esa tecla multifuncional activa la protección contra escritura para un programa. Al lado del tamaño del fichero se agrega una "R". Pulsando de nuevo la tecla multifuncional se anula la protección contra escritura.

# **Introducción y emisión de un programa en una tarjeta de memoria**

**1** Seleccionar el modo de funcionamiento "Edit".

- **2** Abrir ventana para indicación y emisión.
- **3** Las siguientes teclas multifuncionales están a su disposición:
- "ENTRD": leer el fichero de la tarjeta
- "INP.O": leer fichero y cambiar el número O
- "BORRAR": Borrar fichero
- "BUSCAR" buscar fichero
- "SALIDA": emitir fichero
- "VOLVER": cerrar ventana

#### **Nota:**

Se ha preconfigurado la ruta del directorio donde se ha instalado el software de control. La ruta se puede modificar a posterior en EMConfig.

AN

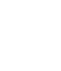

**EDIT** 

### **Buscar el texto en el programa en la línea de entrada**

- **1** Seleccionar el modo de funcionamiento "Edit".
- **2** Indicar en la línea de entrada el texto que se debe buscar.

**3** Pulsando la tecla multifuncional "BUSC↑" o "BUSC↓" se inicia la búsqueda. El texto encontrado se marca en amarillo.

### **Buscar y abrir programa**

- **1** Seleccionar el modo de funcionamiento "Edit".
- **2** Indicar en la línea de entrada el nombre del programa o el número del programa que se debe buscar.

- **3** Pulsando la tecla multifuncional "BUSC O" se inicia la búsqueda. Si se encuentra un progra-
- BUSC O | ma, se abre automáticamente.

# **Nota:**

Solo se busca en el directorio actual que se seleccionó con "LIST O".

# **EMCO** Fanuc 31i Turn C<sub>20</sub>

Si se pulsa "BUSC O" con la tecla de entrada vacía se abre el próximo programa del direc-

**Nota:**

torio actual.

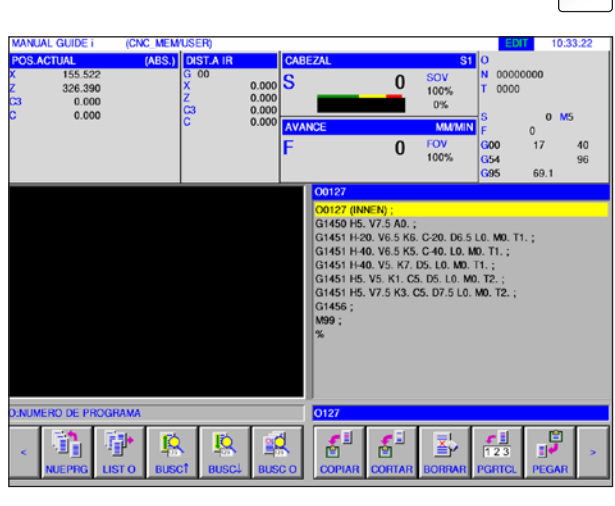

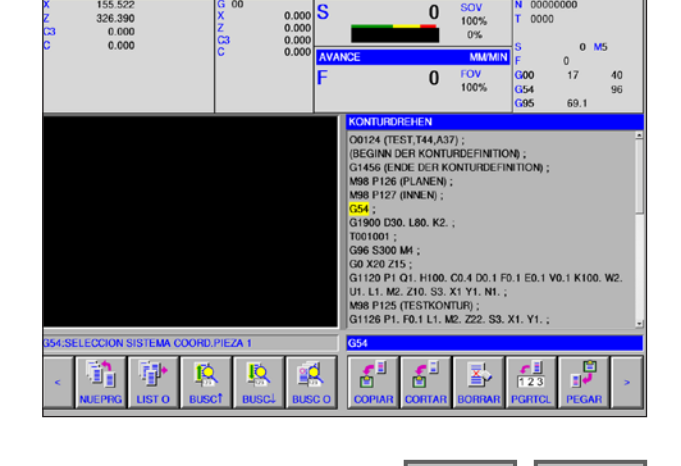

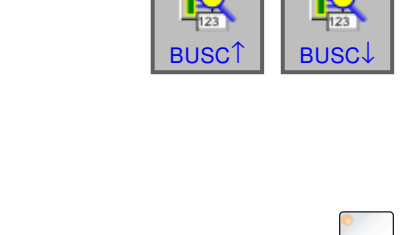

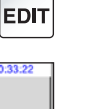

EDIT

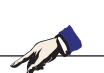

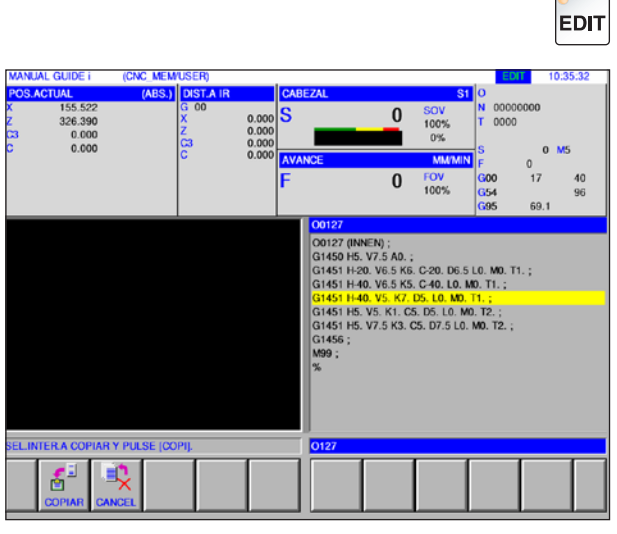

### Г 會 **COPIAR**

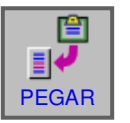

**EDIT** 

# **Copiar el texto marcado en el portapapeles**

**1** Seleccionar el modo de funcionamiento "Edit".

**2** Determinar el área a copiar con las teclas de cursor (el área marcada pasa a amarillo).

- **3** Pulsando la tecla multifuncional "COPIAR" se guarda el texto en el portapapeles.
- **4** El contenido del portapapeles se puede agregar en otro lugar en el programa o en otro programa.

# **Pasar el texto marcado en el portapapeles**

- **1** Seleccionar el modo de funcionamiento "Edit".
- **2** Determinar el área a mover con las teclas de cursor (el área marcada pasa a amarillo).

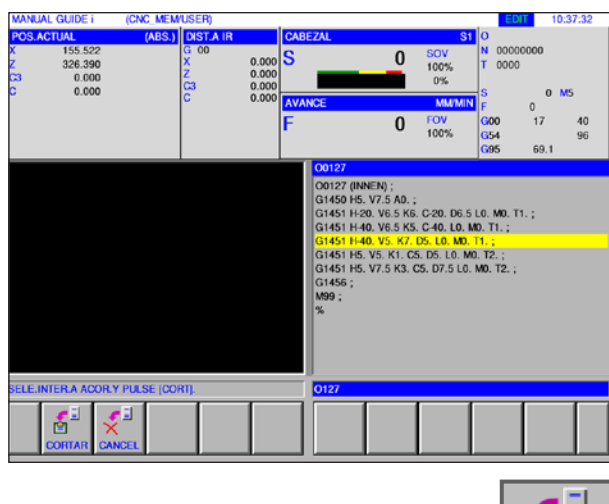

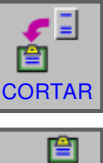

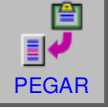

- **3** Pulsando la tecla multifuncional "CORTAR" se guarda el texto en el portapapeles.
- **4** El contenido del portapapeles se puede agregar en otro lugar en el programa o en otro programa.

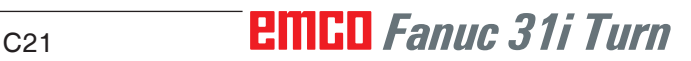

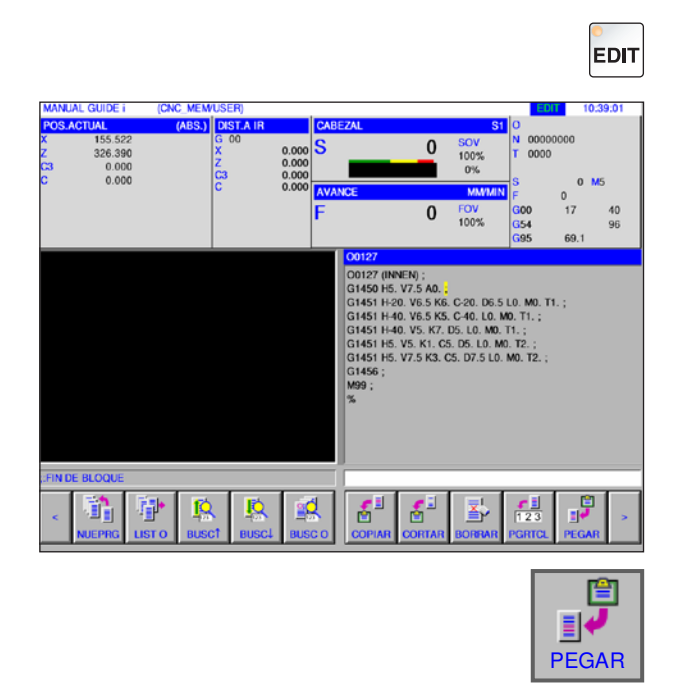

# **Agregar texto**

- **1** Seleccionar el modo de funcionamiento "Edit".
- **2** Desplazar el cursor a la posición donde se debe agregar el texto del portapapeles.

**3** Esa tecla multifuncional agrega el contenido del portapapeles en la posición posterior al cursor.

# **Borrar el texto marcado 1** Seleccionar el modo de funcionamiento "Edit".

**2** Determinar el área a borrar con las teclas de cursor (el área marcada pasa a amarillo).

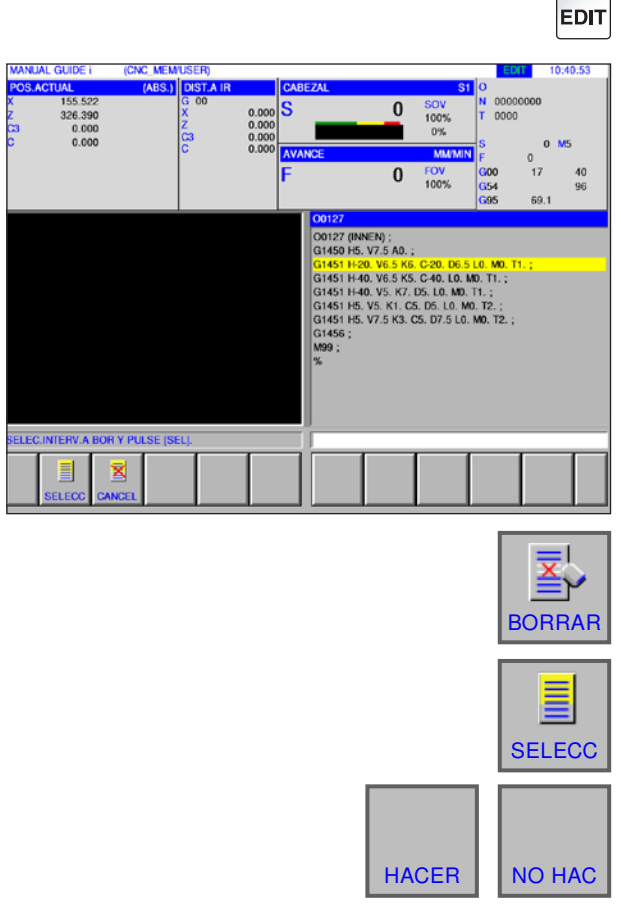

- **3** Esa tecla multifuncional abre la ventana para borrar el texto marcado.
- **4** Con la tecla multifuncional "SELECC" determinar el área seleccionada que se debe borrar. Las marcas existentes se pueden modificar ahí.
- **5** Confirmar el borrado con "HACER" o cancelarlo con "NO HAC".

# **Fanuc 31i Turn** C22

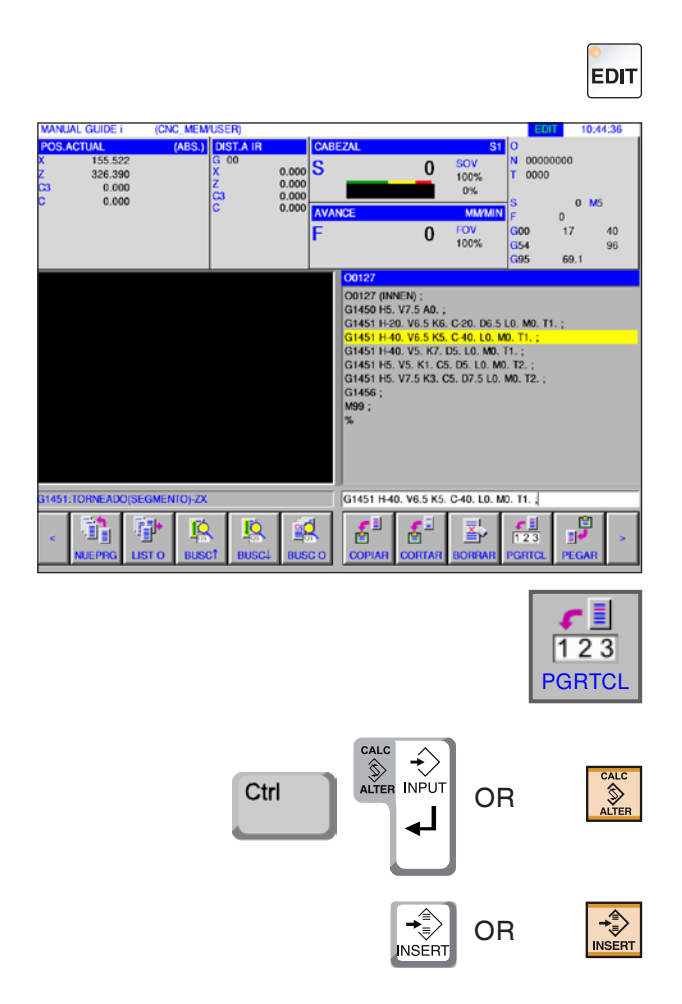

# **Agregar el texto marcado en la línea de entrada**

**1** Seleccionar el modo de funcionamiento "Edit".

**2** Determinar el área a agregar con las teclas de cursor (el área marcada pasa a amarillo).

- **3** Pulsando la tecla multifuncional "PGRTCL" se copia el texto marcado en amarillo en la línea de entrada. Ahora pueda modificar el texto como desee.
- **4** Con CALC/ALTER se sustituye el texto marcado en el programa por el de la línea de entrada.
- **5** Con INSERT se agrega el texto de la línea de entrada en el programa tras la marca.

#### **Nota:**

Indicando con el teclado PGRTCL se pueden modificar con facilidad comentarios de programa muy largos y partes de los bloques de programa de la macro del cliente.

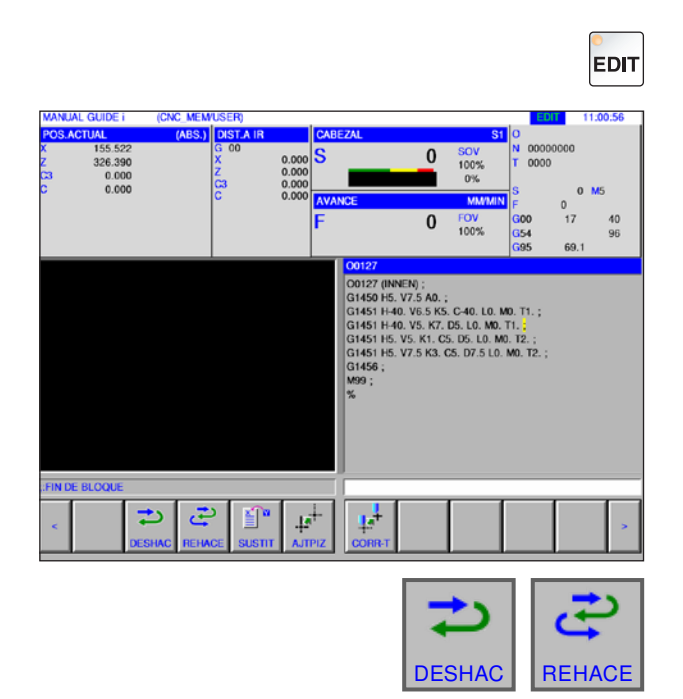

# **Cancelar y anular**

**1** Seleccionar el modo de funcionamiento "Edit".

**2** Pulsando la tecla multifuncional "DESHAC" se puede cancelar una edición. Pulsando la tecla multifuncional "REHACE" se puede restablecer una modificación (cancelar).

### **Buscar y sustituir**

**1** Seleccionar el modo de funcionamiento "Edit".

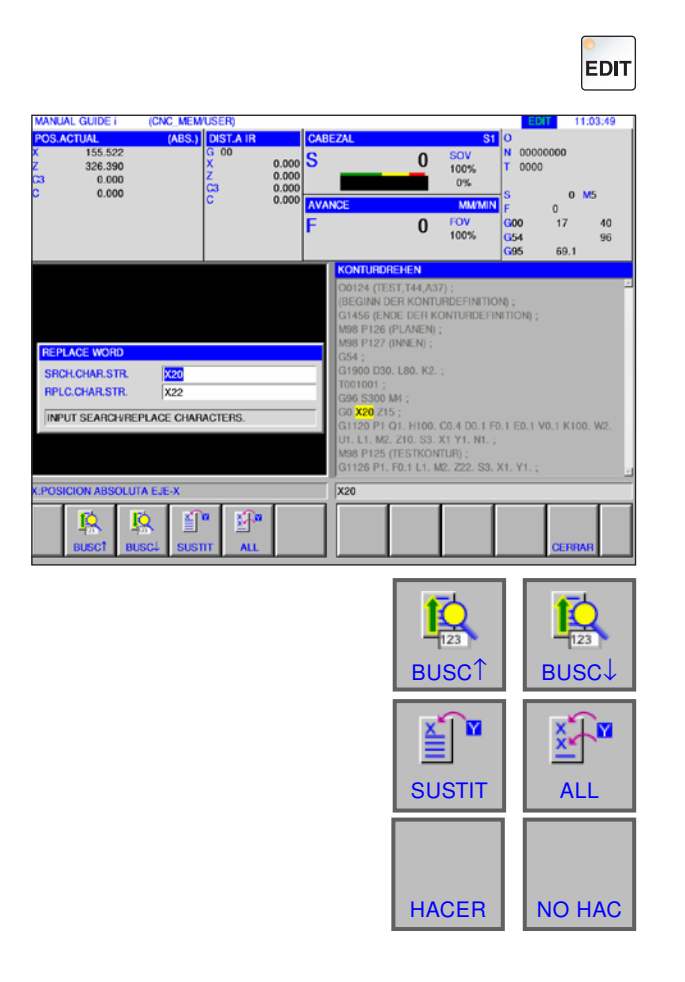

**2** Pulsando la tecla multifuncional "BUSC↑" o"BUSC↓" buscar el string a sustituir.

Indicar el valor para el string a sustituir y pulsar "SUSTIT" o "ALL".

Confirmar la consulta con "HACER" para sustituir todos los strings de búsqueda.

# **PINGO** Fanuc 31i Turn C<sub>24</sub>

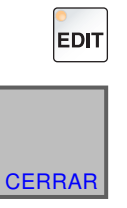

# **Finalizar el directorio de programas**

**1** Seleccionar el modo de funcionamiento "Edit".

**2** Pulsando la tecla multifuncional "CERRAR" se finaliza el directorio de programas.

# **Modo de programación**

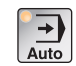

Seleccionar el modo de operación "AUTO".

Para el modo de operación "Auto" dispone las siguientes funciones o funciones adicionales del modelo de funcionamiento "Edit".

la herramienta a consultar en el capítulo F:

Administración de herramientas.

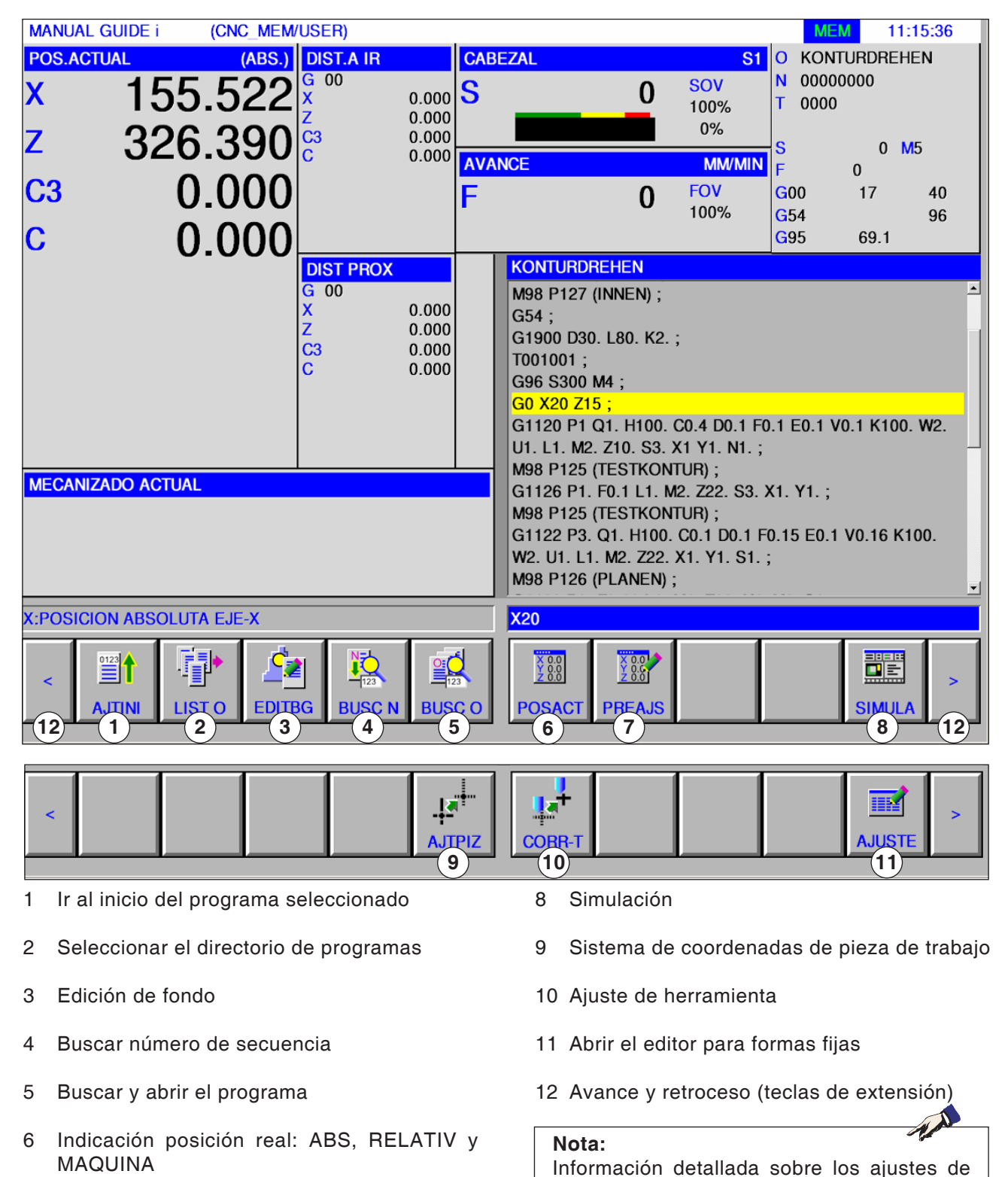

7 Preajuste

# **EMGL** Fanuc 31i Turn C<sub>26</sub>

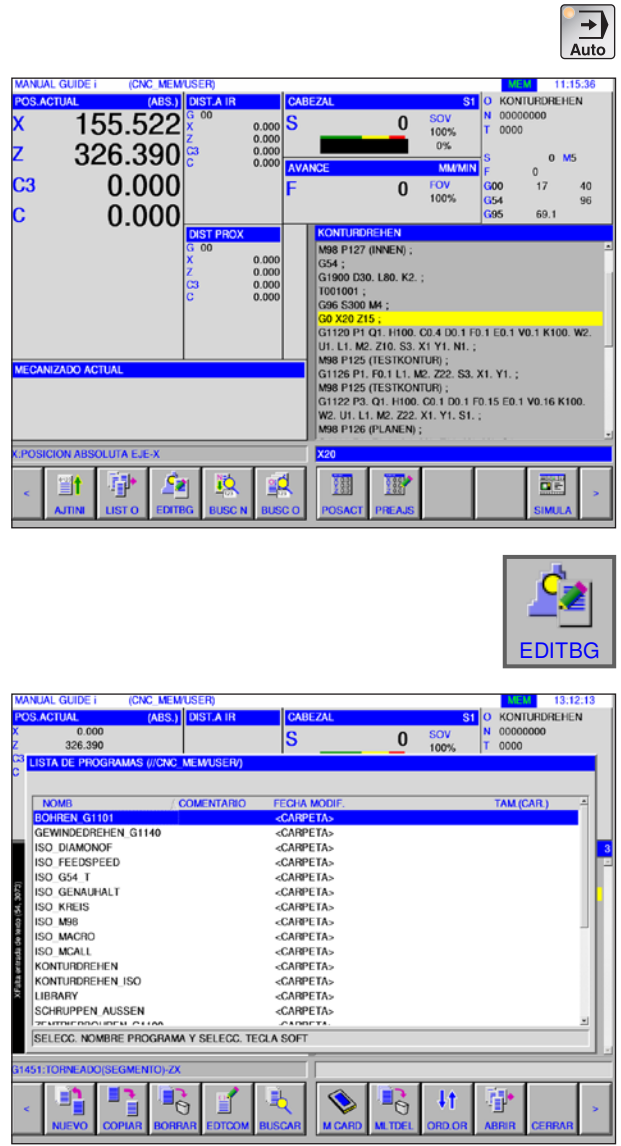

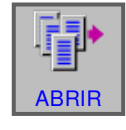

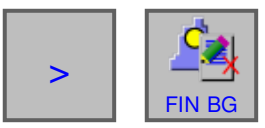

# **Edición en segundo plano**

**1** Seleccionar el modo de operación "Auto".

**2** Pulsar la tecla multifuncional "EDITBG". Mientras se está procesando una pieza se pueden editar el contenido de otro programa de piezas.

Pulsando la tecla multifuncional "EDITBG" en el modo MEM la visualización cambia a la pantalla para editar en segundo plano. Se abre el directorio de programas para seleccionar programas.

- **3** Seleccionar el programa con las teclas de cursor y pulsar la tecla multifuncional "ABRIR", para abrir el programa. ABRIR
	- **4** Pulsar la tecla de ampliación hasta ue se abra la tecla multifuncional "FIN BG". Pulsando la tecla multifuncional "FIN BG" se cierra la ventana para editar en segundo plano. La visualización vuelva al modo automático.

# AN

**Nota:** La conmutación del modo operativo durante la edición finaliza el modo de edición en segundo plano.

# **Operación semiautomática**

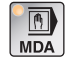

Seleccionar el modo de operación "MDA".

Para el modo de operación "MDA" dispone las siguientes funciones o funciones adicionales del modelo de funcionamiento "Edit".

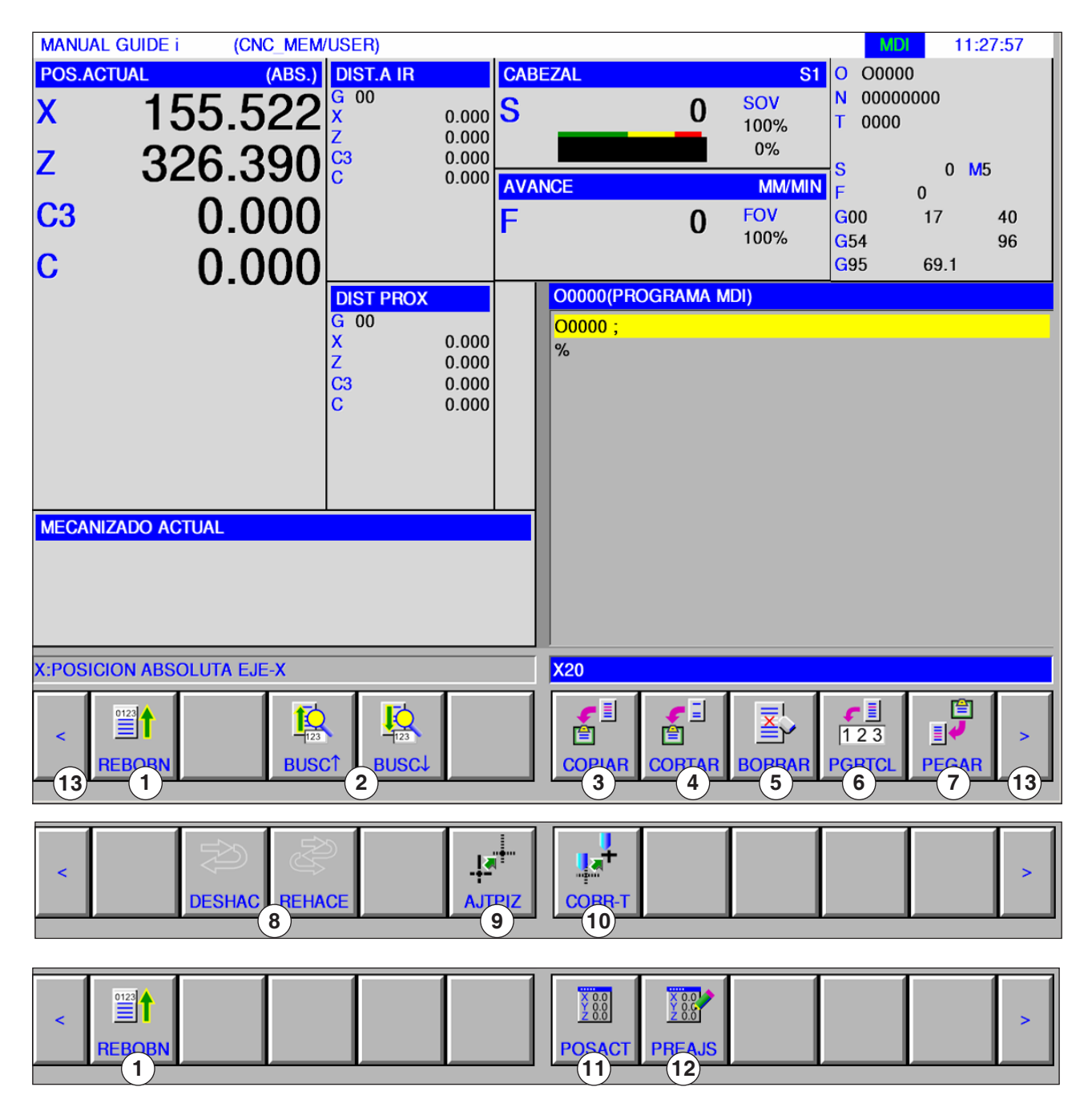

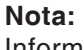

Información detallada sobre los ajustes de la herramienta a consultar en el capítulo F: Administración de herramientas.

AN

- 1 Ir al inicio del programa seleccionado
- 2 Buscar el texto en el programa en la línea de entrada
- 3 Copiar el texto marcado en el portapapeles
- 4 Desplazar el texto marcado en el portapapeles
- 5 Borrar el texto marcado
- 6 Agregar el texto marcado en la línea de entrada
- 7 Agregar del portapapeles
- 8 Cancelar / Anular
- 9 Sistema de coordenadas de pieza de trabajo
- 10 Ajuste de herramienta
- 11 Indicación posición real: ABS, RELATIV y MAQUINA
- 12 Preajuste
- 13 Avance y retroceso (teclas de extensión)

# **Tabla de decalaje**

### **Parametrización de datos de coordenadas de pieza de trabajo**

- Seleccionar el modo de operación "Edit", "JOG", "MDA" o "AUTO".
- Pulsar la tecla multifuncional.
- Con "AJTPIZ" se puede abrir la ventana de los datos de coordenadas de pieza de trabajo en todos los modos de operación tales como EDIT, JOG, MDA y AUTO.

En los tornos se abre una ventana para parametrizar la desviación del decalaje de la pieza de trabajo y los datos de desplazamiento del sistema de coordenadas de la pieza de trabajo. Los elementos de datos a parametrizar y mostrar corresponden a los elementos de datos habituales de la máquina.

**MANUAL GUIDE i** (CNC\_MEM/USER) 11:38:38  $\overline{0}$  00000 00000000 155.522  $\overline{\text{cov}}$ N ls  $\bf{0}$  $0.000$ <br> $0.000$ <br> $0.000$ <br> $0.000$  $100%$  $0000$  $n\alpha$  $326.390\%$ z  $\mathbf{0}$  $M<sub>5</sub>$ **MM**  $\mathbf{0}$  $\overline{\text{C3}}$ 0.000 FOV<br>100%  $\overline{0}$ 300  $17$  $40\,$  $G54$ 96 **RD.DE LA PIEZA ISTEMA DE CO ORIGEN PIEZA DESPLAZ.PIEZA**  $CO$  PI  $\overline{c3}$  $\overline{00}$  $E(X)$  $0.000$  $0.000$  $0.000$  $\frac{1}{01}$ **G54**  $0.000$  $0.000$  $0.000$  $0.000$ G55  $0.000$  $0.000$  $0.000$  $0.000$ G56  $03$  $0.000$  $0.000$  $0.000$ 0.000  $0.000$  $0.000$ 04 **G57**  $0.000$  $0.000$  $05$  $G56$  $0.000$  $0.000$  $0.000$  $0.000$ 06 GRO  $0.000$  $0.000$  $0.000$  $0.000$ TECLEE NUMEROS POSICION ABSOLUTA EJE  $\overline{\text{X20}}$ 語 目 B  $\frac{88}{288}$ **iio ENTE** TAR **ISC N** 

 $\overline{\mathbf{s}}$ 

 $\Omega$ 

100%  $0%$ 

A.ITPI<sub>7</sub>

 $\frac{1}{\text{Auto}}$ 

 $\begin{bmatrix} 0 & 0 \\ 0 & 0 \\ 0 & 0 \end{bmatrix}$  O  $\begin{bmatrix} 0 \\ 0 \\ 0 \\ 0 \end{bmatrix}$  O

EDIT

**MANUAL GUIDE i** 

z

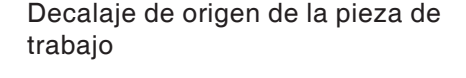

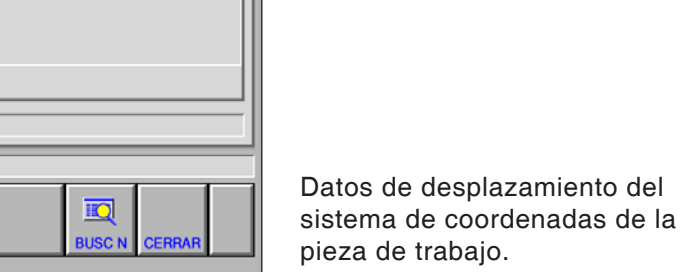

 $11 - 20 - 47$ 

 $0$  M<sub>5</sub>

 $00000$ lo. 00000000

 $0000$ 

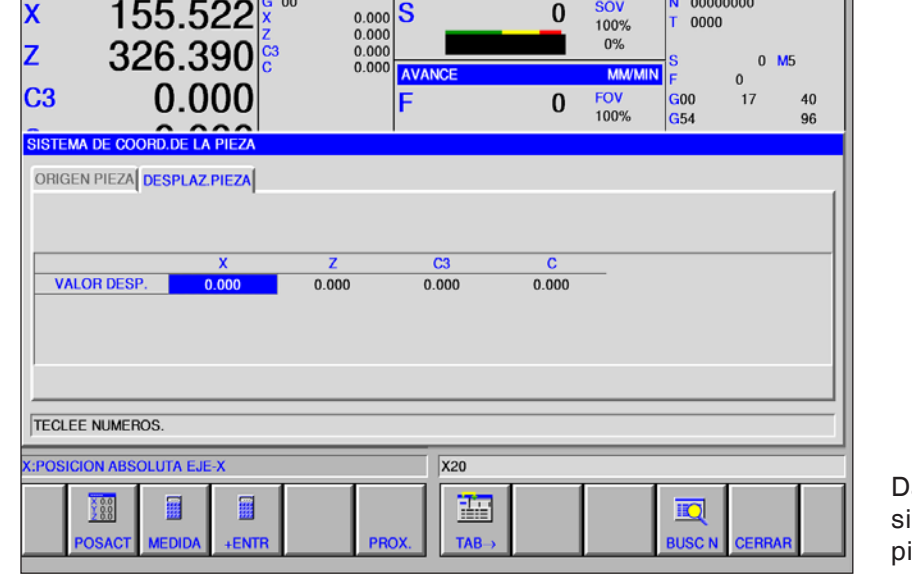

# **Fanuc 31i Turn** C<sub>30</sub>

(CNC MEM/USER)

155.522

 $326.390\%$ 

(ABS.) DIST.A

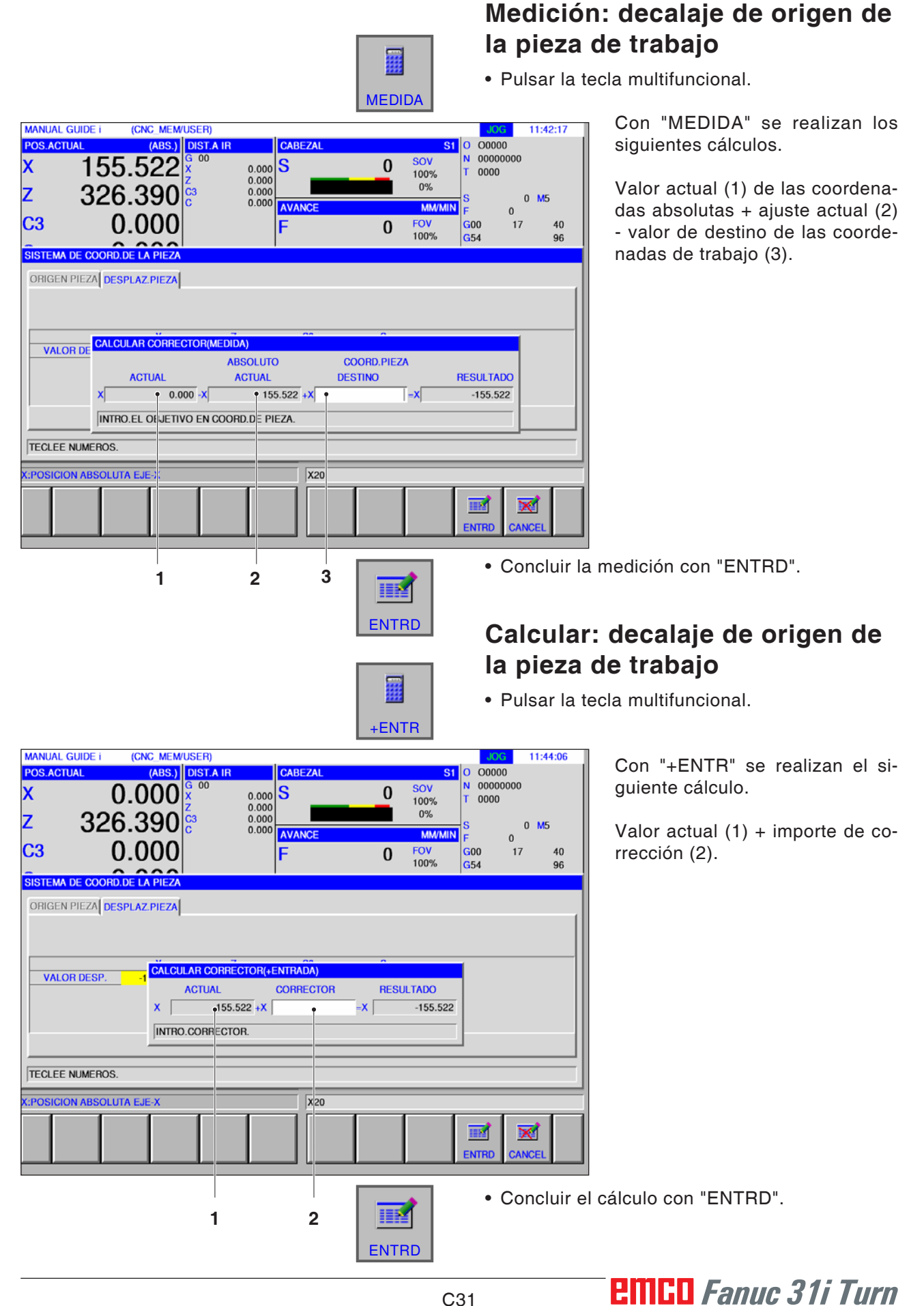

### **Medición: datos de desplazamiento del sistema de coordenadas de la pieza de trabajo**

• Pulsar la tecla multifuncional.

11:46:38

 $40$ 

 $\alpha$ 

 $\overline{0}$  $M<sub>5</sub>$ 

 $\sqrt{2}$ 

 $17$ 

 $n<sub>0</sub>$  $\frac{1}{\sqrt{2}}$  S1  $\sqrt{2}$  O0000

00000000

 $0000$ 

 $\overline{\mathbf{G}}$ 00

 $G54$ 

**RESULTADO** 

國

**ENTRI** 

⊠

 $-155.522$ 

Con "MEDIDA" se realizan los siguientes cálculos.

Valor actual de las coordenadas absolutas + ajuste actual - valor de destino de las coordenadas de trabajo.

• Concluir la medición con "ENTRD".

## **Calcular: datos de desplazamiento del sistema de coordenadas de la pieza de trabajo**

• Pulsar la tecla multifuncional.

Con "+ENTR" se realizan el siguiente cálculo.

Valor actual + importe de corrección.

• Concluir el cálculo con "ENTRD".

**MANUAL GUIDE i** 

**POS ACTUAL** 

z

C3

(CNC\_MEM/USER)

0.000

 $0.000$ 

VALOR DE CALCULAR CORRECTOR(MEDIDA)

**ACTUAL** 

 $-155522$ 

INTRO.EL OBJETIVO EN COORD.DE PIEZA

 $326.390\%$ 

SISTEMA DE COORD.DE LA PIEZA ORIGEN PIEZA DESPLAZ.PIEZA

 $\times$ 

**TECLEE NUMEROS K:POSICION ABSOLUTA EJE-X** 

(ABS.) DIST.A IR

S

 $0.000$ <br> $0.000$ <br> $0.000$ <br> $0.000$ 

**ABSOLUTO** 

**ACTUAL** 

 $\overline{0.000}$  + X

 $\overline{\mathsf{x}20}$ 

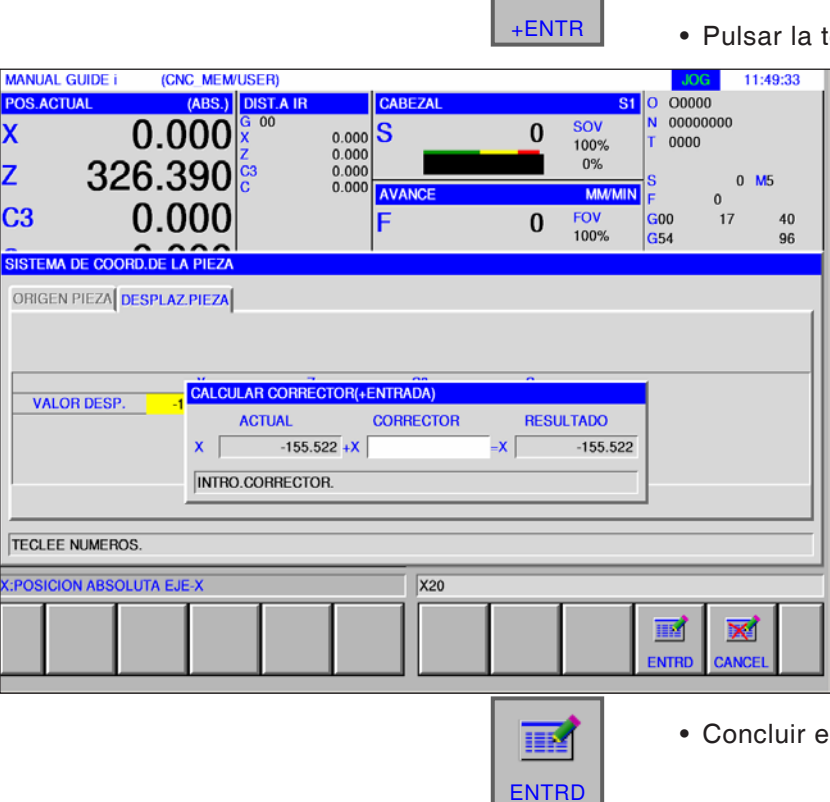

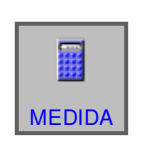

 $\bf{0}$ 

 $\bf{0}$ 

COORD.PIEZA

⊺-x[

**DESTINO** 

 $s<sub>0</sub>$ 

 $100%$ 

 $0%$ 

FOV<br>100%

**MM/MIN** 

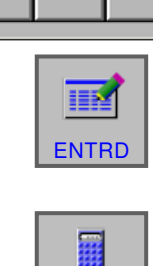
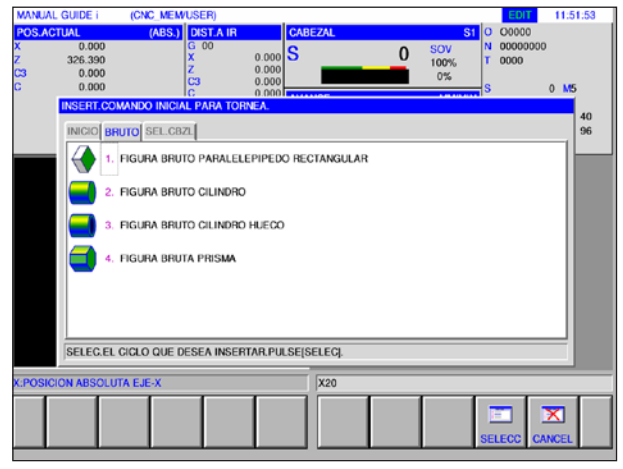

*Definición de pieza bruta*

| <b>MANUAL GUIDE i</b><br><b>POS.ACTUAL</b><br>0.000<br>326.390<br>0.000<br>0.000 |                                  |                    | (CNC MEM/USER)<br>x<br>z |                     | (ABS.) DIST.A IR<br>G 00<br>c3<br>C | $0.000$ S<br>0.000<br>0.000 | <b>CABEZAL</b><br>0.000 AVANCE |               | 0             | sov<br>100%<br>$0\%$<br><b>MM/MIN</b> | $s1$ o<br>O0000<br>N<br>T.<br>0000<br>Is | <b>EDIT</b><br>00000000<br>O<br>$\Omega$ | 11:54:57<br>M <sub>5</sub> |  |
|----------------------------------------------------------------------------------|----------------------------------|--------------------|--------------------------|---------------------|-------------------------------------|-----------------------------|--------------------------------|---------------|---------------|---------------------------------------|------------------------------------------|------------------------------------------|----------------------------|--|
|                                                                                  |                                  |                    |                          |                     |                                     |                             | F                              |               | $\bf{0}$      | <b>FOV</b><br>100%                    | <b>G00</b><br>G54                        | 17                                       | 40<br>96                   |  |
|                                                                                  |                                  | <b>CORREC HTA:</b> |                          |                     |                                     |                             |                                |               |               |                                       |                                          |                                          |                            |  |
|                                                                                  |                                  |                    |                          |                     | CORR.GEOMETRIA CORR.DESG. DATOS HT  |                             |                                |               |               |                                       |                                          |                                          |                            |  |
|                                                                                  |                                  |                    |                          |                     |                                     |                             |                                |               |               |                                       |                                          |                                          |                            |  |
|                                                                                  |                                  | N.                 |                          | <b>HERRAM</b>       |                                     | <b>CON.</b>                 | <b>ANCHOP</b>                  | <b>LARGOP</b> |               |                                       |                                          |                                          |                            |  |
|                                                                                  |                                  | 01                 |                          | <b>GENRAL</b>       |                                     |                             | 91.0                           |               | 80.0          | È                                     |                                          |                                          |                            |  |
|                                                                                  |                                  | 02                 |                          |                     |                                     |                             |                                |               |               |                                       |                                          |                                          |                            |  |
|                                                                                  |                                  | 03                 |                          | <b>ROSCA</b>        |                                     | $\overline{2}$              | 91.0                           |               |               |                                       |                                          |                                          |                            |  |
|                                                                                  |                                  | 04                 |                          | <b>RECTA</b>        |                                     |                             | 0.0                            |               | 0.0           |                                       |                                          |                                          |                            |  |
|                                                                                  |                                  | 05                 |                          | <b>CHFLN</b>        |                                     |                             | 0.0                            |               |               |                                       |                                          |                                          |                            |  |
|                                                                                  |                                  | 06                 |                          | <b>ROSCAR</b>       |                                     |                             |                                |               |               |                                       |                                          |                                          |                            |  |
|                                                                                  |                                  | 07                 |                          | <b>BOTON</b>        |                                     | n                           | 0.000                          |               |               |                                       |                                          |                                          | 100. W2.                   |  |
|                                                                                  |                                  | 08                 |                          | <b>U</b> VERSATIL   |                                     | o                           | 0.000                          | 0.000         |               |                                       |                                          |                                          |                            |  |
|                                                                                  |                                  |                    |                          | SELECCIONE SOFTKEY. |                                     |                             |                                |               |               |                                       |                                          |                                          |                            |  |
|                                                                                  |                                  |                    |                          |                     |                                     |                             |                                |               |               |                                       |                                          |                                          |                            |  |
|                                                                                  | <b>K:POSICION ABSOLUTA EJE-X</b> |                    |                          |                     |                                     |                             |                                | <b>X20</b>    |               |                                       |                                          |                                          |                            |  |
| z                                                                                | <b>VRSTIL</b>                    |                    |                          |                     |                                     |                             |                                | <b>SALIDA</b> | <b>ENTRAD</b> |                                       |                                          | <b>CERRAR</b>                            |                            |  |

*Definición de herramienta*

## **Simulaciones gráficas**

Con la simulación gráfica se calcula todo el programa y se emite el resultado de forma gráfica. Sin desplazar los ejes de la máquina se puede así controla el resultado de la programación. Los pasos de mecanizado mal programados se reconocen a tiempo y se evita una mecanizado falso de la pieza de trabajo.

#### **Definición de la pieza bruta y herramienta**

- Definición de las piezas brutas Seleccione la pestaña "BRUTO" en el menú "INICIO".
- Definir las herramientas Seleccione la pestaña "DATOS HT" en el menú "CORR-T".

Puede consultar una descripción detallada de la definición de pieza bruta en el capítulo "D: Programación ManualGuide i" y sobre la definición de herramienta en el capítulo F: Administración de herramientas".

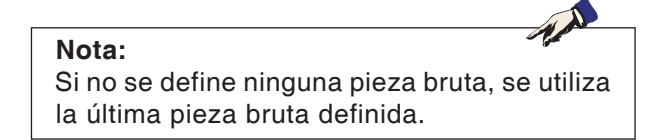

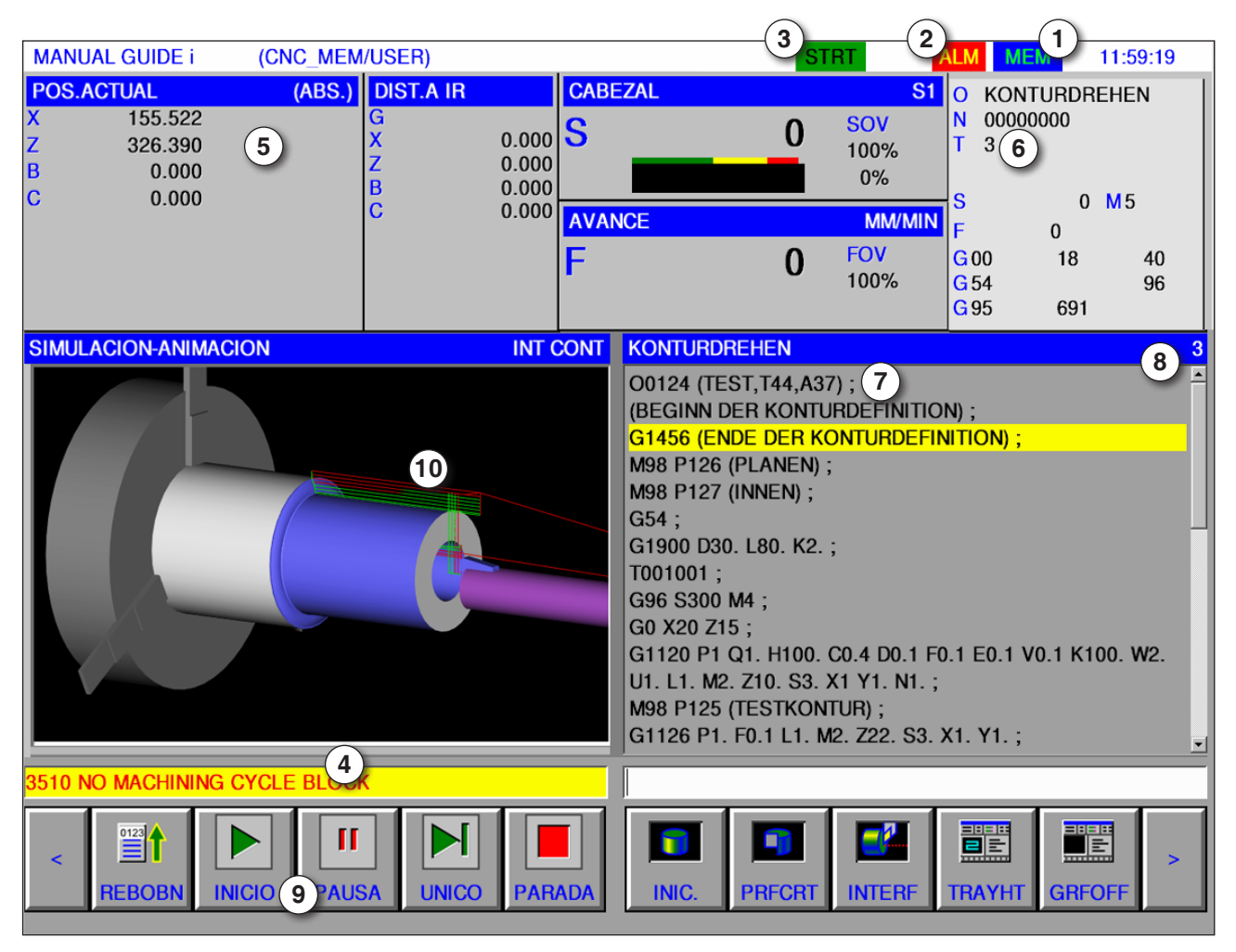

### **División del monitor simulaciones gráficas**

- 1 Modo de operación
- 2 Estado de alarma
- 3 Modo de programa
- 4 Línea de mensaje de la simulación
- 5 Indicación de posición de los ejes
- 6 Número de herramienta
- 7 Secuencia de programa NC actual
- 8 número actual de línea en el programa ISO
- 9 Barra de teclas multifuncionales para controlar la simulación.
- 10 desplazamientos en color:
	- desplazamiento rojo = la herramienta se desplaza en marcha rápida.
	- desplazamiento verde = la herramienta se desplaza en marcha de mecanizado.

### $\frac{1}{\frac{1}{\text{Auto}}}$

#### **Iniciar el modo de simulación**

Cambiar al modo automático.

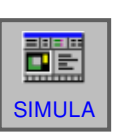

Con la tecla multifuncional "SIMULA" se abre la pantalla SIMULATE-ANIMATE.

## **EMCO** Fanuc 31i Turn C<sub>34</sub>

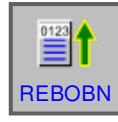

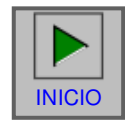

### **Funciones de tecla funcional**

#### **Ir al inicio de la simulación**

Con la tecla multifuncional "REBOBN" se accede al inicio del programa NC.

#### **Iniciar simulación**

Con esa tecla multifuncional se inicia la simulación. Para poder iniciar la simulación, tiene que haber un programa NC abierto. El nombre del programa NC abierto se muestra en el borde superior de la ventana del programa.

#### **Secuencia individual**

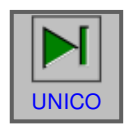

La tecla multifuncional "UNICO" ocasiona una parada tras cada uso, cuando se efectúa la simulación de la elaboración en modo continuo. Si la simulación de mecanizado está en estado de parada, esa tecla multifuncional inicia la simulación en modo de secuencia individual.

#### **Para la simulación**

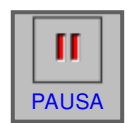

Con la tecla multifuncional "PAUSA" se paran la simulación y el programa NC. Puede continuar la **PAUSA** simulación con "INICIO".

#### **Cancelar la simulación**

Con la tecla multifuncional "PARADA" se interrumpen la simulación y el programa NC. Puede volver **PARADA** a iniciar la simulación con la tecla "PARADA".

### **Inicialización de la pieza bruta**

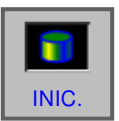

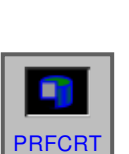

Con la tecla multifuncional "INIC." se inicializa la pieza bruta a mecanizar, que se utiliza para la INIC. **Animación**.

#### **Vista de corte pieza bruta**

La tecla multifuncional "PRFCRT" permite la conmutación entre la representación del corte y la circunferencia total en piezas brutas cilíndricas y piezas brutas cilíndricas taladradas. Antes de comenzar la simulación conmutar según sea necesario.

#### **Colisión de piezas de trabajo**

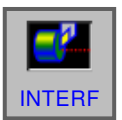

La tecla multifuncional "INTERF" inicia la inspección de interferencias durante la simulación. Cuando el filo de la herramienta colisiona en marcha rápida con una pieza de trabajo se emite una alarma y el área con la que colisiona el filo de la herramienta se muestra en el mismo color que la herramienta.

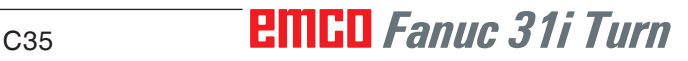

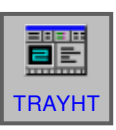

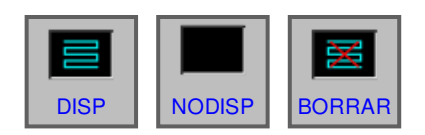

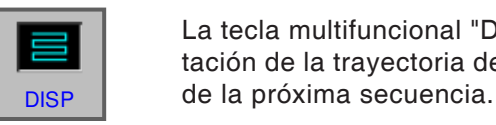

# **NODISP**

La tecla multifuncional "NODISP" oprime la representación de la trayectoria de la herramienta a partir de la próxima secuencia.

**Trayectoria de la herramienta**

teclas multifuncionales:

"DISP", "NODISP" y "BORRAR"

una trayectoria de herramienta.

Con la tecla multifuncional "TRAYHT" se abre la barra SIMULATE TOOL PATH con las siguientes

Con las teclas multifuncionales "DISP" y "NO-DISP" se dibujan las secciones necesarias de

La tecla multifuncional "DISP" inicia la representación de la trayectoria de la herramienta a partir

La trayectoria de la herramienta no se muestra hasta que se pulse la tecla multifuncional "DISP".

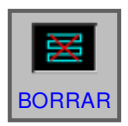

La tecla multifuncional "BORRAR" borra la trayectoria de la herramienta hasta ese momento. Al continuar la simulación se muestra de nuevo la re-BORRAR presentación de la trayectoria de la herramienta.

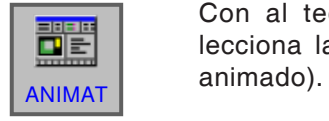

Con al tecla multifuncional "ANIMAT" se selecciona la simulación del mecanizado (gráfico

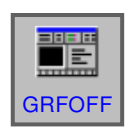

#### **Gráfico off**

Con la tecla multifuncional "GRFOFF" se finaliza la simulación del mecanizado.

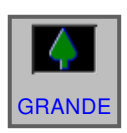

#### **Escalar y mover**

Con la tecla multifuncional "GRANDE" aumenta el dibujo.

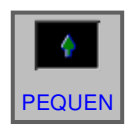

Con la tecla multifuncional "PEQUEN" se reduce el dibujo.

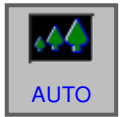

Con la tecla multifuncional "AUTO" se escala automáticamente el dibujo, adaptándolo al tamaño de la ventana.

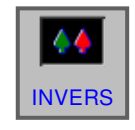

La tecla multifuncional "INVERS" mueve el punto de observación en la posición opuesta.

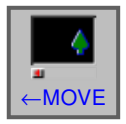

La tecla multifuncional "← MOVE" desplaza el punto de observación hacia la izquierda. Con lo que la trayectoria de la herramienta dibujada se mueve hacia la derecha.

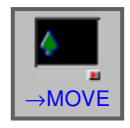

La tecla multifuncional "→ MOVE" desplaza el punto de observación hacia la derecha. Con lo que la trayectoria de la herramienta dibujada se mueve hacia la izquierda.

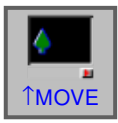

La tecla multifuncional "↑ MOVE" desplaza el punto de observación hacia arriba. Con lo que la trayectoria de la herramienta dibujada se mueve hacia abajo.

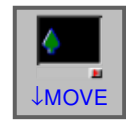

La tecla multifuncional "↓ MOVE" desplaza el punto de observación hacia abajo. Con lo que la trayectoria de la herramienta dibujada se mueve hacia arriba.

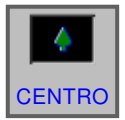

La tecla multifuncional "CENTRO" pone el centro de la trayectoria de la herramienta en el centro de la ventana.

#### **Selección de un sistema de coordenadas de gráfico**

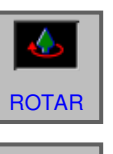

Con la tecla multifuncional "ROTAR" se selecciona el sistema de coordenadas de gráfico.

Esta tecla multifuncional selecciona el plano XY.

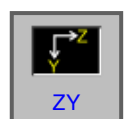

XY

 $\mathbf{1}$ 

Esta tecla multifuncional selecciona el plano ZY.

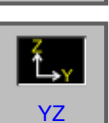

Esta tecla multifuncional selecciona el plano YZ.

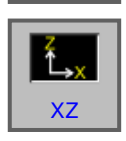

Esta tecla multifuncional selecciona el plano XZ.

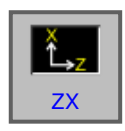

Esta tecla multifuncional selecciona el plano ZX.

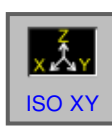

Esta tecla multifuncional selecciona un sistema de coordenadas equilátero con la dirección positiva del eje Z hacia arriba.

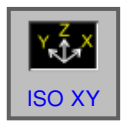

Esta tecla multifuncional selecciona un sistema de coordenadas equilátero con la dirección positiva del eje Z hacia arriba. El punto de observación está opuesto al mencionado arriba.

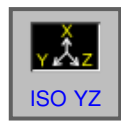

Esta tecla multifuncional selecciona un sistema de coordenadas equilátero con la dirección positiva del eje Z hacia arriba.

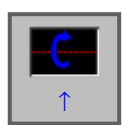

Esa tecla multifuncional realiza un giro hacia la derecha en sentido antihorario, con la pantalla como eje central.

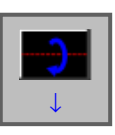

Esa tecla multifuncional realiza un giro hacia la derecha en sentido horario, con la pantalla como eje central.

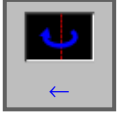

Esa tecla multifuncional realiza un giro en sentido antihorario, con la pantalla como eje central.

### **Fanuc 31i Turn** C<sub>38</sub>

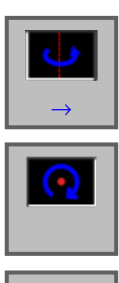

⋒

Esa tecla multifuncional realiza un giro en sentido horario, con la pantalla como eje central.

Esa tecla multifuncional realiza un giro en sentido horario, con la pantalla como eje central.

Esa tecla multifuncional realiza un giro en sentido antihorario, con la pantalla como eje central.

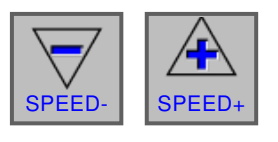

CONFIG

Con esas teclas multifuncionales se puede parametrizar la velocidad de reproducción de la SPEED- SPEED- Simulación. Hay 5 niveles disponibles.

### **Configuración 3D**

Con esa tecla multifuncional se inicia la configu-3D- ración 3D.

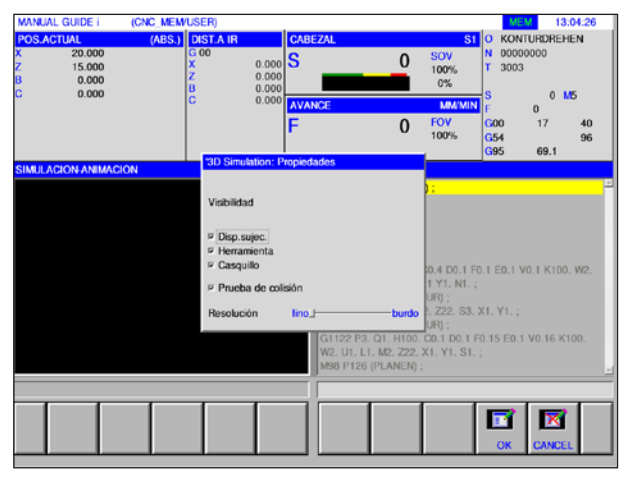

*Configuración 3D*

N **Nota:** La selección de los ajustes disponibles depende de si dispone de una licencia de 3D View o no.

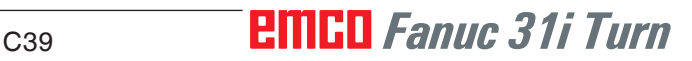

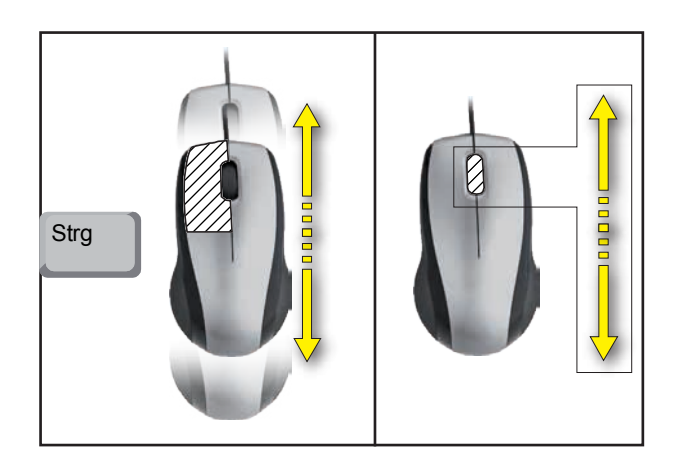

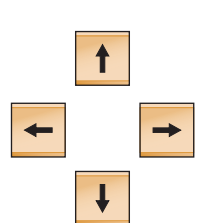

### **Desplazar gráfico**

Pulsar la tecla del cursor, para desplazar el gráfico.

**Enfocar con el zoom usando el ratón**

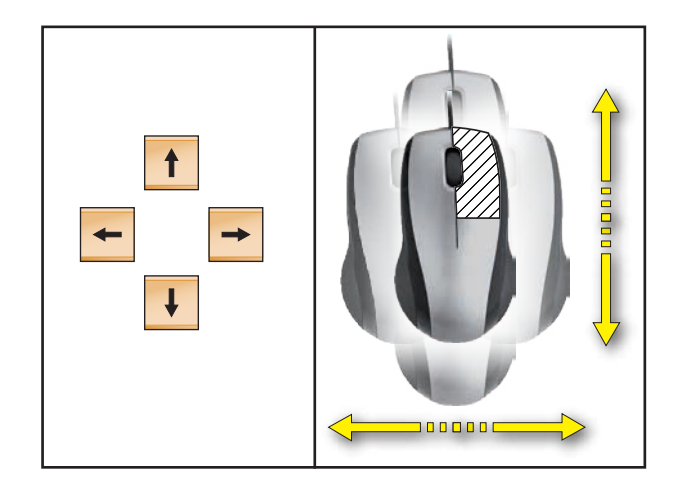

#### **Desplazar**

**Fanuc 31i Turn** C40

## **D: Programación con MANUAL GUIDE** *i*

#### **Nota:**

En estas instrucciones de programación no se describen todas las funciones que se pueden ejecutar con WinNC.

Con base en la máquina que opera junto con WinNC puede ser posible que no estén disponibles todas las funciones.

Ejemplo:

El torno Concept TURN 60 no posee ningún husillo principal regulado por el rodamiento, por eso hay que programar también la posición del husillo.

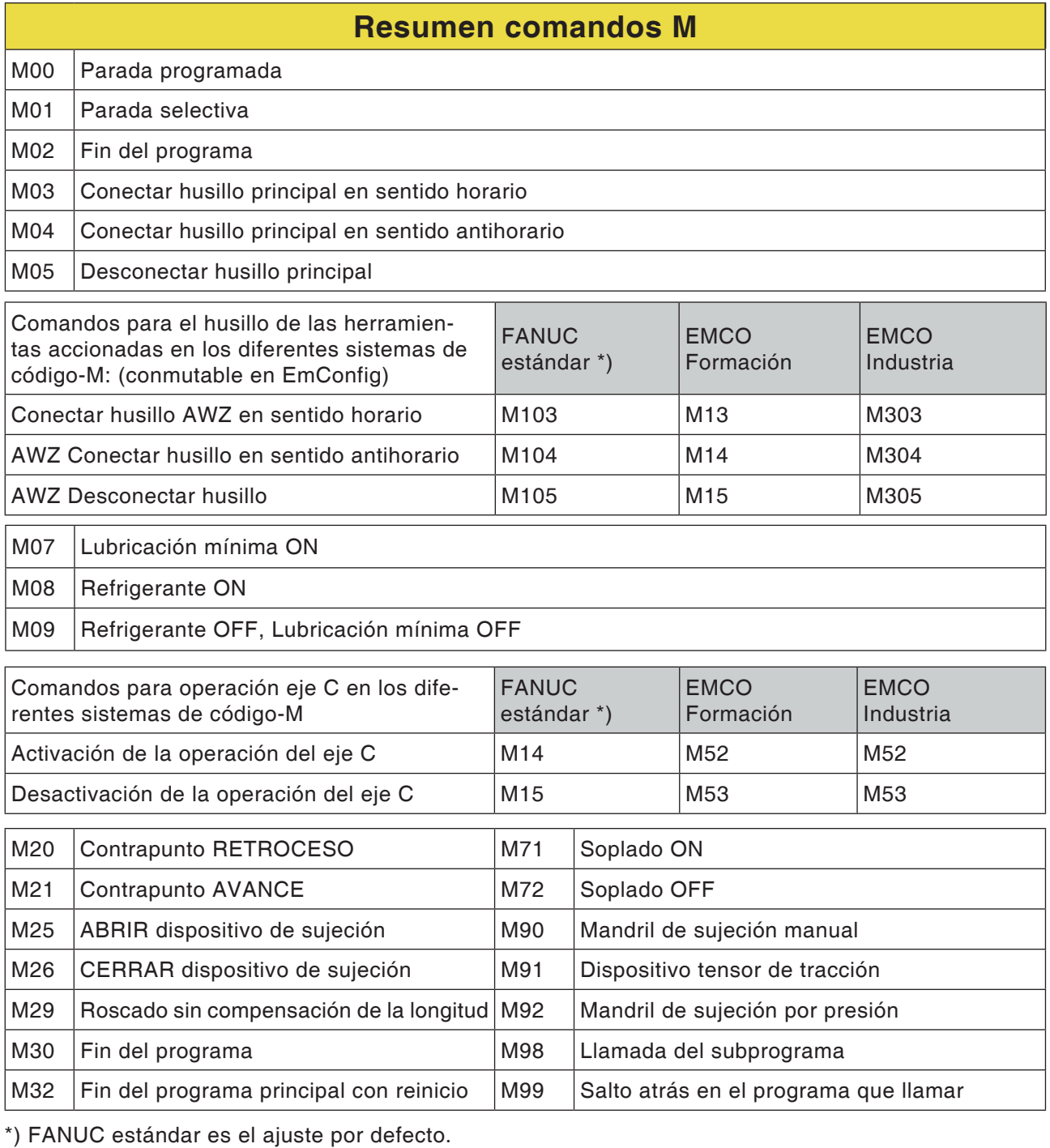

AN

### **Generalidades**

MANUAL GUIDE *i* le ayuda a manejar los controles CNC, que están instalados en tornos y fresadoras.

Con ayuda de una única pantalla se pueden crear programas de mecanizado, revisar mediante animación y por lo tanto ajustar y ejecutar el mecanizado.

MANUAL GUIDE *i* utiliza el formato de código ISO para programas de mecanizado y ciclos de elaboración, para implementar los procesos de mecanizado ampliados.

### **MANUAL GUIDE** *i* **Crear un programa**

**1** Seleccionar el modo de funcionamiento "Edit".

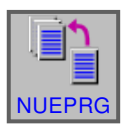

EDIT

**2** Pulsar la tecla multifuncional

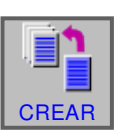

**3** Indicar el nombre del programa o el nombre de la carpeta y confirmar con "CREAR". Si ya se ha asignado un nombre de programa, se muestra el mensaje correspondiente.

El formato estándar de Fanuc para los nombres de programas es:

O1234. Si se indican menos de 4 cifras, se rellenan las posiciones previas con ceros.

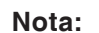

Los nombres de programas pueden constar de como mín. 1 hasta como máx. 32 caracteres. Están permitidos los siguientes caracteres. "Zz", "0 hasta 9", "\_" "+" y".".

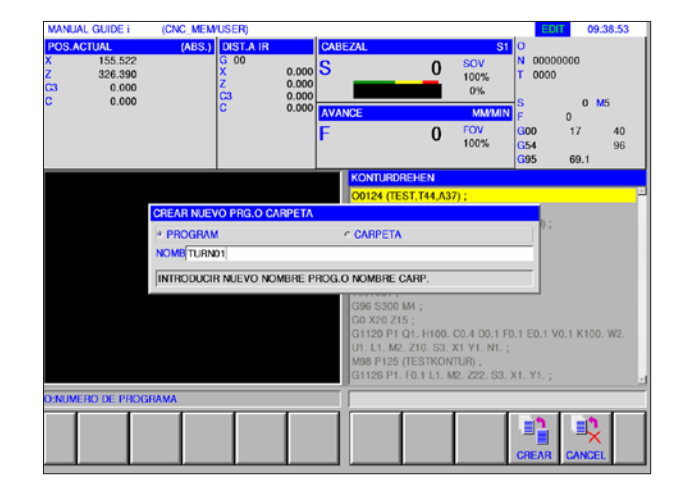

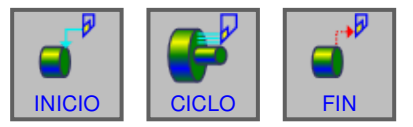

*ciclos de torneado*

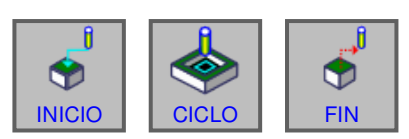

*ciclos de fresado*

### **Estructura de programación**

El nuevo programa se indica con ayuda de las teclas multifuncionales en los siguientes pasos:

- START
- CICLO
- FIN

Un ciclo consta de 2 partes:

- condiciones de elaboración
- datos geométricos

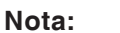

Los ciclos de fresado solamente están disponibles para las máquinas con herramientas accionadas.

**Inicio del programa: INICIO**

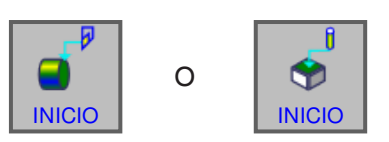

**1** Pulsar la tecla multifuncional "INICIO".

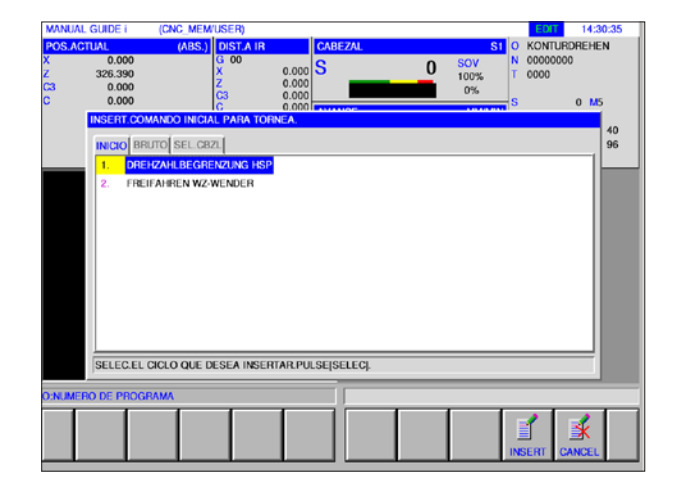

**Nota:** Para "START" tiene a disposición las formas fijas de forma 1..

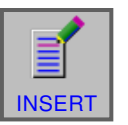

**2** Seleccionar lo deseado en la pestaña START y confirmar con "INSERT".

Tiene a disposición:

- Decalaje de origen
- Limitación de la velocidad de giro
- Desplazar a una posición libre torreta de herramientas

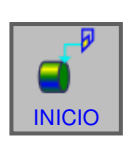

#### **Seleccionar pieza bruta**

- **1** Pulsar la tecla multifuncional "INICIO".
- **2** Seleccionar la pestaña para pieza bruta.

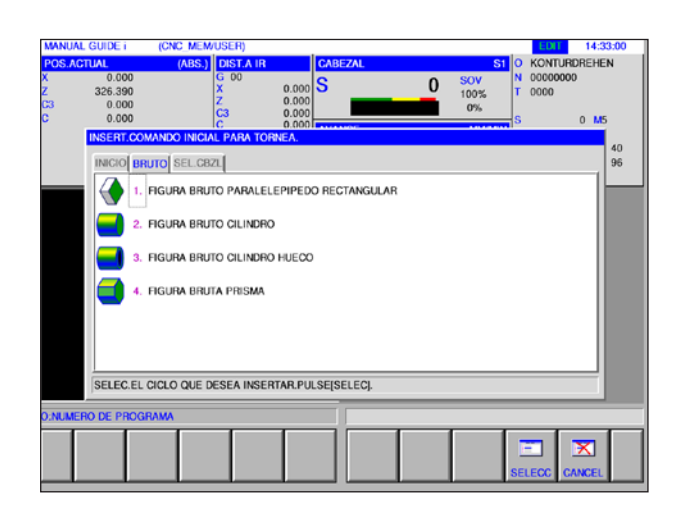

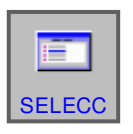

**3** Seleccionar la pieza bruta deseada y confirmar con SELECC | "SELECC".

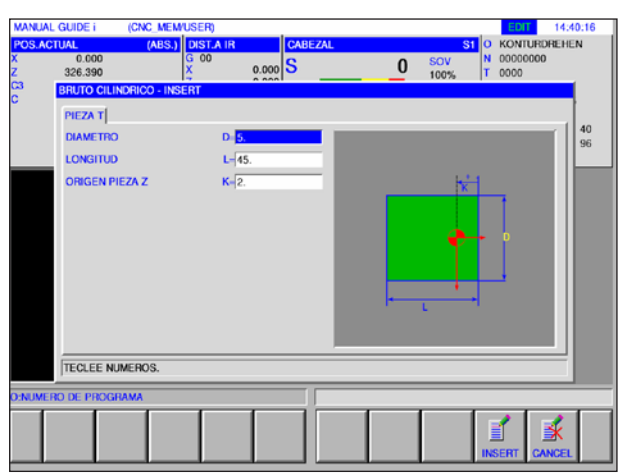

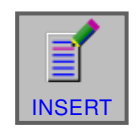

**4** Indicar los datos para la pieza bruta y concluir la entrada con "INSERT".

## *EMCO Fanuc 31i Turn* D4

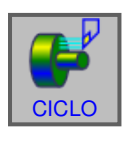

FIN

#### **Programación de ciclo**

**1** Pulsar la tecla multifuncional "CICLO".

Una descripción precisa de la entrada y la programación para ciclos están más avanzado el capítulo en "Trabajar con ciclos".

#### **Final del programa: FIN**

**1** Pulsar la tecla multifuncional "FIN".

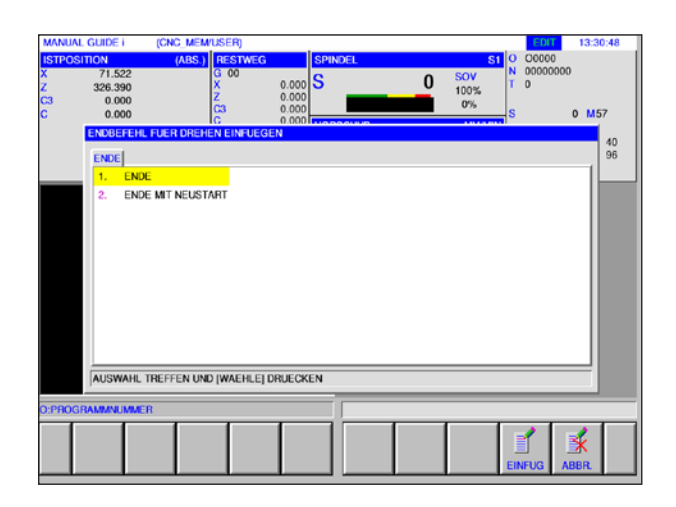

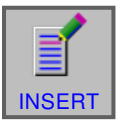

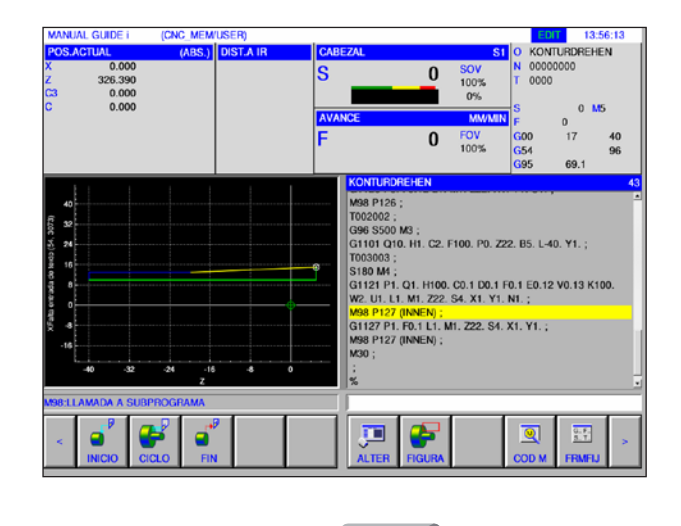

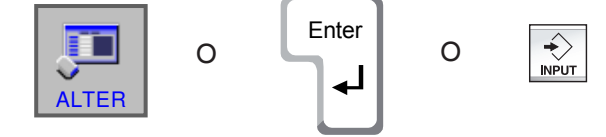

**2** Seleccionar el final del programa y concluir la entrada con "INSERT".

#### **Editar un contorno**

Un contorno que se ha elaborado como subprograma se puede editar en la ventana ISO pulsando la tecla multifuncional "ALTER" o con la tecla "Intro" o "Input".

Pulsando las teclas en el lugar marcado en el programa se abre el editor de contornos.

Marcar el lugar en el programa y pulsar la tecla multifuncional o las teclas.

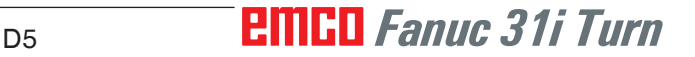

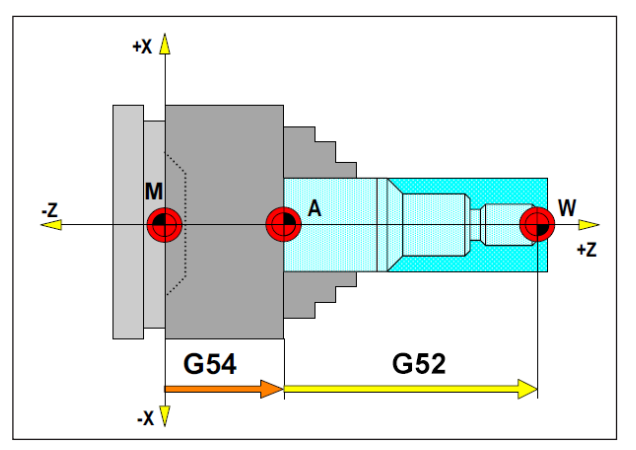

*En la siguiente situación hay que describir la pieza bruta de A.*

## **Definición de pieza bruta**

Cuando se elabora en un programa con un punto tope (p. ej.: G54) y una transformación (G52 ) al propio origen de la pieza de trabajo, hay que describir la definición de la pieza bruta desde el tope.

M = punto cero de la máquina  $A =$  punto del tope W = punto cero de la pieza

### **Resumen de ciclos**

Aquí se enumeran los grupos de ciclo con los ciclos internos definidos de Fanuc ManualGuide *i*.

#### **Torneado**

- Desbaste exterior G1120
- Desbaste interior G1121
- Desbaste frontal G1122
- Semiacabado exterior G1123
- Semiacabado interior G1124
- Semiacabado frontal G1125
- Acabado exterior G1126
- Acabado interior G1127
- Acabado frontal G1128
- Desbaste + Acabado exterior G1150
- Desbaste + Acabado interior G1151
- Desbaste + Acabado frontal G1152

#### **Cajeado**

- Desbastado exterior G1130
- Desbastado interior G1131
- Desbastado plano G1132
- Exterior grueso + fino G1133
- Interior grueso + fino G1133
- Plano grueso + fino G1133
- Exterior fino G1136
- Interior fino G1137
- Plano fino G1138

#### **Roscado**

- Exterior G1140
- Interior G1141

#### **Taladrado**

- Punteado G1100
- Taladrado G1101
- Roscado con macho G1102
- Escariado G1103
- Mandrinado G1104

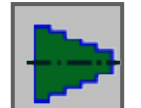

#### **Figura**

• Figura de torneado en el plano ZX

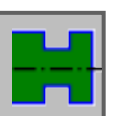

### **Contorno de ranura**

- Ranura estándar exterior G1470
- Ranura trapecio exterior G1471
- Ranura estándar interior G1472
- Ranura trapecio interior G1473
- Ranura estándar superficie frontal G1474
- Ranura trapecio superficie plana G1475
- Contorno ranura G1456

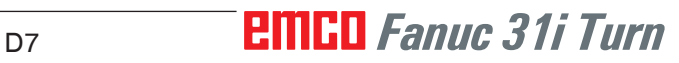

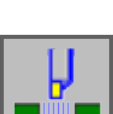

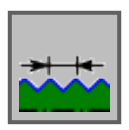

#### **Contorno de rosca**

- rosca general G1460
- rosca métrica G1461
- rosca en pulgadas G1462
- rosca tubo G G1463
- rosca tubo R G1464

#### **Fresar**

#### **Taladrar**

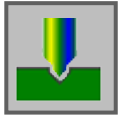

- Centrado G1110
- Taladrado G1111
- Roscado G1112
- Mandrinado G1113
- Escariado G1114

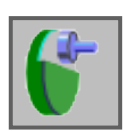

#### **Elaboración de planos**

- Refrentado desbaste G1020
- Refrentado acabado G1021

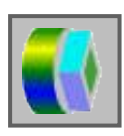

#### **Contorneado**

- Desbastado pared exterior G1060
- Acabado de pared exterior Z G1061
- Acabado de pared exterior G1062
- Chaflán pared exterior G1063
- Desbastado pared interior G1064
- Acabado de pared interior Z G1065
- Acabado lateral de pared interior Z G1066
- Chaflán pared interior G1067
- Mecanizado parcial desbaste G1068
- Mecanizado parcial acabado Z G1069
- Mecanizado parcial acabado lateral G1070
- Mecanizado parcial chaflán G1071

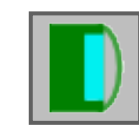

#### **Cajeado**

- Cajeado G1040
- Cajeado acabado Z G1041
- Cajeado acabado lateral G1042
- Cajeado chaflán G1043

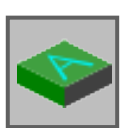

#### **Especial**

• Gravado G1025

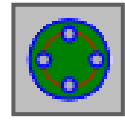

#### **Figura**

#### **Esquemas de taladros**

- Eje C perforación en superficie plana puntos del arco G1572
- Eje C perforación en superficie plana círculo G1573
- Eje C perforación en superficie plana coordenadas G1574
- Eje C perforación en superficie lateral puntos del arco G1672
- Eje C perforación en superficie lateral de libre selección G1673

**Contorno superficie frontal**

• Cuadrado XC superficie frontal G1520

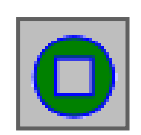

#### **Contorneado lateral**

- Rectángulo XC convexo G1520
- Círculo XC convexo G1521
- Óvalo XC convexo G1522
- Polígono XC convexo G1525
- Contorno libre XC convexo G1500
- Contorno libre ZC convexo en superficie lateral G1600
- Rectángulo XC cóncavo G1520
- Círculo XC cóncavo G1521
- Óvalo XC cóncavo G1522
- Polígono XC cóncavo G1525
- Contorno libre XC cóncavo G1500
- Contorno libre ZC cóncavo en superficie lateral G1600
- Contorno libre XC abierto G1500
- Contorno libre ZC abierto en superficie lateral G1600

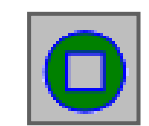

#### **Contorno de caja**

- Rectángulo XC cóncavo G1520
- Círculo XC cóncavo G1521
- Óvalo XC cóncavo G1522
- Polígono XC cóncavo G1525
- Contorno libre XC cóncavo G1500
- Contorno libre XC cóncavo en superficie lateral G1600

#### **Trabajar con ciclos**

Los mecanizados de frecuente elaboración se abarcan varios pasos se graban en el control como ciclos. También hay funciones especiales disponibles como ciclo.

#### **Definir ciclos**

- Seleccionar el modo de funcionamiento "Edit".
- Crear un programa nuevo o abrir un programa existente.
- Seleccionar la barra de teclas multifuncionales para los ciclos de torneado o fresado con ayuda de las teclas de extensión.

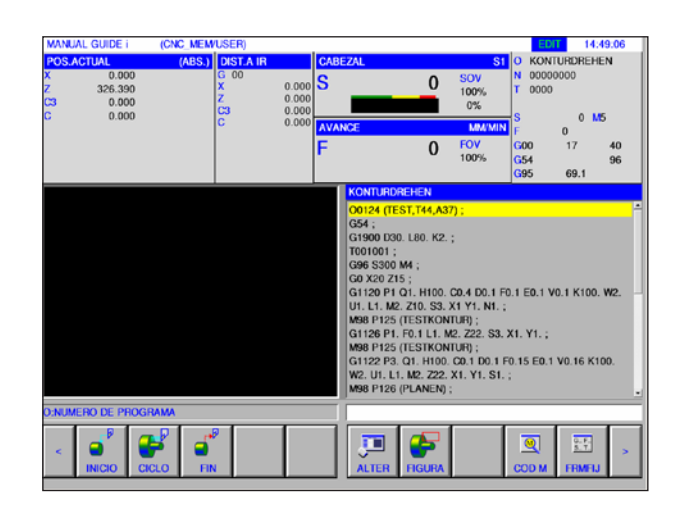

NUEPRG LIST C

OR

 $<$   $||$   $>$ 

**EDIT** 

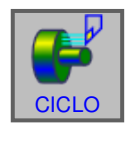

#### **Nota:**

En base a la máquina que opera con WinNC for Fanuc 31i puede ser posible que no estén disponibles ciclos de fresado.

Ejemplo: una máquina con la que no puede operar AWZ no puede ejecutar ningún ciclo de fresado.

• Pulsar la tecla multifuncional.

## *EMCO Fanuc 31i Turn*

La ventana desplegable muestra los diversos grupos de ciclo, por ejemplo los ciclos de torneado:

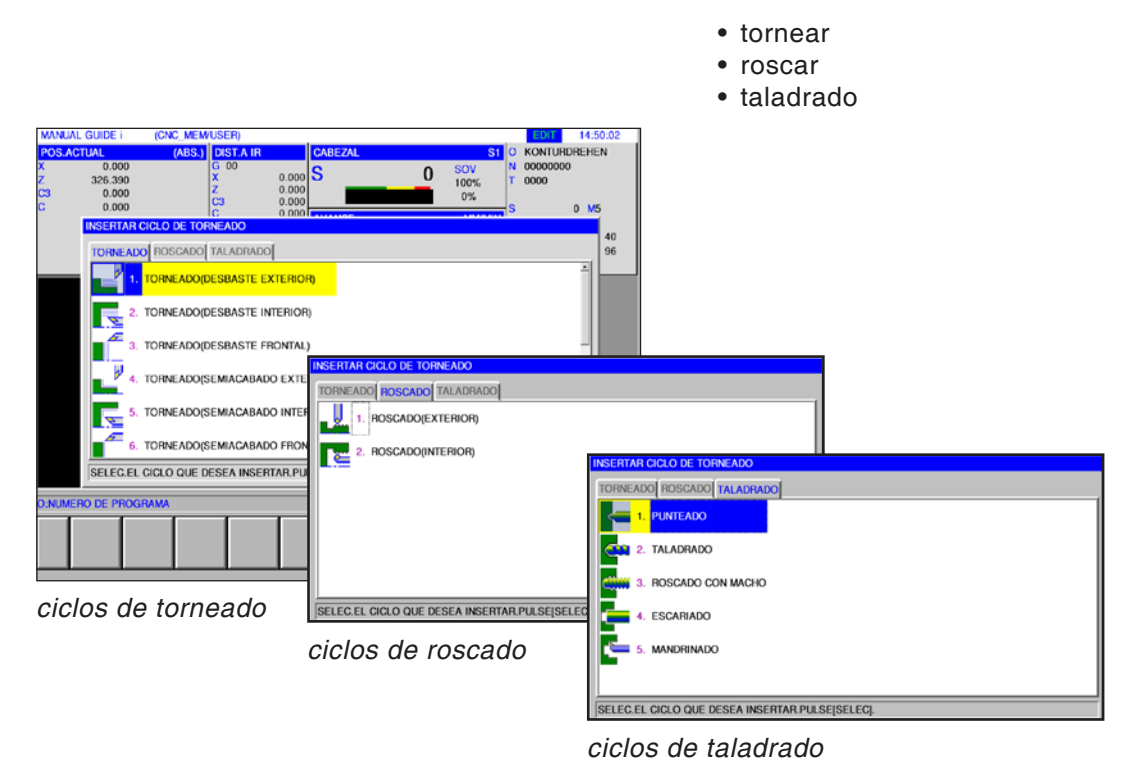

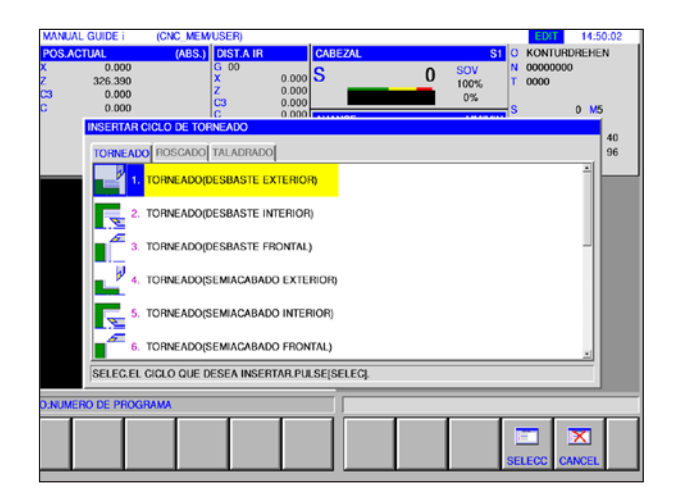

Seleccionar el ciclo deseado y confirmar la selección con la tecla multifuncional "SELECC" o cancelar con "CANCEL".

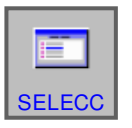

- Tecla multifuncional "SELECC" para confirmar.
- ℵ **CANCEL**
- Tecla multifuncional "CANCEL" para cancelar.

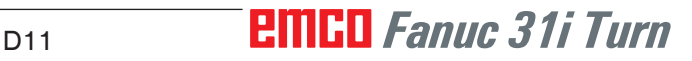

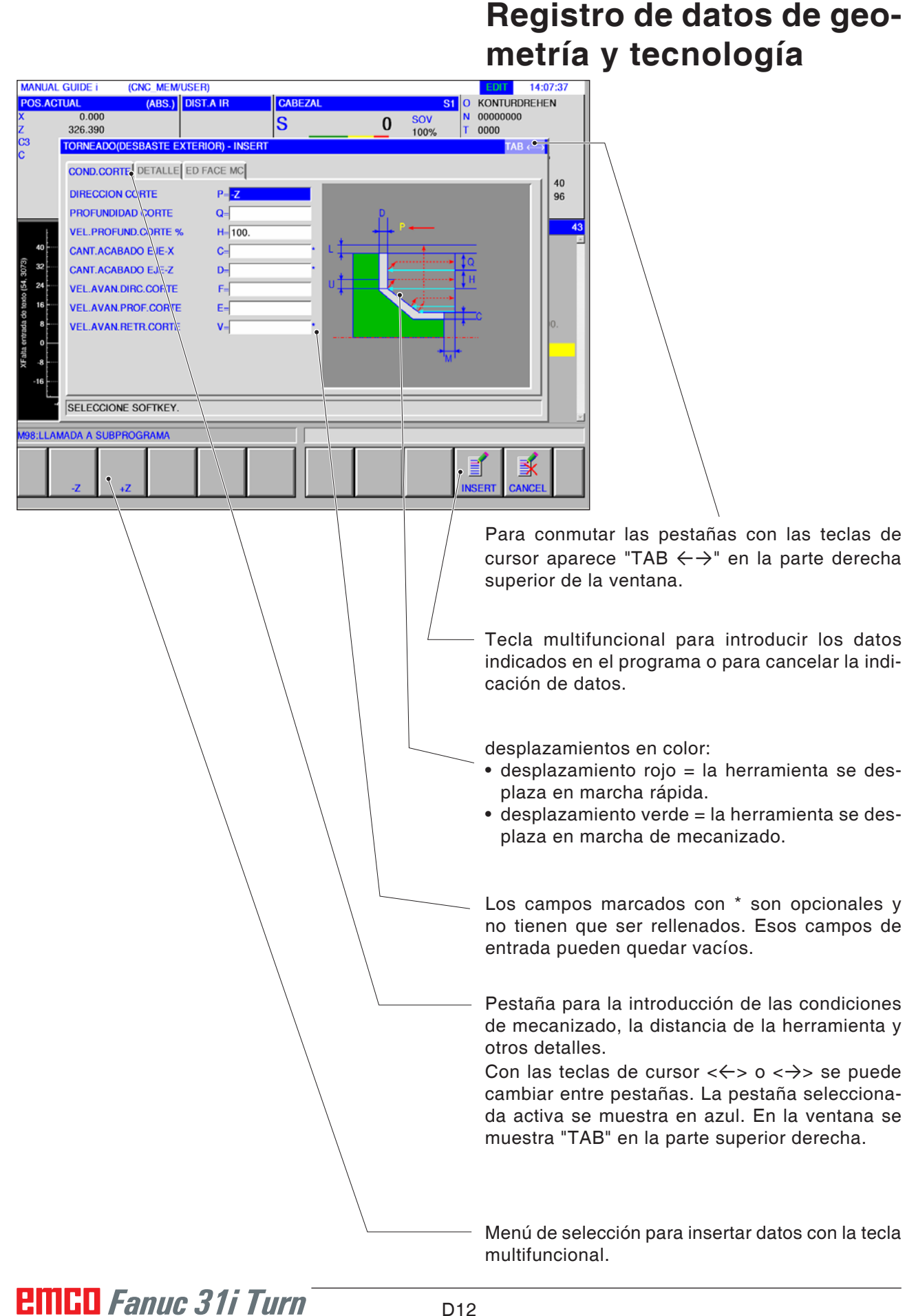

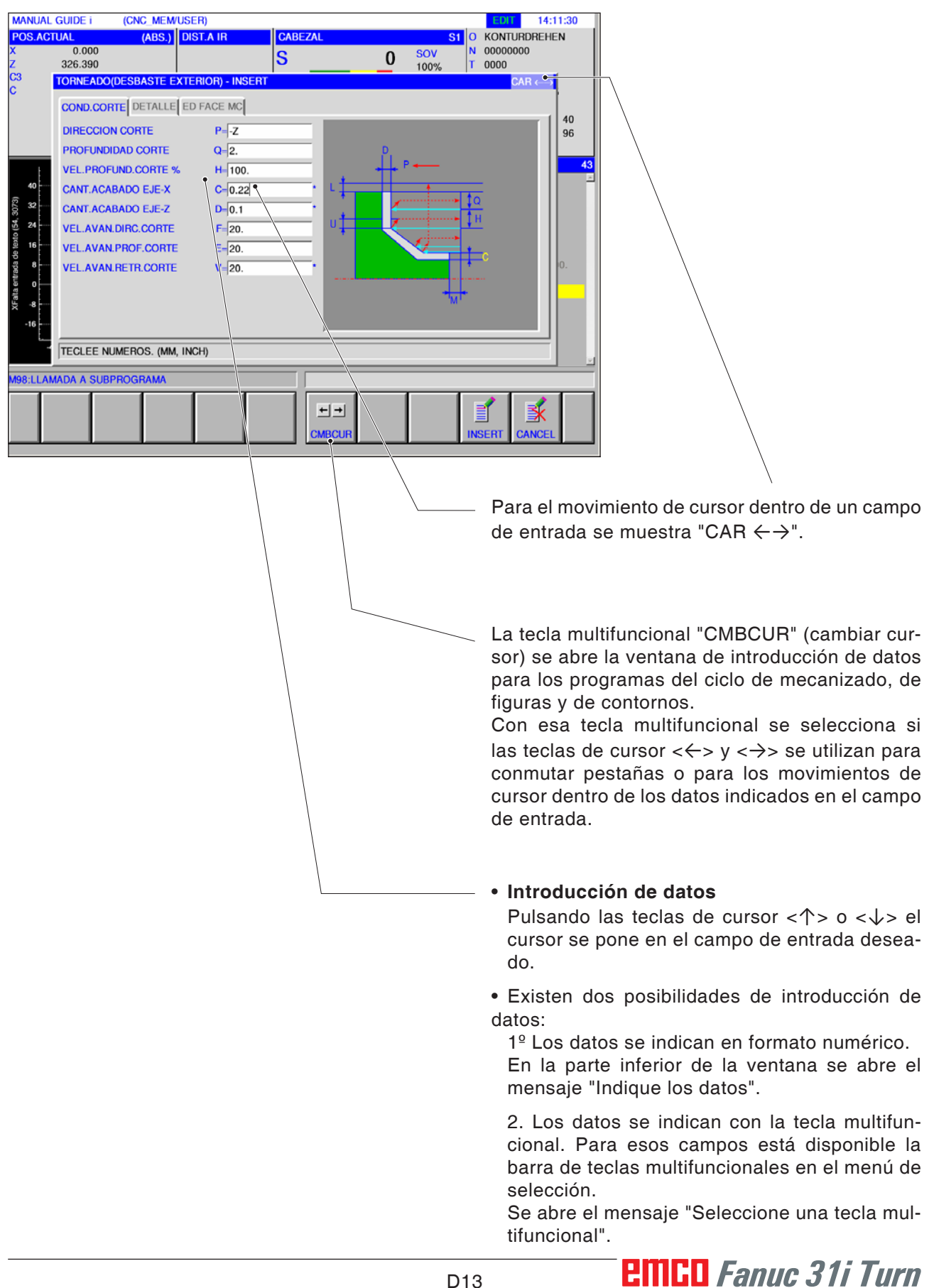

### **Valores por defecto para los parámetros de ciclo**

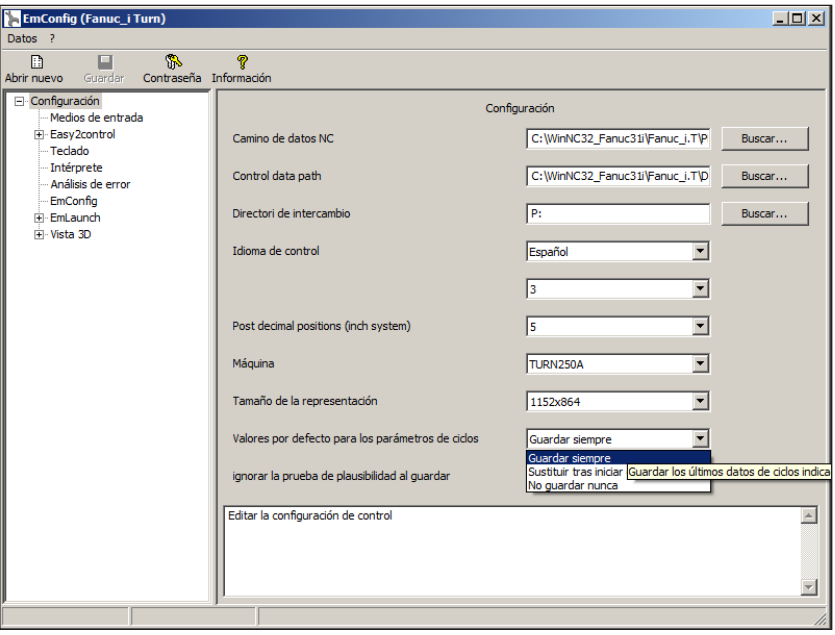

EMConfig es un software auxiliar para WinNC.

Con EMConfig puede modificar la configuración de WinNC.

Abrir EMConfig y seleccionar el punto configuración:

*Valores por defecto para los parámetros de ciclo*

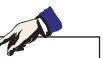

**Nota:** Si ya se han programado alguna vez ciclos, entonces esos valores registrados se guardan y la próxima vez se recomiendan como valores por defecto. Eso puede ser poco favorable en la formación, y por eso se puede configurar con EMConfig.

Bajo el punto valores por defecto para los parámetros de ciclo se puede llevar a cabo las siguientes configuraciones:

#### **• mantener siempre**

los últimos datos de ciclo indicados permanecen en el control incluso después de reiniciarlo

• **sustituir al reiniciar** los últimos datos de ciclo indicados permanecen mientras el control esté en marcha

#### **• no permanecer nunca**

los datos de ciclo son restaurados como valor por defecto inmediatamente después de abandonar el ciclo

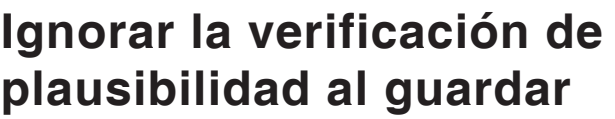

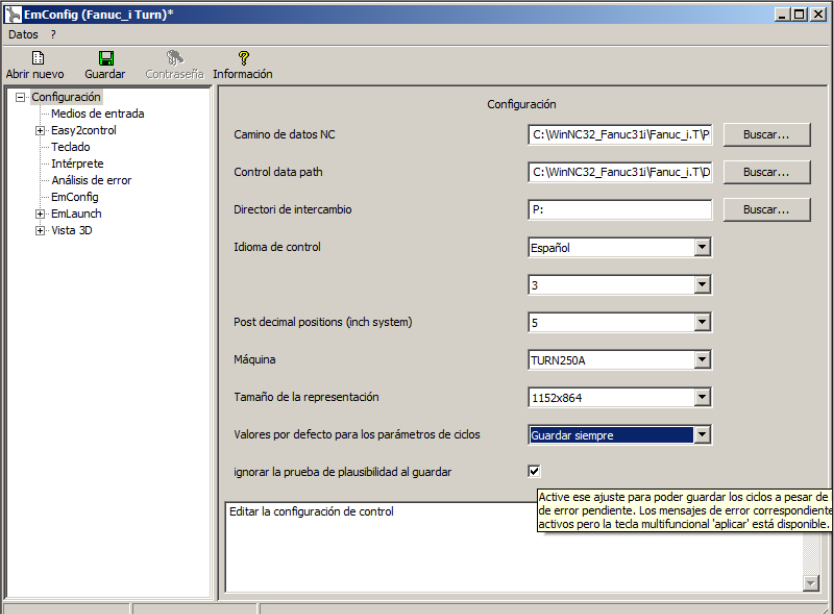

Con esa casilla de verificación se puede activar o desactivar la verificación de plausibilidad al guardar.

Active esa configuración para poder guardar los ciclos a pesar de haber mensajes de error pendientes. Los mensajes de error correspondientes permanecen vigentes, la tecla multifuncional "aceptar" está, no obstante, disponible.

*Ajustar la verificación de plausibilidad para guardar* 

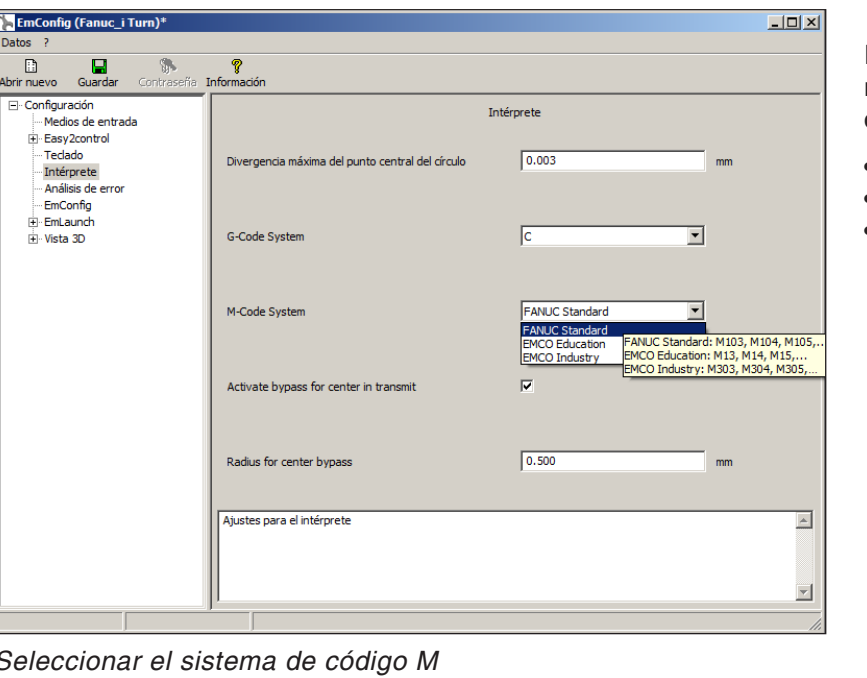

### **Ajustar el sistema de código M**

En el interpretador hay disponibles 3 sistemas diferentes de código M para seleccionar:

- FANUC estándar por defecto
- EMCO formación
- EMCO industria

*Seleccionar el sistema de código M*

### **Ajustar el sistema de dimensiones**

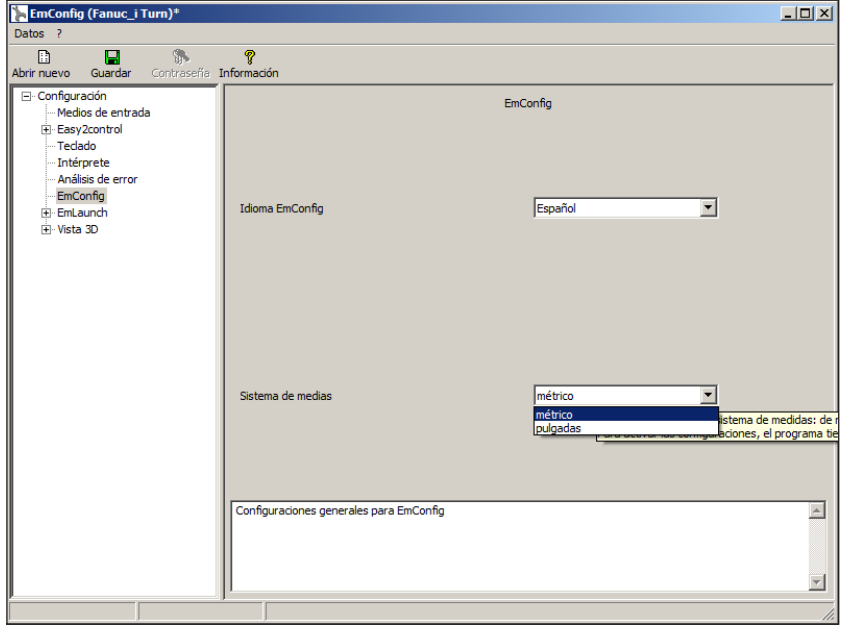

Con esa casilla de verificación se puede seleccionar para el control el sistema de dimensiones métrico o en pulgadas.

*Configurar el sistema de medidas métrico o en pulgadas*

AN **Nota:** Los programas en pulgadas no se pueden utilizar en sistemas métricos (y viceversa).

#### **Tabla de unidades**

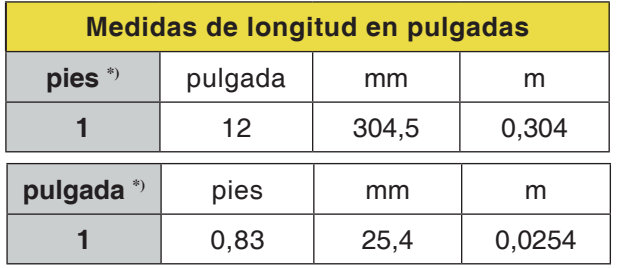

\*) **pies:** solo con velocidad de corte constante

°) **pulgada:** Indicación estándar

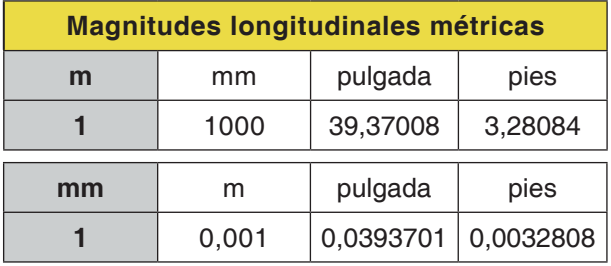

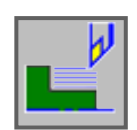

### **Torneado**

- Desbaste exterior G1120
- Desbaste interior G1121
- Desbaste frontal G1122
- Semiacabado exterior G1123
- Semiacabado interior G1124
- Semiacabado frontal G1125
- Acabado exterior G1126
- Acabado interior G1127
- Acabado frontal G1128
- Desbaste + Acabado exterior G1150
- Desbaste + Acabado interior G1151
- Desbaste + Acabado frontal G1152

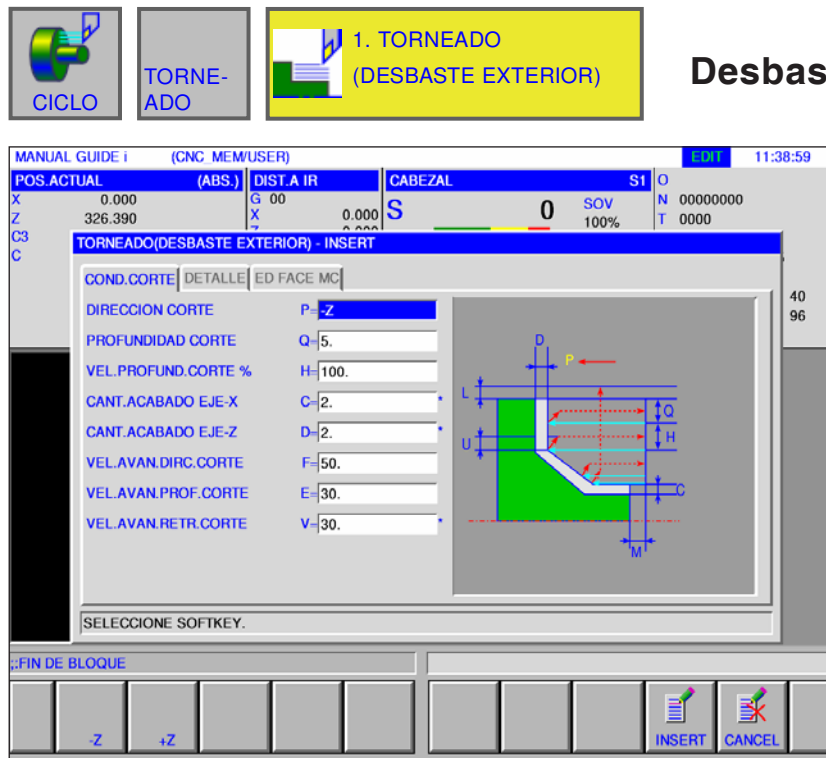

### **Desbaste exterior G1120**

Los campos marcados con \* son opcionales y no tienen que ser rellenados.

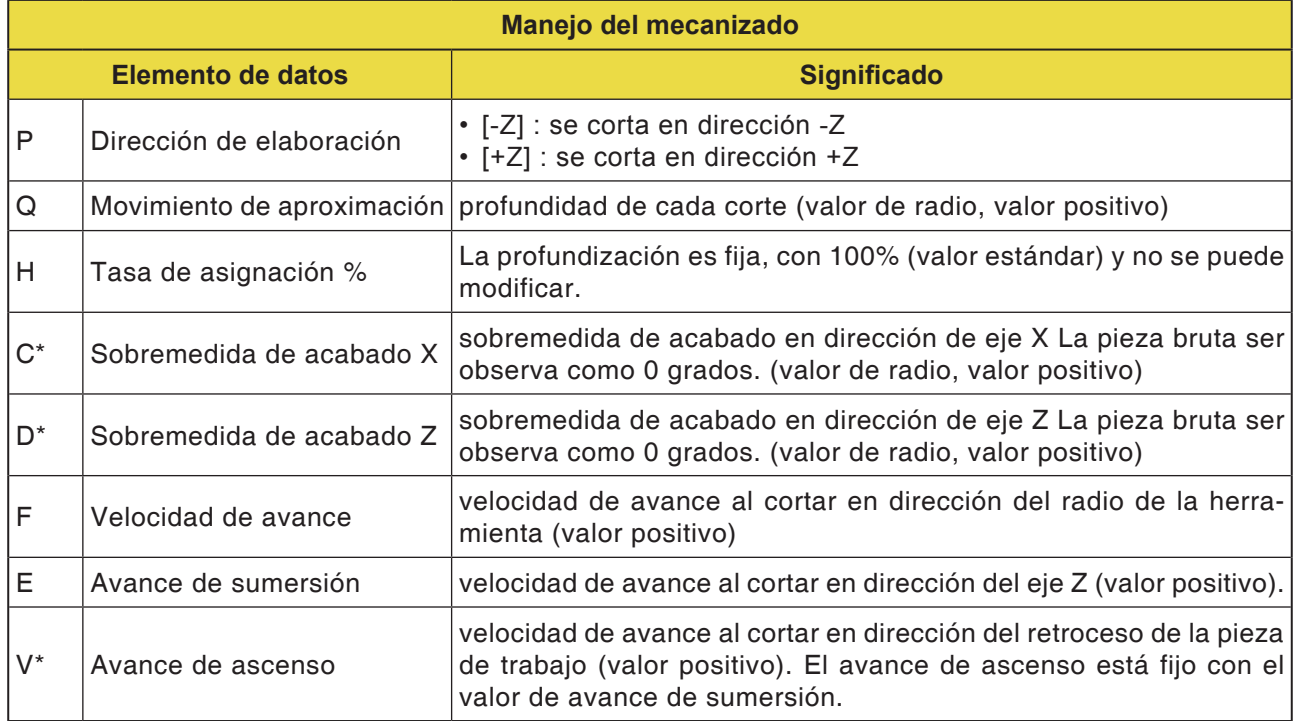

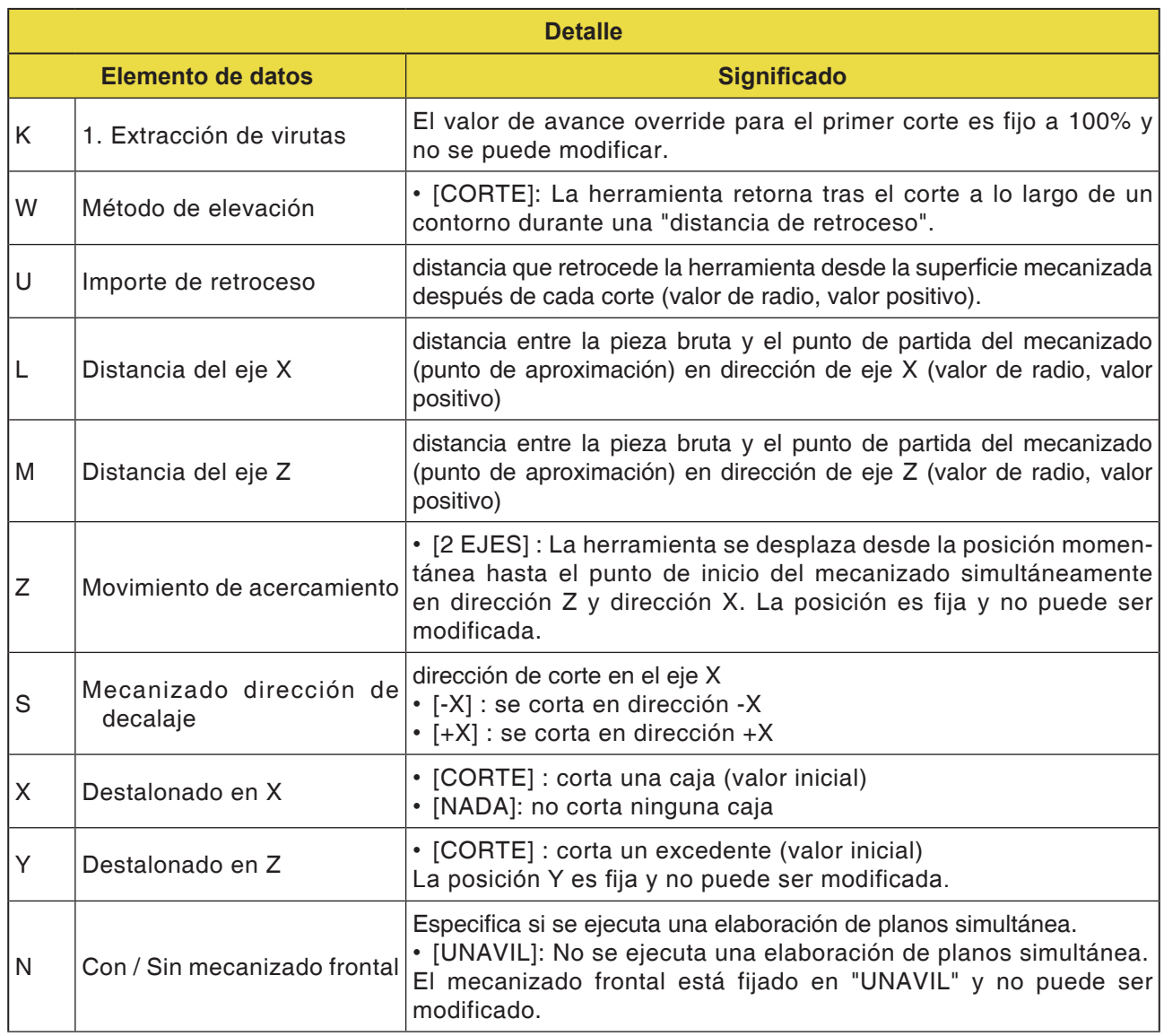

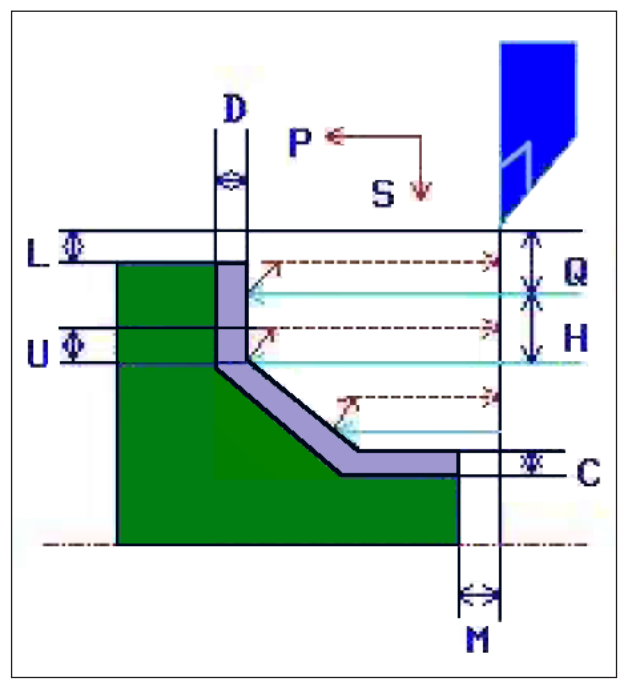

*Trayectoria de la herramienta*

#### **Descripción del ciclo**

- **1** La herramienta se desplaza a la posición "punto inicial de primer corte + dimensión de distancia (L, M)" en marcha rápida.
- **2** Tras el corte en dirección del eje X con la velocidad de corte (F), indicada para esa dirección de corte, la herramienta corta con la velocidad de avance (E), indicada para la dirección de primer corte, en la posición de contorno indicada, dejando una sobremedida de acabado en la dirección del eje Z.
- **3** Cuando se ha preseleccionado [VORSCH] la herramienta corta primero a lo largo del contorno y después retorna en importe de retroceso (U) en dirección del eje X y el eje Z.
- **4** La herramienta se desplaza al punto inicial del primer corte en dirección del eje Z en marcha rápida.
- **5** Los pasos <2> hasta <4> se repiten hasta que se alcance la última parte en la dirección del eje X.
- **6** Si ya no hay más cajas disponibles, la herramienta se posiciona en la caja y se repiten los pasos <2> a <4>.
- **7** Después de haber cortado todas las secciones parciales, la herramienta se desplaza en dirección del eje X a la posición del punto inicial de primer corte + dimensión de distancia (L)" en marcha rápida.

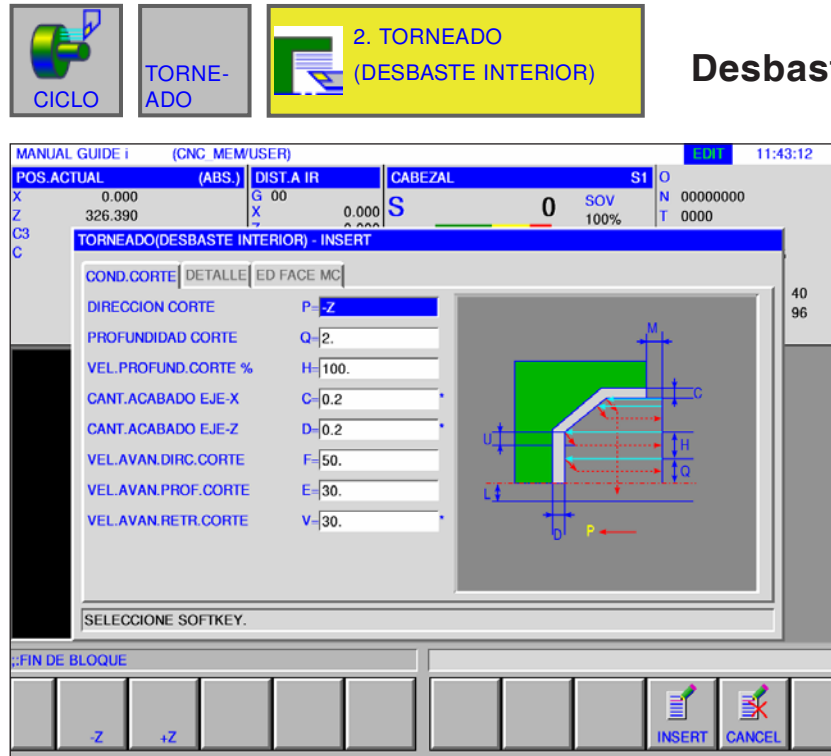

### **Desbaste interior G1121**

Los campos marcados con \* son opcionales y no tienen que ser rellenados.

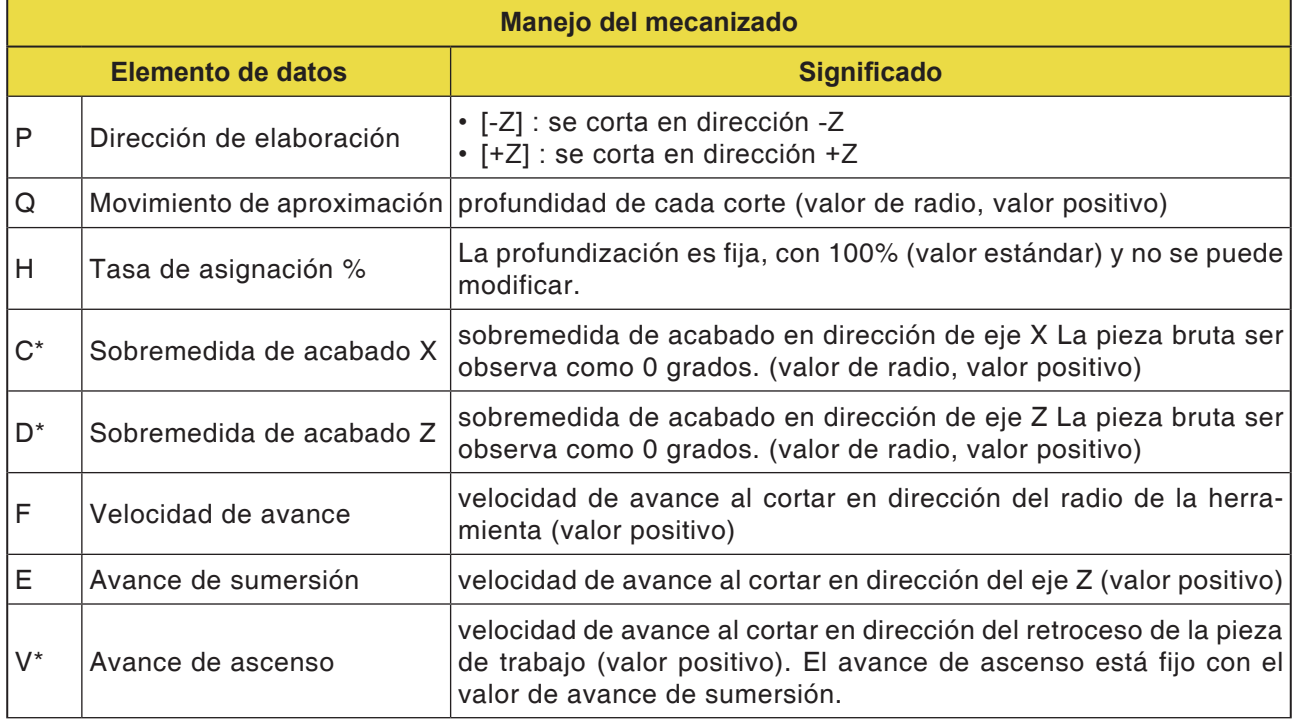

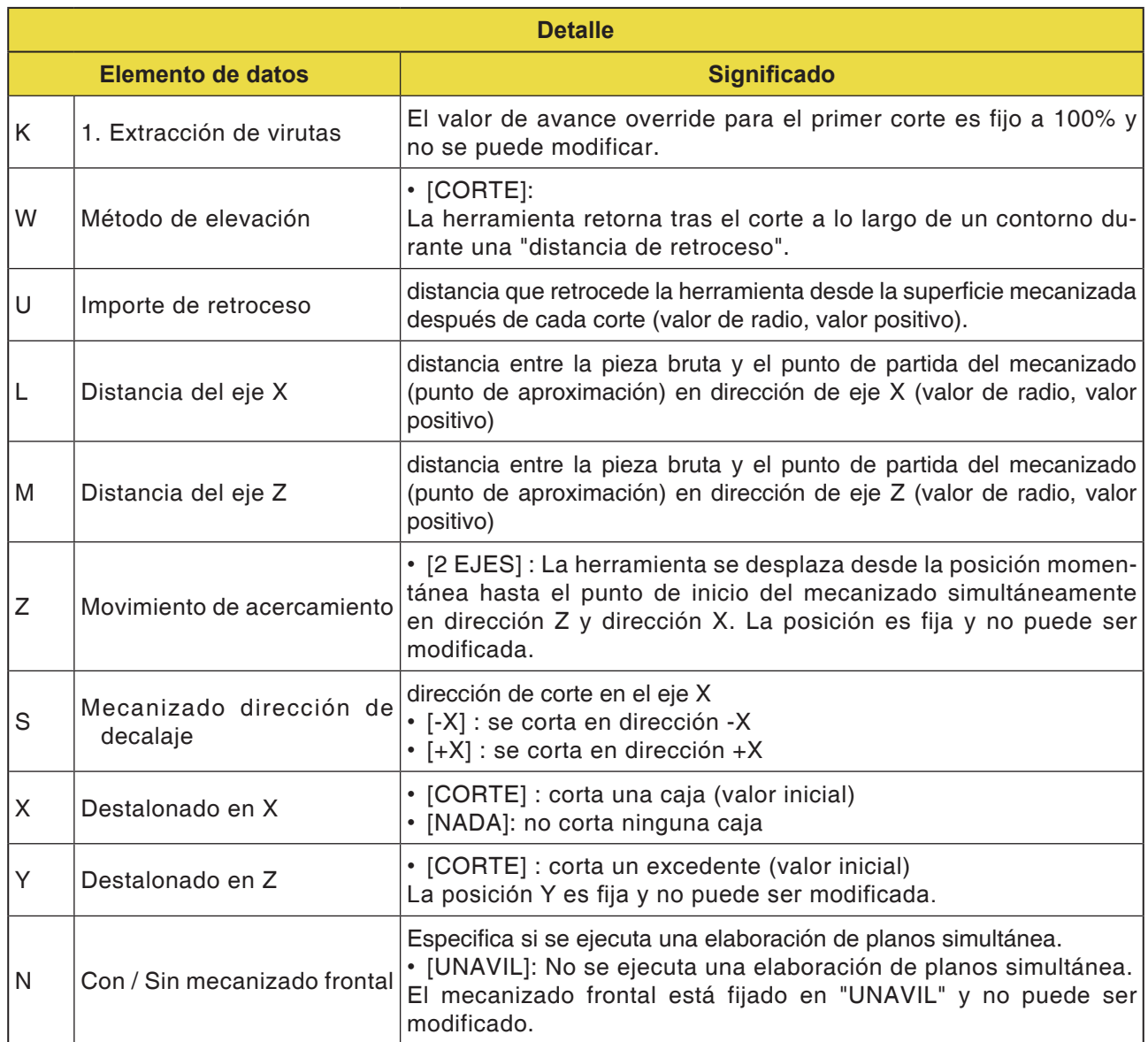

**Nota:**

En el mecanizado de una superficie interior no se muestra el elemento de indicación para la magnitud del mecanizado de planos.

Especifique, por eso, el contorno de la pieza bruta de la magnitud del mecanizado de planos durante la creación del contorno de la pieza bruta.

AN

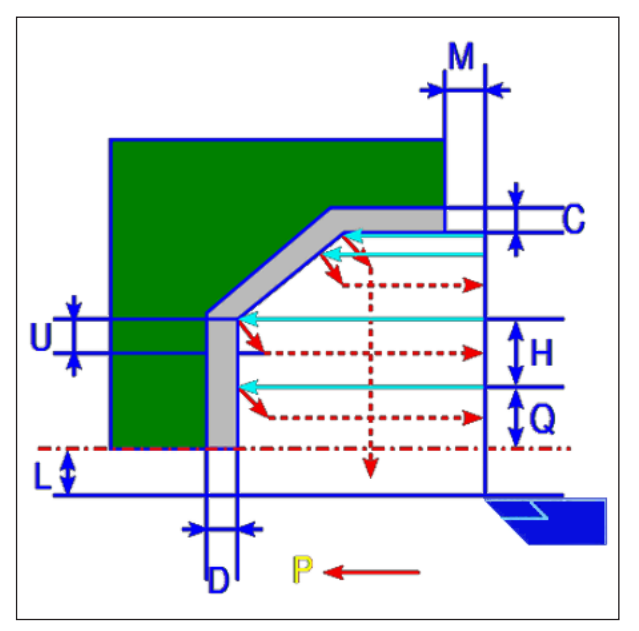

*Trayectoria de la herramienta*

#### **Descripción del ciclo**

- **1** La herramienta se desplaza a la posición "punto inicial de primer corte + dimensión de distancia (L, M)" en marcha rápida.
- **2** Tras el corte en dirección del eje X con la velocidad de corte (F), la herramienta corta con la velocidad de avance (E), en la posición de contorno indicada, dejando una sobremedida de acabado en la dirección del eje Z.
- **3** Cuando se ha preseleccionado [VORSCH] la herramienta corta primero a lo largo del contorno y después retorna en importe de retroceso (U) en dirección del eje X y el eje Z.
- **4** La herramienta se desplaza al punto inicial del primer corte en dirección del eje Z en marcha rápida.
- **5** Los pasos <2> hasta <4> se repiten hasta que se alcance la última parte en la dirección del eje X.
- **6** Si ya no hay más cajas disponibles, la herramienta se posiciona en la caja y se repiten los pasos <2> a <4>.
- **7** Después de haber cortado todas las secciones parciales, la herramienta se desplaza en dirección del eje X a la posición del punto inicial de primer corte + dimensión de distancia (L)" en marcha rápida.

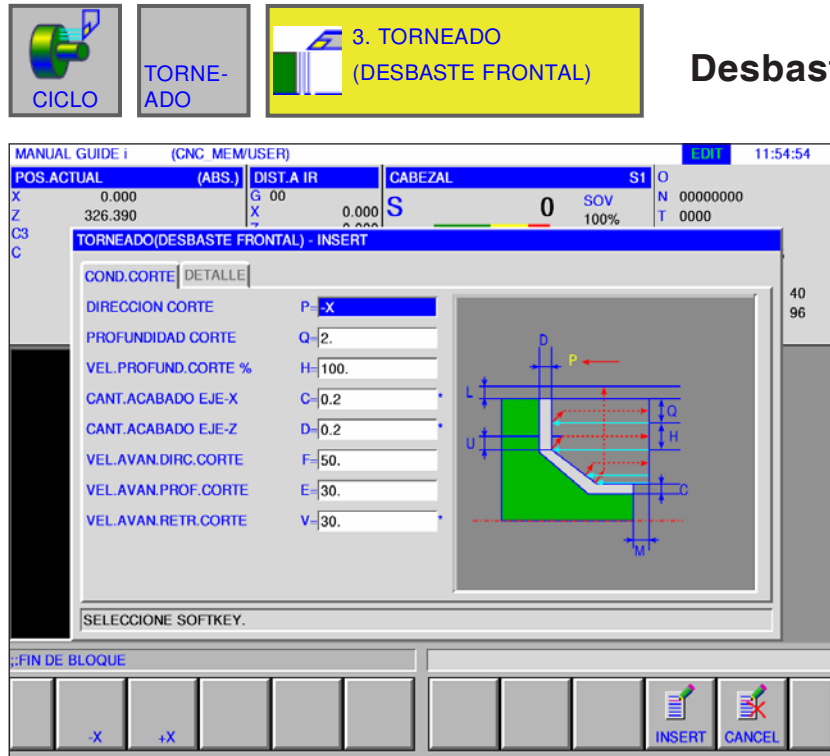

### **Desbaste frontal G1122**

Los campos marcados con \* son opcionales y no tienen que ser rellenados.

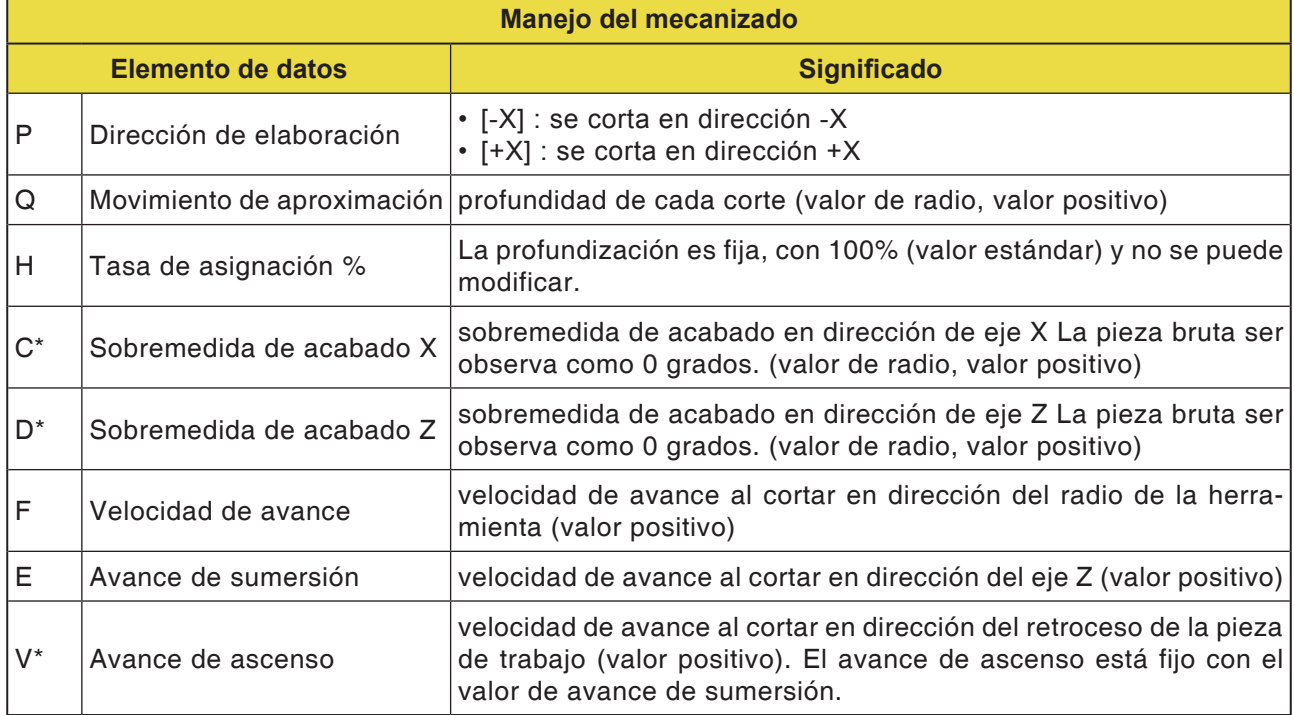

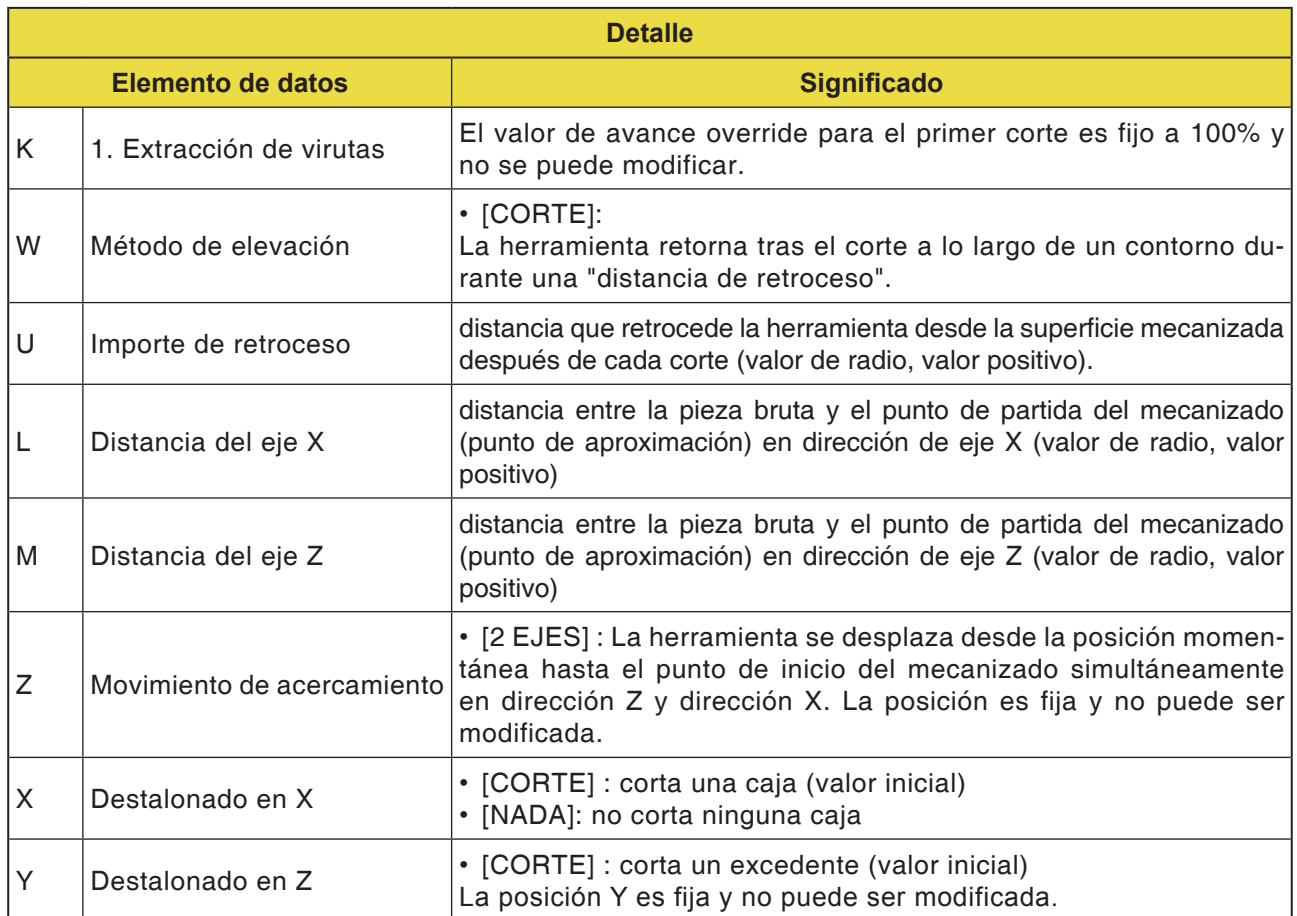
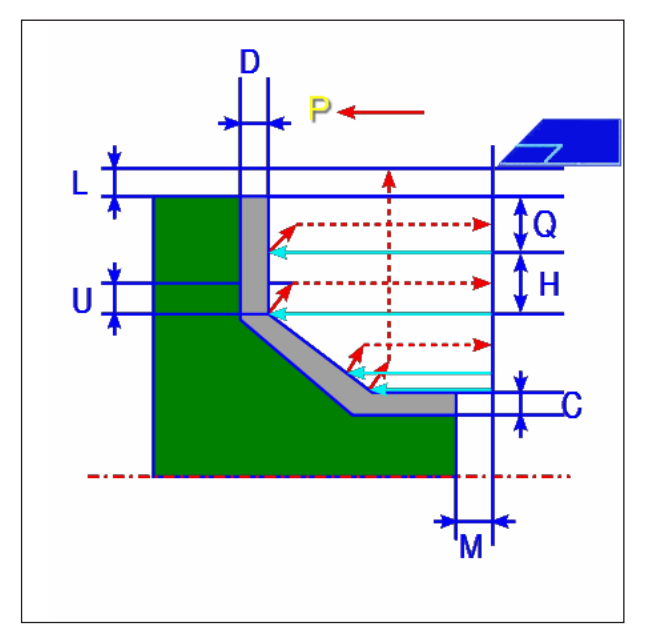

*Trayectoria de la herramienta*

- **1** La herramienta se desplaza a la posición "punto inicial de primer corte + dimensión de distancia (L, M)" en marcha rápida.
- **2** Tras el corte en dirección del eje Z con la velocidad de corte (F), la herramienta corta con la velocidad de avance (E), en la posición de contorno indicada, dejando una sobremedida de acabado en la dirección del eje X.
- **3** Cuando se ha preseleccionado [VORSCH] la herramienta corta primero a lo largo del contorno y después retorna en importe de retroceso (U) en dirección del eje X y el eje Z.
- **4** La herramienta se desplaza al punto inicial del primer corte en dirección del eje Z en marcha rápida.
- **5** Los pasos <2> hasta <4> se repiten hasta que se alcance la última parte en la dirección del eje Z.
- **6** Si ya no hay más cajas disponibles, la herramienta se posiciona en la caja y se repiten los pasos <2> a <4>.
- **7** Después de haber cortado todas las secciones parciales, la herramienta se desplaza en dirección del eje Z a la posición del punto inicial de primer corte + dimensión de distancia (M)" en marcha rápida.

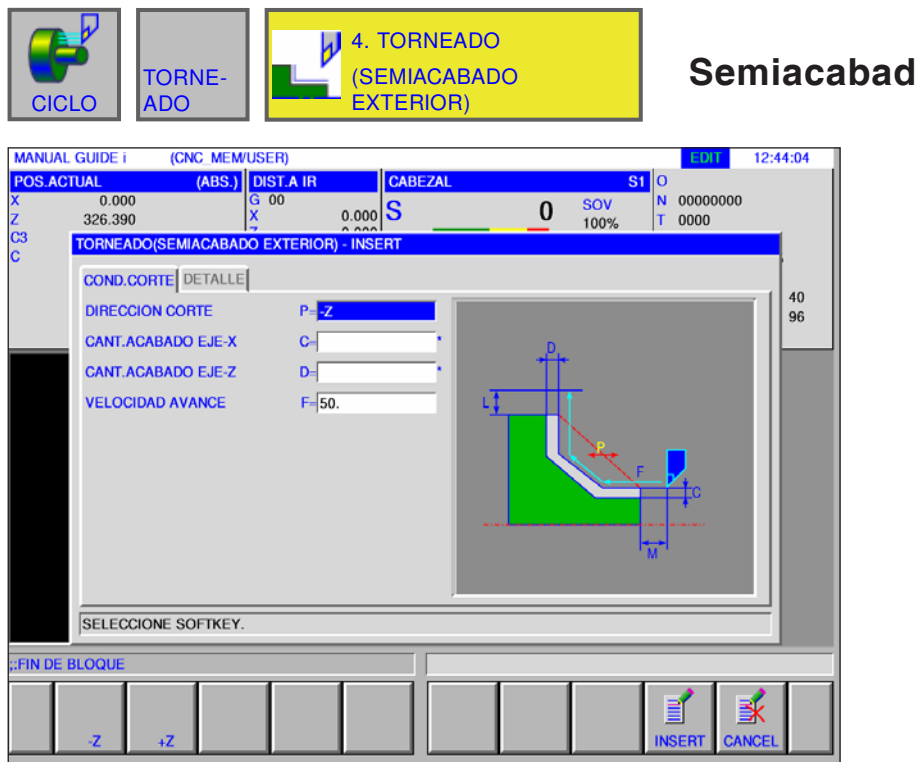

### **Solent G1123**

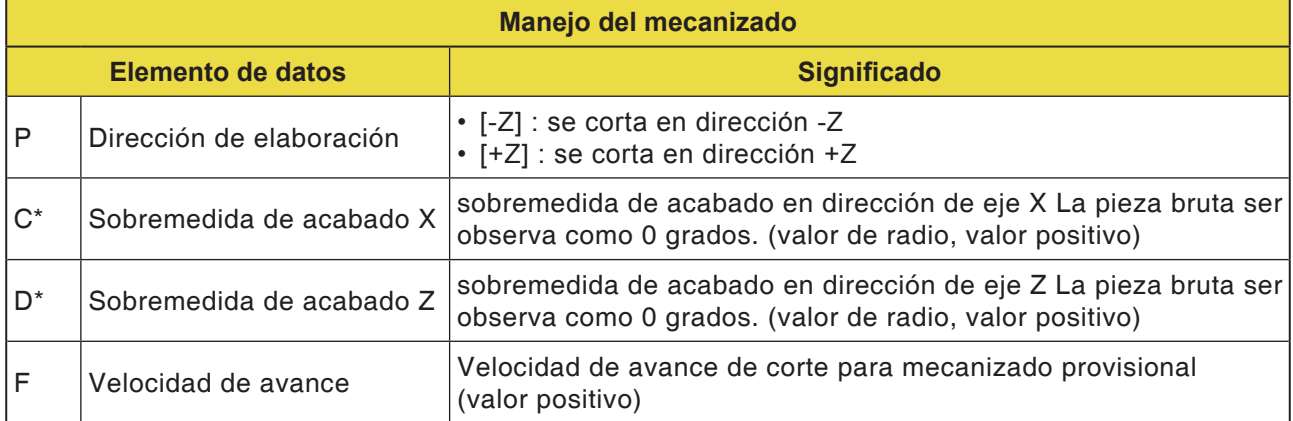

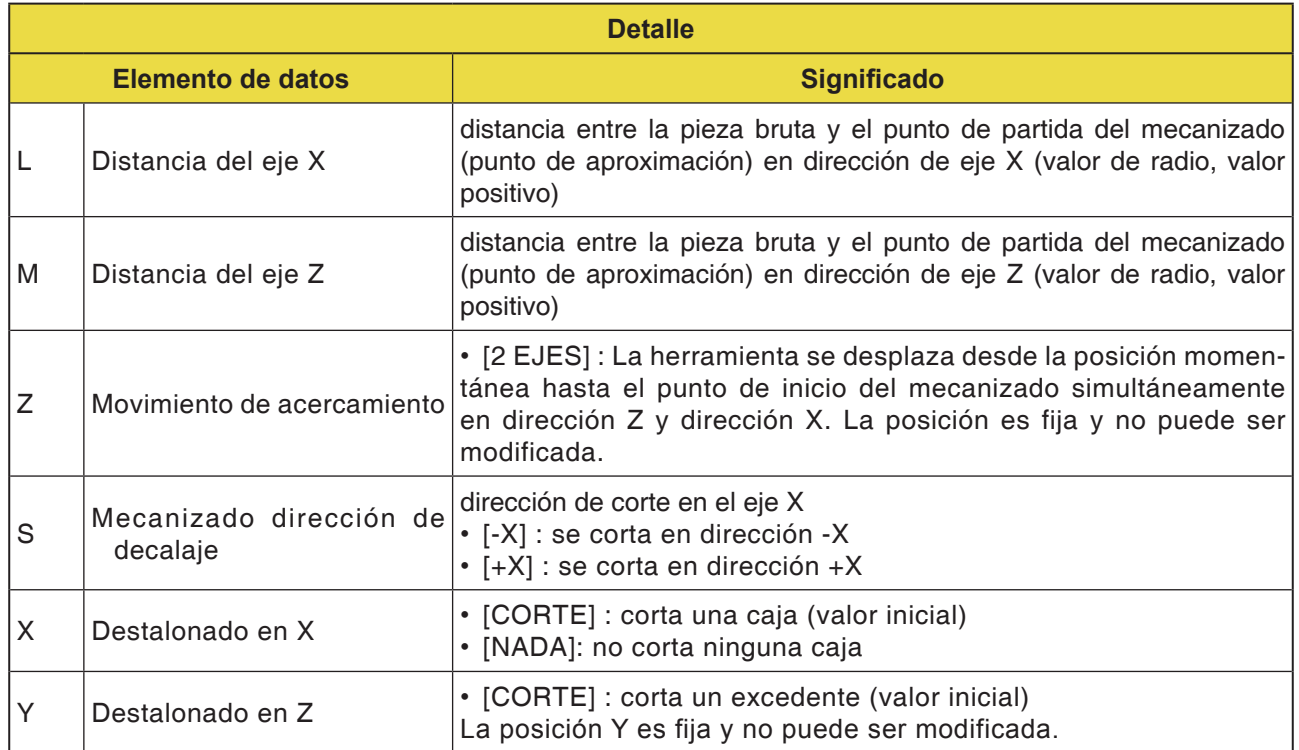

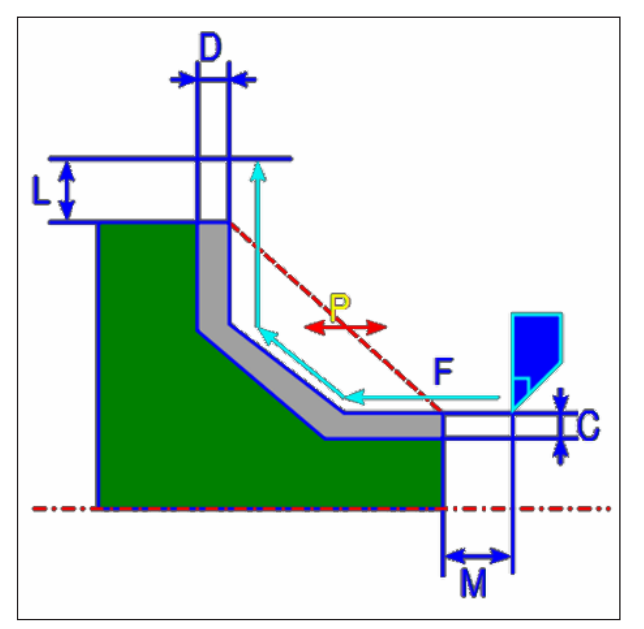

marcha rápida. *Trayectoria de la herramienta*

- **1** La herramienta se desplaza a la posición "punto inicial de primer corte + dimensión de distancia (L, M)" en marcha rápida.
- **2** La herramienta corta con la velocidad de avance para mecanizado provisional a lo largo del contorno indicado. La sección que corresponde a la sobremedida de acabado no se mecaniza, hasta alcanzar el contorno definitivo. Si se ha parametrizado "VELOC.AVANCE MECAN.PROVISIONAL" como elemento de contorno se utiliza la velocidad de avance para el mecanizado provisional para el elemento en la elaboración.
- **3** Después de haber cortado todas las secciones parciales, la herramienta se desplaza en dirección del eje X a la posición del punto inicial de primer corte + dimensión de distancia (L)" en

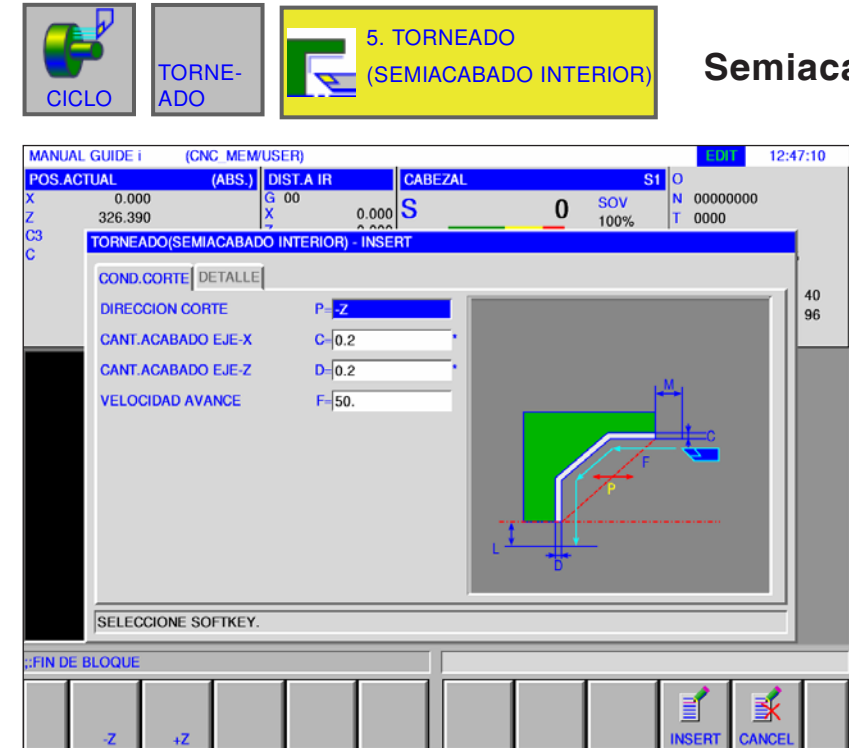

### **Semiacabado interior G1124**

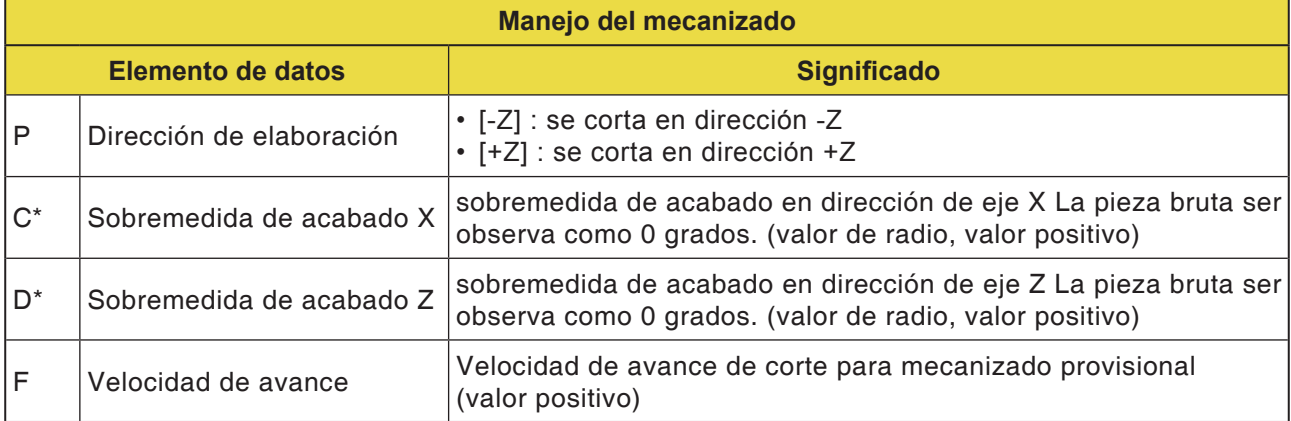

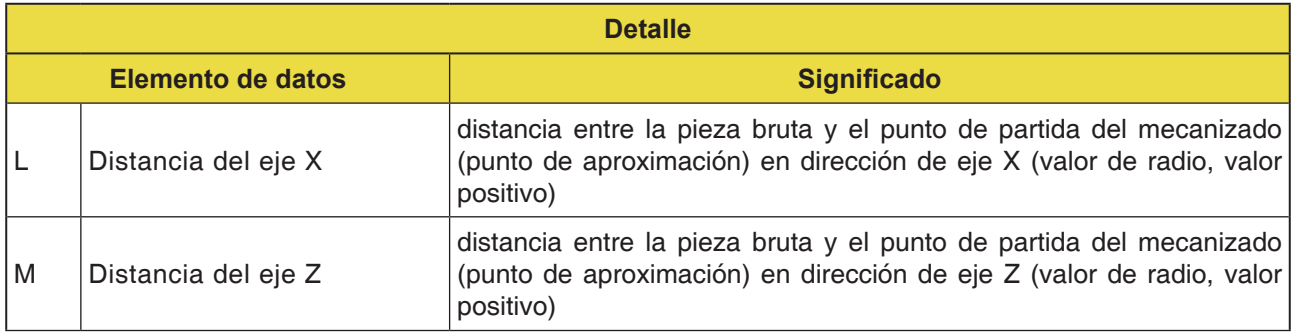

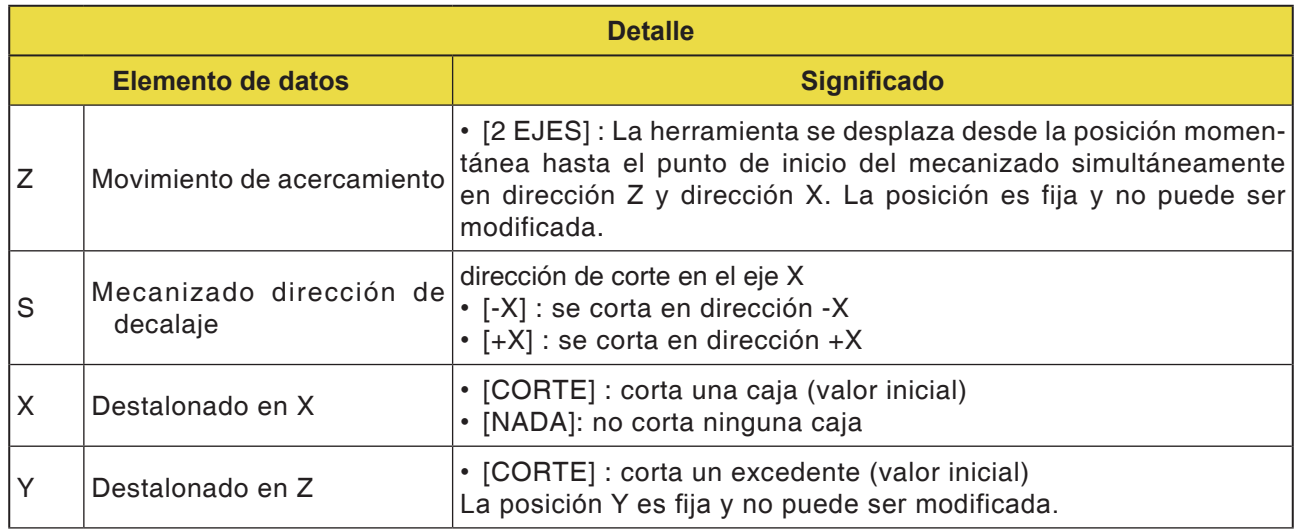

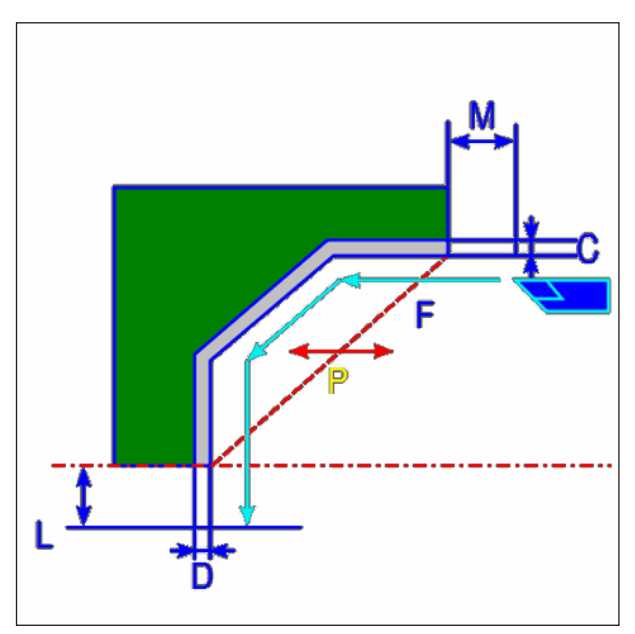

marcha rápida. *Trayectoria de la herramienta*

- **1** La herramienta se desplaza a la posición "punto inicial de primer corte + dimensión de distancia (L, M)" en marcha rápida.
- **2** La herramienta corta con la velocidad de avance para mecanizado provisional a lo largo del contorno indicado. La sección que corresponde a la sobremedida de acabado no se mecaniza, hasta alcanzar el contorno definitivo. Si se ha parametrizado "VELOC.AVANCE MECAN.PROVISIONAL" como elemento de contorno se utiliza la velocidad de avance para el mecanizado provisional para la elaboración.
- **3** Después de haber cortado todas las secciones parciales, la herramienta se desplaza en dirección del eje Z a la posición del punto inicial de primer corte + dimensión de distancia (M)" en

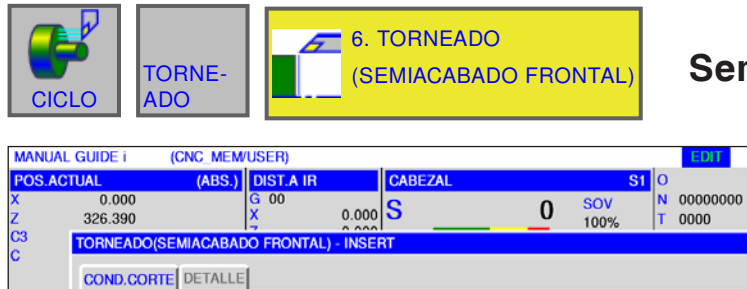

 $P=\frac{1}{2}X$ 

 $C = 0.2$ 

 $D=0.2$ 

 $F = 50.$ 

 $\sqrt{4}$ 

**DIRECCION CORTE** 

CANT.ACABADO EJE-X

CANT.ACABADO EJE-Z

**VELOCIDAD AVANCE** 

SELECCIONE SOFTKEY.

FIN DE BLOQUE

# **Semiacabado frontal G1125**

12:58:36

 $\begin{array}{c} 40 \\ 96 \end{array}$ 

蚤

B

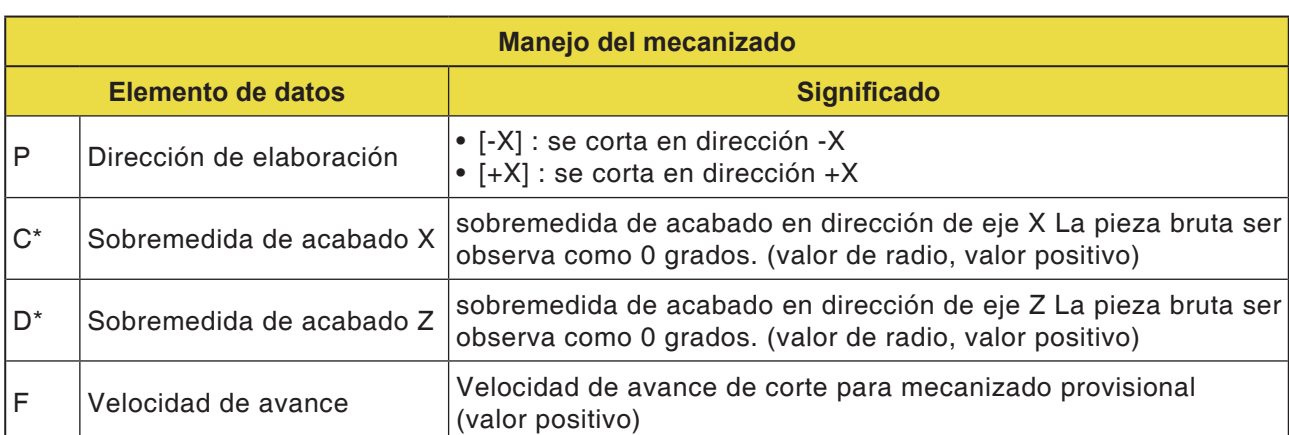

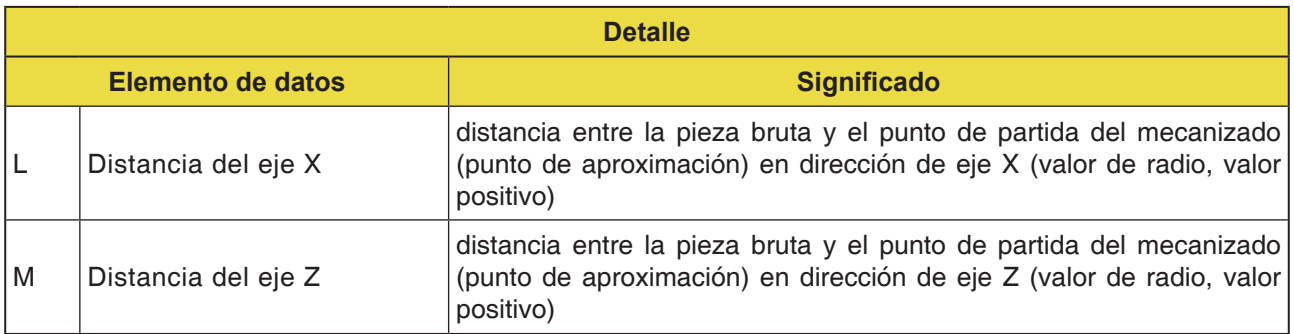

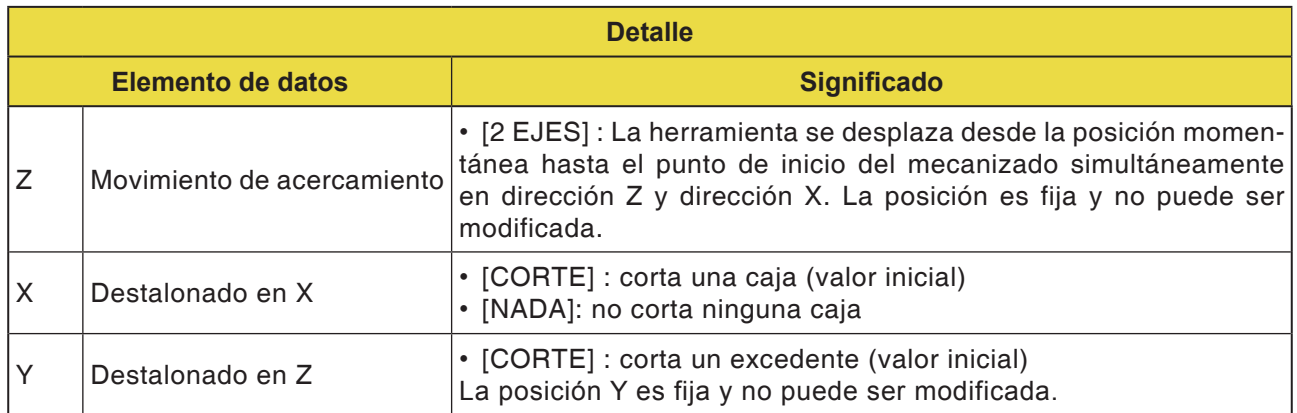

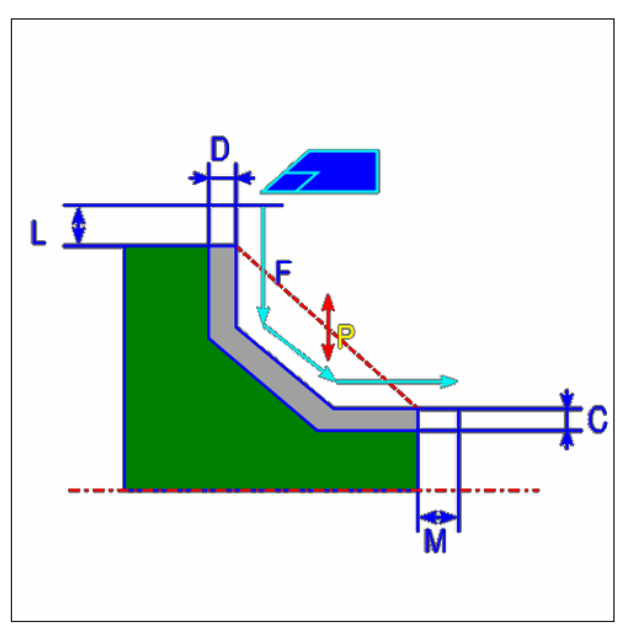

marcha rápida. *Trayectoria de la herramienta*

- **1** La herramienta se desplaza a la posición "punto inicial de primer corte + dimensión de distancia (L, M)" en marcha rápida.
- **2** La herramienta corta con la velocidad de avance para mecanizado provisional a lo largo del contorno indicado. La sección que corresponde a la sobremedida de acabado no se mecaniza, hasta alcanzar el contorno definitivo. Si se ha parametrizado "VELOC.AVANCE MECAN.PROVISIONAL" como elemento de contorno se utiliza la velocidad de avance para el mecanizado provisional para la elaboración.
- **3** Después de haber cortado todas las secciones parciales, la herramienta se desplaza en dirección del eje Z a la posición del punto inicial de primer corte + dimensión de distancia (M)" en

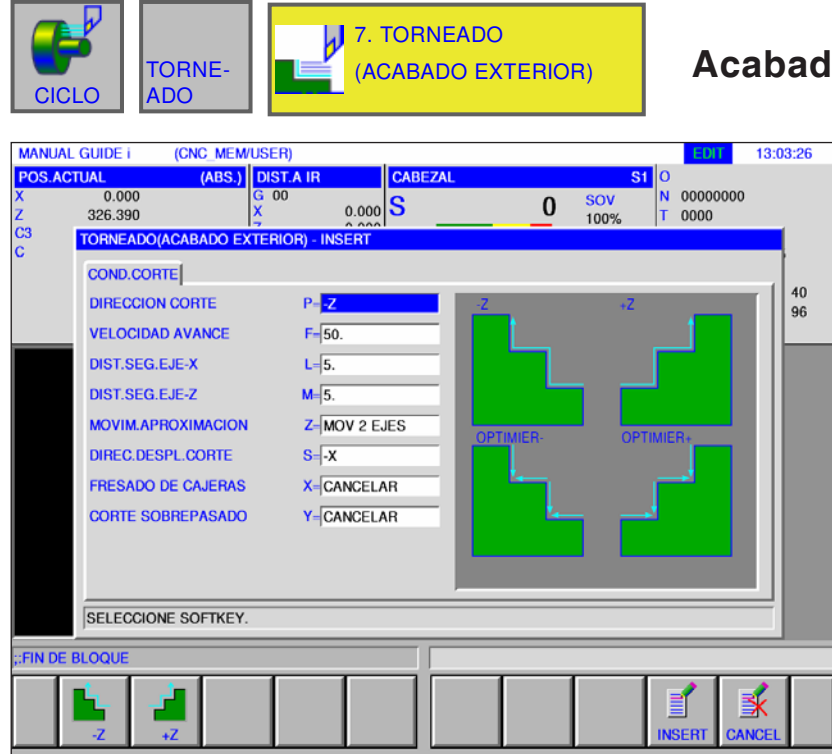

# **Acabado exterior G1126**

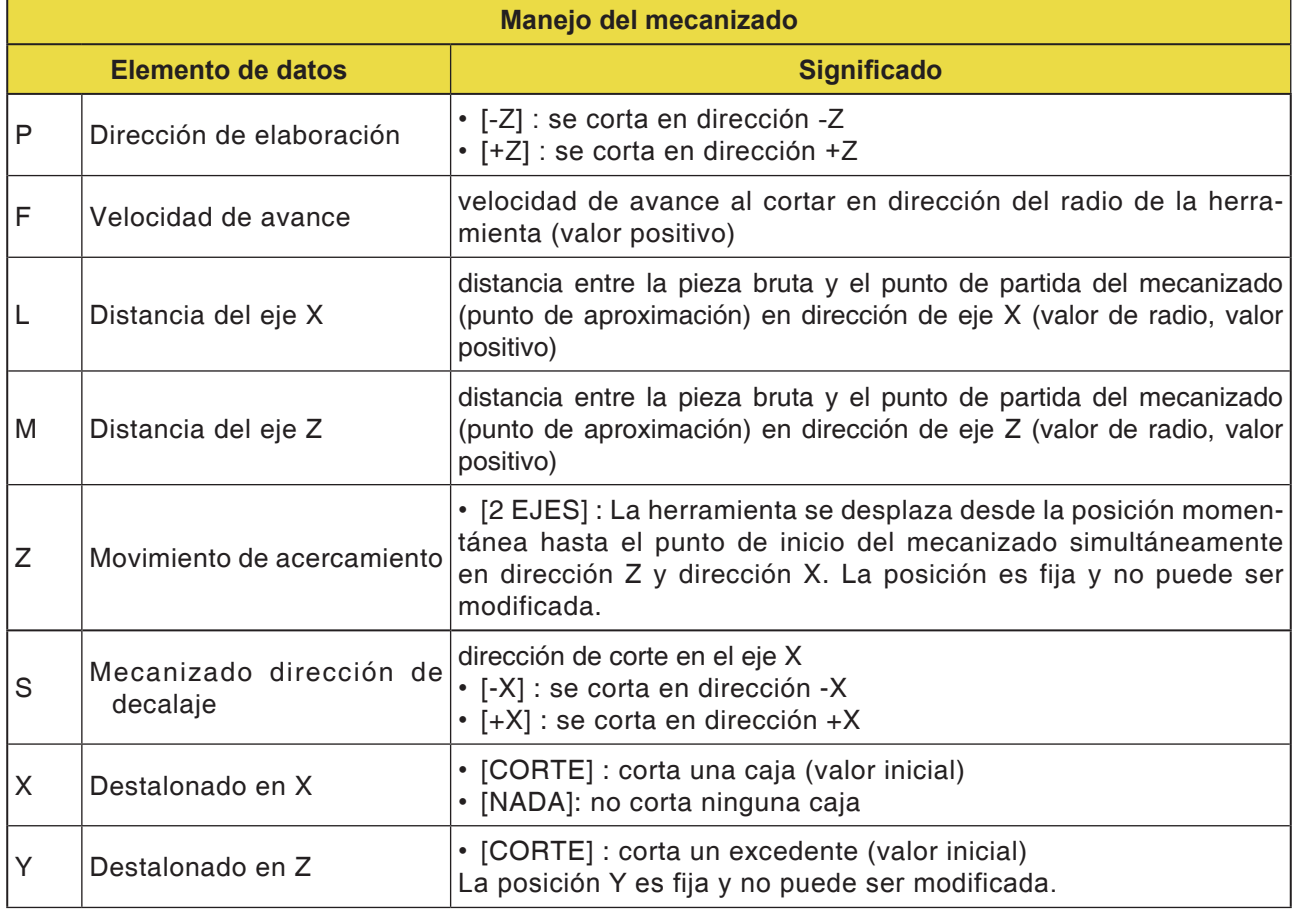

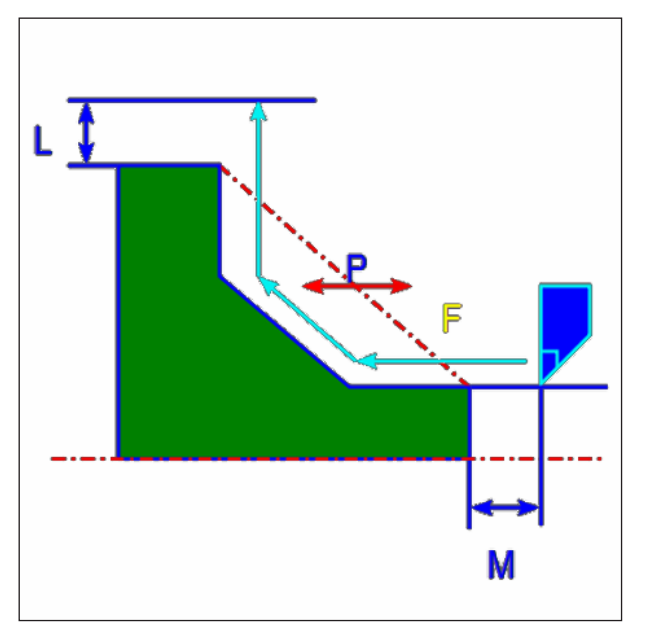

*Trayectoria de la herramienta*

- **1** La herramienta se desplaza a la posición "punto inicial de primer corte + dimensión de distancia (L, M)" en marcha rápida.
- **2** La herramienta corta con la velocidad de avance para acabado a lo largo del contorno indicado, hasta alcanzar el contorno definitivo.
- **3** Después de haber cortado todas las secciones parciales, la herramienta se desplaza en dirección del eje X a la posición del punto inicial de primer corte + dimensión de distancia (L)" en marcha rápida.

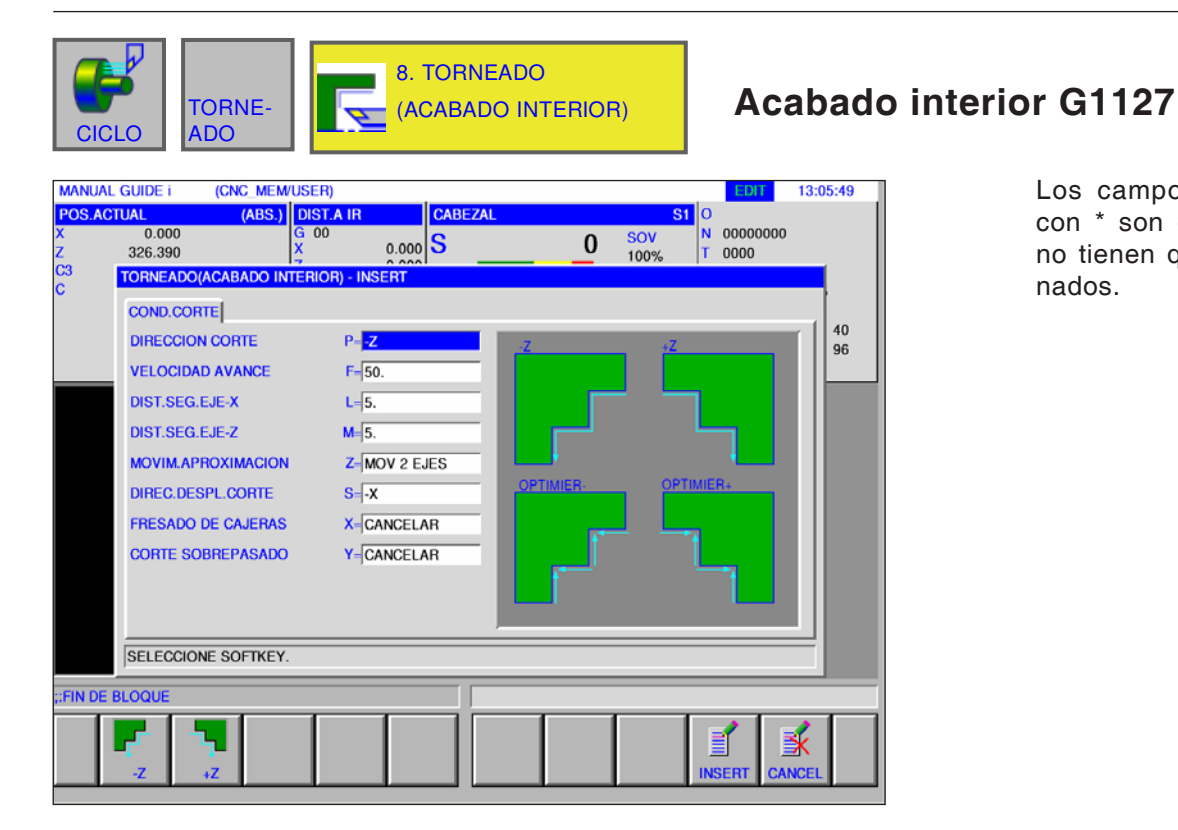

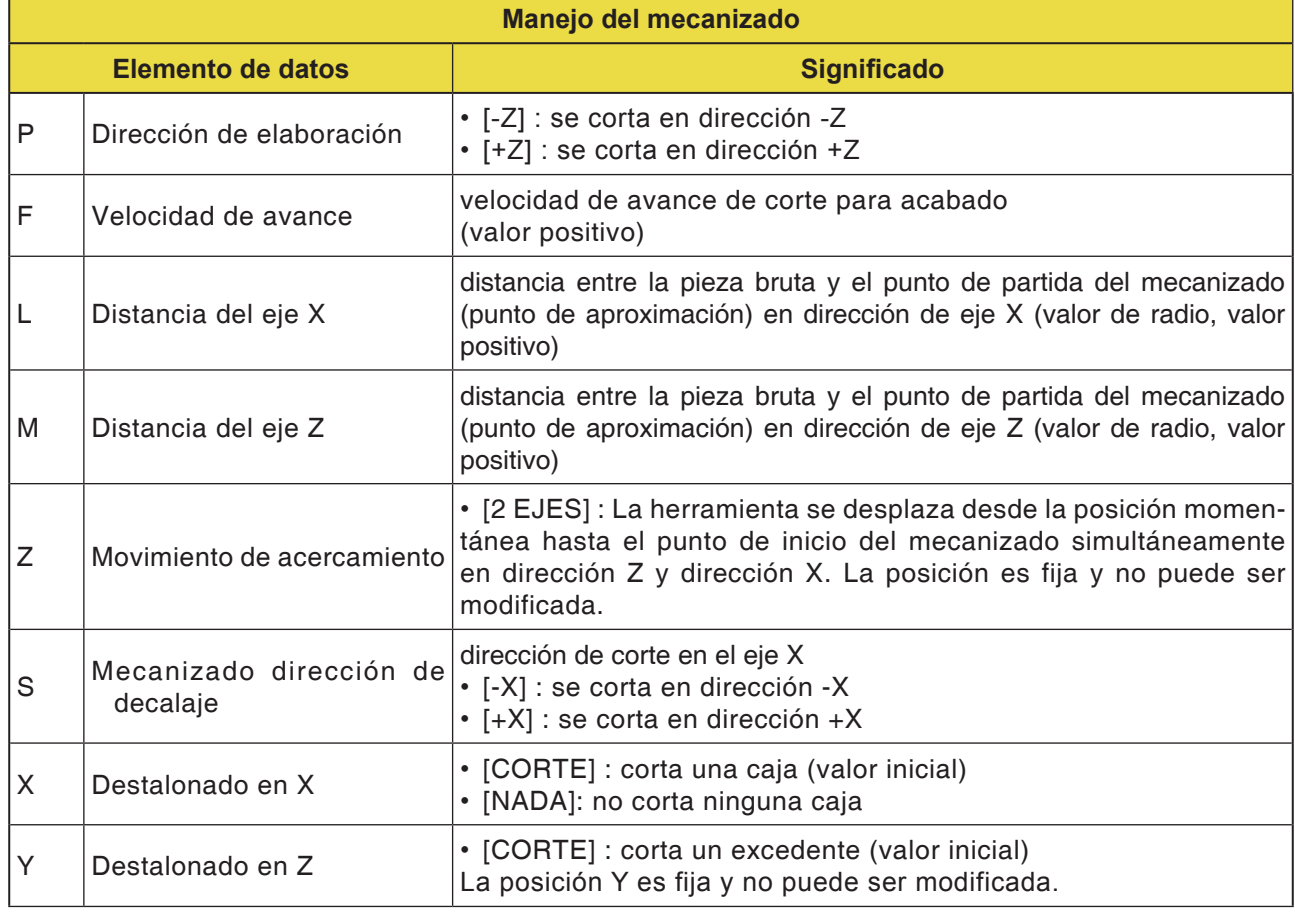

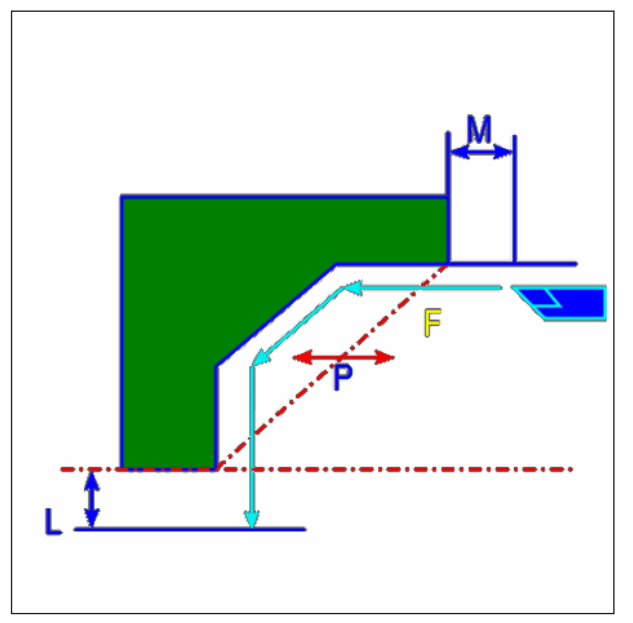

*Trayectoria de la herramienta*

- **1** La herramienta se desplaza a la posición "punto inicial de primer corte + dimensión de distancia (L, M)" en marcha rápida.
- **2** La herramienta corta con la velocidad de avance para acabado a lo largo del contorno indicado, hasta alcanzar el contorno definitivo.
- **3** Después de haber cortado todas las secciones parciales, la herramienta se desplaza en dirección del eje X a la posición del punto inicial de primer corte + dimensión de distancia (L)" en marcha rápida.

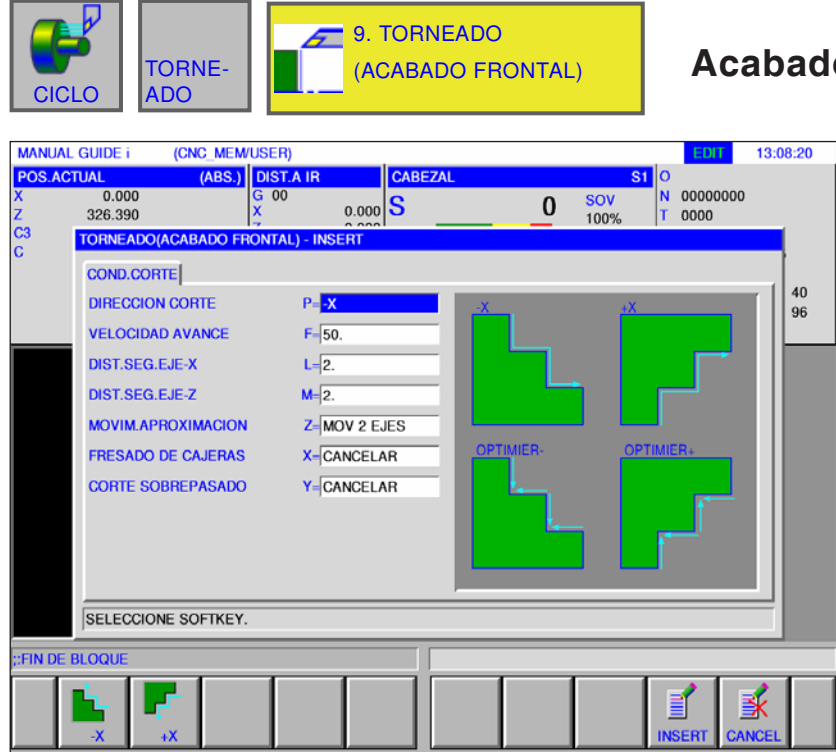

# **Acabado frontal G1128**

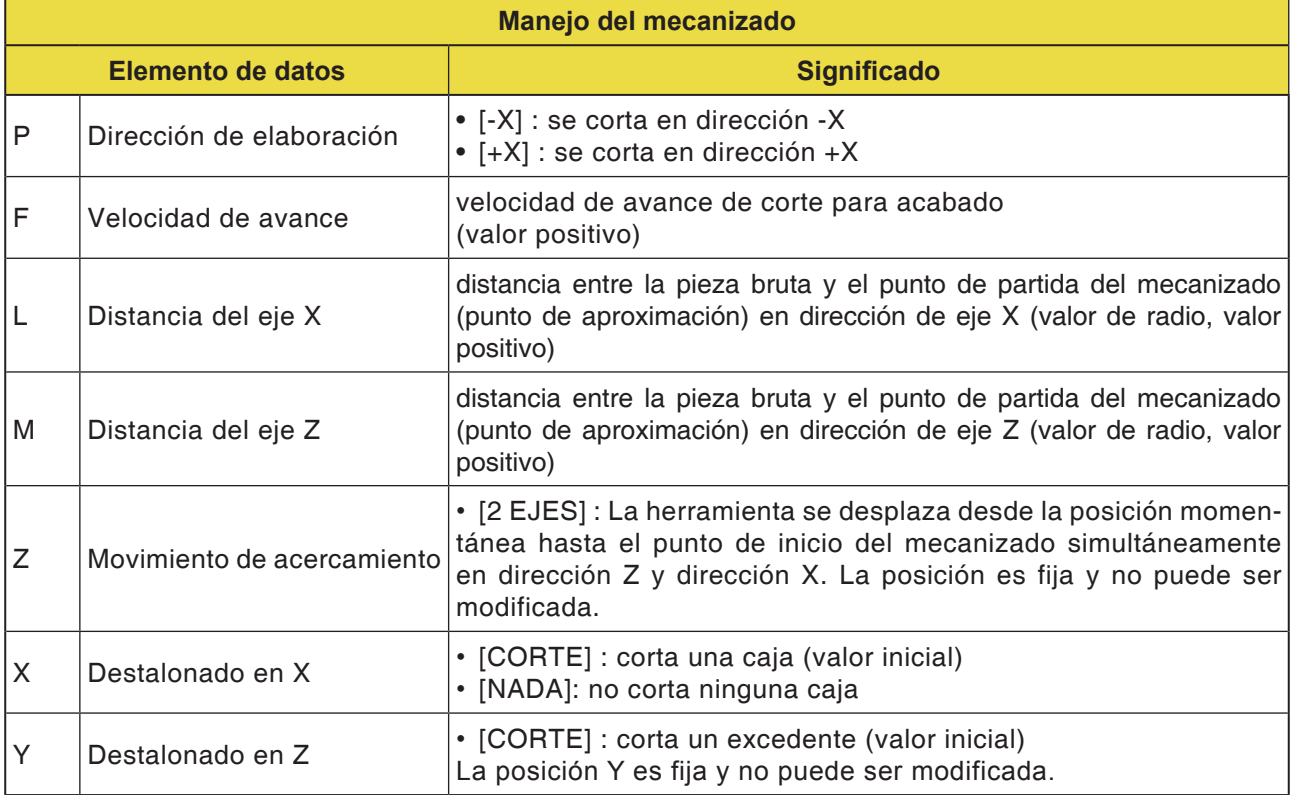

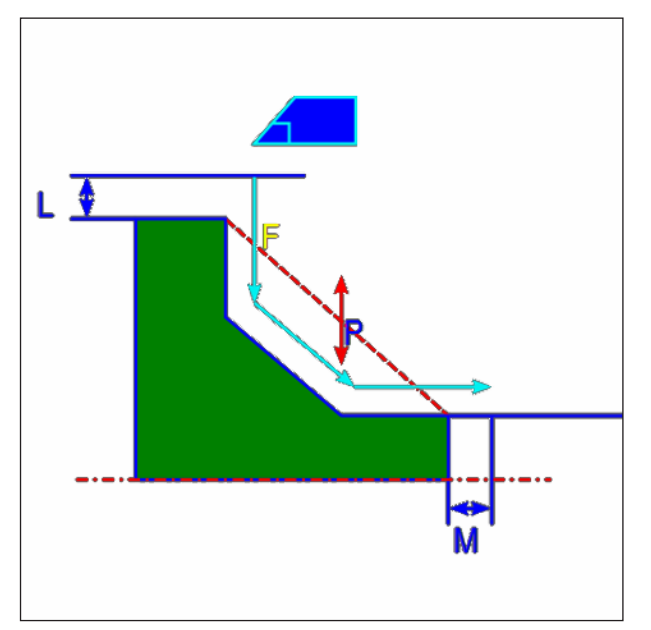

*Trayectoria de la herramienta*

- **1** La herramienta se desplaza a la posición "punto inicial de primer corte + dimensión de distancia (L, M)" en marcha rápida.
- **2** La herramienta corta con la velocidad de avance para acabado a lo largo del contorno indicado, hasta alcanzar el contorno definitivo.
- **3** Después de haber cortado todas las secciones parciales, la herramienta se desplaza en dirección del eje X a la posición del punto inicial de primer corte + dimensión de distancia (L)" en marcha rápida.

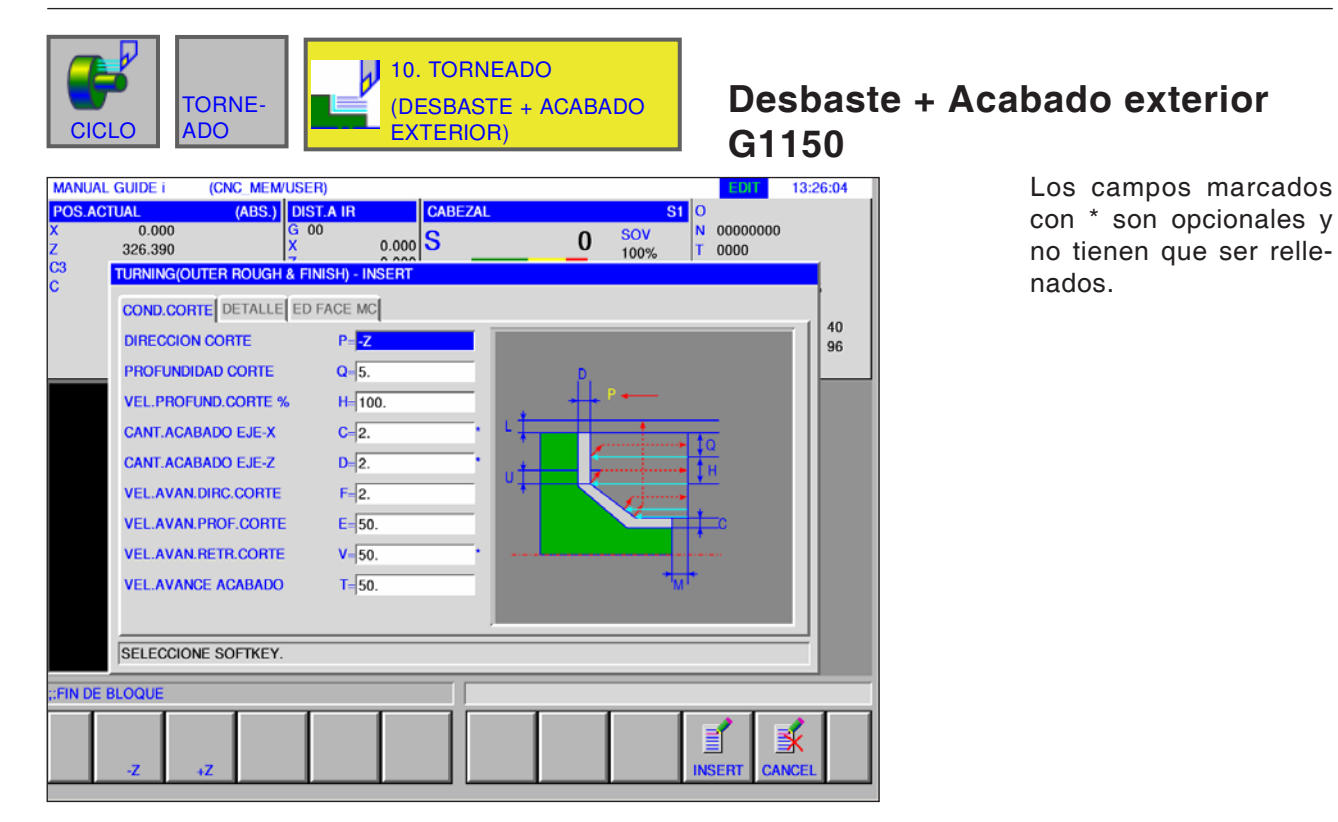

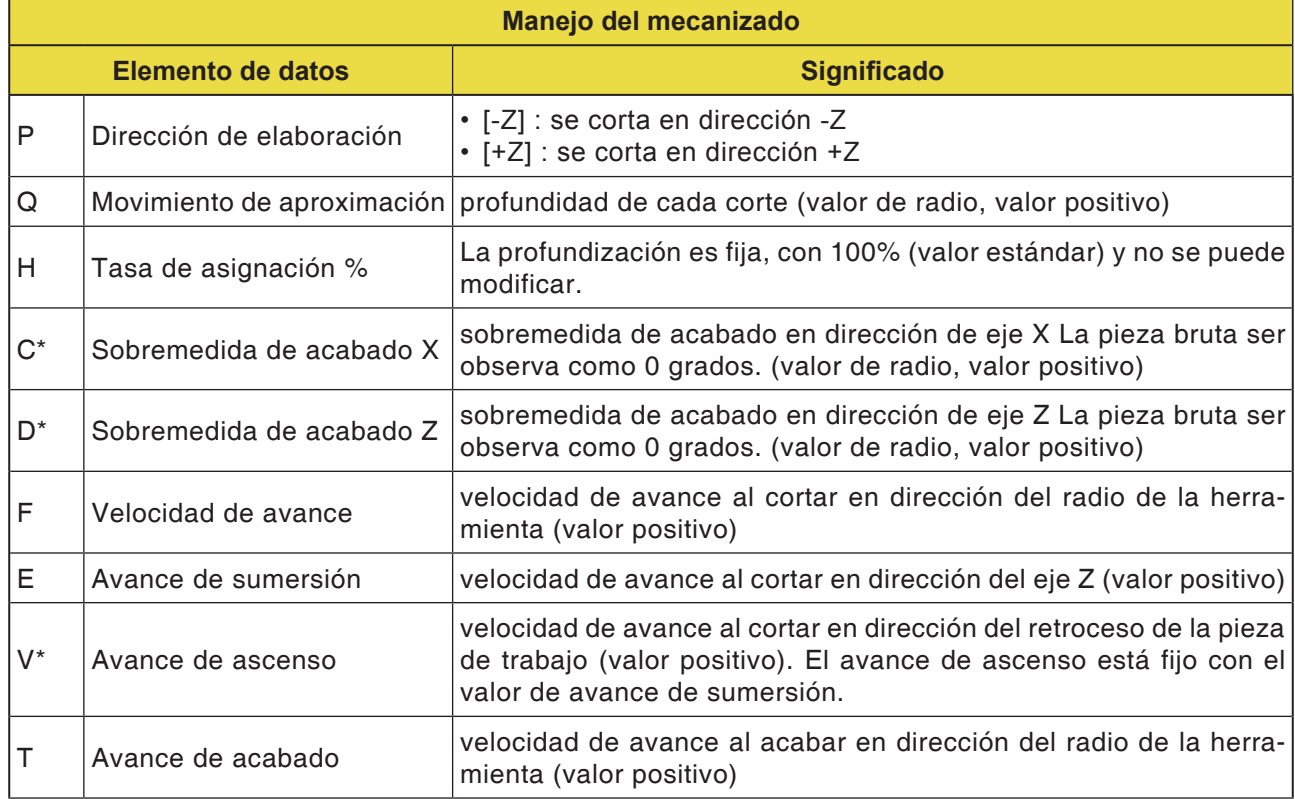

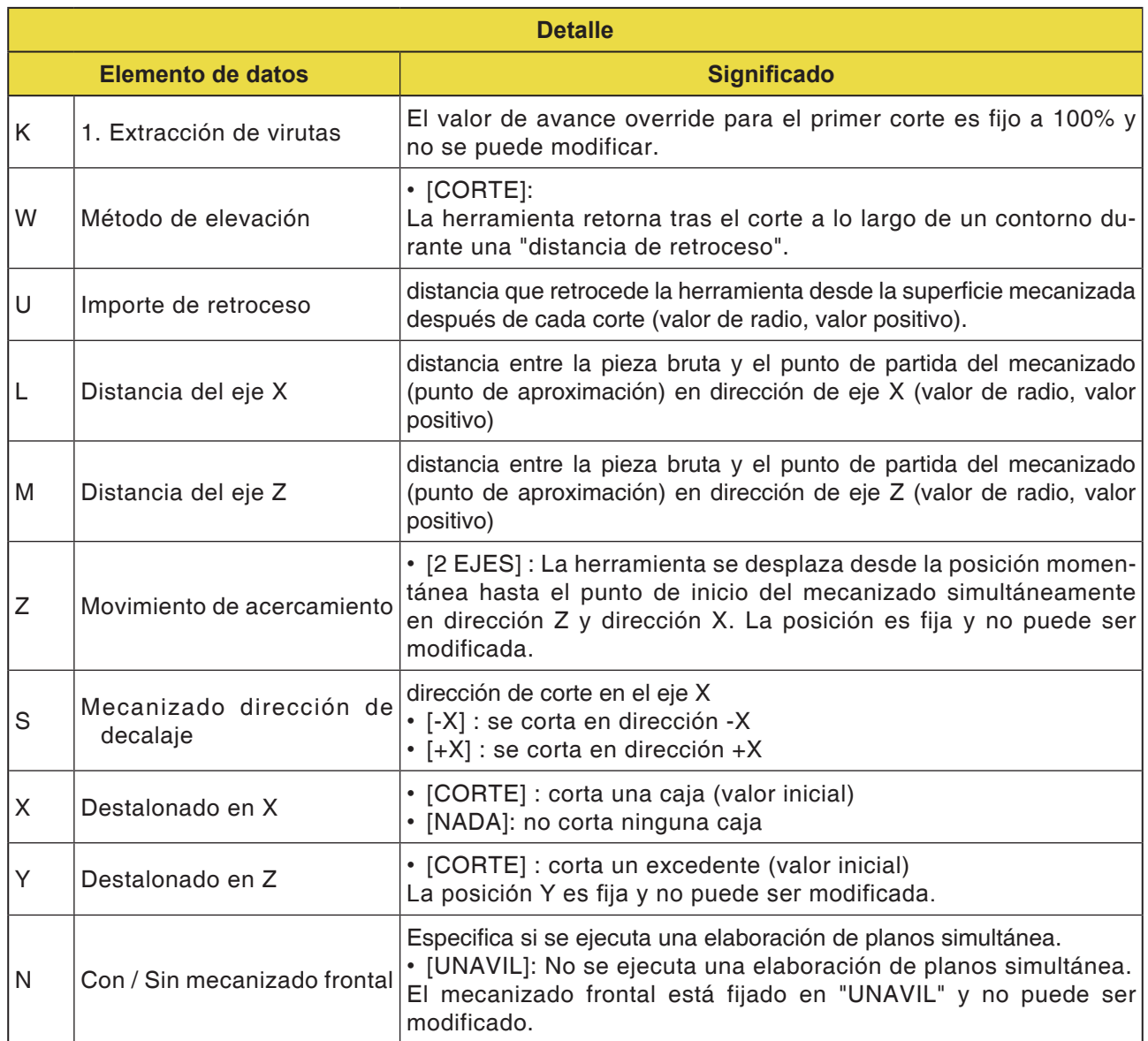

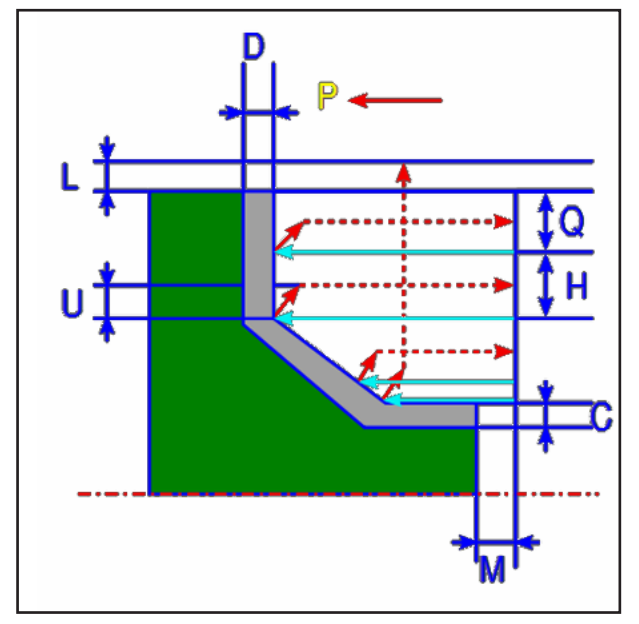

*Trayectoria de la herramienta*

#### **Descripción de ciclo desbastado**

- **1** La herramienta se desplaza a la posición "punto inicial de primer corte + dimensión de distancia (L, M)" en marcha rápida.
- **2** Tras el corte en dirección del eje X con la velocidad de corte (F), indicada para esa dirección de corte, la herramienta corta con la velocidad de avance (E), indicada para la dirección de primer corte, en la posición de contorno indicada, dejando una sobremedida de acabado en la dirección del eje Z.
- **3** Cuando se ha preseleccionado [VORSCH] la herramienta corta primero a lo largo del contorno y después retorna en importe de retroceso (U) en dirección del eje X y el eje Z.
- **4** La herramienta se desplaza al punto inicial del primer corte en dirección del eje Z en marcha rápida.
- **5** Los pasos <2> hasta <4> se repiten hasta que se alcance la última parte en la dirección del eje X.
- **6** Si ya no hay más cajas disponibles, la herramienta se posiciona en la caja y se repiten los pasos <2> a <4>.
- **7** Después de haber cortado todas las secciones parciales, la herramienta se desplaza en dirección del eje X a la posición del punto inicial de primer corte + dimensión de distancia (L)" en marcha rápida.

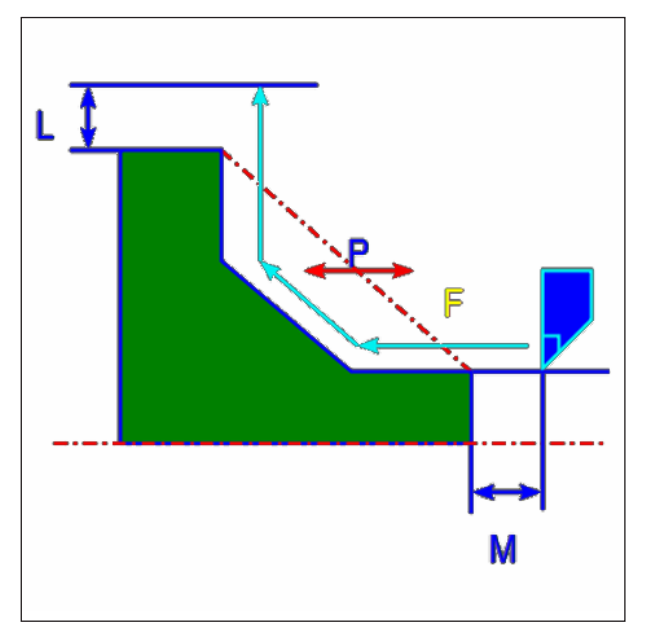

*Trayectoria de la herramienta*

#### **Descripción del ciclo acabado**

- **1** La herramienta se desplaza a la posición "punto inicial de primer corte + dimensión de distancia (L, M)" en marcha rápida.
- **2** La herramienta corta con la velocidad de avance para acabado a lo largo del contorno indicado, hasta alcanzar el contorno definitivo.
- **3** Después de haber cortado todas las secciones parciales, la herramienta se desplaza en dirección del eje X a la posición del punto inicial de primer corte + dimensión de distancia (L)" en marcha rápida.

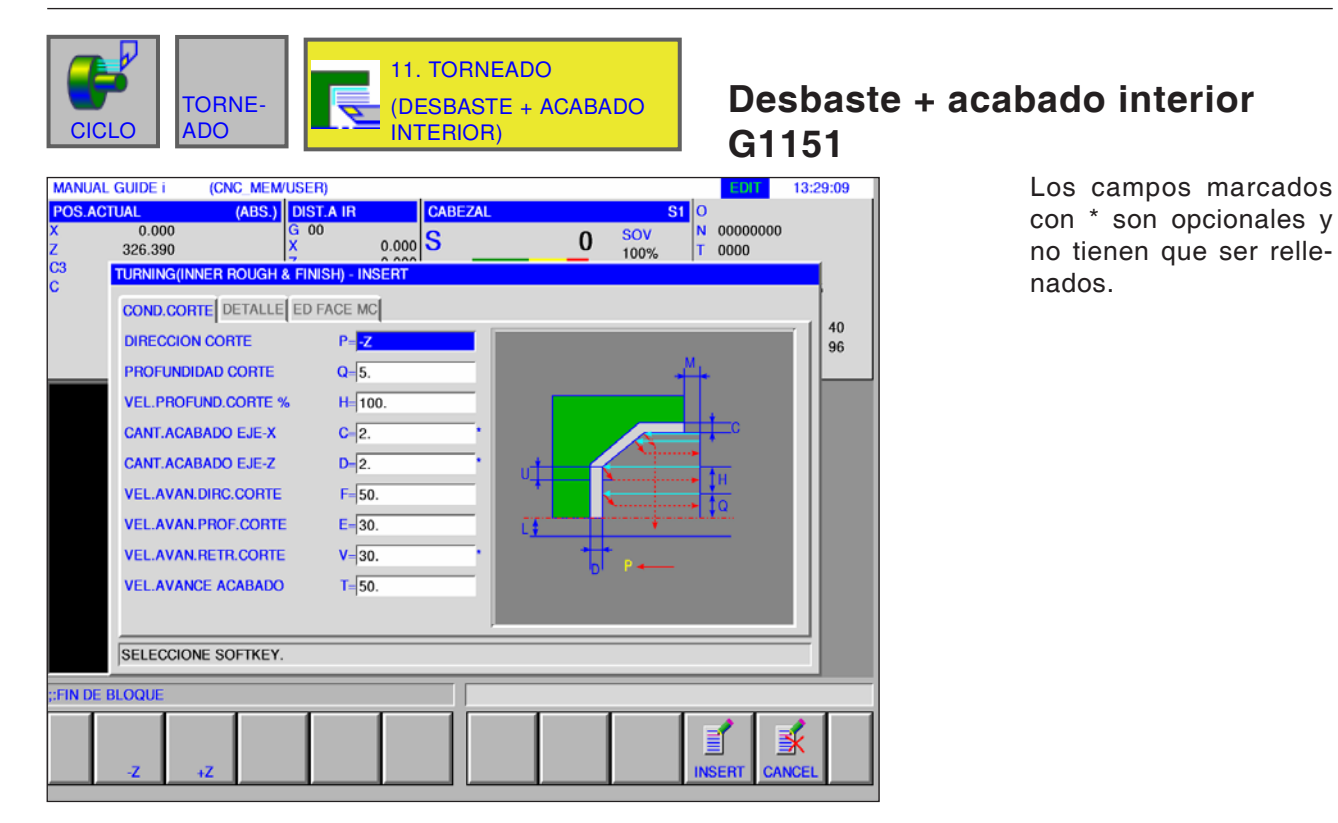

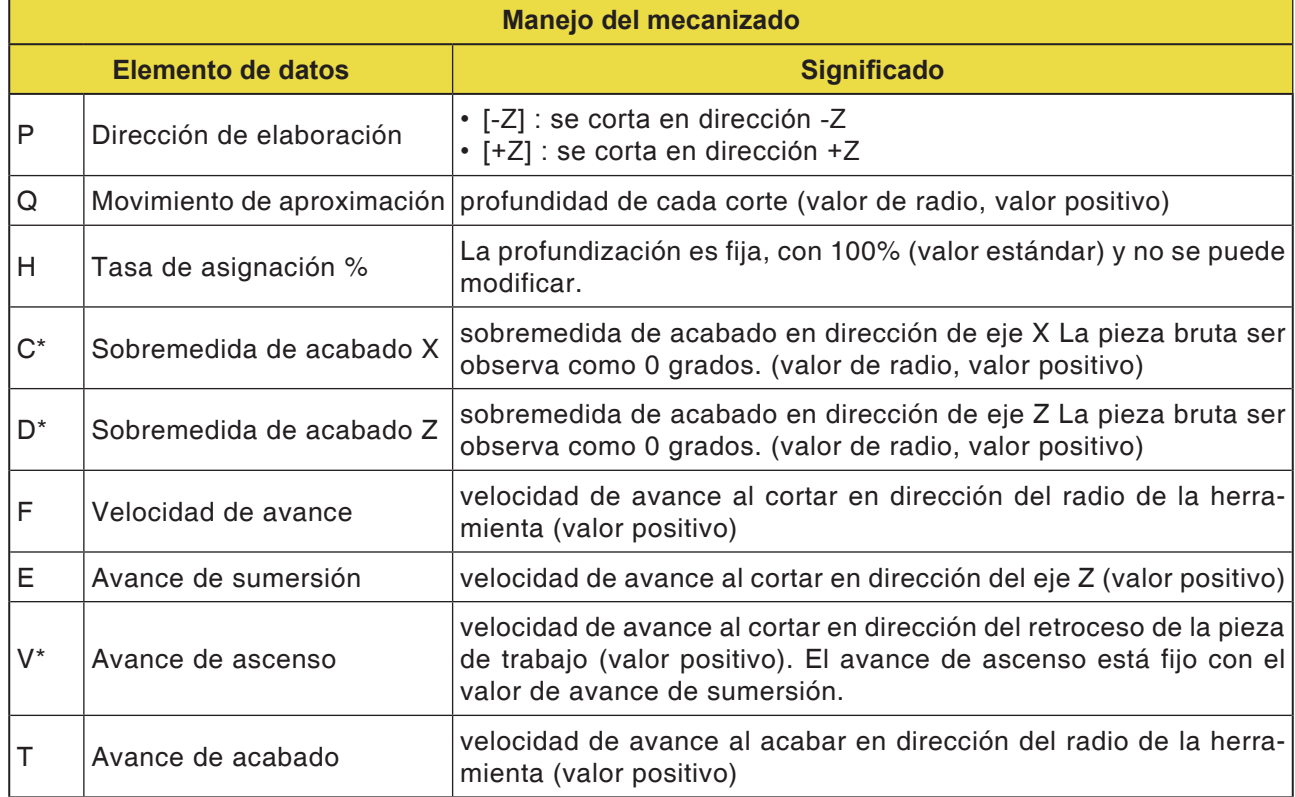

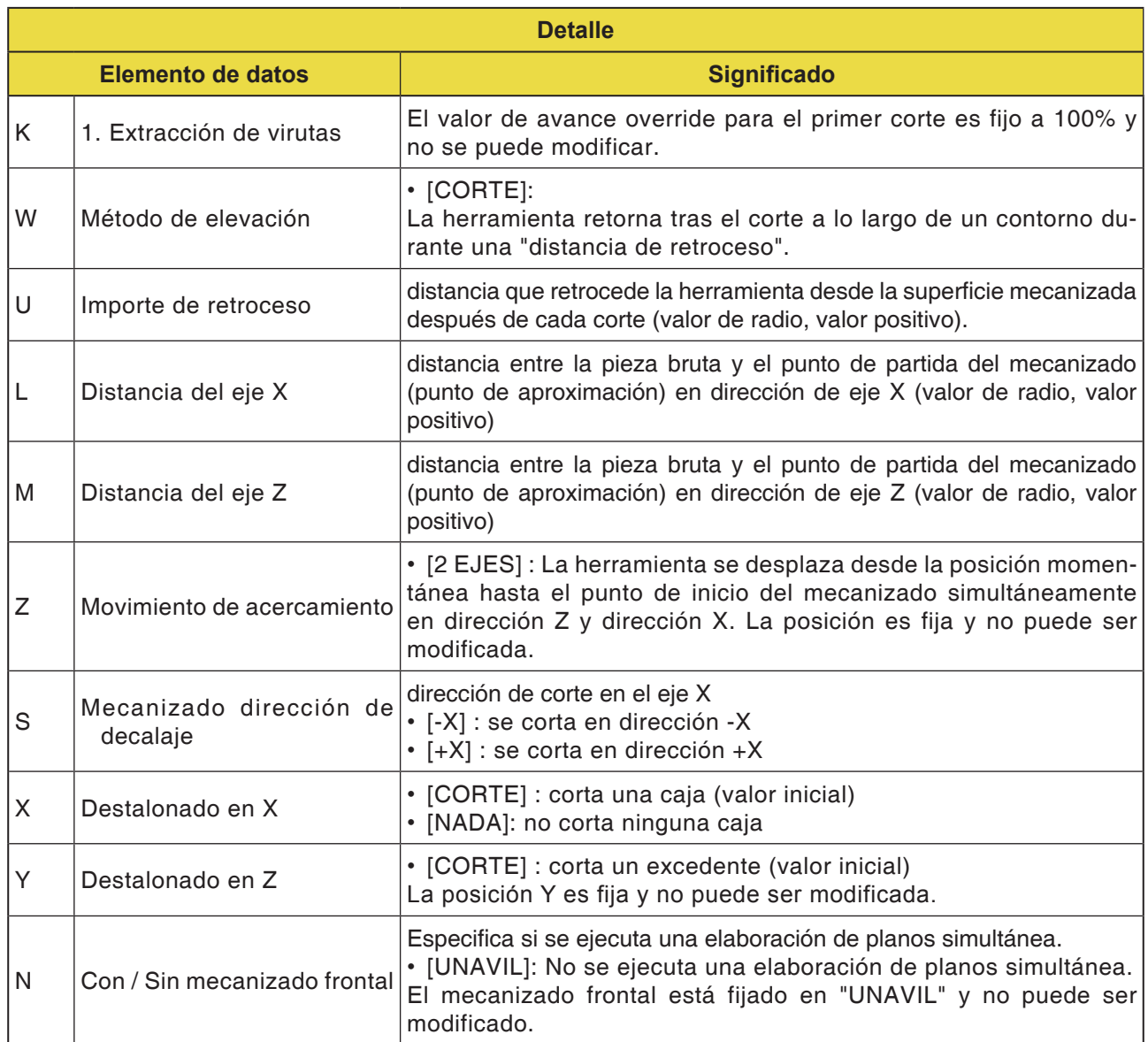

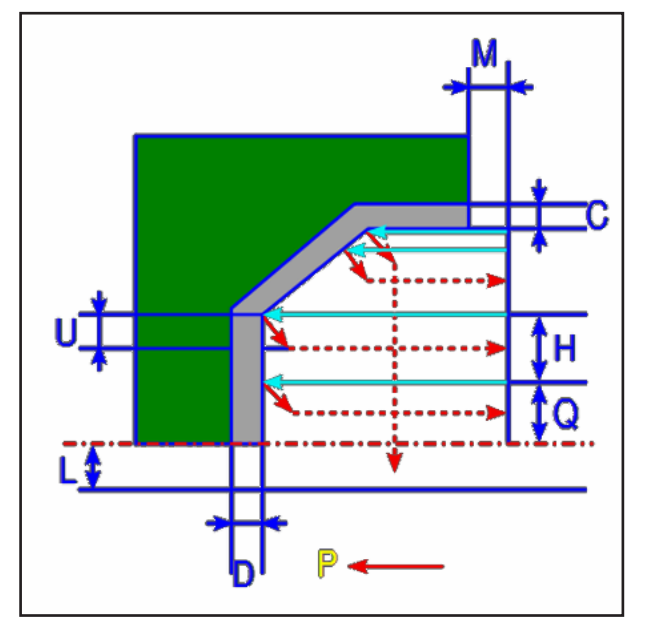

*Trayectoria de la herramienta*

#### **Descripción de ciclo desbastado**

- **1** La herramienta se desplaza a la posición "punto inicial de primer corte + dimensión de distancia (L, M)" en marcha rápida.
- **2** Tras el corte en dirección del eje X con la velocidad de corte (F), la herramienta corta con la velocidad de avance (E), en la posición de contorno indicada, dejando una sobremedida de acabado en la dirección del eje Z.
- **3** Cuando se ha preseleccionado [EILGAN] la herramienta retorna directamente el importe de retroceso (U) en dirección del eje X y el eje Z. Cuando se ha preseleccionado [VORSCH] la herramienta corta primero a lo largo del contorno y después retorna en importe de retroceso (U) en dirección del eje X y el eje Z.
- **4** La herramienta se desplaza al punto inicial del primer corte en dirección del eje Z en marcha rápida.
- **5** Los pasos <2> hasta <4> se repiten hasta que se alcance la última parte en la dirección del eje X.
- **6** Si ya no hay más cajas disponibles, la herramienta se posiciona en la caja y se repiten los pasos <2> a <4>.
- **7** Después de haber cortado todas las secciones parciales, la herramienta se desplaza en dirección del eje X a la posición del punto inicial de primer corte + dimensión de distancia (L)" en marcha rápida.

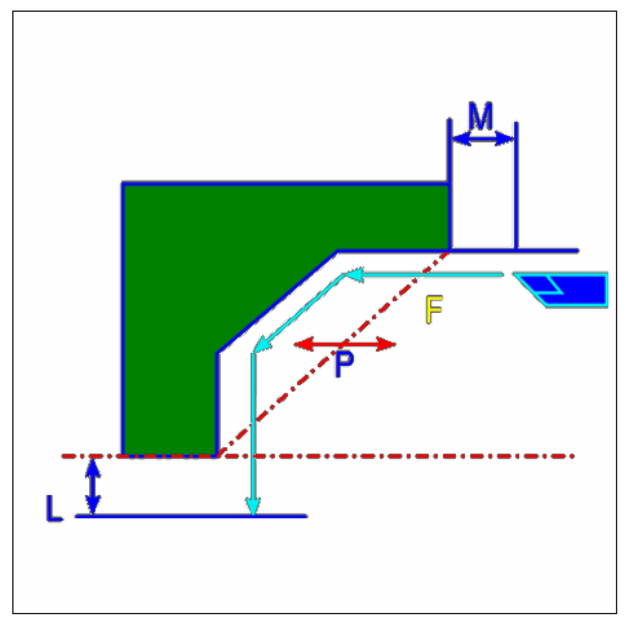

*Trayectoria de la herramienta*

#### **Descripción del ciclo acabado**

- **1** La herramienta se desplaza a la posición "punto inicial de primer corte + dimensión de distancia (L, M)" en marcha rápida.
- **2** La herramienta corta con la velocidad de avance para acabado a lo largo del contorno indicado, hasta alcanzar el contorno definitivo.
- **3** Después de haber cortado todas las secciones parciales, la herramienta se desplaza en dirección del eje X a la posición del punto inicial de primer corte + dimensión de distancia (L)" en marcha rápida.

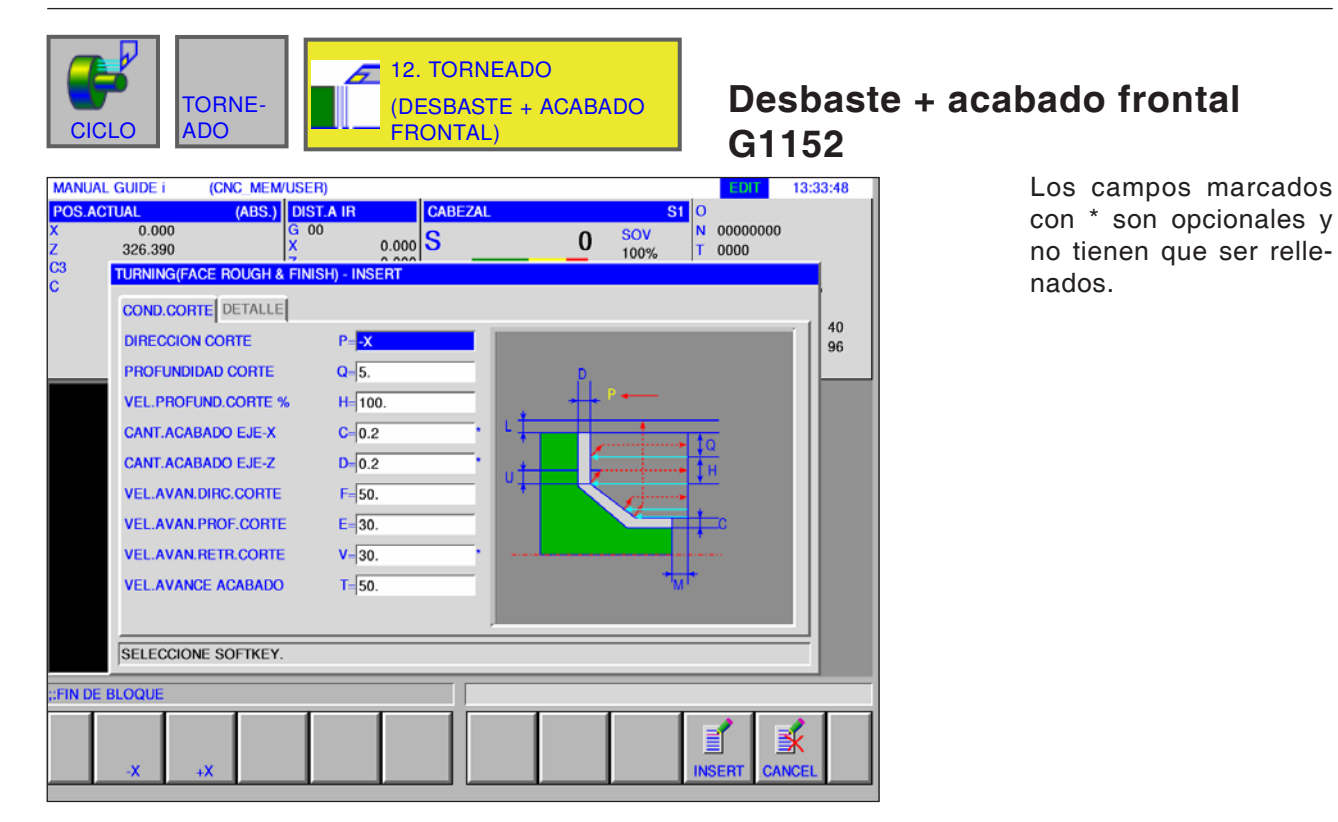

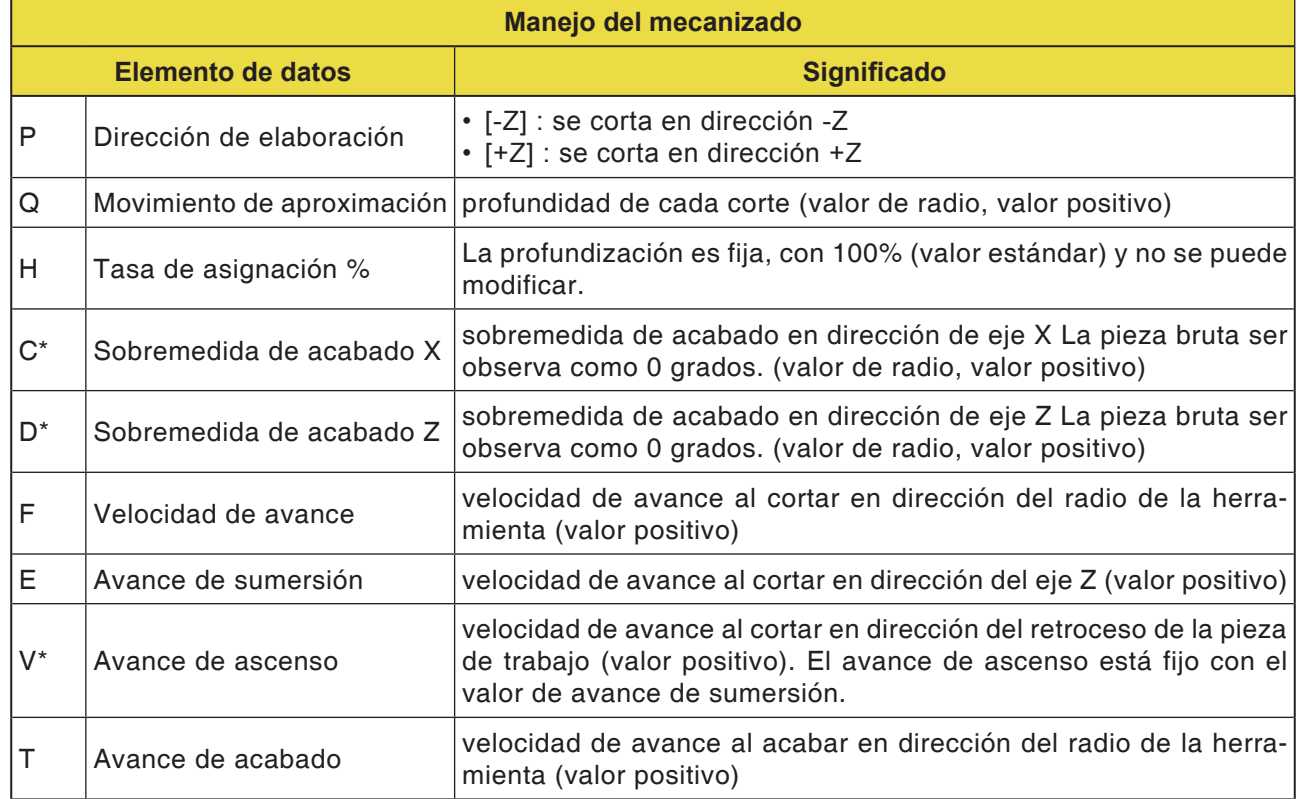

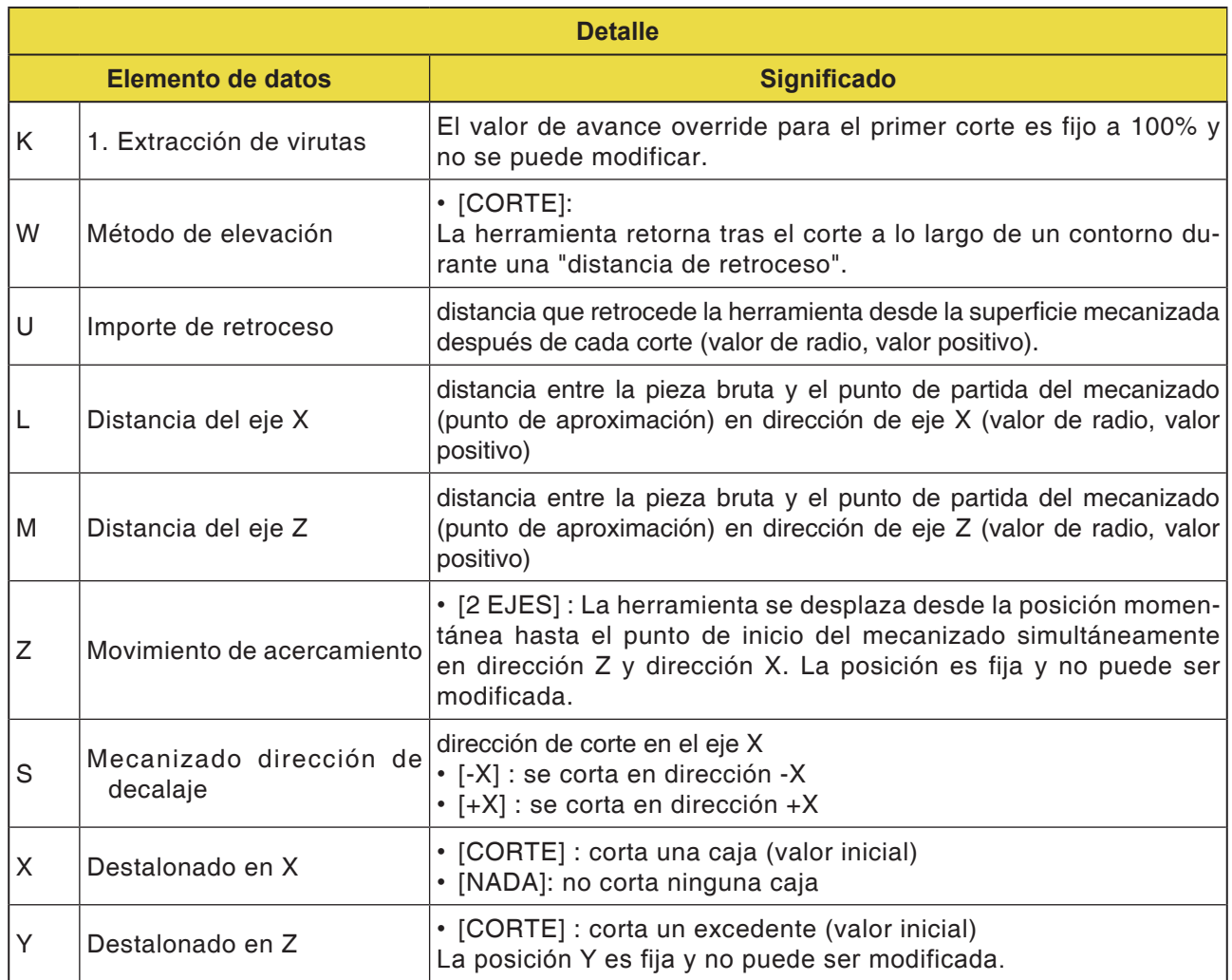

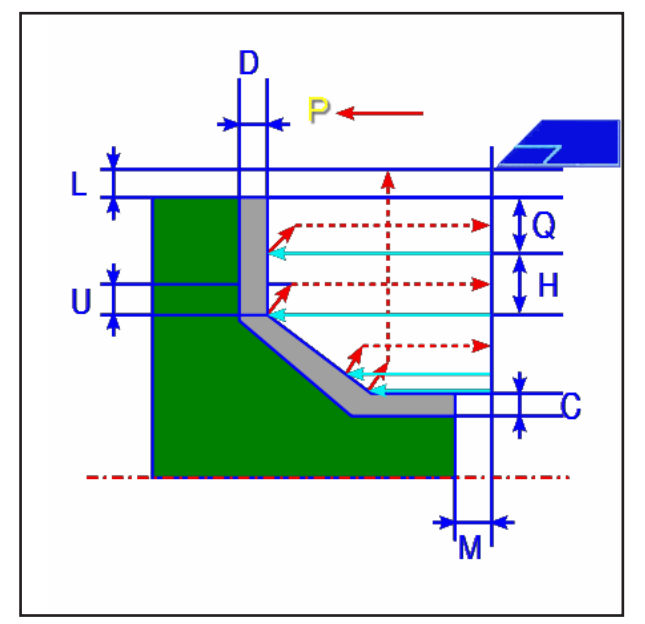

*Trayectoria de la herramienta*

#### **Descripción de ciclo desbastado**

- **1** La herramienta se desplaza a la posición "punto inicial de primer corte + dimensión de distancia (L, M)" en marcha rápida.
- **2** Tras el corte en dirección del eje Z con la velocidad de corte (F), la herramienta corta con la velocidad de avance (E), en la posición de contorno indicada, dejando una sobremedida de acabado en la dirección del eje X.
- **3** Cuando se ha preseleccionado [VORSCH] la herramienta corta primero a lo largo del contorno y después retorna en importe de retroceso (U) en dirección del eje X y el eje Z.
- **4** La herramienta se desplaza al punto inicial del primer corte en dirección del eje Z en marcha rápida.
- **5** Los pasos <2> hasta <4> se repiten hasta que se alcance la última parte en la dirección del eje Z.
- **6** Si ya no hay más cajas disponibles, la herramienta se posiciona en la caja y se repiten los pasos <2> a <4>.
- **7** Después de haber cortado todas las secciones parciales, la herramienta se desplaza en dirección del eje Z a la posición del punto inicial de primer corte + dimensión de distancia (M)" en marcha rápida.

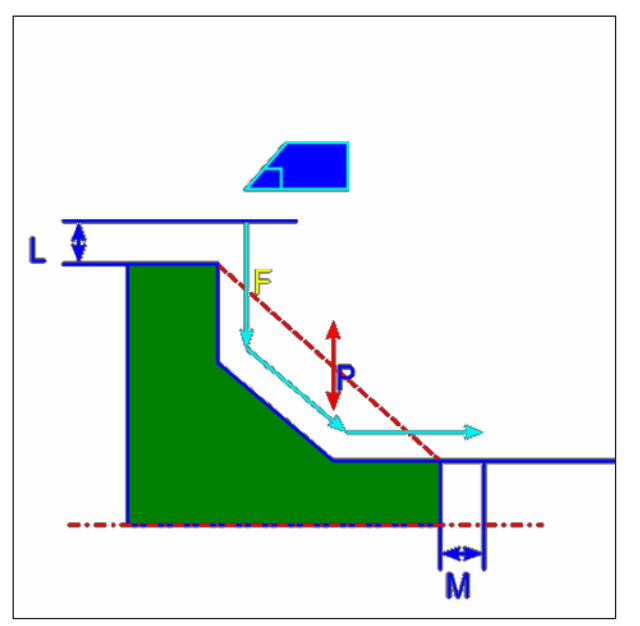

*Trayectoria de la herramienta*

#### **Descripción del ciclo acabado**

- **1** La herramienta se desplaza a la posición "punto inicial de primer corte + dimensión de distancia (L, M)" en marcha rápida.
- **2** La herramienta corta con la velocidad de avance para acabado a lo largo del contorno indicado, hasta alcanzar el contorno definitivo.
- **3** Después de haber cortado todas las secciones parciales, la herramienta se desplaza en dirección del eje X a la posición del punto inicial de primer corte + dimensión de distancia (L)" en marcha rápida.

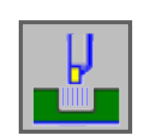

# **Cajeado**

- Desbastado exterior G1130
- Desbastado interior G1131
- Desbastado plano G1132
- Exterior grueso + fino G1133
- Interior grueso + fino G1133
- Plano grueso + fino G1133
- Exterior fino G1136
- Interior fino G1137
- Plano fino G1138

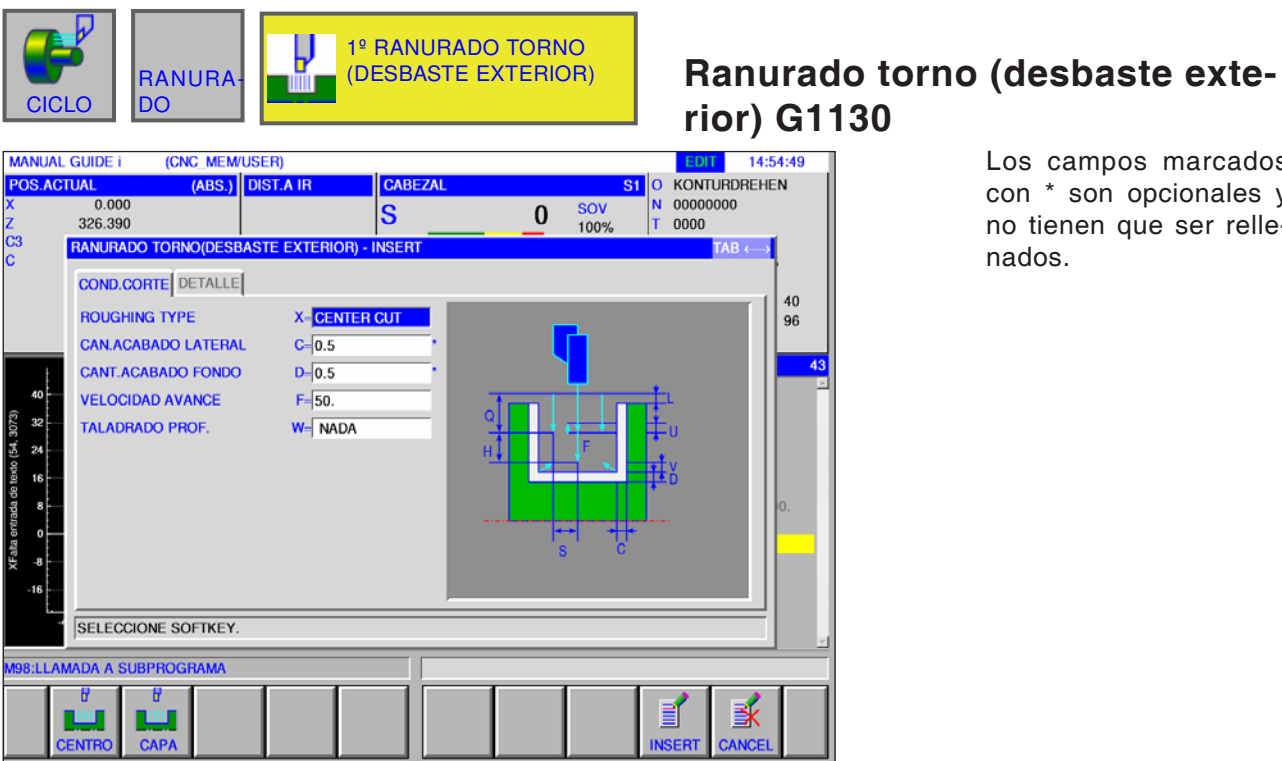

Los campos marcados con \* son opcionales y no tienen que ser relle-

nados.

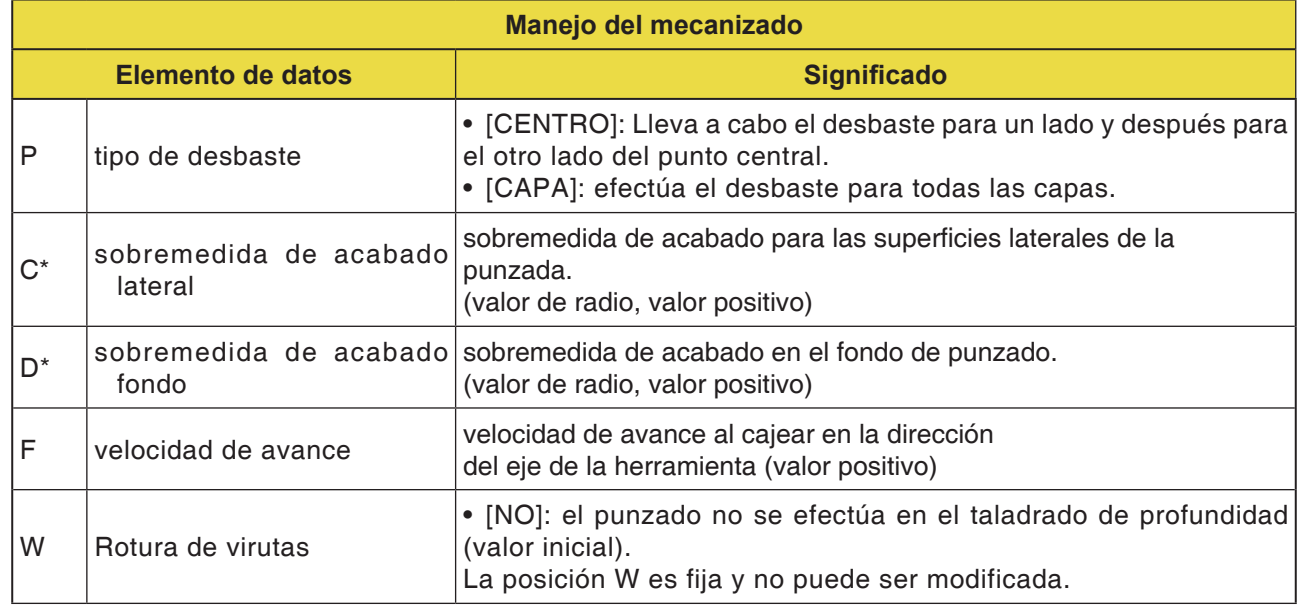

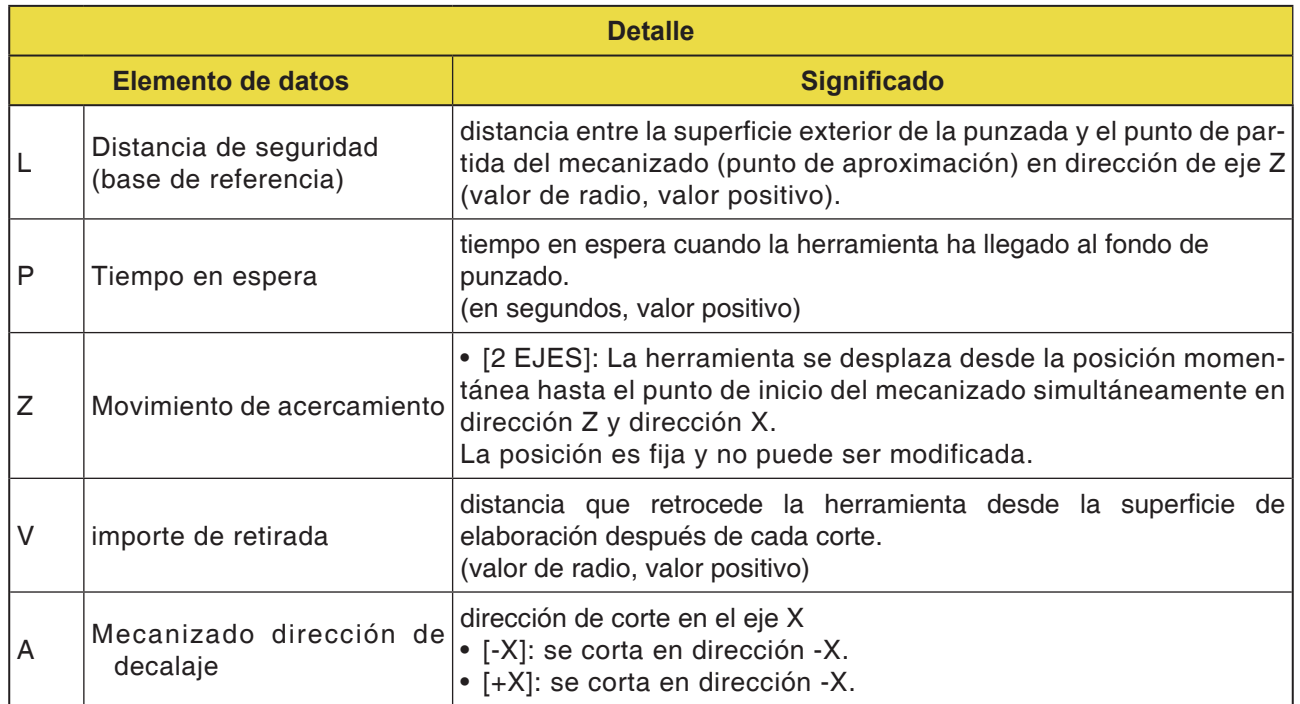

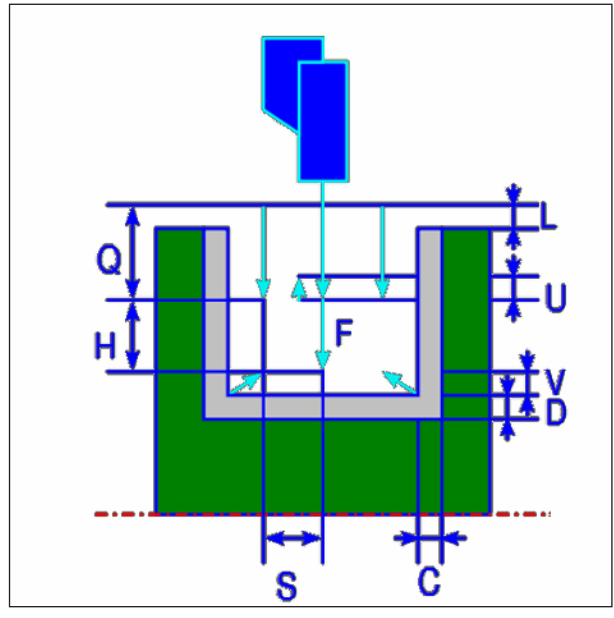

*Trayectoria de la herramienta*

#### **Descripción del ciclo desbastado exterior**

- **1** La herramienta se desplaza a la posición "punto inicial de primer corte + dimensión de distancia (L, M)" en marcha rápida.
- **2** Después de que la herramienta se haya desplazado al centro de la punzada (en dirección al eje Z), corta con la velocidad de avance (F) en la dirección del eje X, que se haya indicado para esa dirección de mecanizado. Si se ha indicado taladrado profundo, la herramienta corta un importe de taladrado profundo indicado, mientras retrocede entre los ciclos de taladrado profundo en la dirección del eje +X.
- **3** Cuando la herramienta haya alcanzado el fondo de punzado en la dirección del eje X (exceptuando la sobremedida de acabado), retrocede en la dirección del eje +X, se aproxima en un importe de corte por el ancho en la dirección del eje -Z y corta después en dirección del eje X.
- **4** Después de repetir el paso <3>, hasta llegar a la pared de punzonado, la herramienta elabora otra pared.
- **5** Después de haber cortado todas las secciones parciales, la herramienta retrocede en dirección del eje X a la posición del punto inicial de primer corte + dimensión de distancia (L)" en marcha rápida.

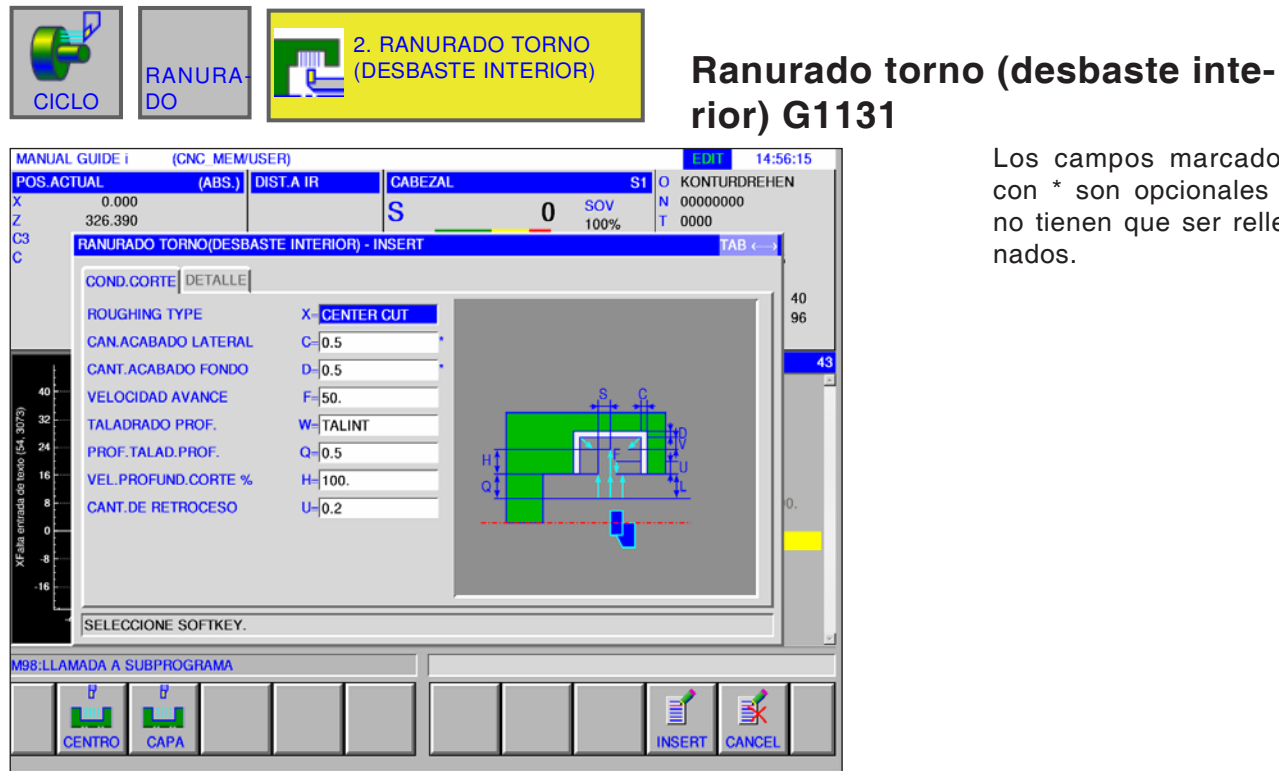

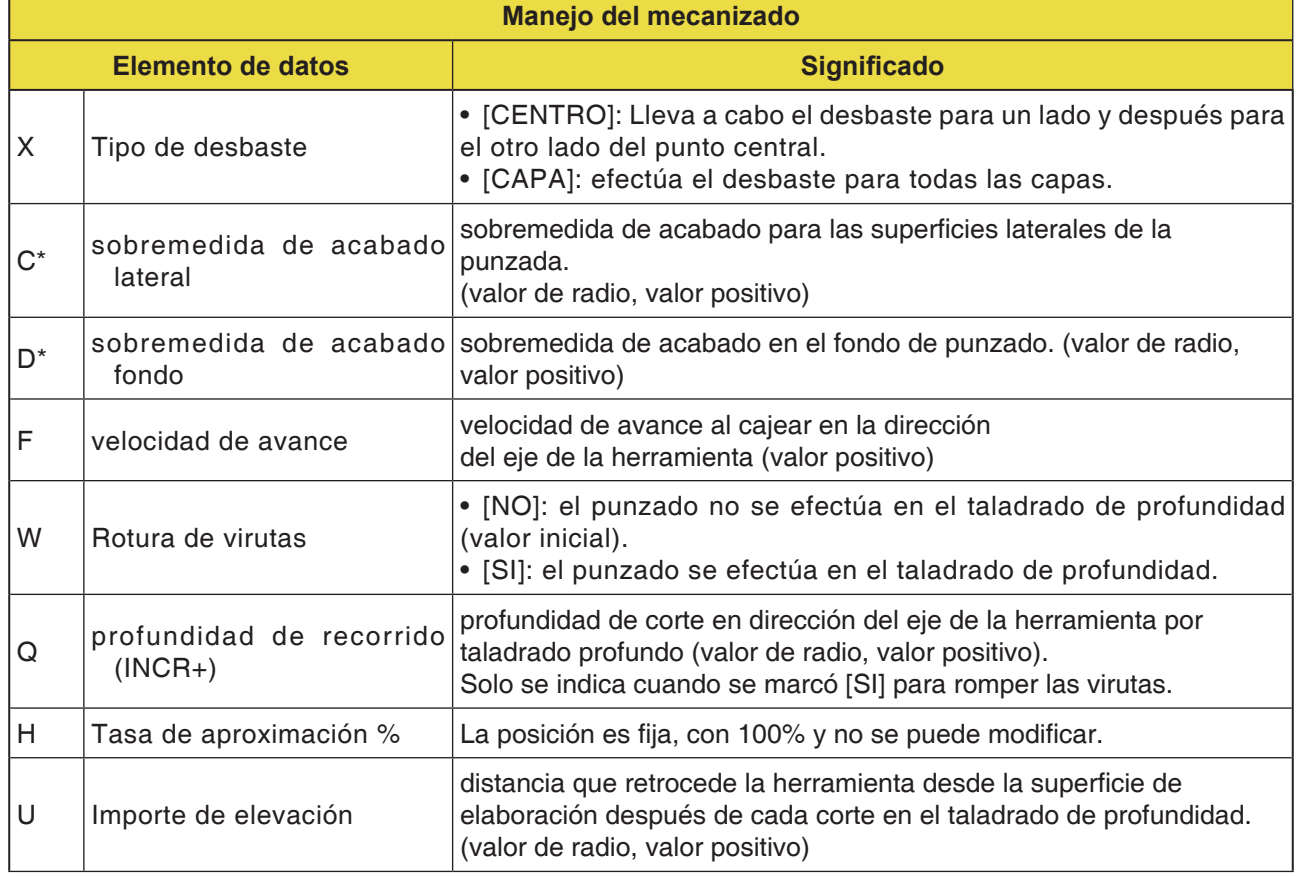

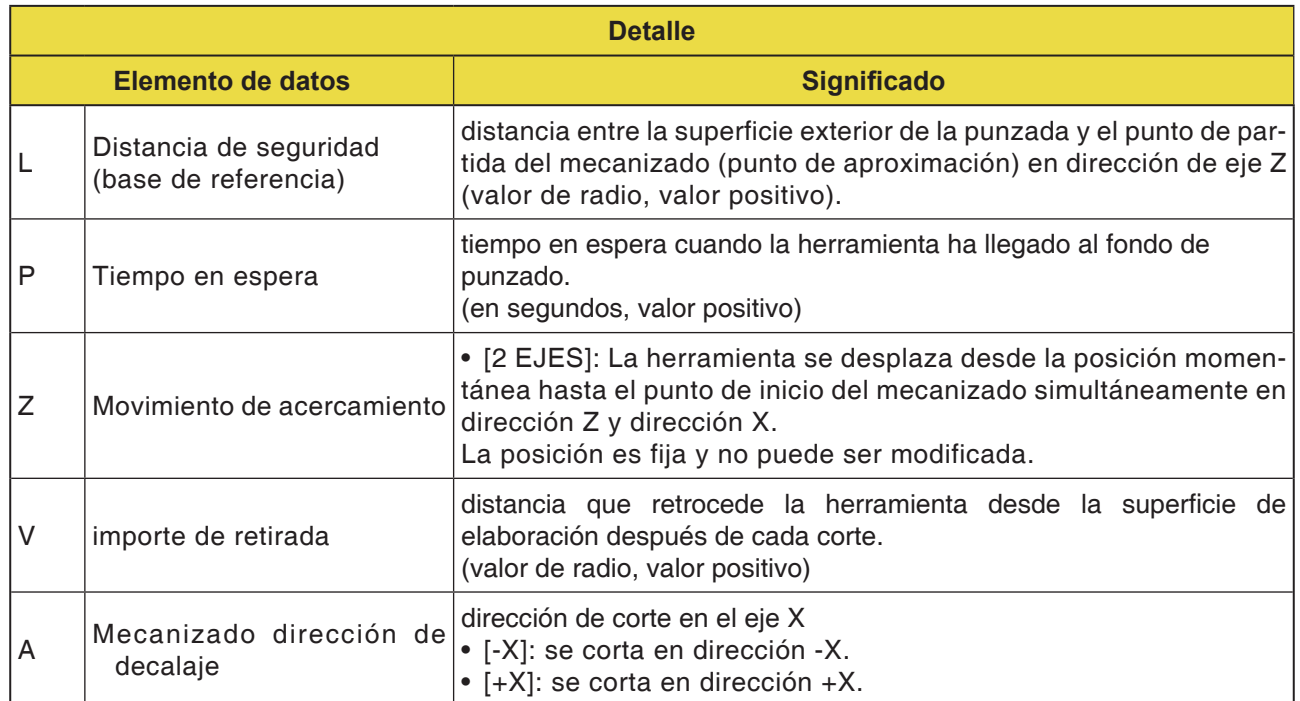

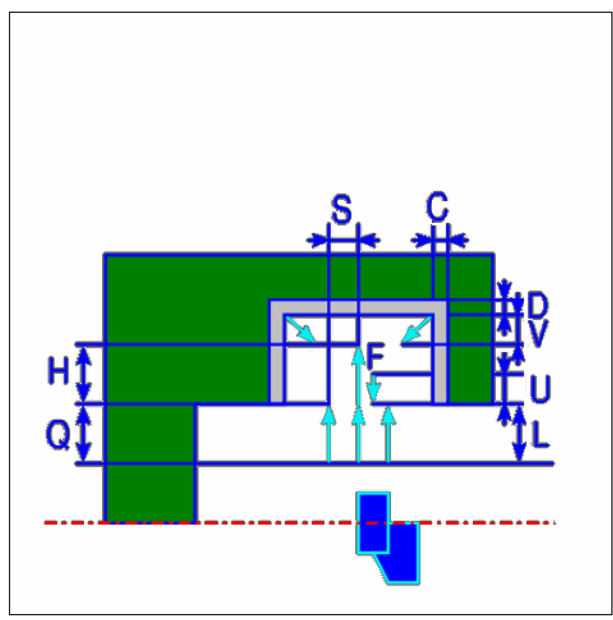

*Trayectoria de la herramienta*

#### **Descripción del ciclo desbastado interior**

- **1** La herramienta se desplaza a la posición "punto inicial de primer corte + dimensión de distancia (L, M)" en marcha rápida.
- **2** Después de que la herramienta se haya desplazado al centro de la punzada (en dirección al eje Z), corta con la velocidad de avance (F) en la dirección del eje X, que se haya indicado para esa dirección de mecanizado. Si se ha indicado taladrado profundo, la herramienta corta un importe de taladrado profundo indicado, mientras retrocede entre los ciclos de taladrado profundo en la dirección del eje +X.
- **3** Cuando la herramienta haya alcanzado el fondo de punzado en la dirección del eje X (exceptuando la sobremedida de acabado), retrocede en la dirección del eje +X, se aproxima en un importe de corte por el ancho en la dirección del eje -Z y corta después en dirección del eje X.
- **4** Después de repetir el paso <3>, hasta llegar a la pared de punzonado, la herramienta elabora otra pared.
- **5** Después de haber cortado todas las secciones parciales, la herramienta retrocede en dirección del eje X a la posición del punto inicial de primer corte + dimensión de distancia (L)" en marcha rápida.

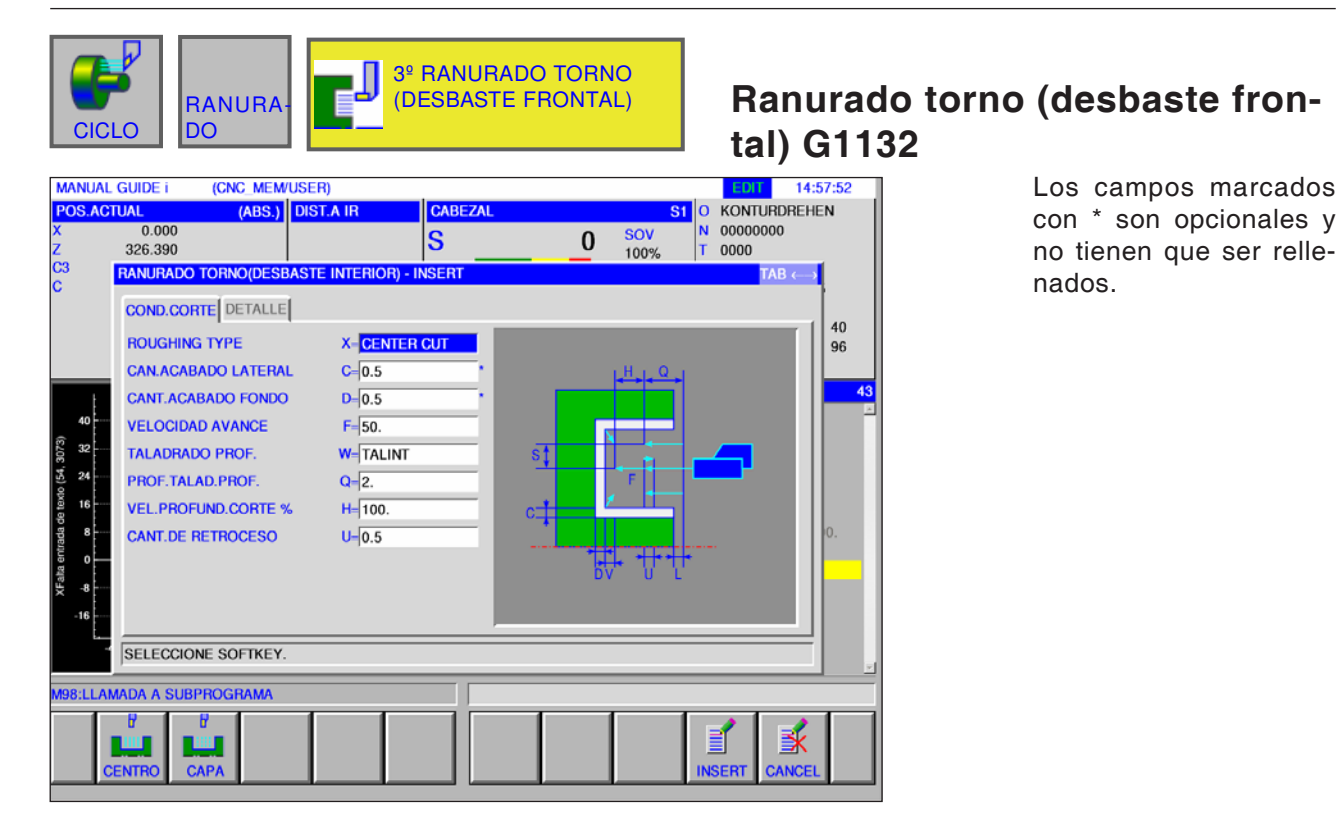

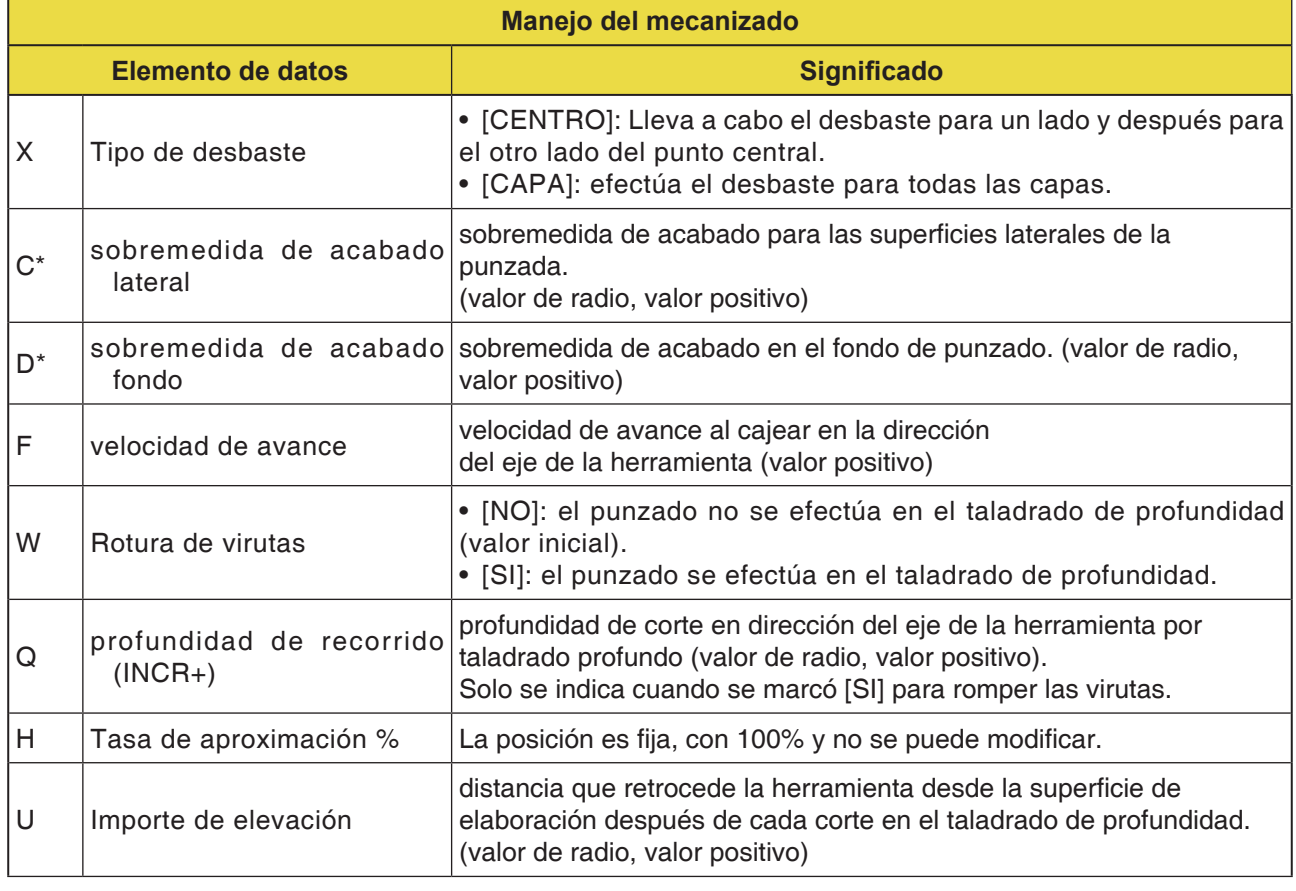

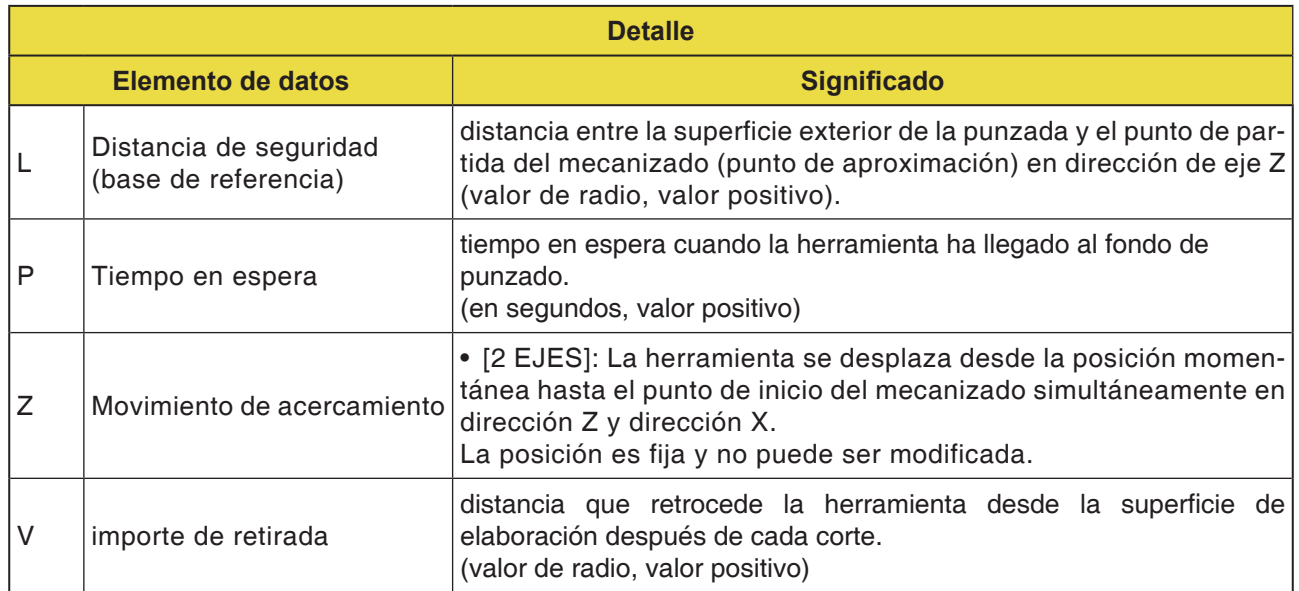

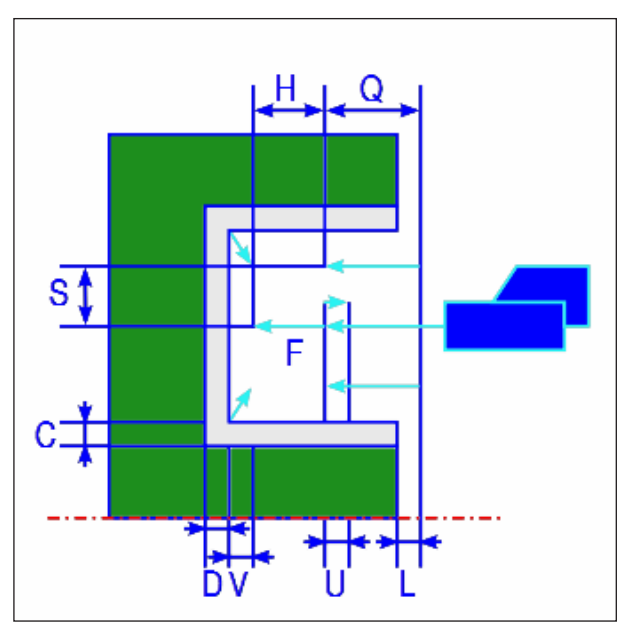

*Trayectoria de la herramienta*

#### **Descripción del ciclo desbastado superficie plana**

- **1** La herramienta se desplaza a la posición "punto inicial de primer corte + dimensión de distancia (L, M)" en marcha rápida.
- **2** Después de que la herramienta se haya desplazado al centro de la punzada (en dirección al eje X), corta con la velocidad de avance (F) en la dirección del eje X, que se haya indicado para esa dirección de mecanizado. Si se ha indicado taladrado profundo, la herramienta corta un importe de taladrado profundo indicado, mientras retrocede entre los ciclos de taladrado profundo en la dirección del eje +Z.
- **3** Cuando la herramienta haya alcanzado el fondo de punzado en la dirección del eje Z (exceptuando la sobremedida de acabado), retrocede en la dirección del eje +Z, se aproxima en un importe de corte por el ancho en la dirección del eje -X y corta después en dirección del eje Z.
- **4** Después de repetir el paso <3>, hasta llegar a la pared de punzonado, la herramienta elabora otra pared.
- **5** Después de haber cortado todas las secciones parciales, la herramienta retrocede en dirección del eje Z a la posición del "punto inicial de primer corte + dimensión de distancia (L)" en marcha rápida.

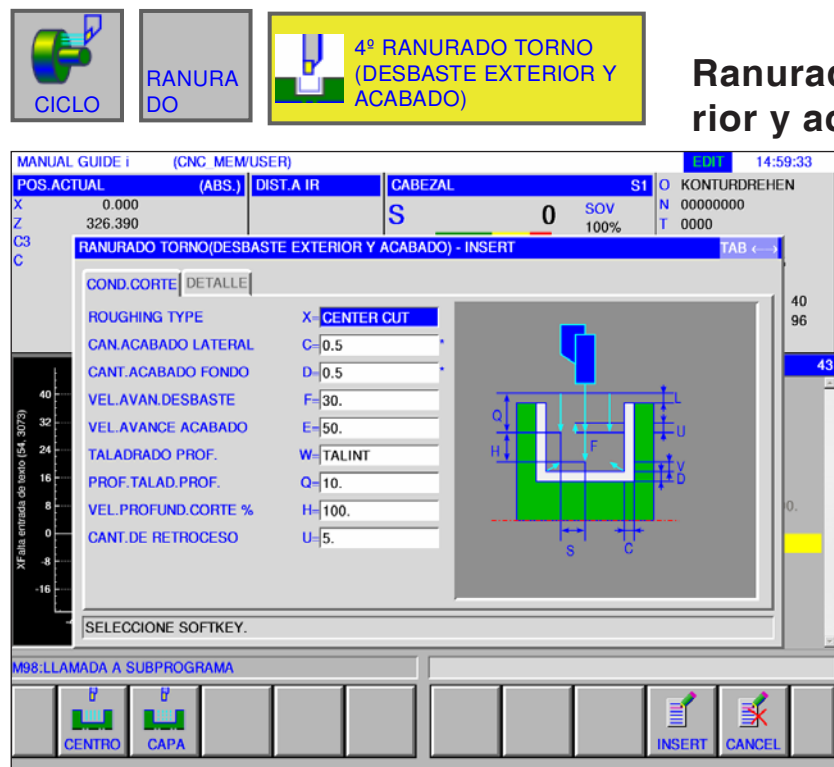

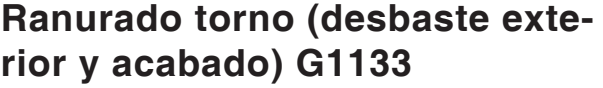

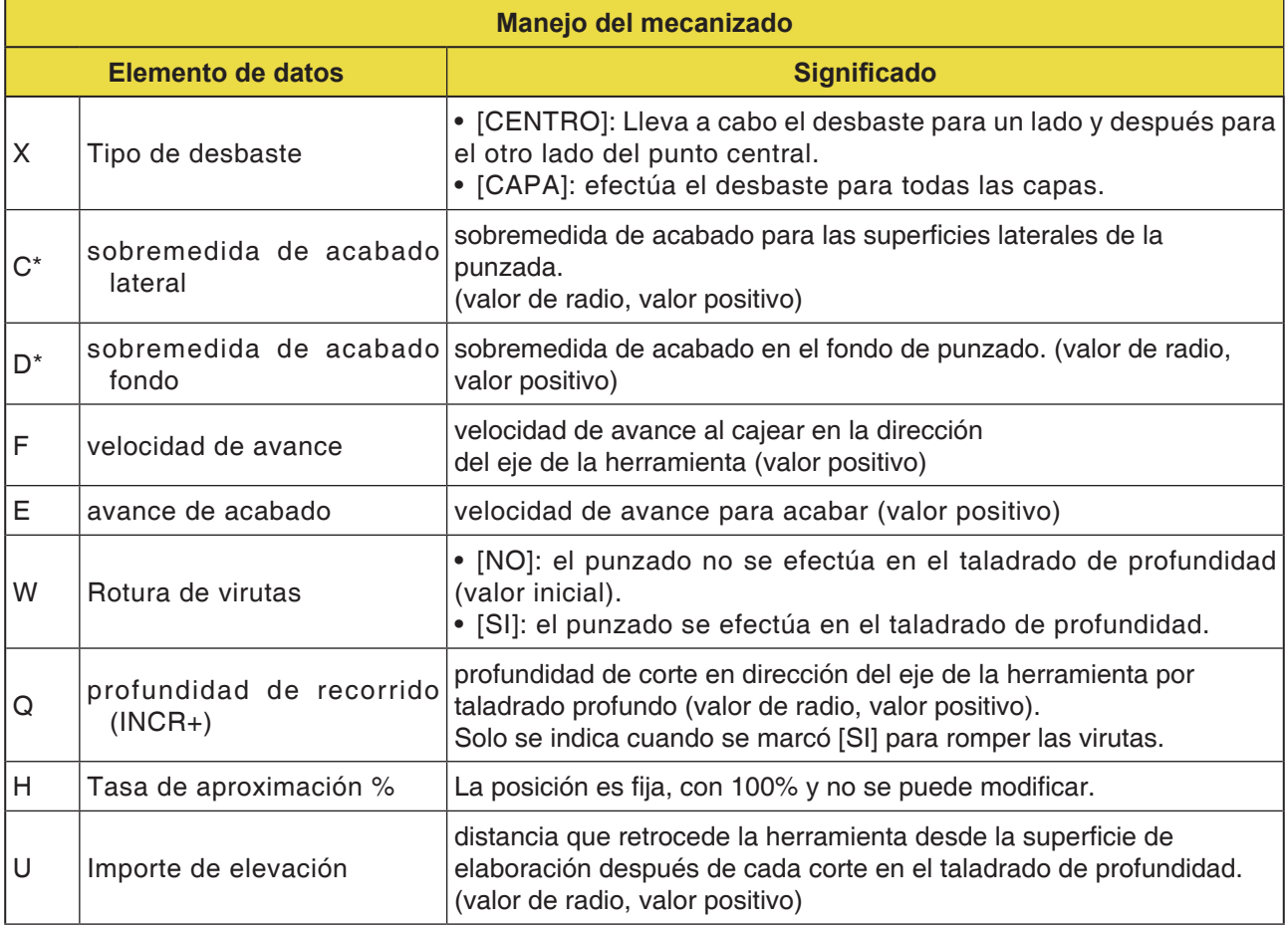

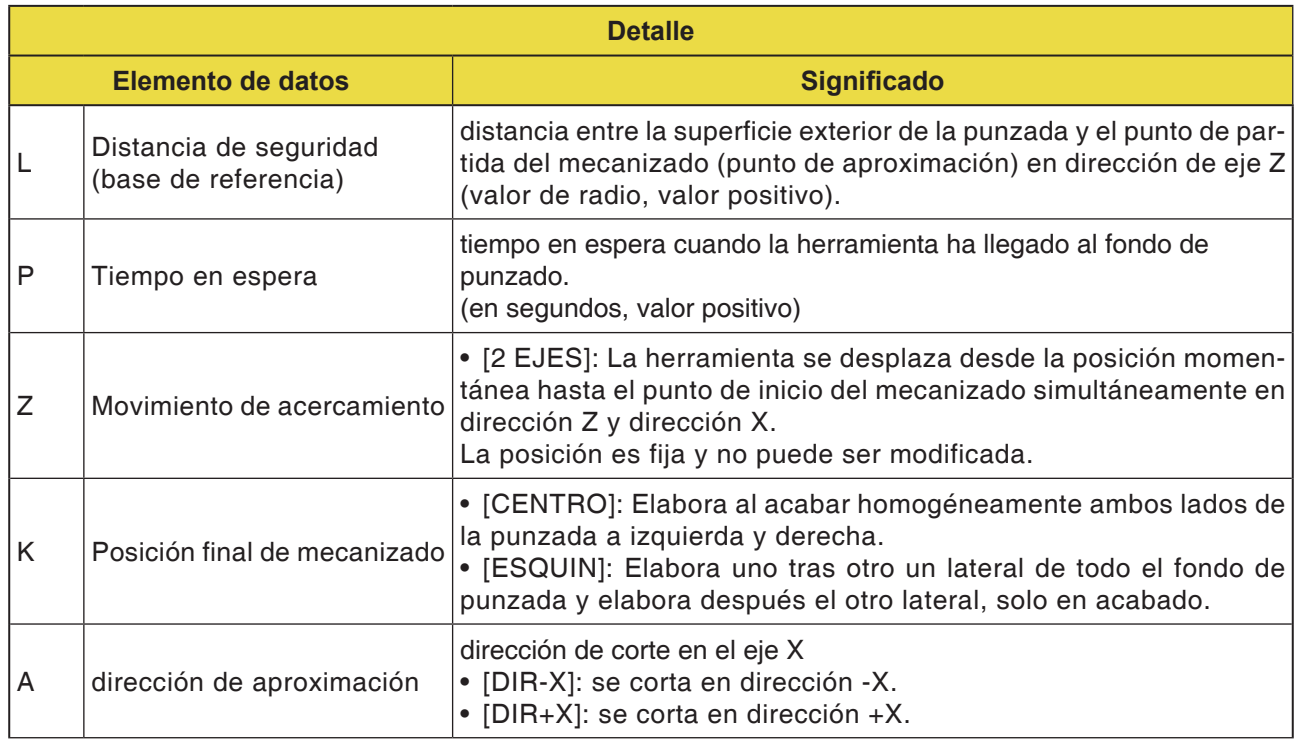

#### **Descripción del ciclo cajeado torno desbastado y acabado**

Las peculiaridades relacionadas con la trayectoria de la herramienta se pueden consultar en las descripciones respectivas sobre el desbastado y el acabado.

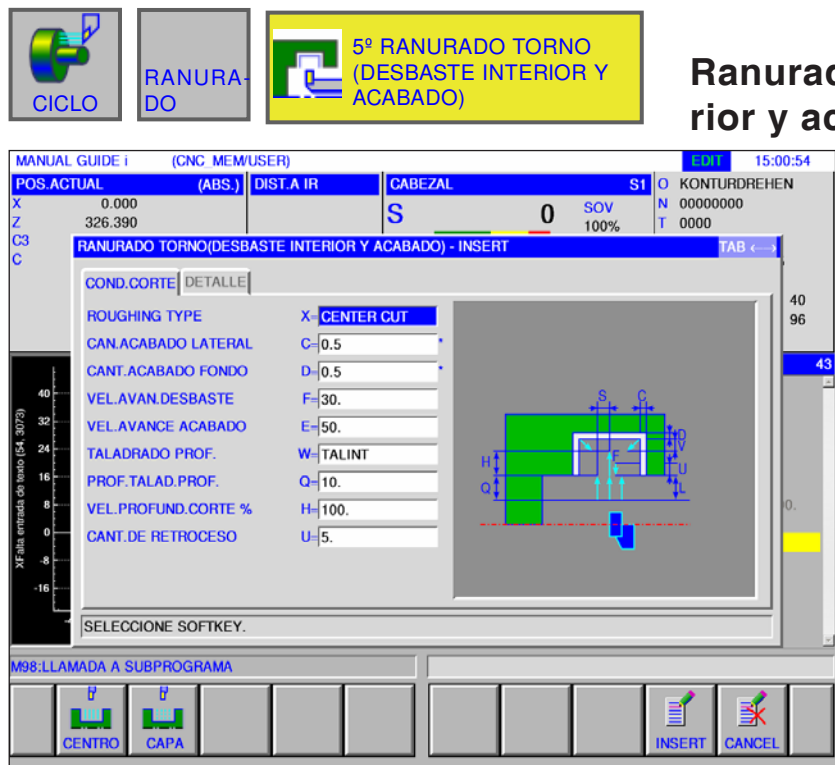

### **Ranurado torno (desbaste interior y acabado) G1134**

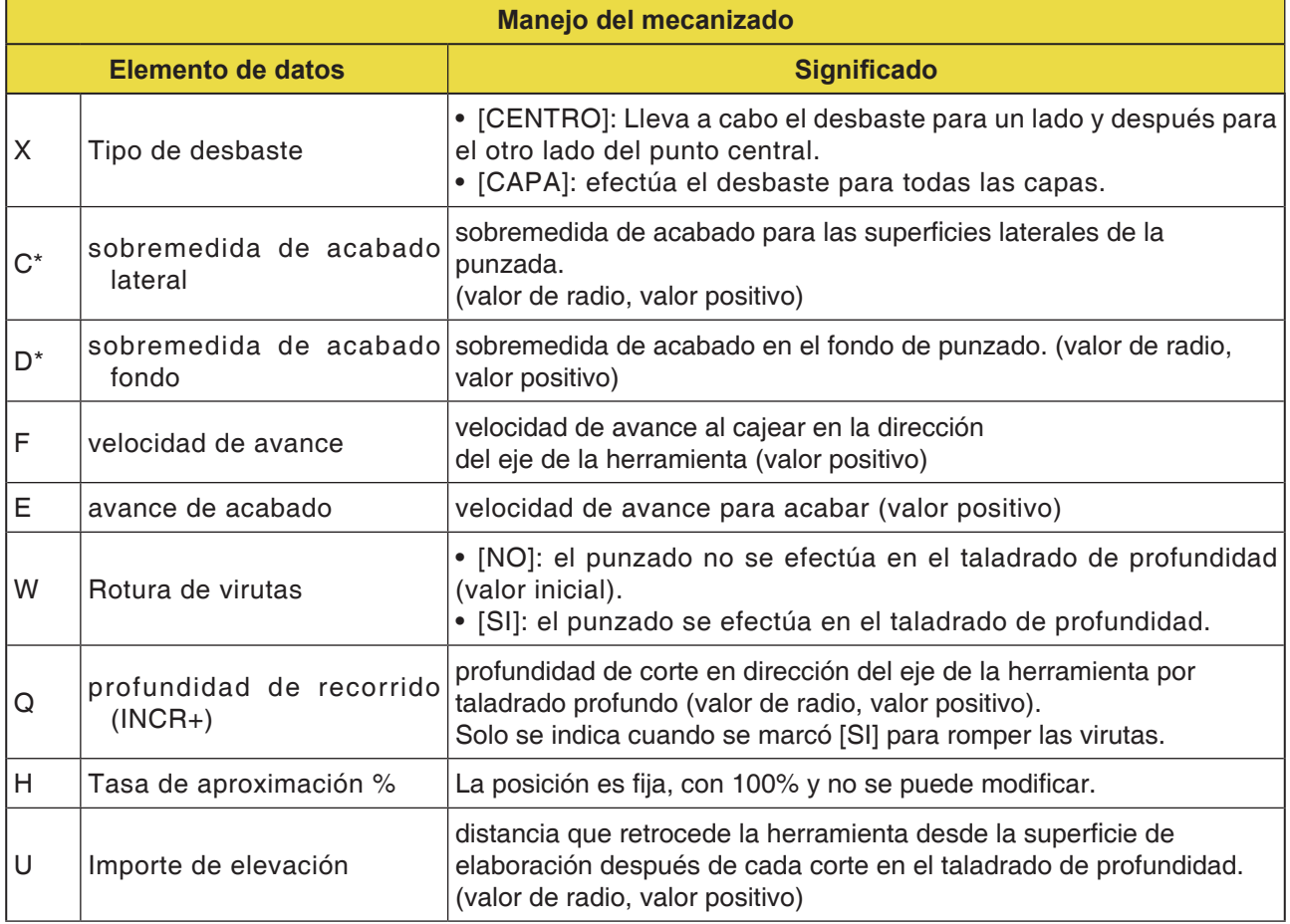
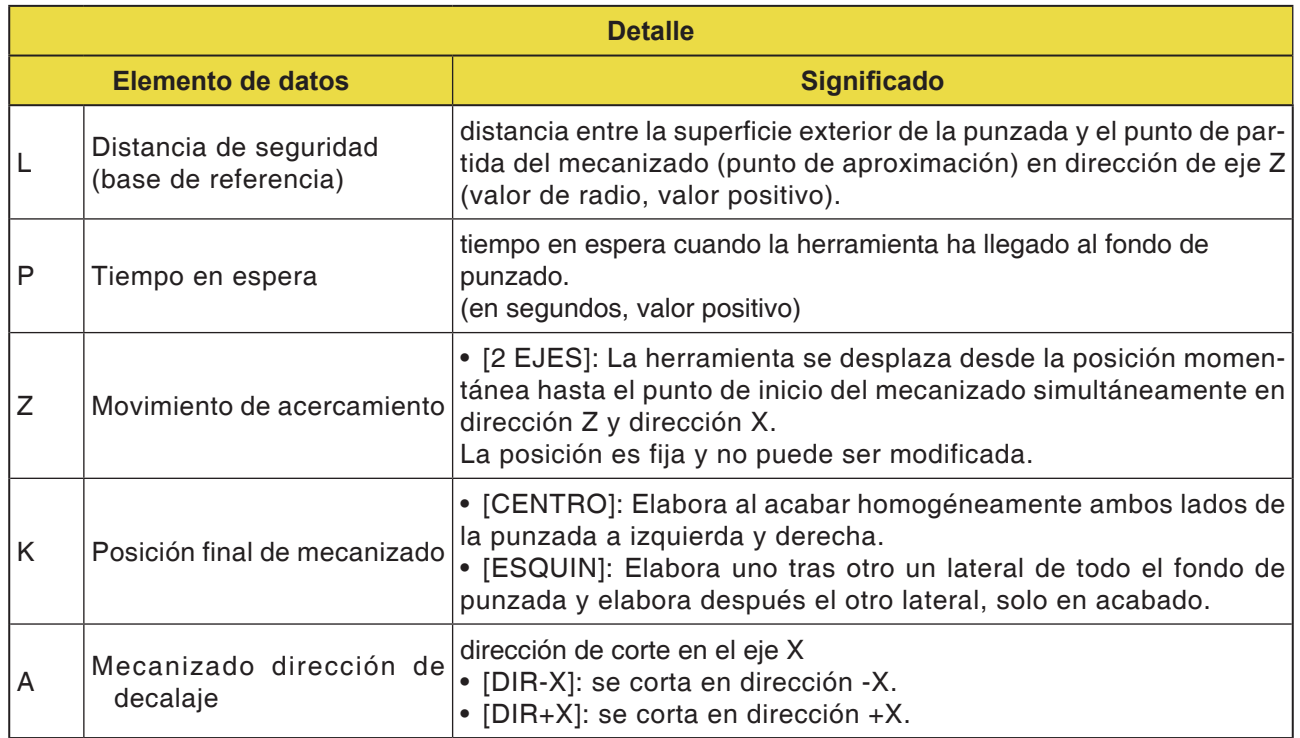

#### **Descripción del ciclo cajeado torno desbastado y acabado**

Las peculiaridades relacionadas con la trayectoria de la herramienta se pueden consultar en las descripciones respectivas sobre el desbastado y el acabado.

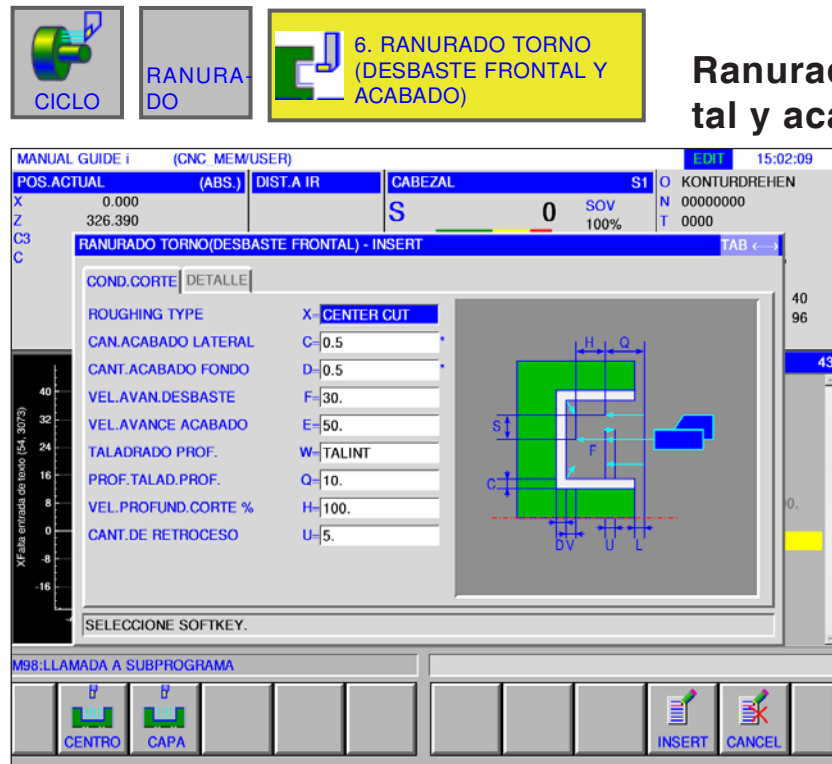

do torno (desbaste fron**tal y acabado) G1135**

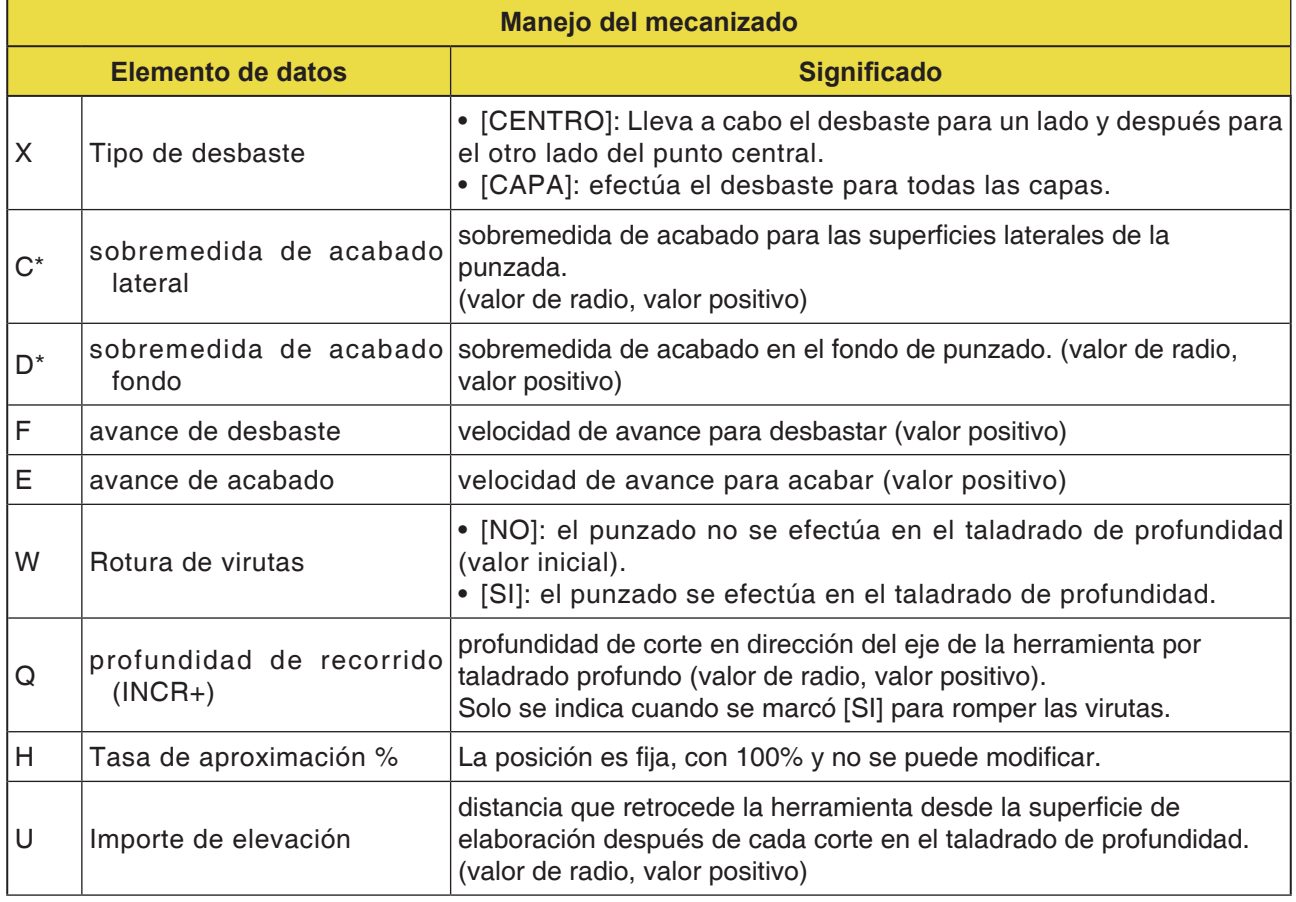

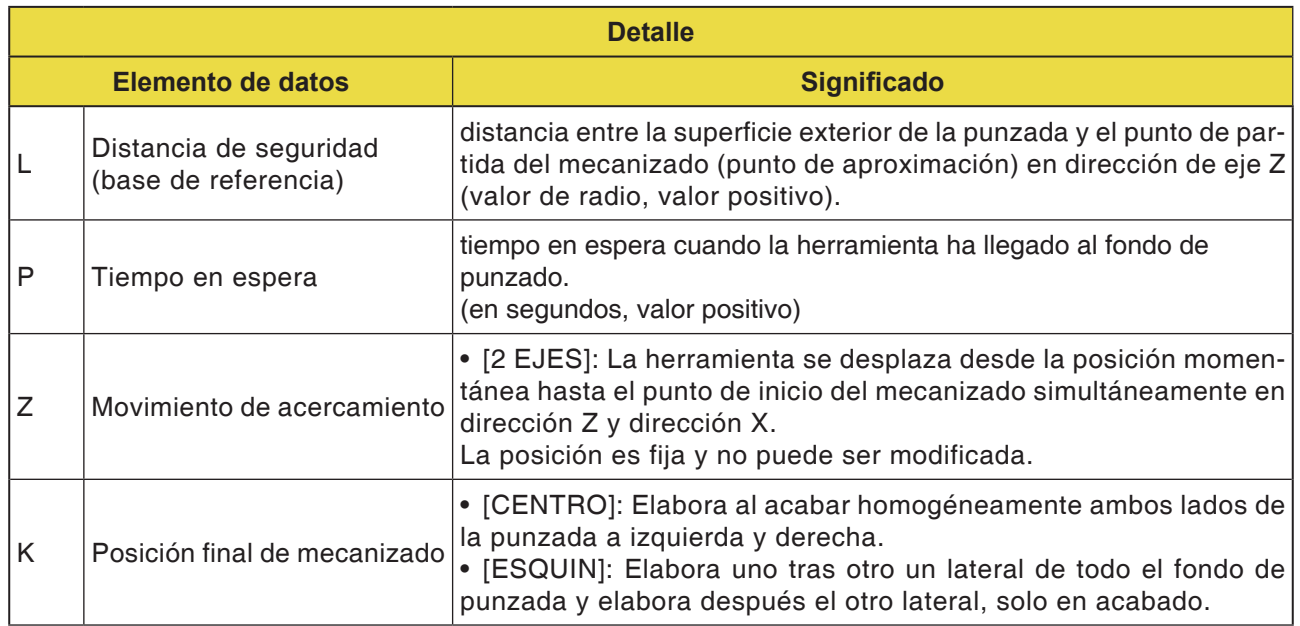

#### **Descripción del ciclo cajeado torno desbastado y acabado**

Las peculiaridades relacionadas con la trayectoria de la herramienta se pueden consultar en las descripciones respectivas sobre el desbastado y el acabado.

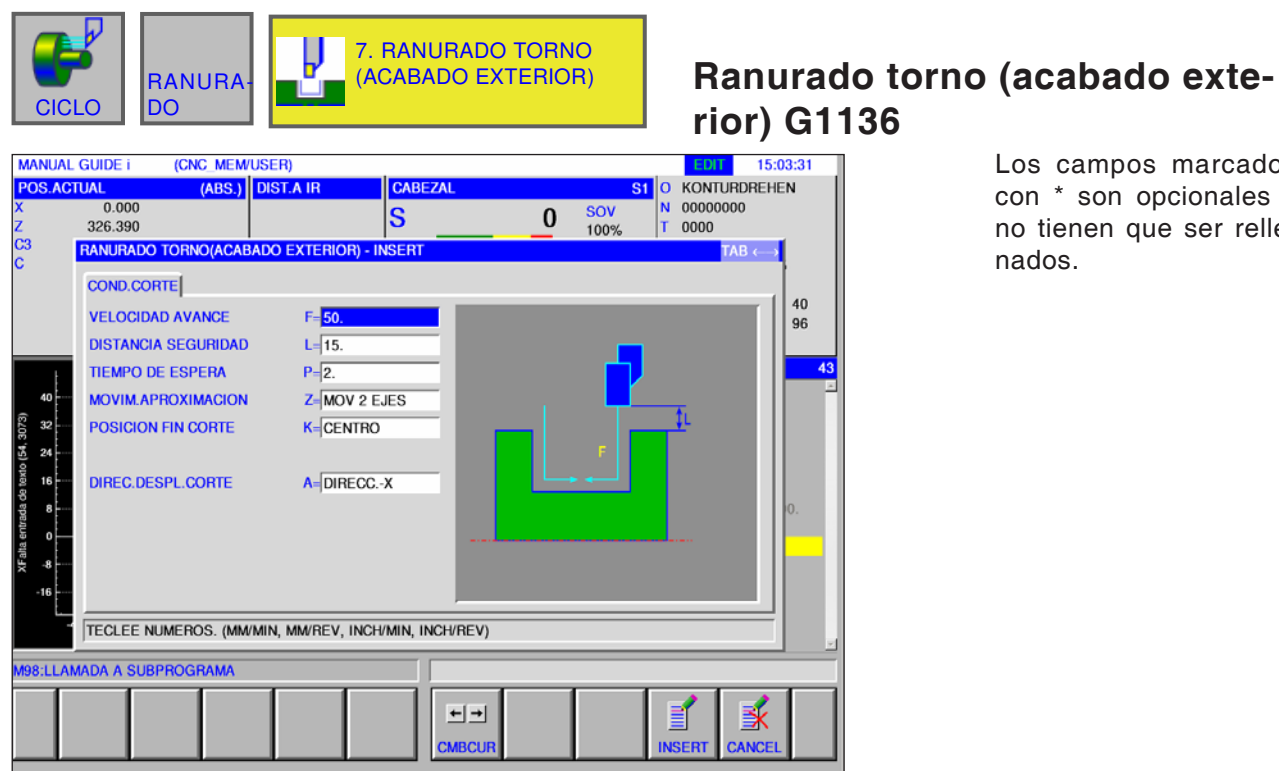

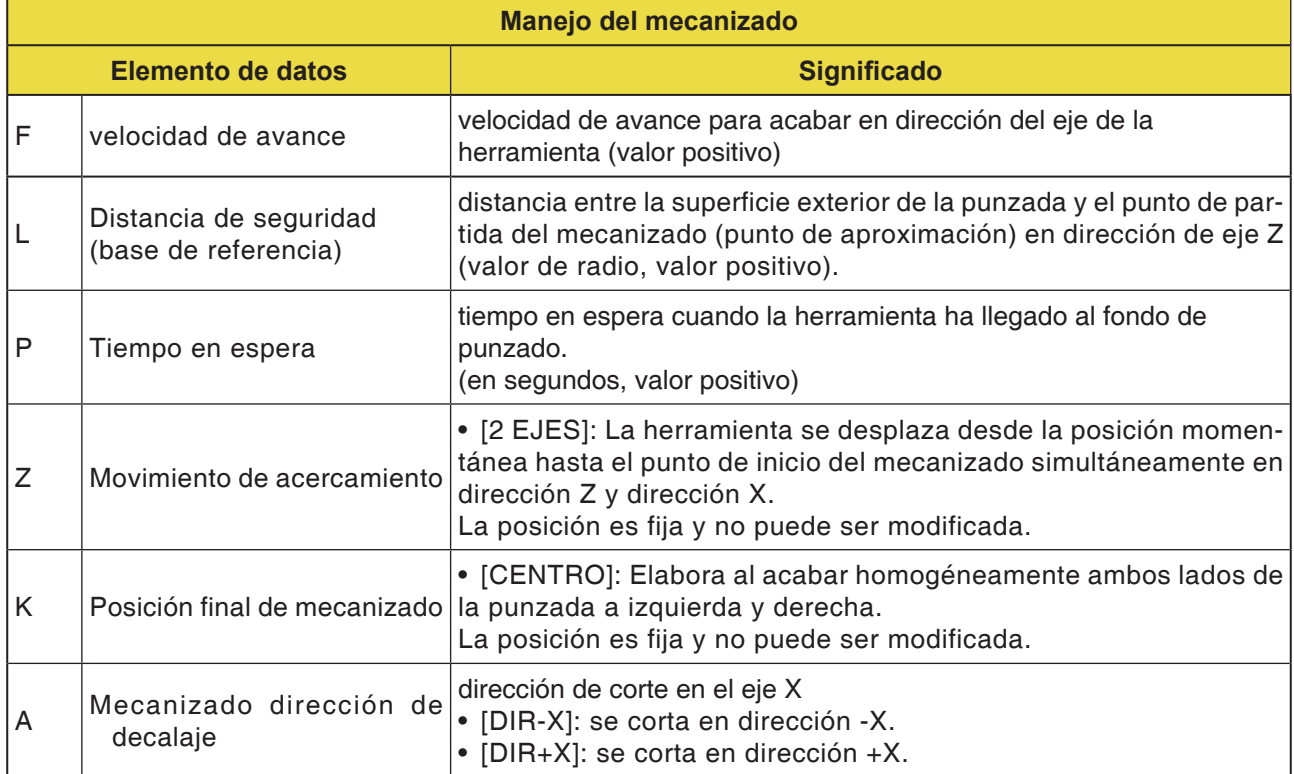

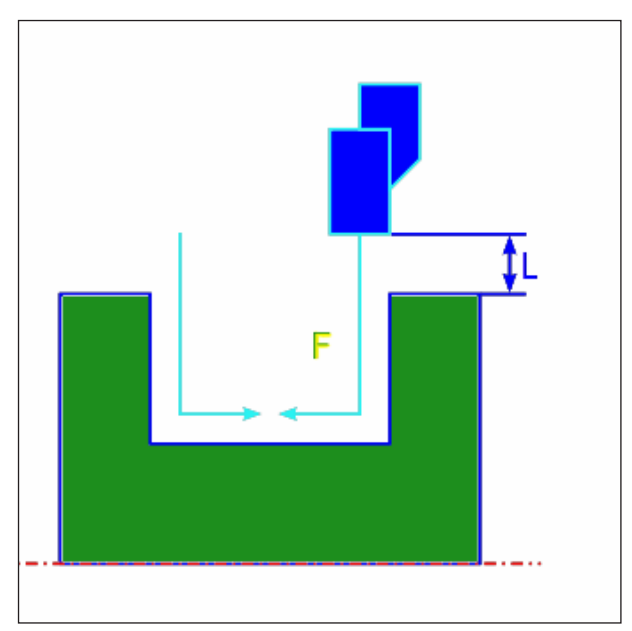

*Trayectoria de la herramienta*

#### **Descripción del ciclo acabado exterior**

- **1** La herramienta se desplaza a la posición "punto inicial de primer corte + dimensión de distancia (L, M)" en marcha rápida.
- **2** Cuando [MITTLP] está indicado como posición final de mecanizado, la herramienta corta con la velocidad de avance de acabado en una de las paredes de punción y continúa el corte hacia el centro de la punzada (en la dirección del eje Z). Tras retirar en la dirección del eje X la herramienta lleva a cabo el mismo proceso de corte en la otras pared de punción
- **3** La herramienta se desplaza a la posición "punto inicial del primer corte + dimensión de distancia (L) en dirección del eje X en marcha rápida.

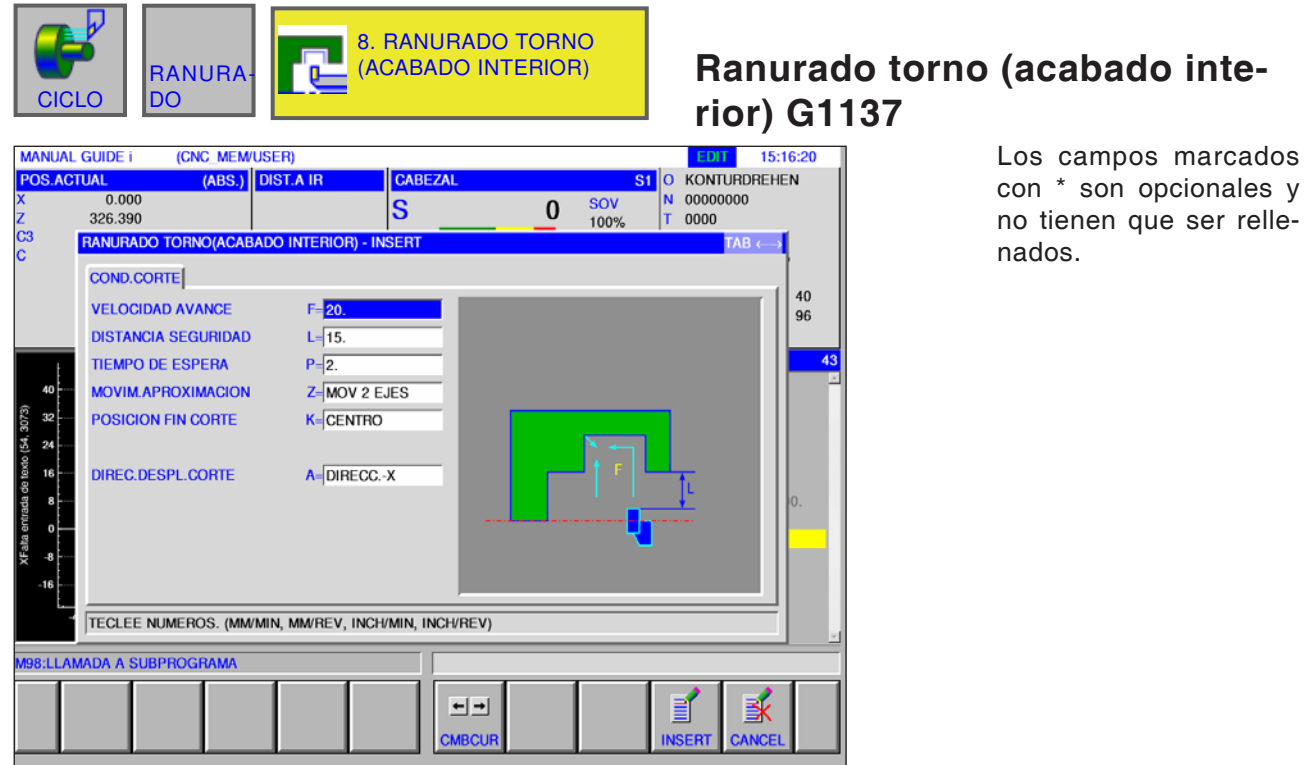

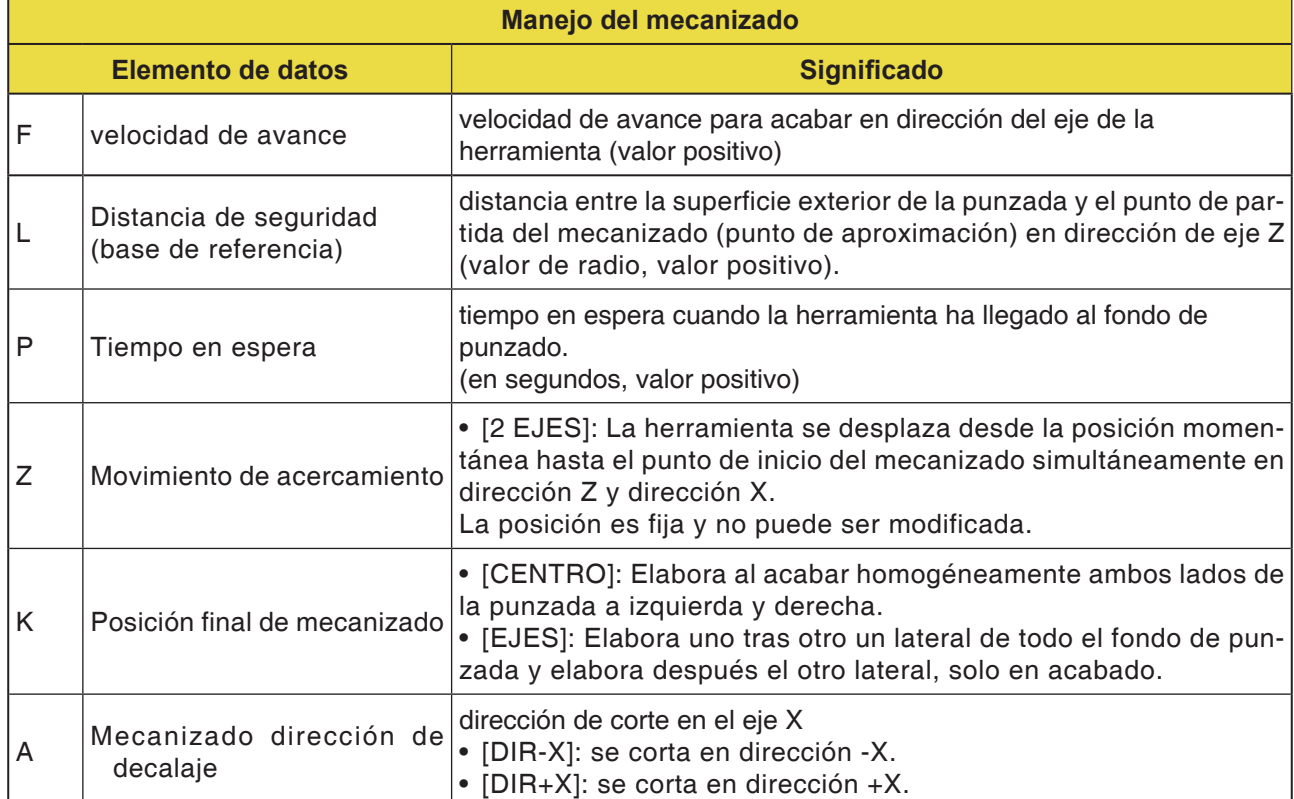

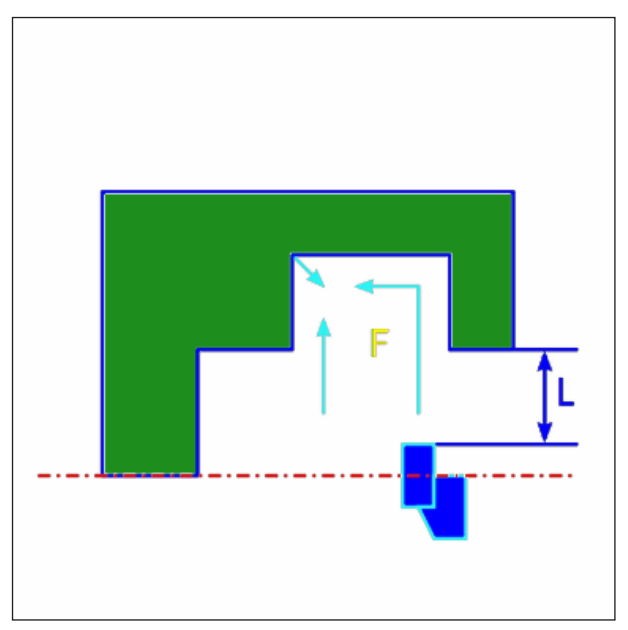

*Trayectoria de la herramienta punto central*

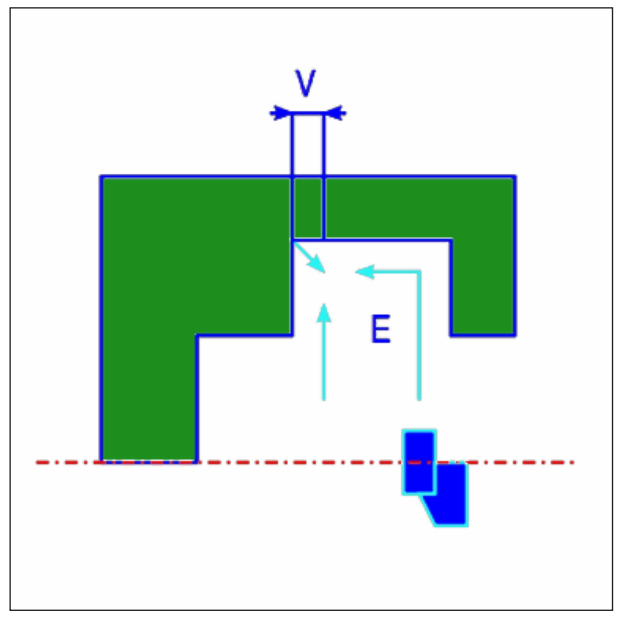

*Trayectoria de la herramienta esquina*

#### **Descripción del ciclo acabado interior**

- **1** La herramienta se desplaza a la posición "punto inicial de primer corte + dimensión de distancia (L, M)" en marcha rápida.
- **2** Cuando [MITTLP] está indicado como posición final de mecanizado, la herramienta corta con la velocidad de avance de acabado en una de las paredes de punción y continúa el corte hacia el centro de la punzada (en la dirección del eje Z). Tras retirar en la dirección del eje X la herramienta lleva a cabo el mismo proceso de corte en la otras pared de punción
- **3** Cuando se ha indicado como posición final de mecanizado [ECKE], la herramienta corta desde la pared hacia el fondo en dirección al eje Z y pasa por la distancia de retirada en X y en dirección Z y finalmente en dirección al eje X de vuelta . Después la herramienta comienza el mecanizado en la otra pared y continúa el corte hacia la esquina en el fondo de punzada y retrocede después la distancia de retirada en la dirección de eje X y Z.
- **4** La herramienta retrocede a la posición "punto inicial del primer corte + dimensión de distancia (L) en dirección del eje X en marcha rápida.
- **5** La herramienta se mueve en marcha rápida a la posición "punto inicial del primer corte + dimensión de distancia (M)" en la dirección del eje Z y sale, después de la pieza de trabajo.

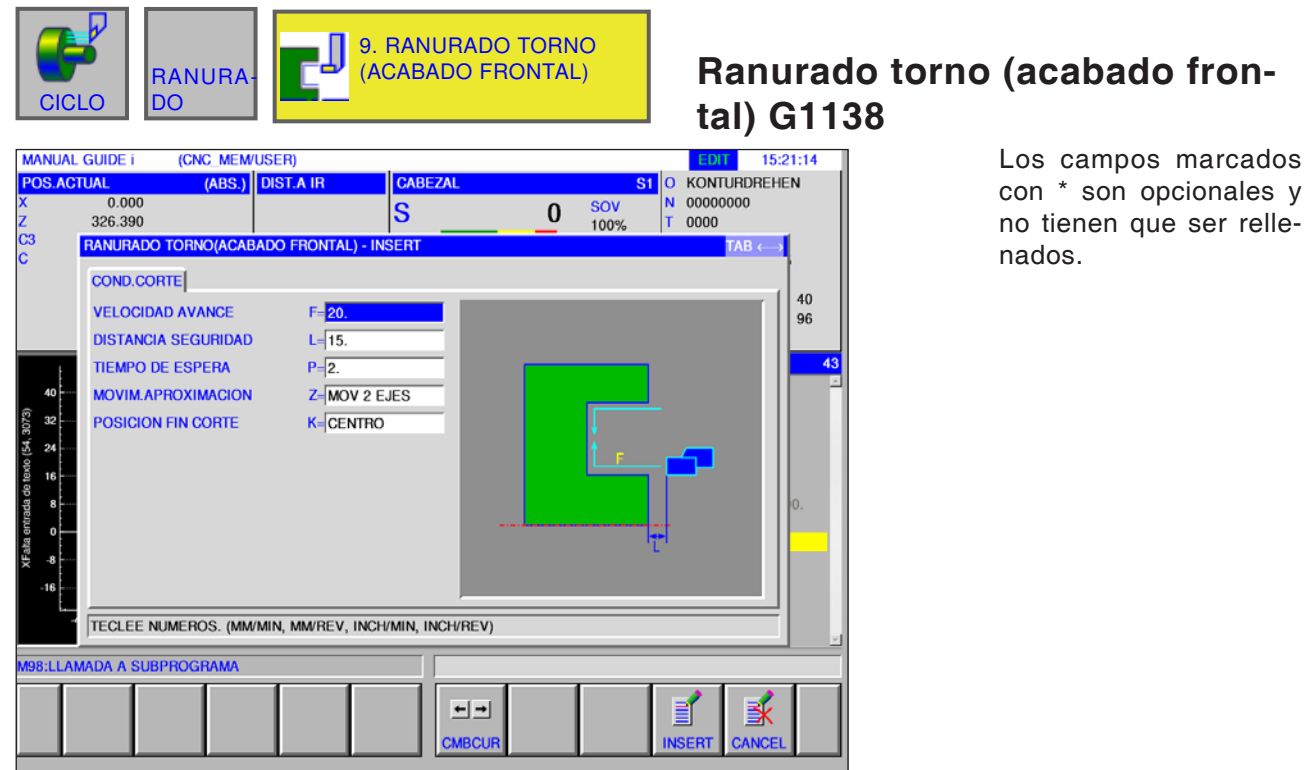

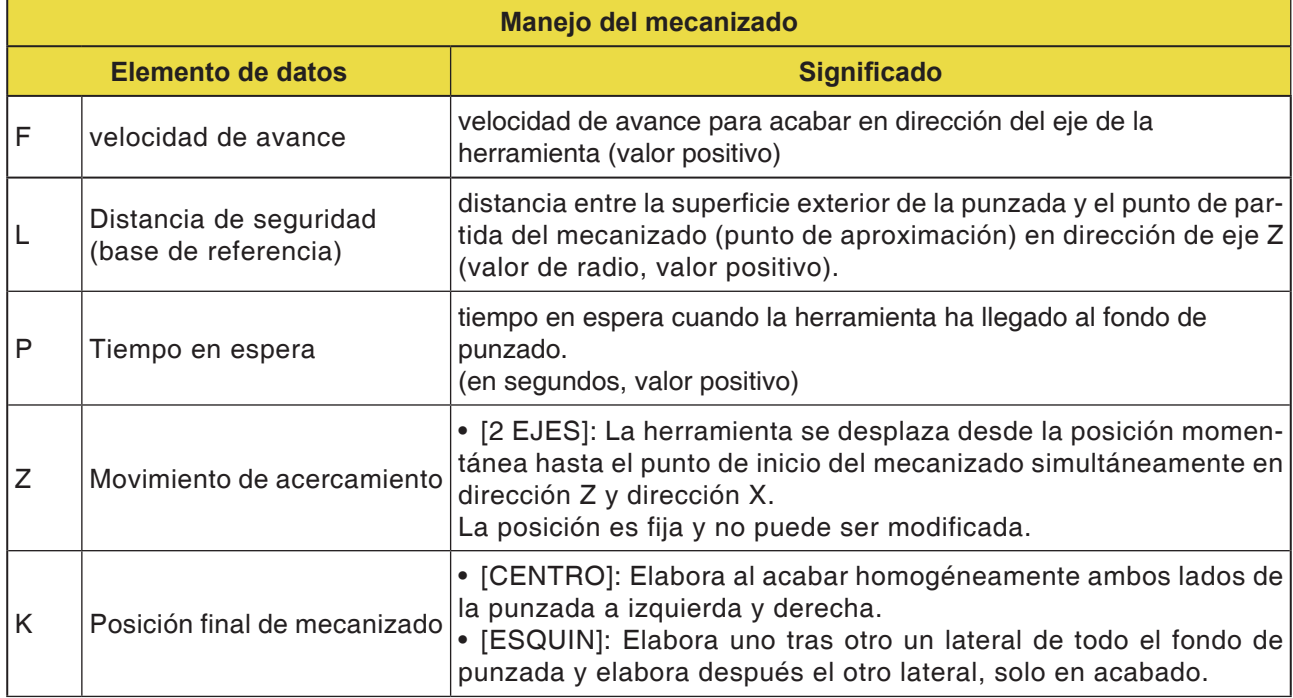

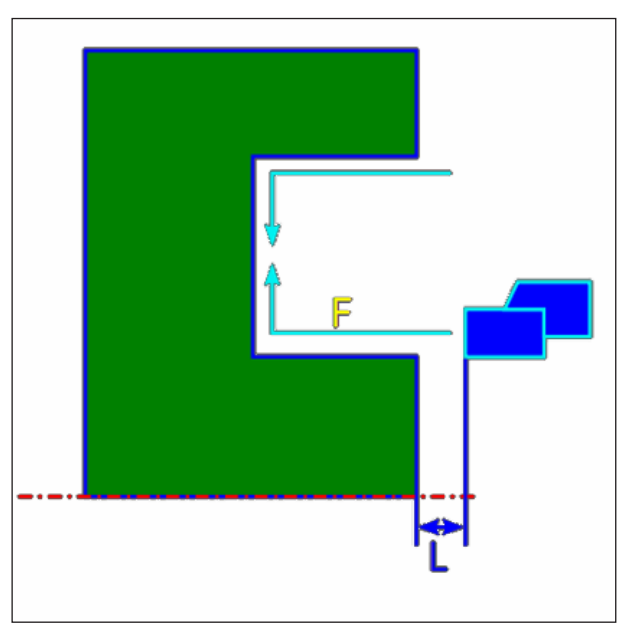

*Trayectoria de la herramienta punto central*

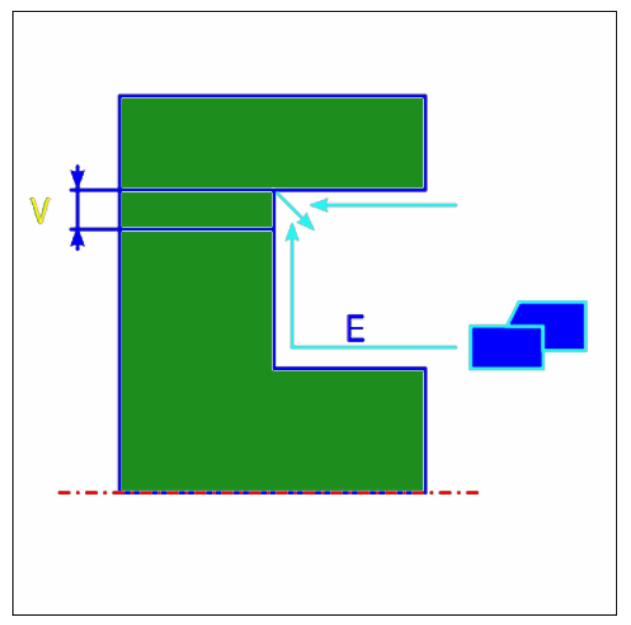

*Trayectoria de la herramienta esquina*

#### **Descripción del ciclo acabado superficie plana**

- **1** La herramienta se desplaza a la posición "punto inicial de primer corte + dimensión de distancia (L, M)" en marcha rápida.
- **2** Cuando [MITTLP] está indicado como posición final de mecanizado, la herramienta corta con la velocidad de avance de acabado en una de las paredes de punción y continúa el corte hacia el centro de la punzada (en la dirección del eje X). Tras retirar en la dirección del eje Z la herramienta lleva a cabo el mismo proceso de corte en la otras pared de punción
- **3** Cuando se ha indicado como posición final de mecanizado [ECKE], la herramienta corta desde la pared hacia el fondo en dirección al eje X y pasa por la distancia de retirada en X y en dirección Z y finalmente en dirección al eje X de vuelta . Después la herramienta comienza el mecanizado en la otra pared y continúa el corte hacia la esquina en el fondo de punzada y retrocede después la distancia de retirada en la dirección de eje X y Z.
- **4** La herramienta retrocede a la posición "punto inicial del primer corte + dimensión de distancia (L) en dirección del eje Z en marcha rápida.

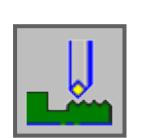

### **Roscado**

- Exterior G1140
- Interior G1141

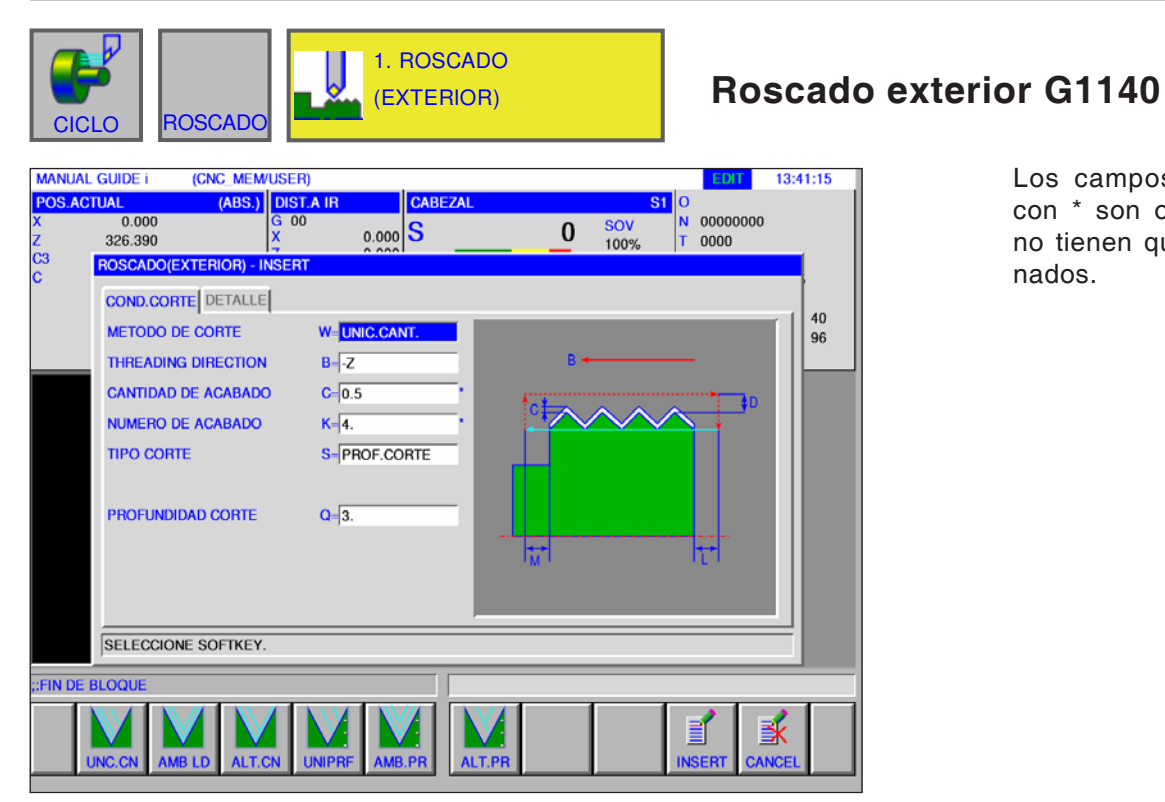

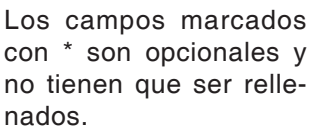

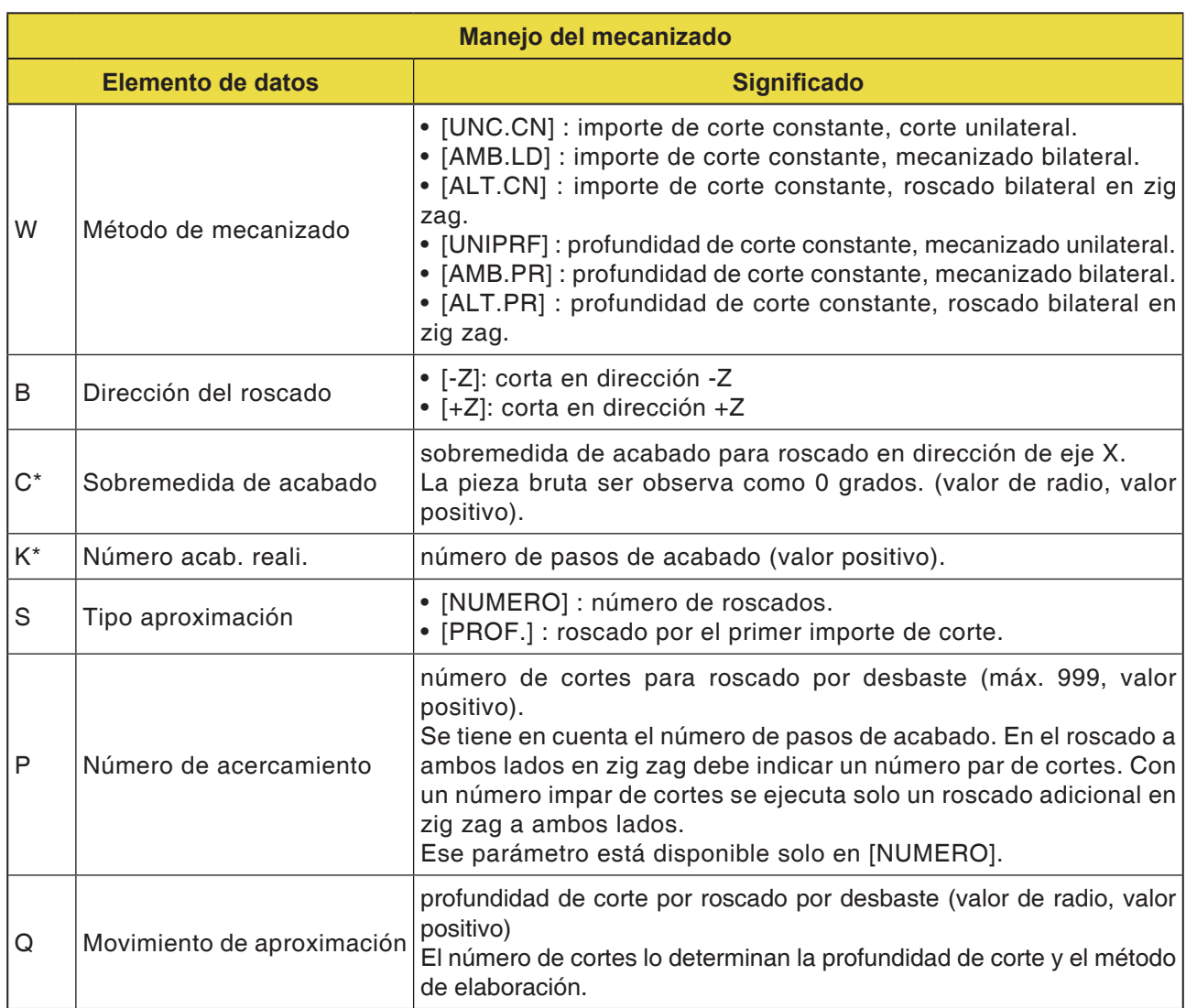

### **EMCO** Fanuc 31i Turn D76

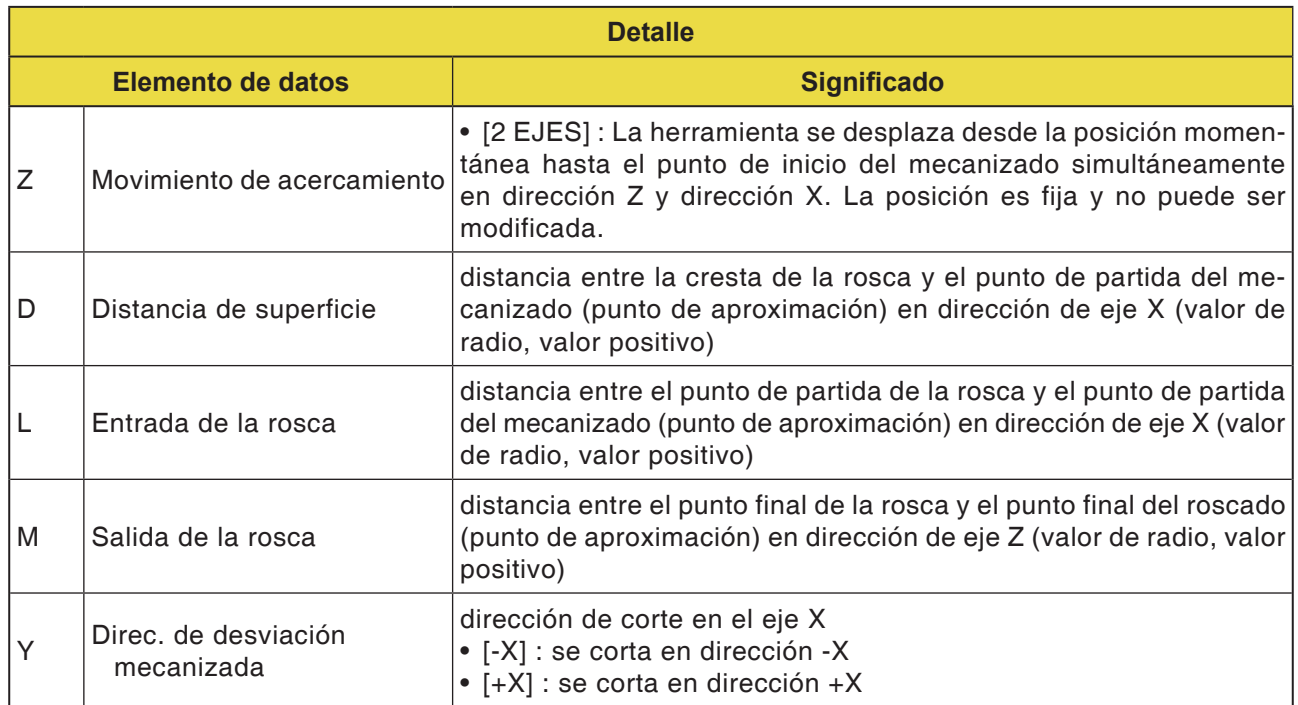

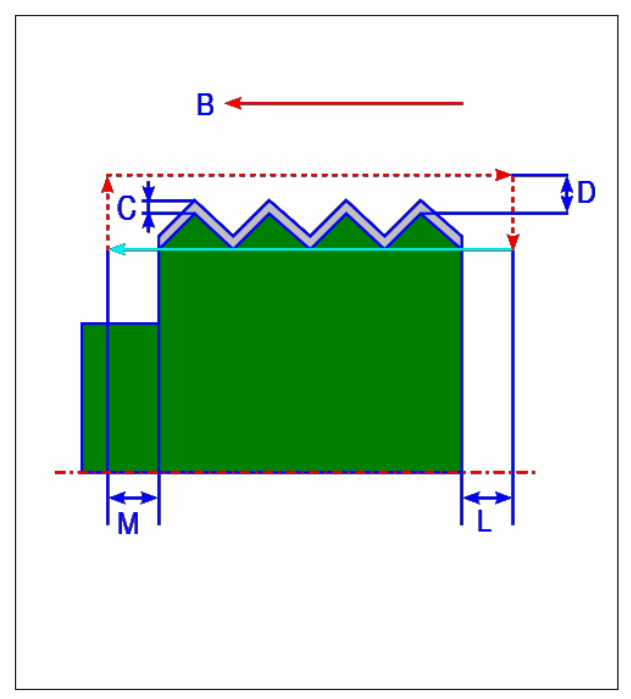

*Roscado exterior*

#### **Descripción del ciclo**

- **1** La herramienta se desplaza a la posición "punto de partida de la rosca + distancia de superficie (D en dirección del eje X)" y la distancia de la entrada de rosca (L en dirección de eje Z) en marcha rápida.
- **2** Se efectúa el roscado con el método de mecanizado indicado. El punto final del roscado en dirección de eje Z está alejado del punto final de roscado el importe de la distancia de salida de la rosca.
- **3** Si se ha indicado [NUMERO] como tipo de corte, el roscado se ejecuta tantas veces como se haya indicado en el valor [NUMERO]. Si se ha determinado [PROF.] la aproximación se efectúa con ese importe en el primer corte y el roscado se ejecuta hasta alcanzar el contorno de rosca indicado.
- **4** Después de haber cortado todas las secciones parciales, la herramienta retrocede en dirección del eje X a la posición del punto inicial de primer corte + dimensión de distancia (L)" en marcha rápida.

#### **Vistas detalladas del método de elaboración**

**1** [UNC.CN]: importe de corte constante, corte unilateral

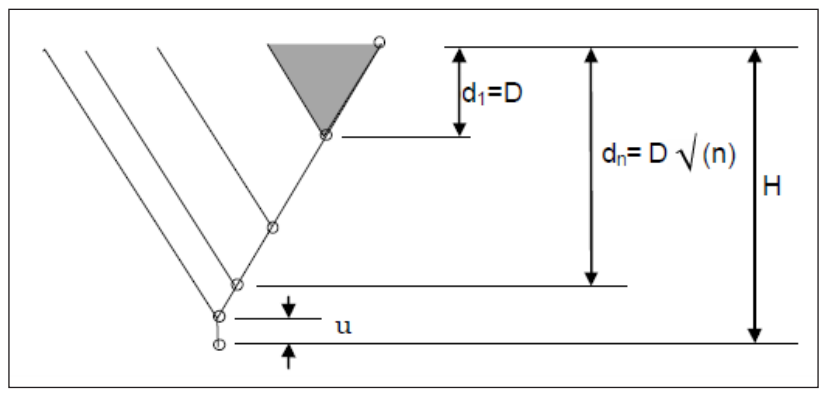

**2** [AMB.LD]: importe de corte constante, mecanizado bilateral

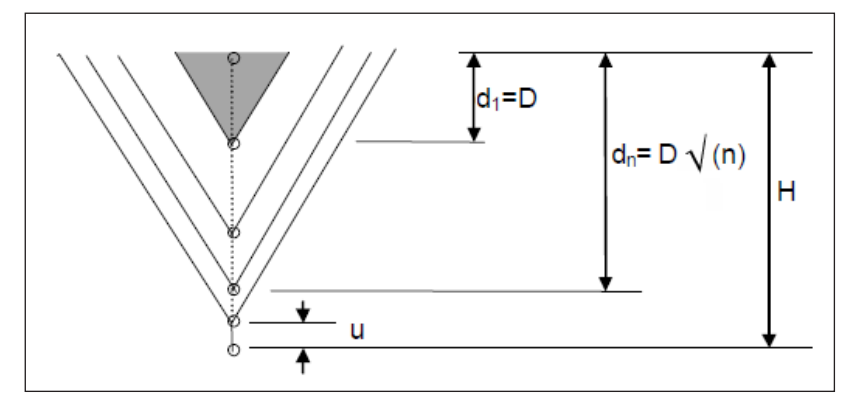

 $H =$  altura de la punta de la rosca,  $D =$  importe de corte, u = sobremedida de acabado

**3** [ALT.CN]: importe de corte constante, roscado bilateral en zig zag

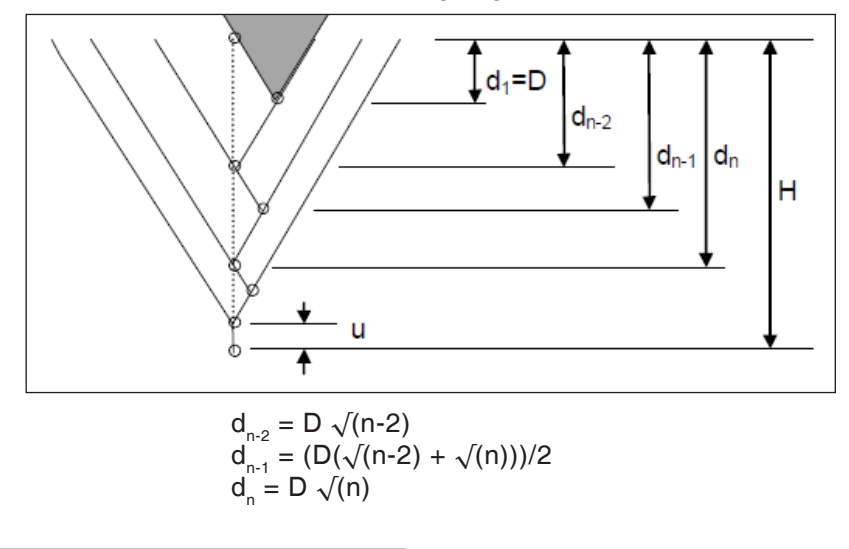

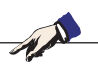

#### **Nota:**

Dependiendo del importe mínimo de corte el número de cortes podría ser demasiado grande. En ese caso el roscado se efectúa con un número menor de cortes que el indicado. El número real de cortes puede diferenciarse, por eso, del número de cortes indicado, debido a un error de cálculo.

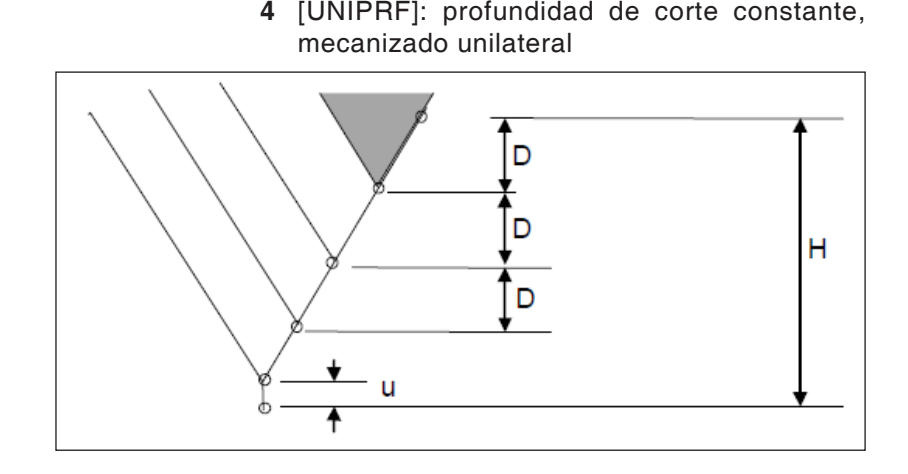

**5** [AMB.PR]: profundidad de corte constante, mecanizado bilateral

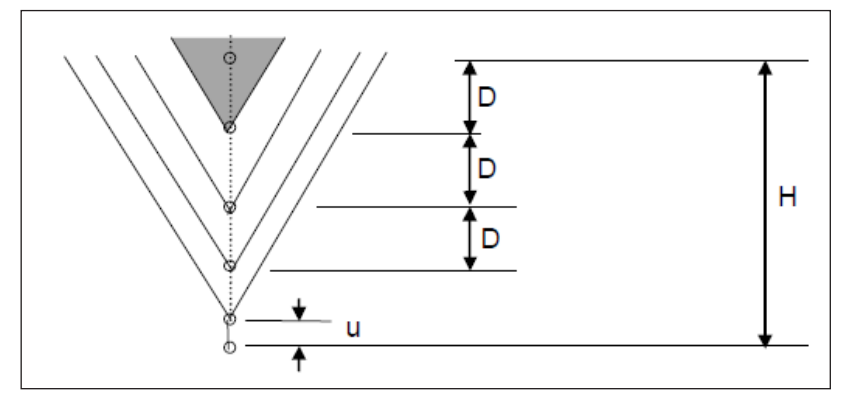

**6** [ALT.PR]: profundidad de corte constante, roscado bilateral en zig zag

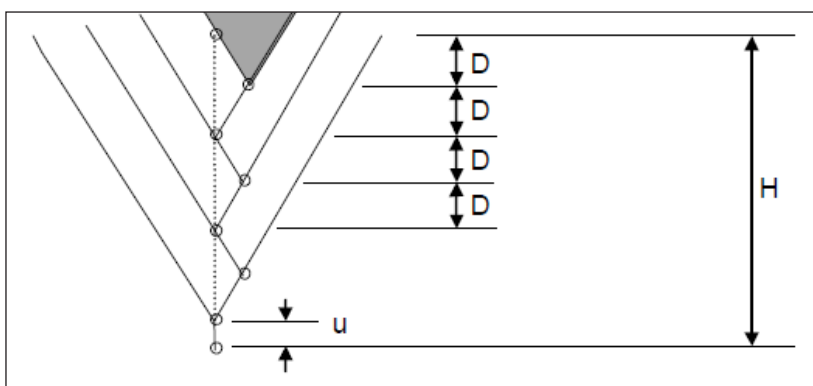

D81 *Fanuc 31i Turn*

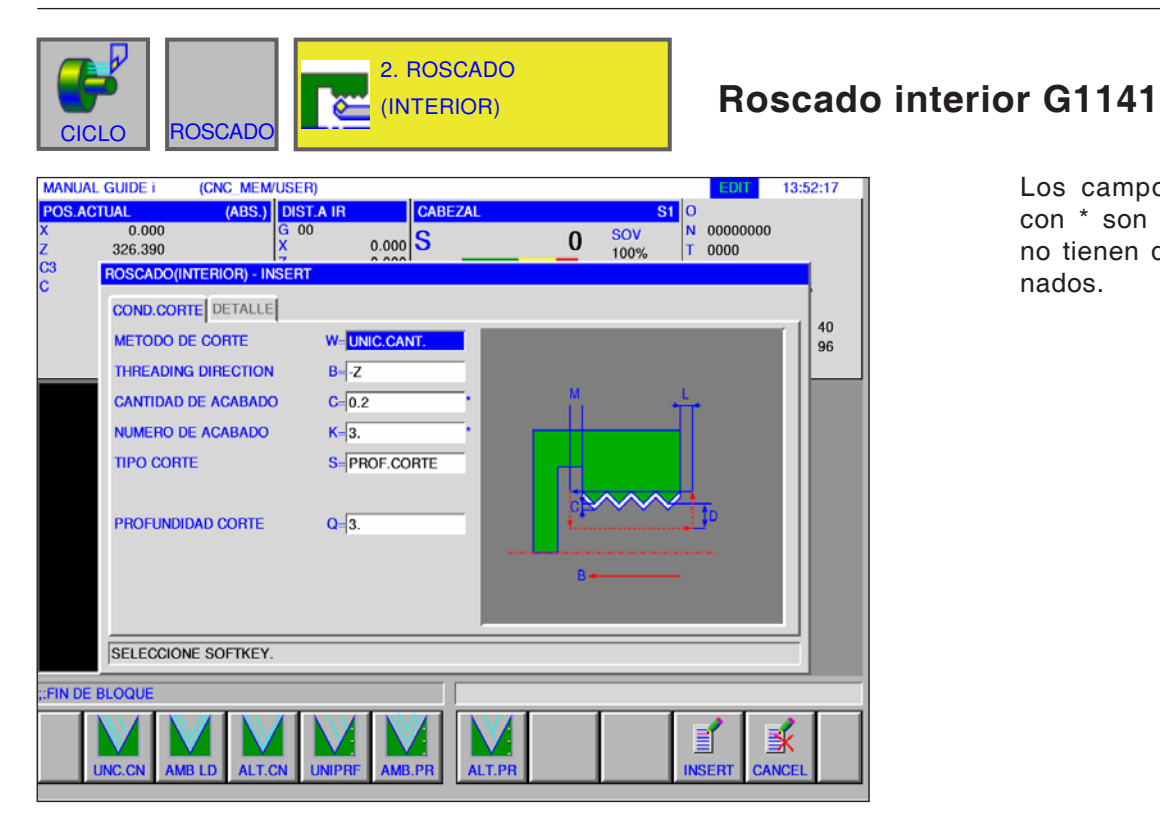

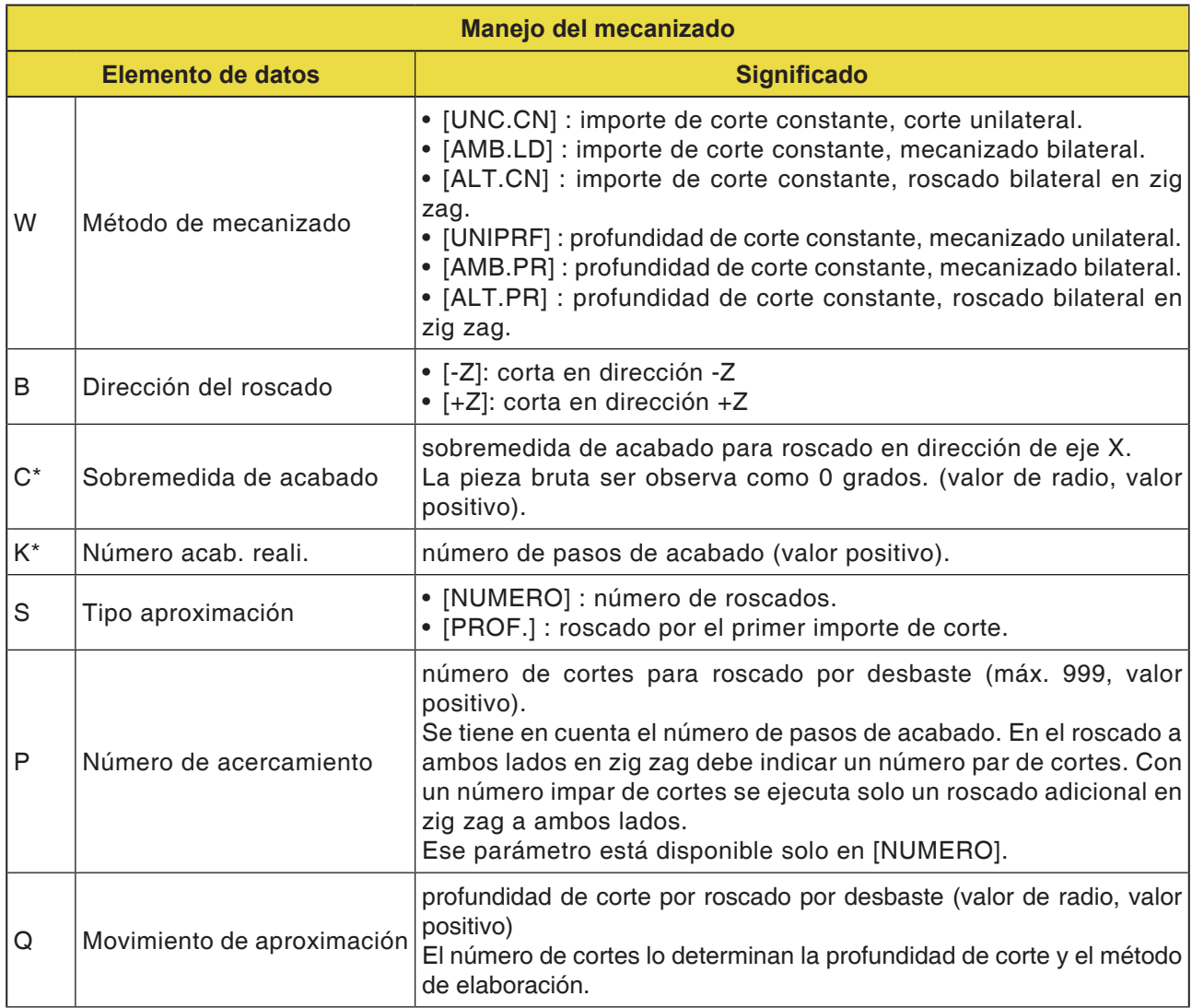

### *EMCO Fanuc 31i Turn* DB2

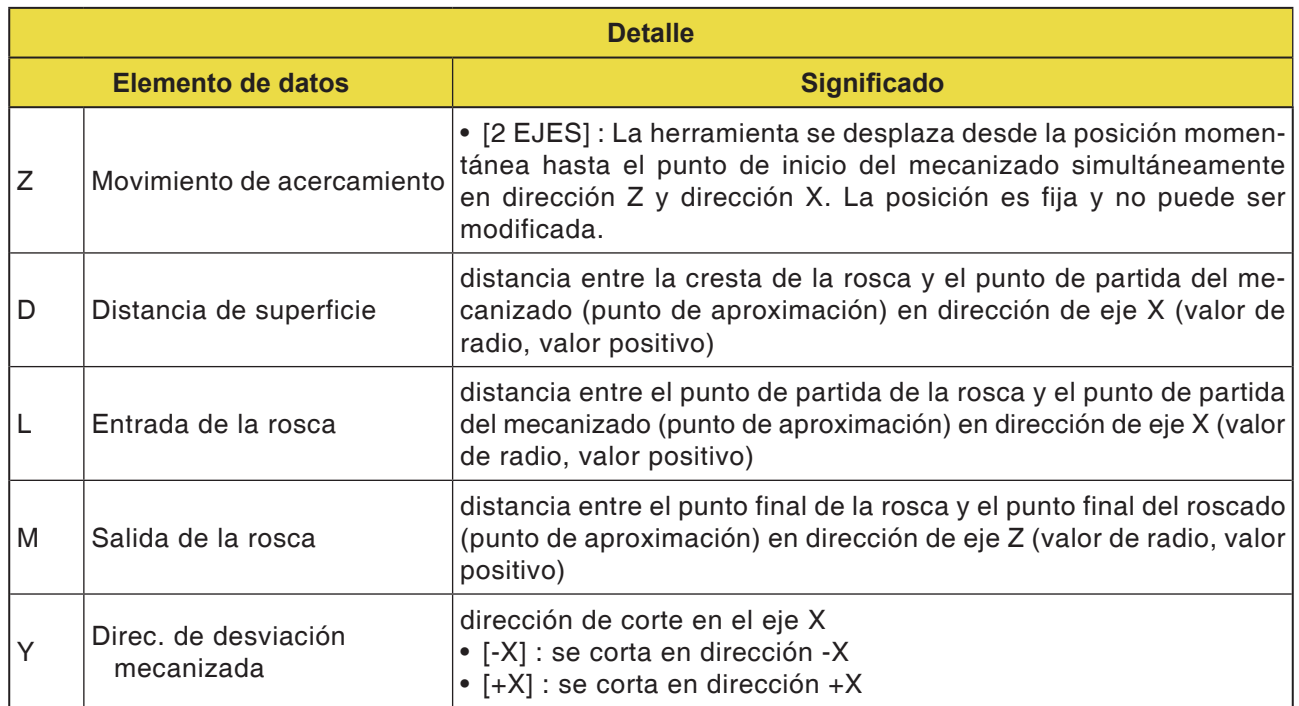

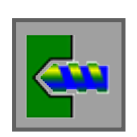

### **Taladrado**

- Punteado G1100
- Taladrado G1101
- Roscado con macho G1102
- Escariado G1103
- Mandrinado G1104

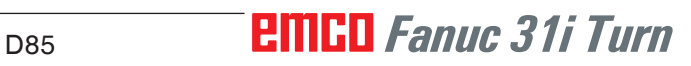

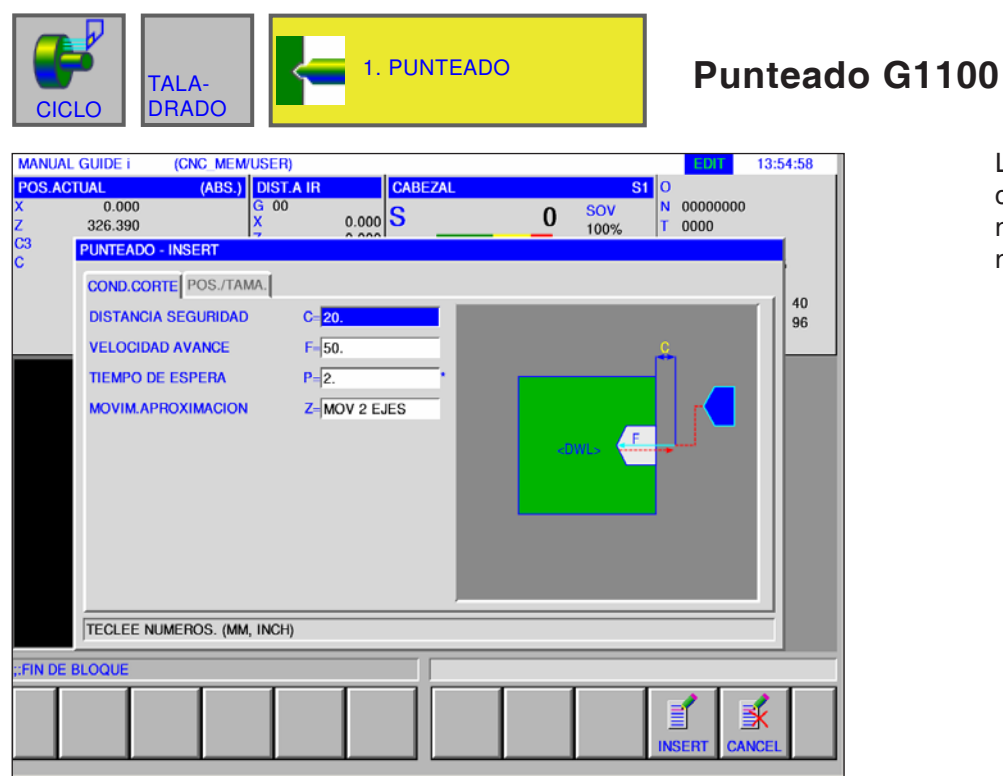

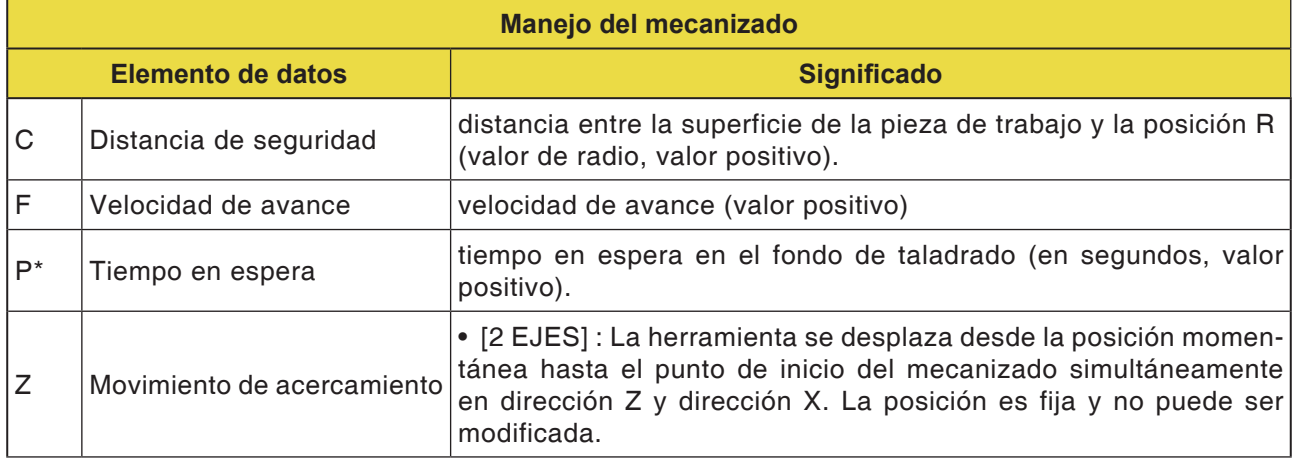

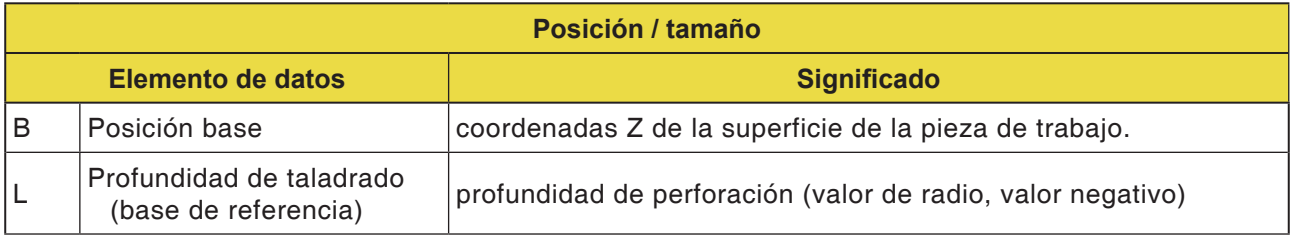

D87 *Fanuc 31i Turn*

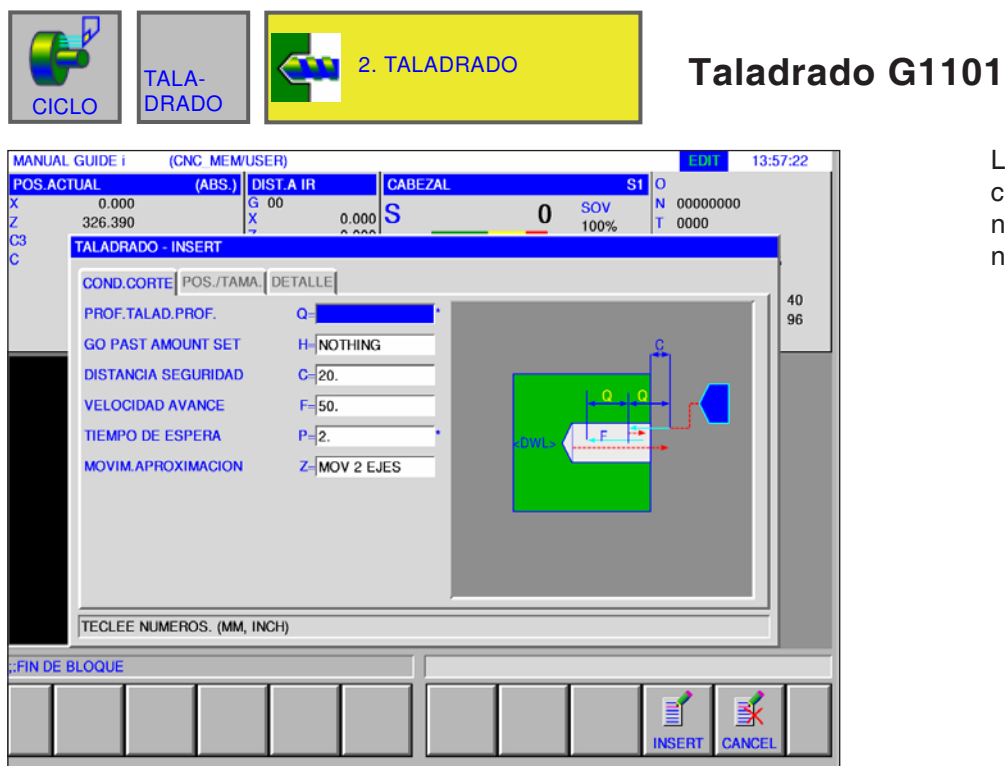

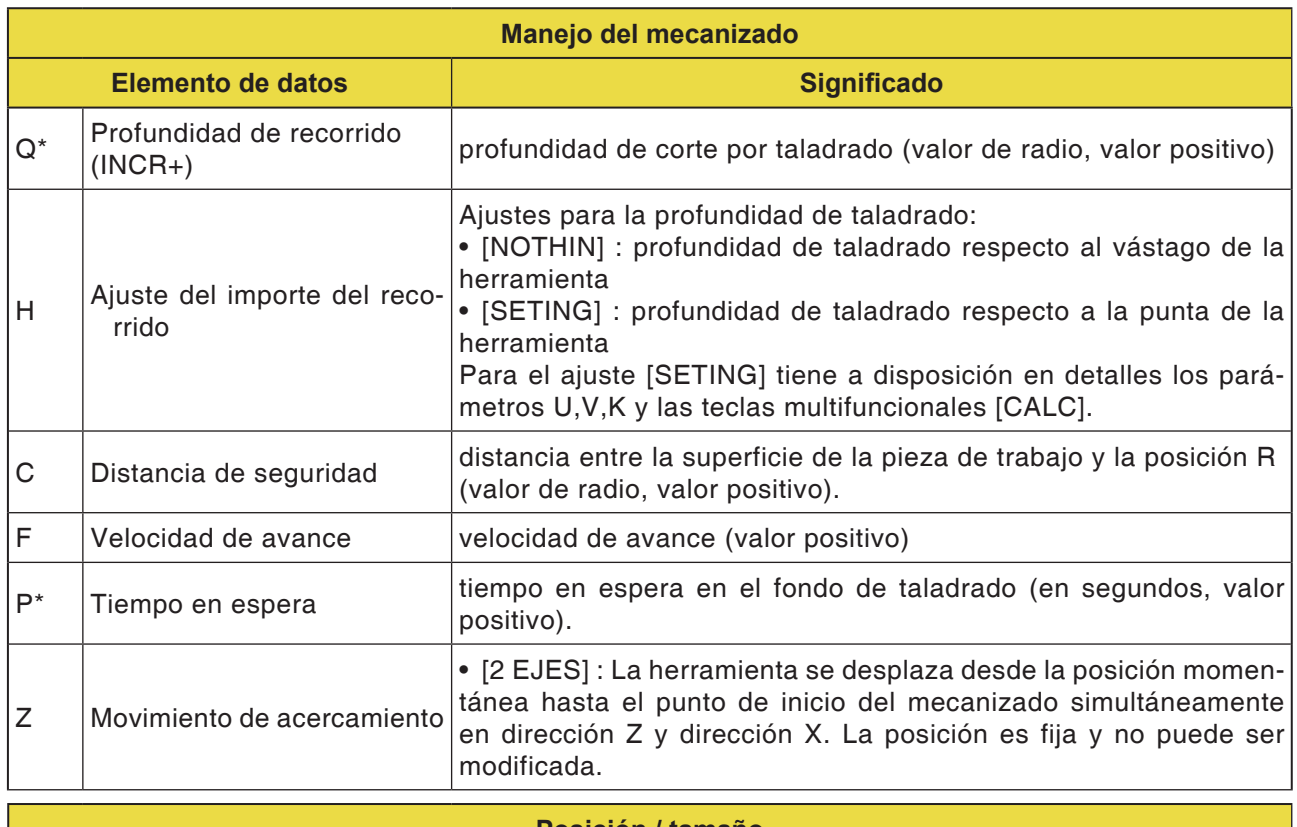

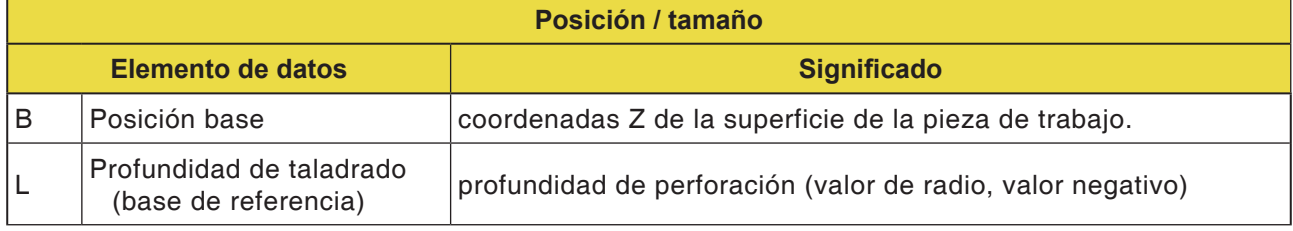

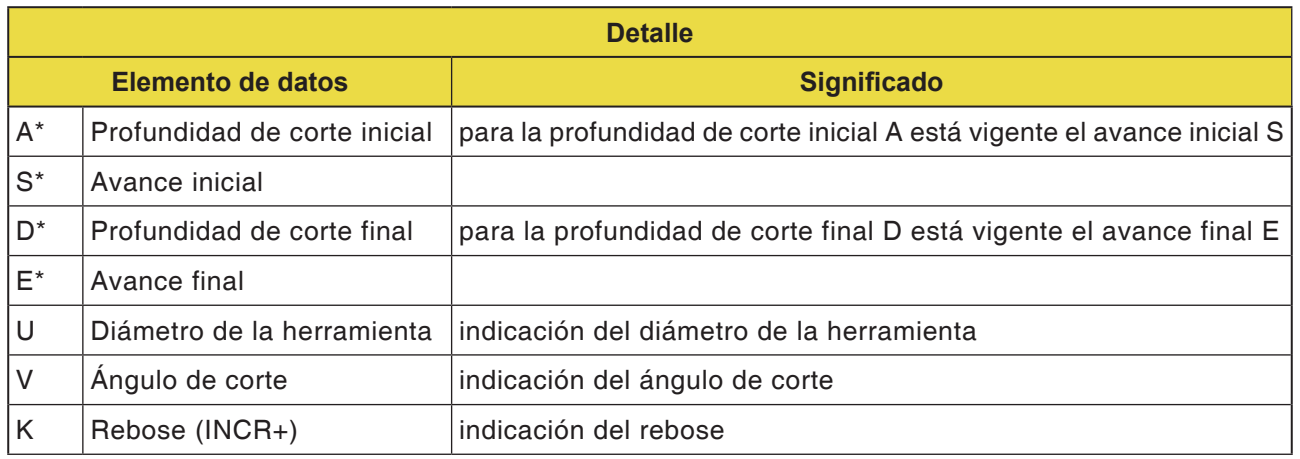

#### **Nota:**

Para los parámetros A,S,D y E en "detalle" para todos los ciclos de taladrado:

 $\mathcal{A}$ 

Hay que indicar los 4 parámetros tan pronto se haya rellenado uno de esos campos.

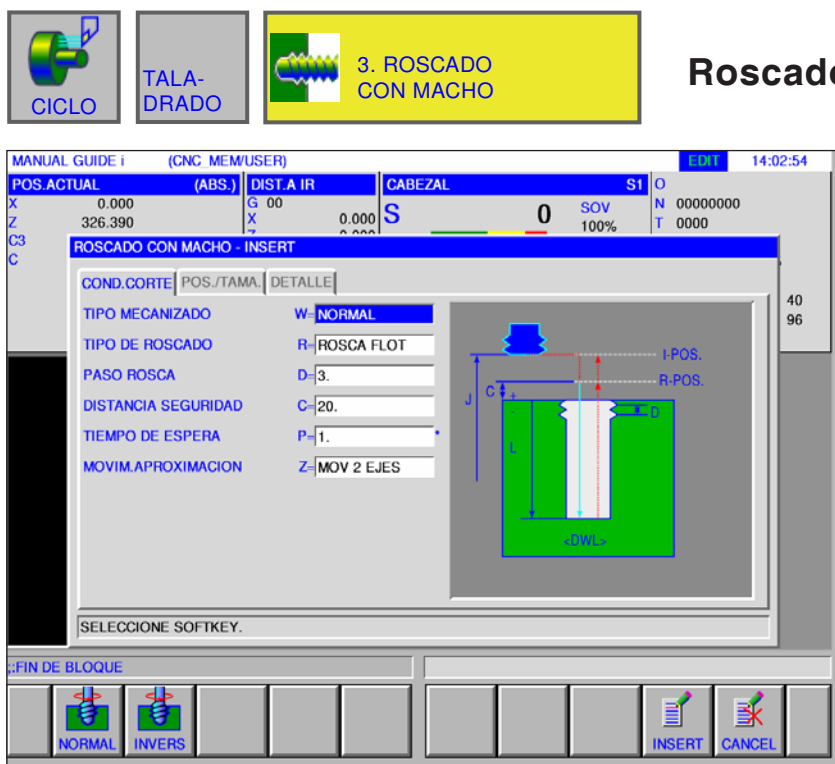

### **Roscado con macho G1102**

Los campos marcados con \* son opcionales y no tienen que ser rellenados.

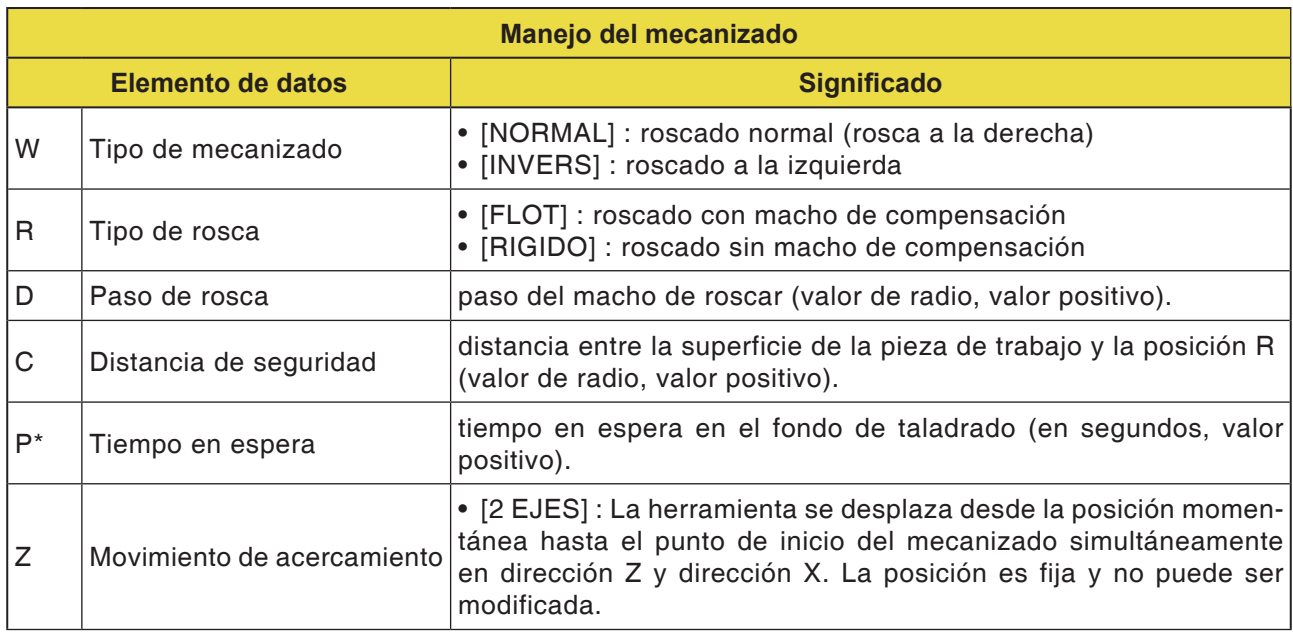

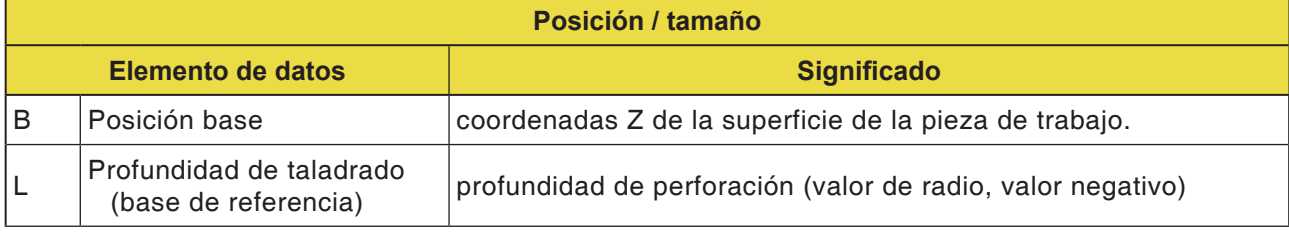

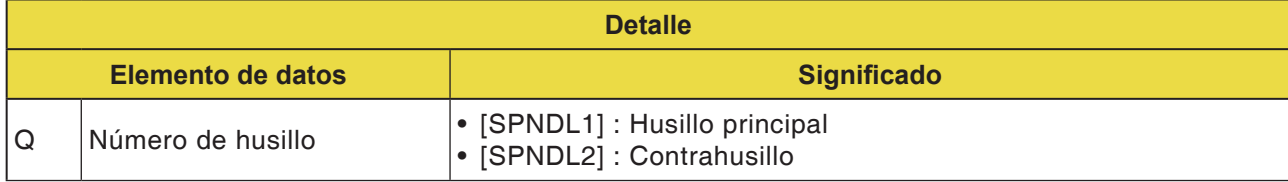

# **PINGO** Fanuc 31i Turn

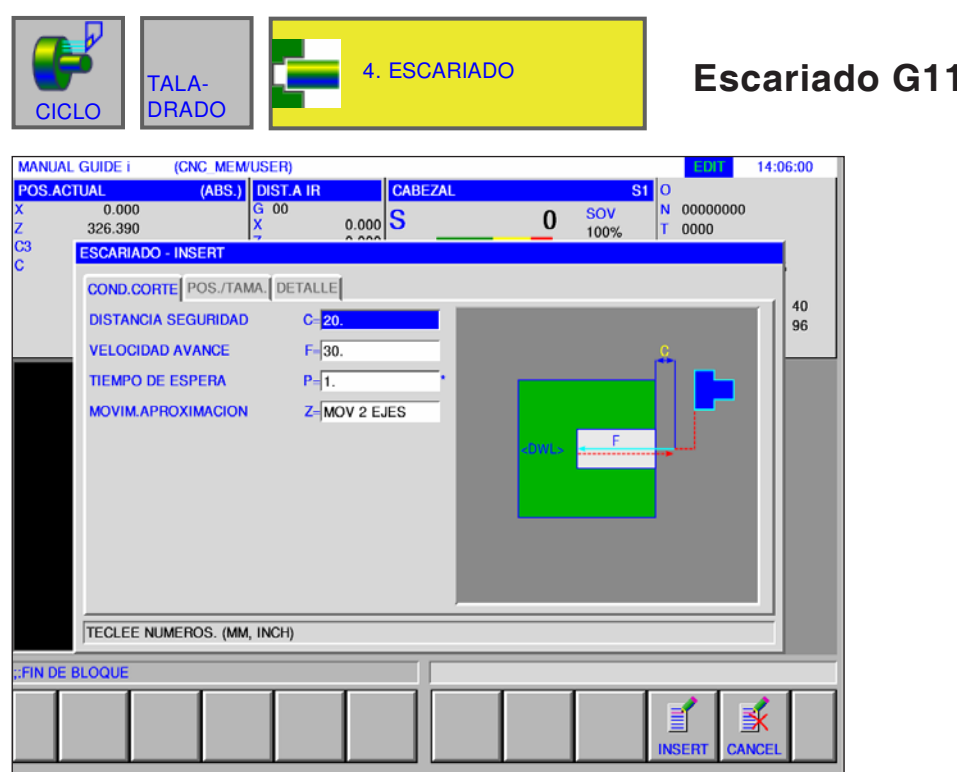

**Escariado G1103**

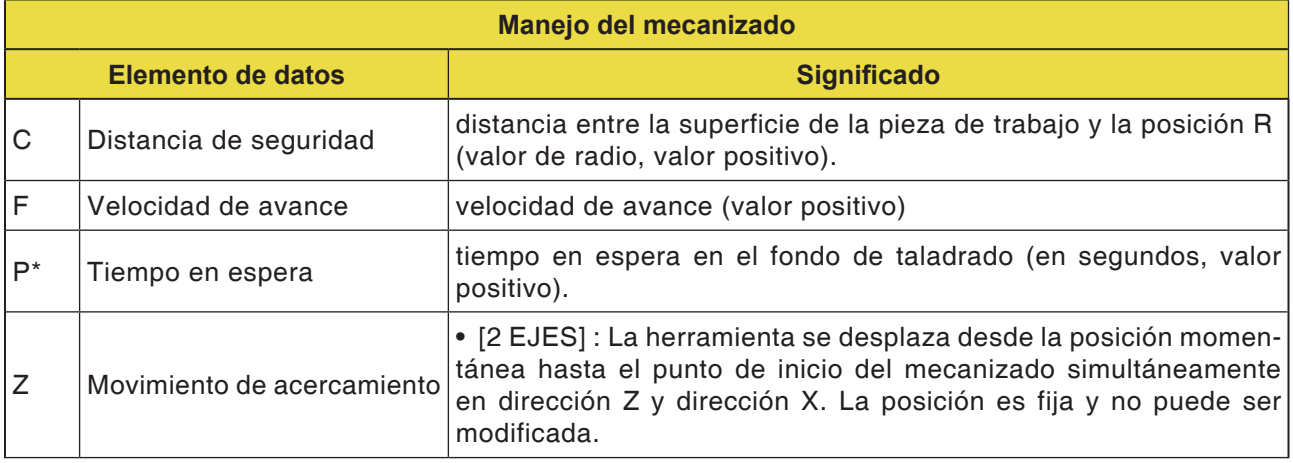

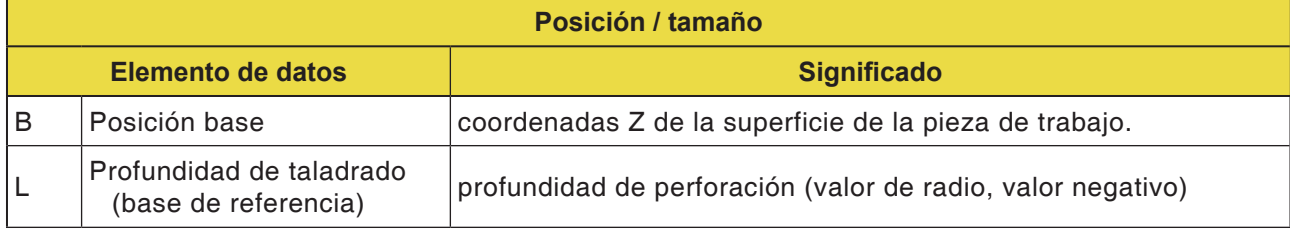

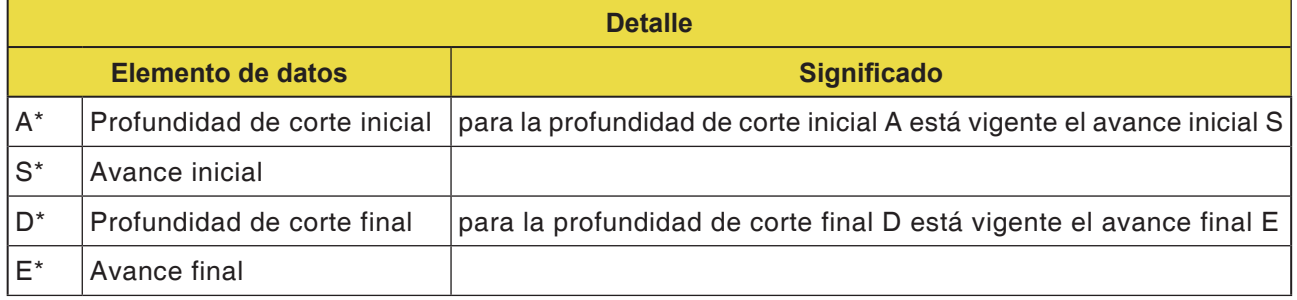

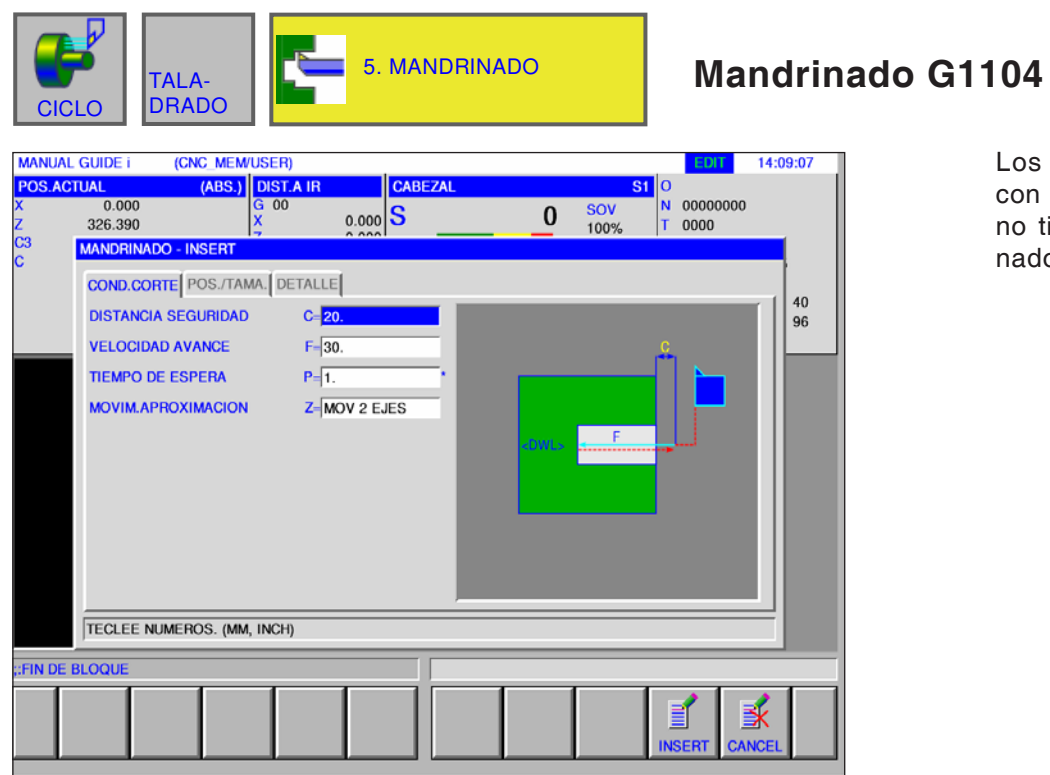

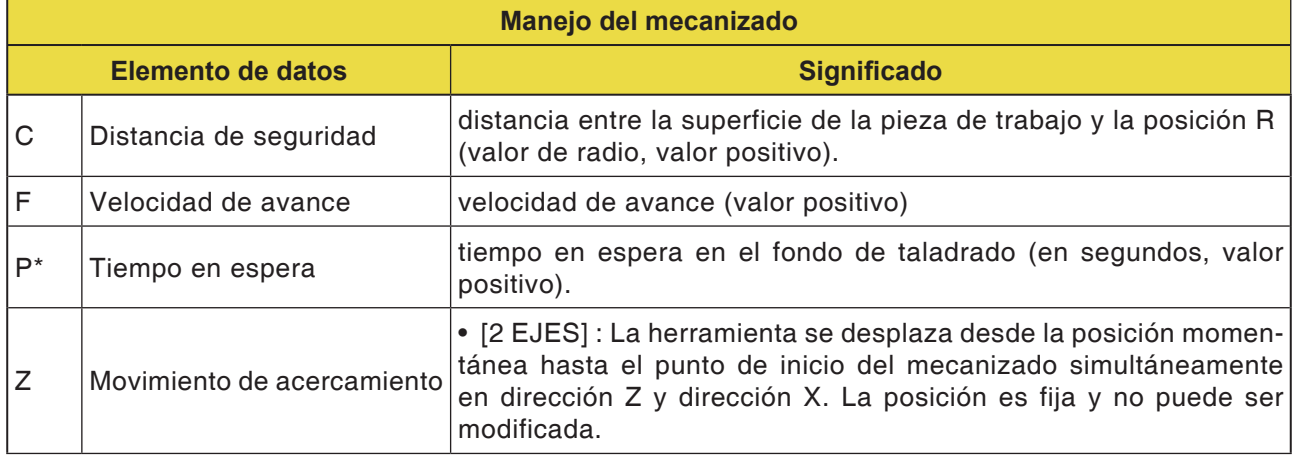

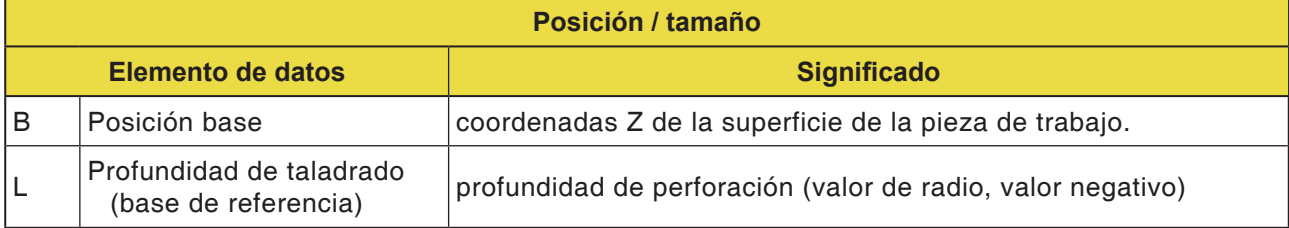

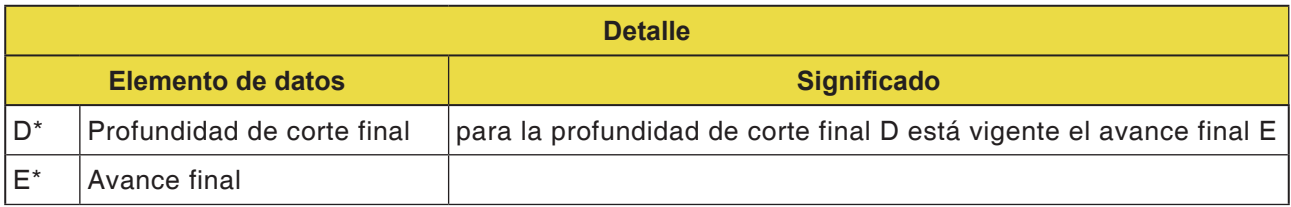

## **PINGLI** Fanuc 31i Turn

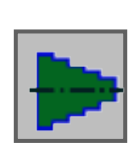

### **Figura**

• Figura de torneado en el plano ZX

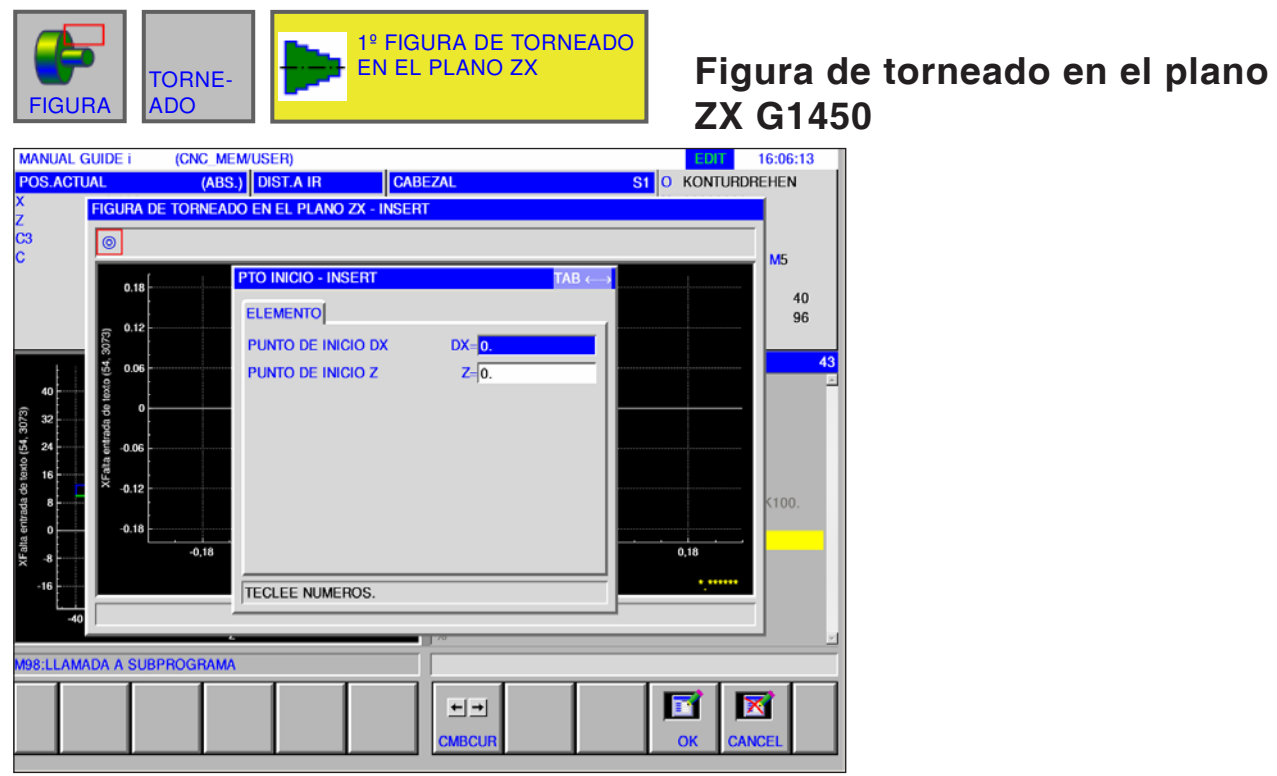

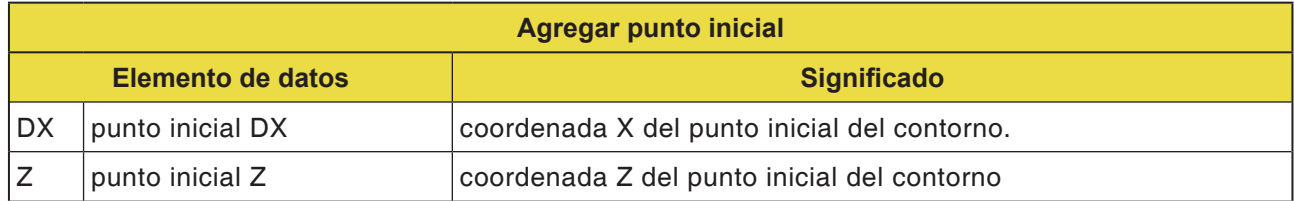

AN **Nota:** Los DATOS DE INTRODUCCIÓN son elementos que se muestran en la ventana de indicación de datos al modificar o editar. Válido para los ciclos G1451 hasta G1456.

#### **Nota:**

Los DATOS DE SALIDA son elementos que se muestran en la ventana de programa como programa generado en formato código ISO. Se pueden abrir solo con la finalidad de la visualización de programa. Válido también para los ciclos G1451 hasta

AN

G1456.

### **PMCD** Fanuc 31i Turn

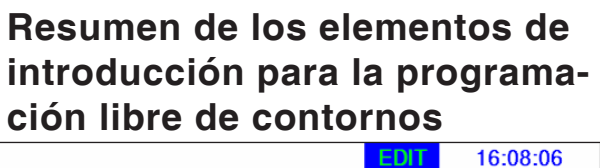

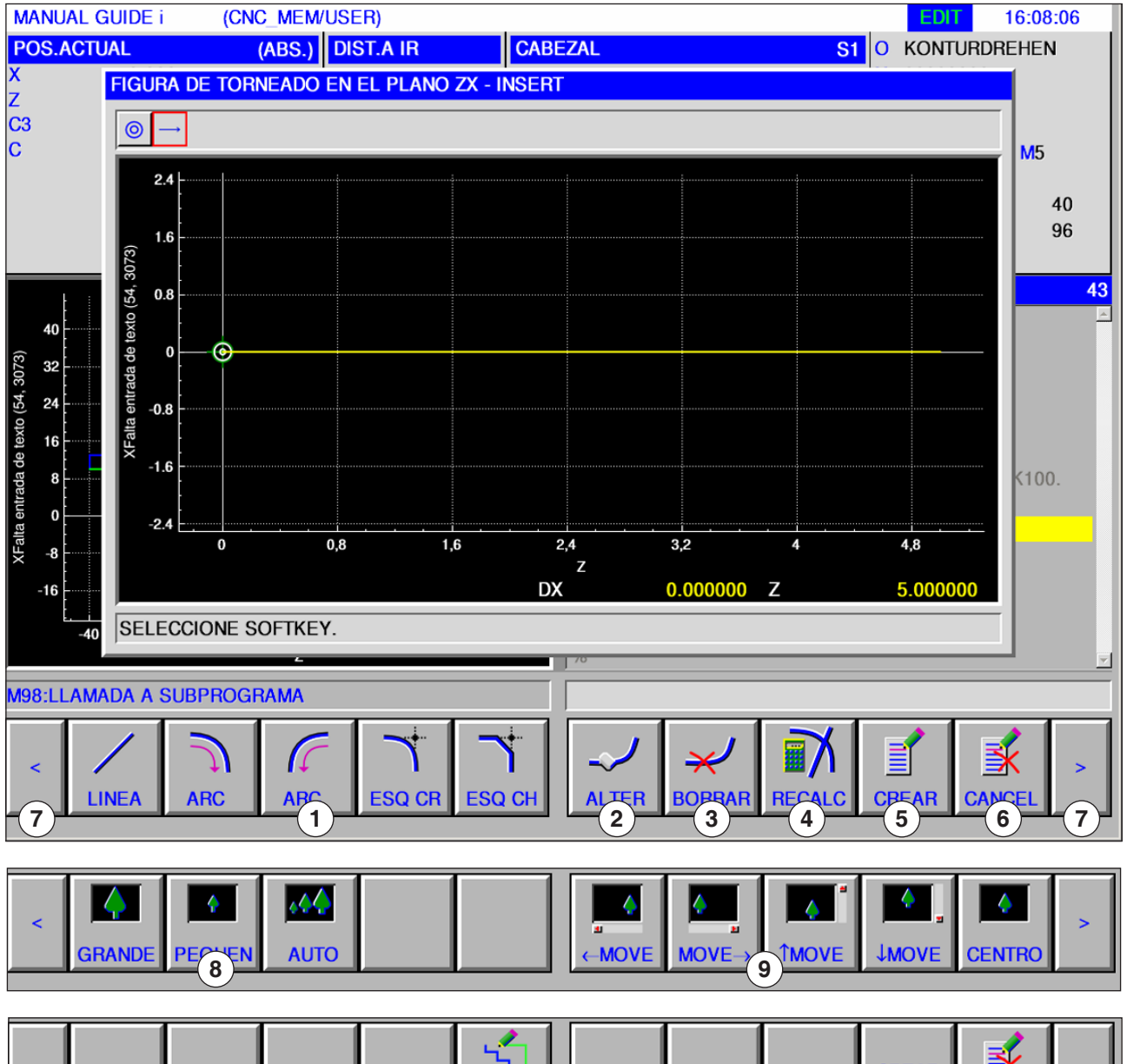

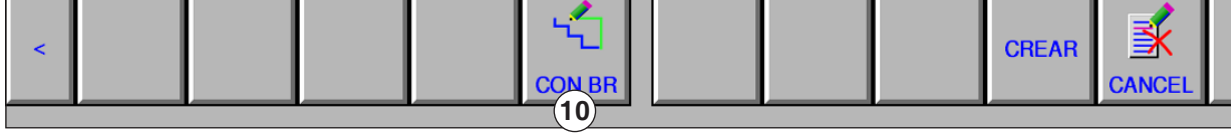

- Elementos de introducción: línea, arco, radio, chaflán
- Modificar elemento de contorno
- Borrar elemento de contorno
- Calcular de nuevo datos de contorno
- Crear contorno
- Cancelar entrada
- Teclas de ampliación
- Reducir y ampliar la representación gráfica
- Mover la representación gráfica
- Elemento de pieza bruta (cerrando contornos)

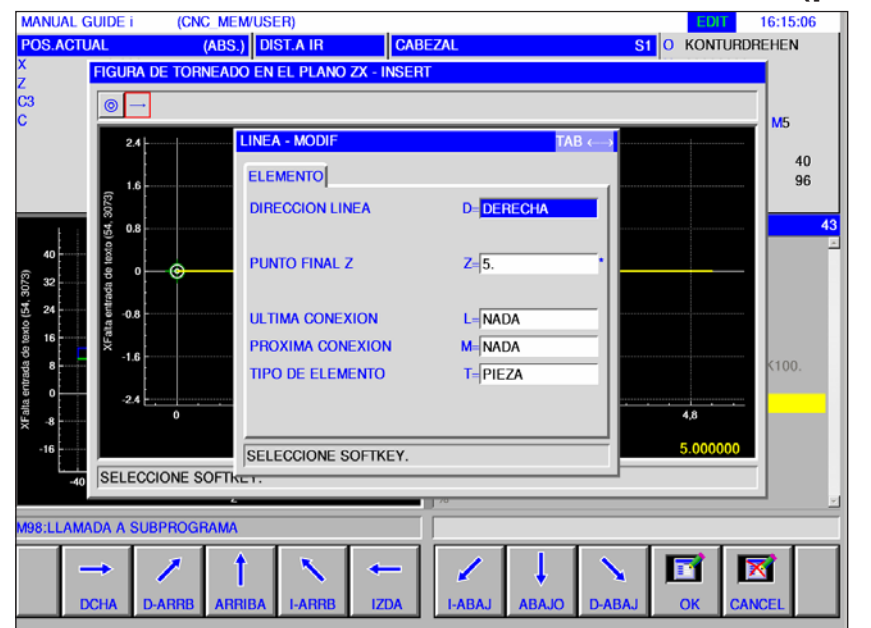

# **Elementos de indicación para línea (plano ZX) G1451**<br>**ISI DE ROIT DE 16:15:06**<br> **ISI DE ROIT DE ROIT AGO BEHEN**

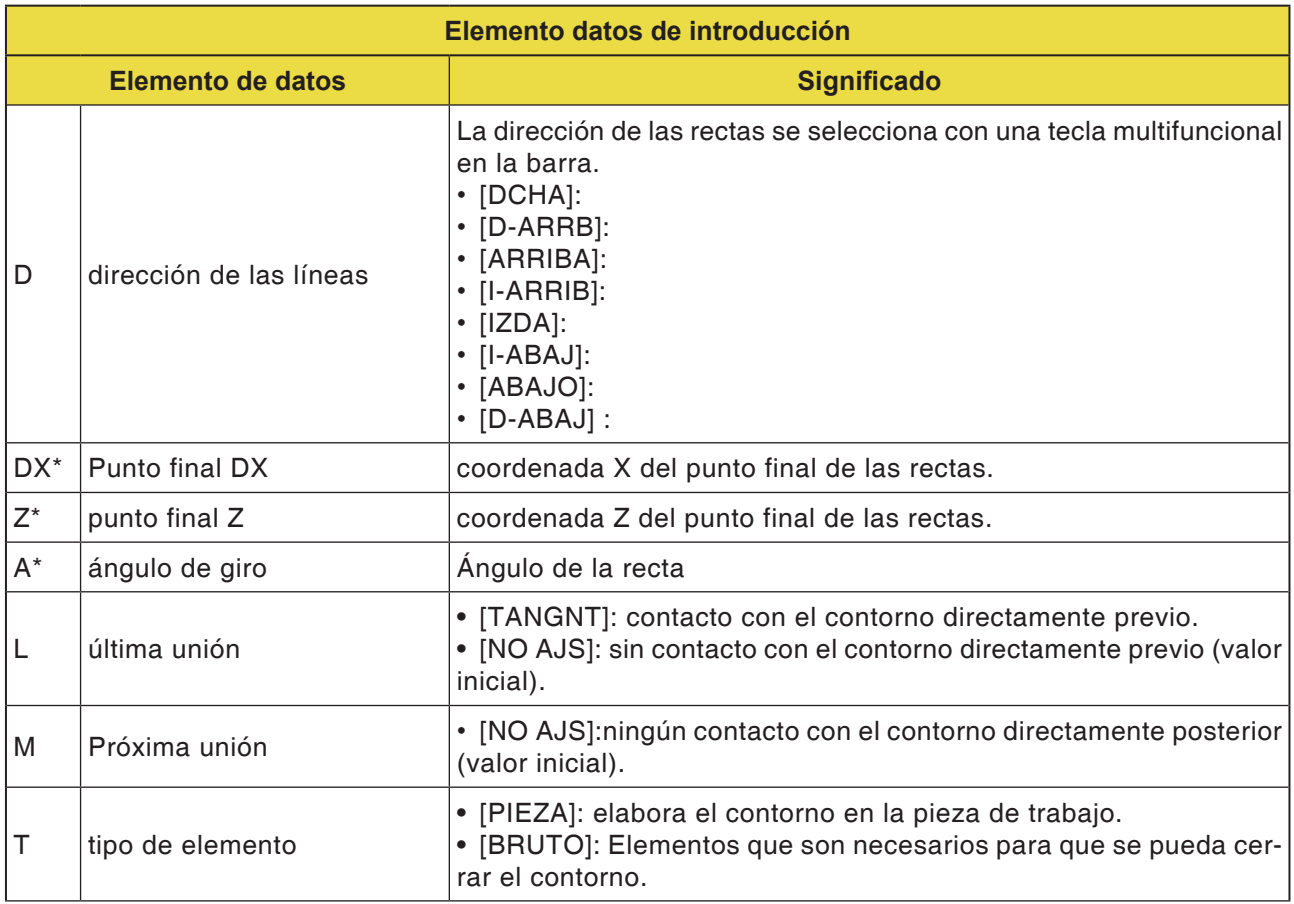

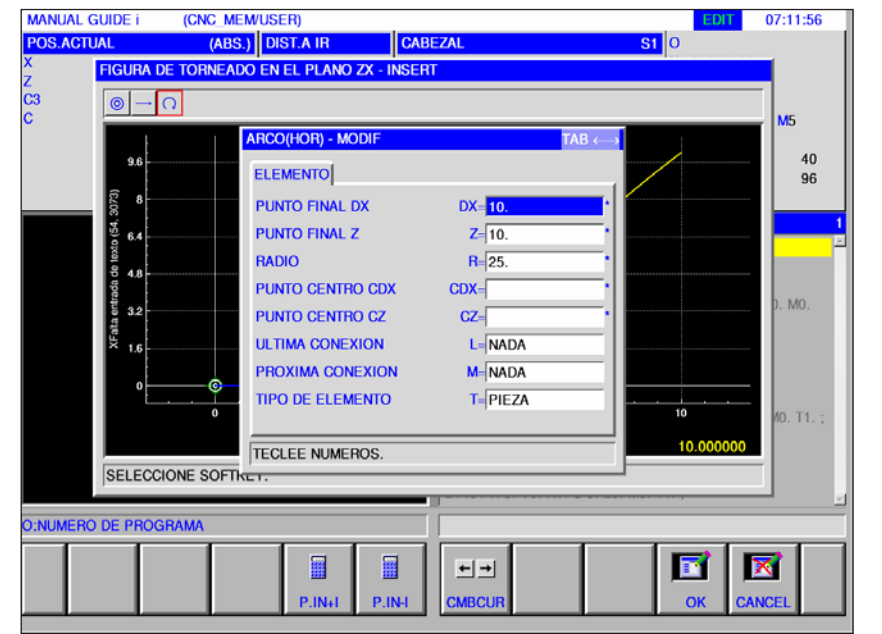

### **Elemento de introducción para arco (plano ZX) G1452, 1453**<br>**EDIT** 07:11:56 Los campos mar

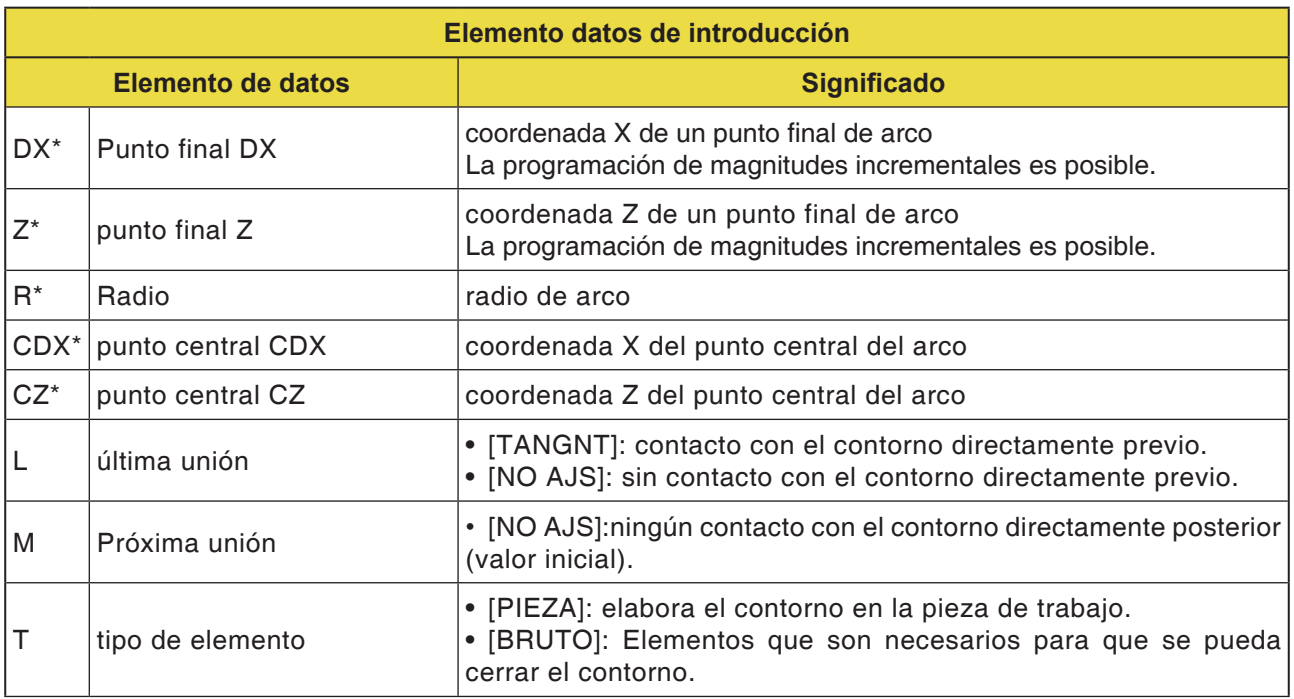

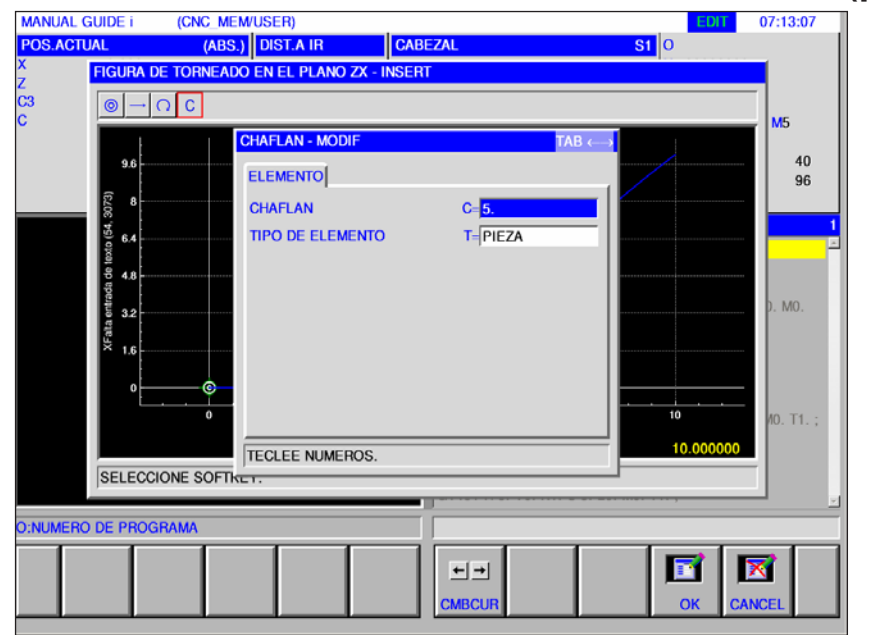

### **Elementos de introducción para chaflán (plano ZX) G1454**

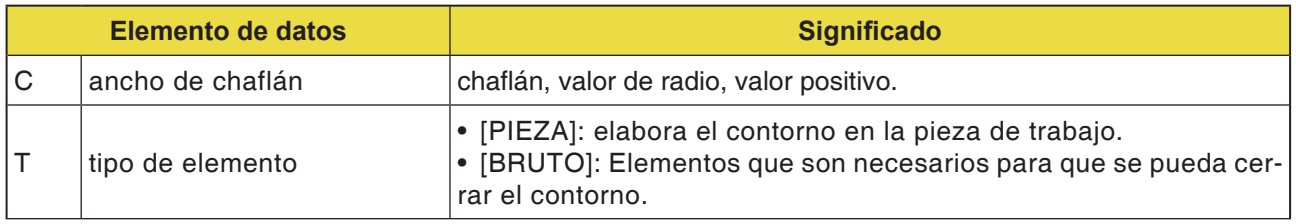

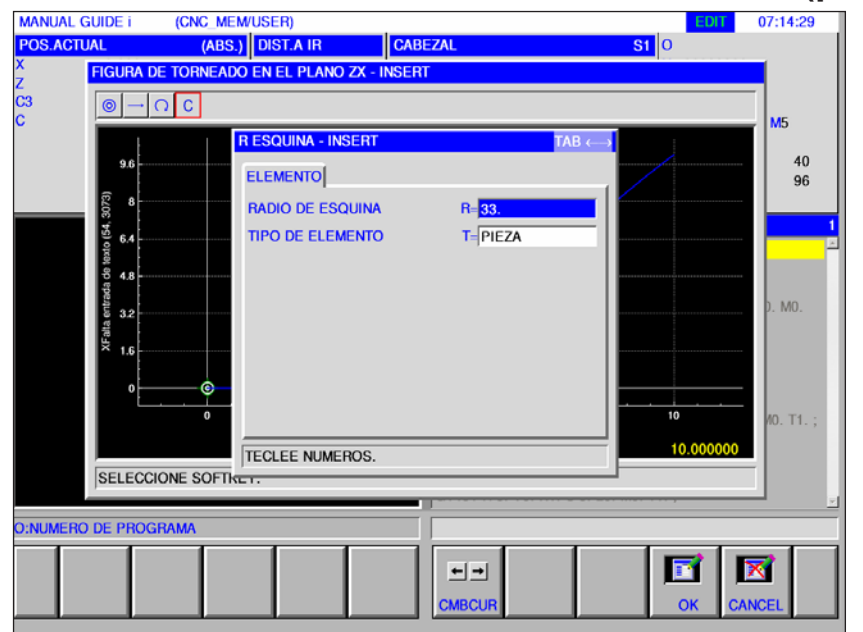

### **Elementos de introducción para radio (plano ZX) G1455**

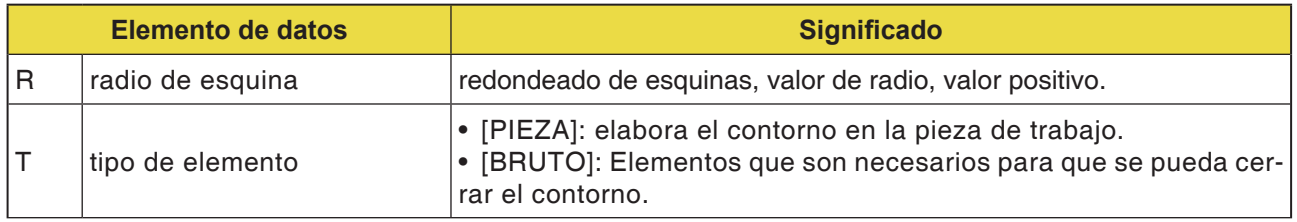

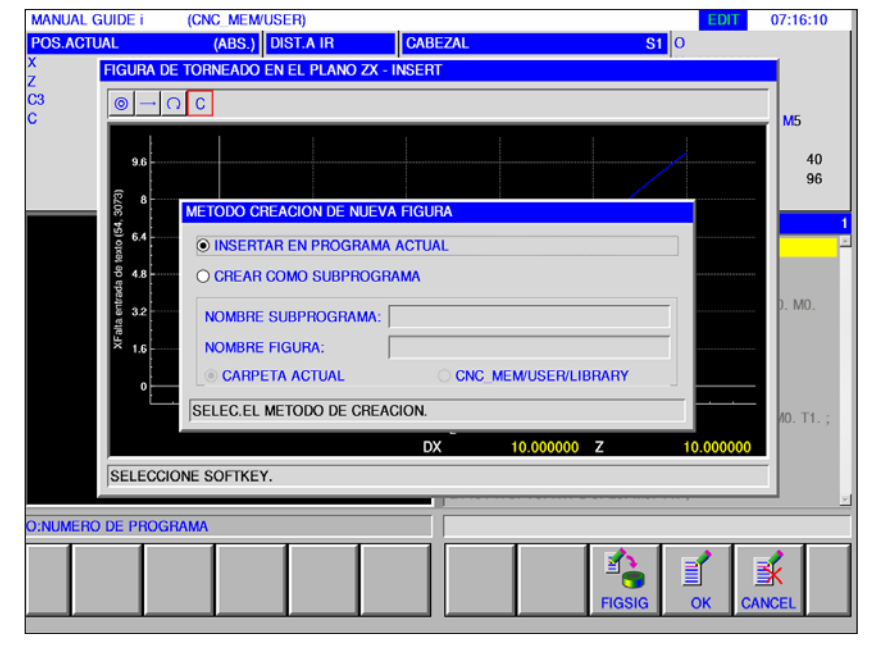

### **Final de un contorno cualesquiera (plano ZX) G1456**

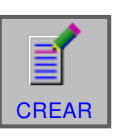

### **Cerrar contorno**

• Pulsar la tecla multifuncional.

Se abre una ventana con 2 posibles elecciones:

• Agregar en el programa actual

• Indicar la próxima figura

crear más contornos libres.

• Guardar como subprograma propio En esa opción también se puede escoger la carpeta en la que se debe guardar el subprograma.

Esa tecla multifuncional abre la máscara de entrada para el editor de contornos. Se pueden

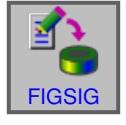

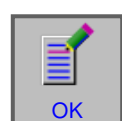

• Concluir la introducción con "OK".
## **Unión de elemento de pieza bruta Cerrar un contorno**

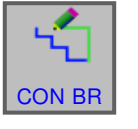

### **Cerrar contorno**

• Pulsar la tecla multifuncional.

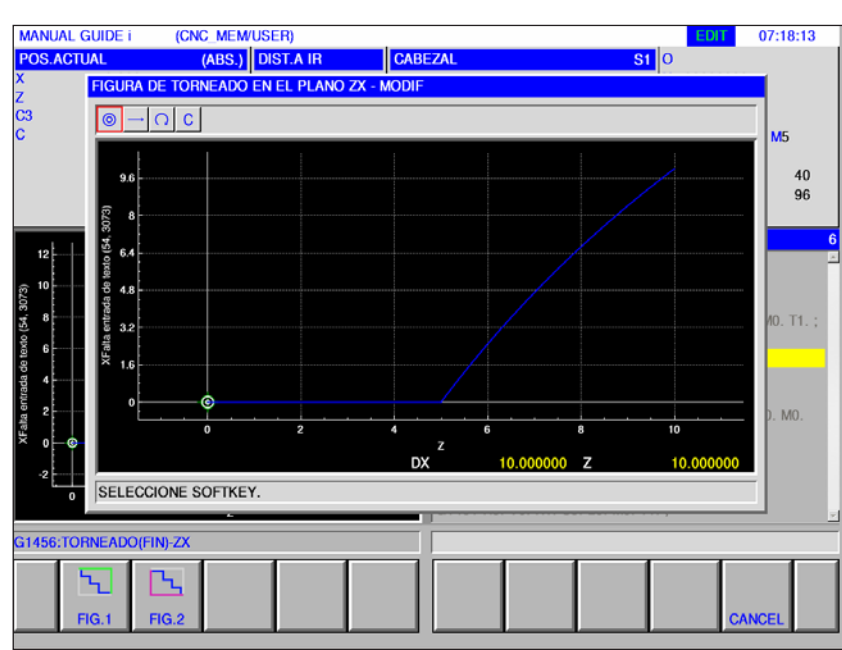

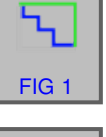

- "FIG 1": mecanizado de la superficie exterior
- "FIG 2": mecanizado de la superficie interior

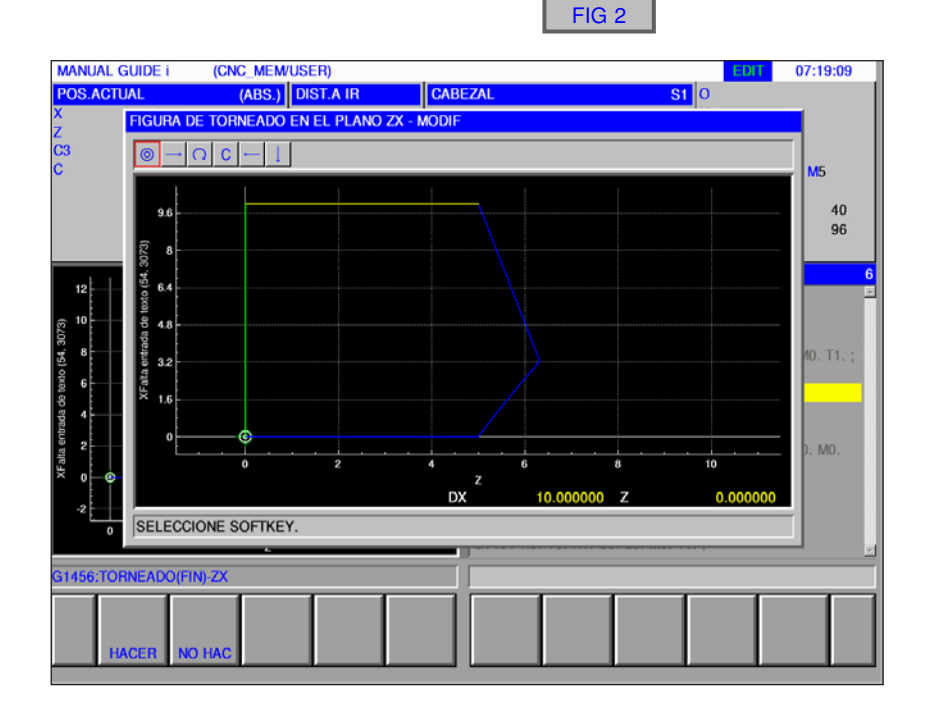

D101 *Fanuc 31i Turn*

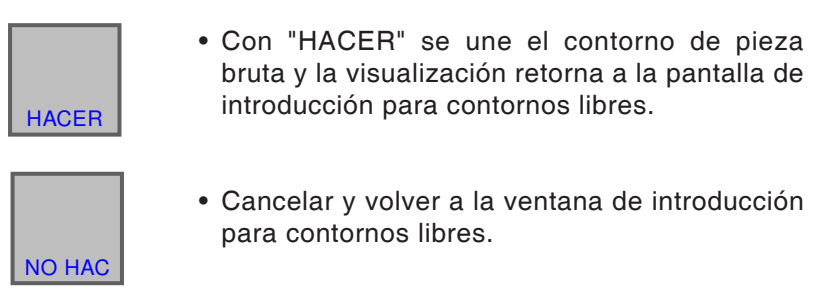

### **Notas:**

- **•** Si ya se ha cerrado un contorno libre y se ha pulsado la tecla multifuncional [PZ BRUTA], se abre el mensaje "CONTORNO YA CERRADO" y se abre de nuevo la ventana de introducción para contornos libres.
- **•** Si solo se ha definido un punto inicial, se abrirá el mensaje "FALTAN DATOS DEFINICIÓN ELEMEN-TO". Si no se ha determinado el punto final se abre el mensaje "PUNTO FINAL DEL CONTORNO SELECCIONADO NO DEFINIDO".
- **•** Una de las líneas de contorno de la pieza bruta para la unión une el punto final con el punto inicial de un contorno de piezas paralelo al eje Z o X. Cuando una línea solapa con un elemento definido se muestra el contorno definido delante.

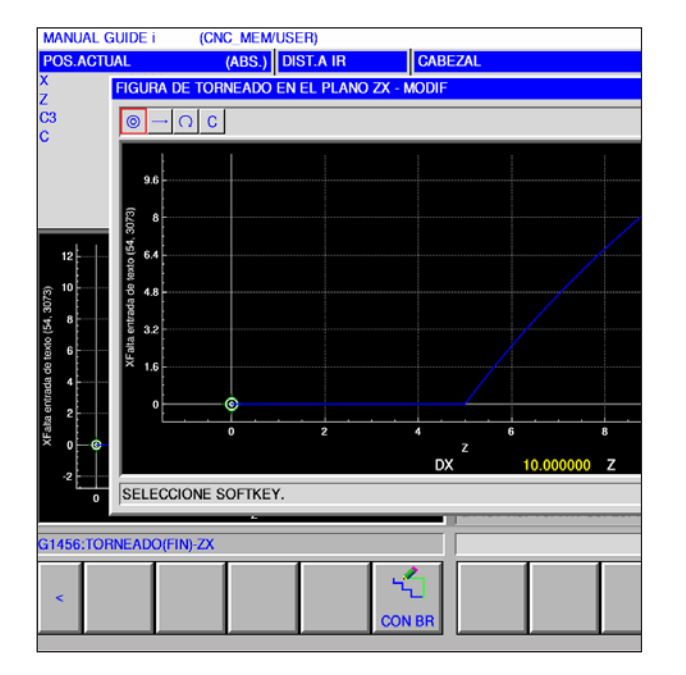

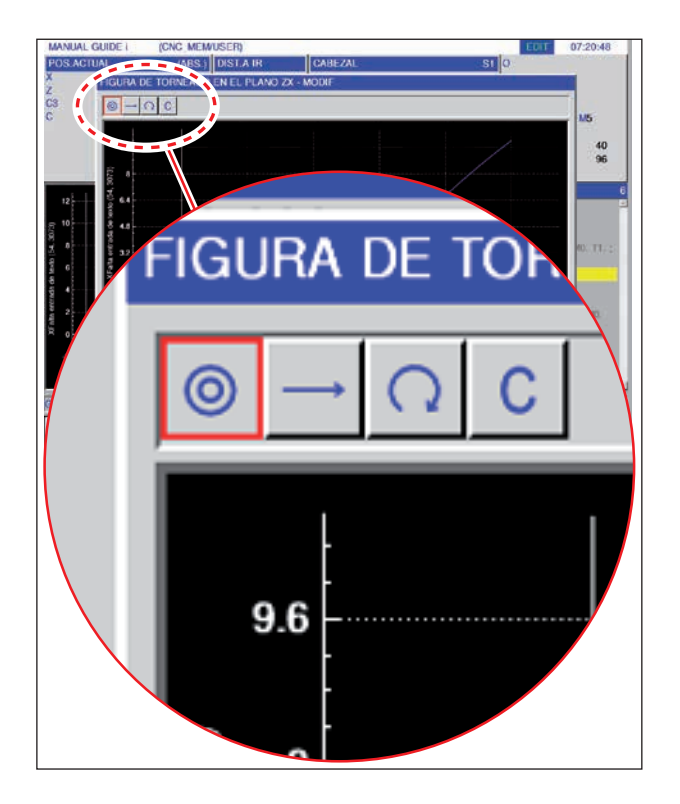

# **Representación con símbolos de los elementos de contorno**

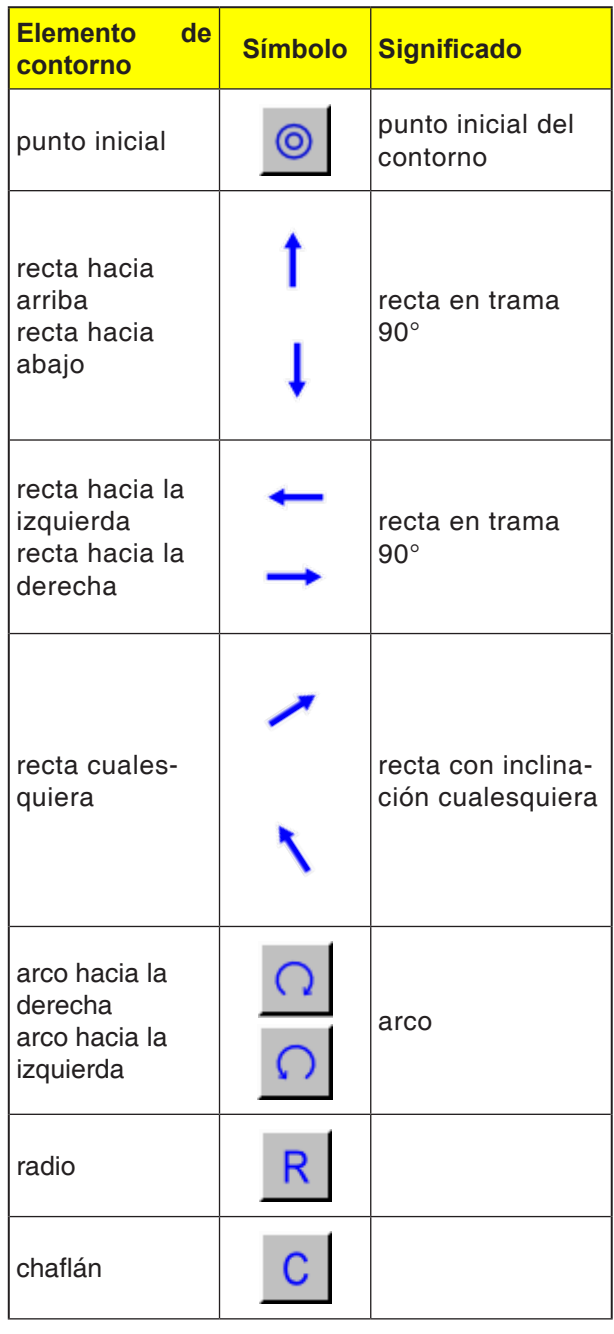

M **Nota:** El final de un contorno no es un elemento de contorno, por eso no hay ningún símbolo para ello.

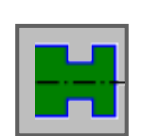

# **Contorno de ranura**

- Ranura estándar exterior G1470
- Ranura trapecio exterior G1471
- Ranura estándar interior G1472
- Ranura trapecio interior G1473
- Ranura estándar superficie frontal G1474
- Ranura trapecio superficie plana G1475
- Contorno ranura G1456

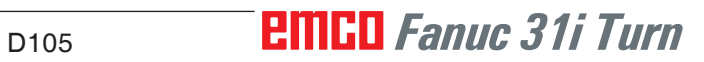

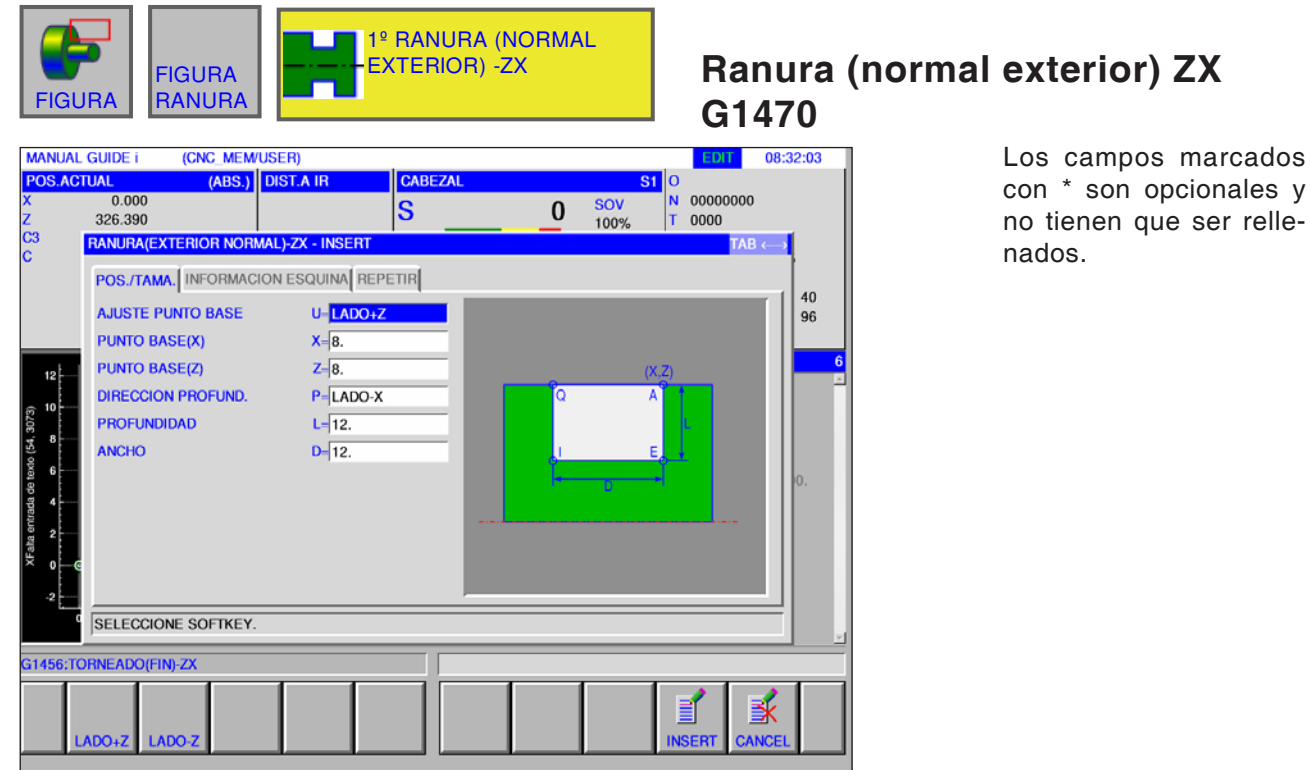

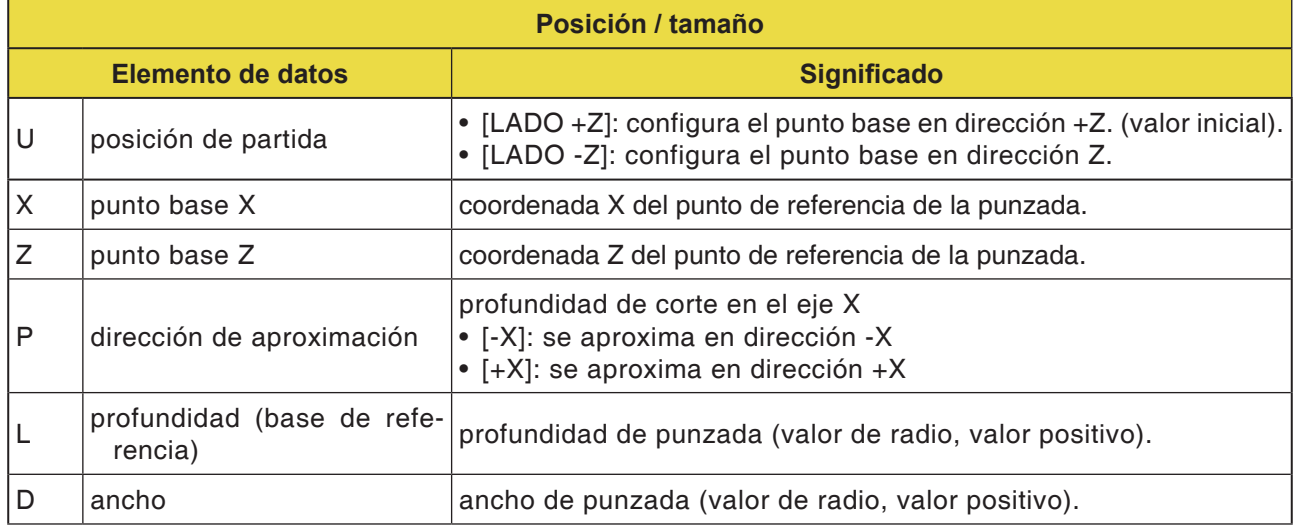

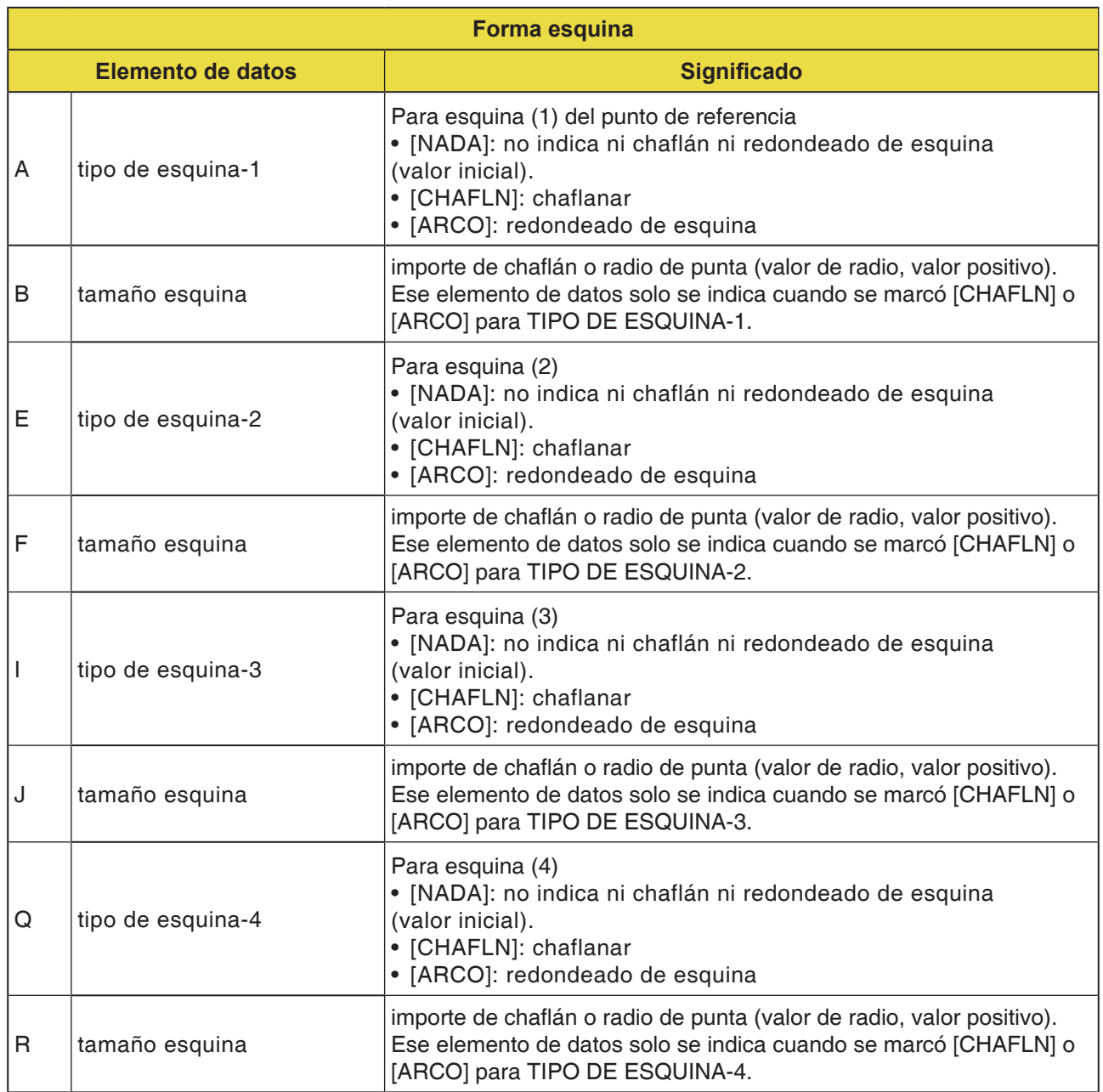

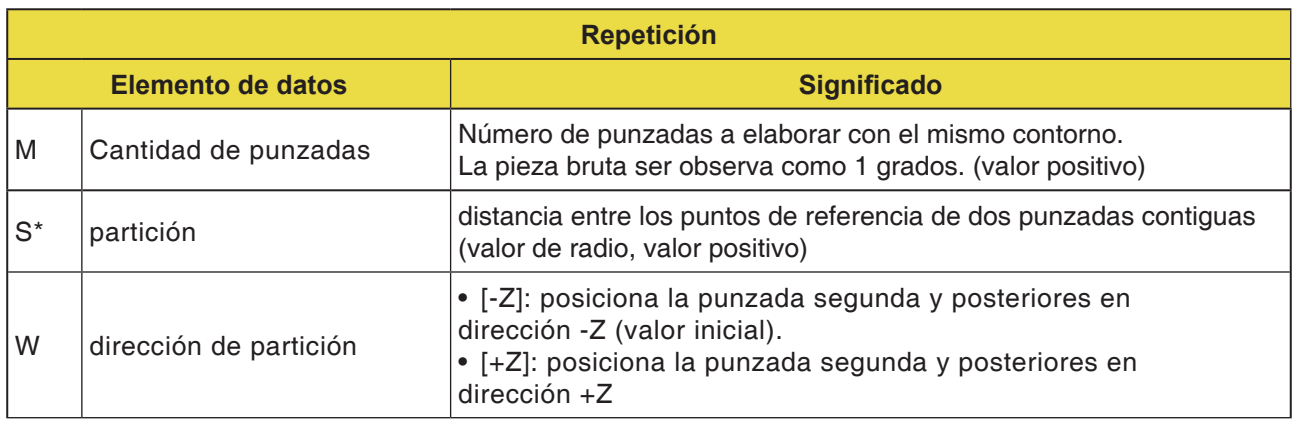

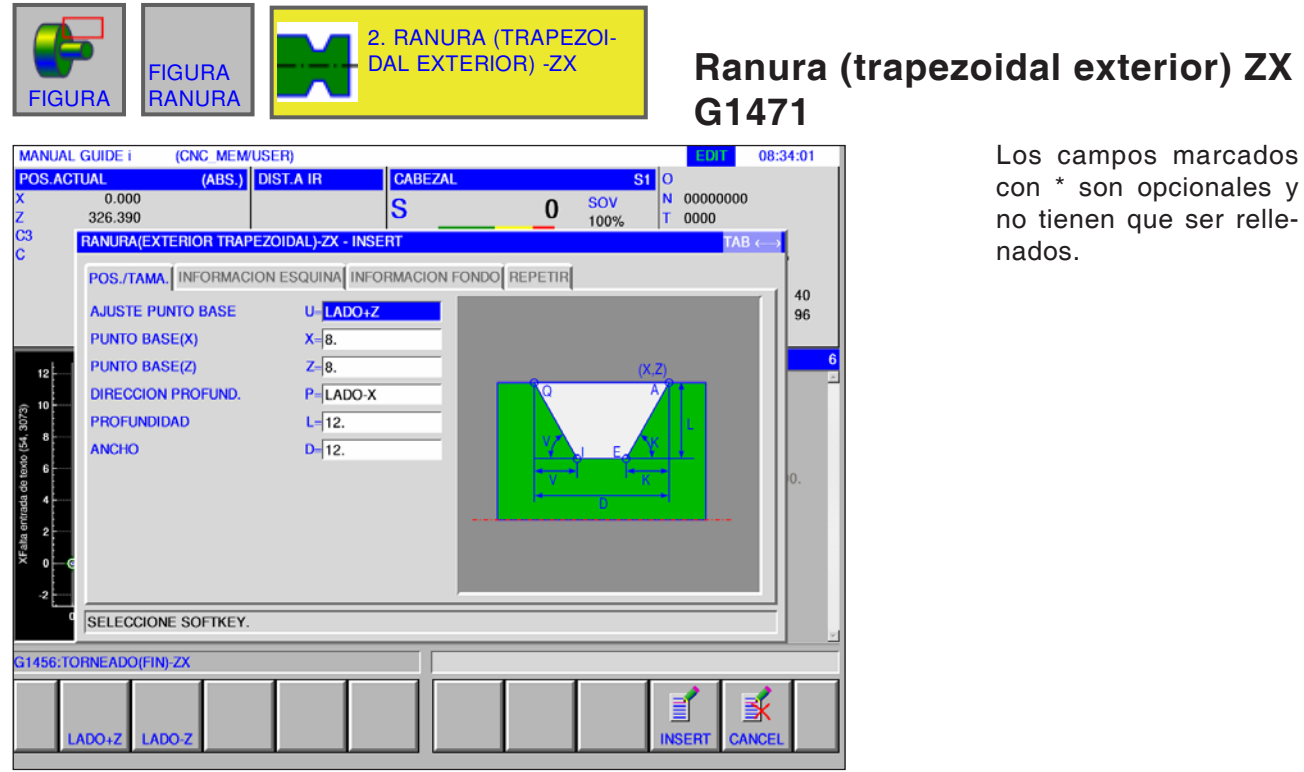

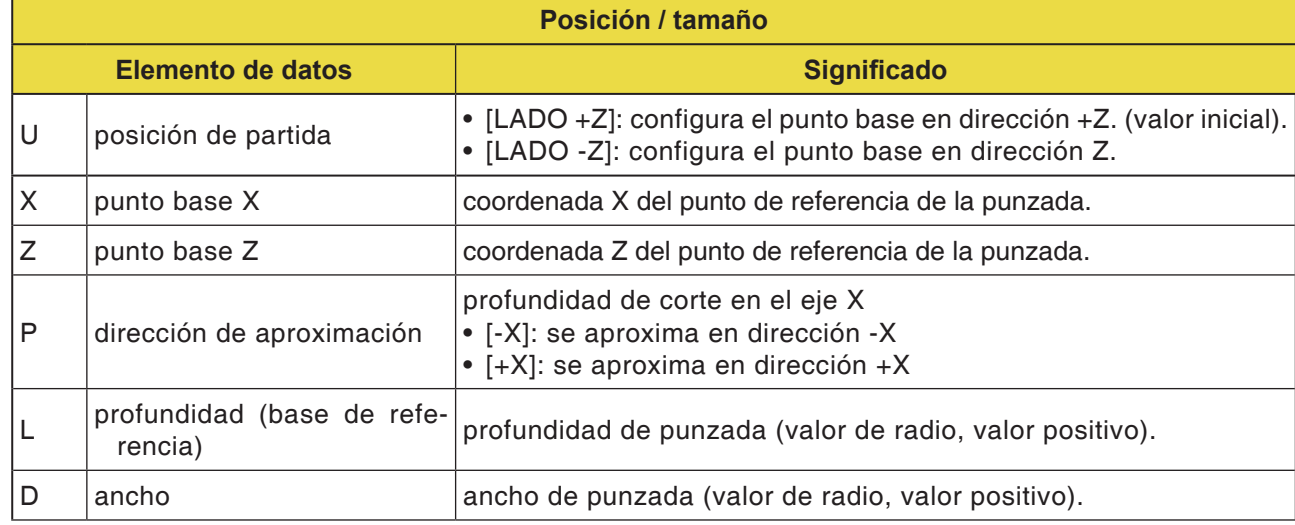

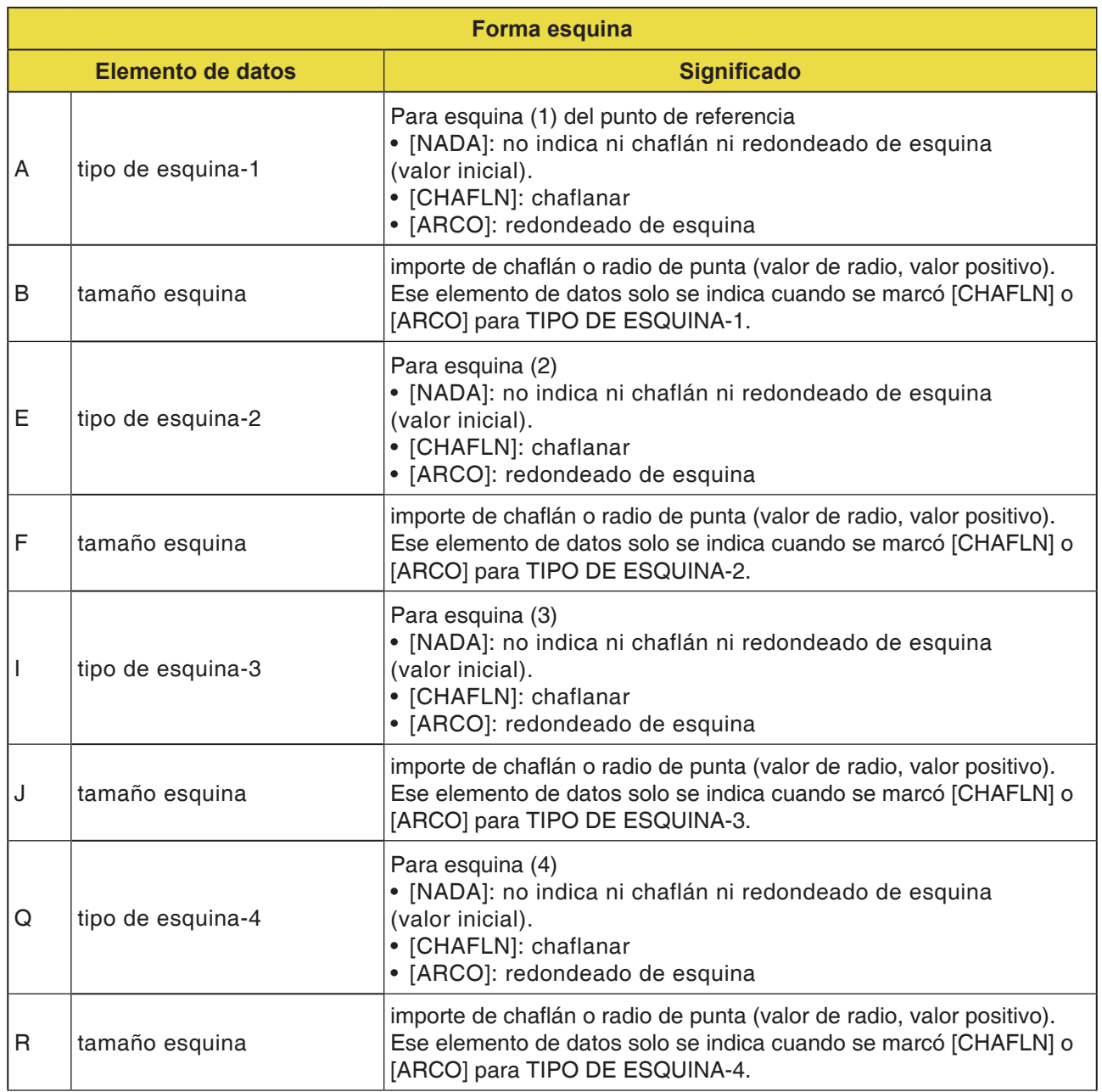

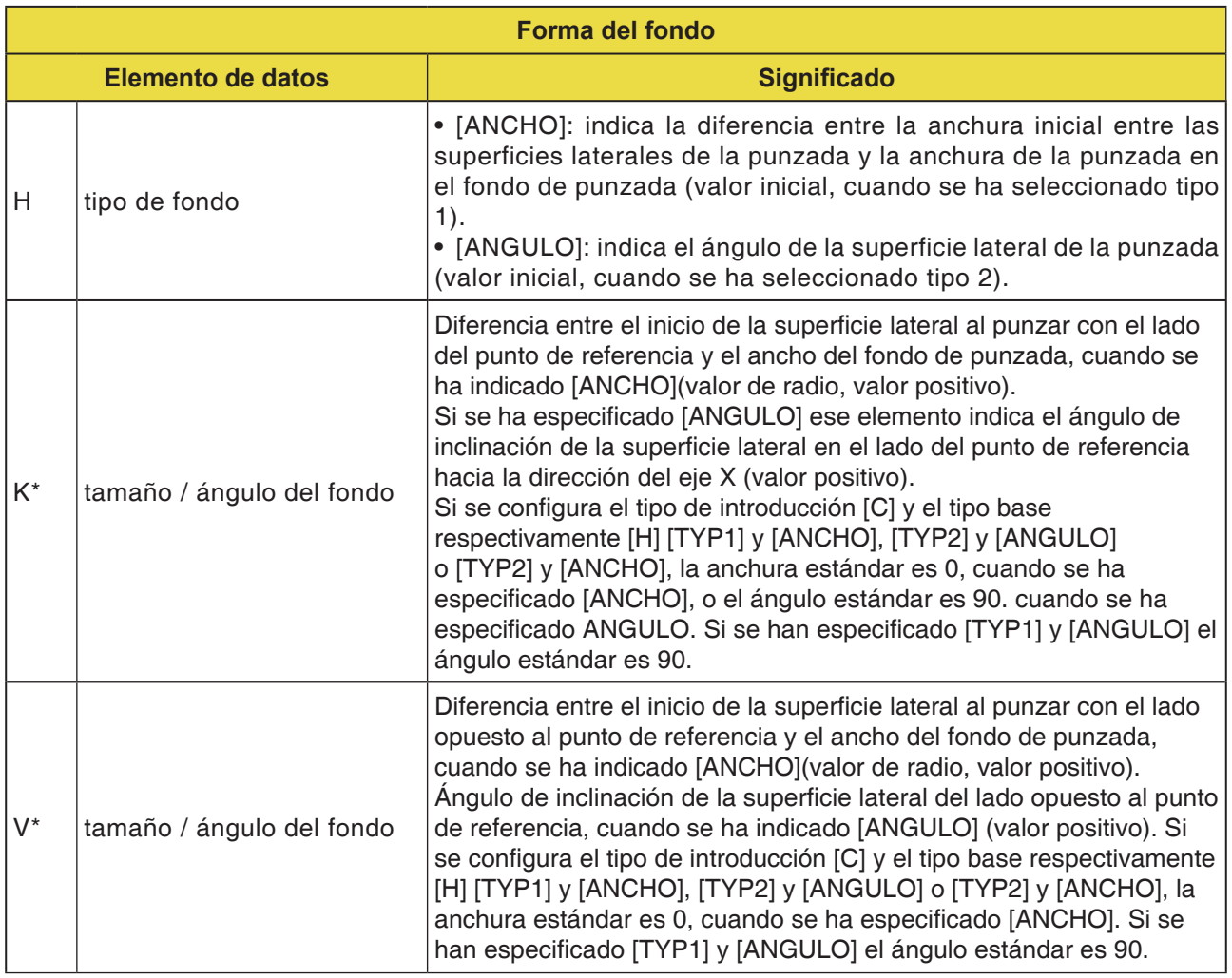

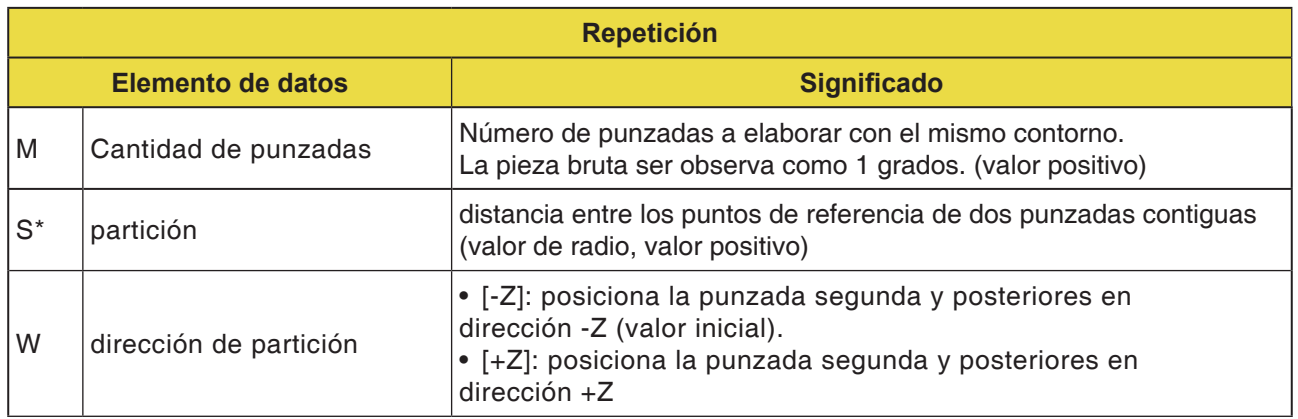

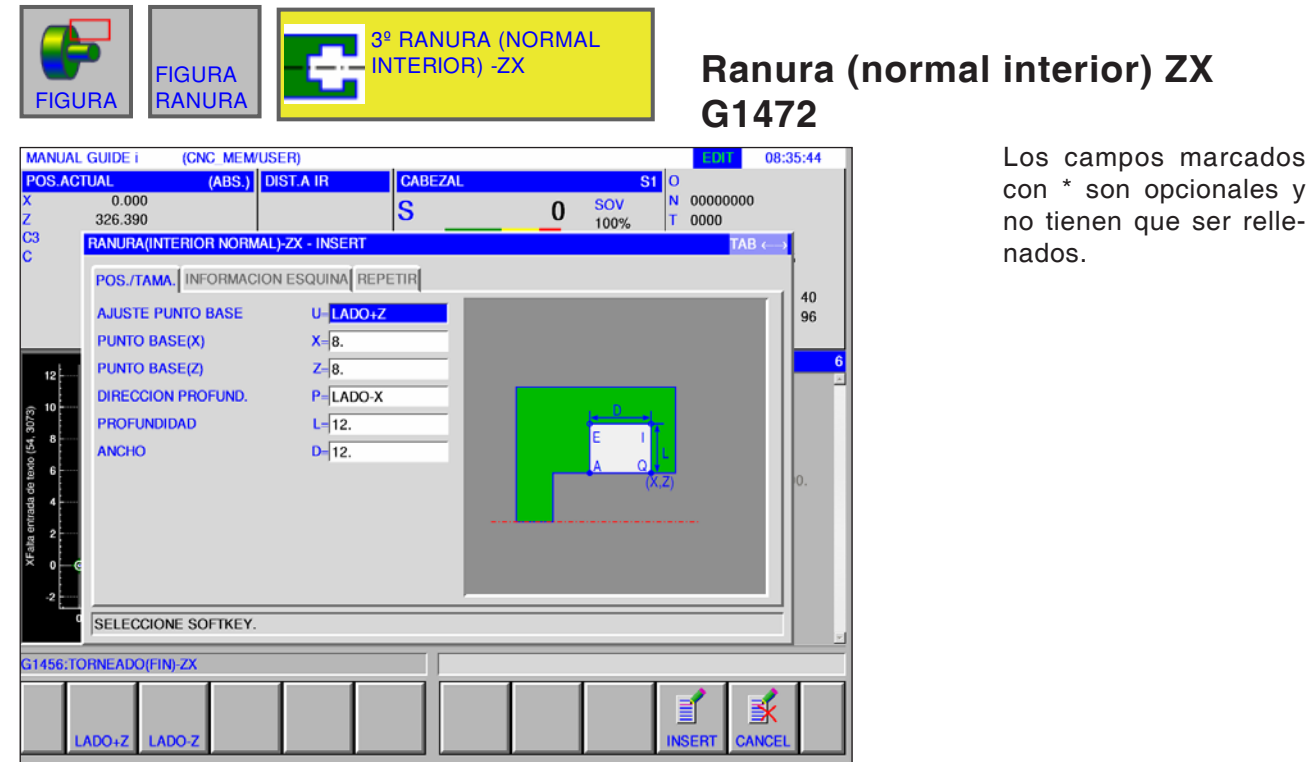

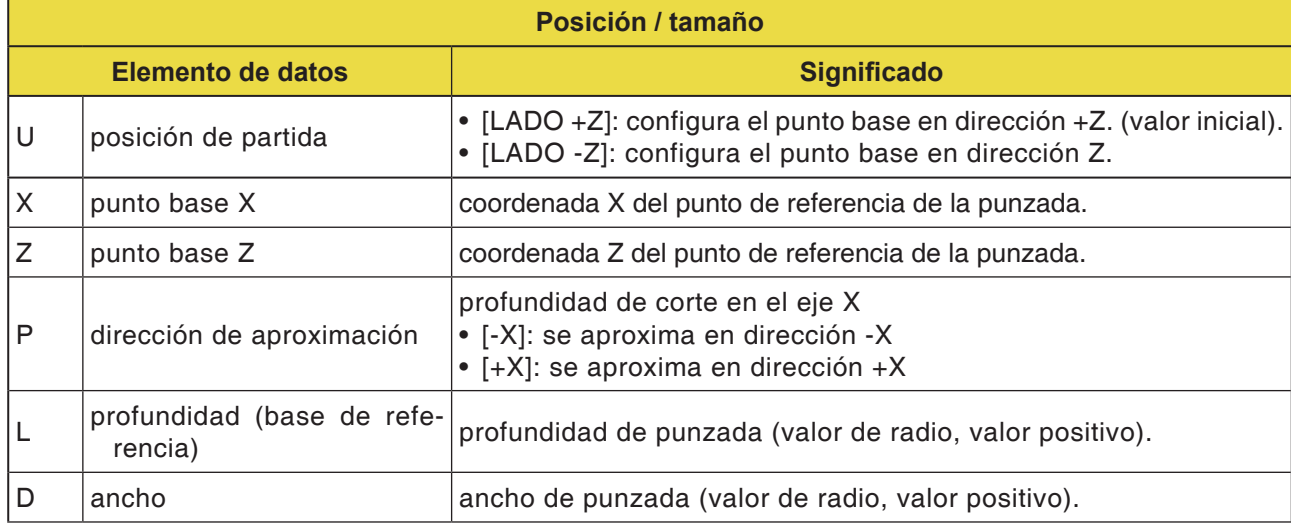

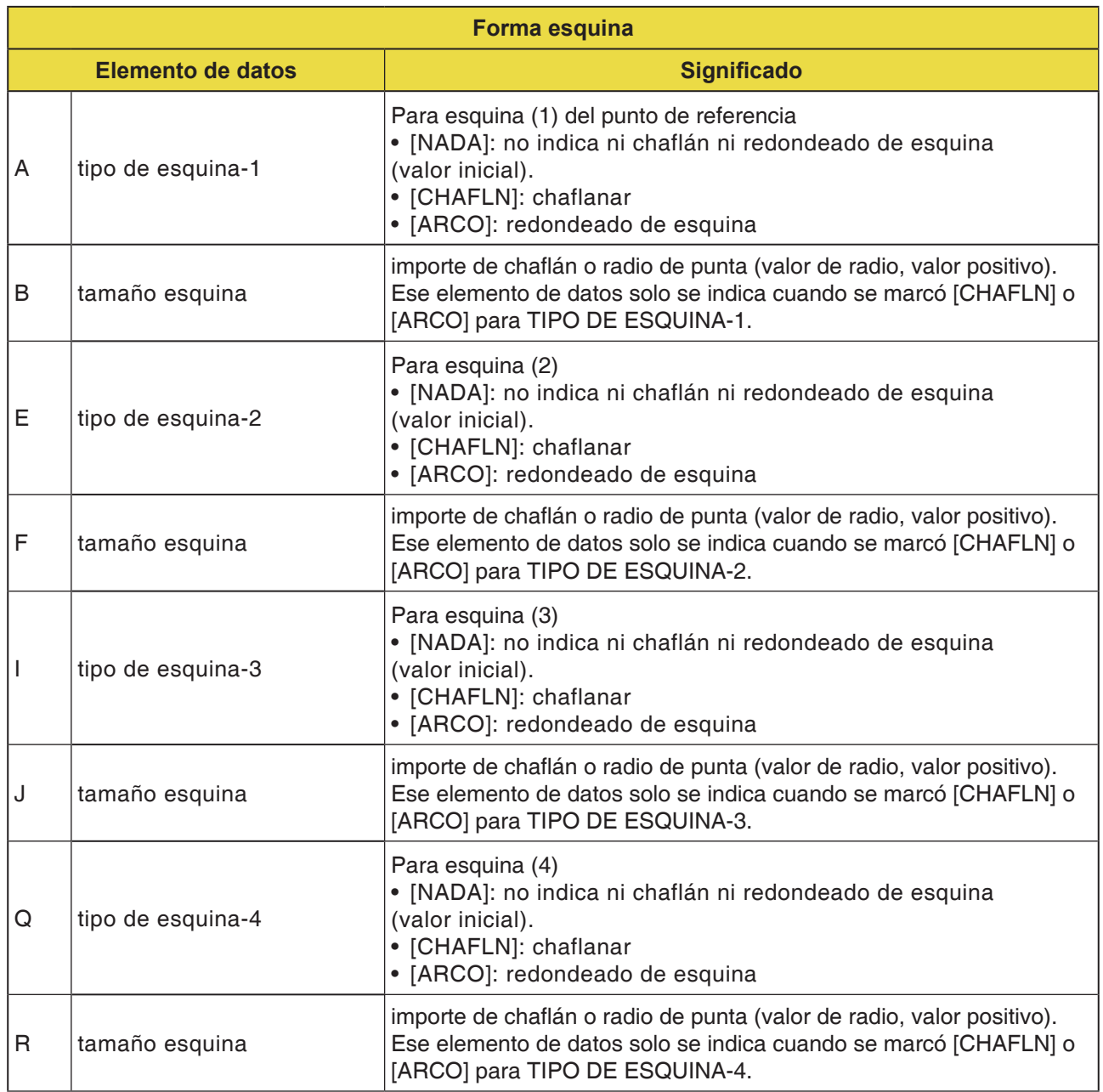

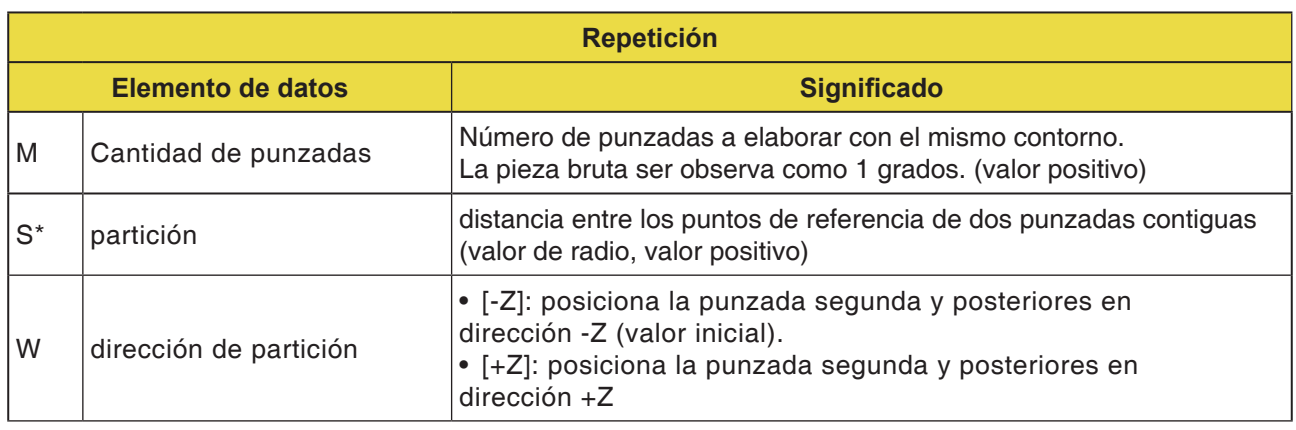

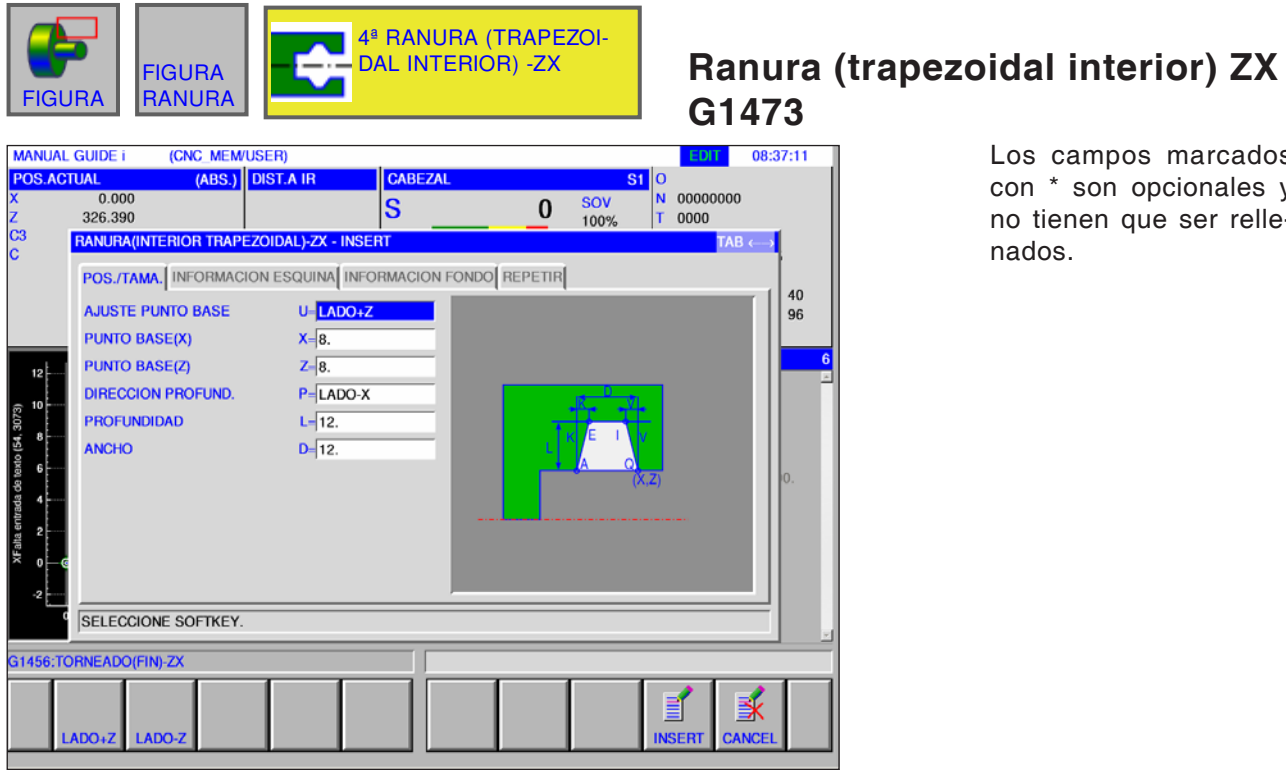

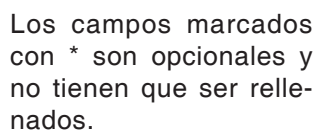

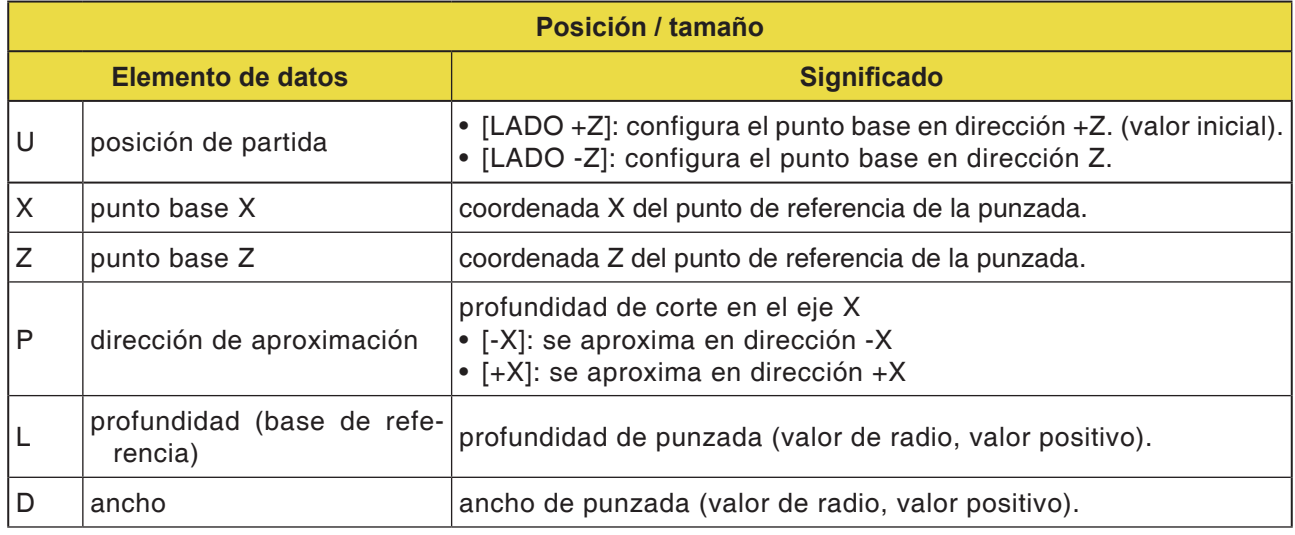

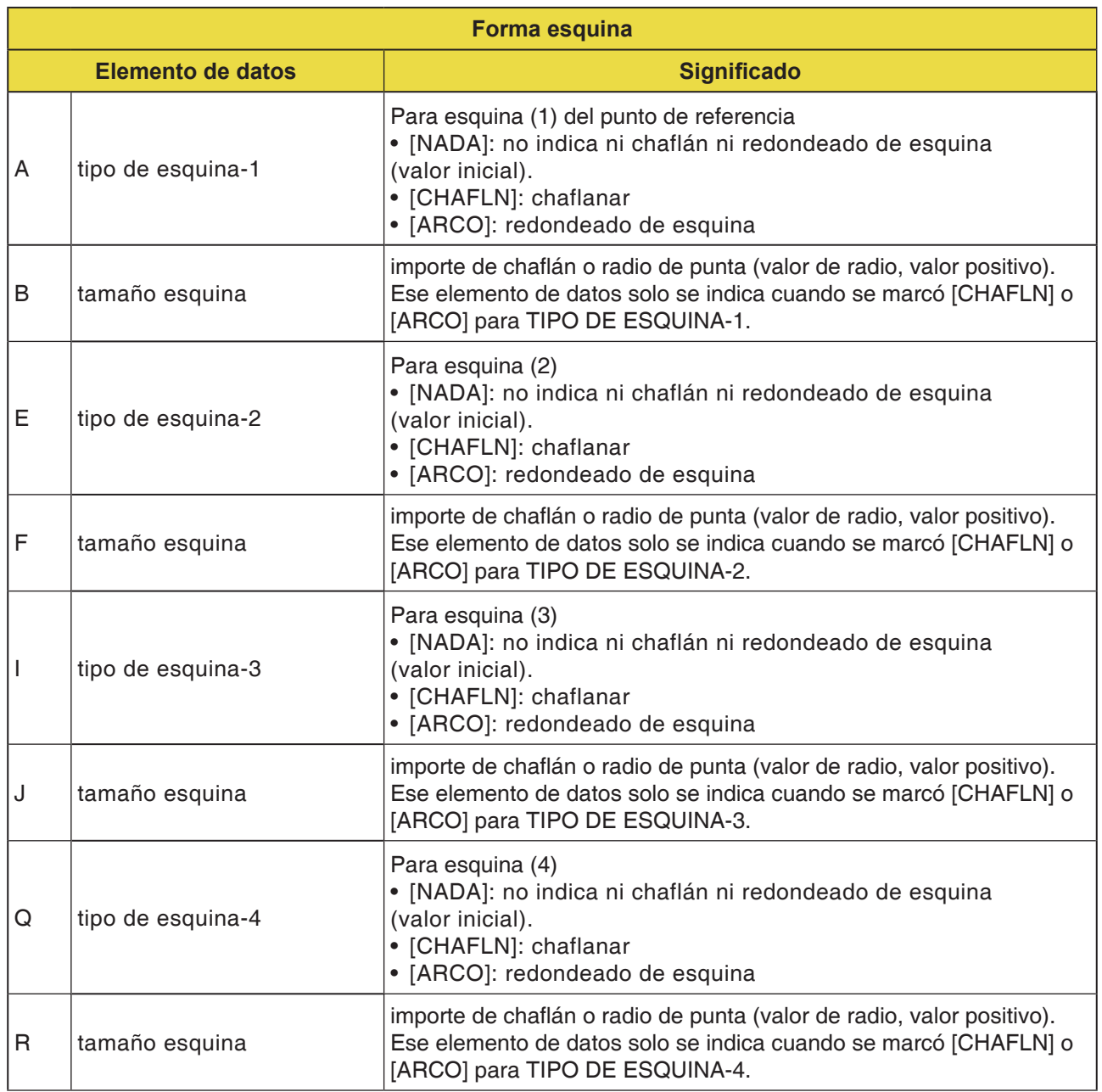

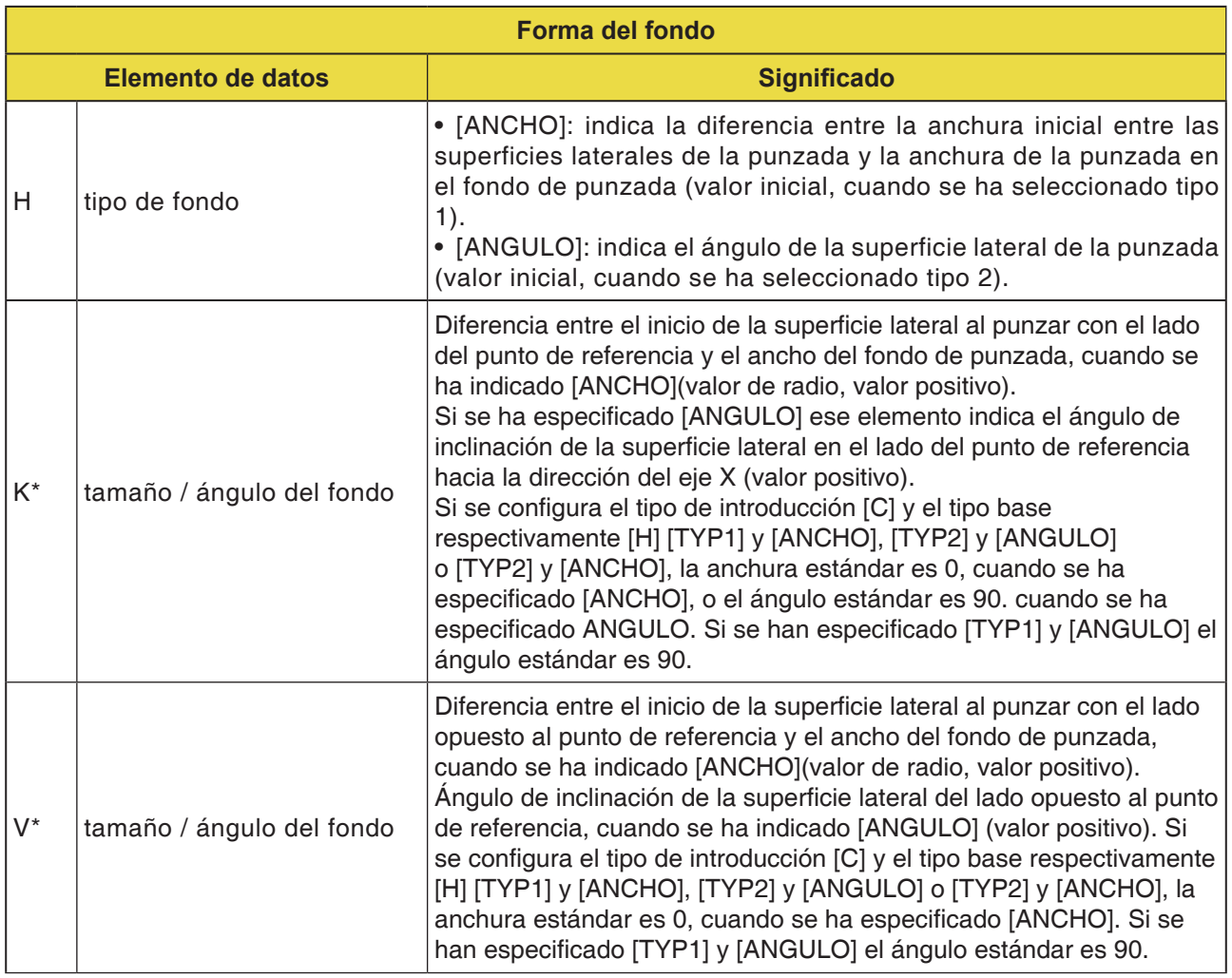

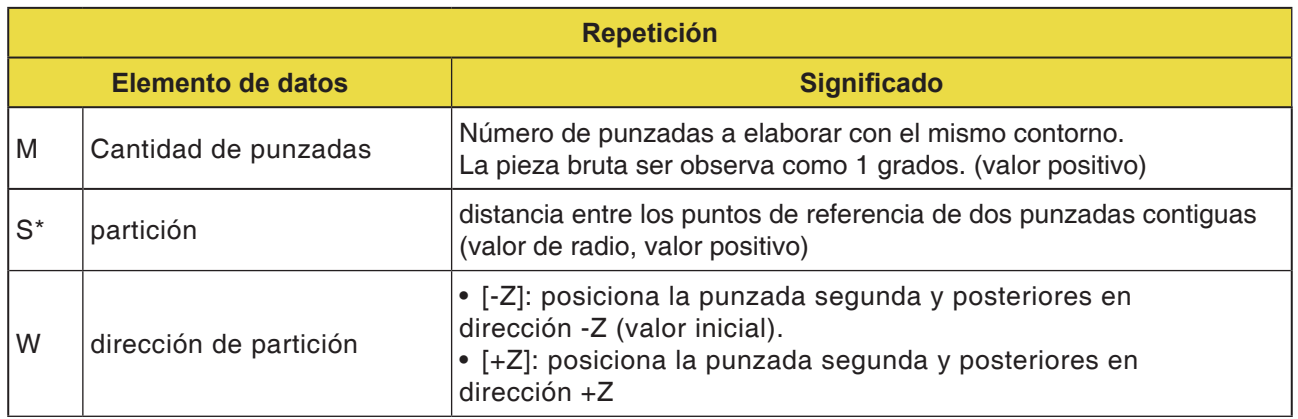

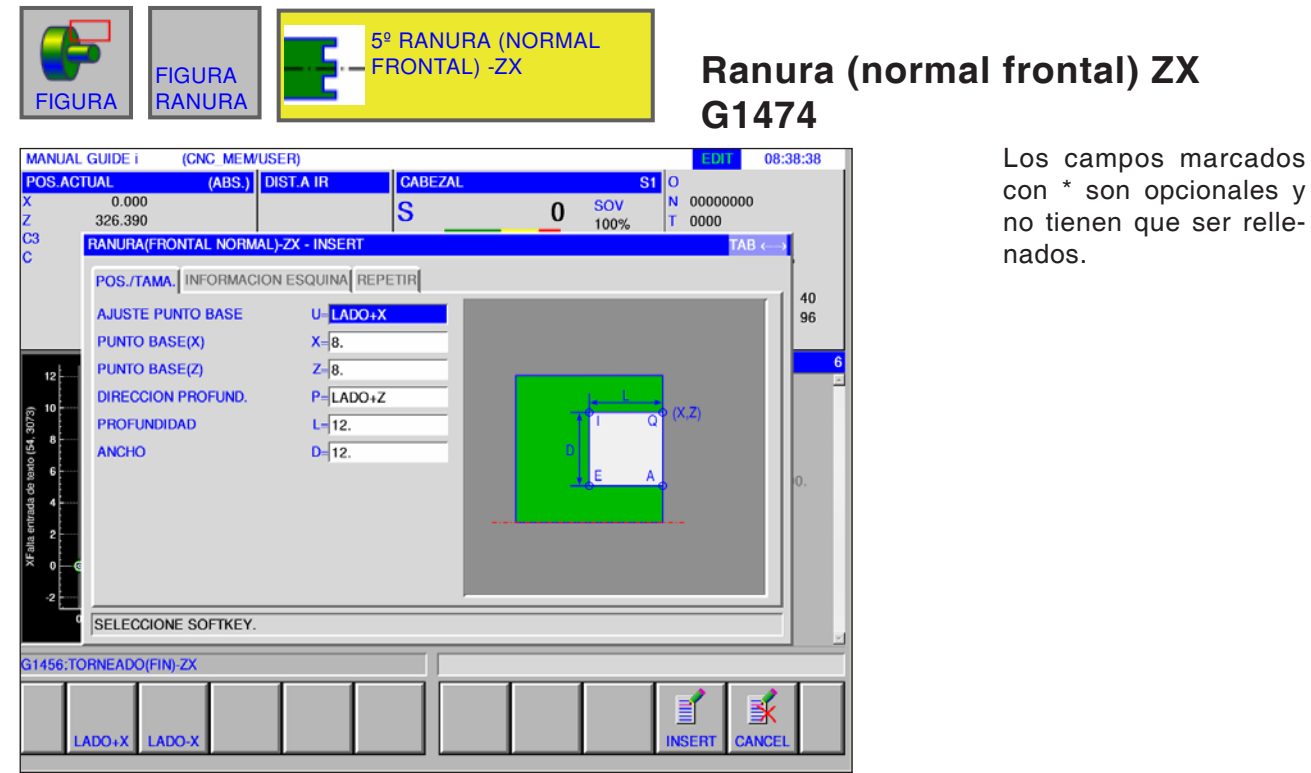

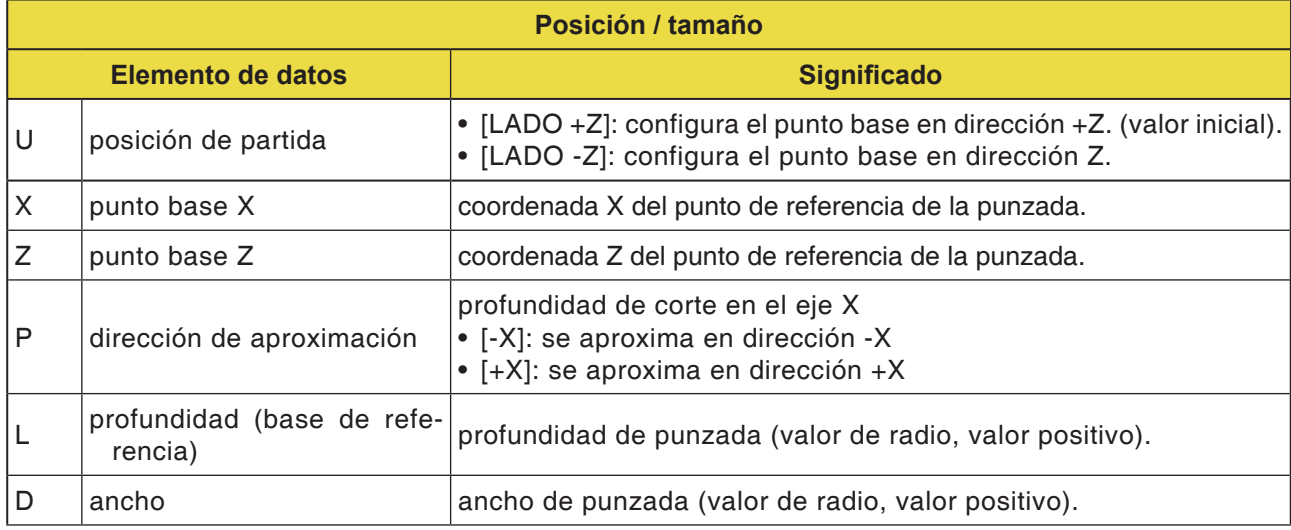

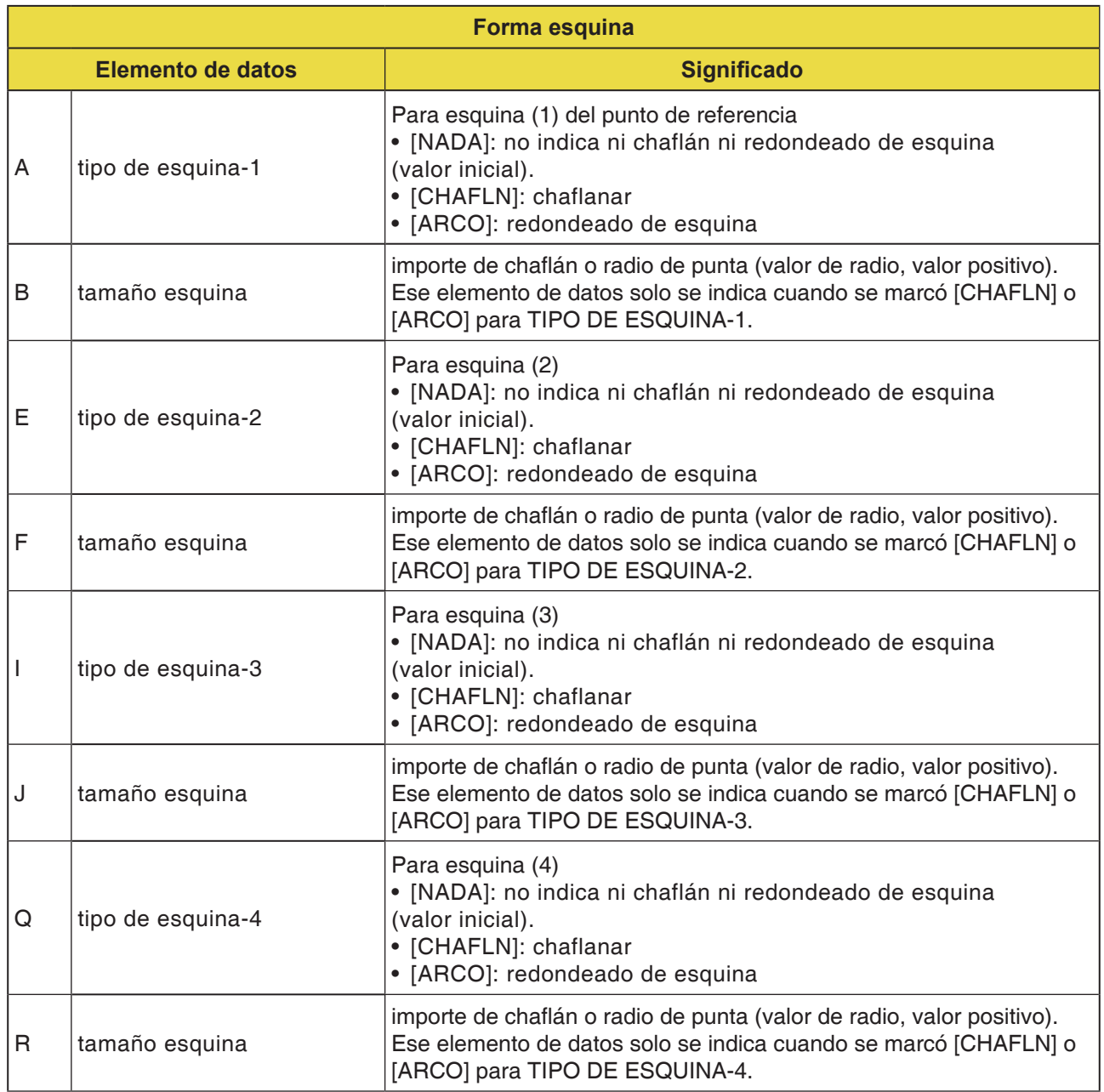

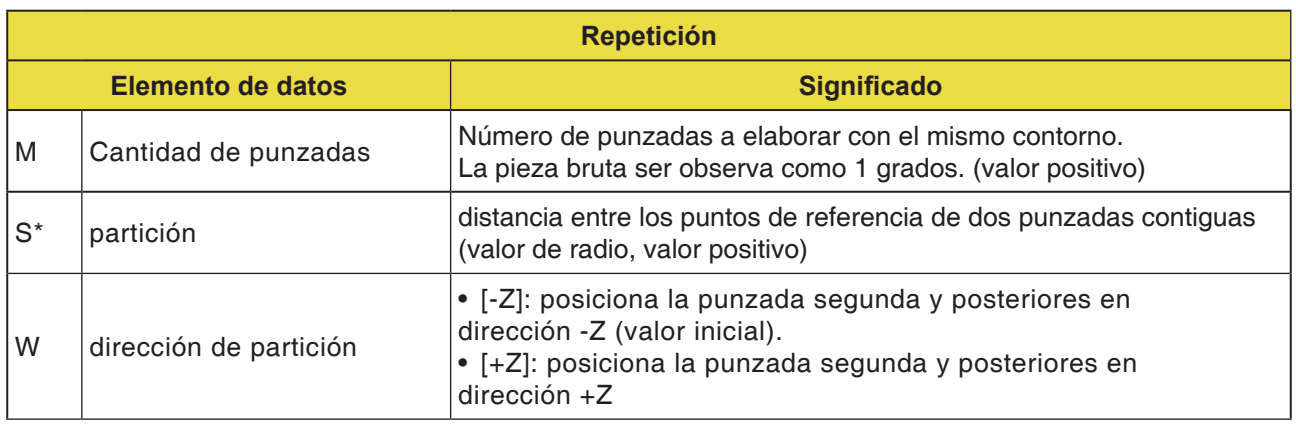

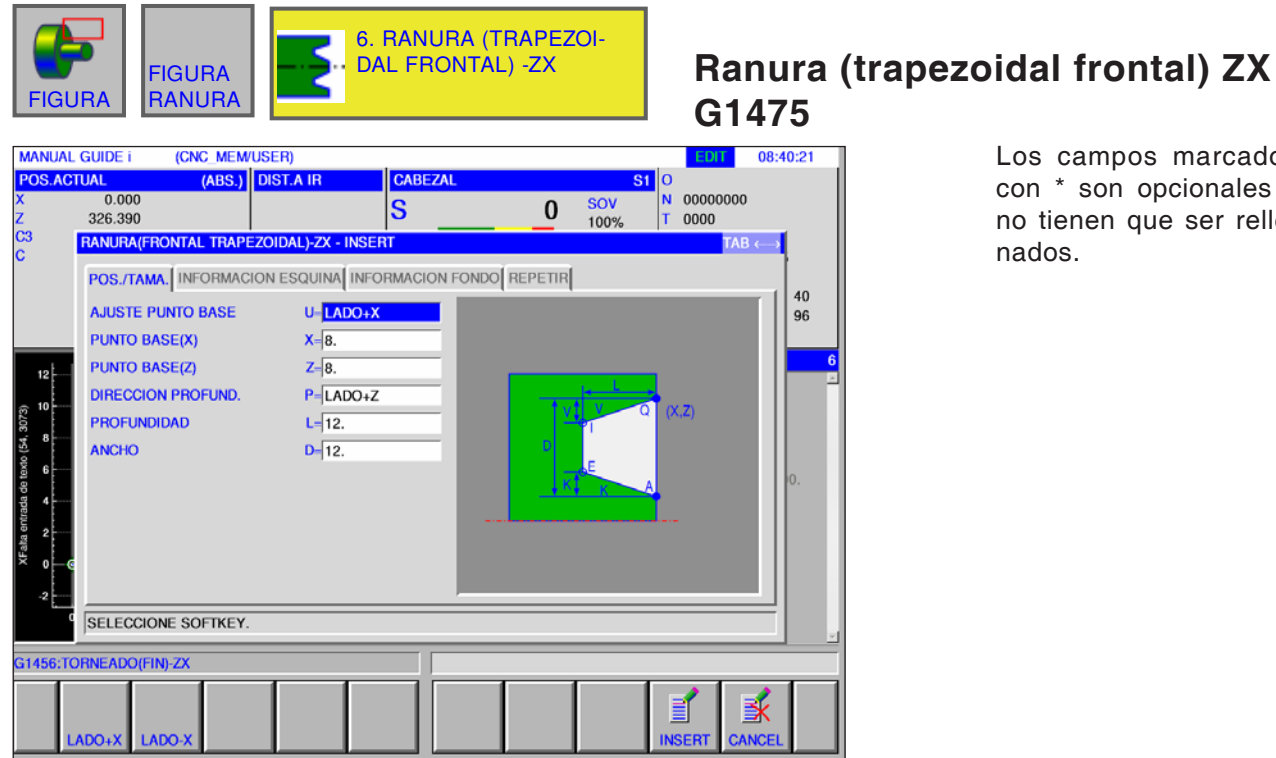

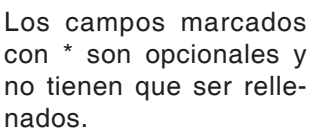

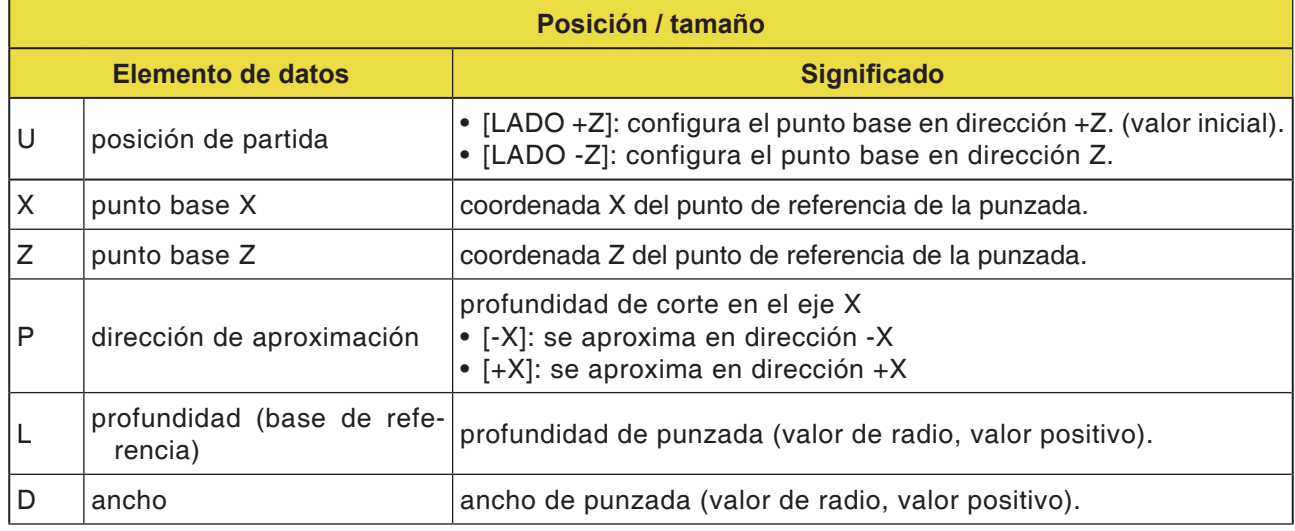

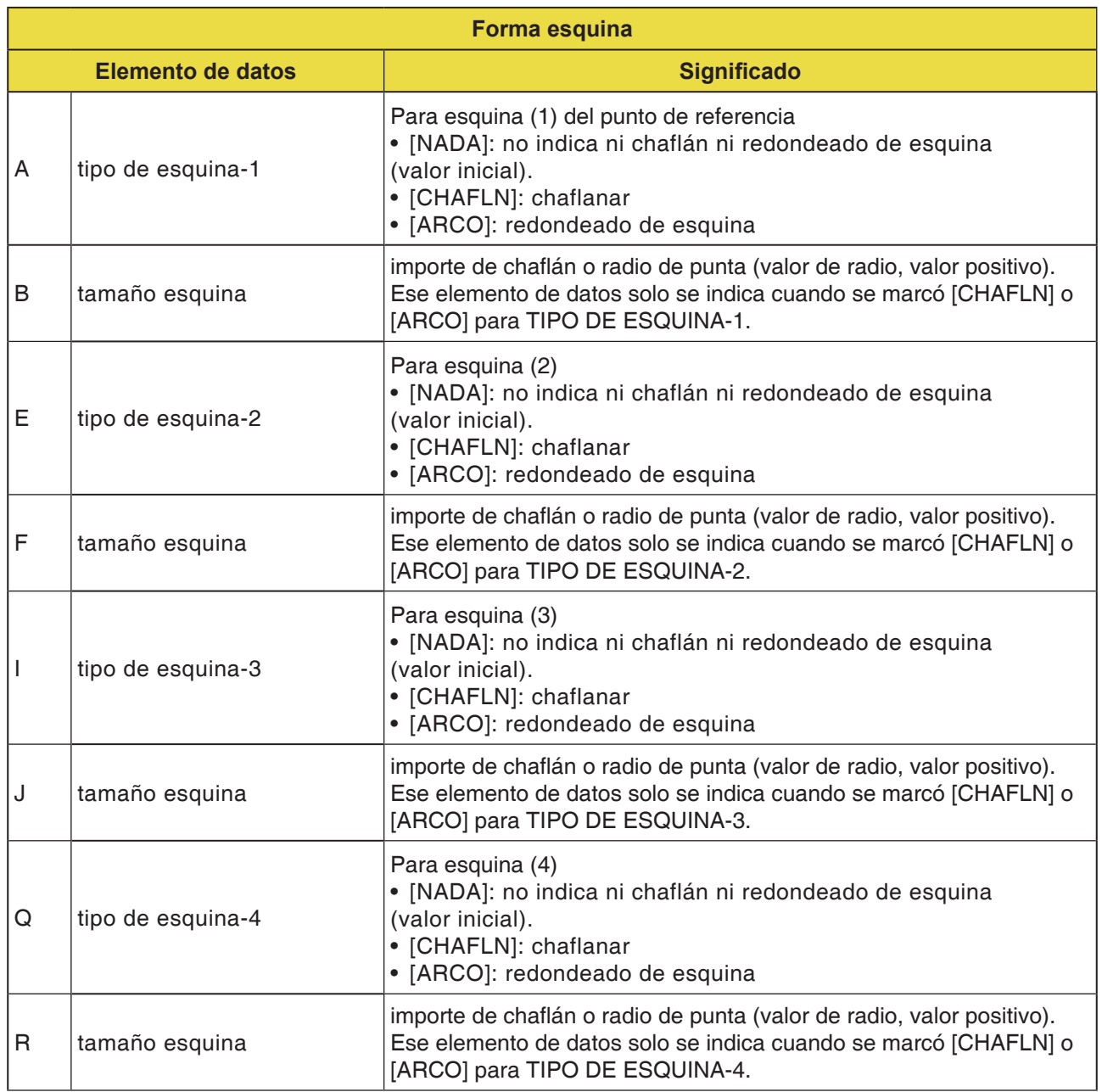

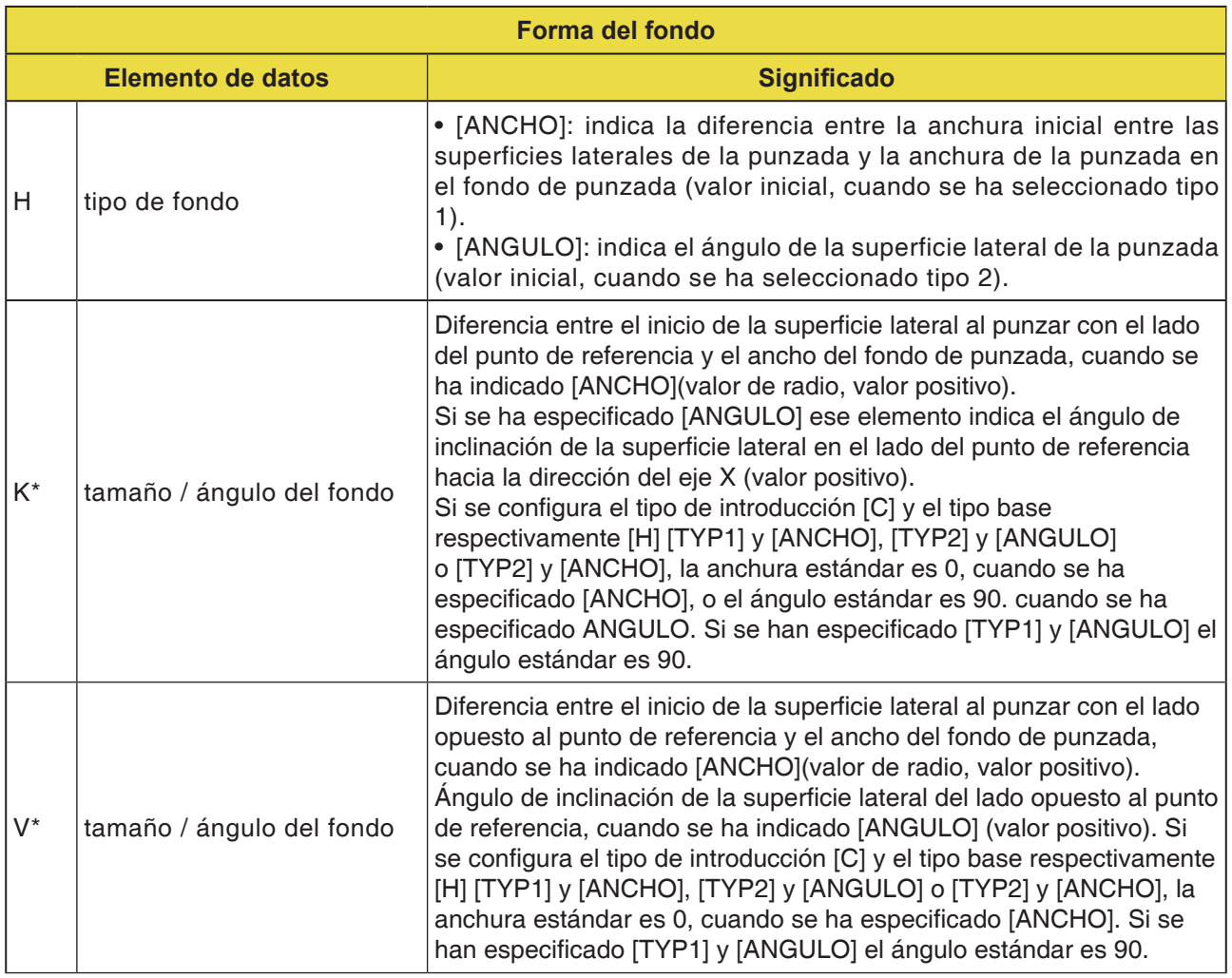

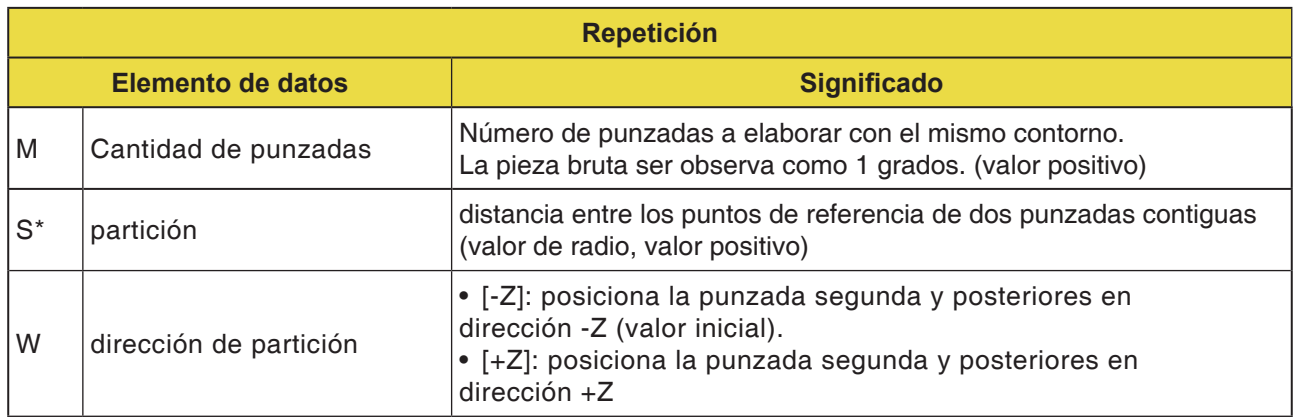

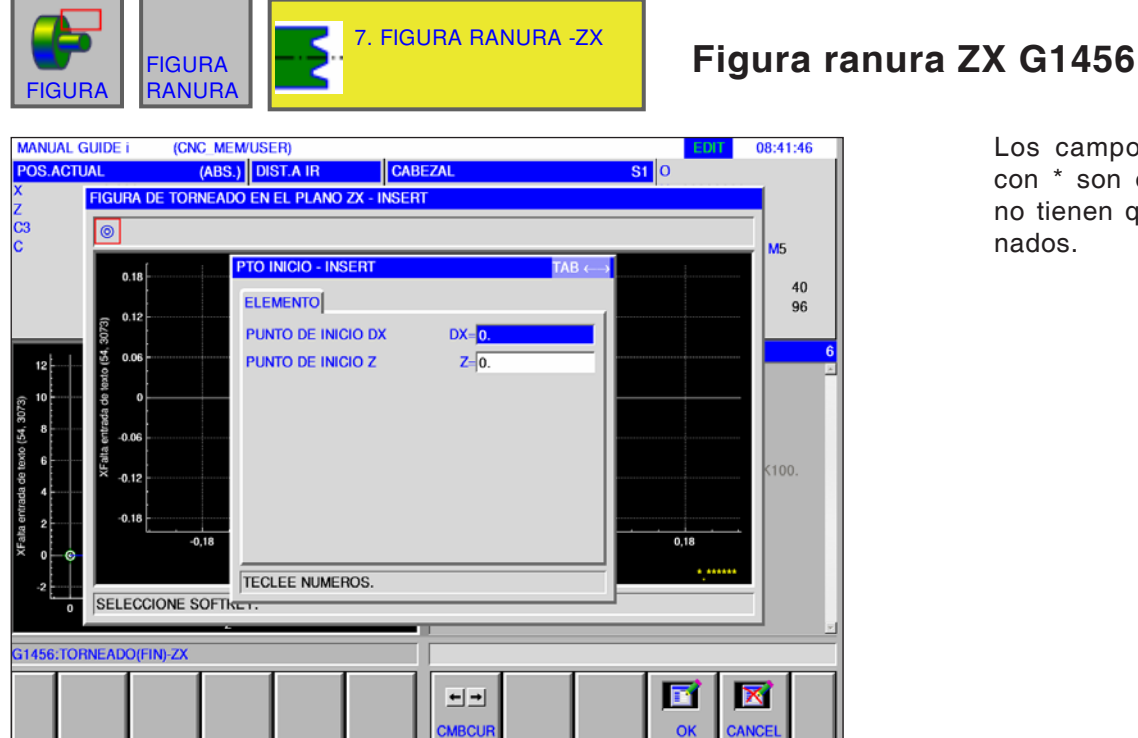

Los campos marcados con \* son opcionales y no tienen que ser rellenados.

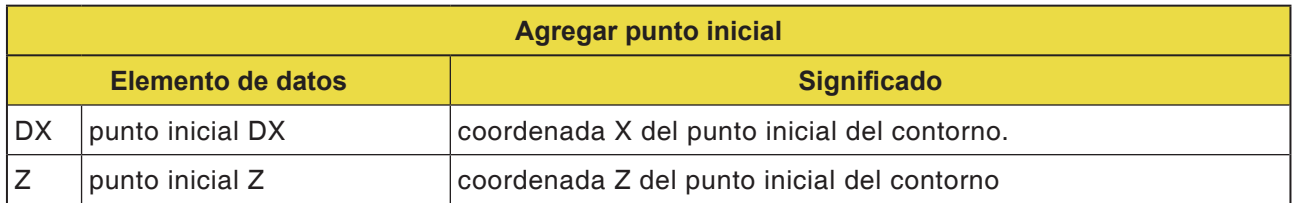

**Nota:**

Los DATOS DE INTRODUCCIÓN son elementos que se muestran en la ventana de indicación de datos al modificar o editar. Válido para los ciclos G1451 hasta G1456.

### **Nota:**

Los DATOS DE SALIDA son elementos que se muestran en la ventana de programa como programa generado en formato código ISO. Se pueden abrir solo con la finalidad de la visualización de programa. Válido también para los ciclos G1451 hasta

G1456.

# **EMCO** Fanuc 31i Turn<br>D124

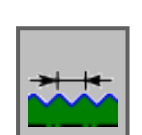

# **Contorno de rosca**

- rosca general G1460
- rosca métrica G1461
- rosca en pulgadas G1462
- rosca tubo G G1463
- rosca tubo R G1464

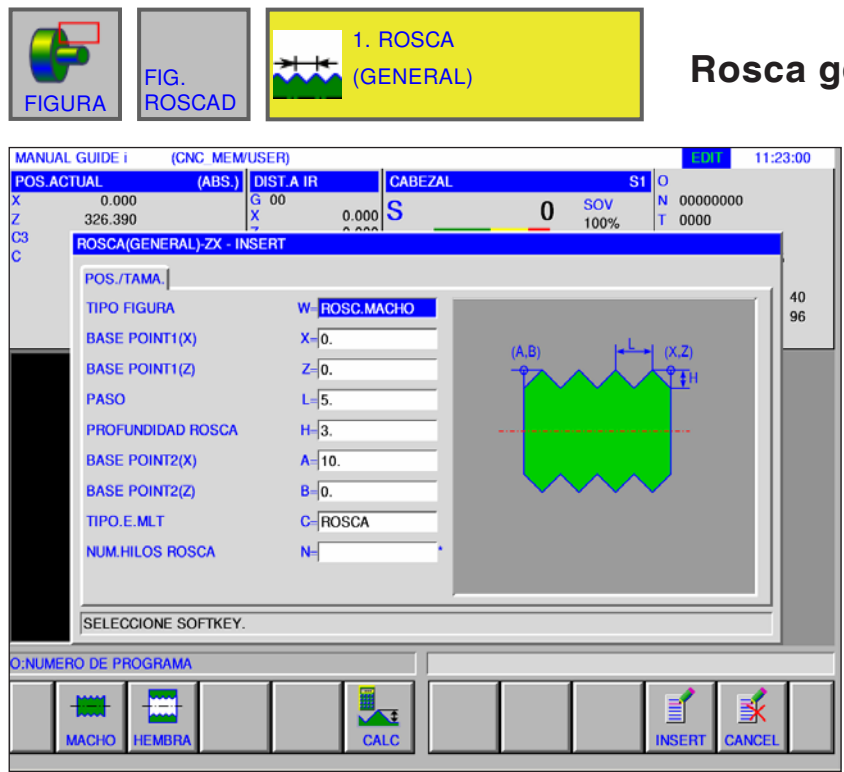

# **Road G1460**

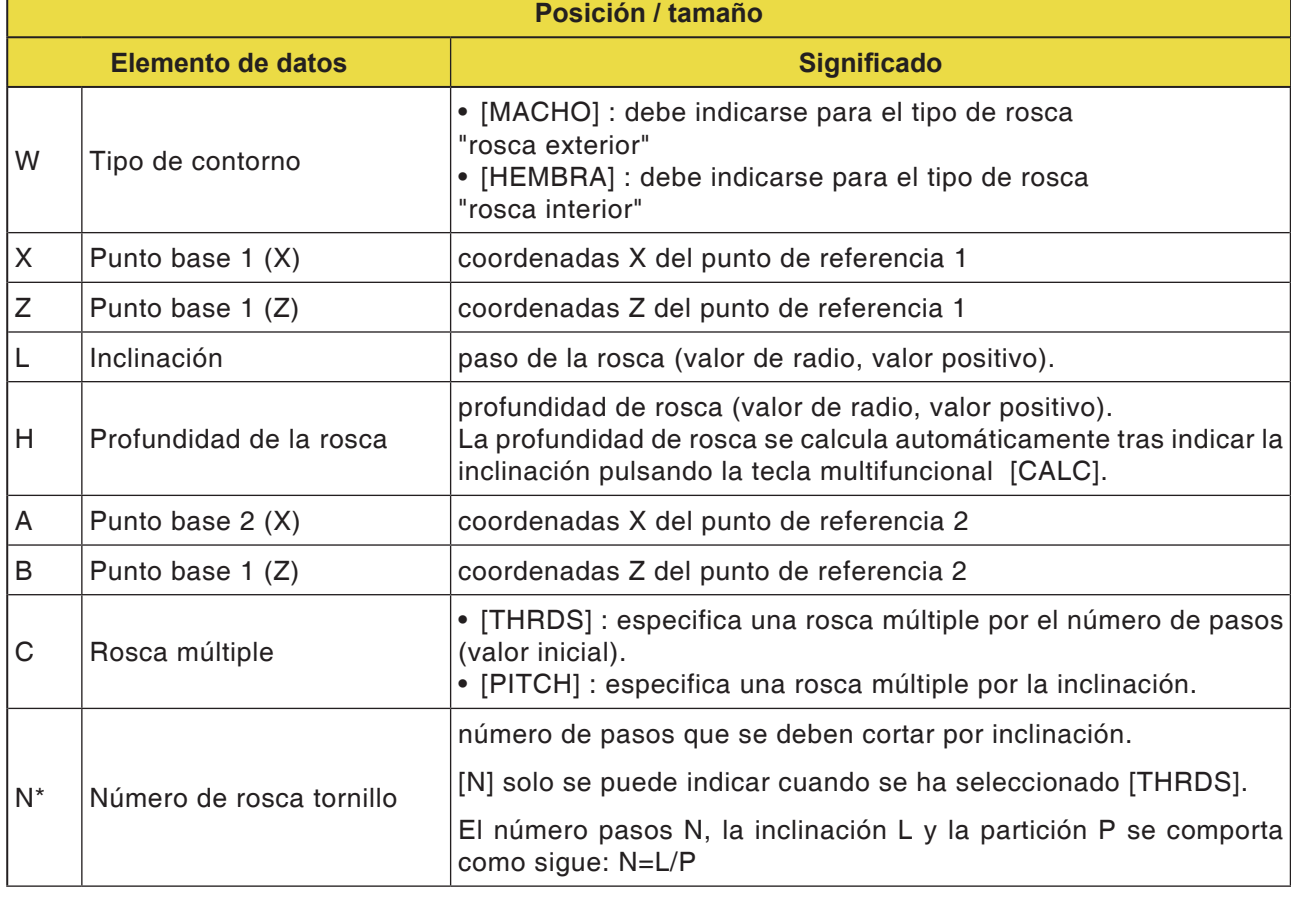

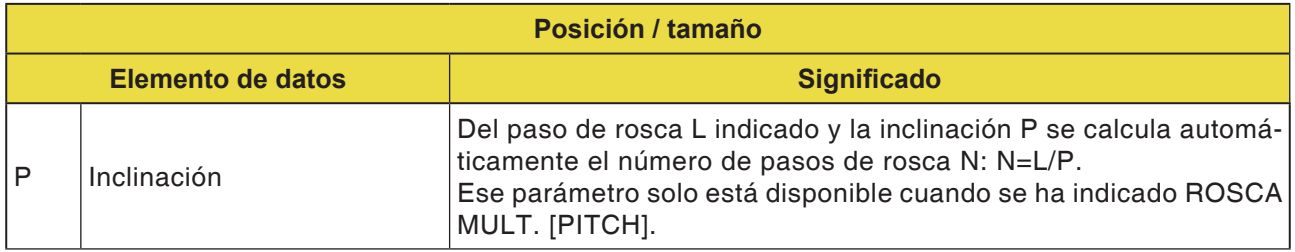

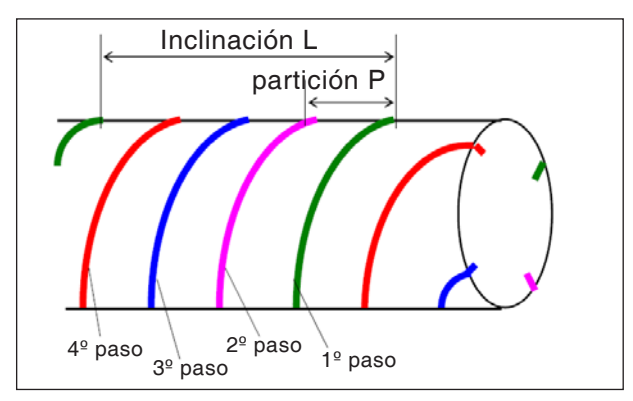

*Rosca múltiple*

### **Generalidades para rosca múltiple**

Si no se indica para un bloque de contorno de rosca "ROSCA MULT C" y "PASOS ROSCA N" o "INCLIN. P"

- están vigentes los siguientes ajustes previos:
- no se ha indicado ningún parámetro: el número de pasos es 1.
- se ha indicado "N" o "P", pero no "C": Se emite el mensaje de alarma "ninguna dirección necesaria".

### **Descripción del ciclo: rosca múltiple**

Cuando se corta una rosca múltiple se cortar los pasos uno tras otro, comenzando con el 1er paso.

Cuando se ejecuta acabado, se finaliza corte y acabado para el primer paso y después corte y acabado para los demás.

### **Ejemplo:**

importe de corte constante y mecanizado unila-

teral para 3 pasos:

- **1** corte del primer paso desde la primera a la tercera capa. <1><2><3>
- **2** corte del segundo paso desde la primera a la tercera capa. <4><5><6>
- **3** corte del tercer paso desde la primera a la tercera capa. <7><8><9>

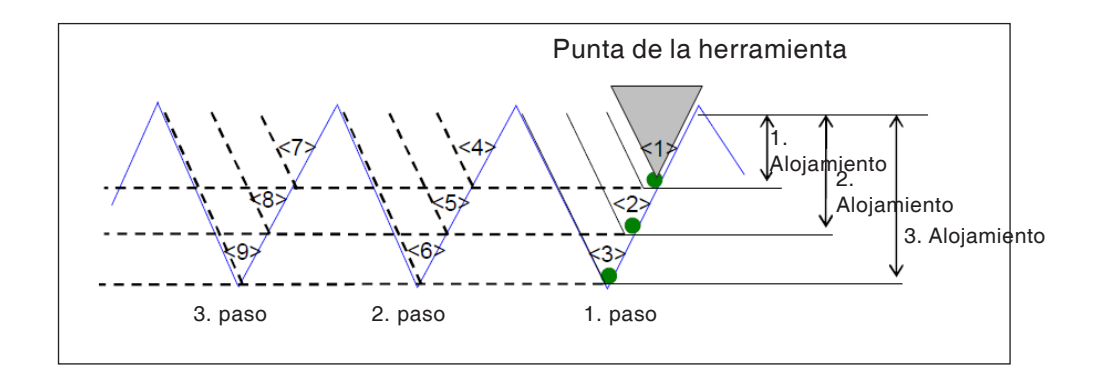

D127 *Fanuc 31i Turn*

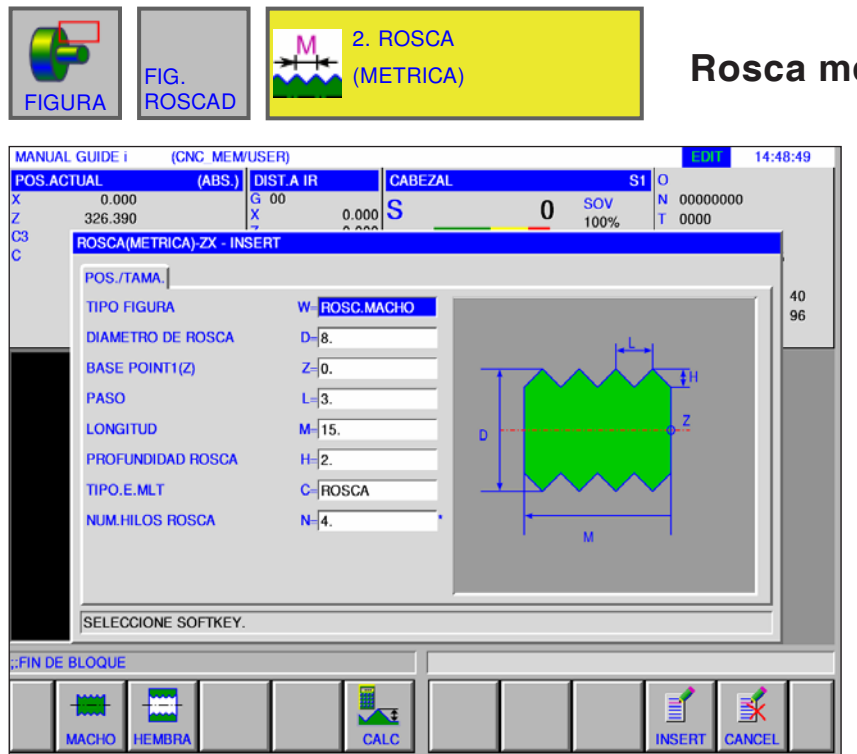

# **Rosca métrica G1461**

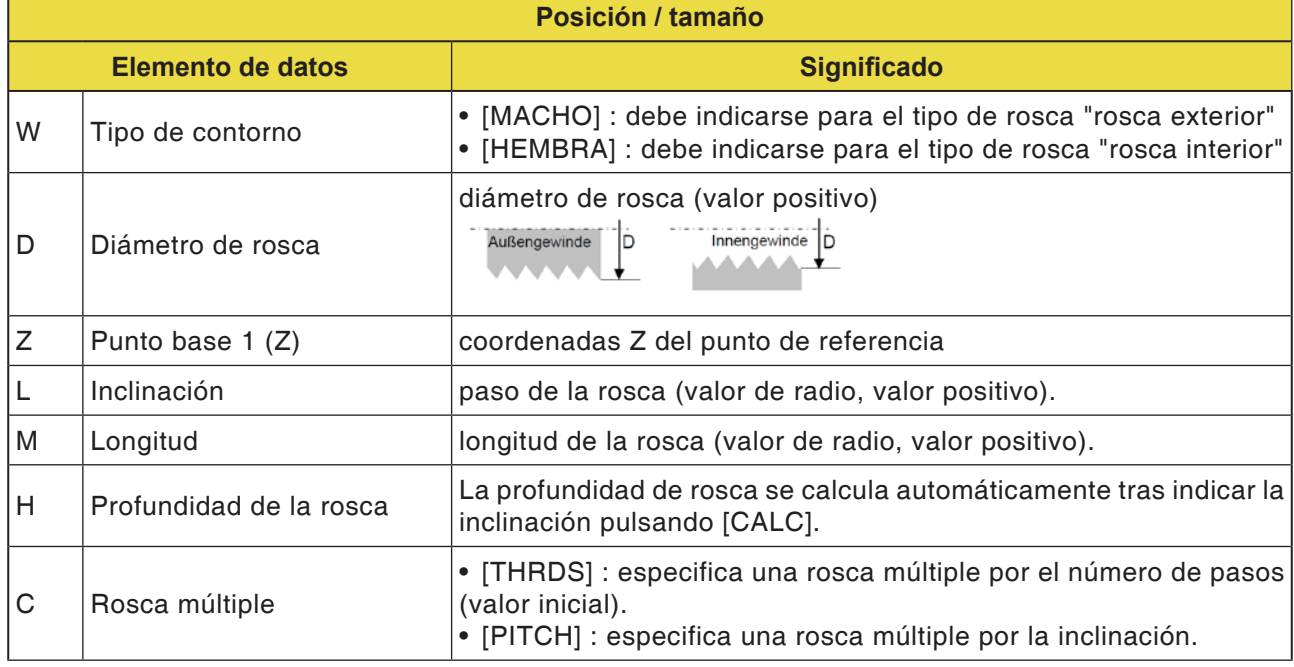

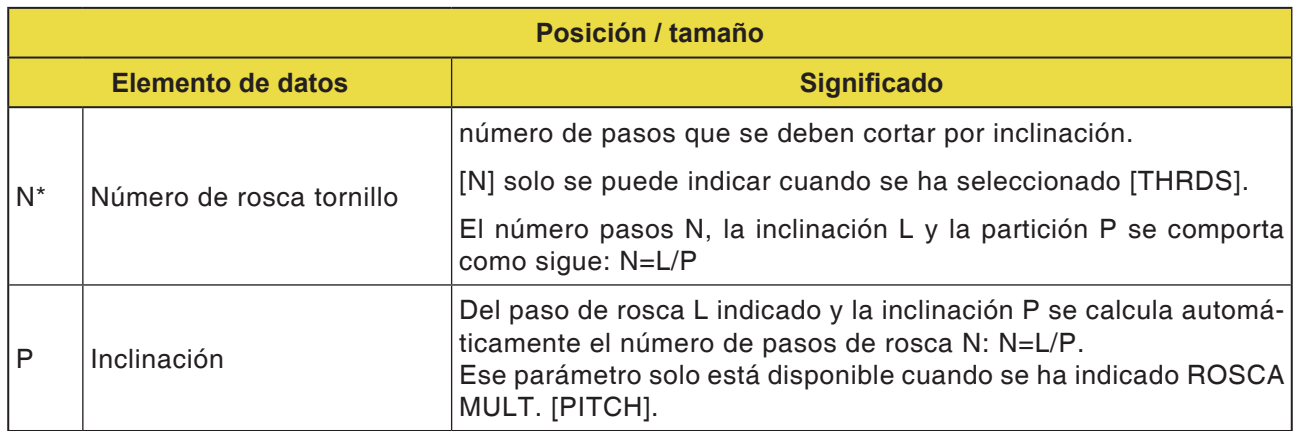

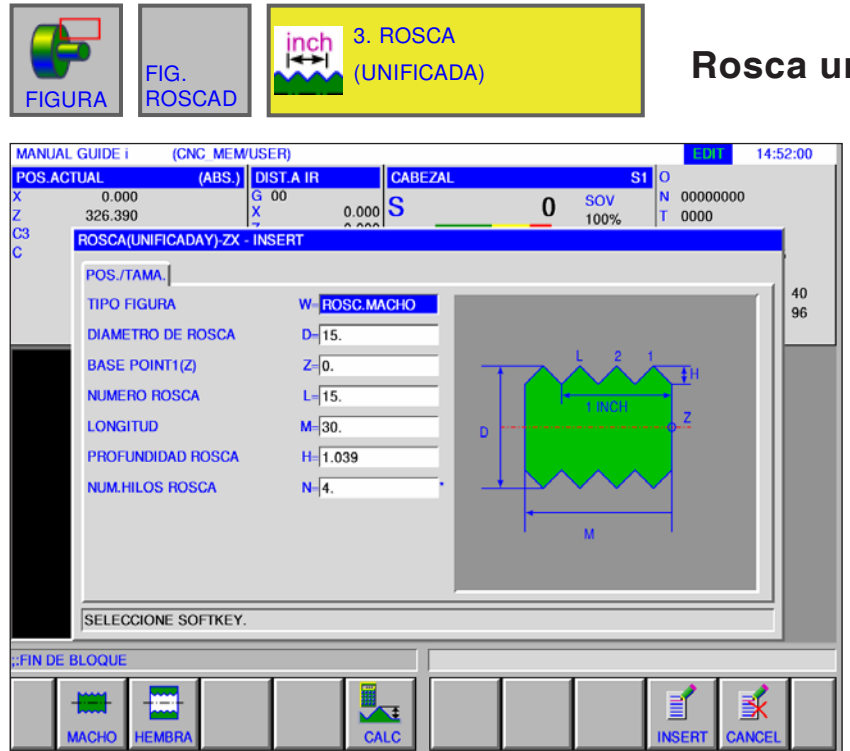

# **Rosca unificada G1462**

Los campos marcados con \* son opcionales y no tienen que ser rellenados.

AN

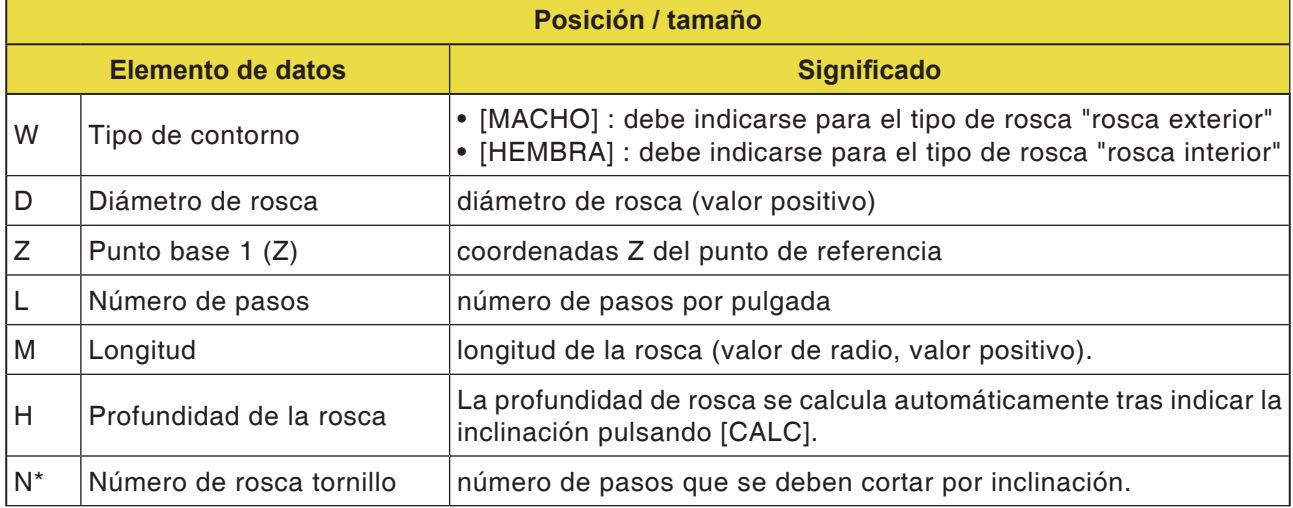

### **Nota:**

En una rosca unitaria en pulgadas solo se mecaniza una rosca cilíndrica. En una rosca en pulgadas se indica el número de pasos por pulgada, en lugar del paso de rosca. El ángulo de la herramienta debe estar ajustado a 60 grados.

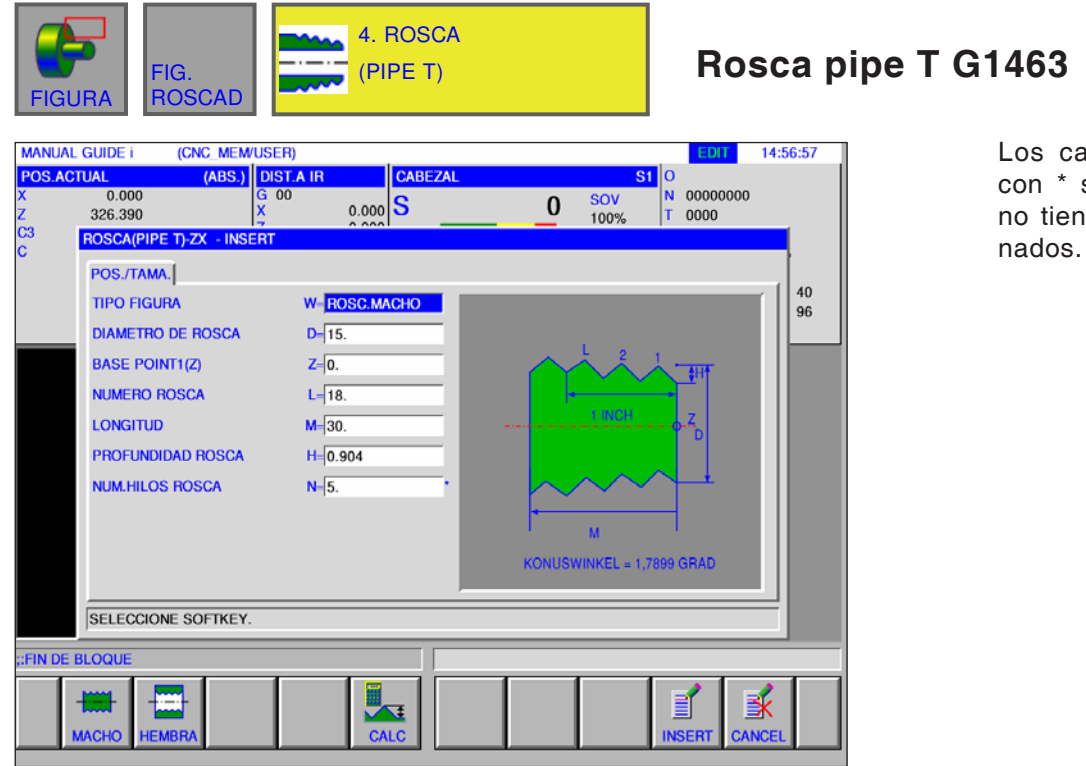

mpos marcados son opcionales y en que ser relle-

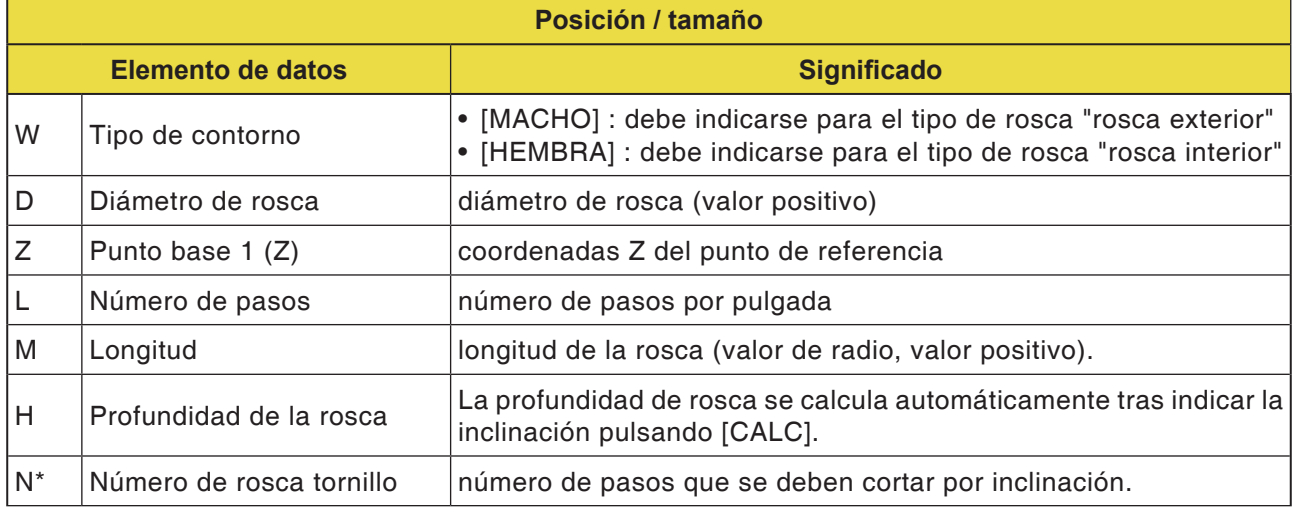

**Notas**

- En una rosca de tubo cónica (rosca cónica para tubos) solo se mecaniza una rosca cónica (1,7899 grados cónicos). El ángulo de la herramienta debe estar ajustado a 55 grados.
- La forma cónica de una rosca externa (rosca de tornillo) tiene que ser de forma que la superficie plana de la pieza bruta corresponda a la zona con el menor diámetro.
- La forma cónica de una rosca interna (rosca de tornillo) tiene que ser de forma que la superficie plana de la pieza bruta corresponda a la zona con el mayor diámetro.

AN

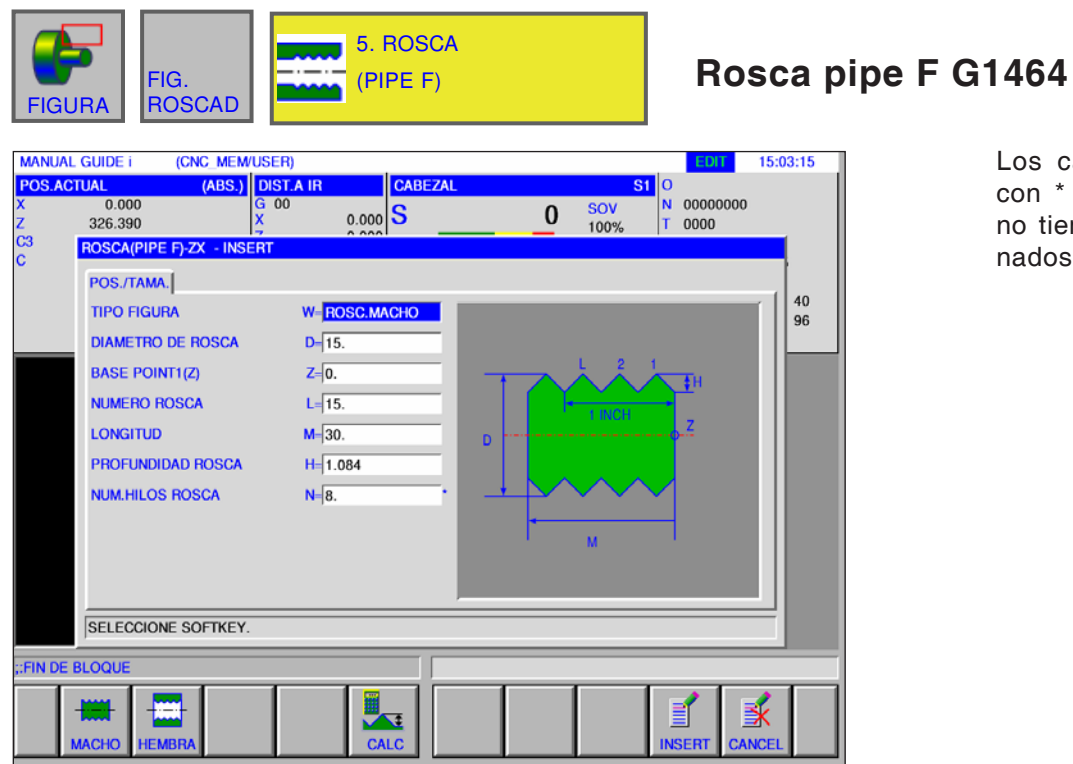

Los campos marcados con \* son opcionales y no tienen que ser rellenados.

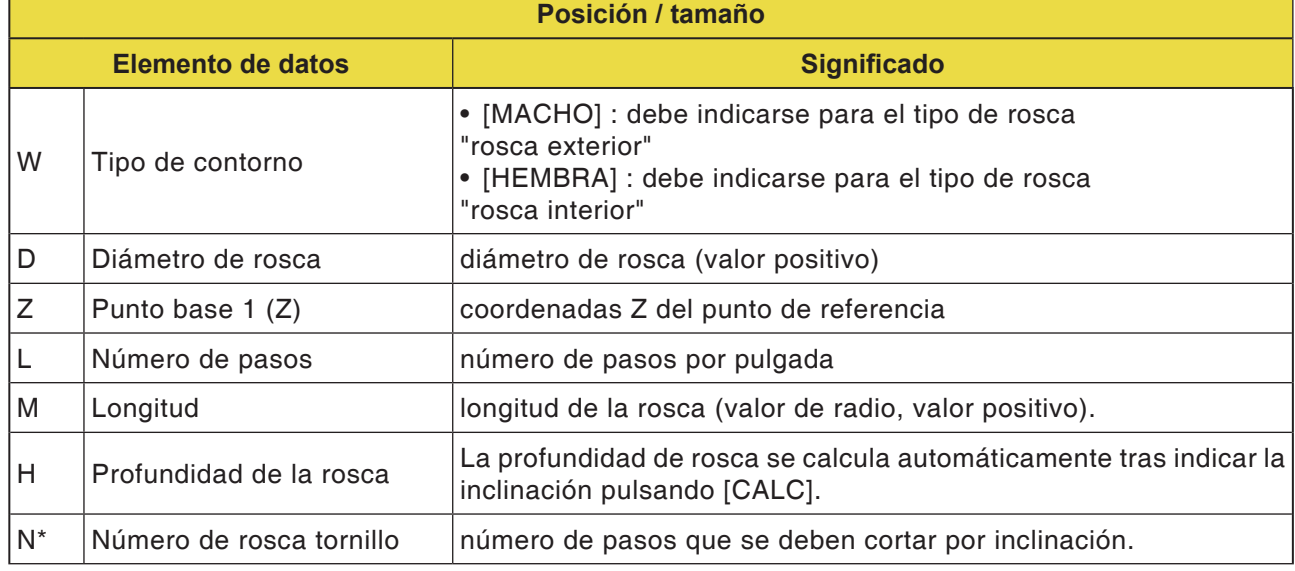

**Notas**

El una rosca de tubo cilíndrica el ángulo de la herramienta se indica con 55 grados.

AN

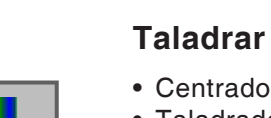

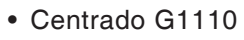

**Fresar**

- Taladrado G1111
- Roscado G1112 • Mandrinado G1113
- 
- Escariado G1114

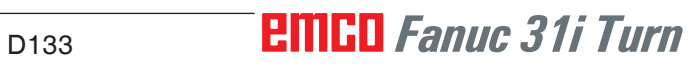

**Punteado G1110**

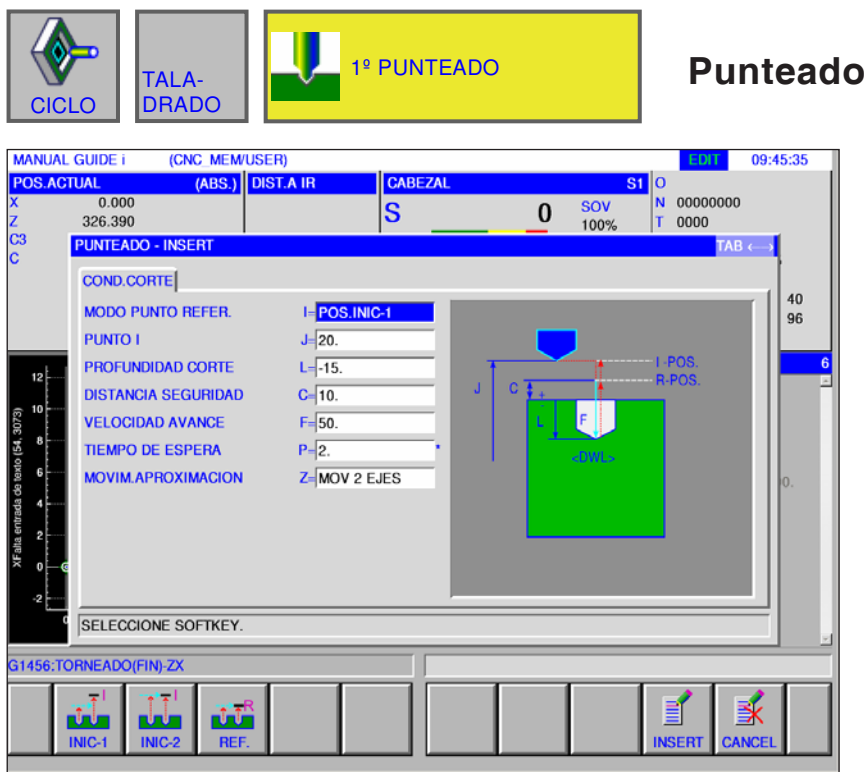

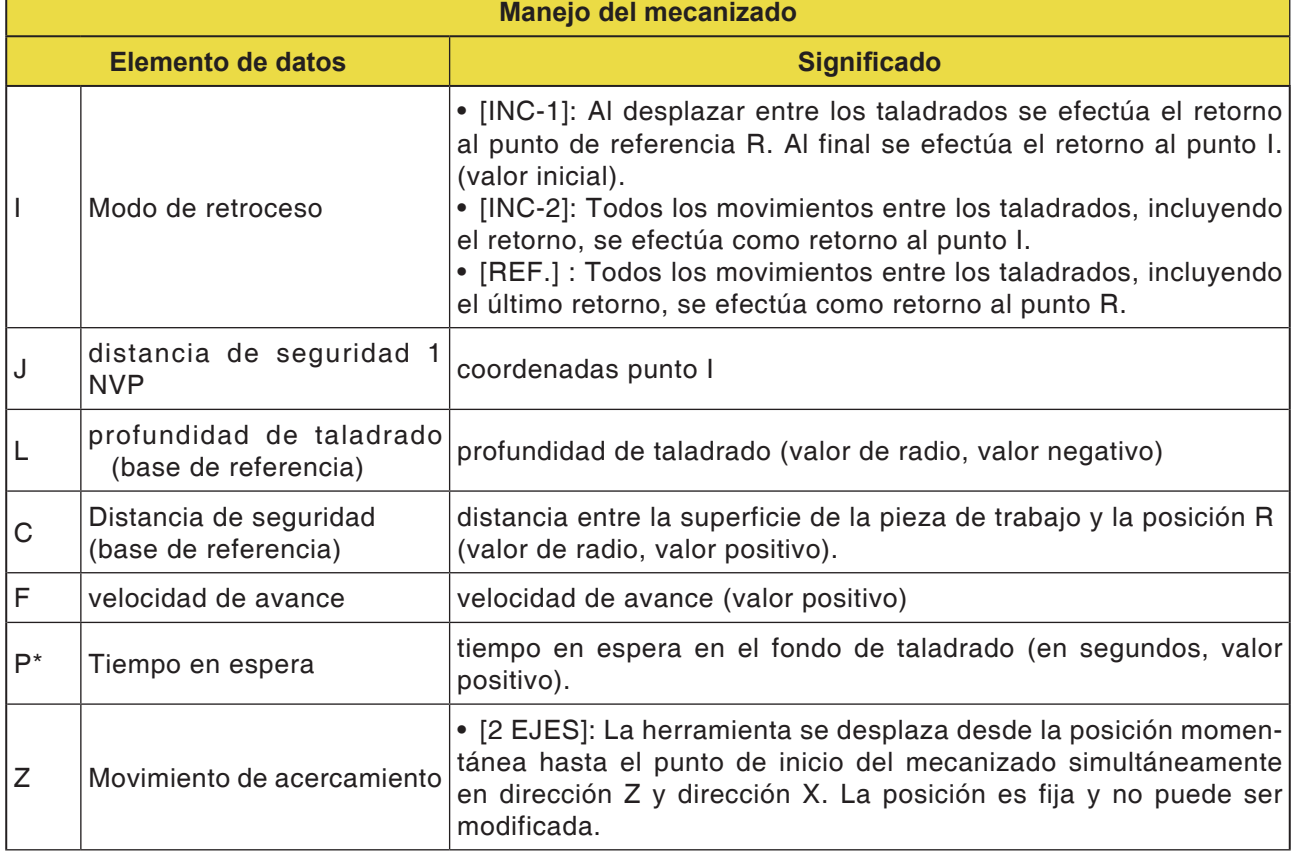

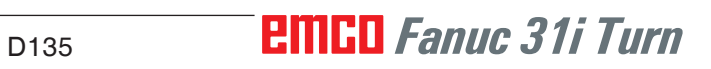

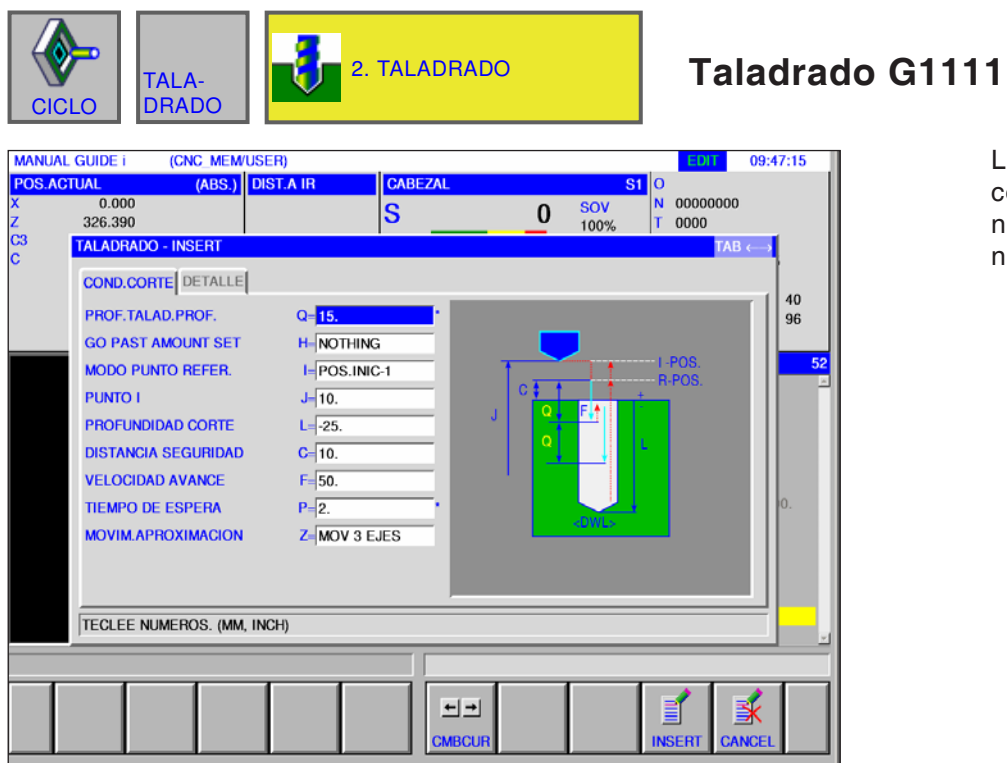

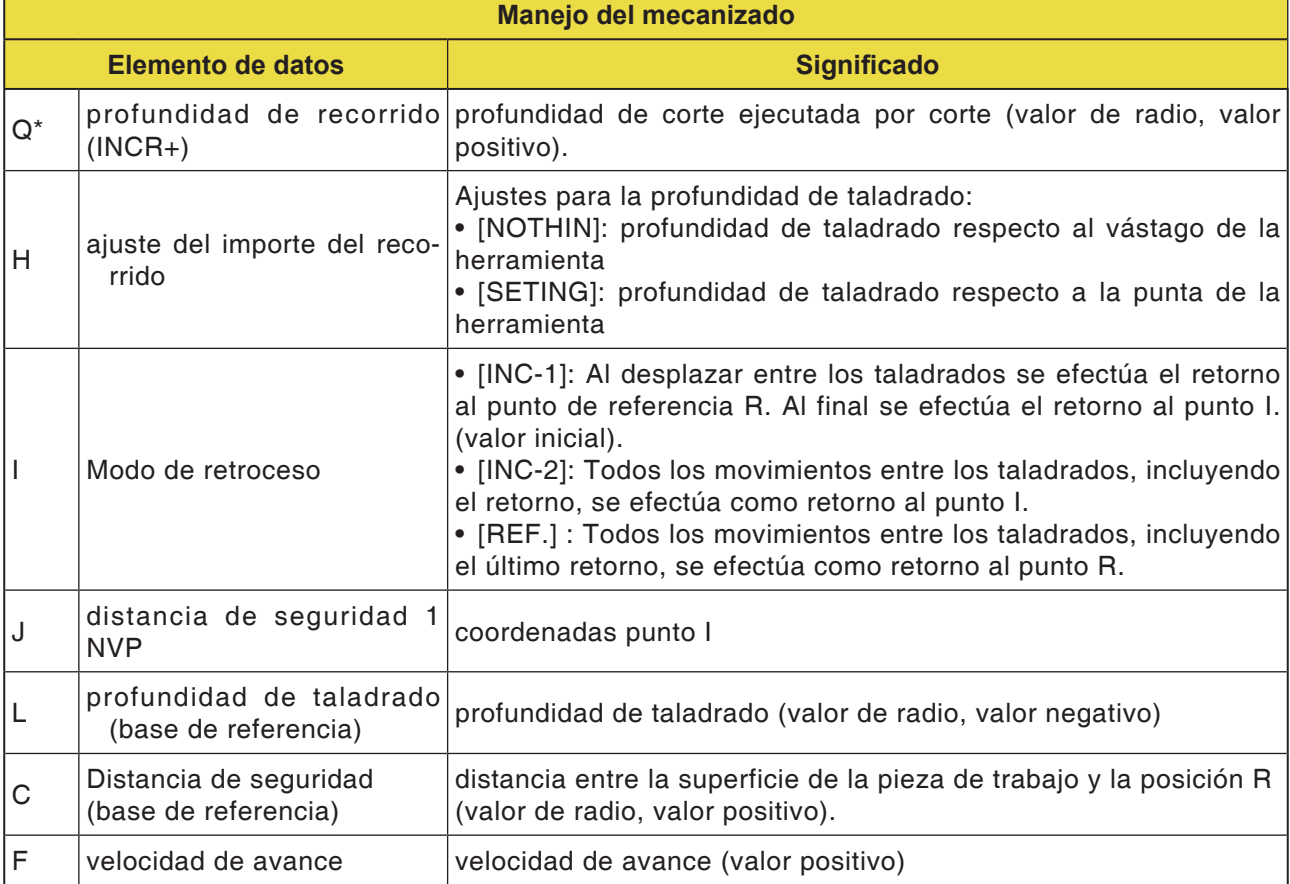
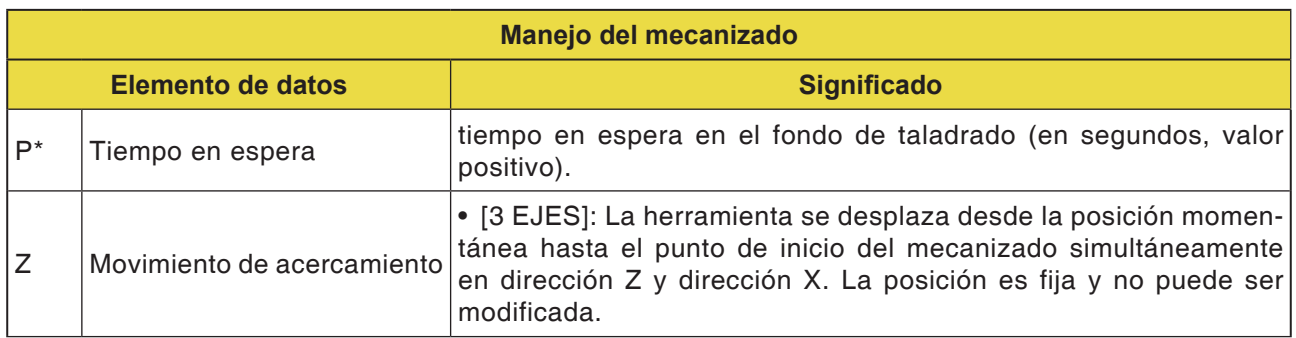

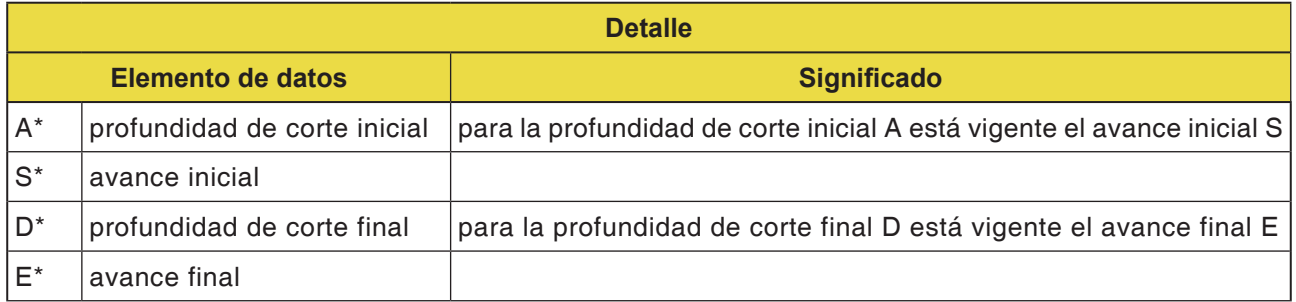

**Nota:**

Para los parámetros A,S,D y E en "detalle" para todos los ciclos de taladrado:

AN

hay que indicar los 4 parámetros tan pronto se haya rellenado uno de esos campos.

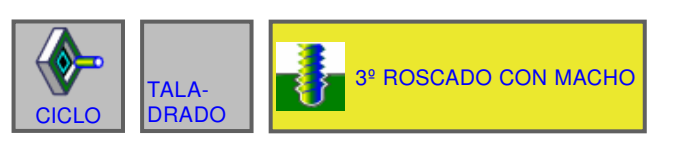

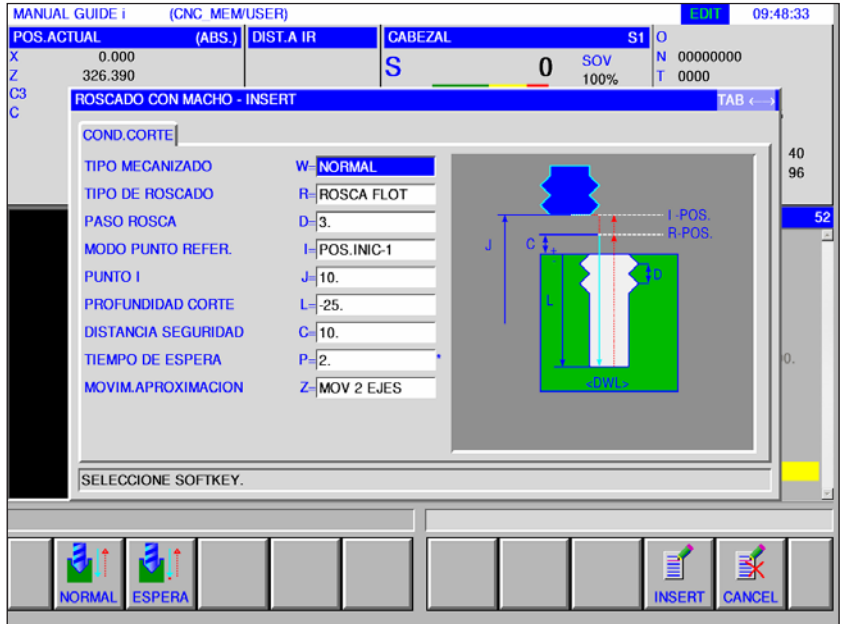

## **Roscado con macho G1112**

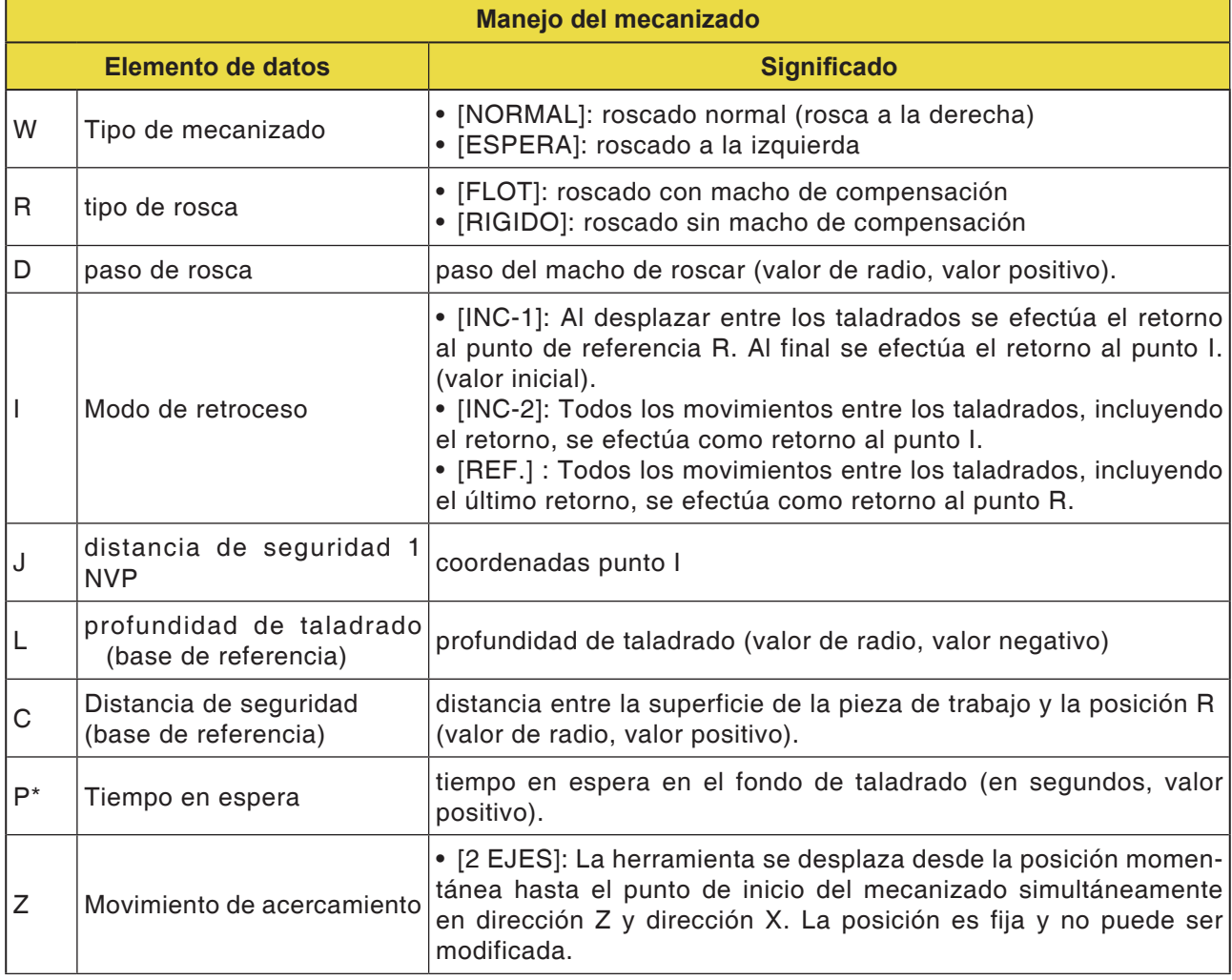

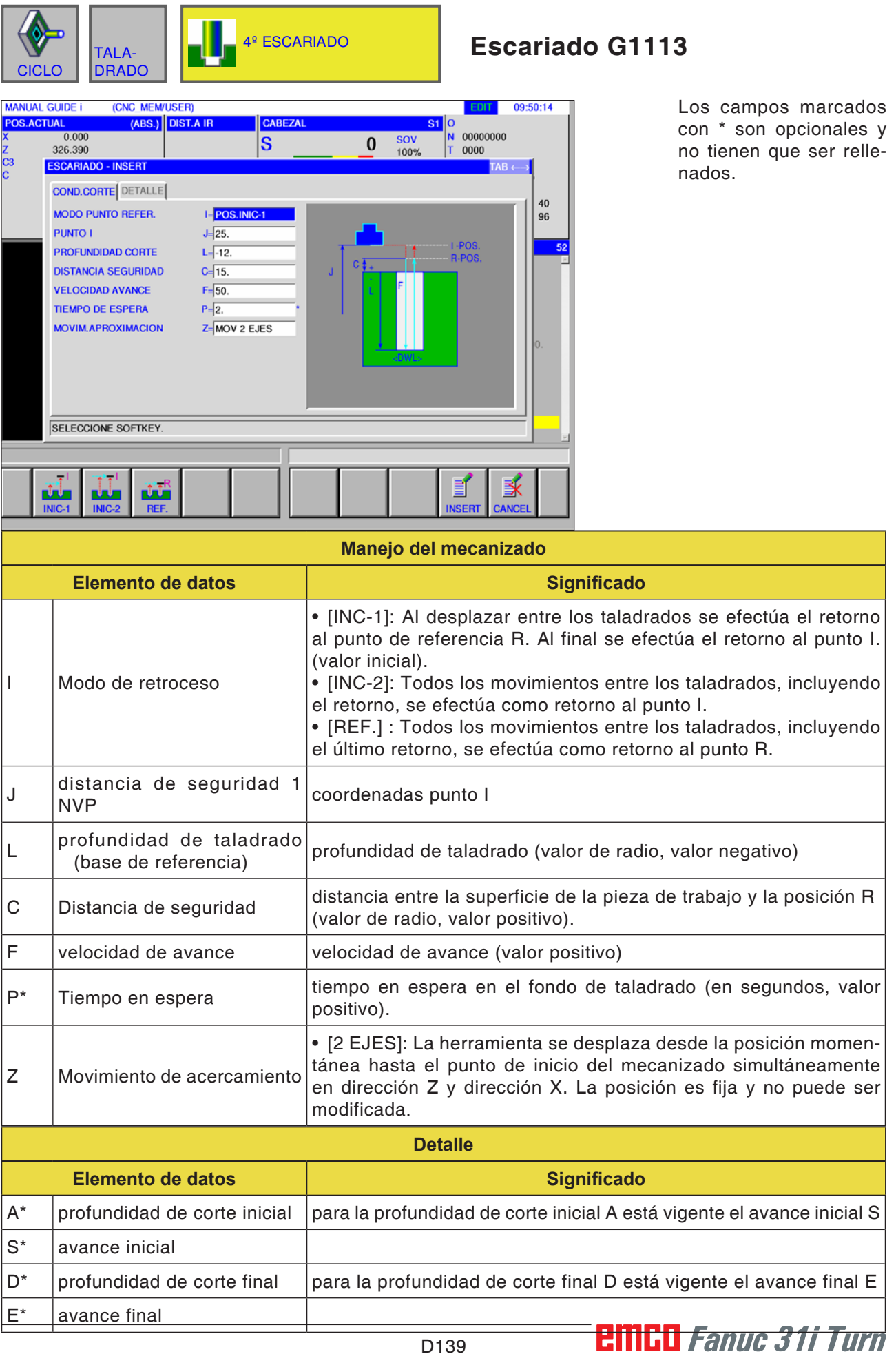

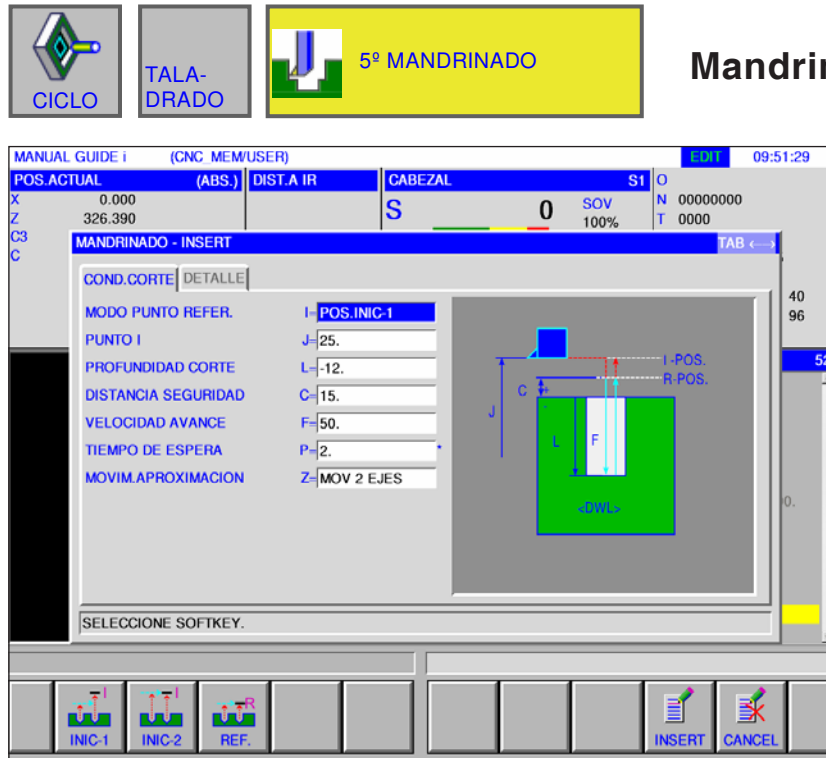

## **Mandrinado G1114**

Los campos marcados con \* son opcionales y no tienen que ser rellenados.

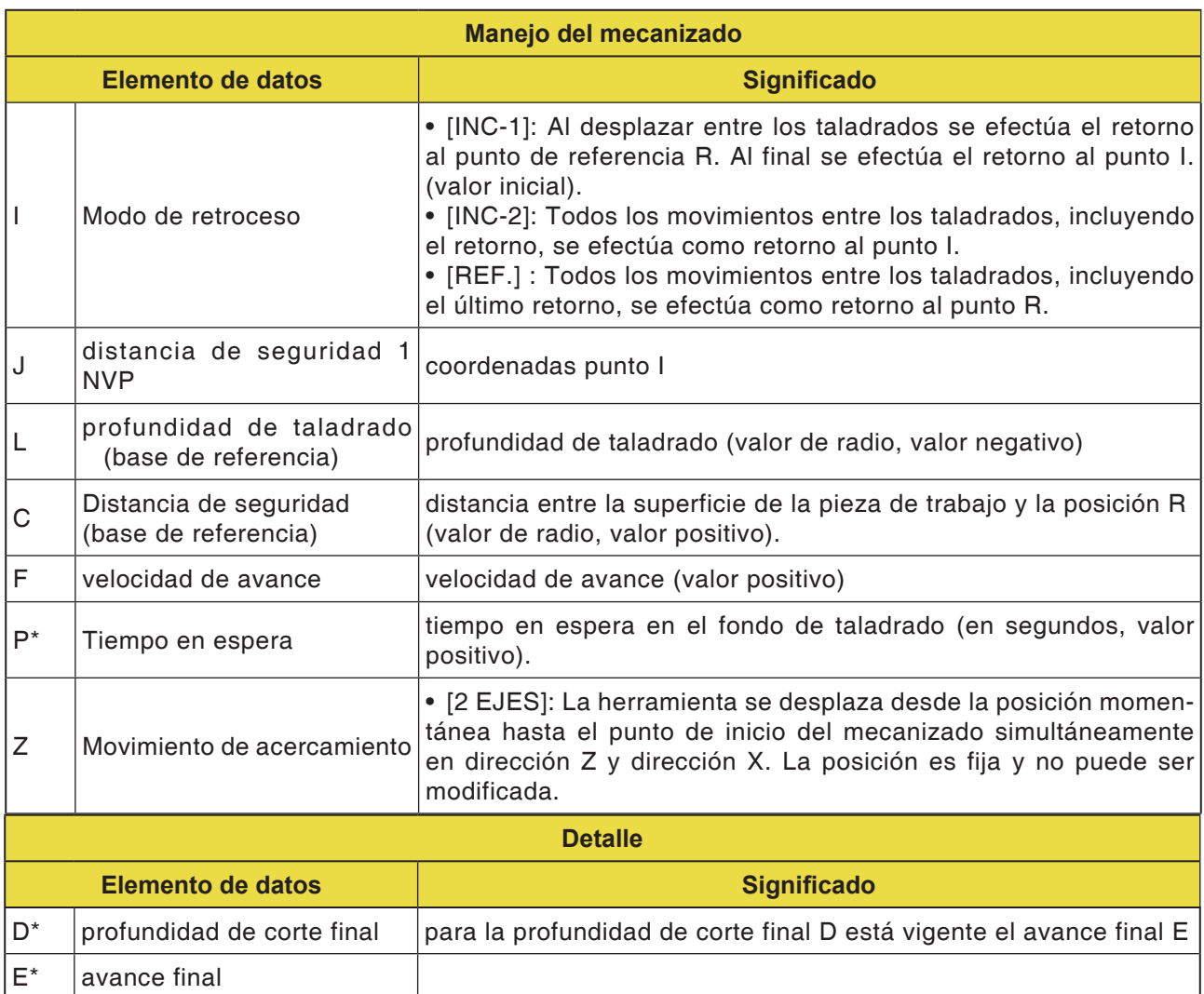

# *EMCL Fanuc 31i Turn* D140

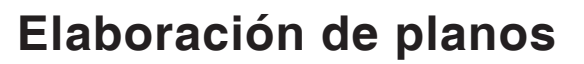

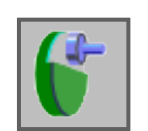

• Refrentado desbaste G1020 • Refrentado acabado G1021

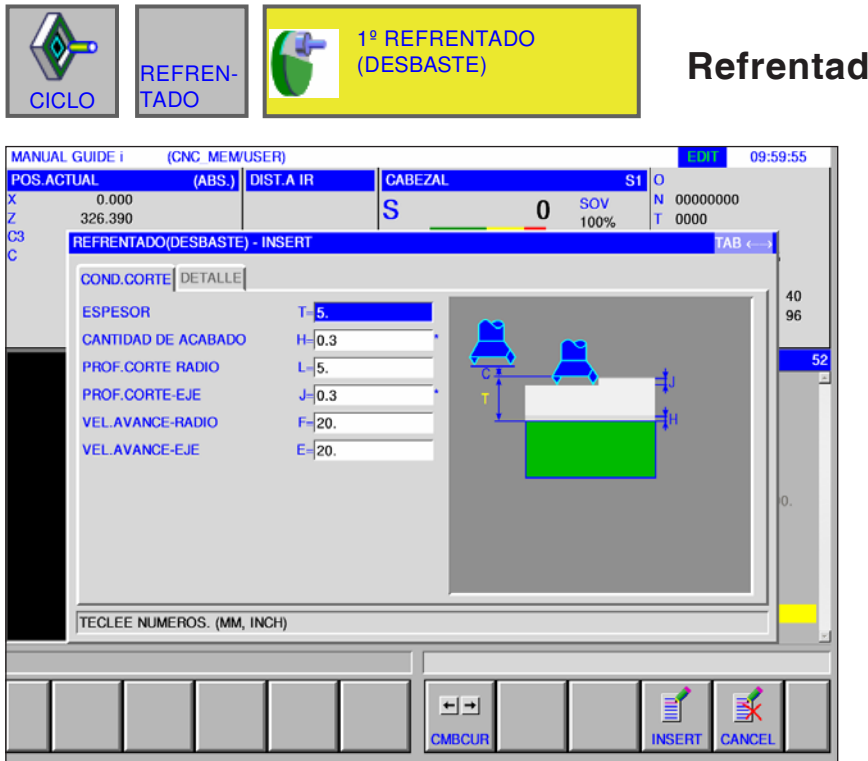

## **Refrends** G1020

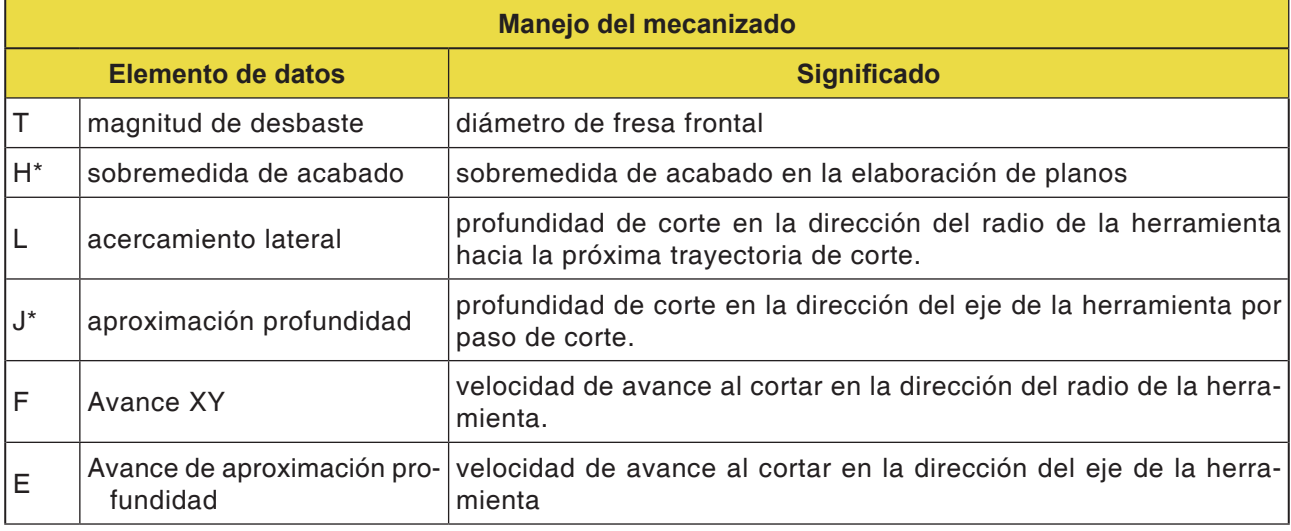

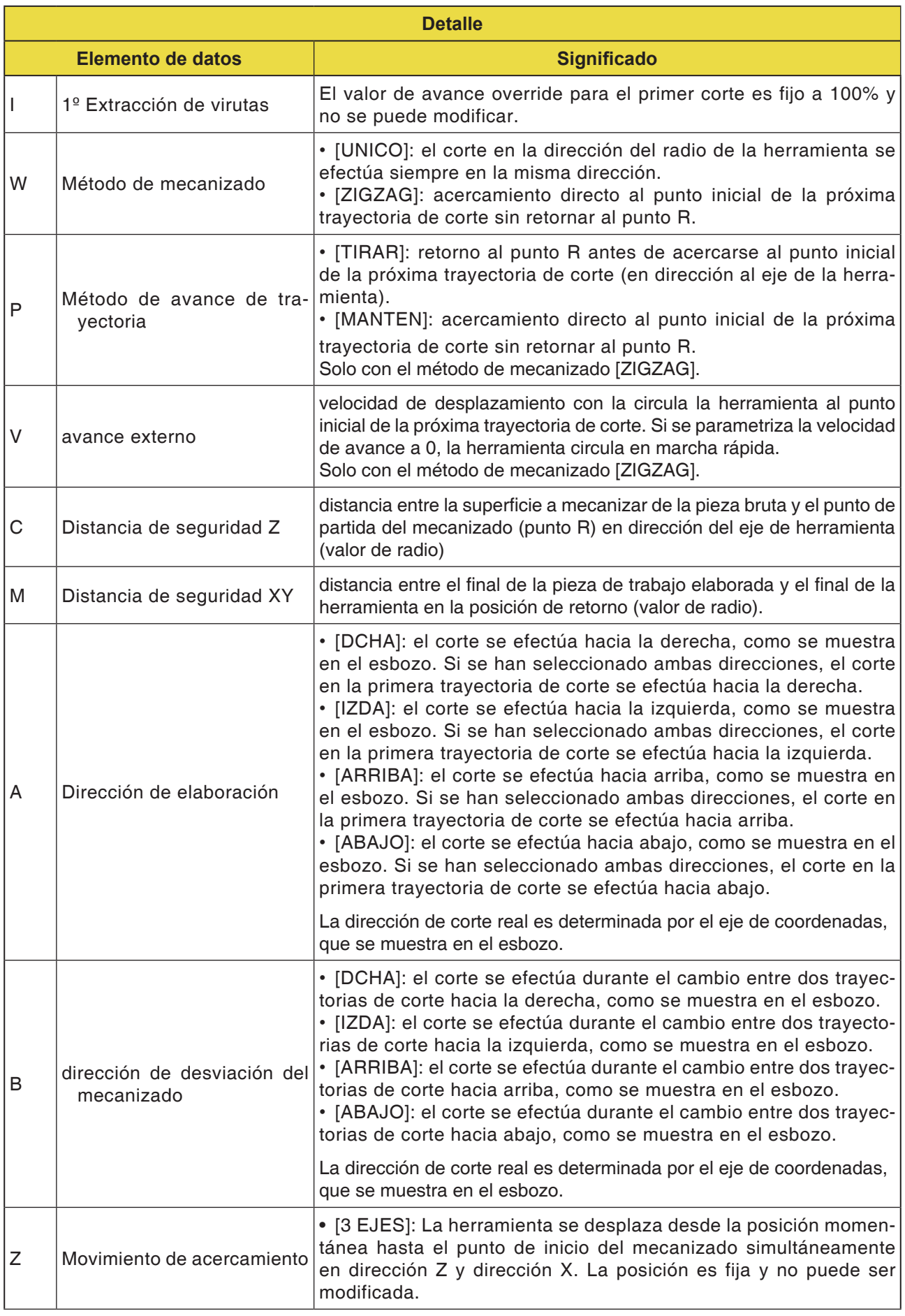

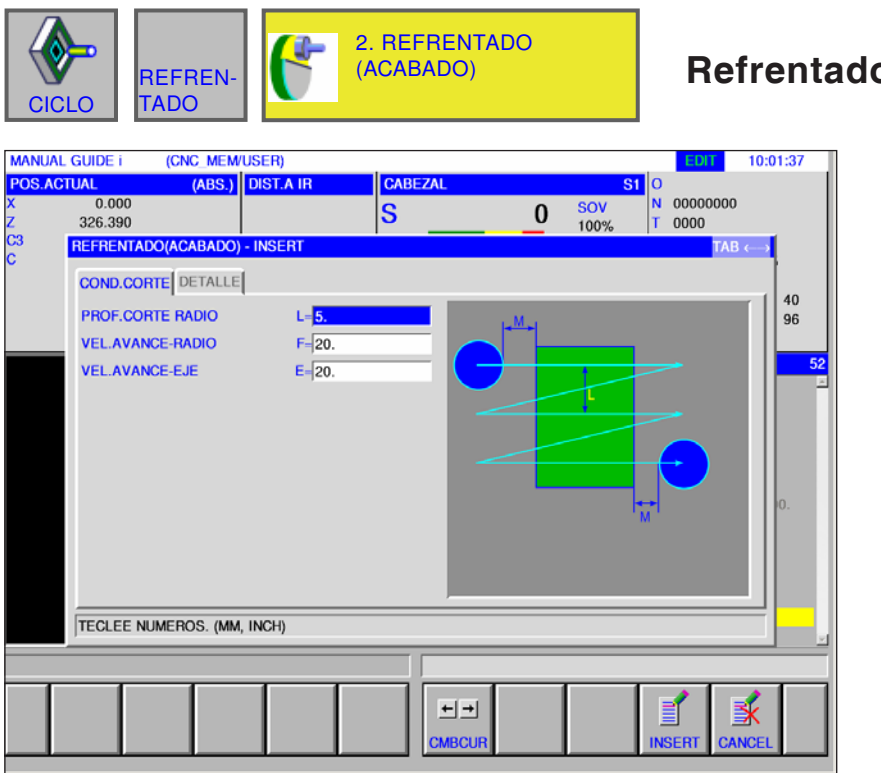

## **Refrentado acabado G1021**

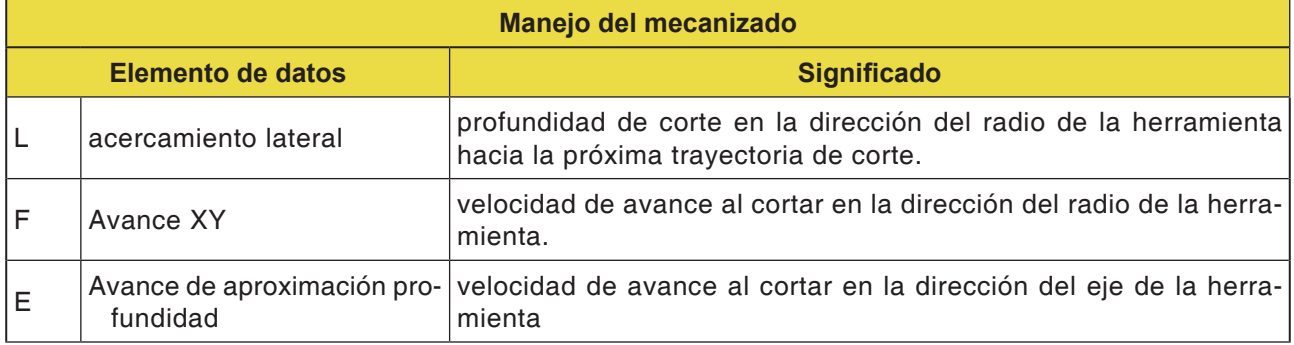

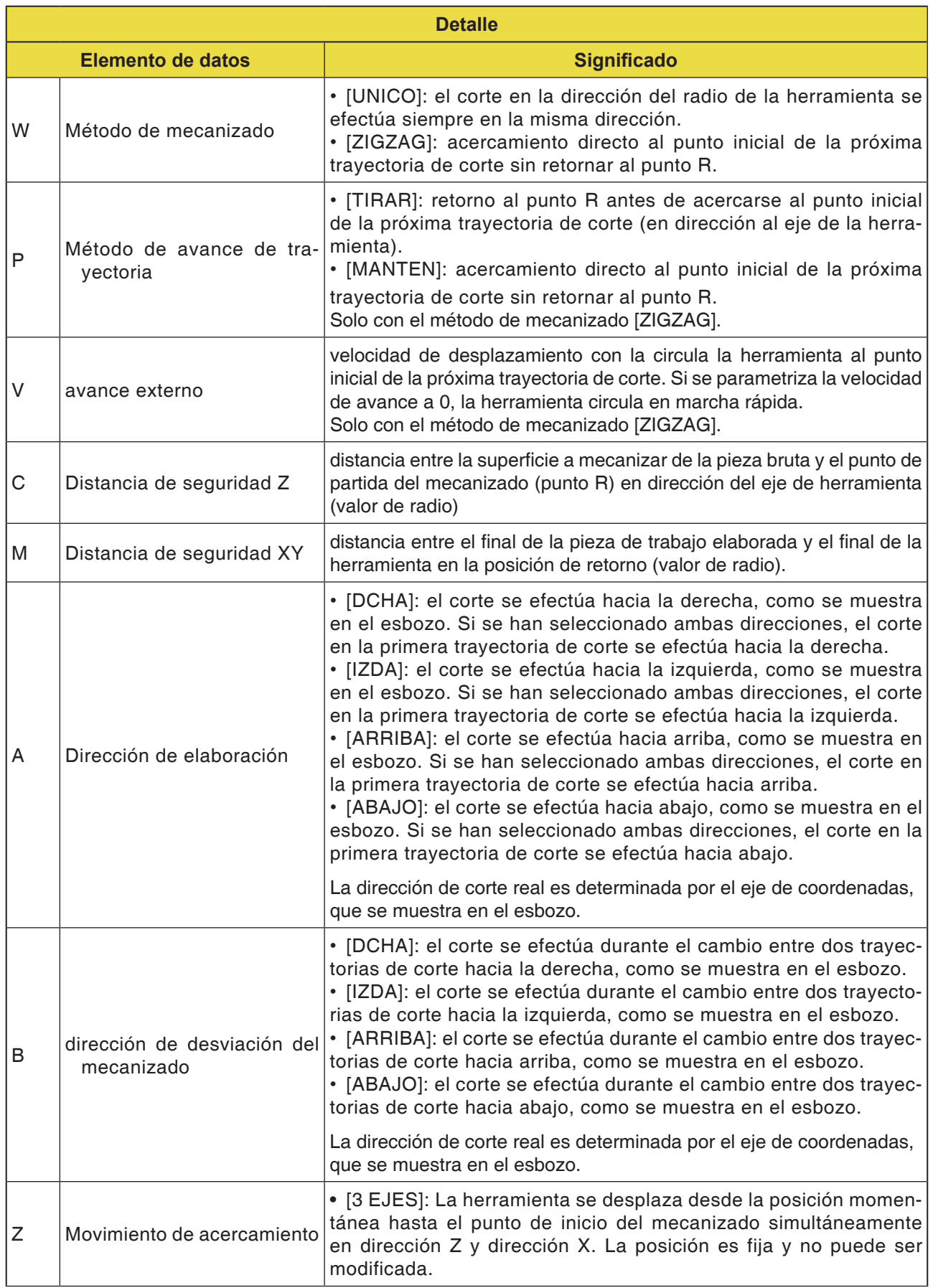

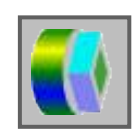

# **Contorneado**

- Desbastado pared exterior G1060
- Acabado de pared exterior Z G1061
- Acabado de pared exterior G1062
- Chaflán pared exterior G1063
- Desbastado pared interior G1064
- Acabado de pared interior Z G1065
- Acabado lateral de pared interior Z G1066
- Chaflán pared interior G1067
- Mecanizado parcial desbaste G1068
- Mecanizado parcial acabado Z G1069
- Mecanizado parcial acabado lateral G1070
- Mecanizado parcial chaflán G1071

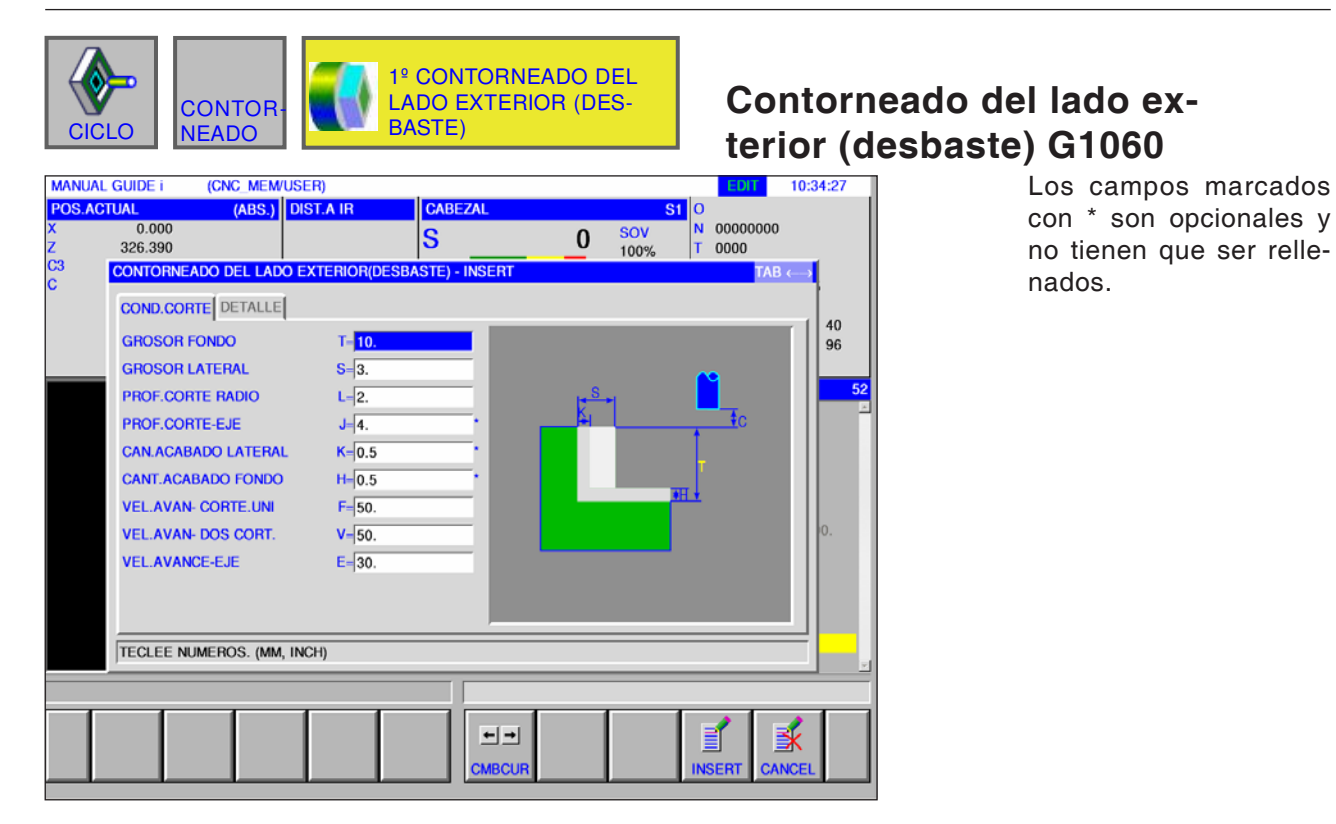

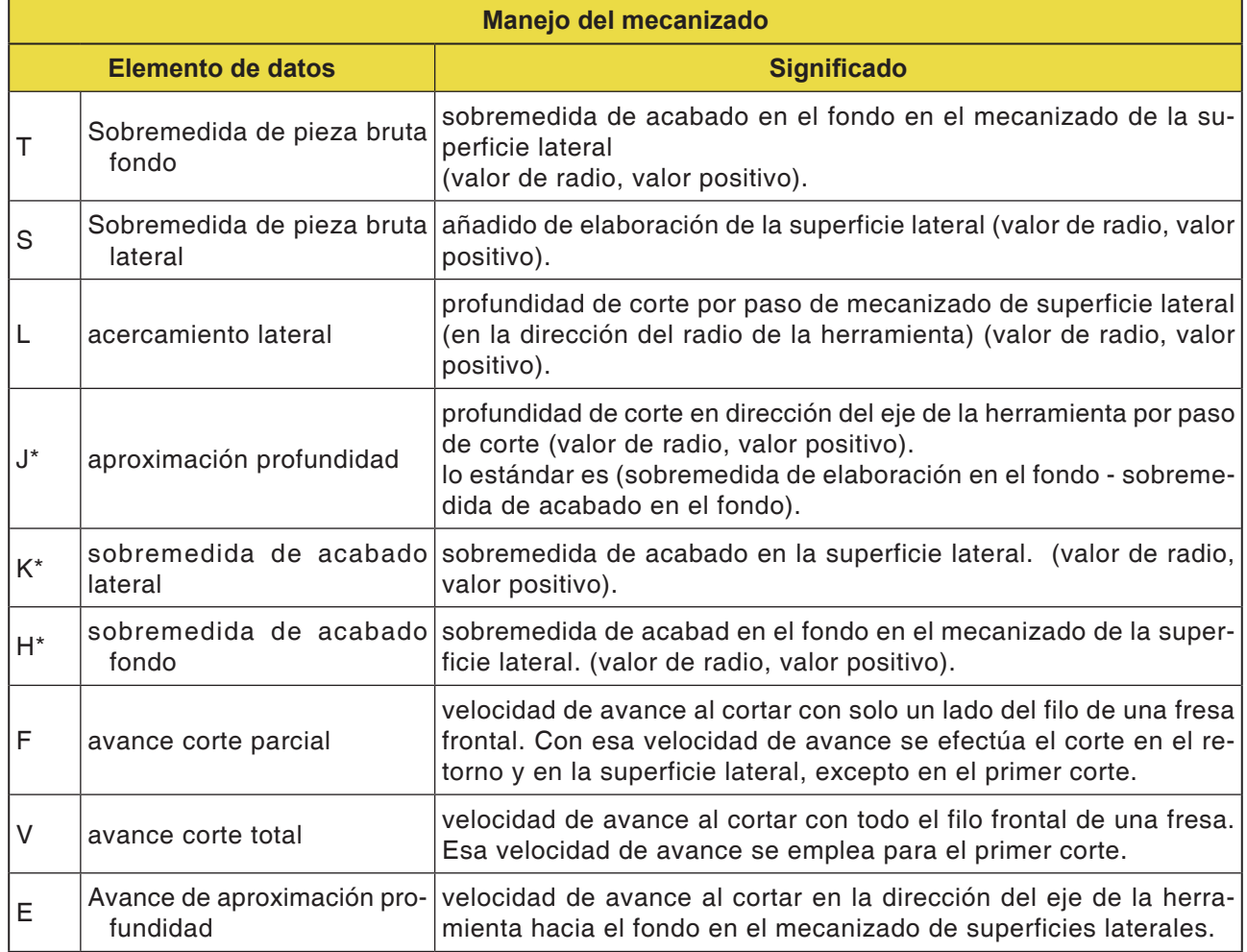

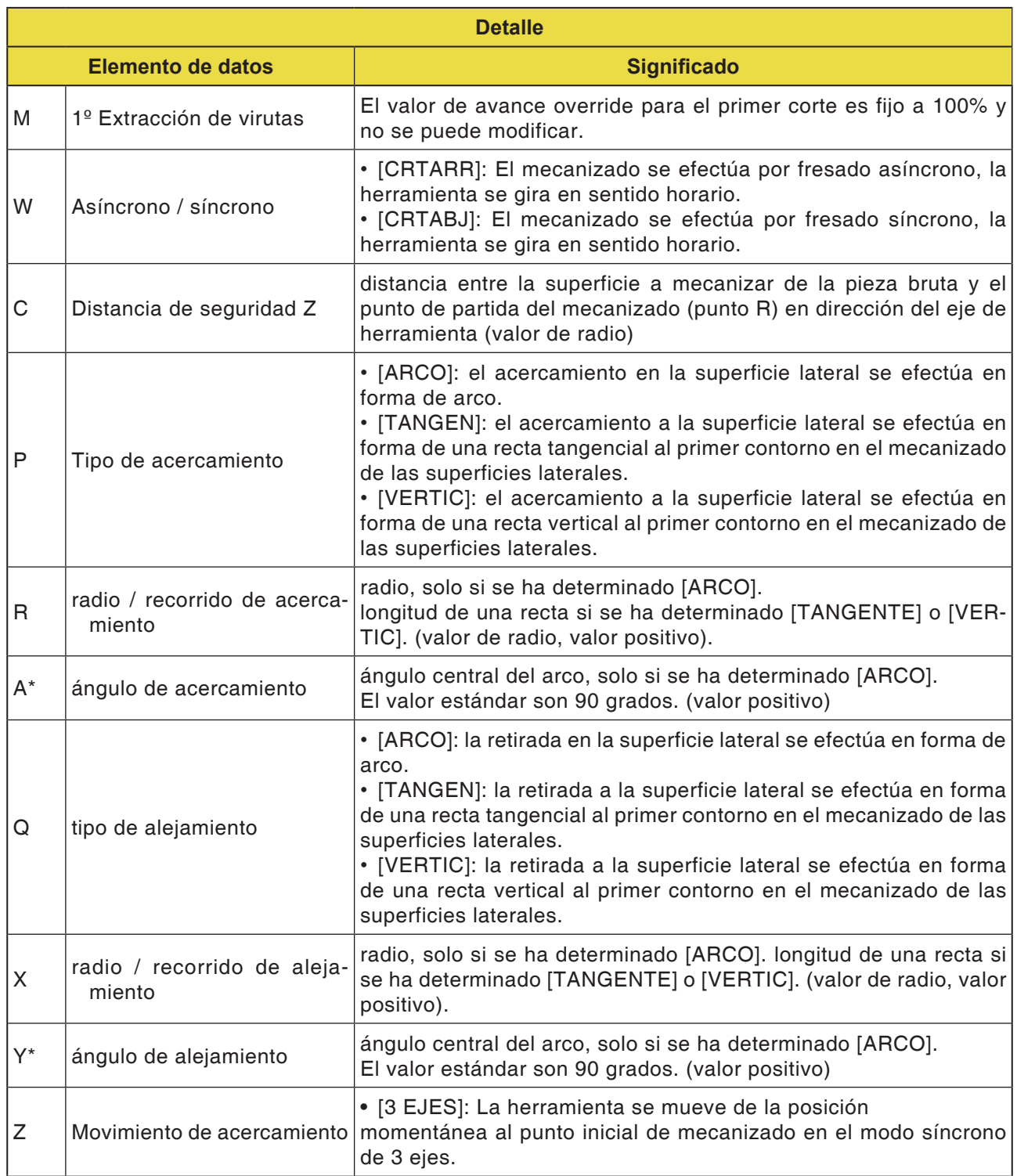

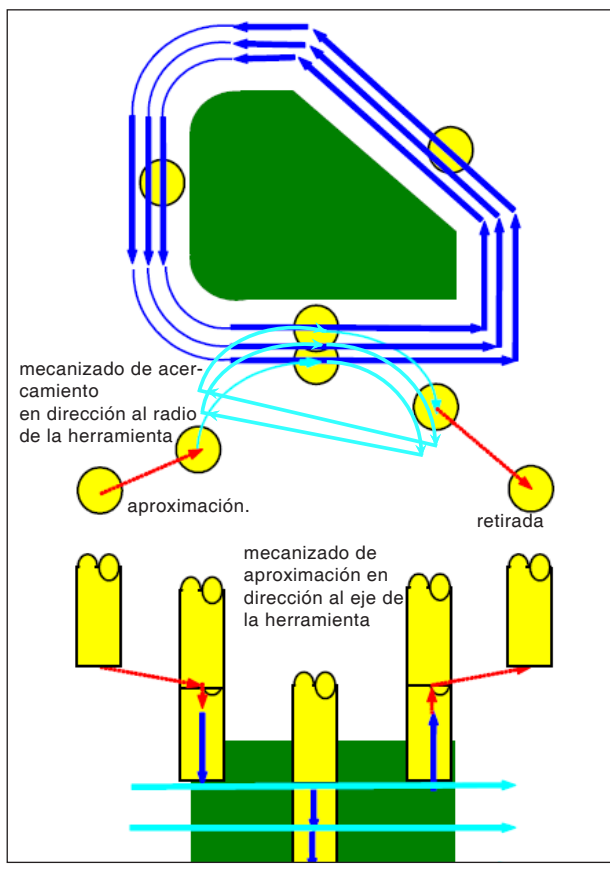

*Trayectoria de la herramienta G1060, G1064, G1068*

#### **Descripción del ciclo para G1060, G1064 y G1068:**

- El contorno de la superficie lateral del perfil de elaboración es extraído. Se genera la siguiente trayectoria de herramienta.
- **1** La herramienta se mueve al punto inicial de acercamiento anterior.
- **2** La herramienta se desplaza a la altura de la superficie de elaboración.
- **3** La herramienta corta a lo largo del contorno de la superficie lateral del perfil de elaboración.

La herramienta corta por el mecanizado de acercamiento en dirección al radio de herramienta hasta que se haya retirado la sobremedida de elaboración en dirección del radio de herramienta.

- **4** Se repiten los pasos <2> y <3> hasta que la sobremedida de elaboración se ha retirado en la dirección del eje de la herramienta.
- **5** La herramienta se retira.

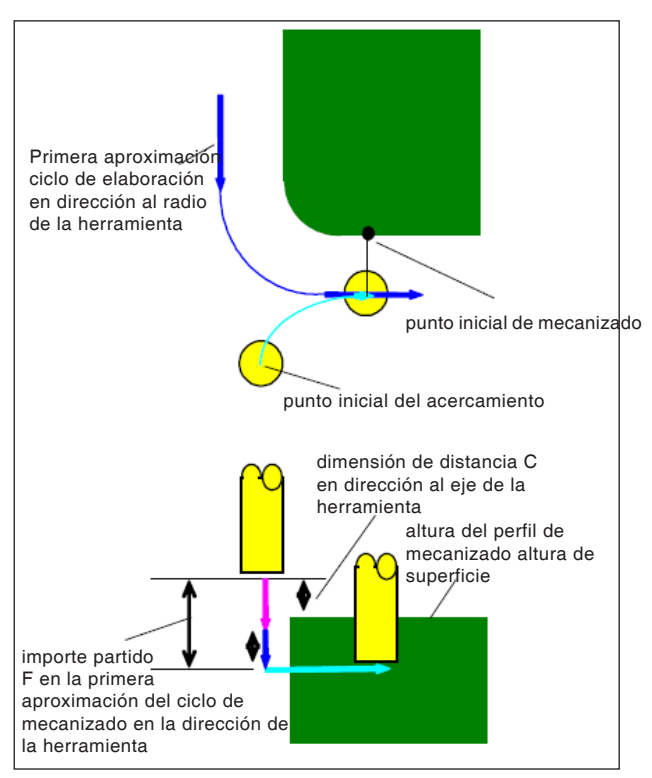

*Acercamiento G1060, G1064, G1068*

### **Descripción del ciclo acercamiento:**

- **1** La herramienta se desplaza a la posición "altura de la superficie superior del perfil de elaboración + dimensión de distancia (C) en dirección al eje de la herramienta" en marcha rápida.
- **2** La herramienta se desplaza a la posición "importe a cortar en el primero ciclo de mecanizado de aproximación en dirección al eje de la herramienta - dimensión de distancia (C) en dirección al eje de la herramienta" con la velocidad de avance (E), que se ha indicado para el movimiento en dirección al eje de la herramienta.
- **3** La herramienta se desplaza en dirección del radio de la herramienta el punto inicial para el primer ciclo de mecanizado de aproximación en dirección al radio de la herramienta.

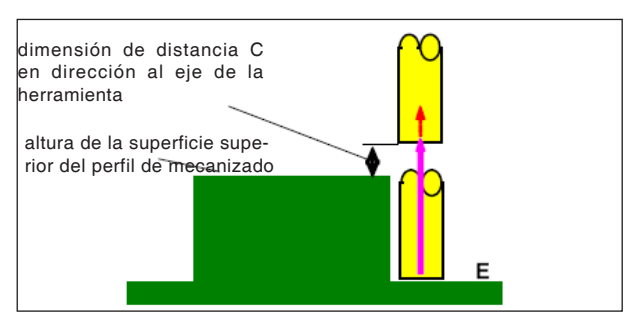

*Retirada G1060, G1064, G1068*

#### **Descripción del ciclo retroceso:**

**1** La herramienta se mueve del punto de acercamiento a la posición "altura de la superficie superior del perfil de mecanizado + dimensión de distancia (C) en dirección al eje de la herramienta" con la velocidad de avance (E), que se ha indicado para el movimiento en dirección al eje de la herramienta.

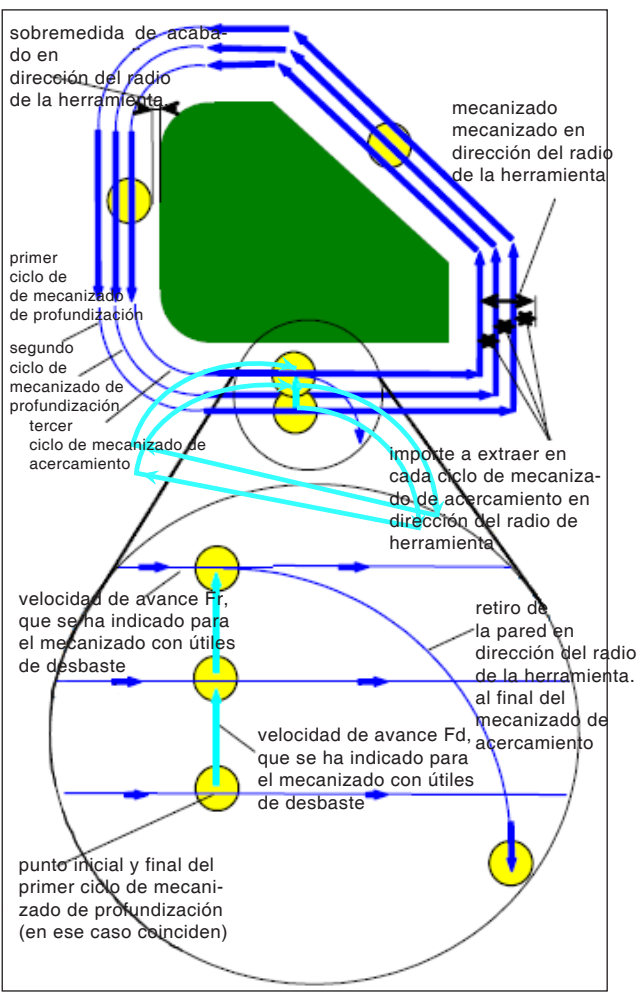

*Mecanizado de profundización en dirección del radio de la herramienta G1060, G1064, G1068*

### **Descripción del ciclo alineación del radio de la herramienta:**

- **1** La herramienta se mueve para cortar a lo largo del contorno del primer punto inicial del ciclo de mecanizado de acercamiento (F), que se ha indicado para el mecanizado con útiles de desbaste.
- **2** La herramienta se desplaza según el siguiente método.

Cuando el punto inicial del mecanizado de acercamiento coincide con el punto final: la herramienta se desplaza al próximo punto de mecanizado de acercamiento en el dispositivo normal con la velocidad de avance (F), que se ha indicado para el mecanizado bilateral con útiles de desbaste.

Cuando el punto inicial del mecanizado de acercamiento no coincide con el punto final: La herramienta se acerca al segundo punto inicial del mecanizado de acercamiento.

- **3** La herramienta se mueve para cortar a lo largo del contorno del perfil de mecanizado con velocidad de avance (F), que se ha indicado para el mecanizado con útiles de desbaste.
- **4** Se repiten los pasos <2> y <3> hasta que la sobremedida de elaboración (sobremedida de elaboración en la dirección del radio de la herramienta - sobremedida de acabado) se ha retirado.
- **5** La herramienta se retira.

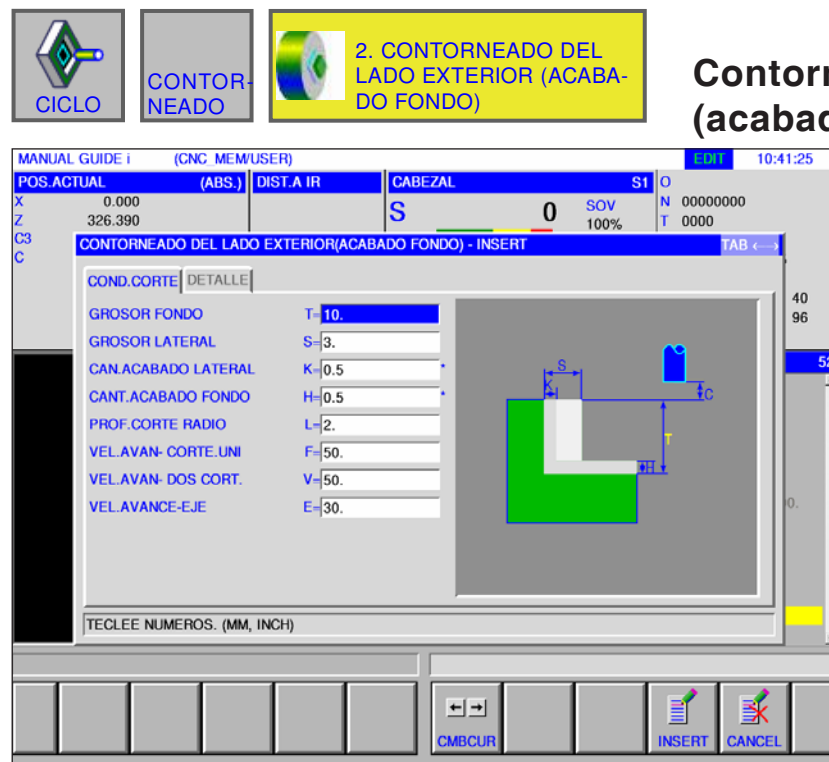

# **Contorneado del lado exterior (acabado fondo) G1061**<br>**EDITERTION125** Los camp

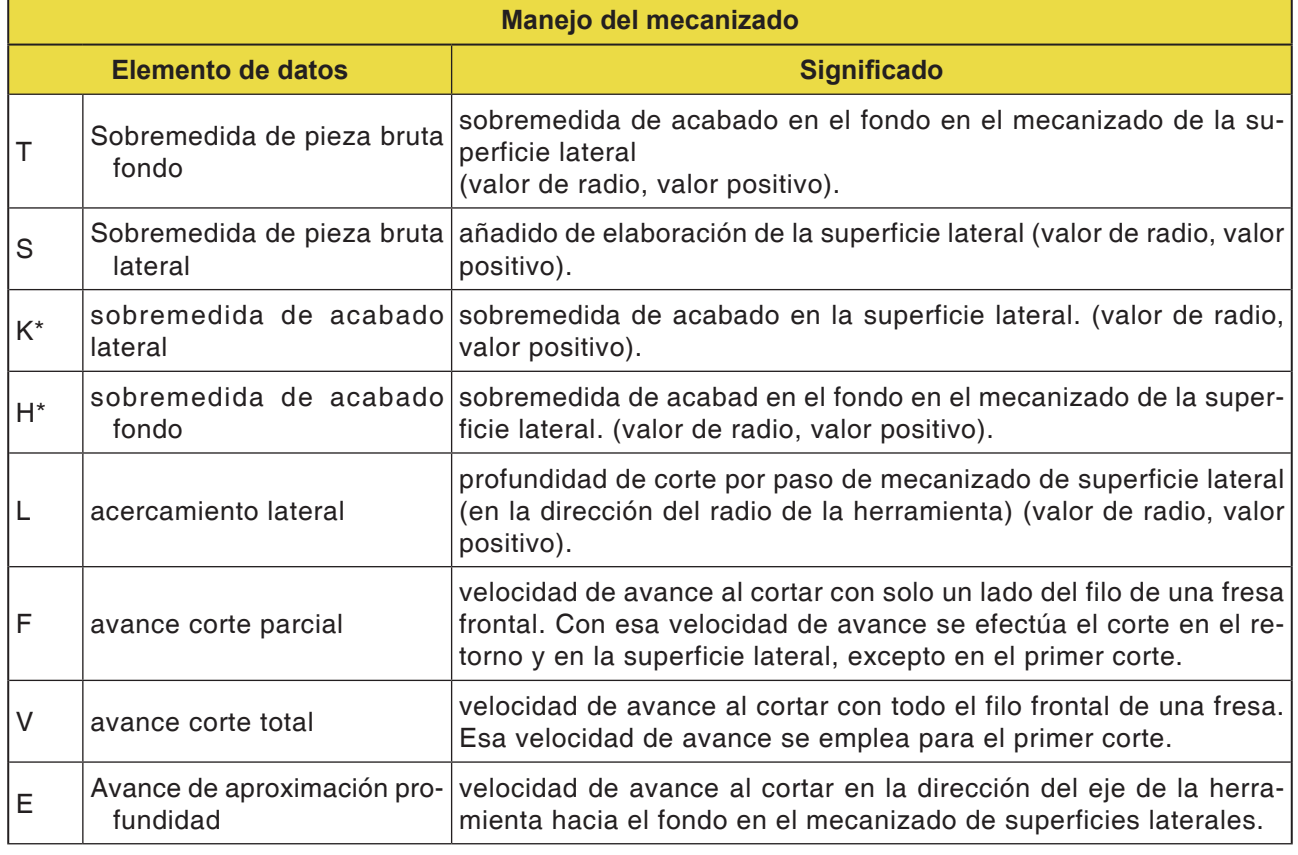

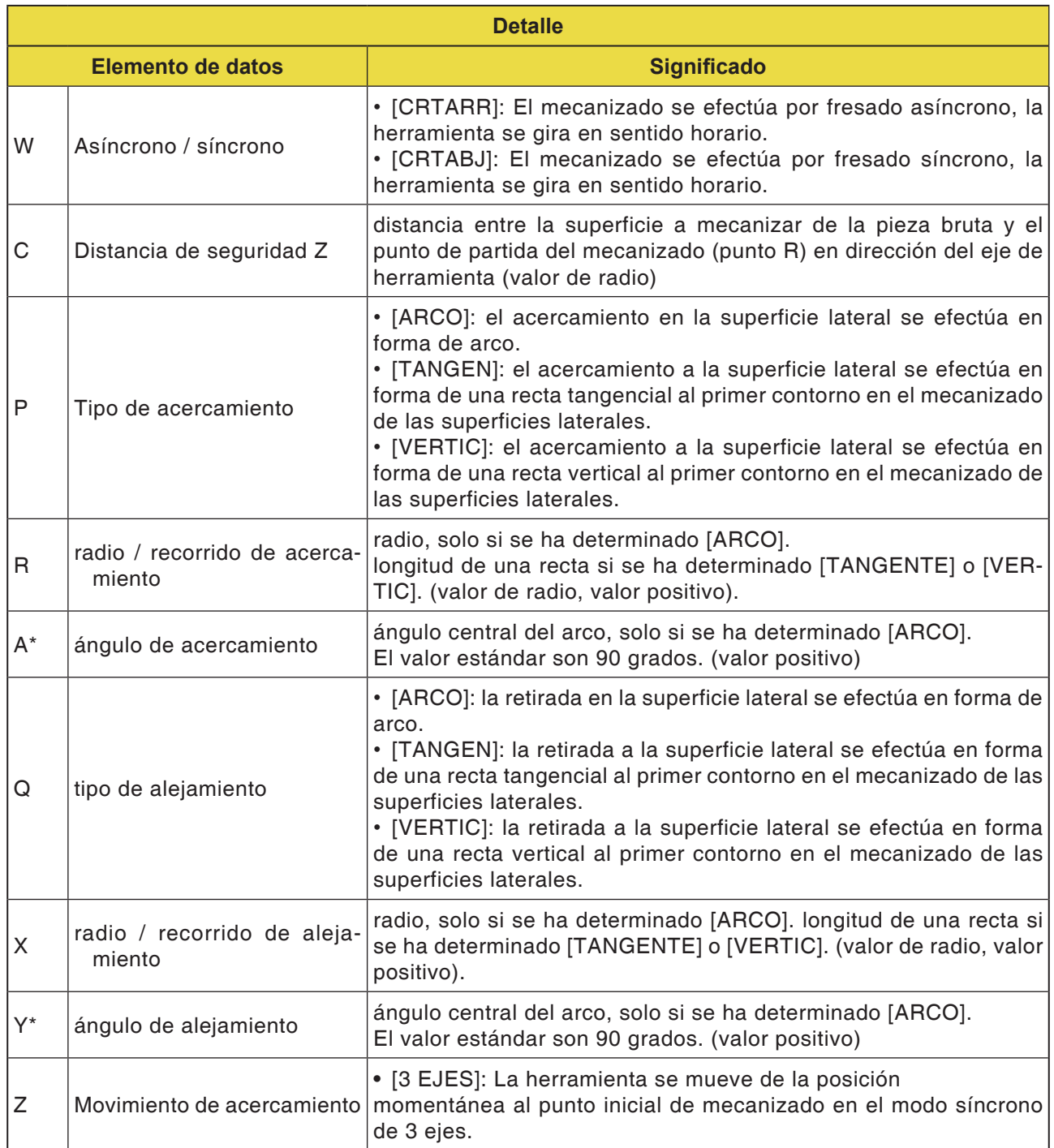

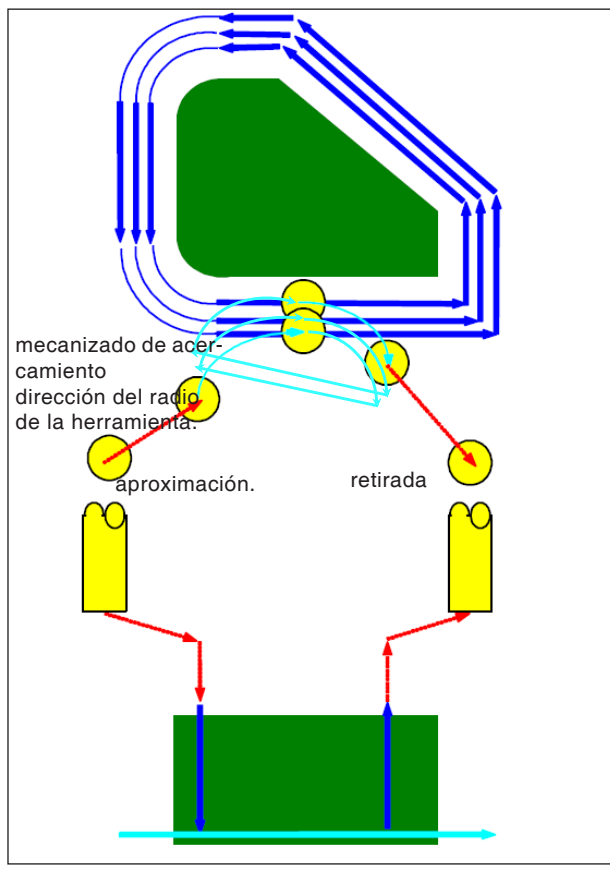

*Trayectoria de herramienta G1061, G1065, G1069*

#### **Descripción del ciclo para G1061, G1065 y G1069:**

- El contorno de la superficie lateral del perfil de elaboración es efectuado. Se genera la siguiente trayectoria de herramienta.
- **1** La herramienta se mueve al punto de entrada del perfil de mecanizado.
- **2** La herramienta se desplaza a la altura de la superficie de elaboración del perfil de mecanizado.
- **3** La herramienta se mueve para cortar a lo largo del contorno de la superficie lateral del perfil de elaboración.

La herramienta corta por el mecanizado de acercamiento en dirección al radio de herramienta hasta que se haya retirado la sobremedida de elaboración en dirección del radio de herramienta.

**4** La herramienta se retira.

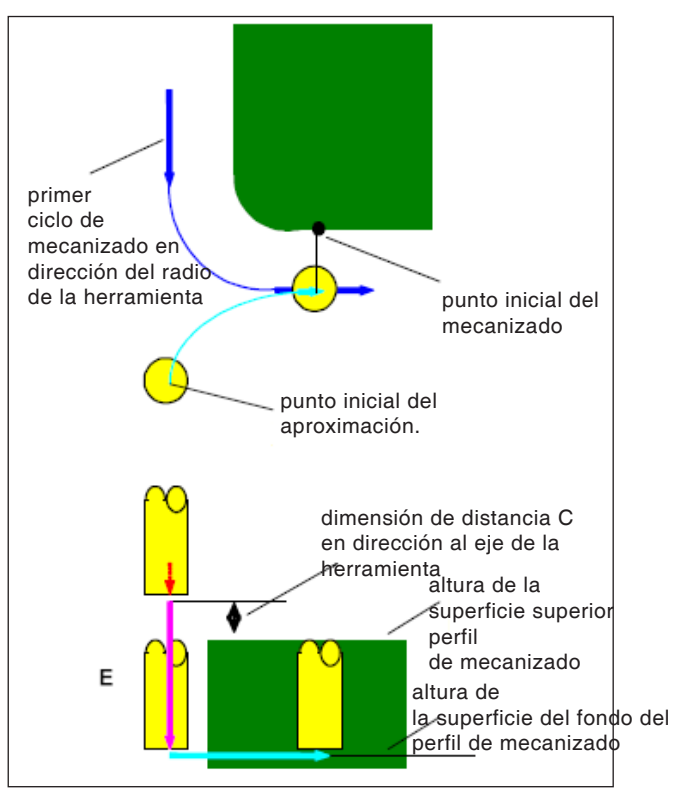

*Acercamiento G1061, G1065, G1069*

### **Descripción del ciclo acercamiento:**

- **1** La herramienta se desplaza a la posición "altura de la superficie superior del perfil de elaboración + dimensión de distancia (C) en dirección al eje de la herramienta" en marcha rápida.
- **2** La herramienta se desplaza a la posición "superficie del fondo del perfil de mecanizado + añadido de mecanizado (Vt) en dirección al eje de la herramienta + dimensión de distancia (C) en dirección al eje de la herramienta" con la velocidad de avance (E), que se ha indicado para el movimiento en dirección al eje de la herramienta.
- **3** La herramienta se desplaza en dirección del radio de la herramienta el punto inicial para el ciclo de mecanizado de aproximación en dirección al radio de la herramienta.

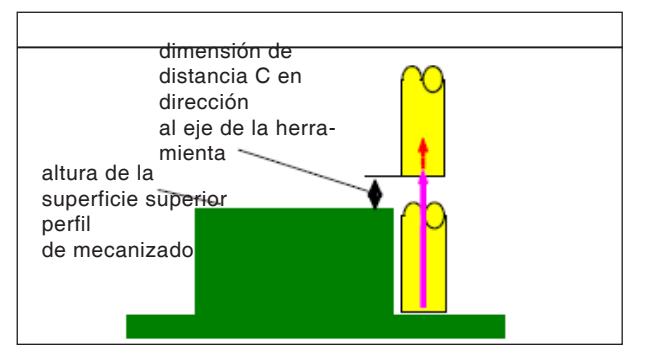

*Retirada G1061, G1065, G1069*

### **Descripción del ciclo retroceso:**

**1** La herramienta se desplaza del punto final de acercamiento a la posición "altura de la superficie superior del perfil de elaboración + dimensión de distancia (C) en dirección al eje de la herramienta" en marcha rápida.

Mecanizado de acercamiento en la dirección del radio de la herramienta. Ese movimiento es igual al del contorneado (desbaste). Los detalles sobre el contorneado (desbaste) deben ser consultados en las descripciones pertinentes.

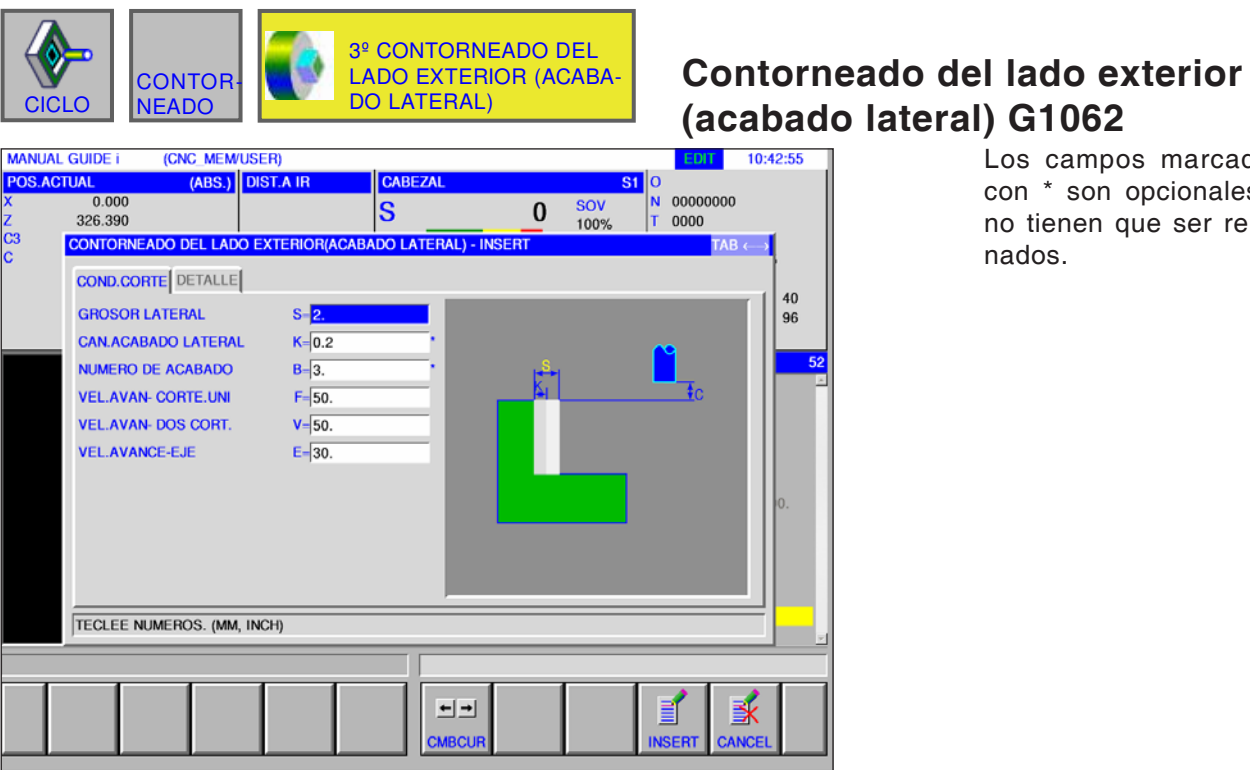

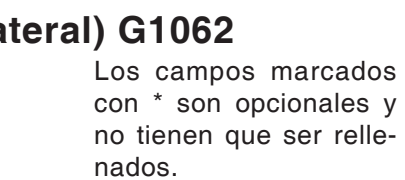

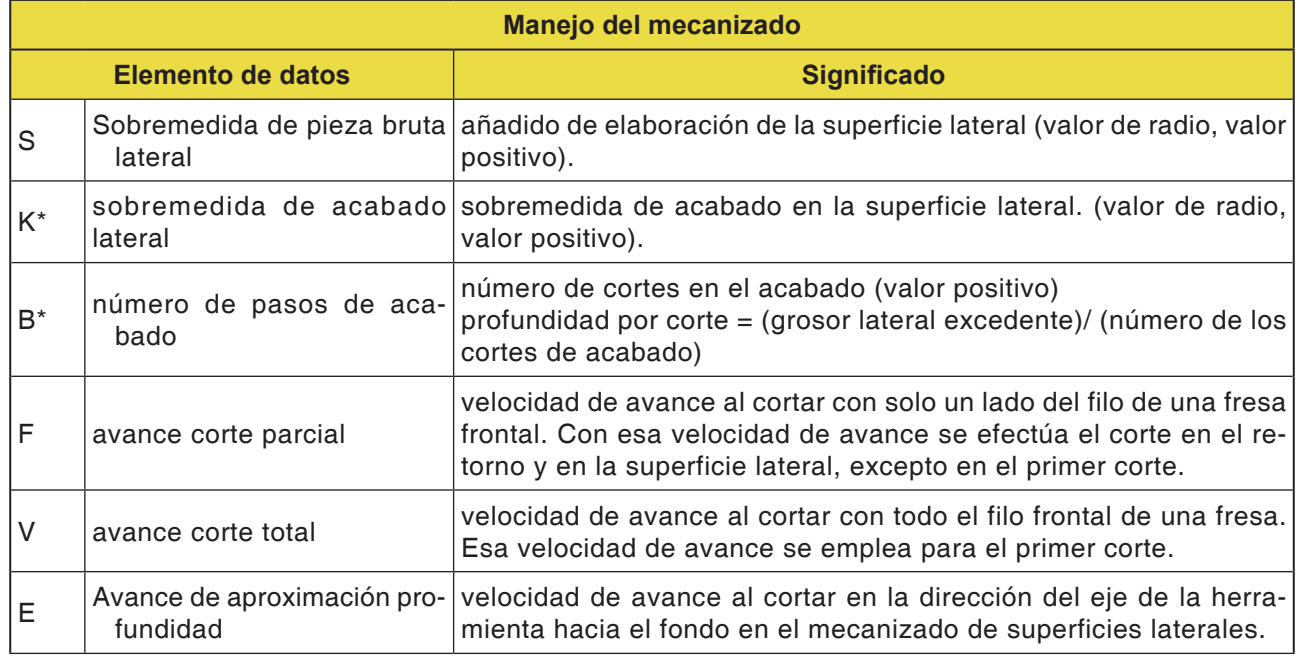

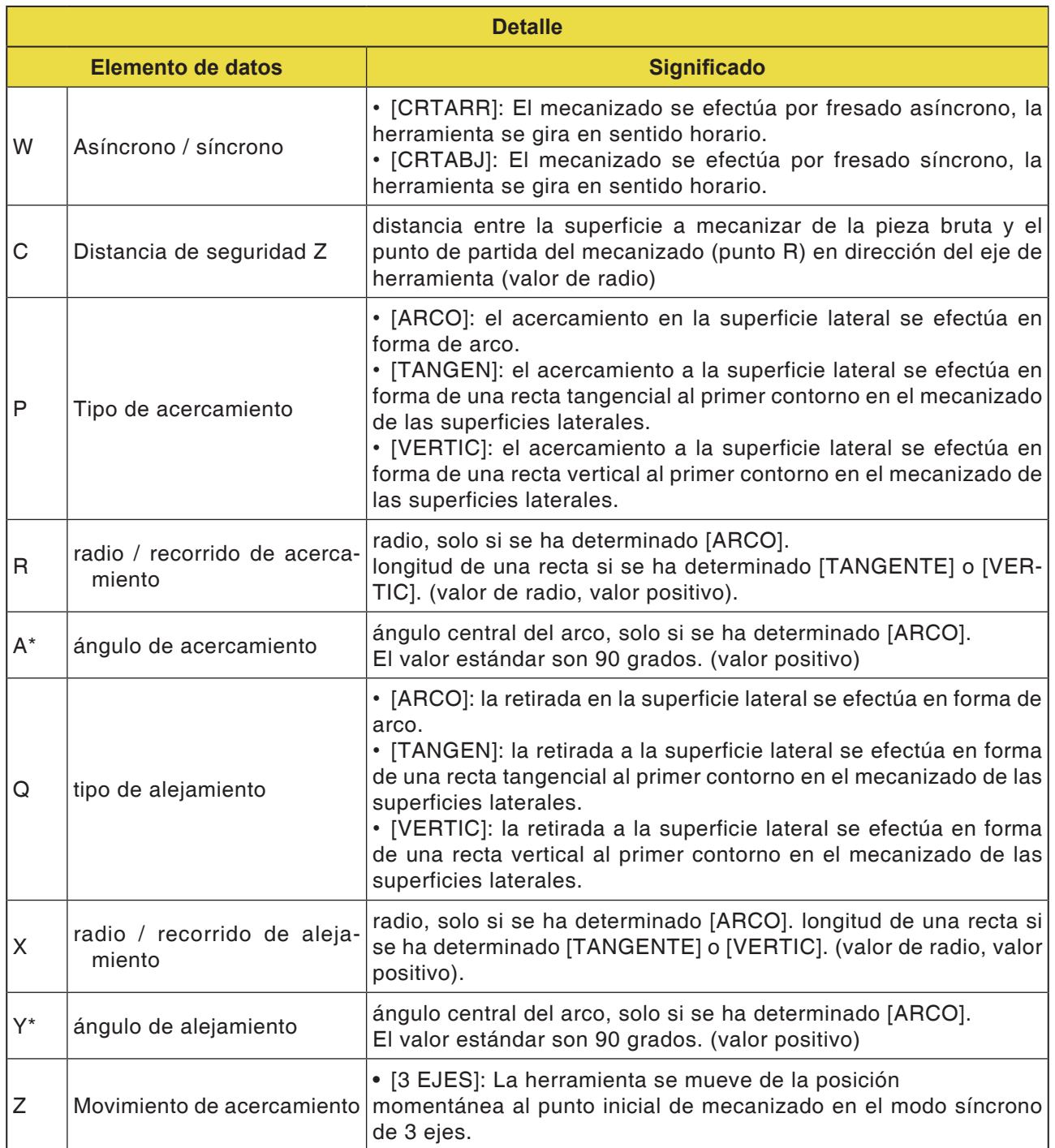

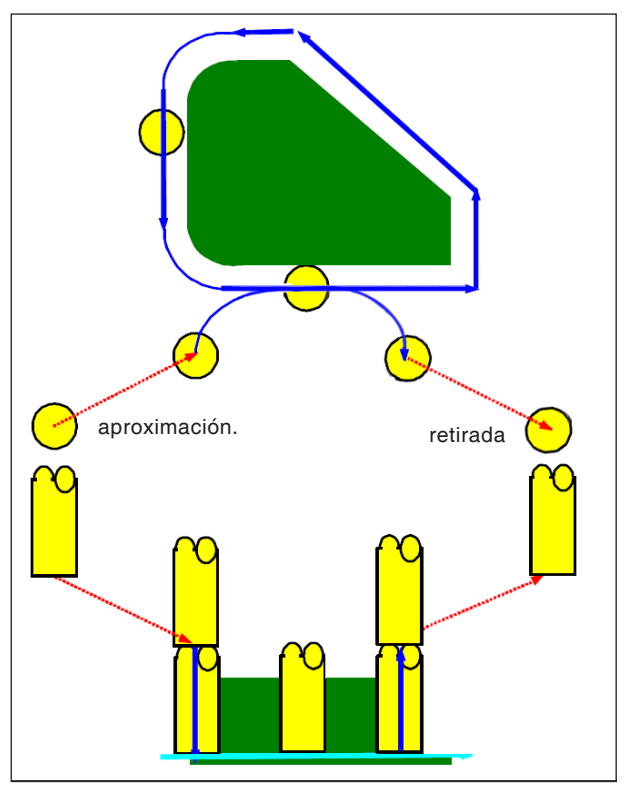

*Trayectoria de la herramienta G1062, G1066, G1070*

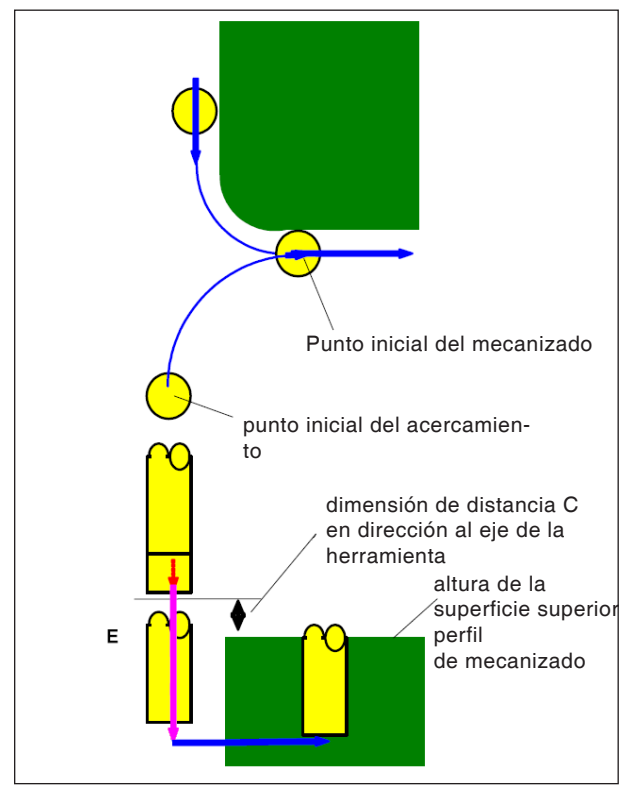

*Acercamiento G1062, G1066, G1070*

#### **Descripción del ciclo para G1062, G1066 y G1070:**

- **1** La herramienta se mueve al punto inicial de acercamiento anterior.
- **2** La herramienta se mueve para cortar a lo largo del contorno de la superficie lateral del perfil de elaboración.
- **3** La herramienta se mueve para cortar a lo largo del contorno de la superficie lateral del perfil de elaboración.

El añadido de elaboración (Vt) en dirección del radio de la herramienta se acaba en un número indicado de ciclos de acabado mediante mecanizado de aproximación.

**4** La herramienta se retira.

#### **Descripción del ciclo acercamiento:**

- **1** La herramienta se desplaza a la posición "altura de la superficie superior del perfil de elaboración + dimensión de distancia (Ct) en dirección al eje de la herramienta" en marcha rápida.
- **2** La herramienta se desplaza a la posición "superficie del fondo del perfil de mecanizado + sobremedida de acabado (S) en dirección al eje de la herramienta + dimensión de distancia (C) en dirección al eje de la herramienta" con la velocidad de avance (E), que se ha indicado para el movimiento en dirección al eje de la herramienta.
- **3** La herramienta se desplaza a la posición "superficie del fondo del perfil de mecanizado + sobremedida de acabado (Tt) en dirección al eje de la herramienta en dirección al eje de la herramienta" con la velocidad de avance (Ft), que se ha indicado para el corte inicial en el perfil de elaboración.
- **4** La herramienta se desplaza en dirección del radio de la herramienta el punto inicial para el ciclo de mecanizado de aproximación en dirección al radio de la herramienta.

# **PINGO** Fanuc 31i Turn

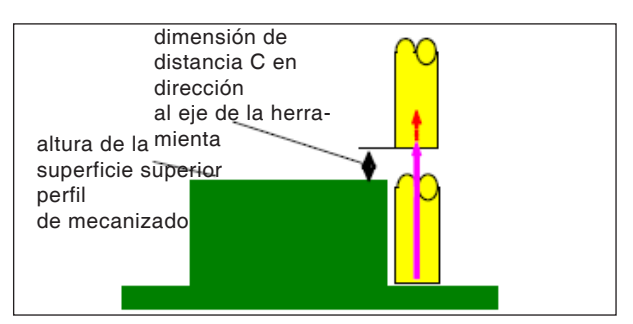

*retirada G1062, G1066, G1070*

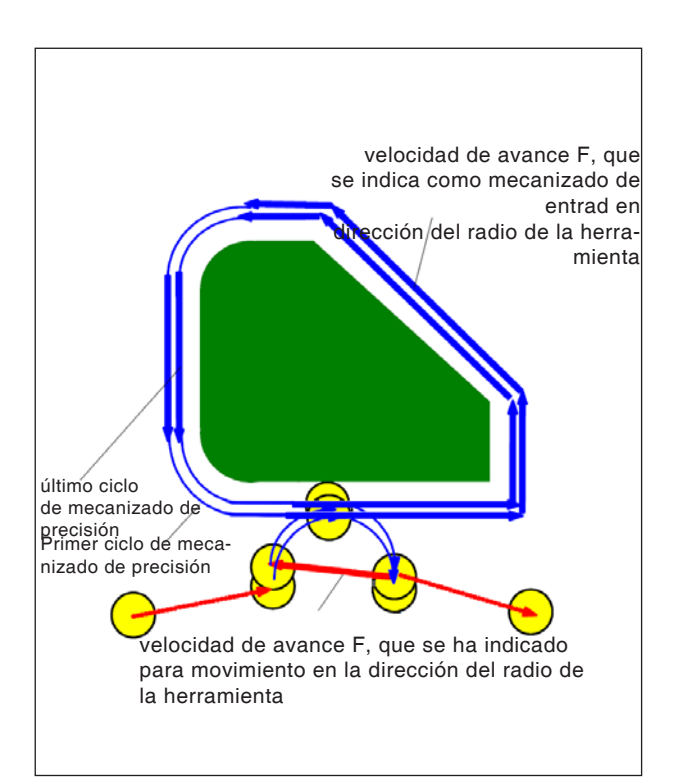

*retirada G1062, G1066, G1070*

### **Descripción del ciclo procedimiento:**

**1** La herramienta se desplaza del punto final de acercamiento a la posición "altura de la superficie superior del perfil de elaboración + dimensión de distancia (C) en dirección al eje de la herramienta" en marcha rápida.

#### **Mecanizado de profundización en dirección del radio de la herramienta:**

- **1** La herramienta se desplaza al próximo punto inicial en dirección del radio de la herramienta con la velocidad de avance (F), que se ha indicado para el mecanizado bilateral con útiles de desbaste.
- **2** La herramienta se mueve a lo largo del contorno del primer punto inicial del ciclo de mecanizado de acercamiento al primer punto final del ciclo de mecanizado de acercamiento con velocidad de avance (F), que se ha indicado para el corte en dirección del radio de la herramienta.
- **3** La herramienta se retira del punto final en dirección del radio de la herramienta con la velocidad de avance (F), que se ha indicado para el corte en dirección del radio de la herramienta.
- **4** La herramienta se desplaza al próximo punto inicial del ciclo de mecanizado de acercamiento según el tipo de movimiento indicado para el mecanizado de acercamiento.
- **5** Los pasos <2> a <4> se repiten tantas veces como corresponda con el número de ciclos de mecanizado de acabado.

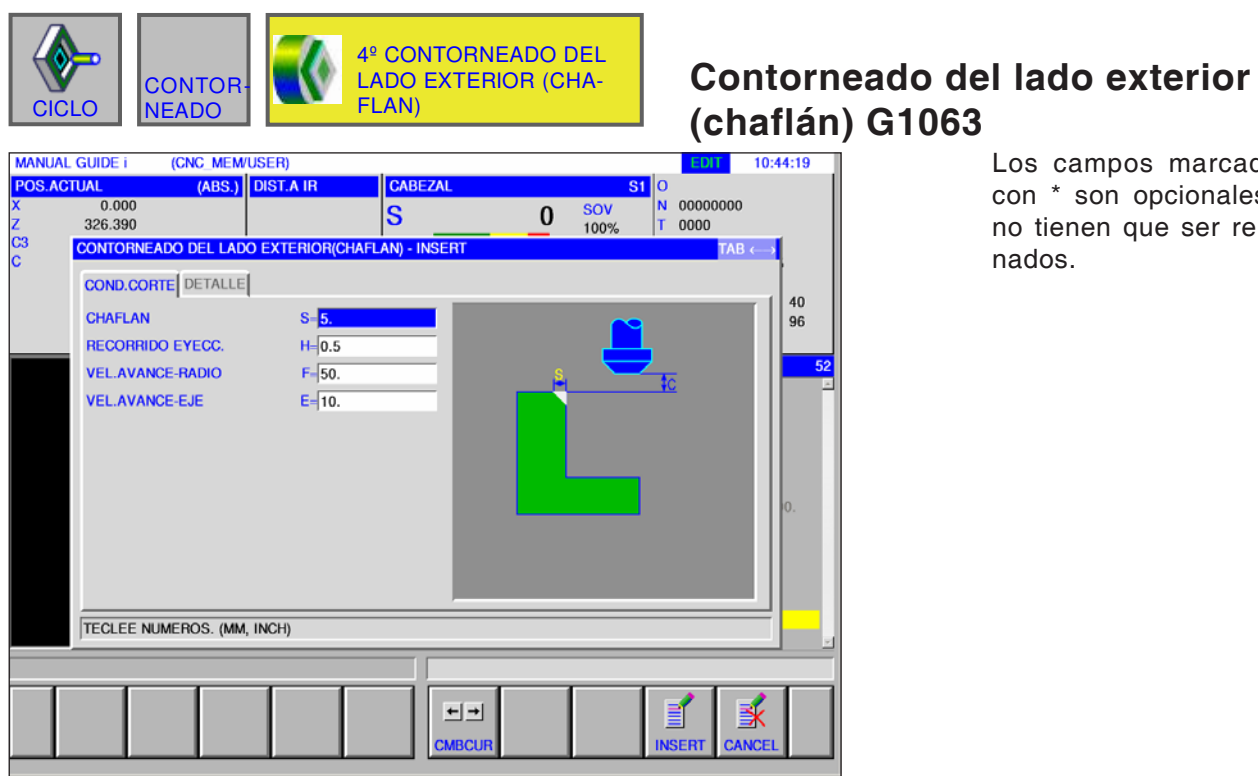

ampos marcados son opcionales y nen que ser relle- $\mathbf{S}_{\bullet}$ 

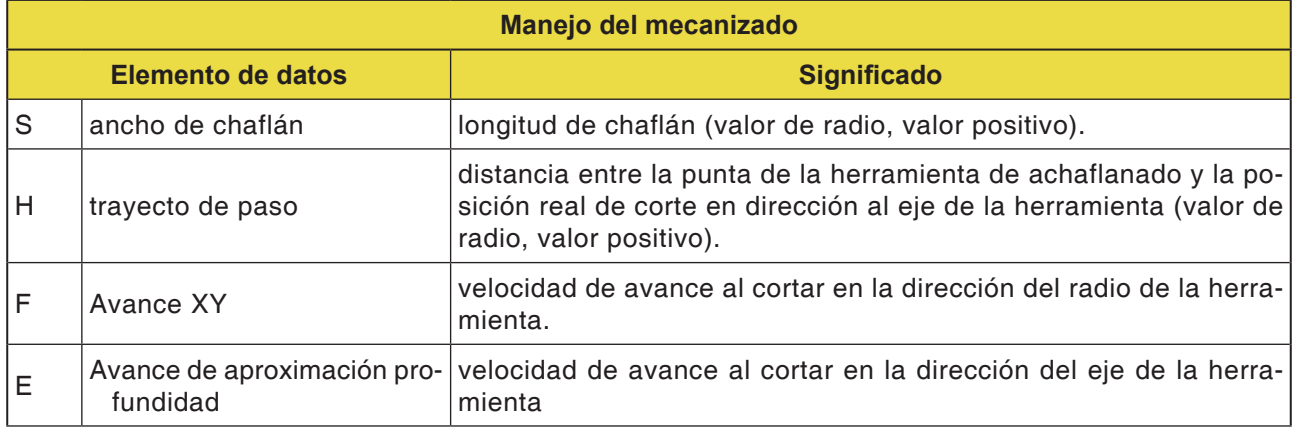

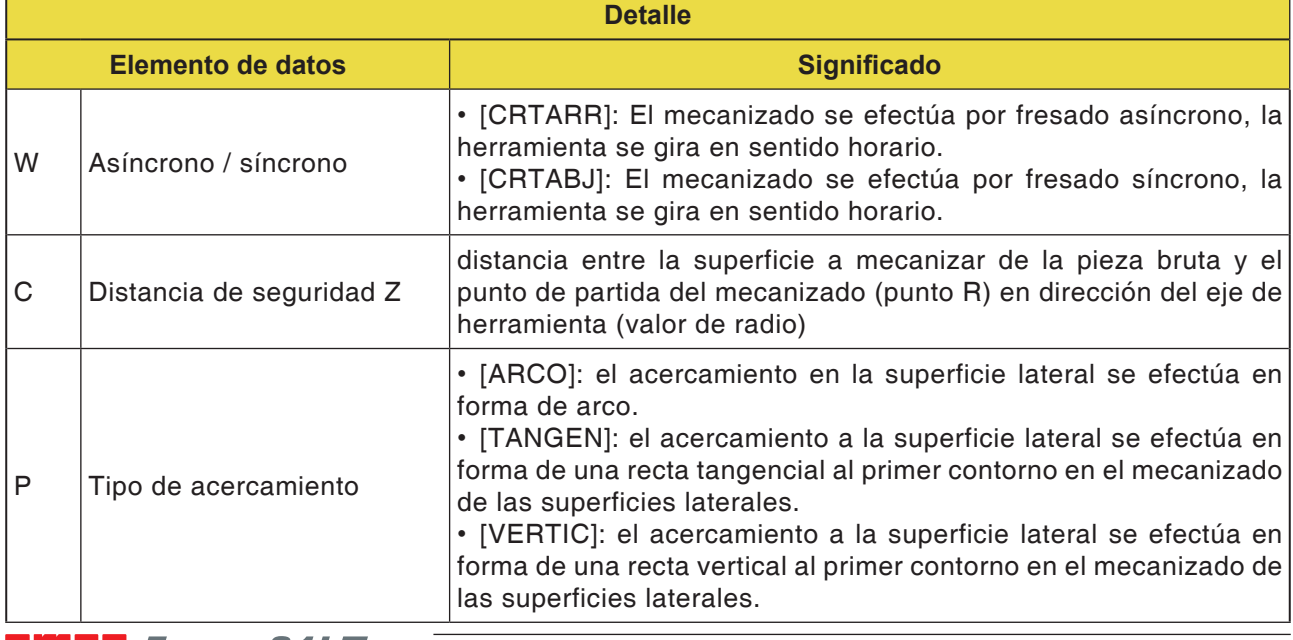

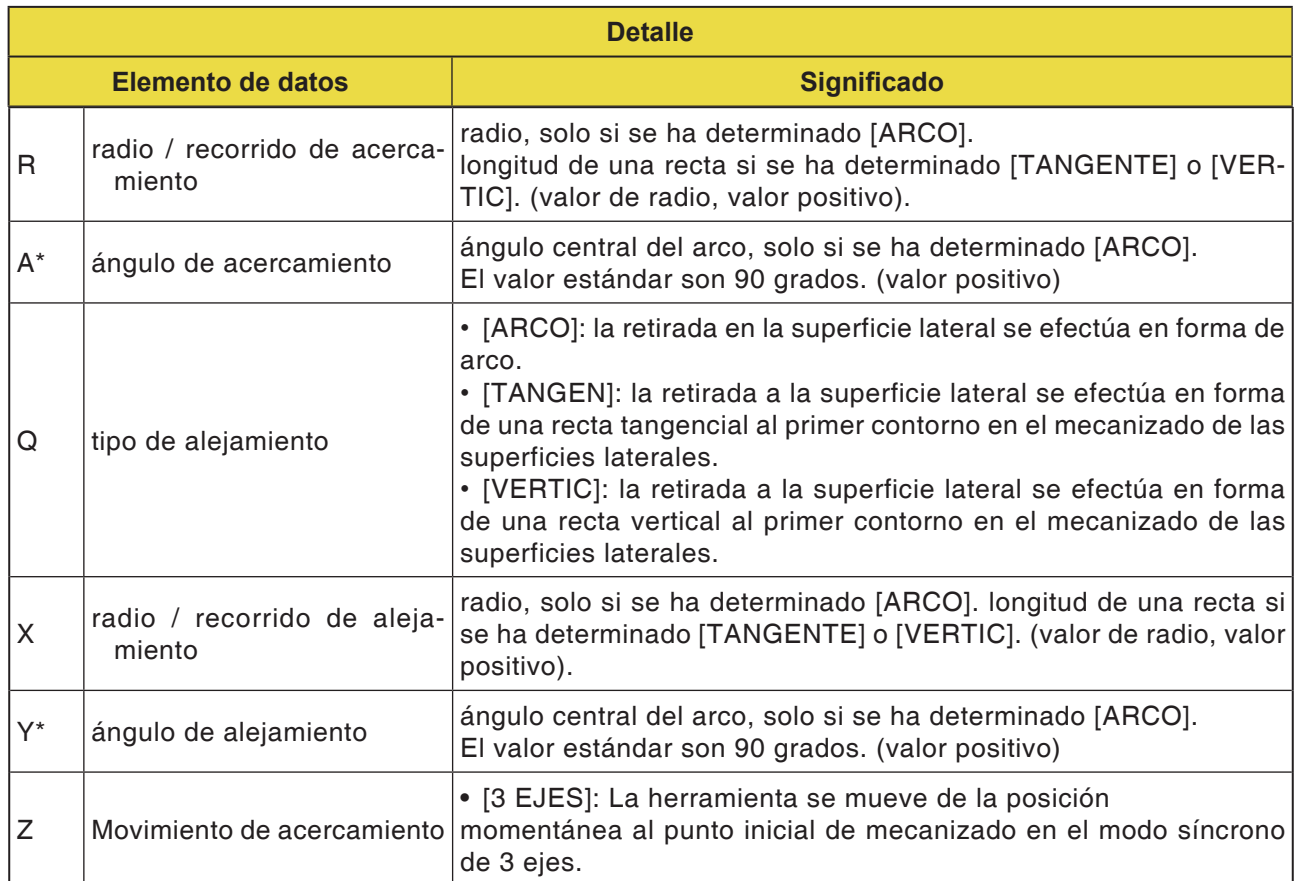

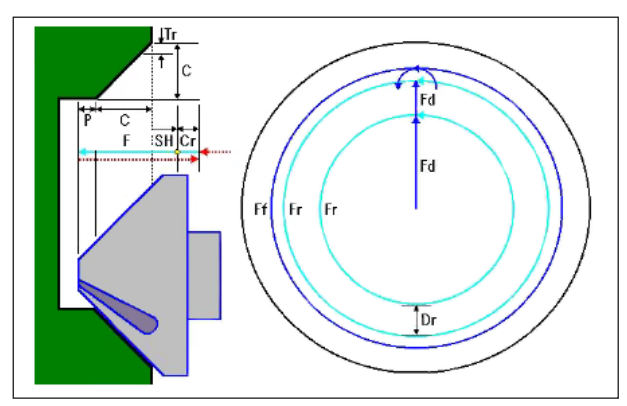

*Trayectoria de herramienta G1063, G1067, G1071*

### **Descripción del ciclo para G1063, G1067 y G1071:**

- **1** La herramienta se desplaza a la posición "posición de inicio de mecanizado + dimensión de distancia (Cr)" en marcha rápida.
- **2** La herramienta se desplaza a la posición "importe de achaflanado (C) + recorrido de expulsión (P)" con la velocidad de avance (F), indicada para el corte
- **3** La herramienta corta en la sección a achaflanar con la profundidad de corte (Dr) en la dirección del radio de corte con la velocidad de avance (F).
- **4** La herramienta lleva a cabo el mecanizado de acabado con la velocidad de avance con velocidad de avance (F), que se ha indicado para el acabado.
- **5** La herramienta se desplaza a la posición "posición inicial del primer corte + dimensión de distancia (Cr)" en marcha rápida.

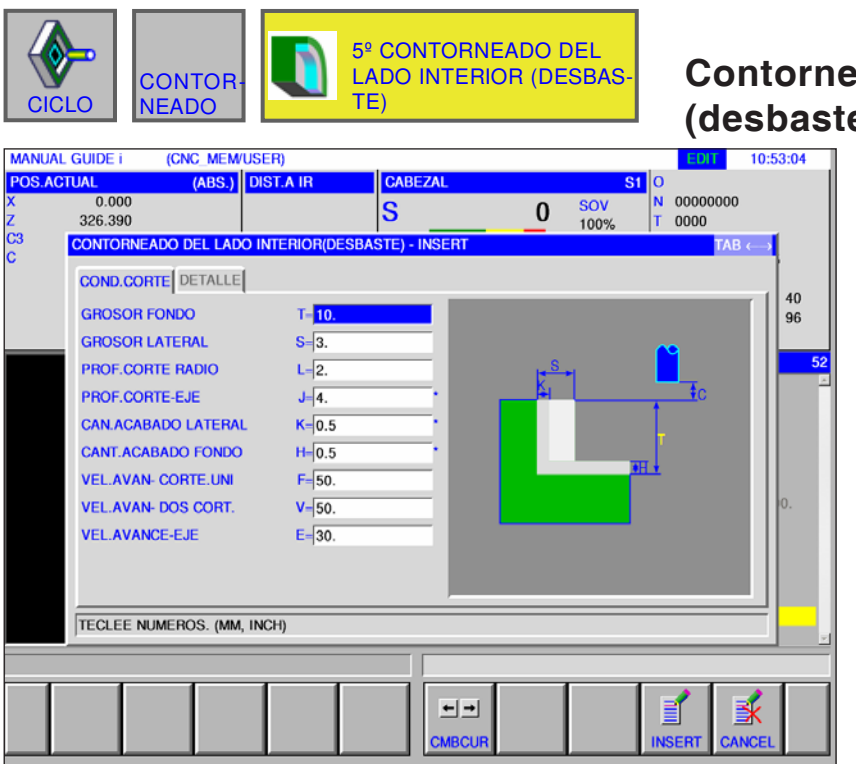

# **Contorneado del lado interior (desbaste) G1064**

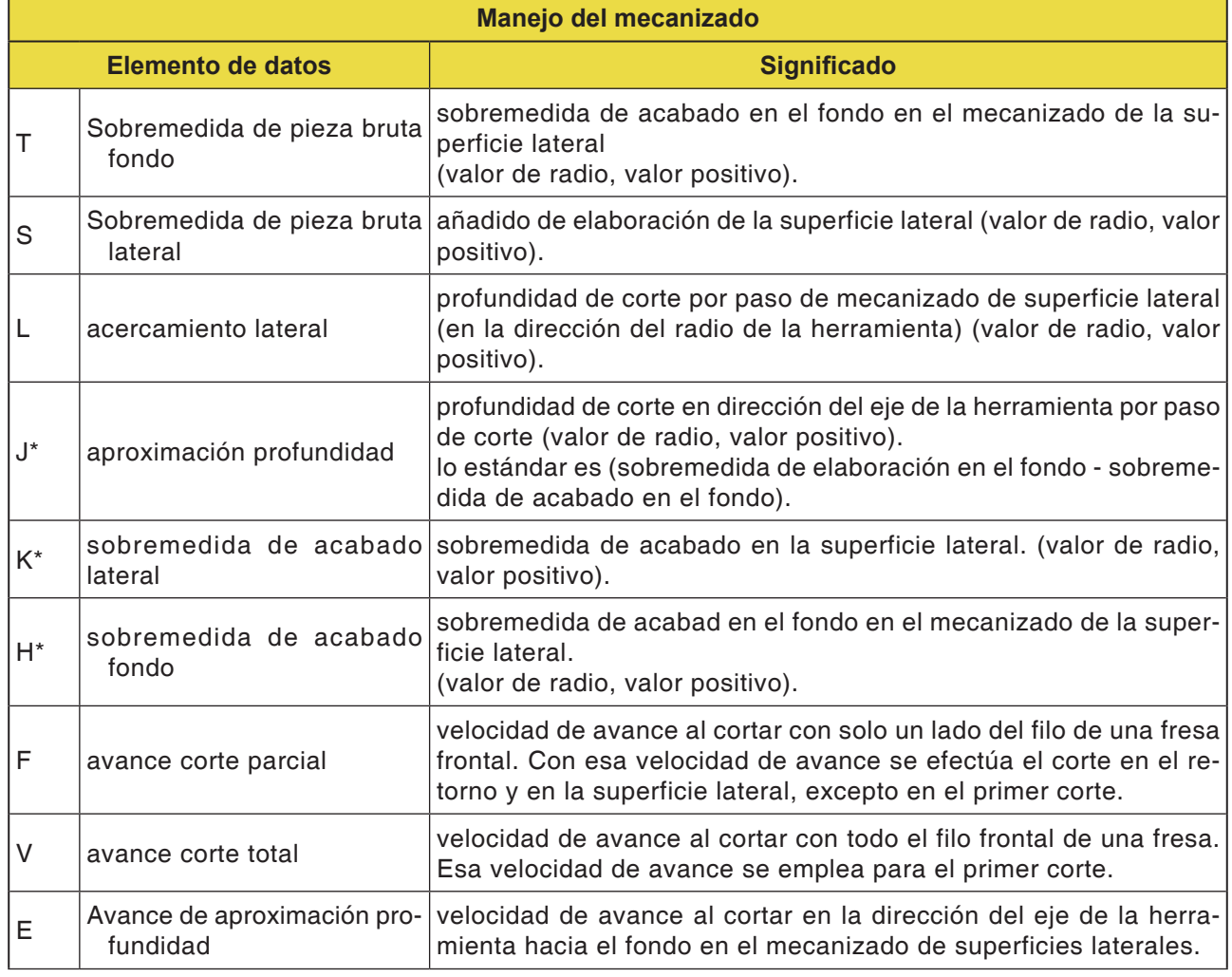

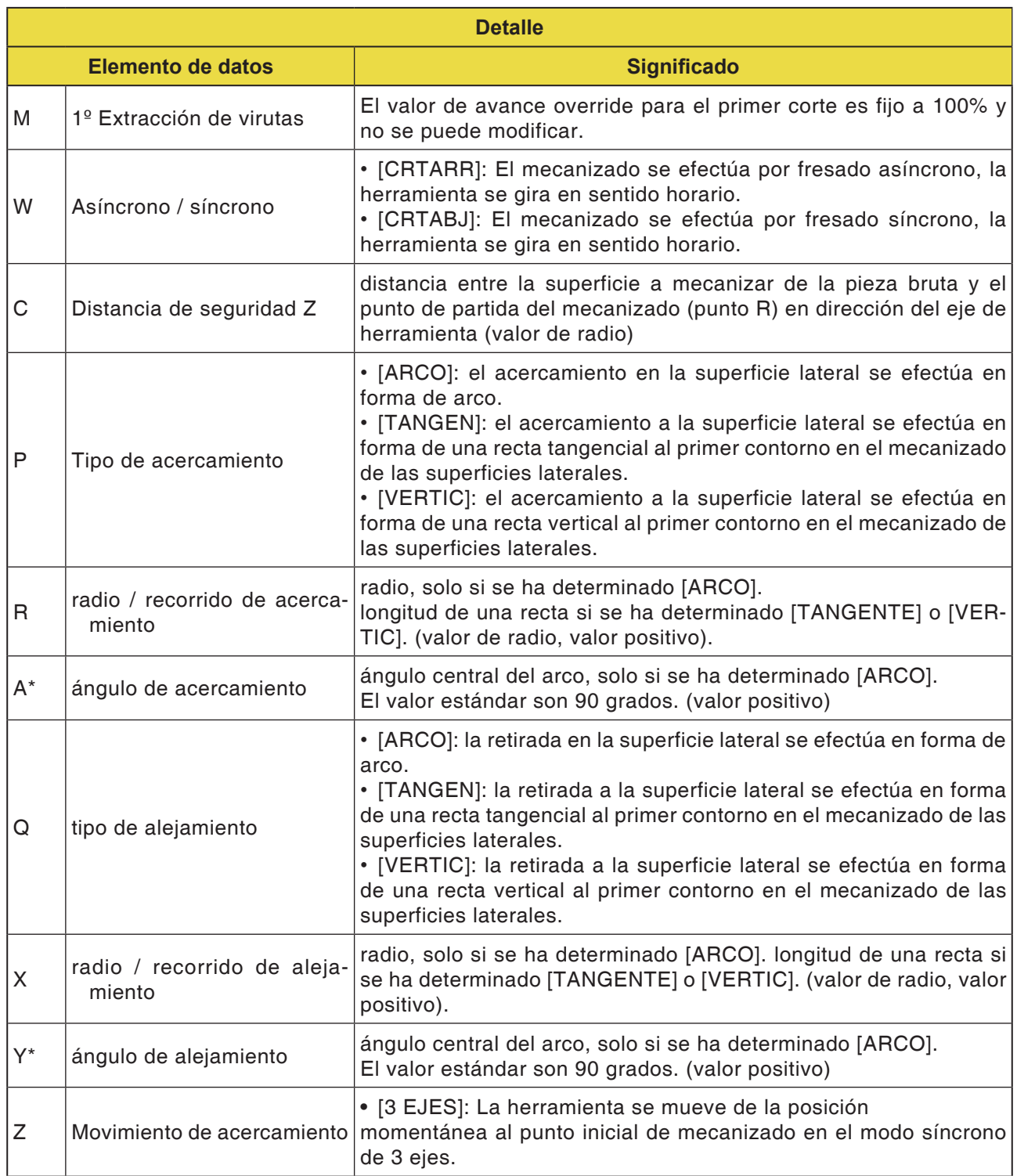

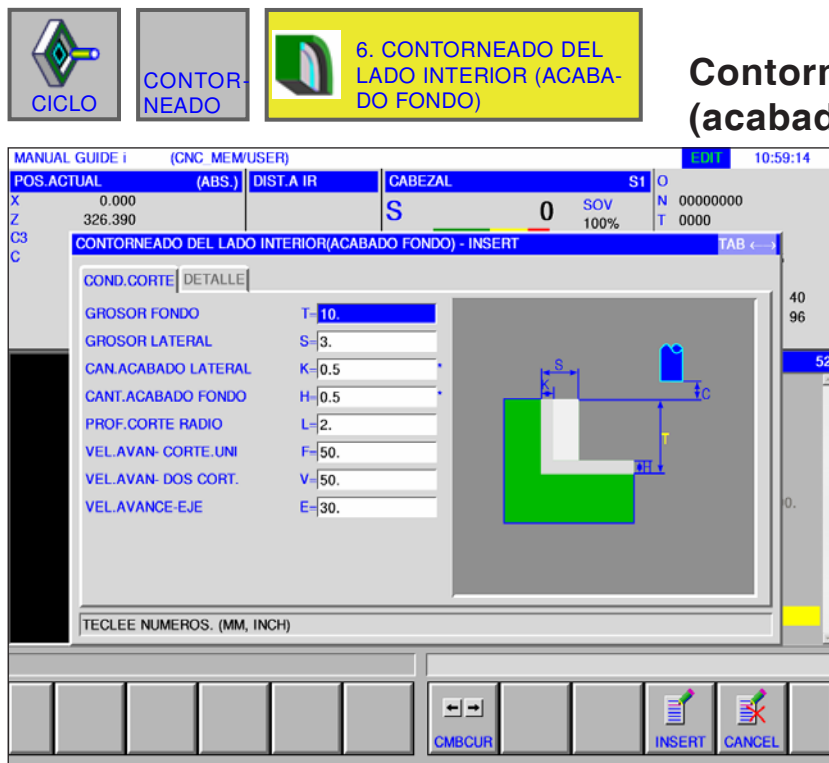

# **Contorneado del lado interior (acabado fondo) G1065**<br>**EDITE 10:59:14** Los campo

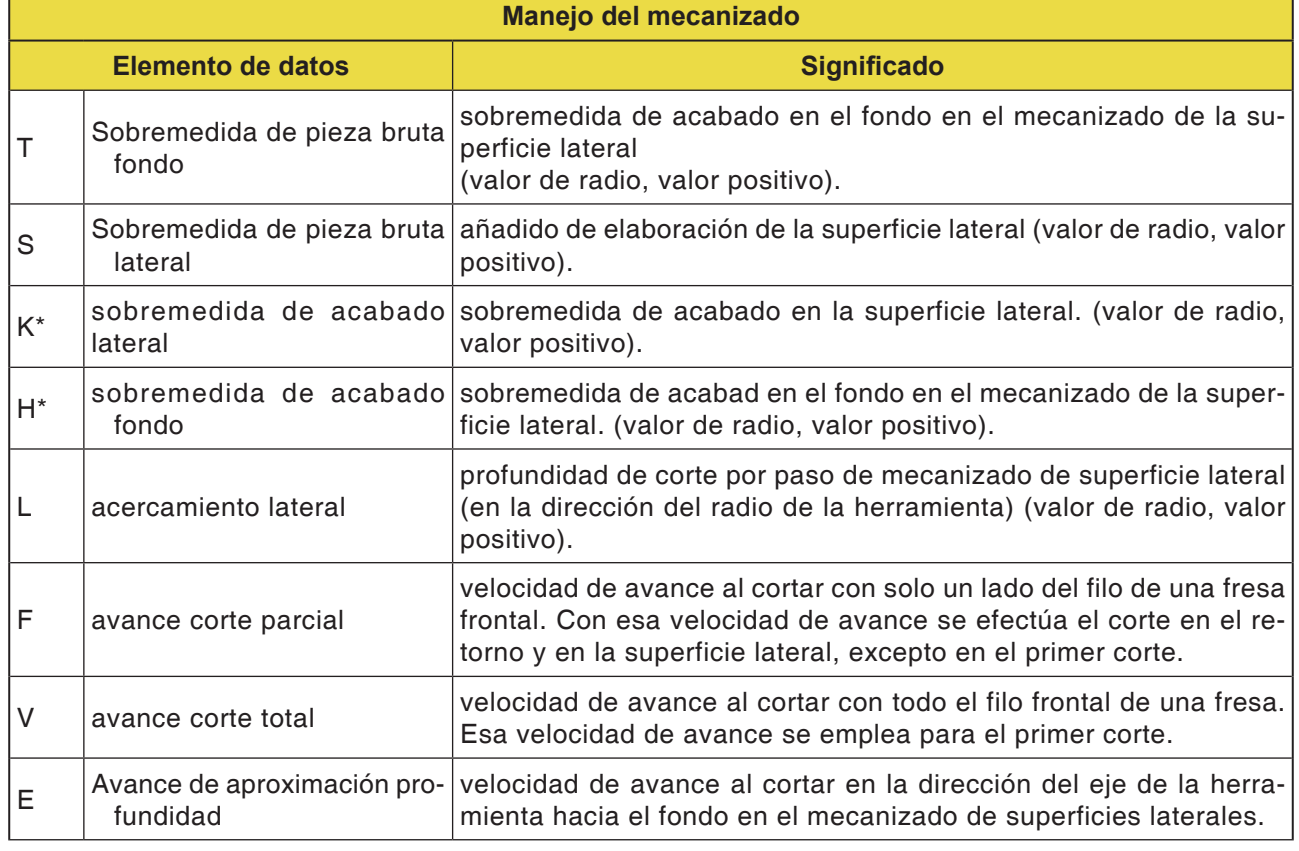

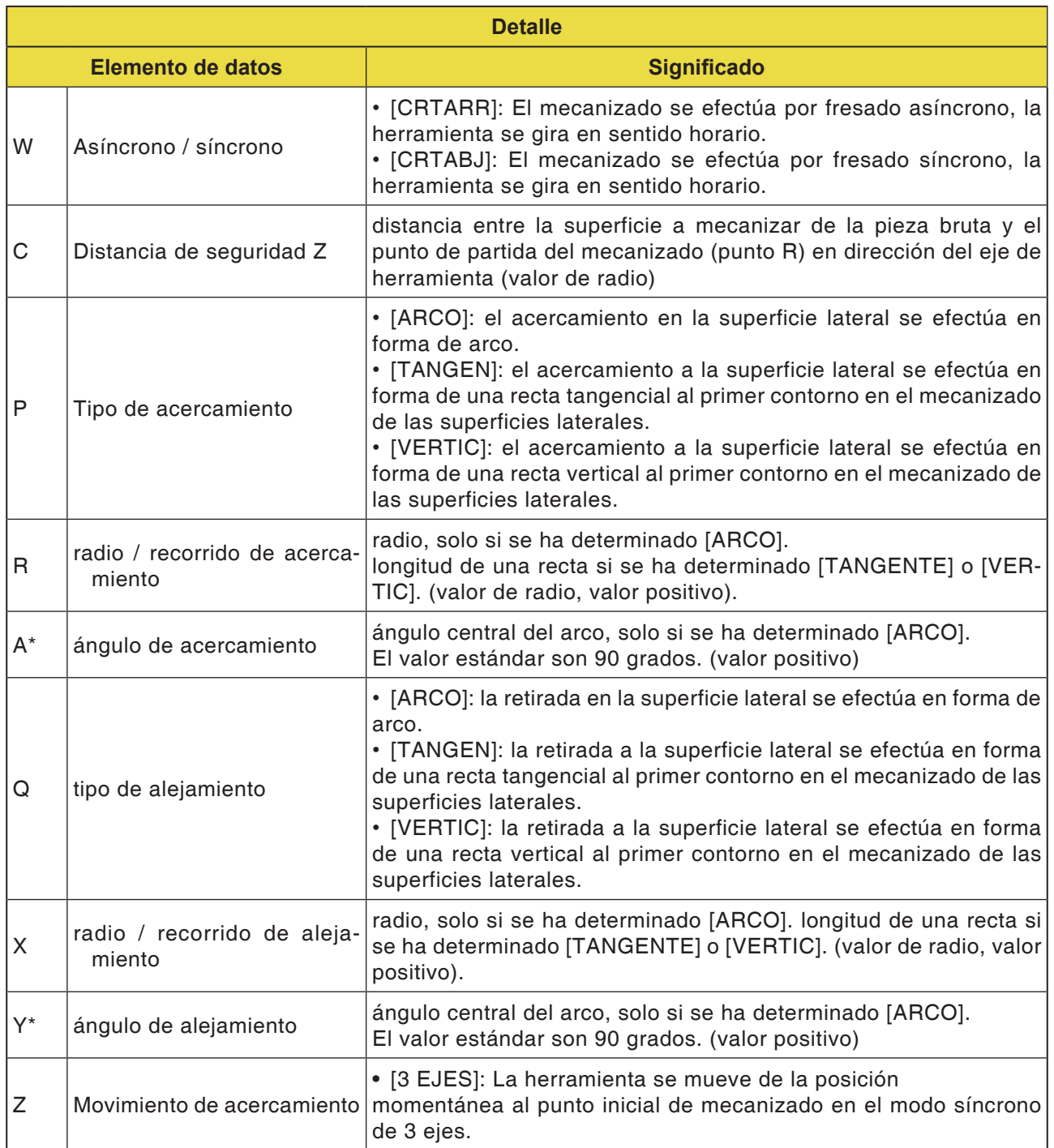

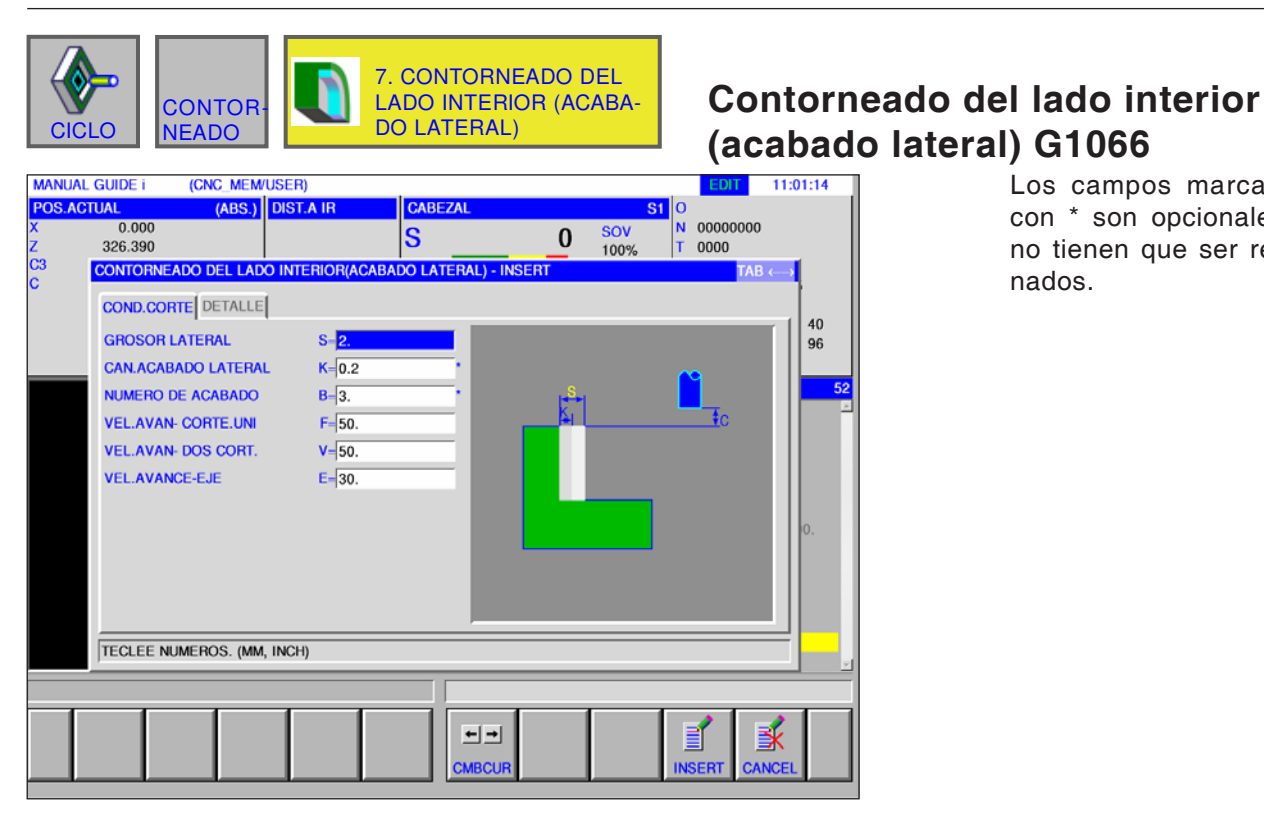

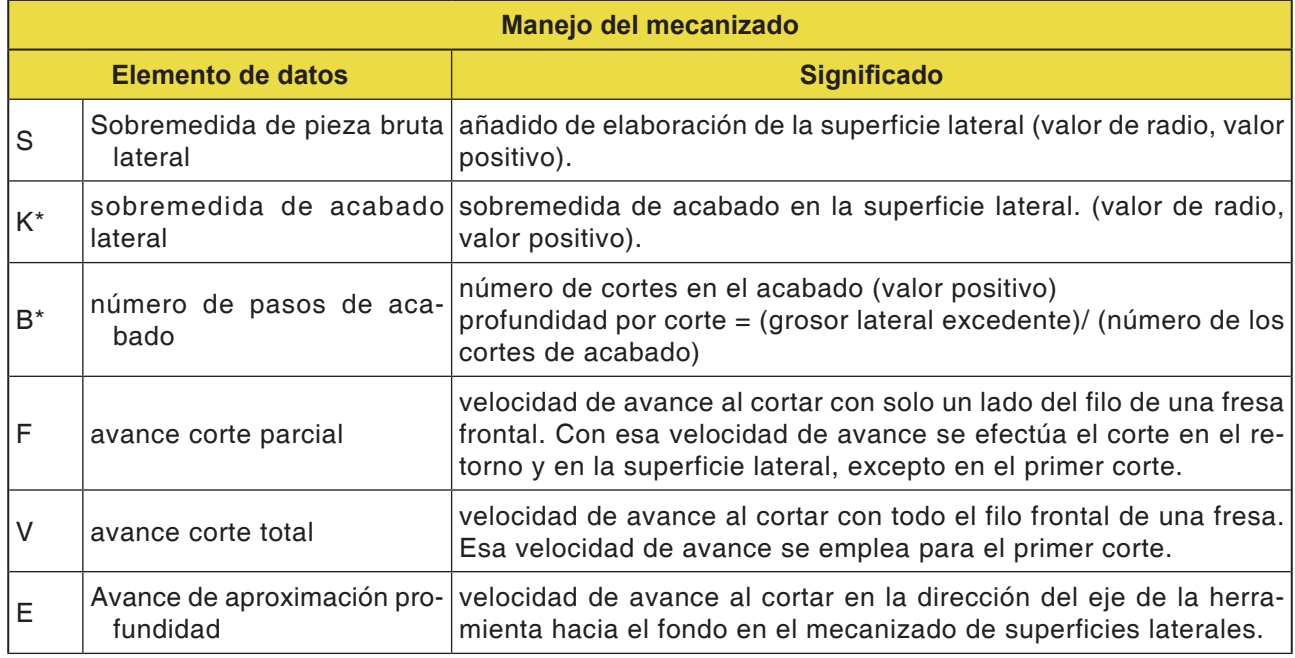

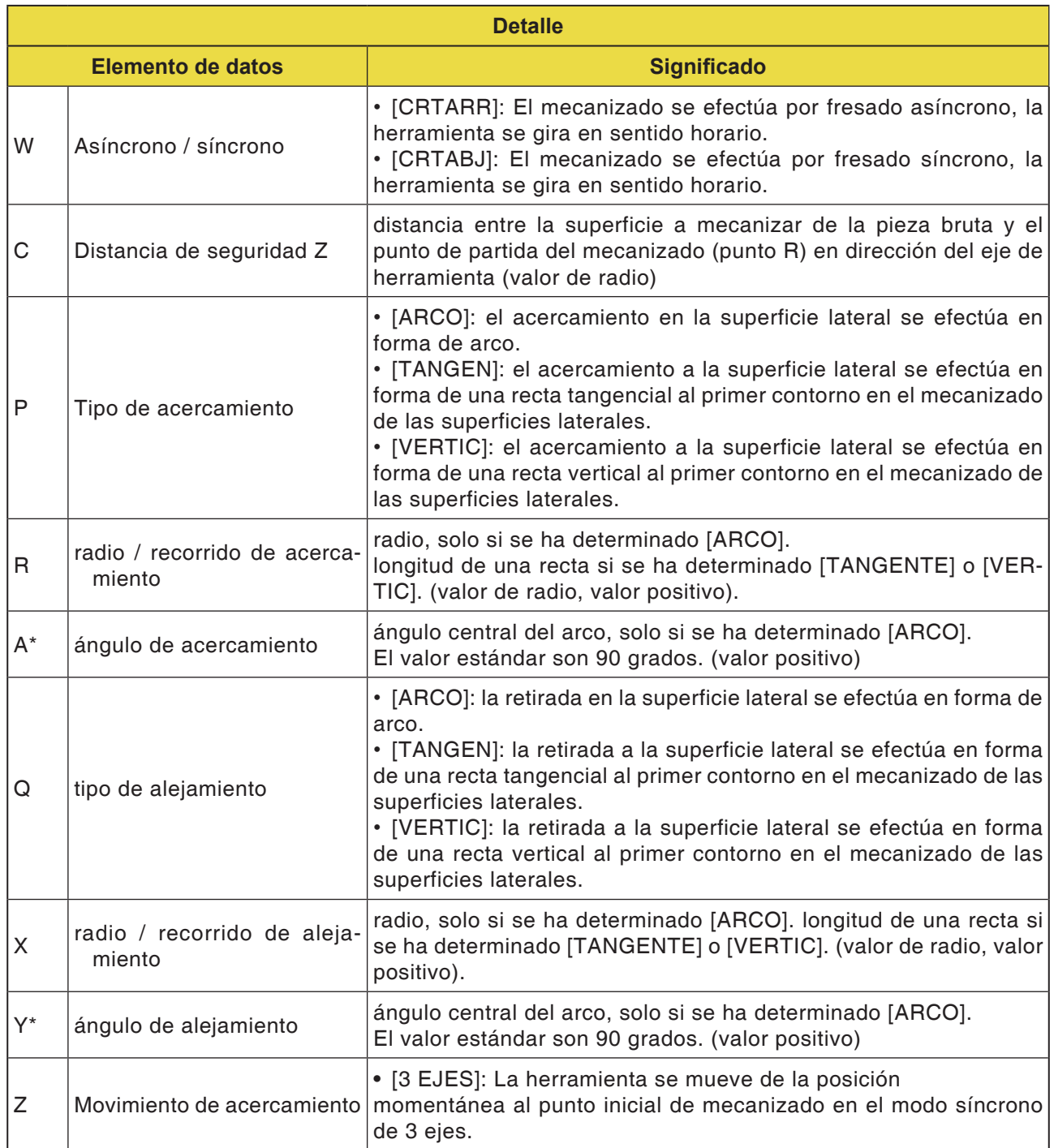

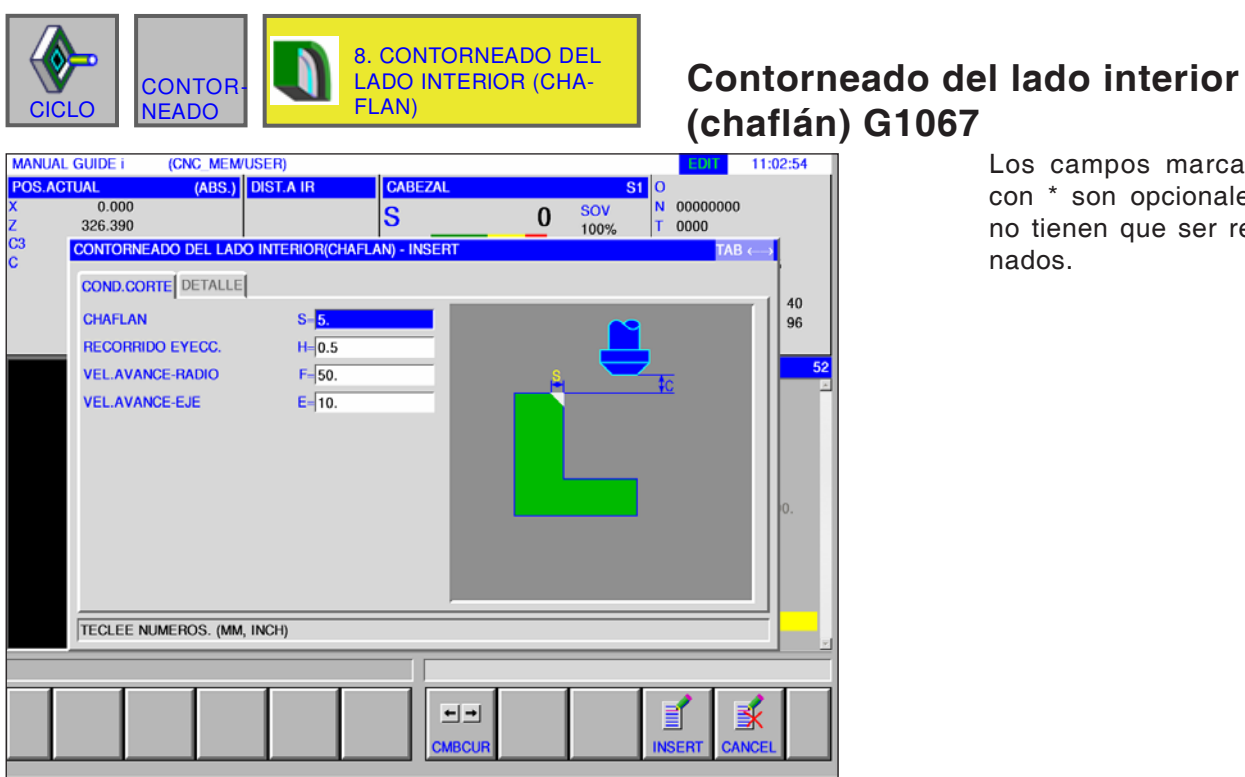

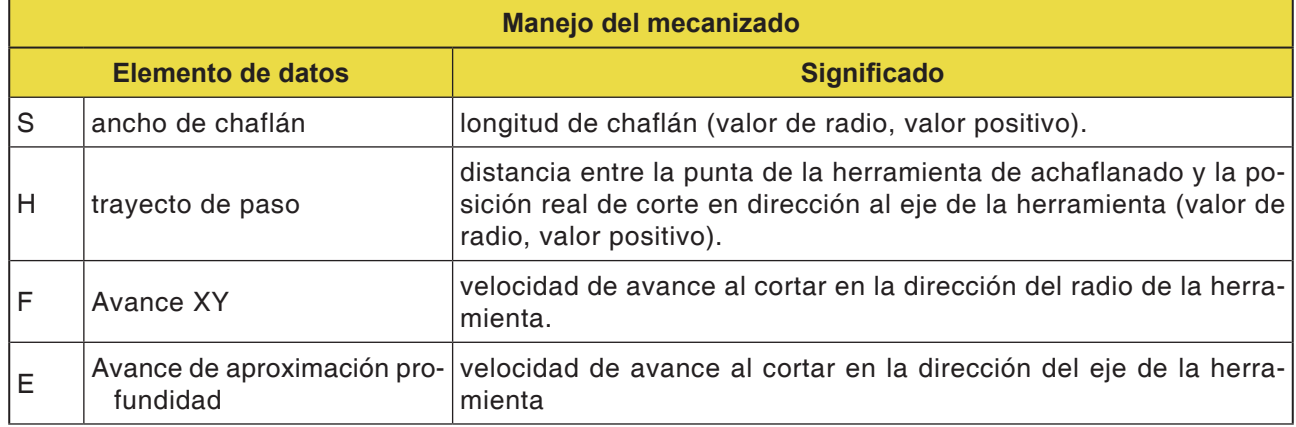

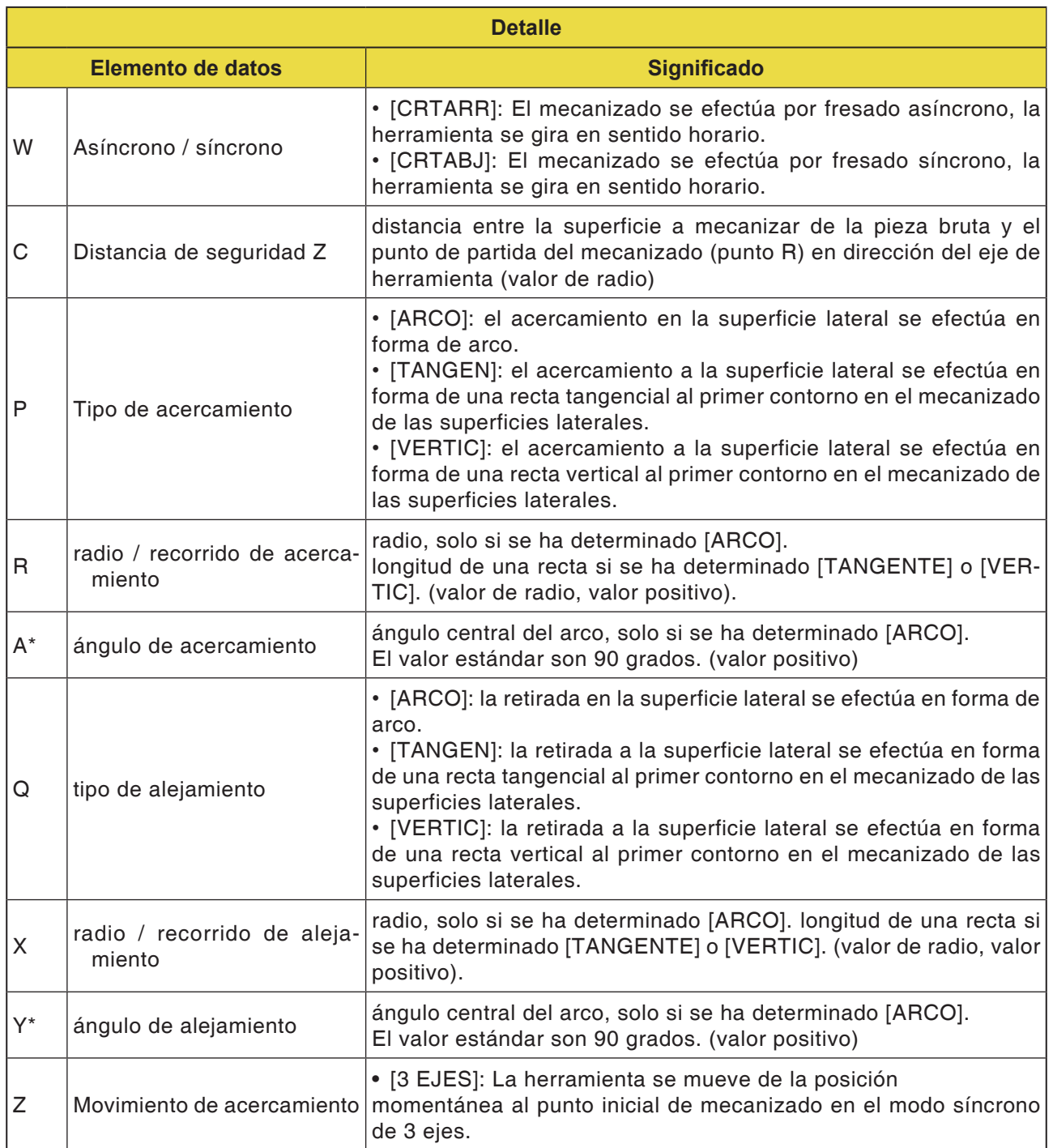

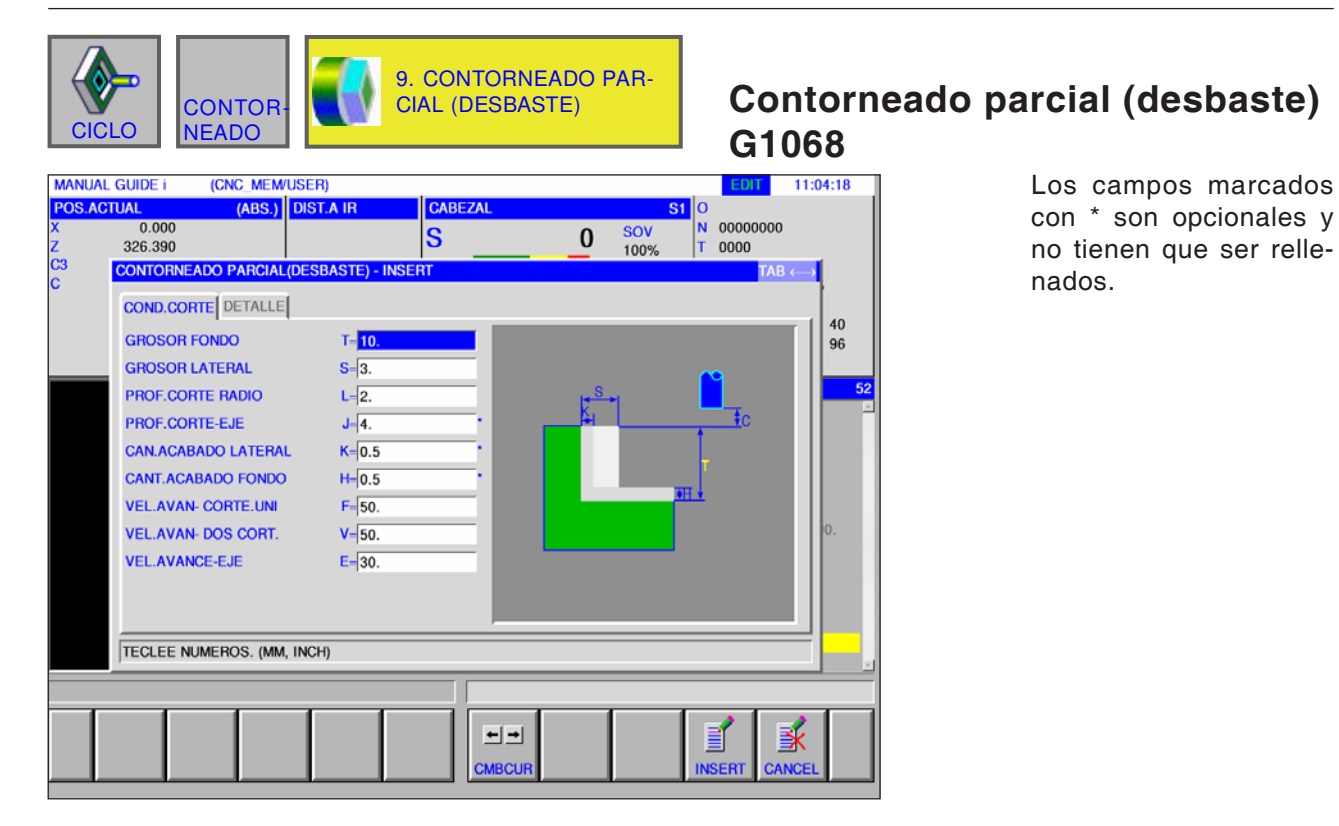

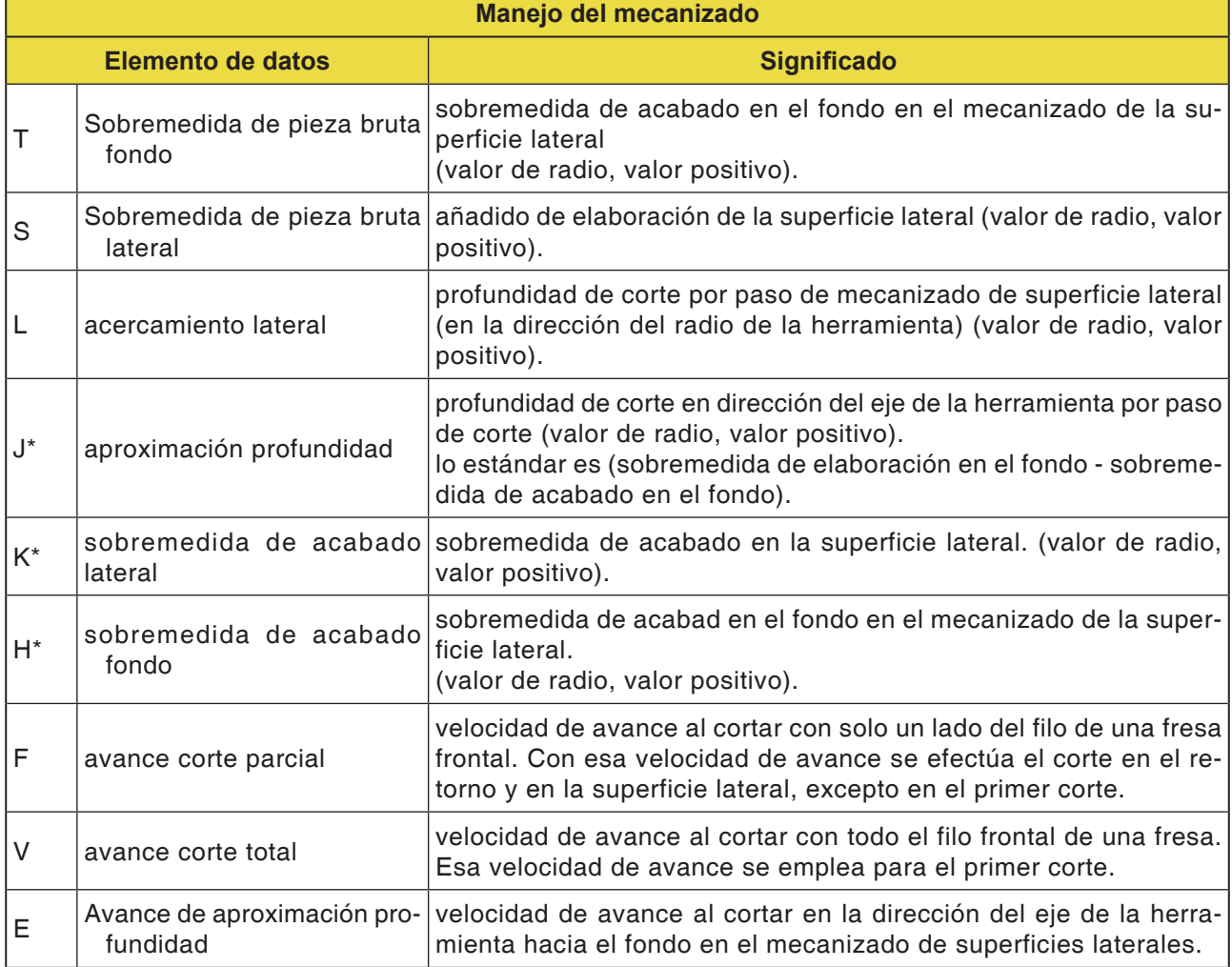
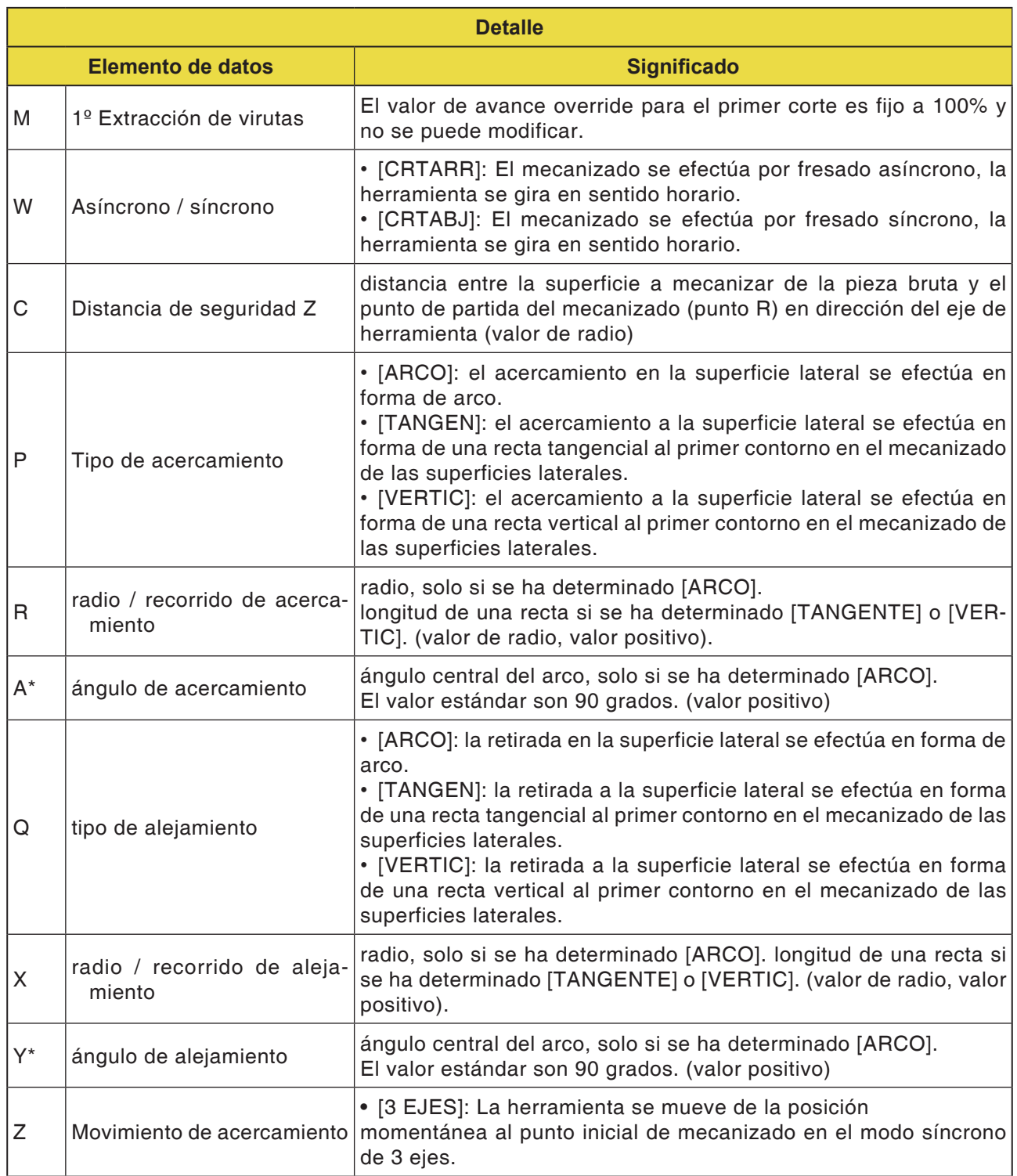

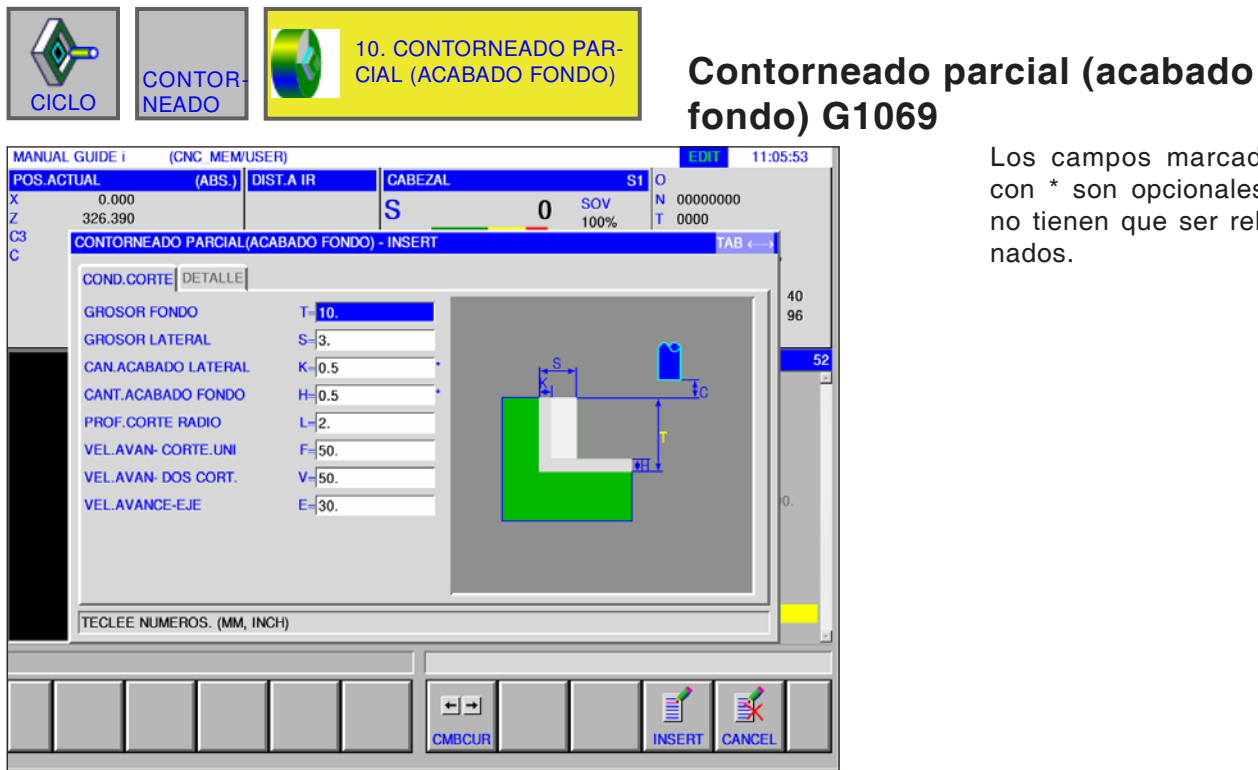

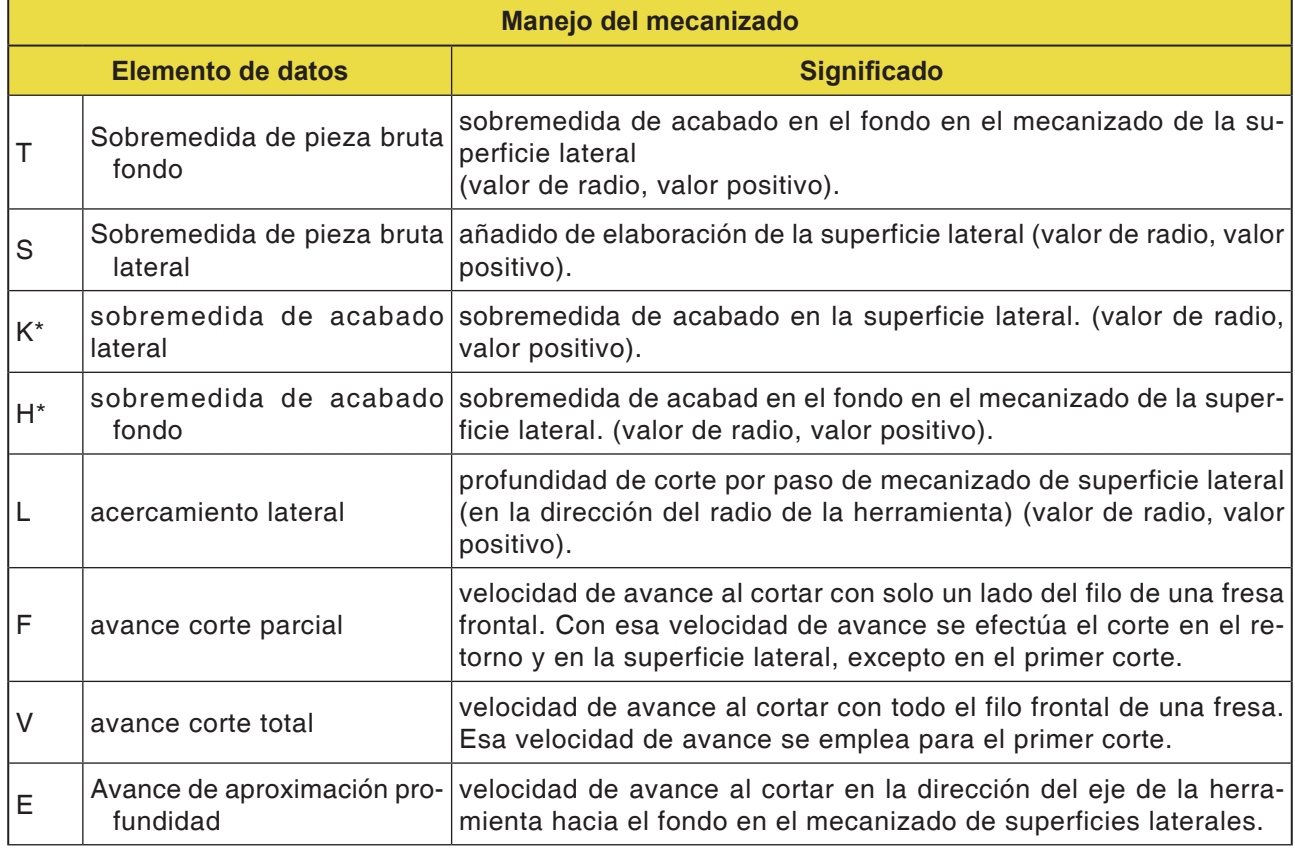

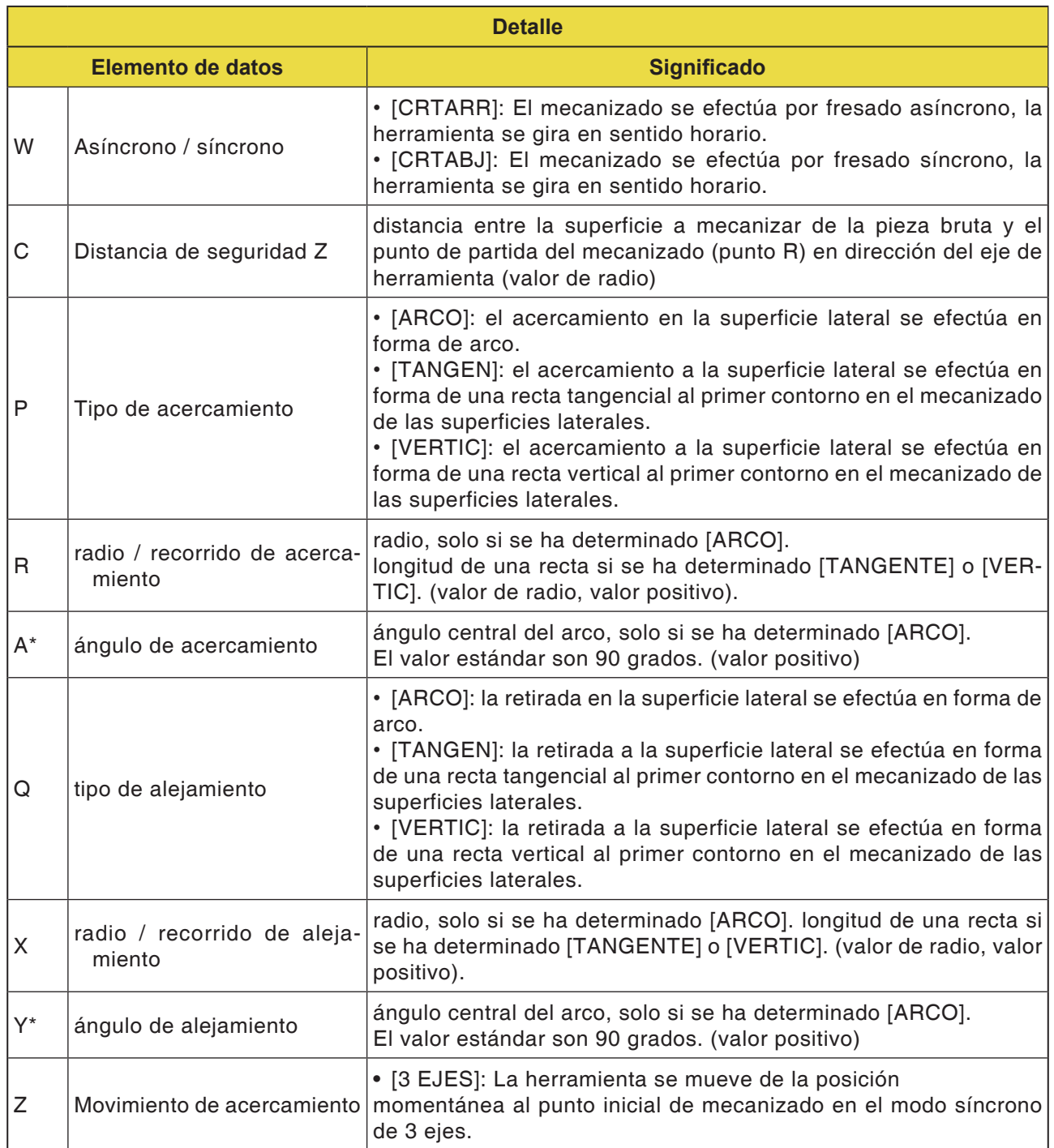

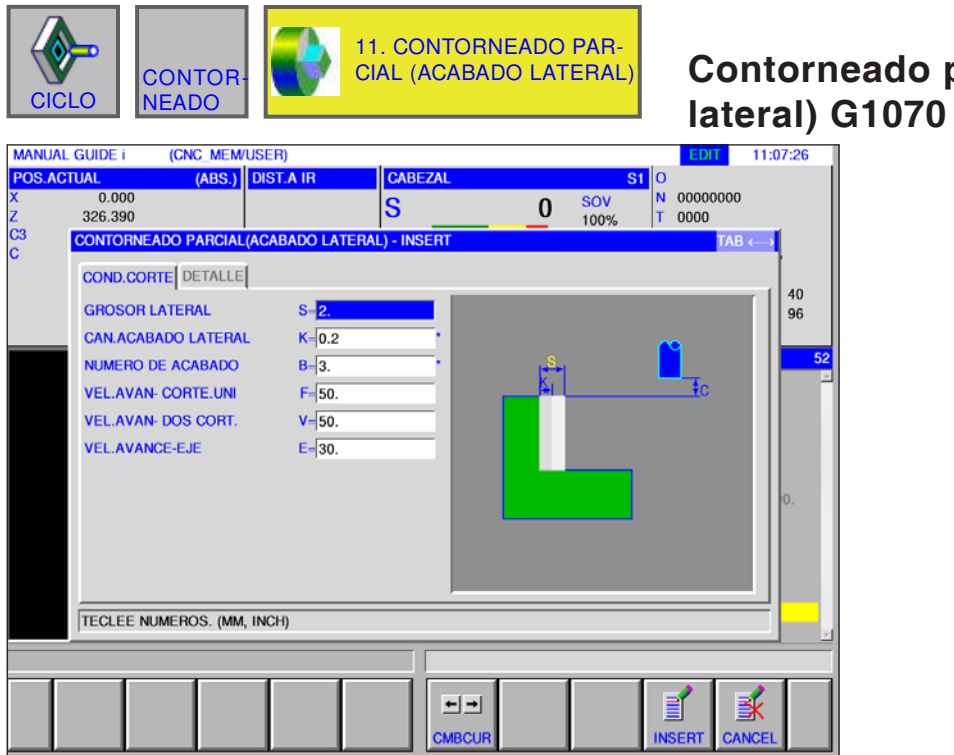

# **Contorneado parcial (acabado**

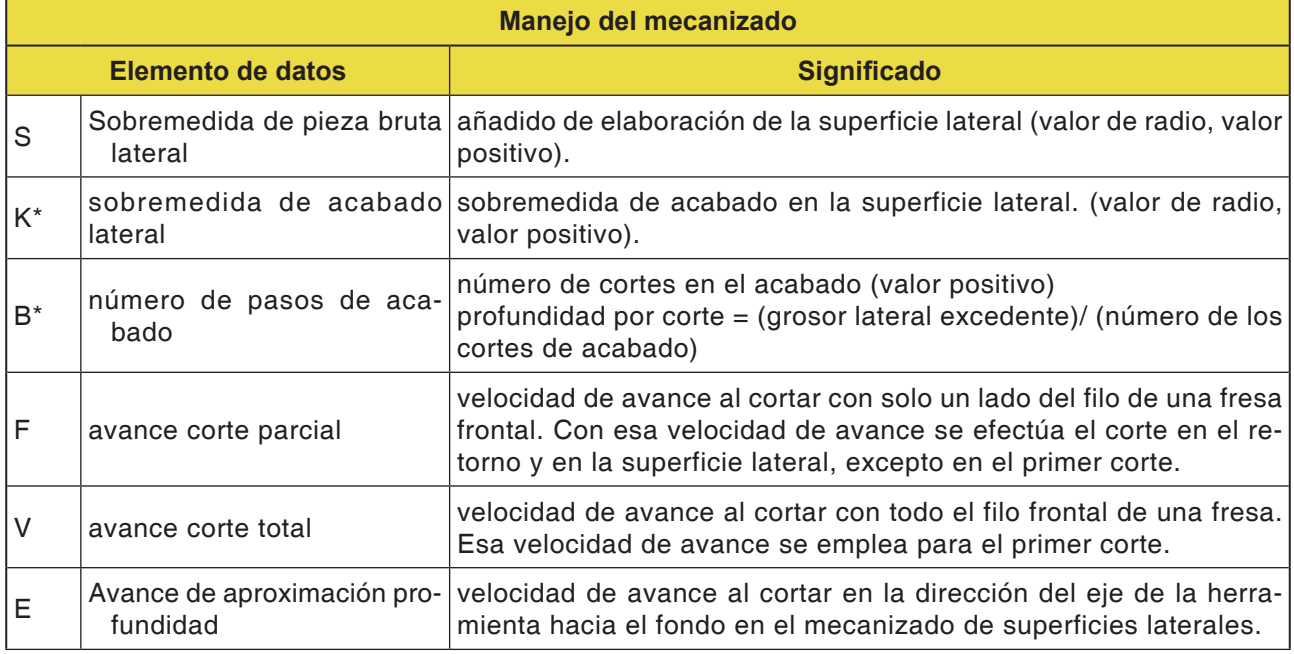

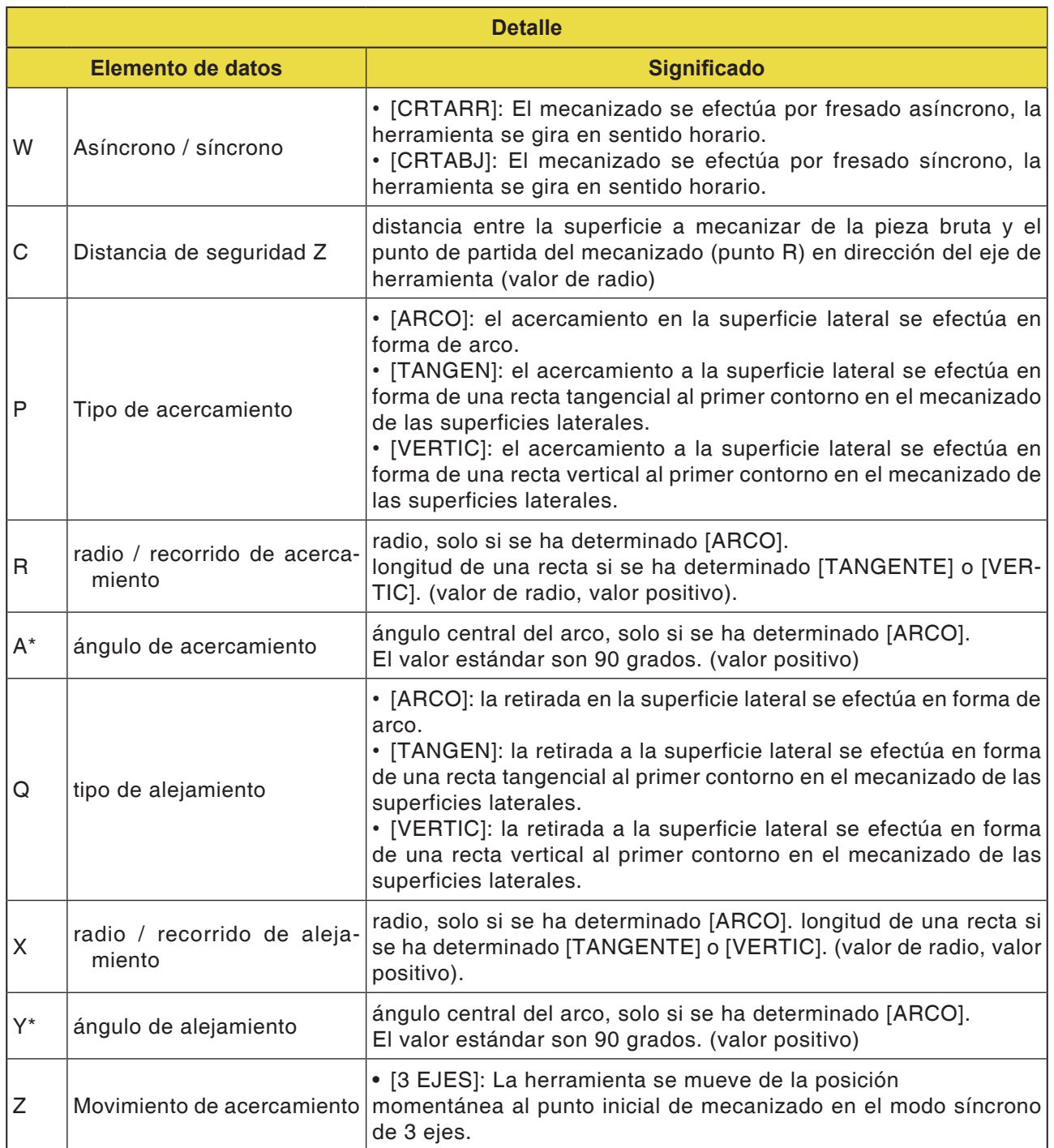

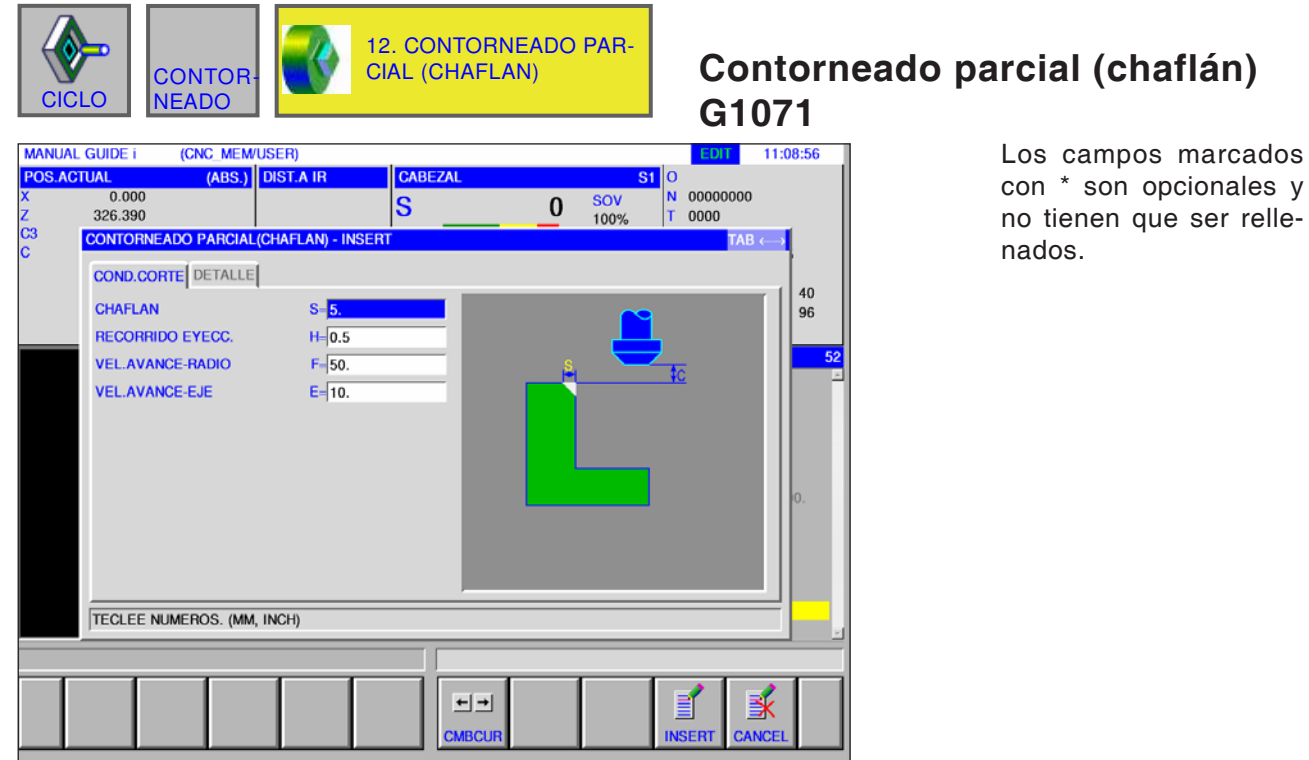

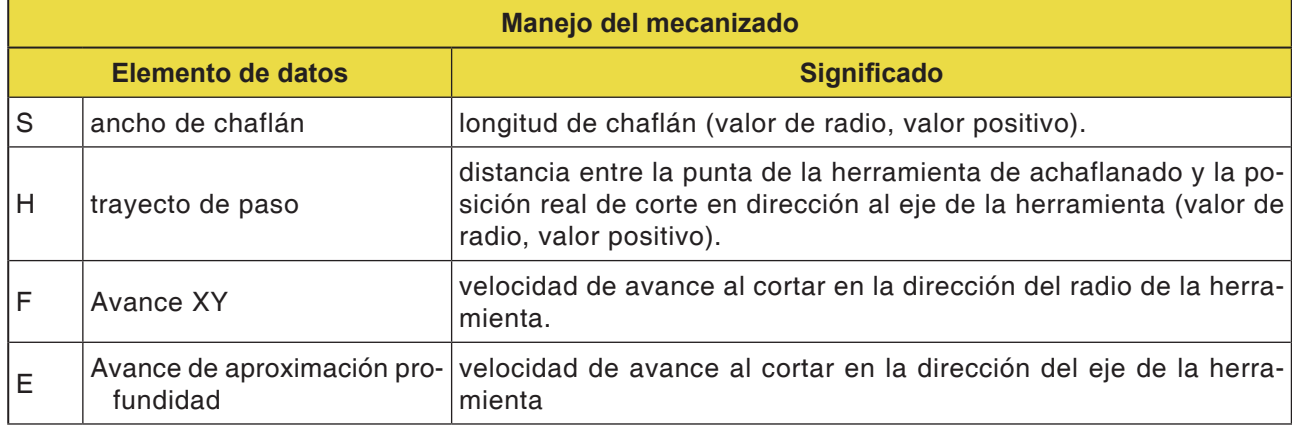

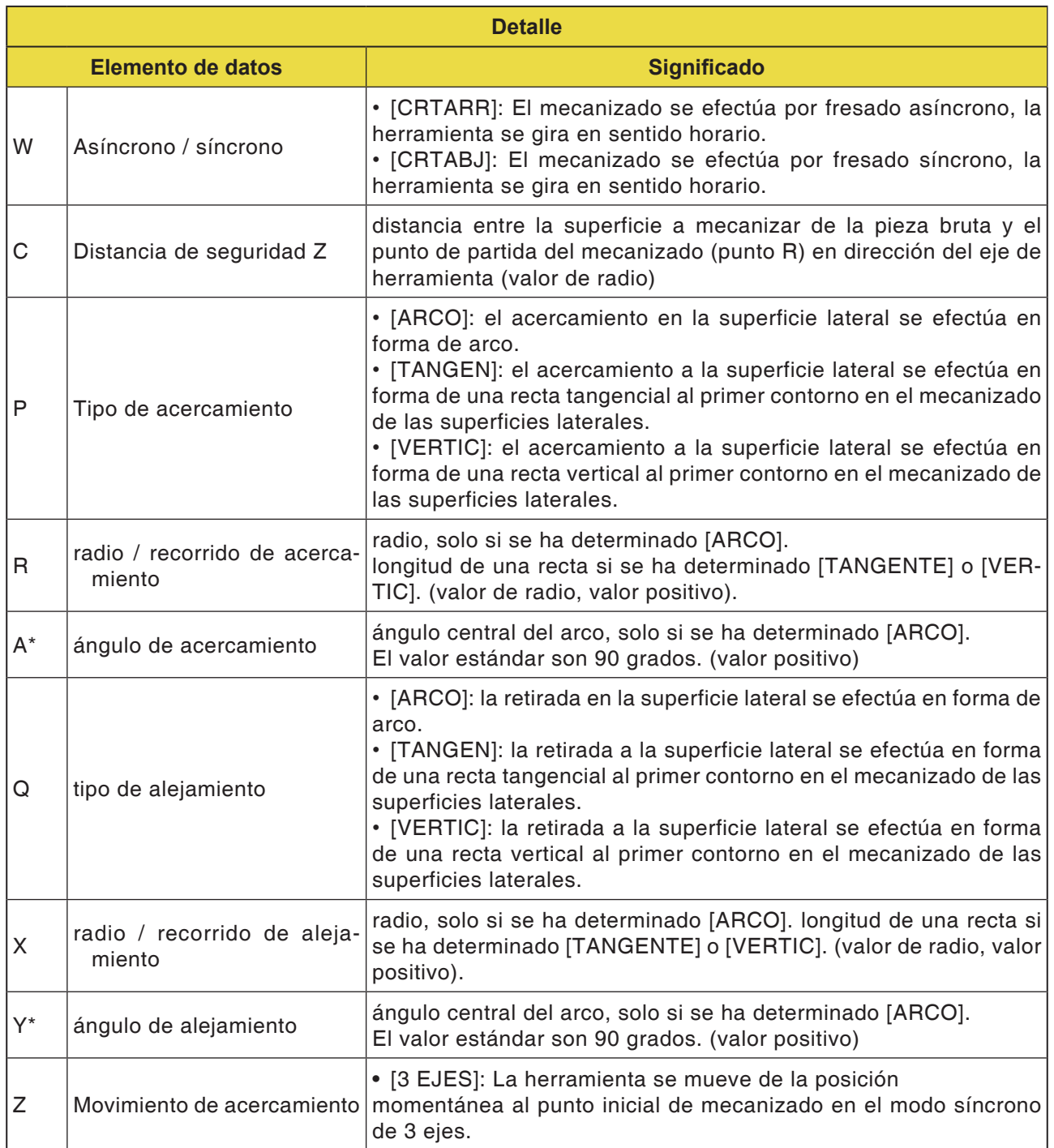

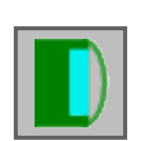

# **Cajeado**

- Cajeado G1040
- Cajeado acabado Z G1041
- Cajeado acabado lateral G1042
- Cajeado chaflán G1043

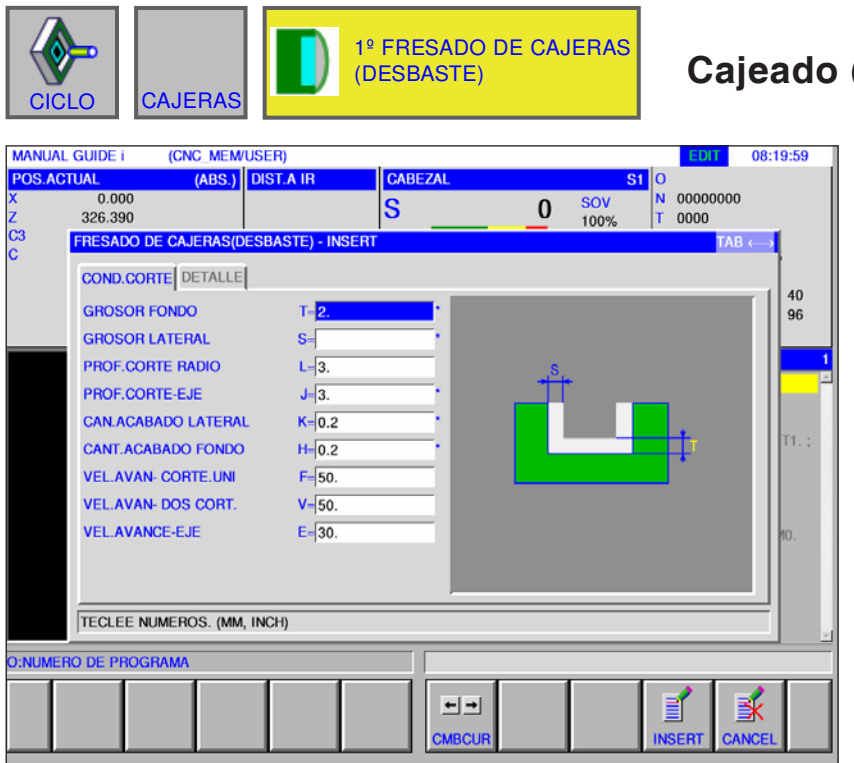

### **Cajeado (desbaste) G1040**

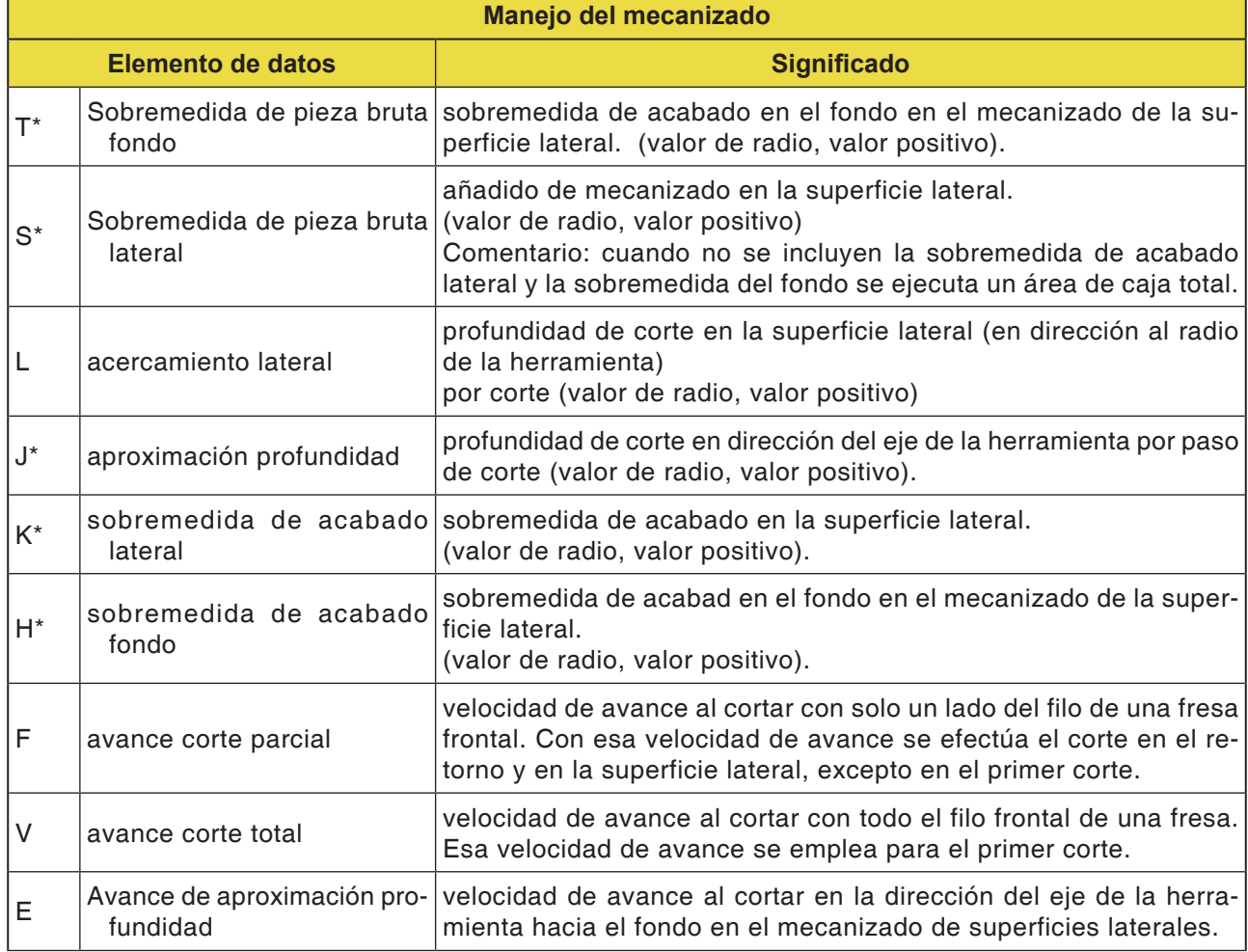

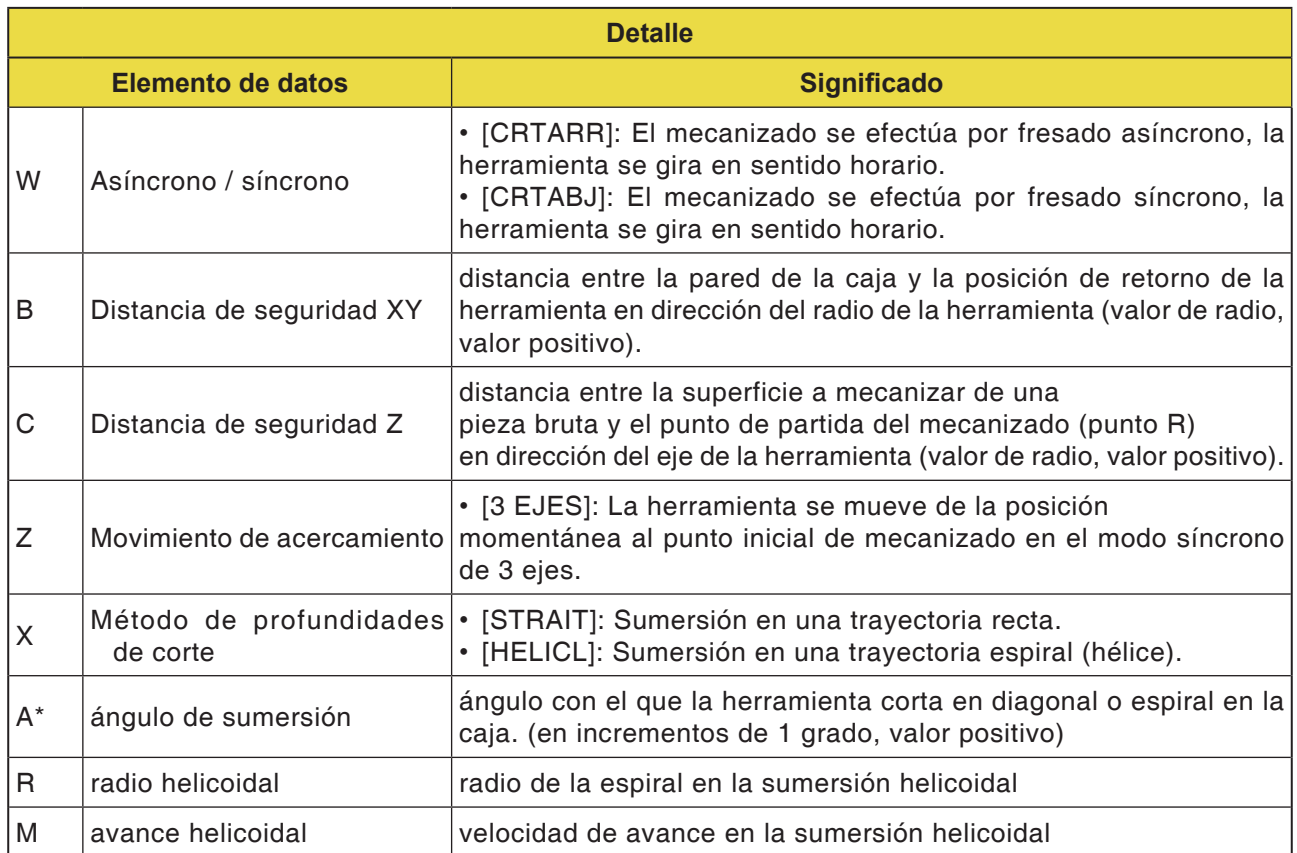

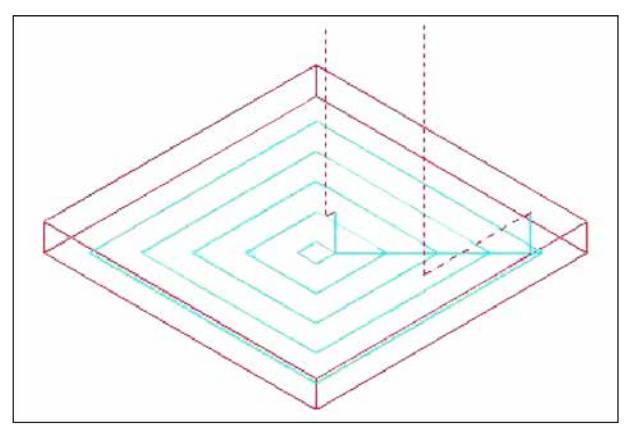

*Trayectoria de la herramienta*

#### **Descripción del ciclo**

El interior de un perfil de mecanizado de cajas se expulsa en espiral.

Se genera la siguiente trayectoria de herramienta.

Para un perfil de mecanizado de cajas se pueden definir varios perfiles de mecanizado isla y varios perfiles de mecanizado huecos. Los perfiles de mecanizado isla no se ejecutan. Los perfiles de mecanizado hueco se rodean que no se ejecuten.

La trayectoria de la herramienta se crea de forma que se evita la colisión esperada con los perfiles de mecanizado de cajas o los perfiles de mecanizado isla.

La trayectoria de herramienta generada es eficaz, pues el retorno en dirección al eje de la herramienta se evita dentro de lo posible. En esa trayectoria de herramienta es posible el mecanizado de aproximación en dirección al eje de la herramienta.

Solo se pueden extraer añadidos de mecanizado indicados. La dirección de mecanizado se puede crear o bien para el mecanizado síncrono o para el asíncrono. La dirección de mecanizado se controla automáticamente alrededor de la isla.

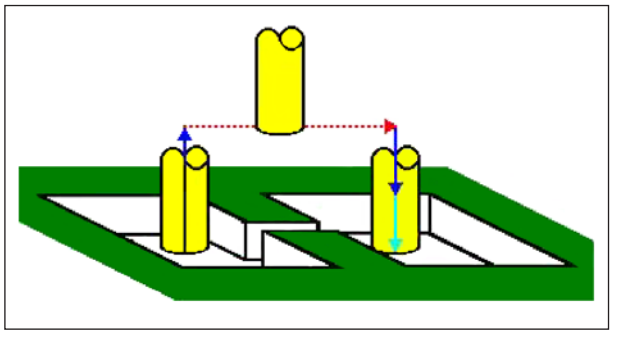

*Trayectoria de la herramienta*

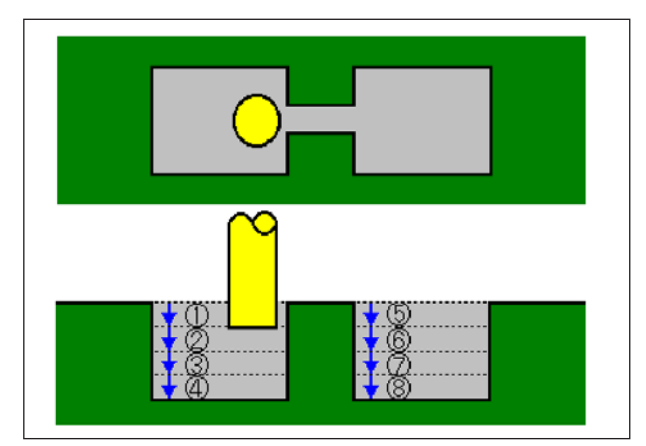

*Trayectoria de la herramienta*

Es posible realizar el primer corte desde el interior y desde el exterior del perfil de mecanizado. Cuando permanece en una esquina un resto no cortado se puede fijar y cortarlo automáticamente.

Se puede cortar en un ángulo cualquiera de la dirección del eje de la herramienta. El punto de partida del mecanizado se fija auto-

máticamente.

El método del movimiento para el movimiento de la herramienta se puede seleccionar. Pero también se puede determinar automáticamente una profundidad de primer corte en la superficie superior de los perfiles de mecanizado de isla.

En el siguiente perfil de mecanizado de cajas, donde la herramienta atraviesa la caja se eleva automáticamente la herramienta, de forma que solo se corta el área de la caja que debe ser mecanizado.

Si se deben realizar varios cortes en dirección al eje de la herramienta, se ejecuta cada área íntegra antes de comenzar con otra.

Si se deben realizar varios cortes en dirección al eje de la herramienta, se ejecuta cada área íntegra antes de comenzar con otra.

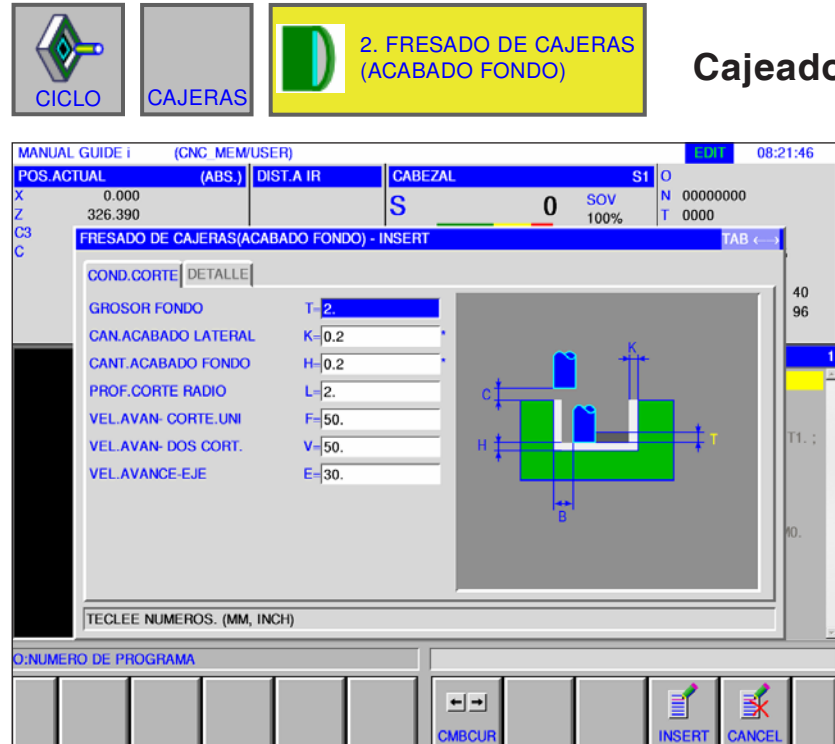

### **Cajeado (acabado fondo) G1041**

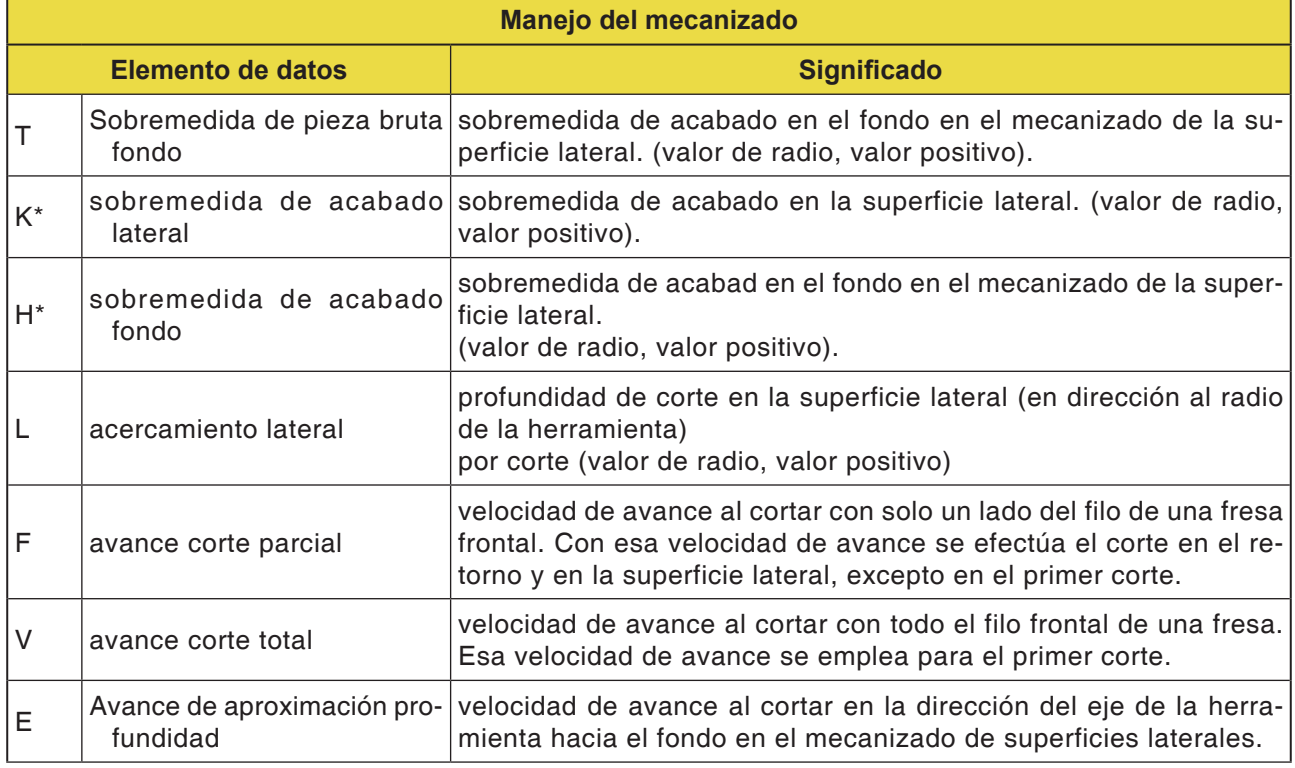

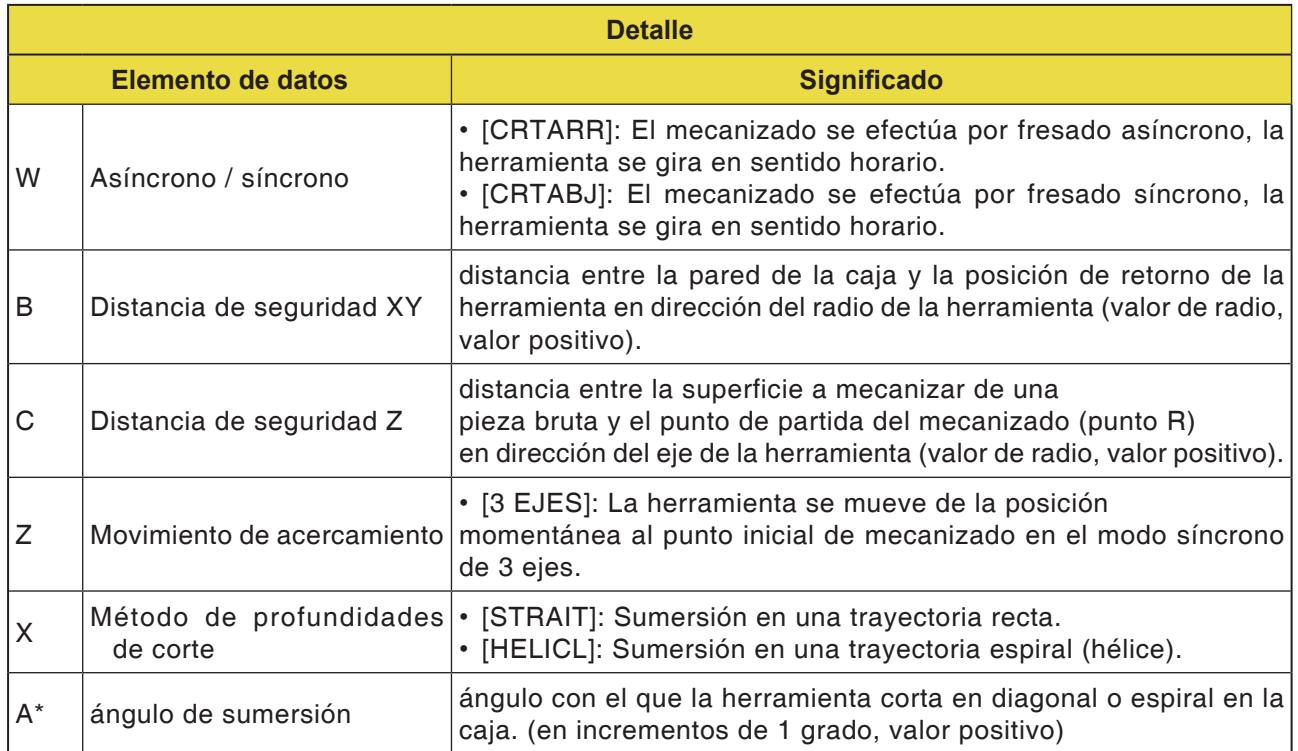

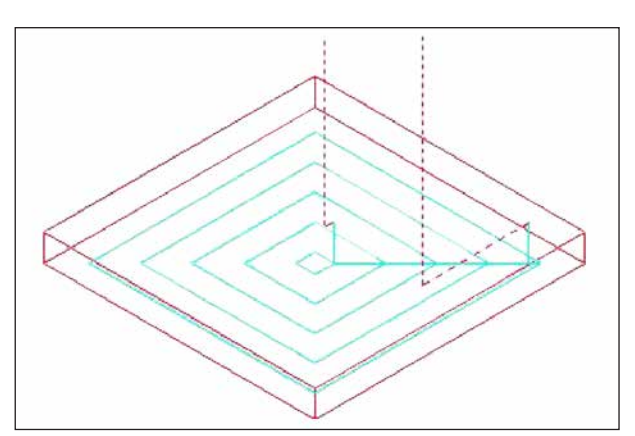

*Trayectoria de la herramienta*

#### **Descripción del ciclo**

La superficie del fondo de un perfil de mecanizado de cajas se expulsa en espiral. La trayectoria de la herramienta es la misma que en el cajeado (desbaste).

No obstante, no se efectúa un mecanizado de acercamiento en la dirección del eje de la herramienta.

Las superficies superiores de los perfiles de mecanizado de isla tampoco se mecanizan.

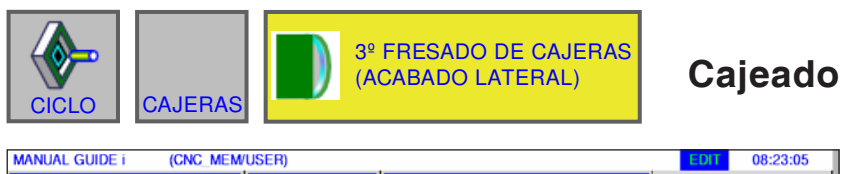

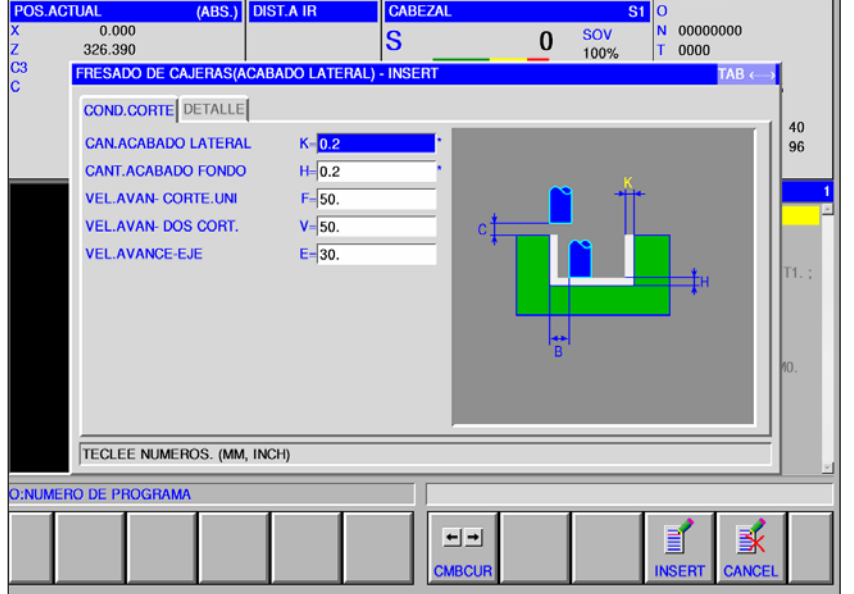

### **Cajeado (acabado lateral) G1042**

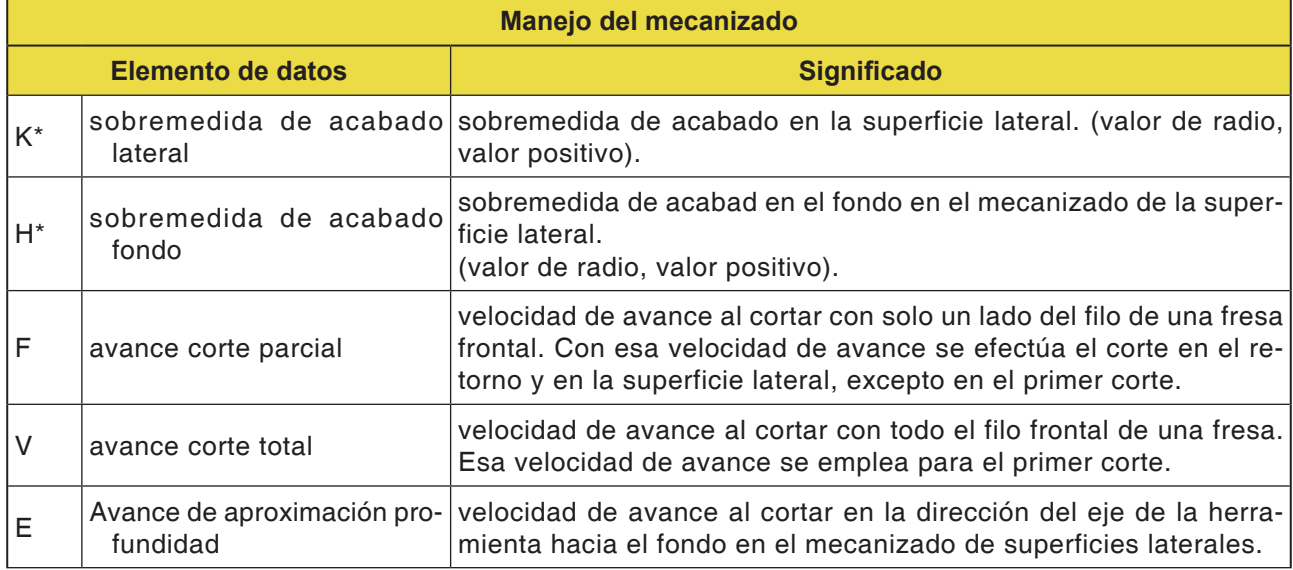

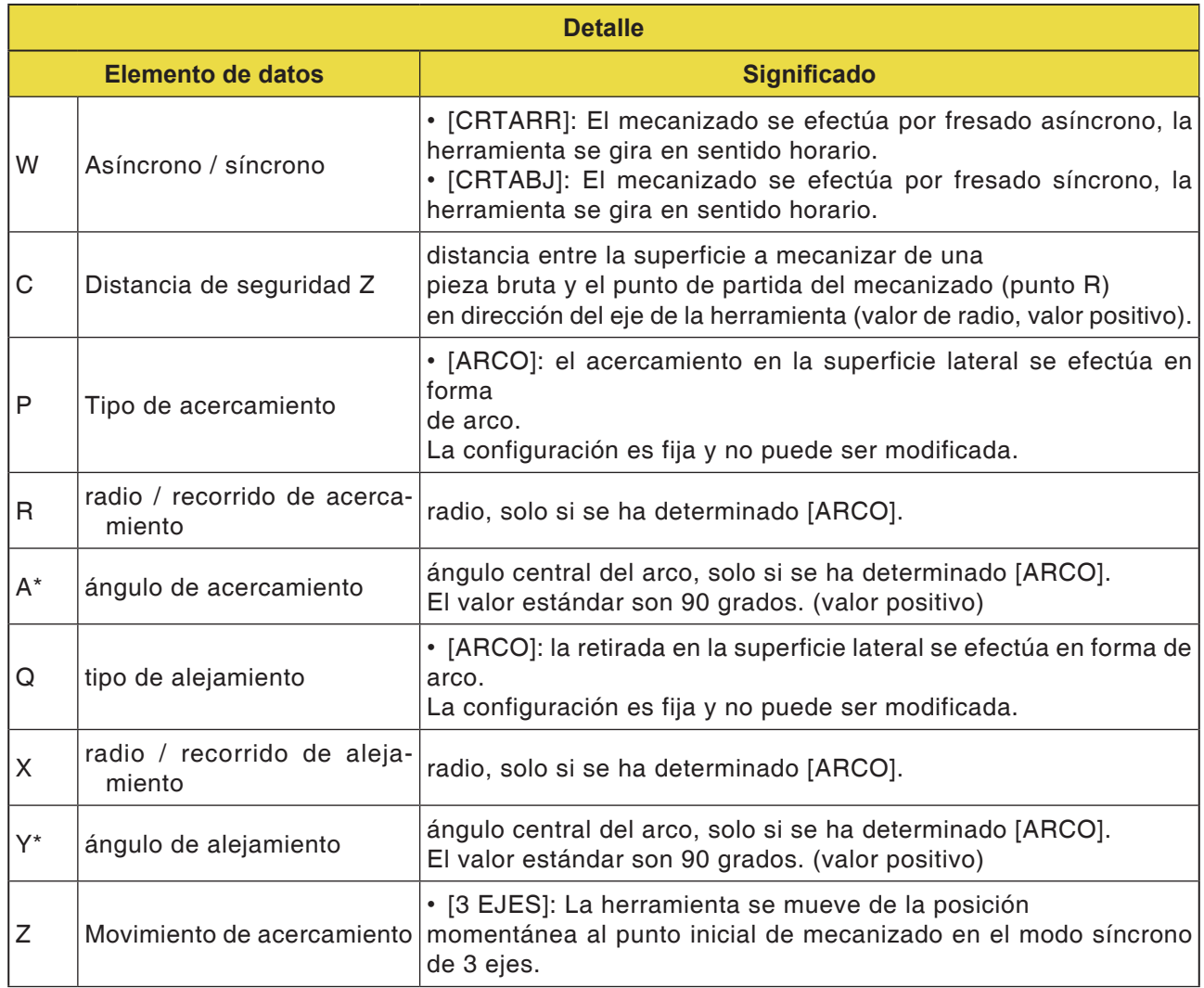

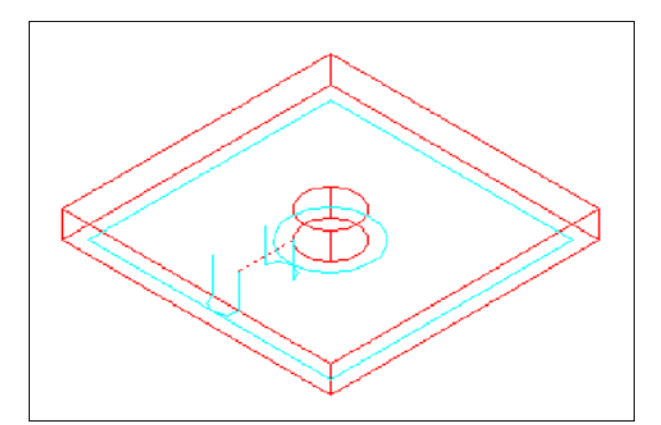

*Trayectoria de la herramienta*

#### **Descripción del ciclo**

El contorno de la superficie lateral de la caja y el perfil de mecanizado de isla son acabados. La trayectoria de la herramienta es la misma que en el contornado (acabado de la superficie lateral).

Las especificaciones para los puntos siguientes se diferencian parcialmente. En dirección del radio de la herramienta o la dirección del eje de la herramienta no se efectúa el mecanizado de aproximación.

Incluso cuando se cuenta con que la herramienta con perfil de mecanizado de cajas o isla podría chocar durante el acabado , no se genera una trayectoria de herramienta que evitase esa colisión.

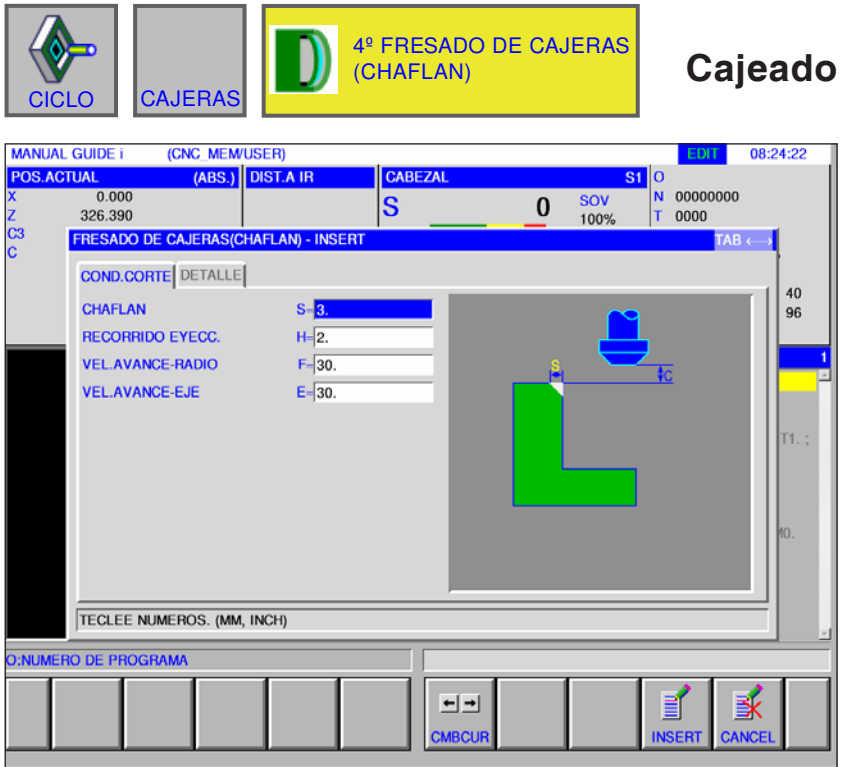

### **Cajeado (chaflán) G1043**

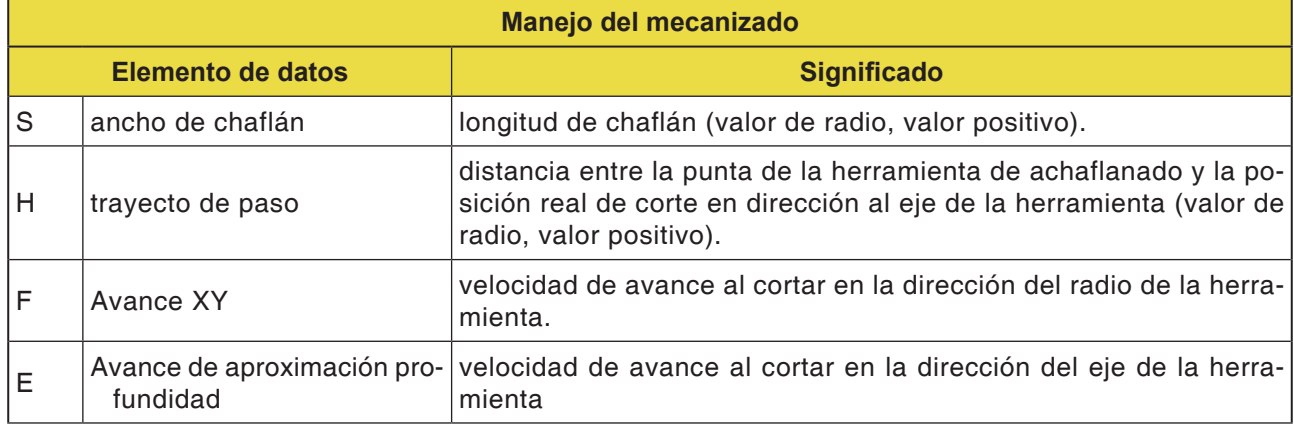

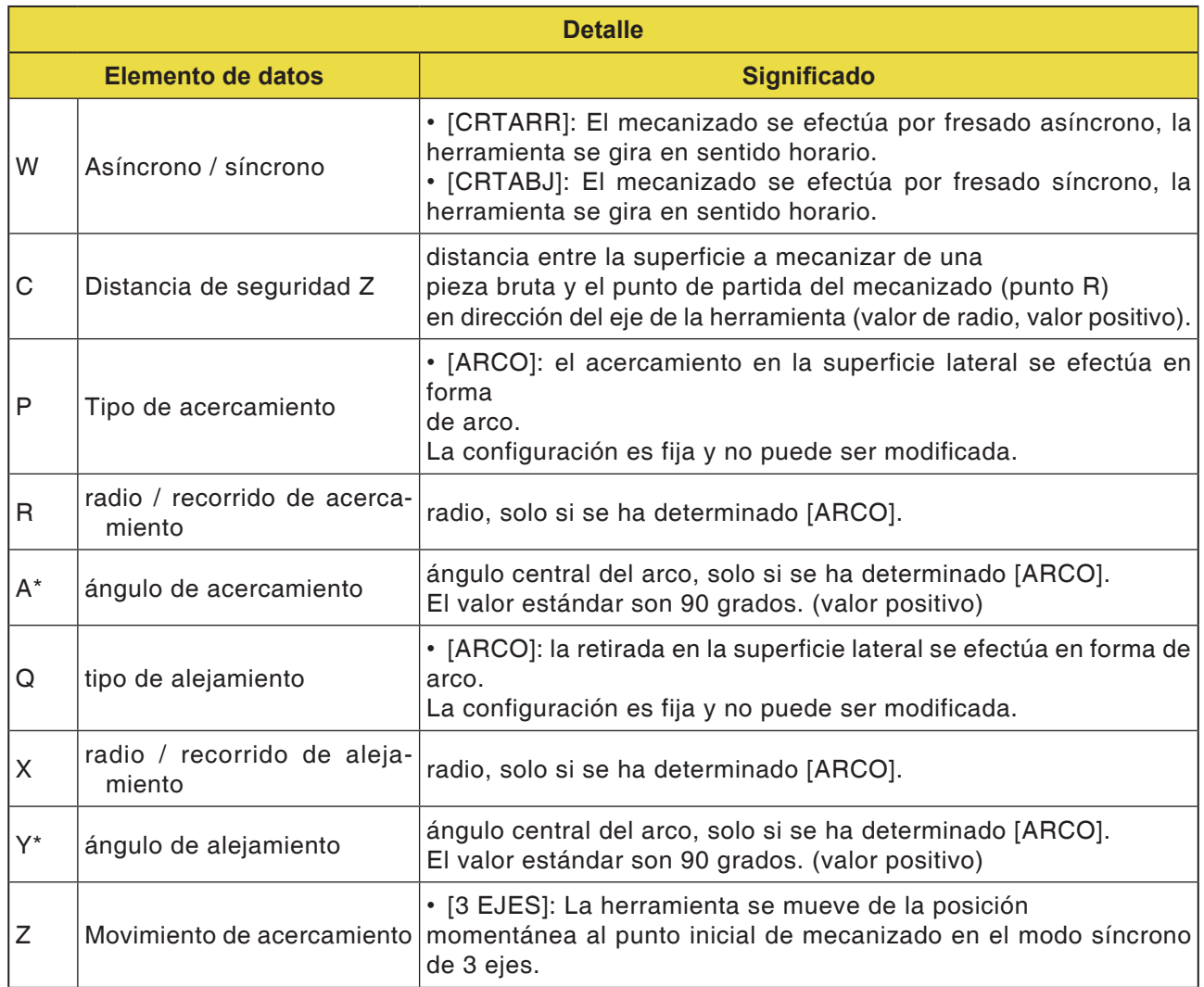

#### **Descripción del ciclo**

La superficie superior de la pared de la caja se achaflana. La trayectoria de la herramienta es la misma que en el contornado (chaflán).

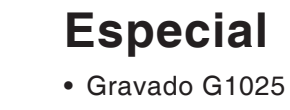

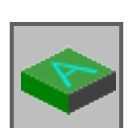

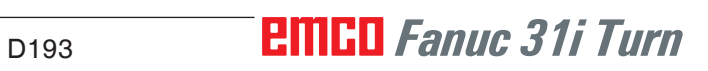

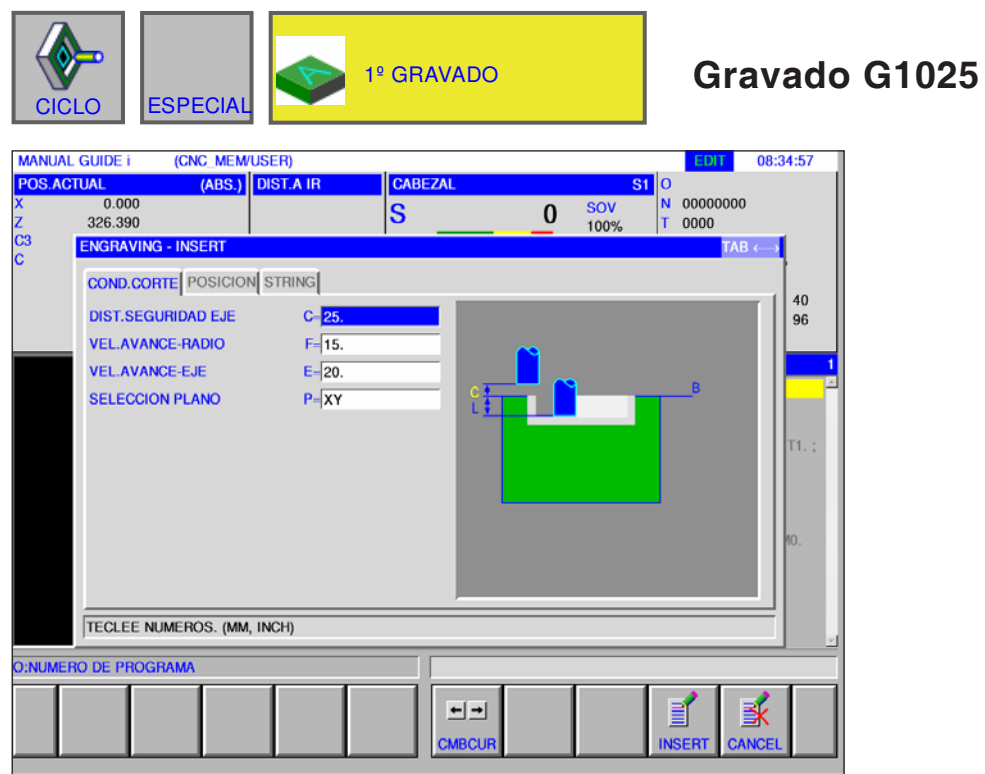

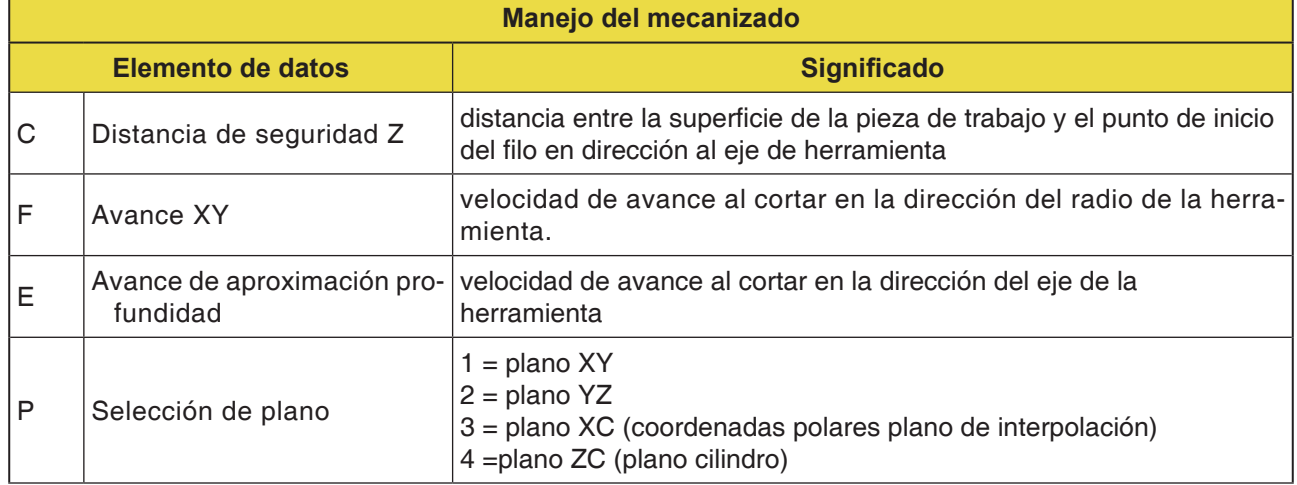

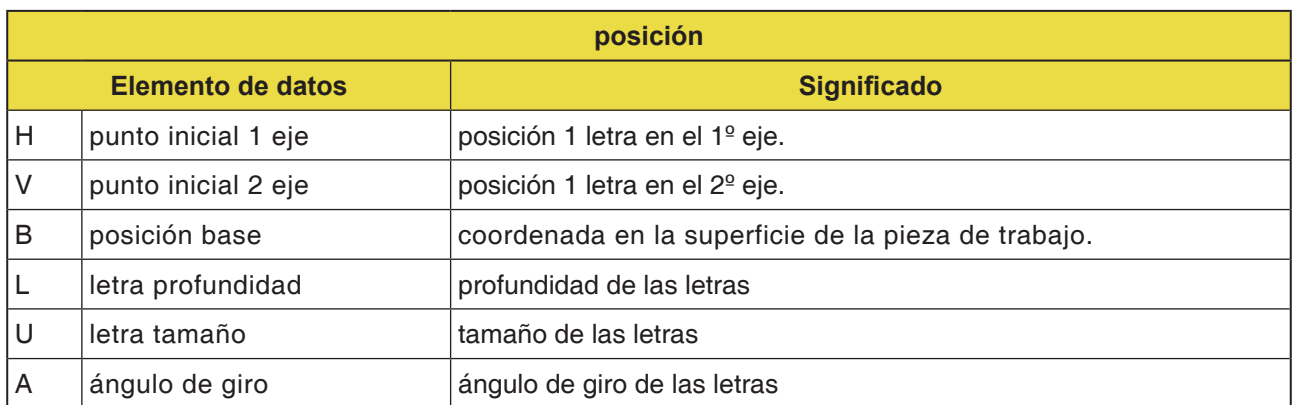

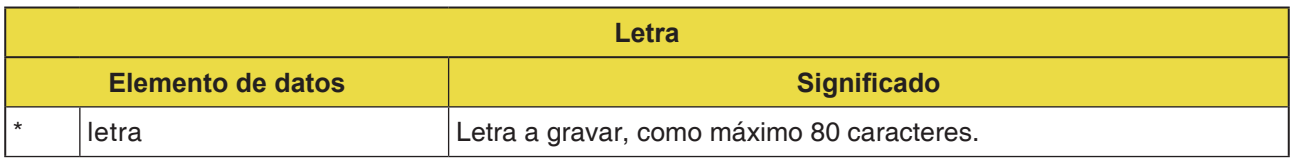

#### **Nota:**

**•** Están permitidos los siguientes caracteres:

M

- **•** letra A .. Z, cifras 0 .. 9
- **•** caracteres especiales permitidos: ? , @#=\*+ / '\_" <>

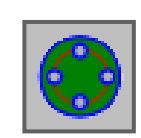

#### **Figura**

#### **Esquemas de taladros**

- Eje C perforación en superficie plana puntos del arco G1572
- Eje C perforación en superficie plana círculo G1573
- Eje C perforación en superficie plana coordenadas G1574
- Eje C perforación en superficie lateral puntos del arco G1672
- Eje C perforación en superficie lateral de libre selección G1673

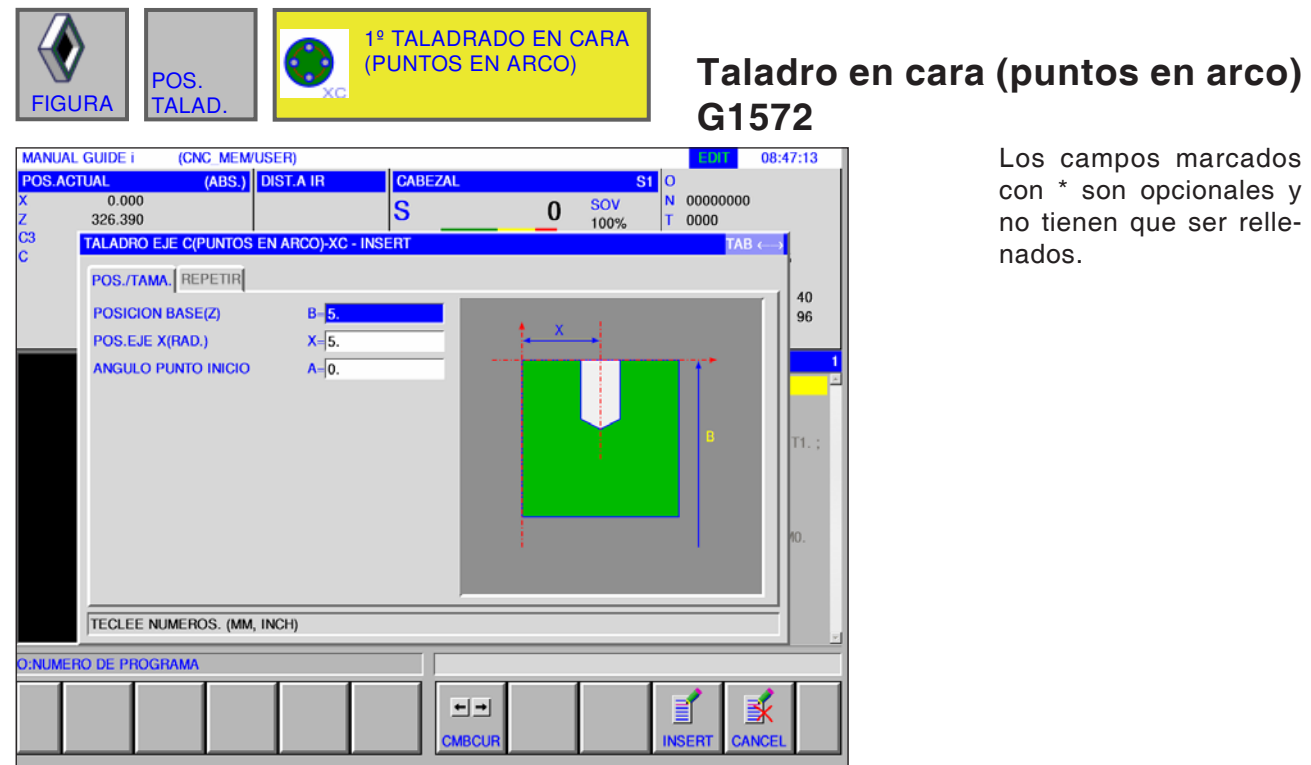

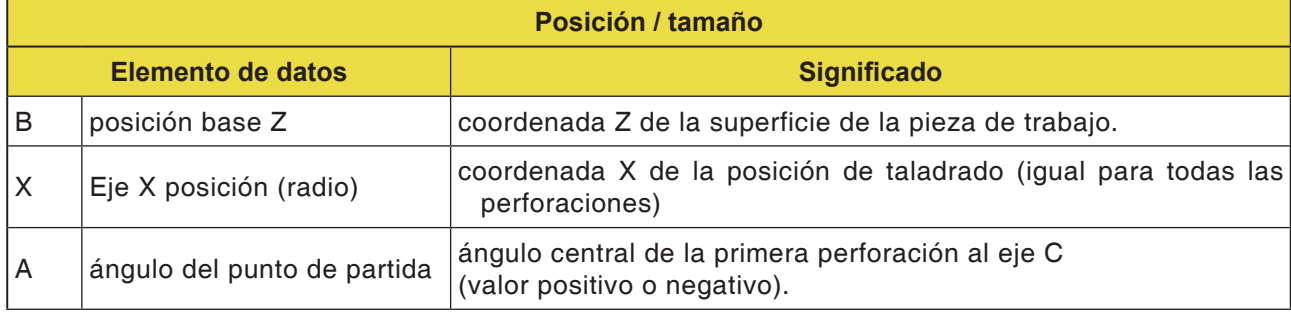

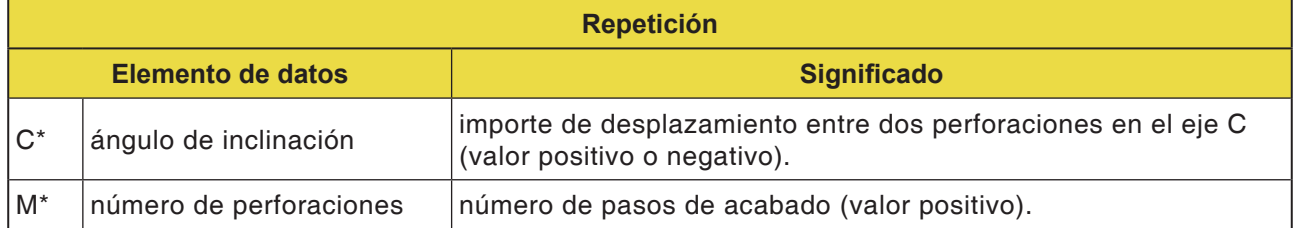

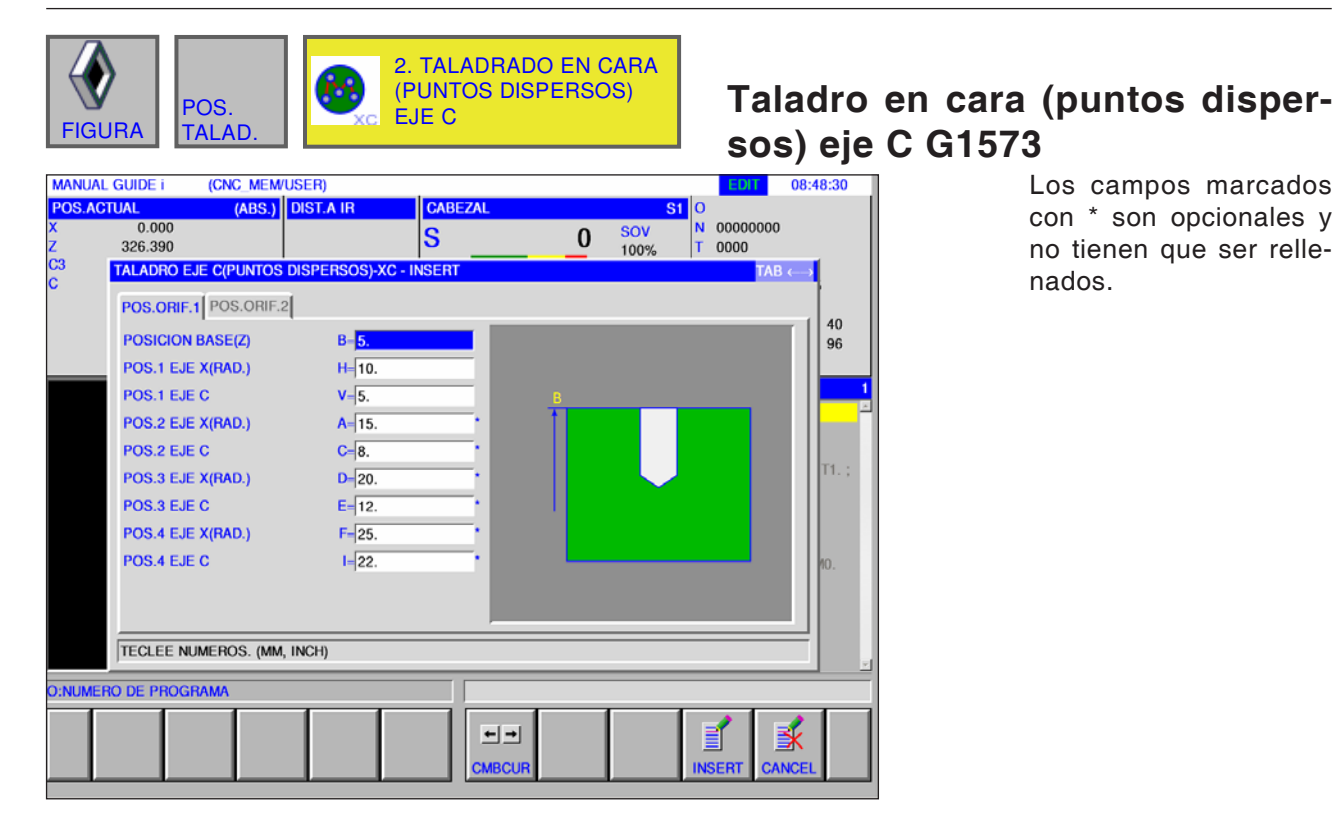

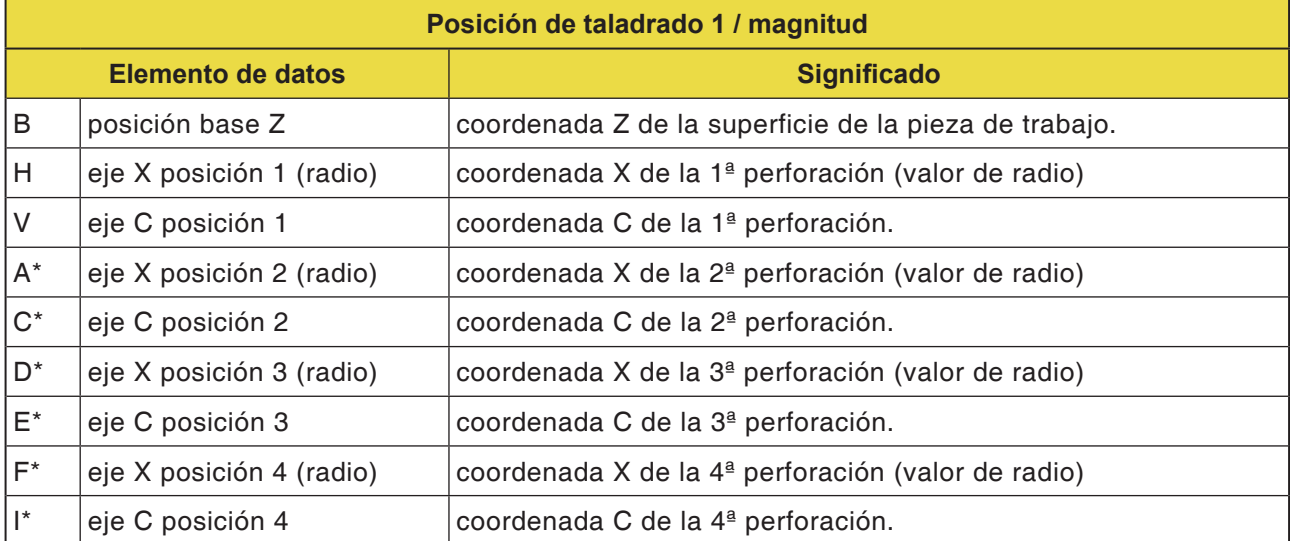

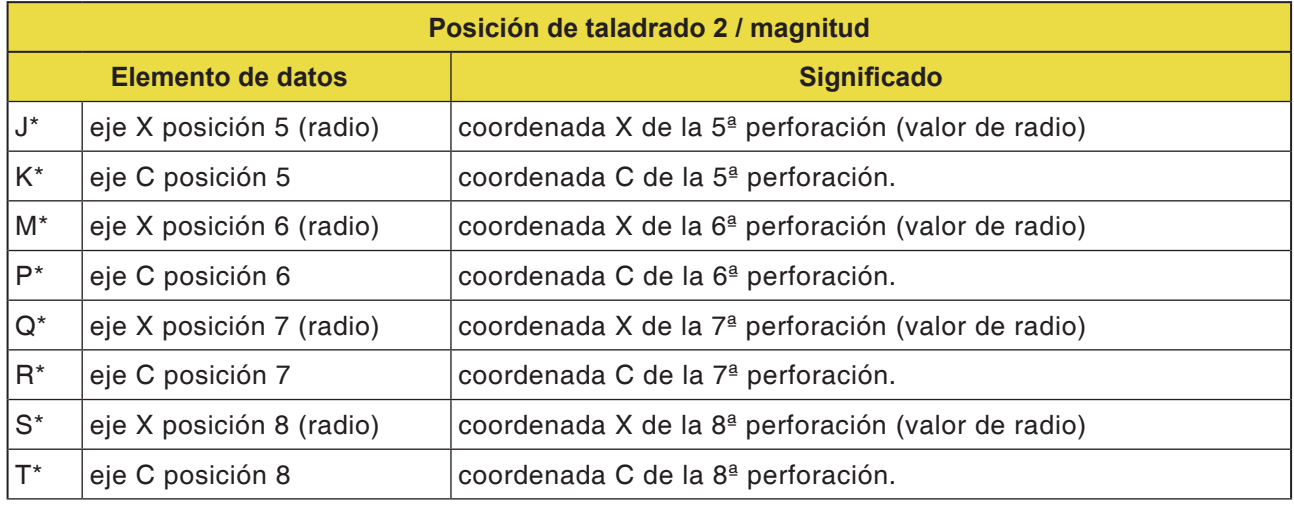

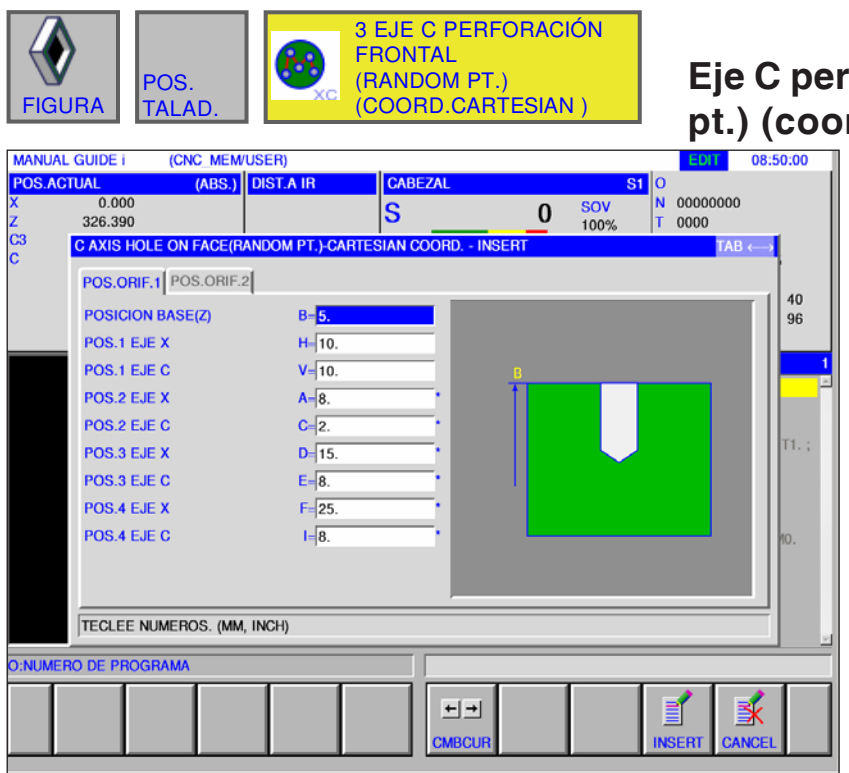

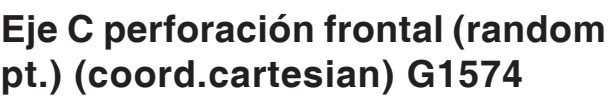

Los campos marcados con \* son opcionales y no tienen que ser rellenados.

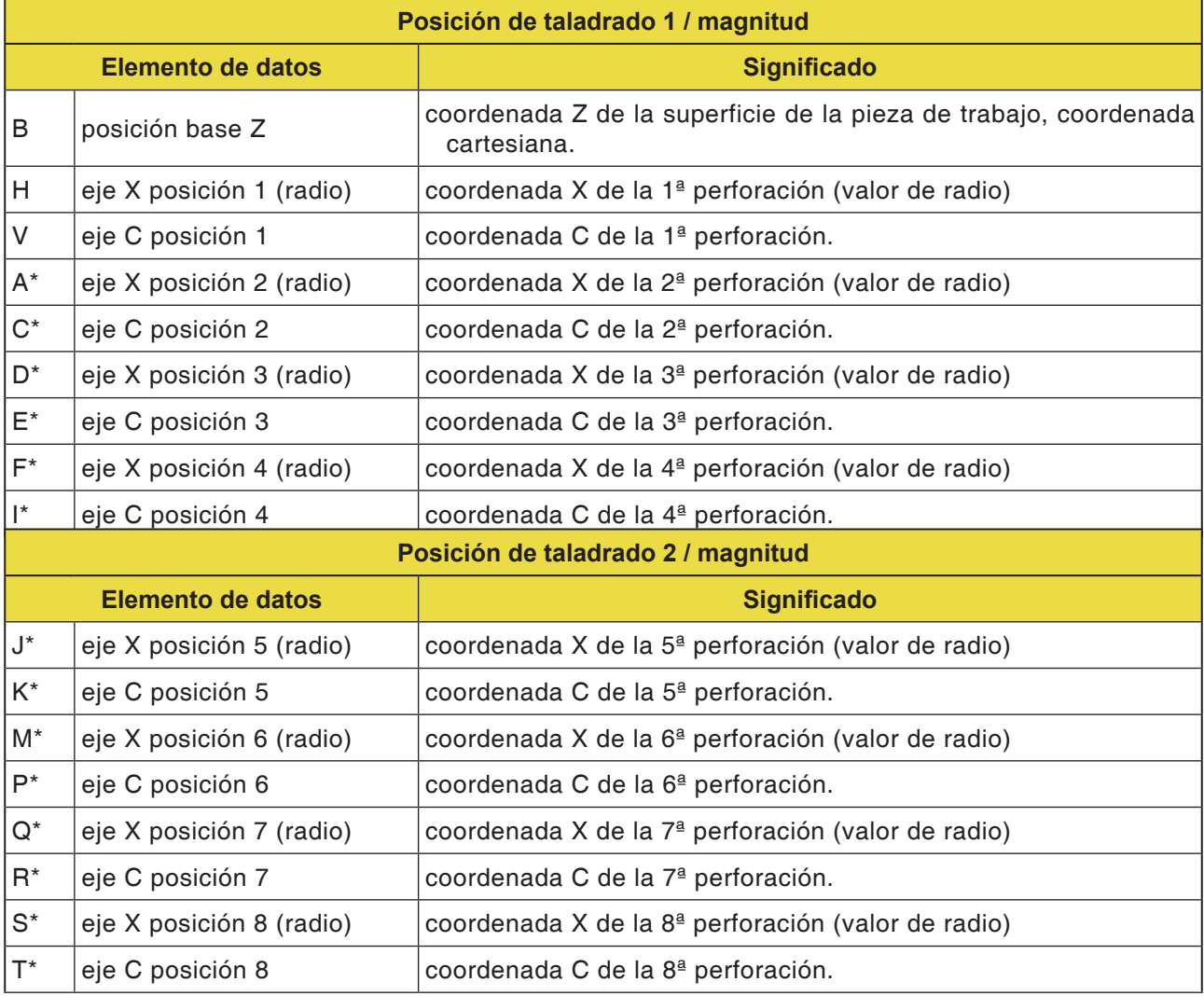

# **PMCD** Fanuc 31i Turn

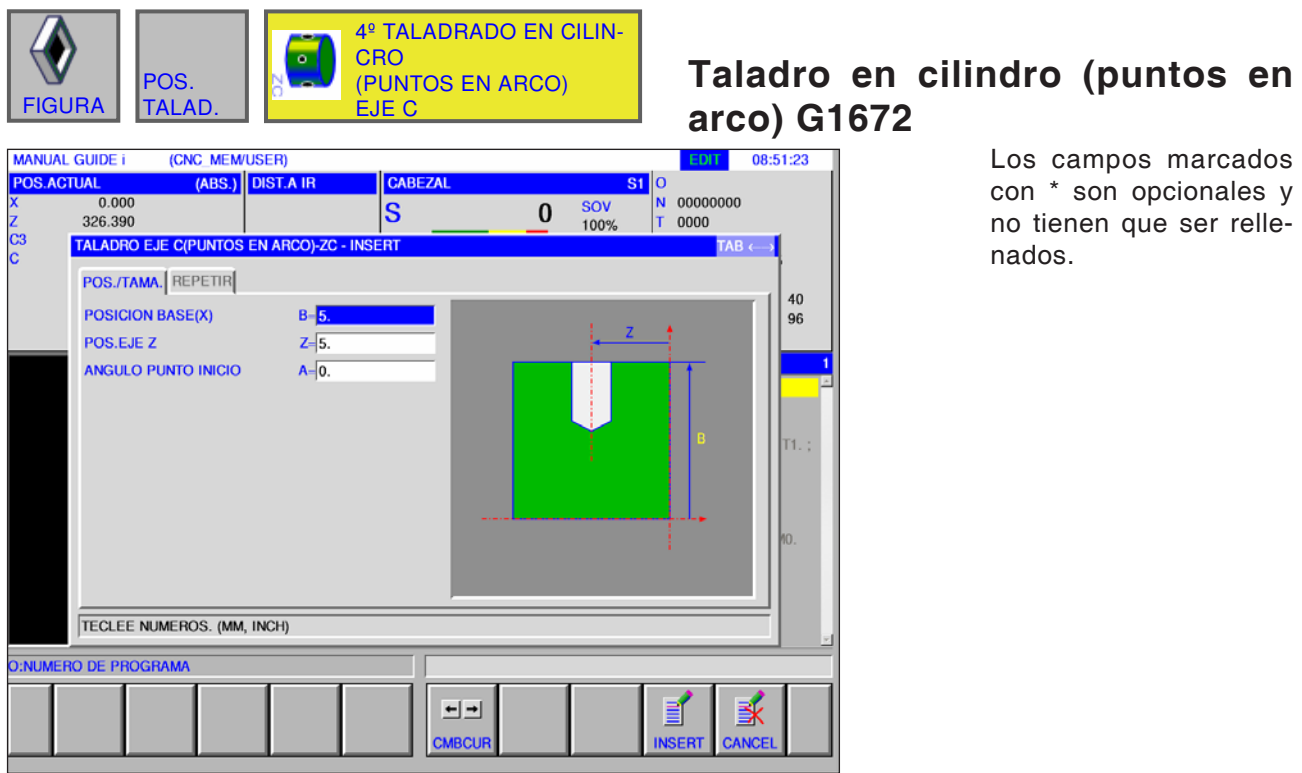

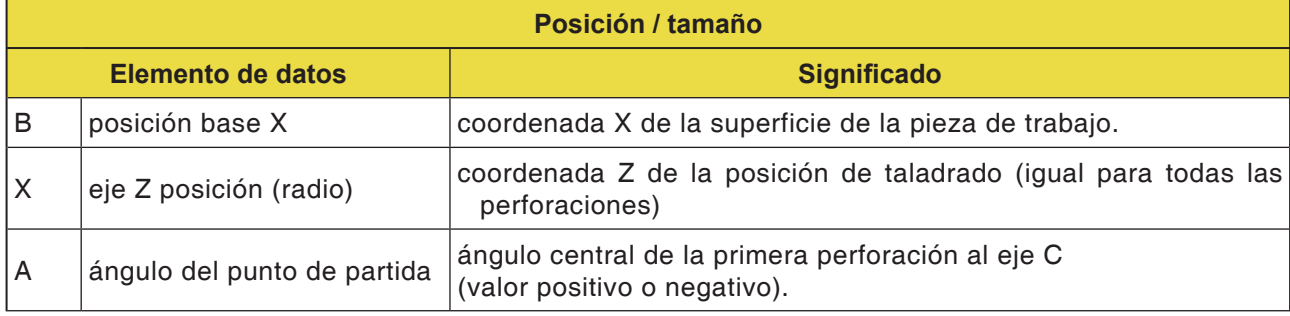

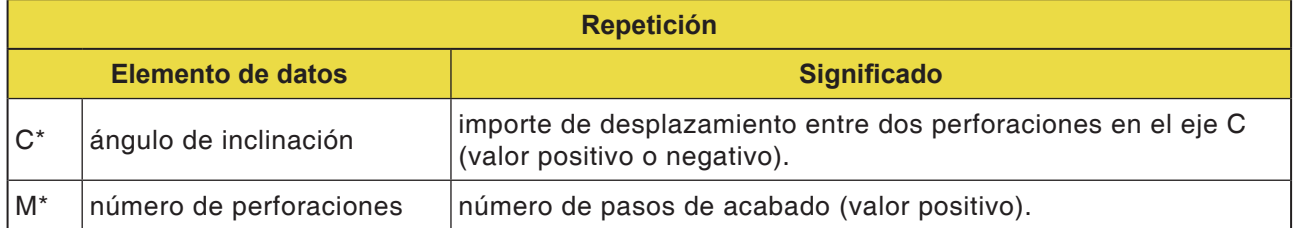

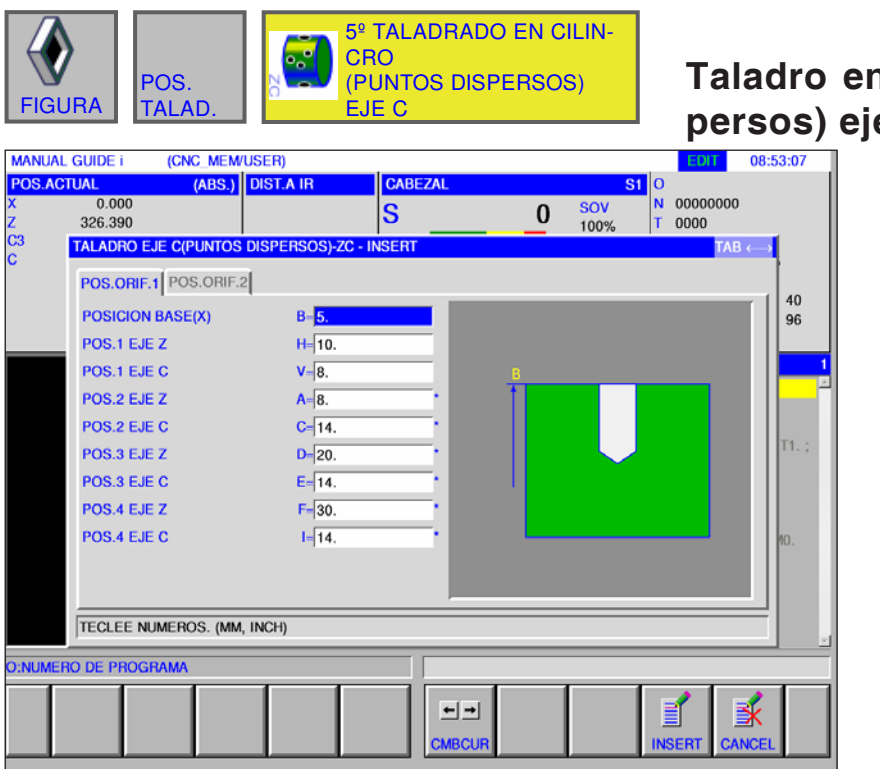

#### n cilindro (puntos dis**persos) eje C G1673**

Los campos marcados con \* son opcionales y no tienen que ser rellenados.

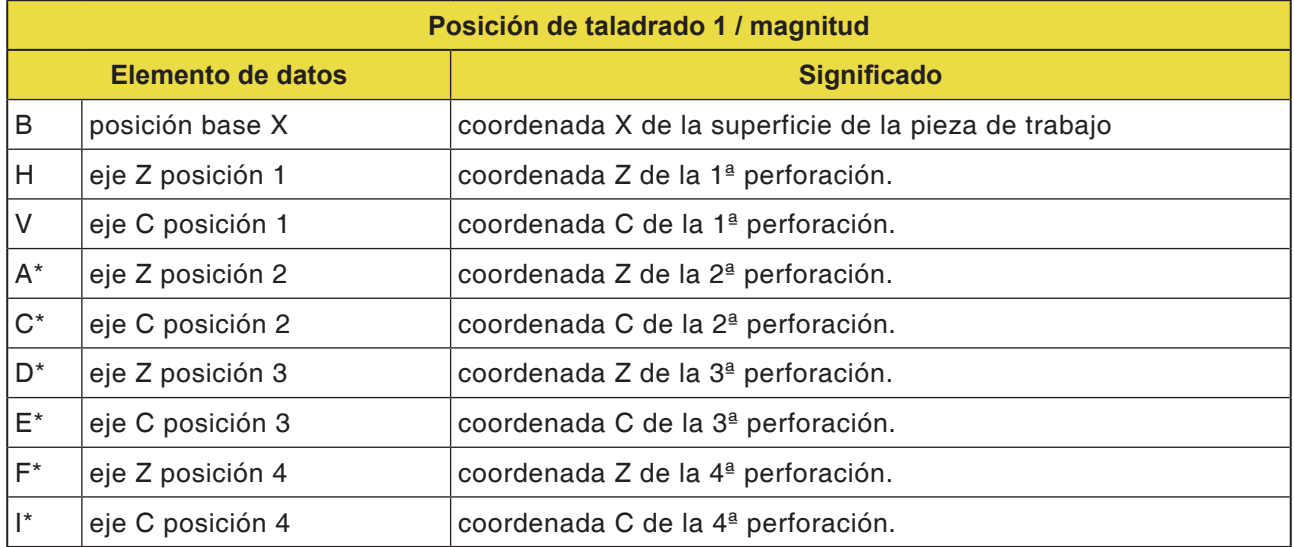

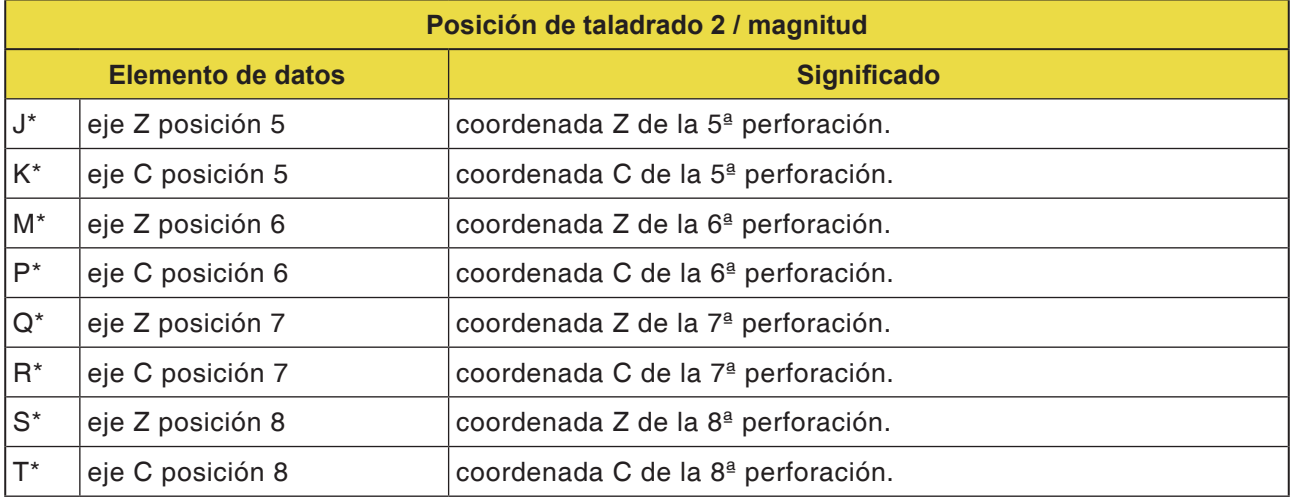

# **PMCD** Fanuc 31i Turn

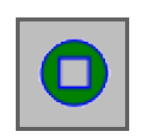

# **Contorno superficie frontal**

• Cuadrado XC superficie frontal G1520

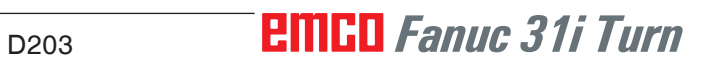

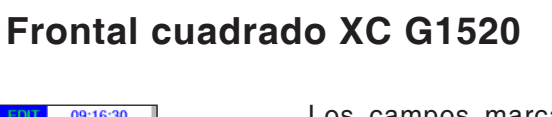

Los campos marcados con \* son opcionales y no tienen que ser rellenados.

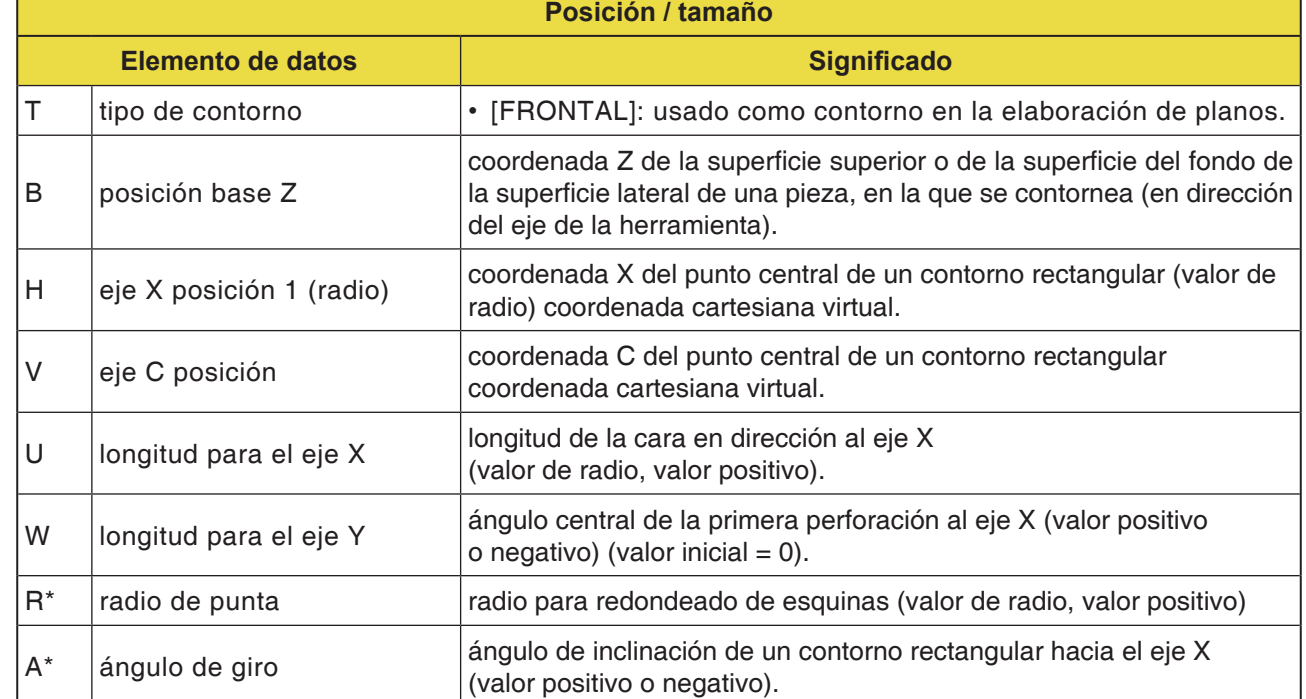

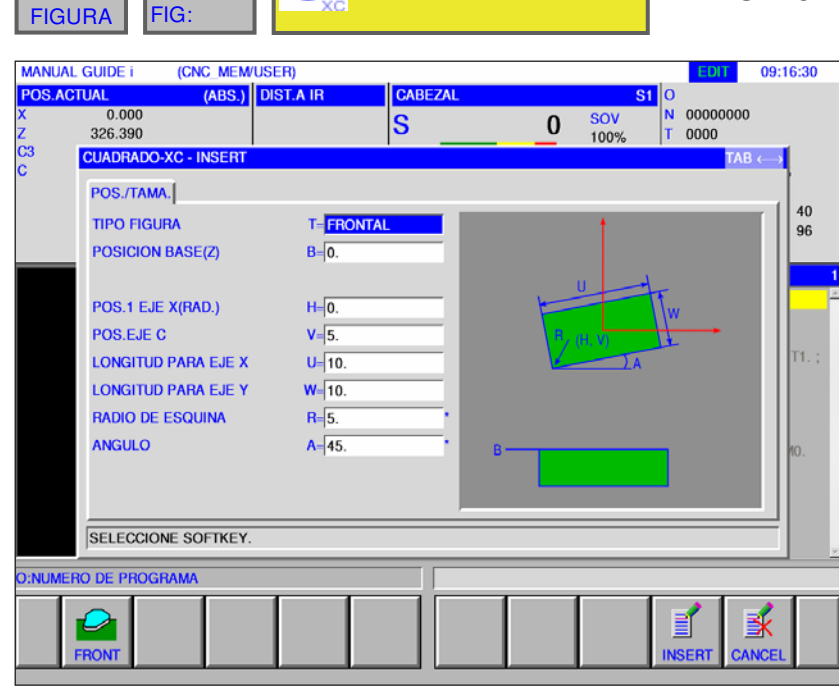

1º FRONT. CUADRADO XC

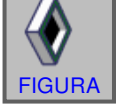

REFE-RENT

б

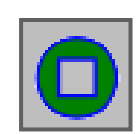

## **Contorneado lateral**

- Rectángulo XC convexo G1520
- Círculo XC convexo G1521
- Óvalo XC convexo G1522
- Polígono XC convexo G1525
- Contorno libre XC convexo G1500
- Contorno libre ZC convexo en superficie lateral G1600
- Rectángulo XC cóncavo G1520
- Círculo XC cóncavo G1521
- Óvalo XC cóncavo G1522
- Polígono XC cóncavo G1525
- Contorno libre XC cóncavo G1500
- Contorno libre ZC cóncavo en superficie lateral G1600
- Contorno libre XC abierto G1500
- Contorno libre ZC abierto en superficie lateral G1600

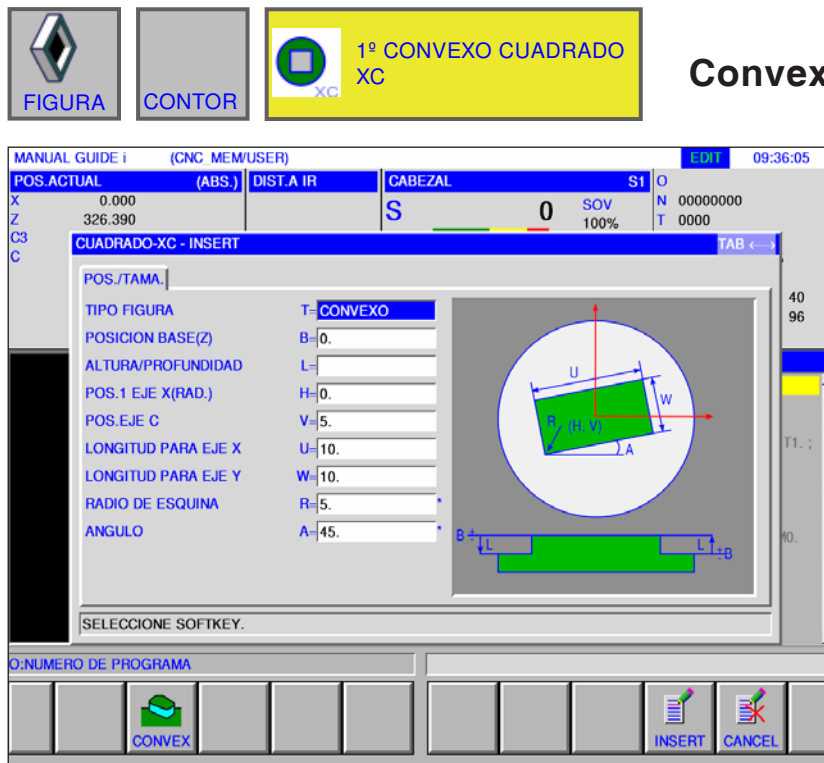

### **Convexo cuadrado XC G1520**

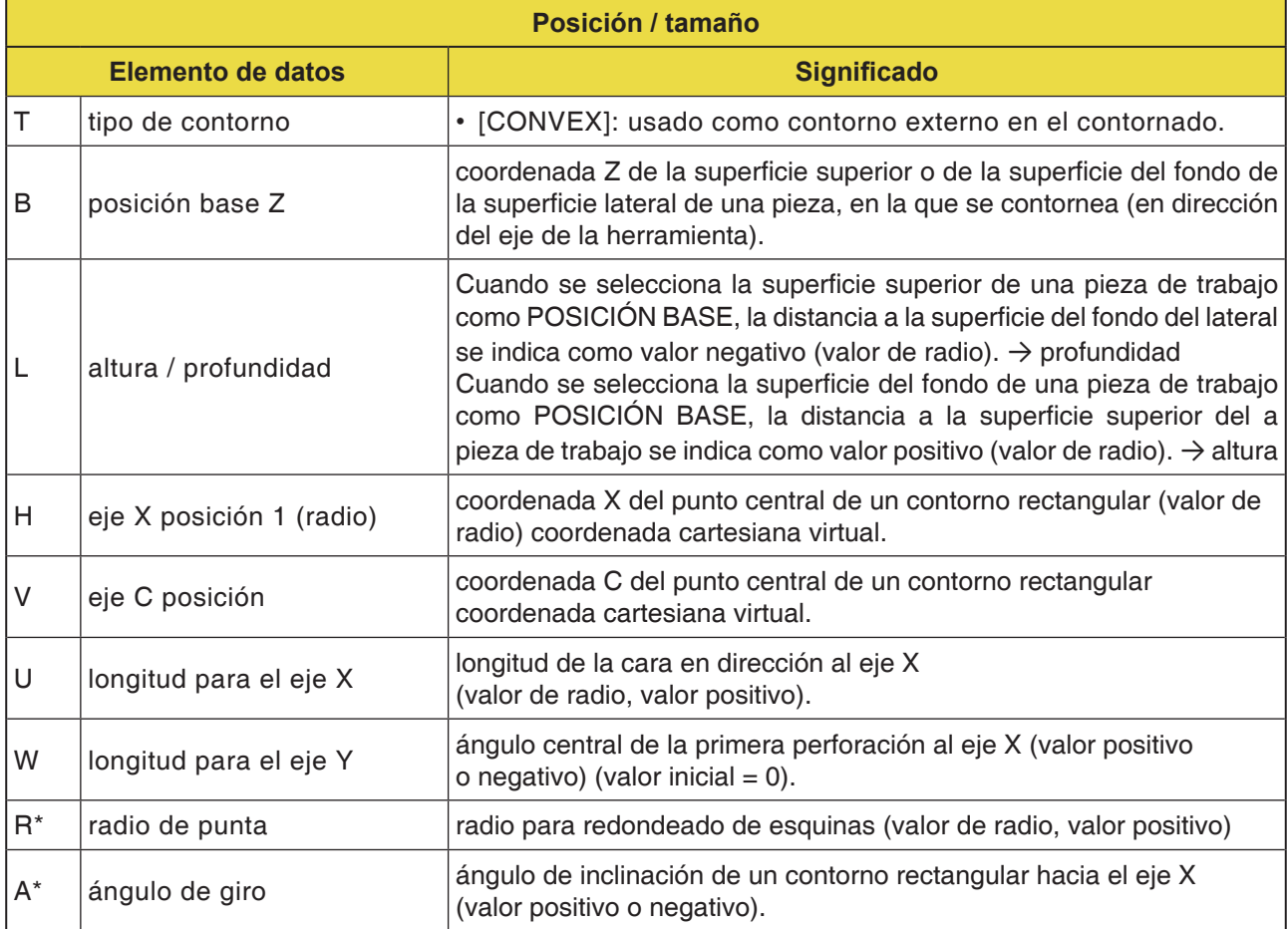

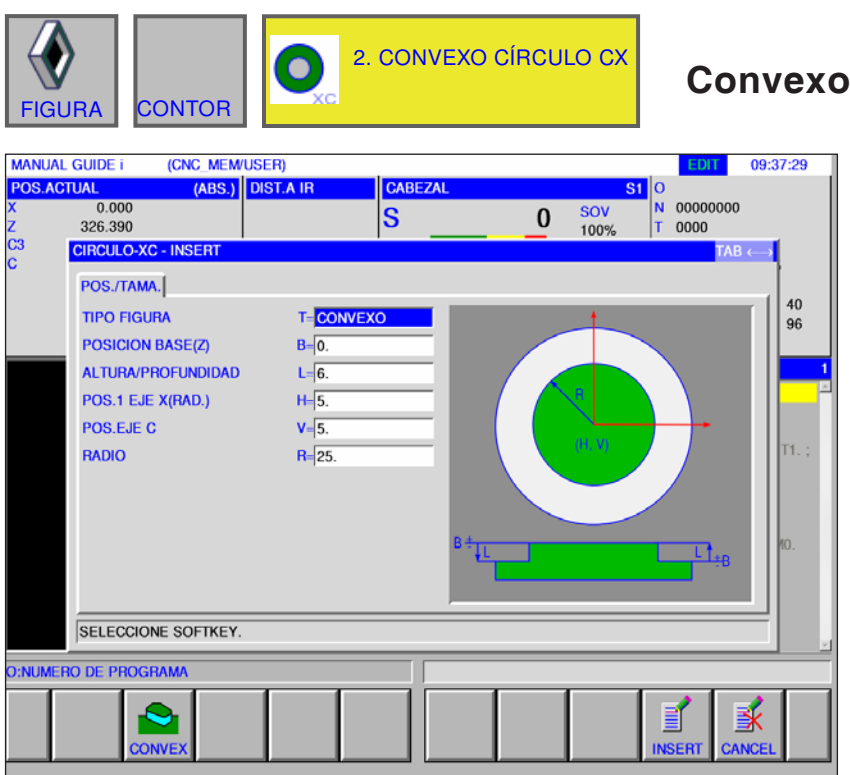

**Convexo círculo XC G1521**

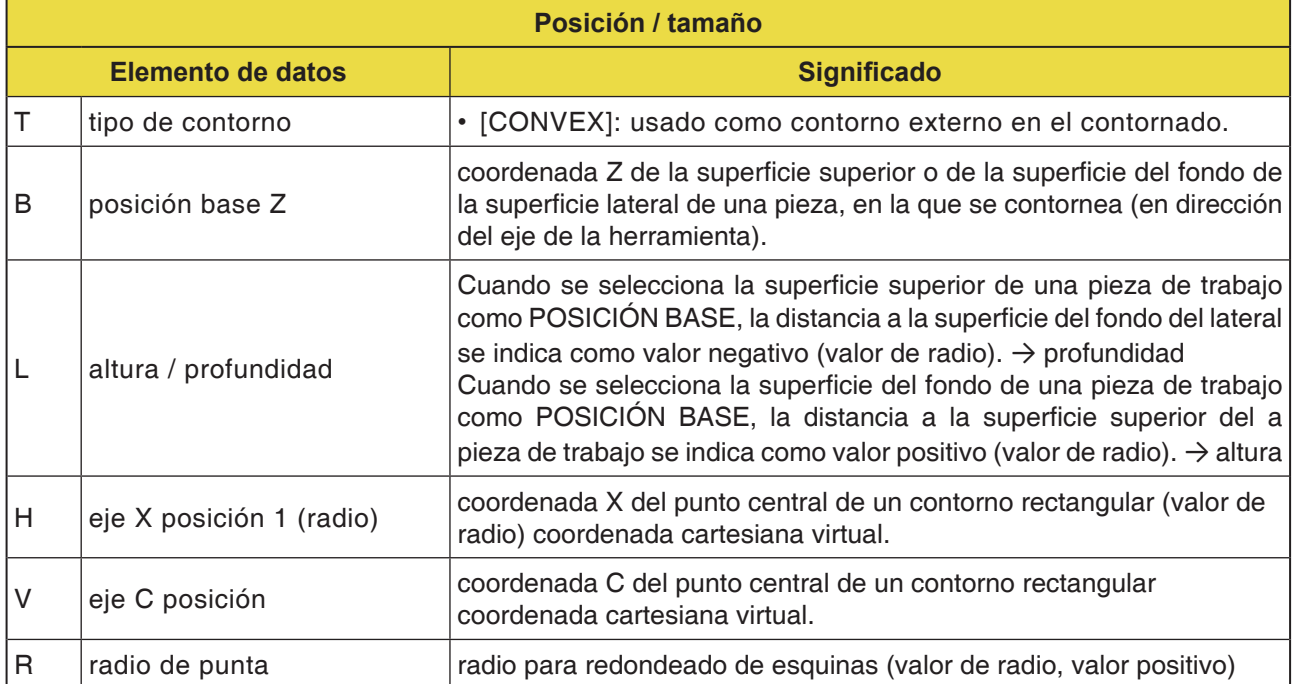

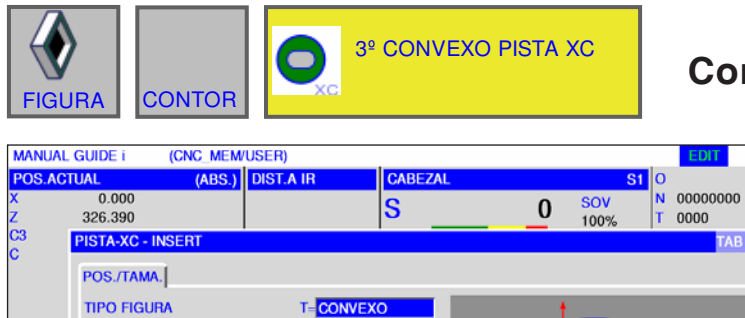

 $B=\sqrt{5}$ 

 $L = 7$ 

 $H = 5.$ 

 $V = 5$ 

 $U = 12$ 

 $R = 25$ 

 $A=\sqrt{45}$ 

**POSICION BASE(Z)** 

POS.1 EJE X(RAD.)

**ENTRE DISTANCIA** 

SELECCIONE SOFTKEY.

 $\bullet$ 

 $\sum_{\text{convE}}$ 

POS.EJE C

**RADIO** 

O:NUMERO DE PROGRAMA

ANGULO

**ALTURA/PROFUNDIDAD** 

### **Convexo pista XC G1522**

09:39:31

 $\frac{40}{96}$ 

Iтı

家

B

Los campos marcados con \* son opcionales y no tienen que ser rellenados.

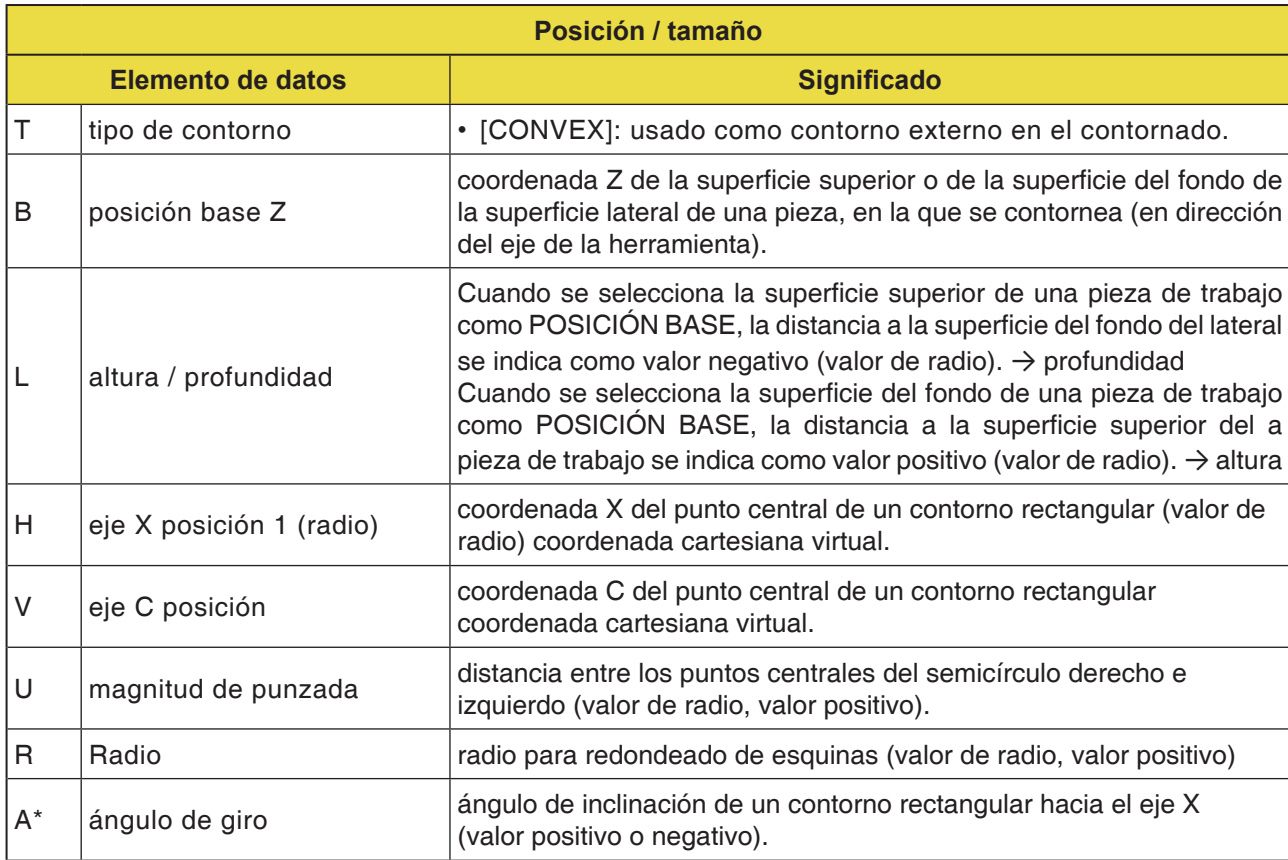

# **PMCD** Fanuc 31i Turn
D209 *Fanuc 31i Turn*

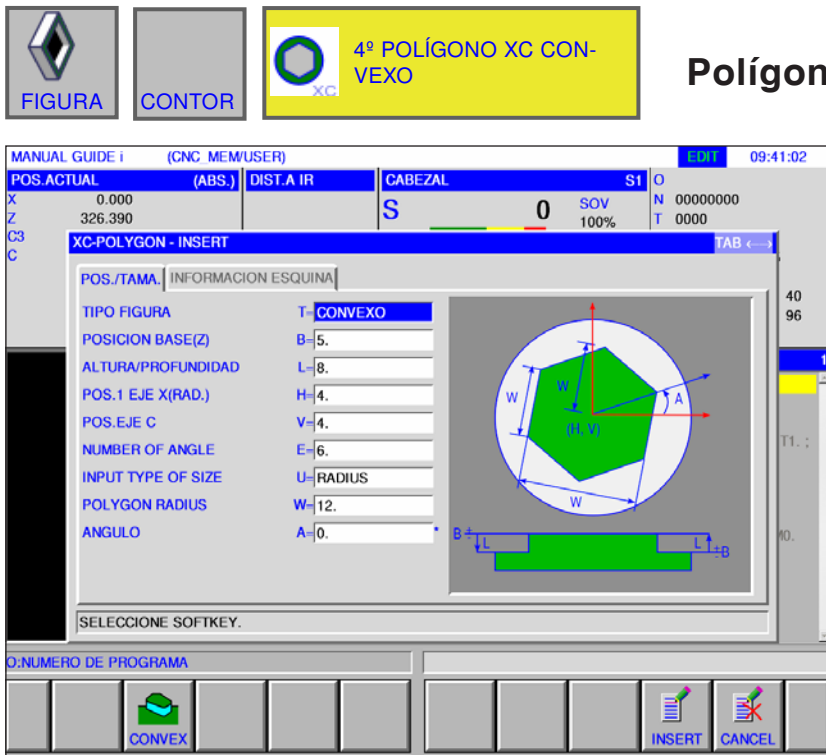

#### **Polígono XC convexo G1525**

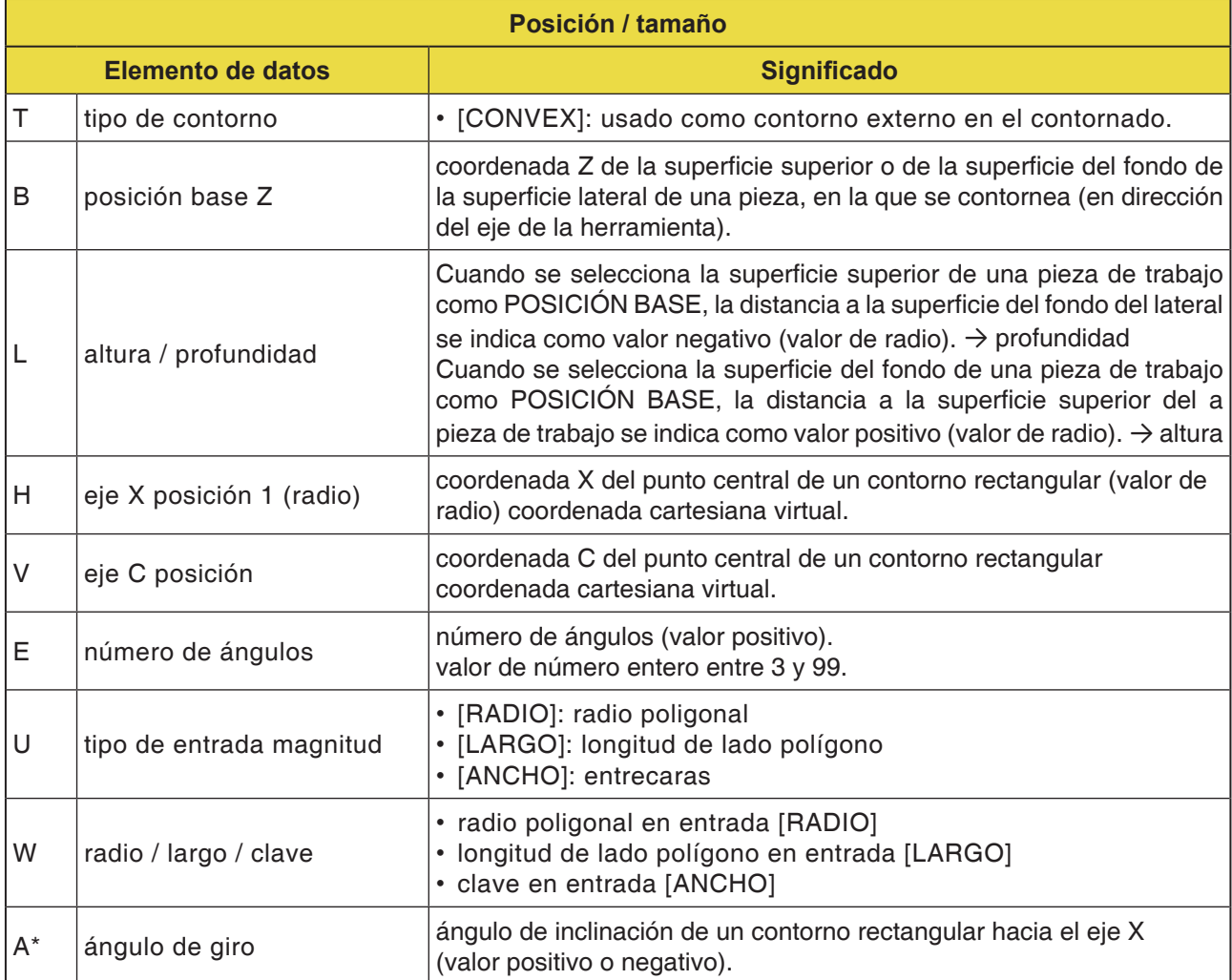

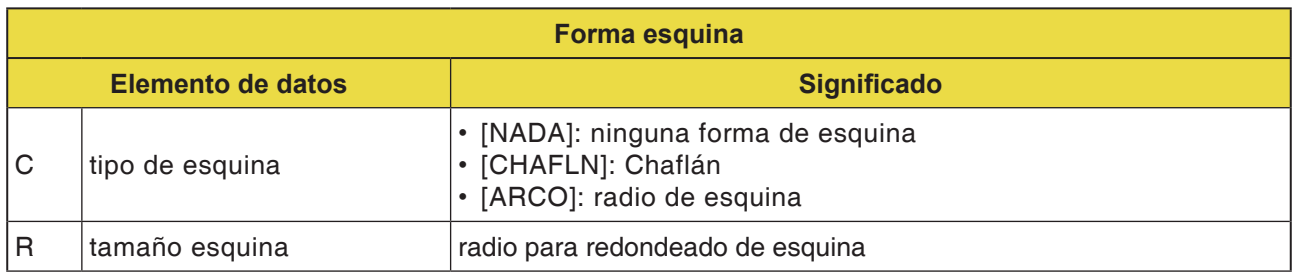

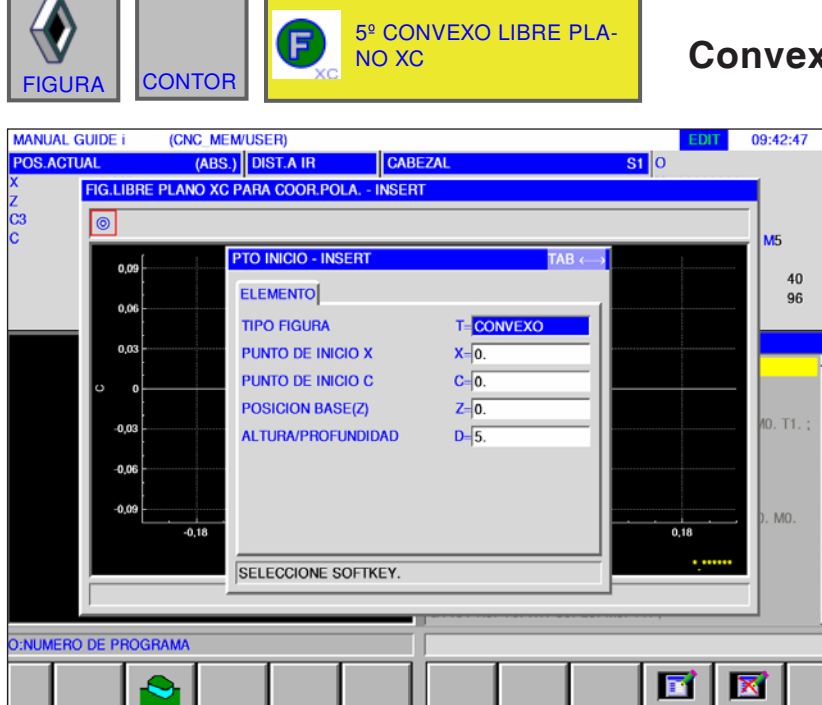

### **Convexo libre plano XC G1500**

Los campos marcados con \* son opcionales y no tienen que ser rellenados.

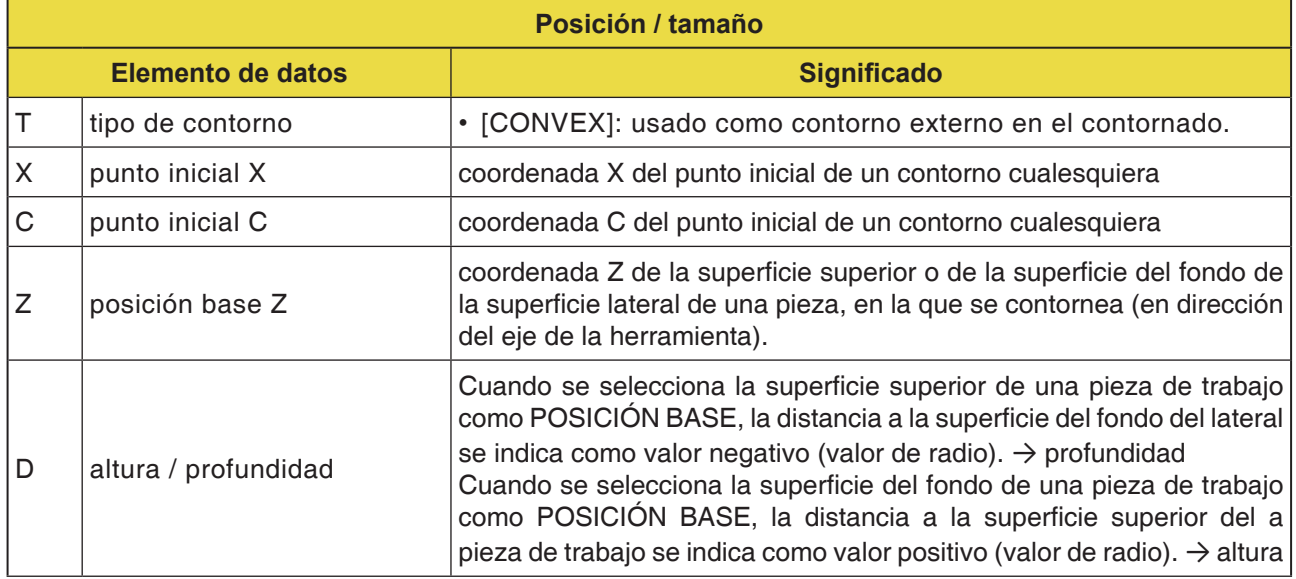

**Nota:** Los DATOS DE INTRODUCCIÓN son elementos que se muestran en la ventana de indicación de datos al modificar o editar. Válido para los ciclos G1451 hasta G1456.

#### **Nota:**

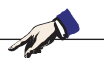

Los DATOS DE SALIDA son elementos que se muestran en la ventana de programa como programa generado en formato código ISO. Se pueden abrir solo con la finalidad de la visualización de programa.

Válido también para los ciclos G1451 hasta G1456.

## *EMCO Fanuc 31i Turn* D212

### **Resumen de los elementos de introducción para la programación libre de contornos**

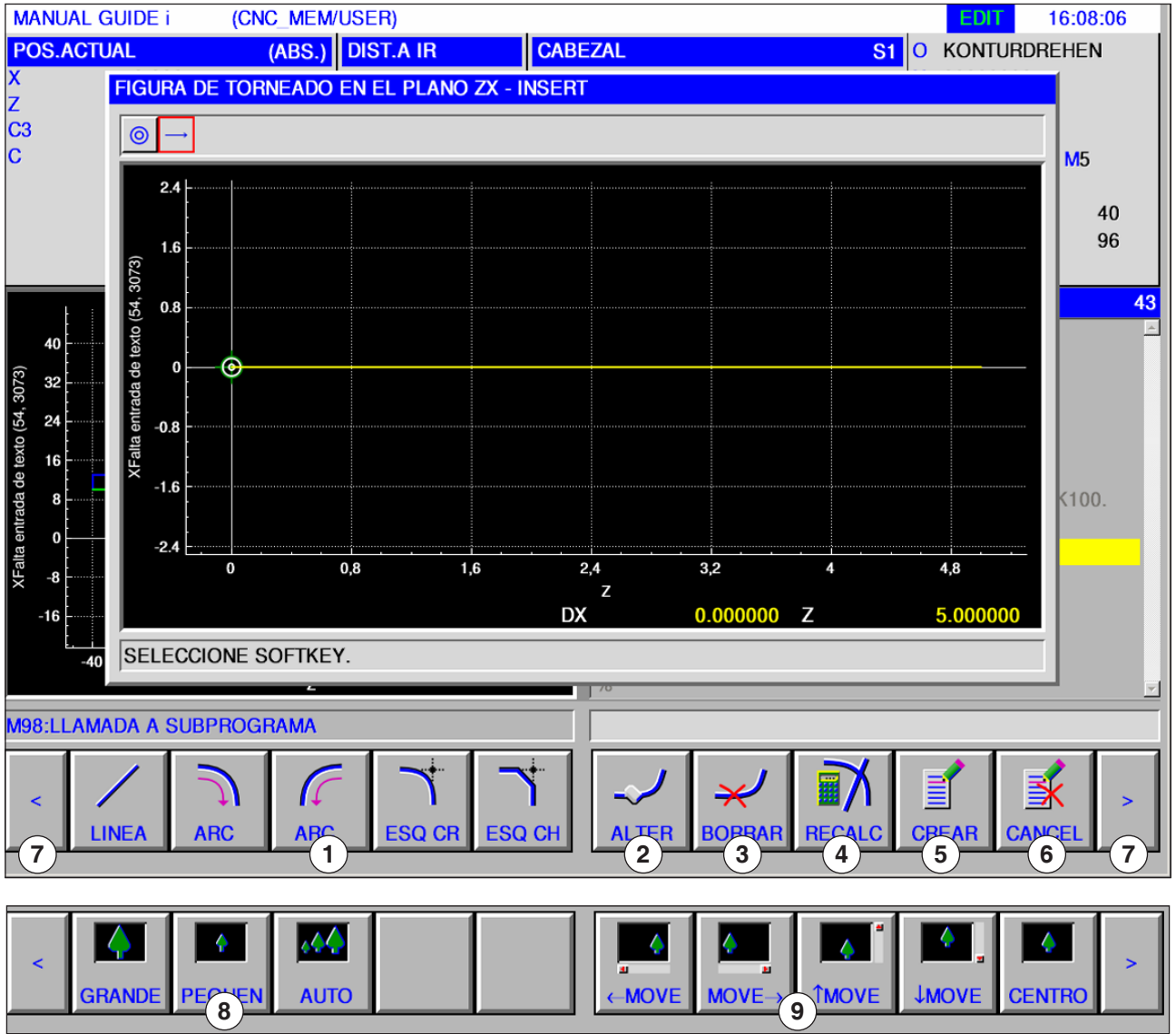

- Elementos de introducción: línea, arco, radio, chaflán
- Modificar elemento de contorno
- Borrar elemento de contorno
- Calcular de nuevo datos de contorno
- Crear contorno
- Cancelar entrada
- Teclas de ampliación
- Reducir y ampliar la representación gráfica
- Mover la representación gráfica

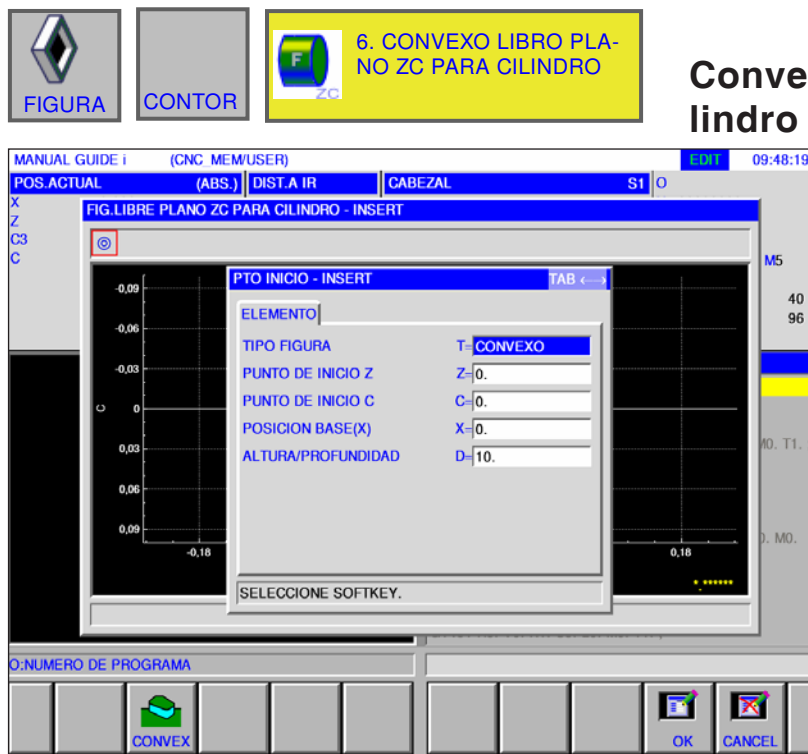

#### **Collation by EX C para cilindro XC G1600**

Los campos marcados con \* son opcionales y no tienen que ser rellenados.

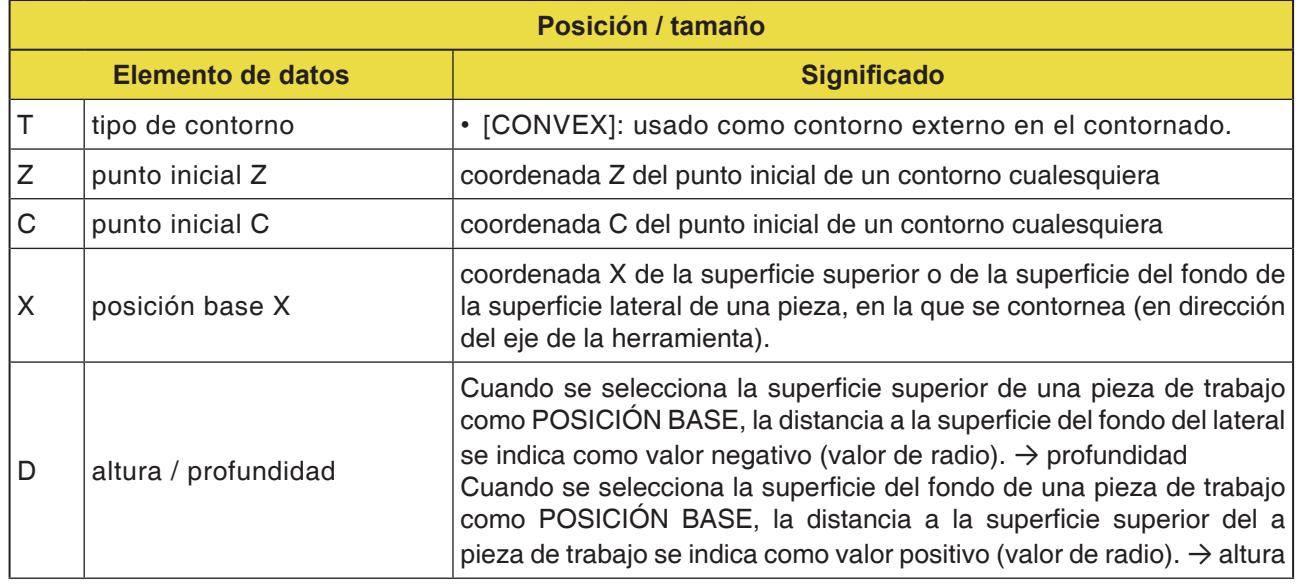

**Nota:**

Los DATOS DE INTRODUCCIÓN son elementos que se muestran en la ventana de indicación de datos al modificar o editar.

**Nota:**

M

Los DATOS DE SALIDA son elementos que se muestran en la ventana de programa como programa generado en formato código ISO. Se pueden abrir solo con la finalidad de la visualización de programa.

AN

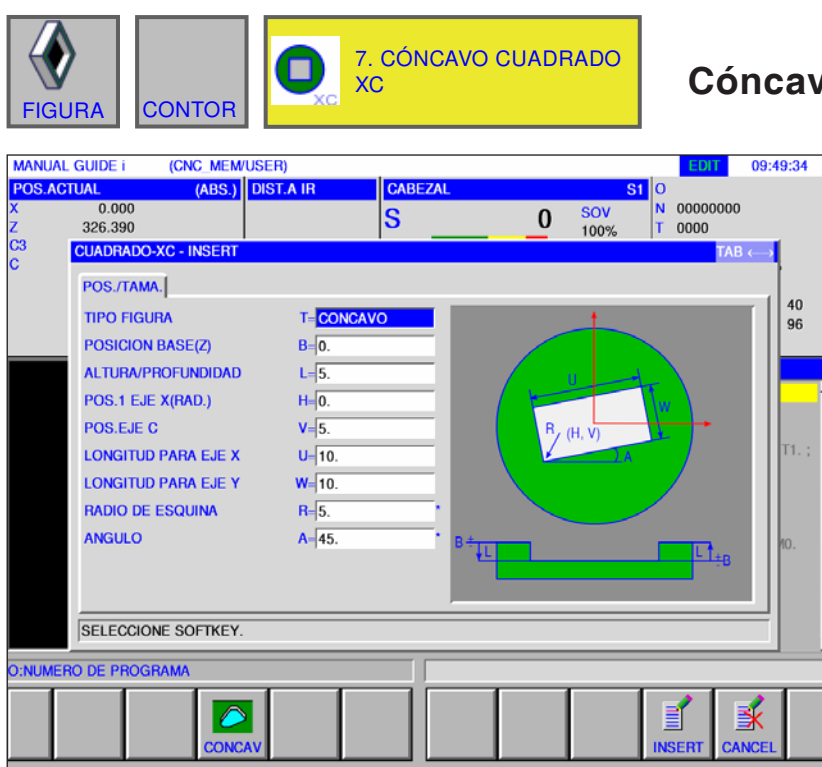

**Cóncavo cuadrado XC G1520**

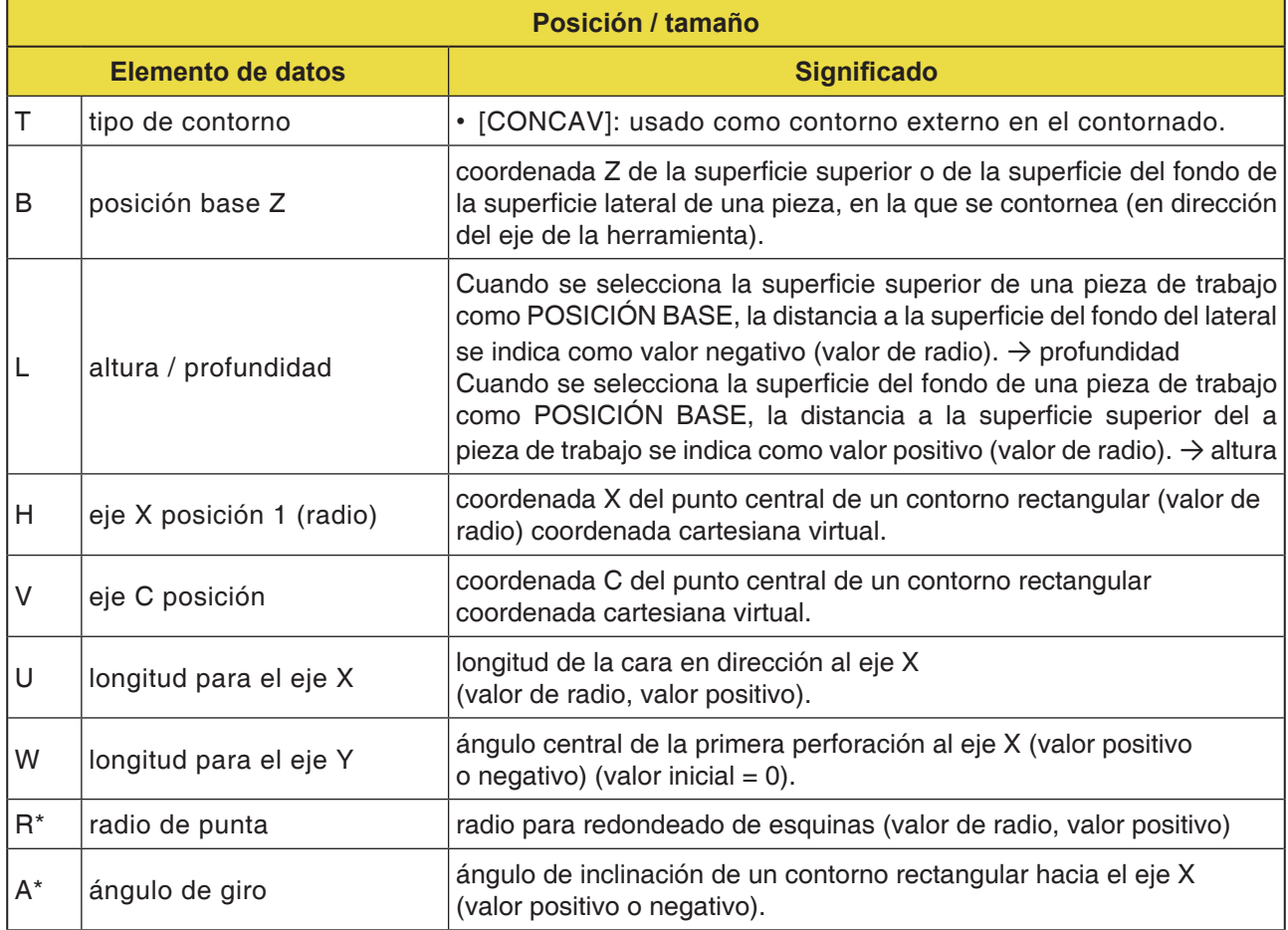

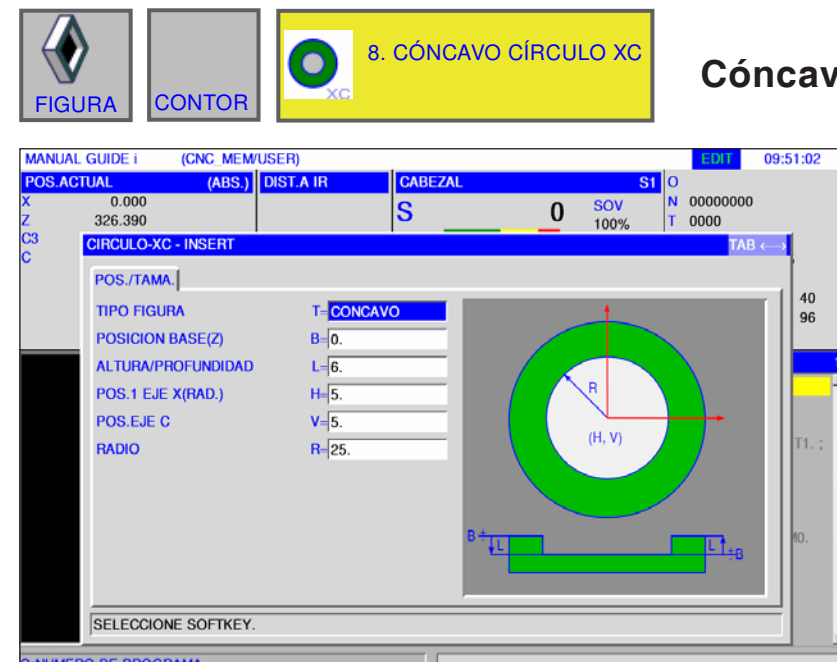

 $\overline{\bullet}$ 

CONCA

### **Cóncavo círculo XC G1521**

Los campos marcados con \* son opcionales y no tienen que ser rellenados.

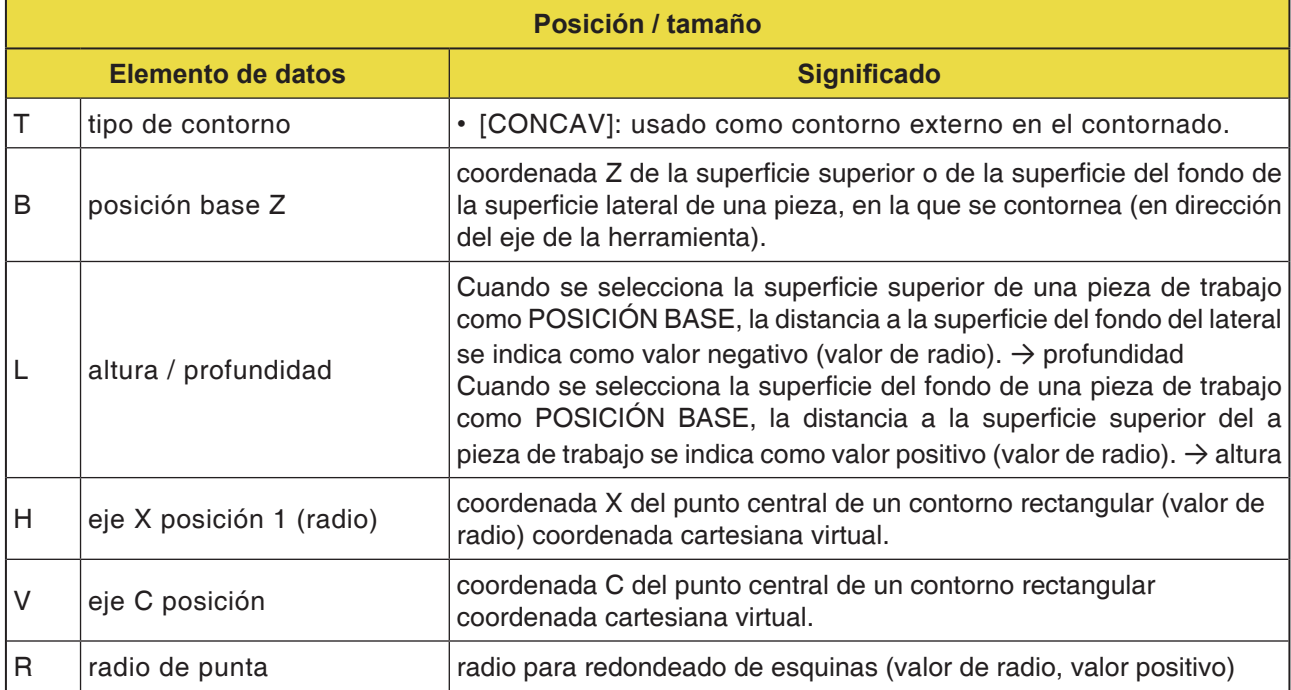

副

E

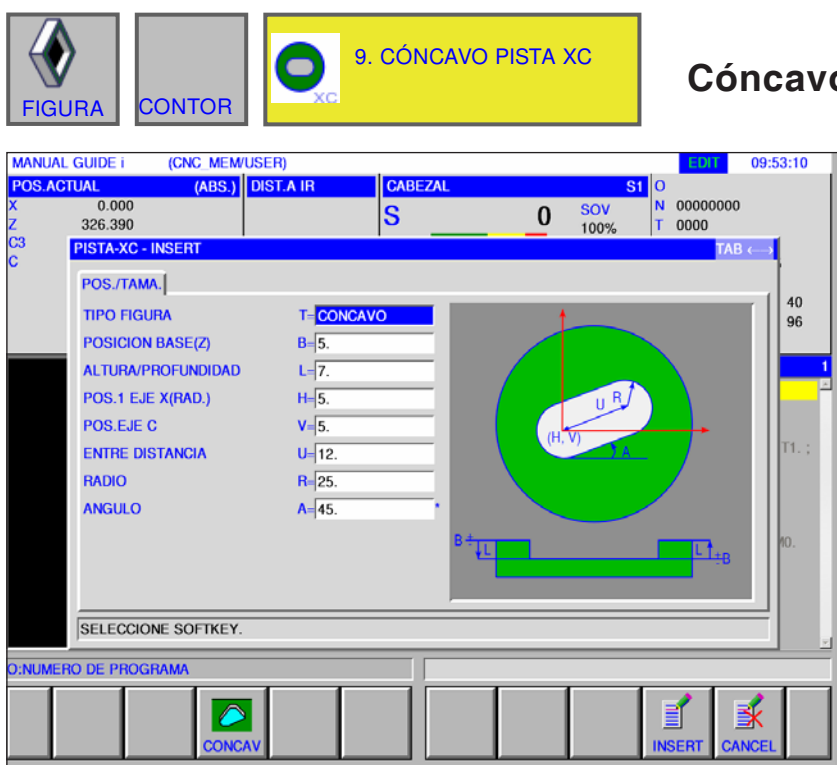

**Cóncavo pista XC G1522**

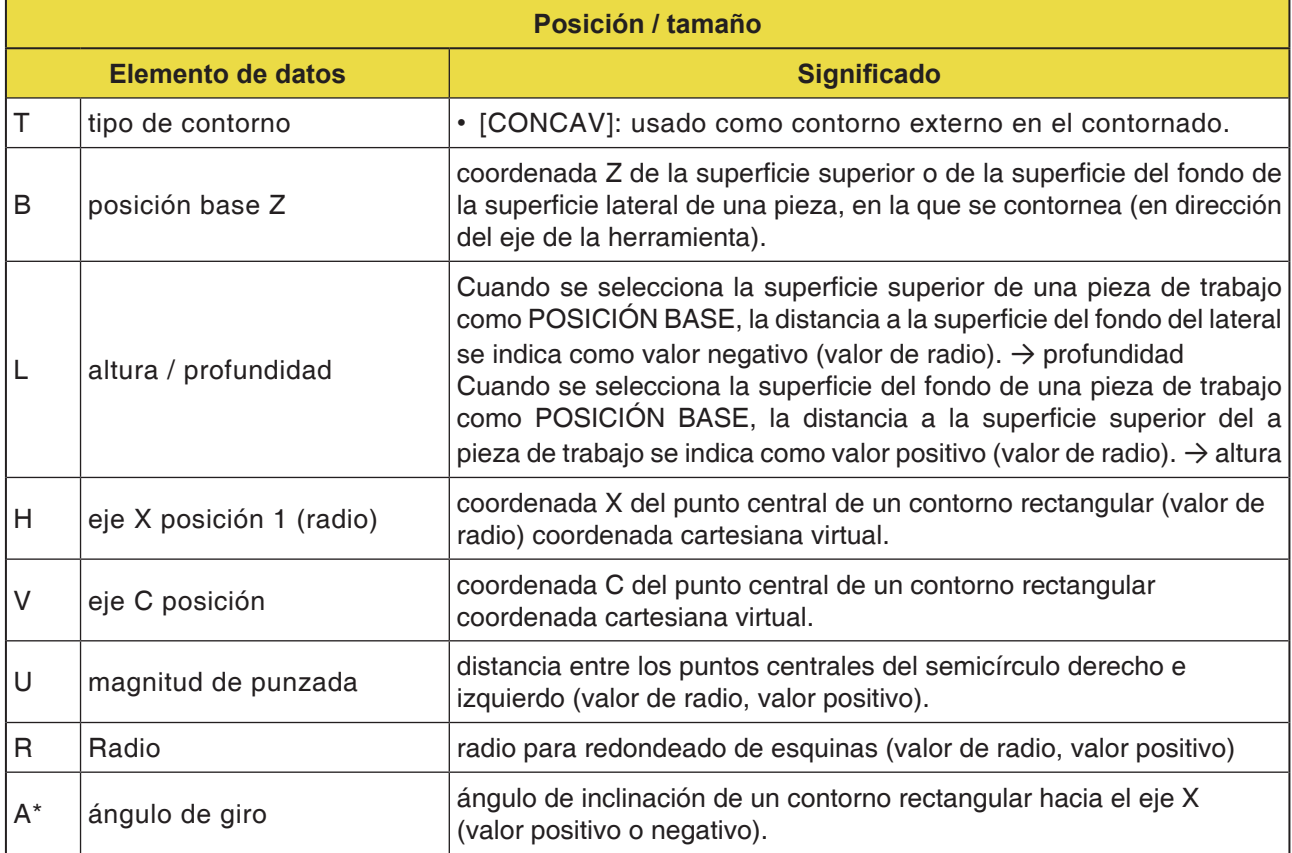

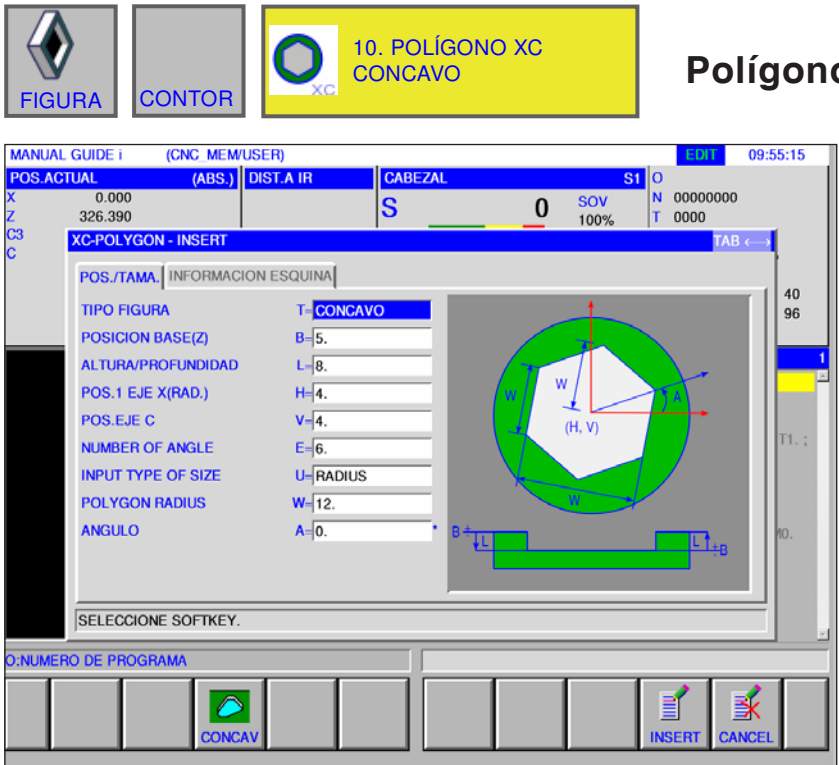

### **Polígono cóncavo XC G1525**

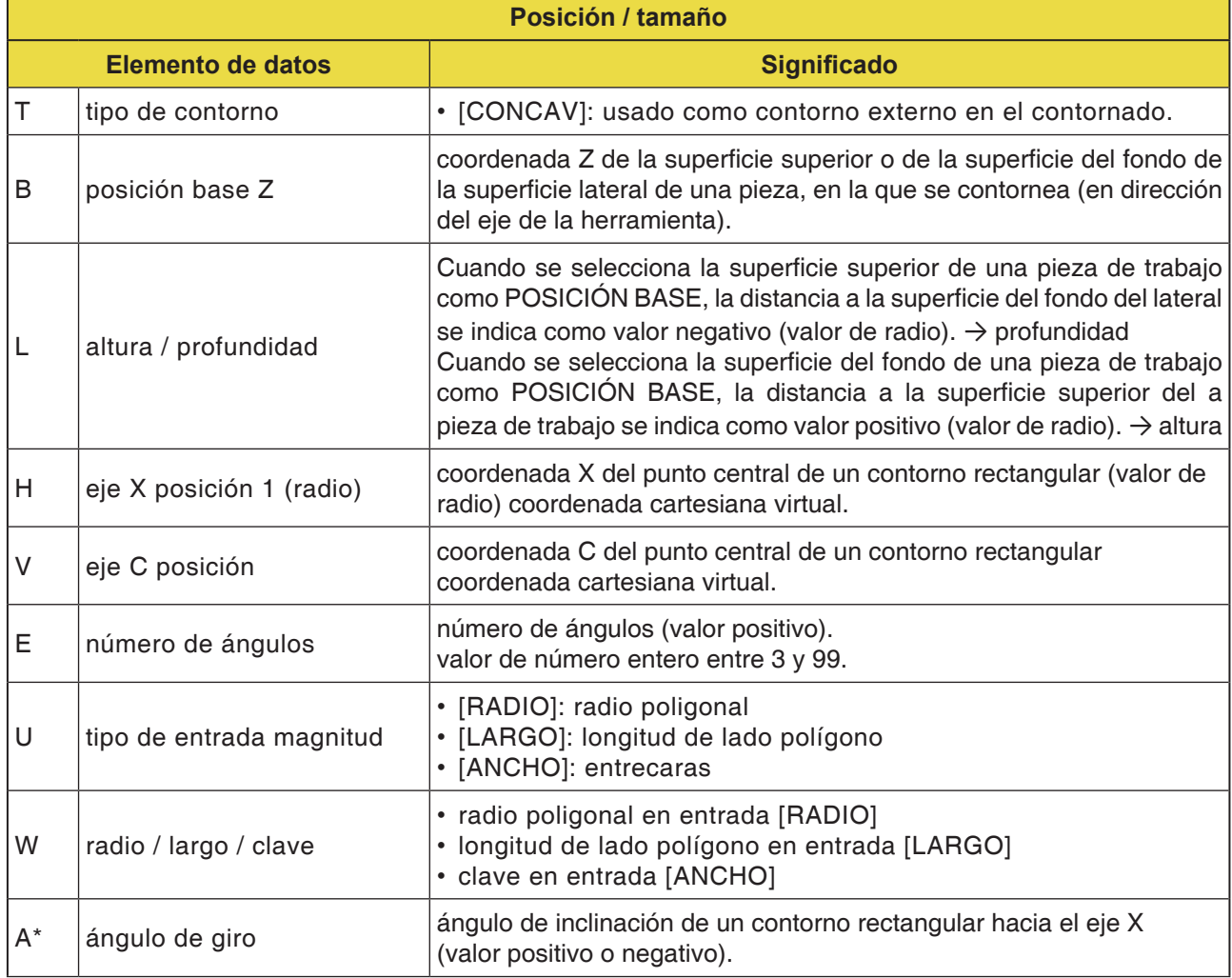

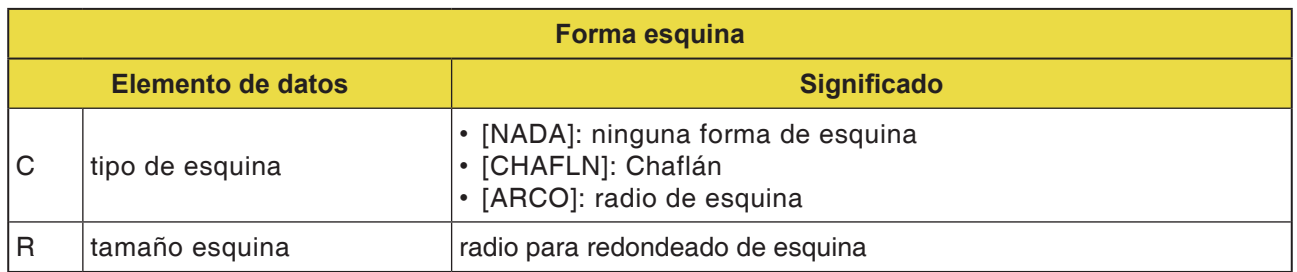

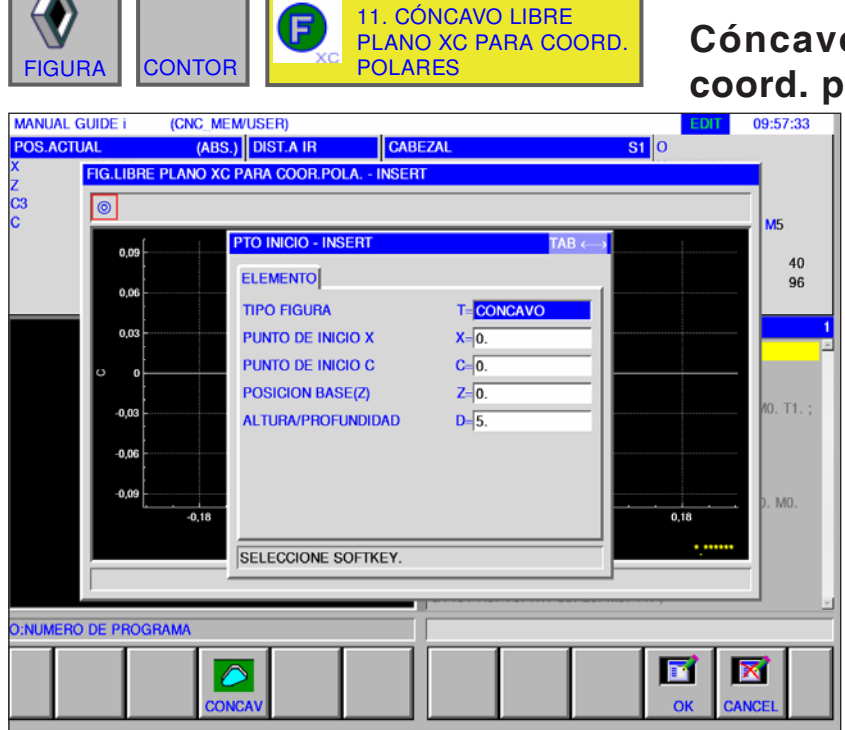

#### **Cóncavo libre plano XC para coord. polares XC G1500**

Los campos marcados con \* son opcionales y no tienen que ser rellenados.

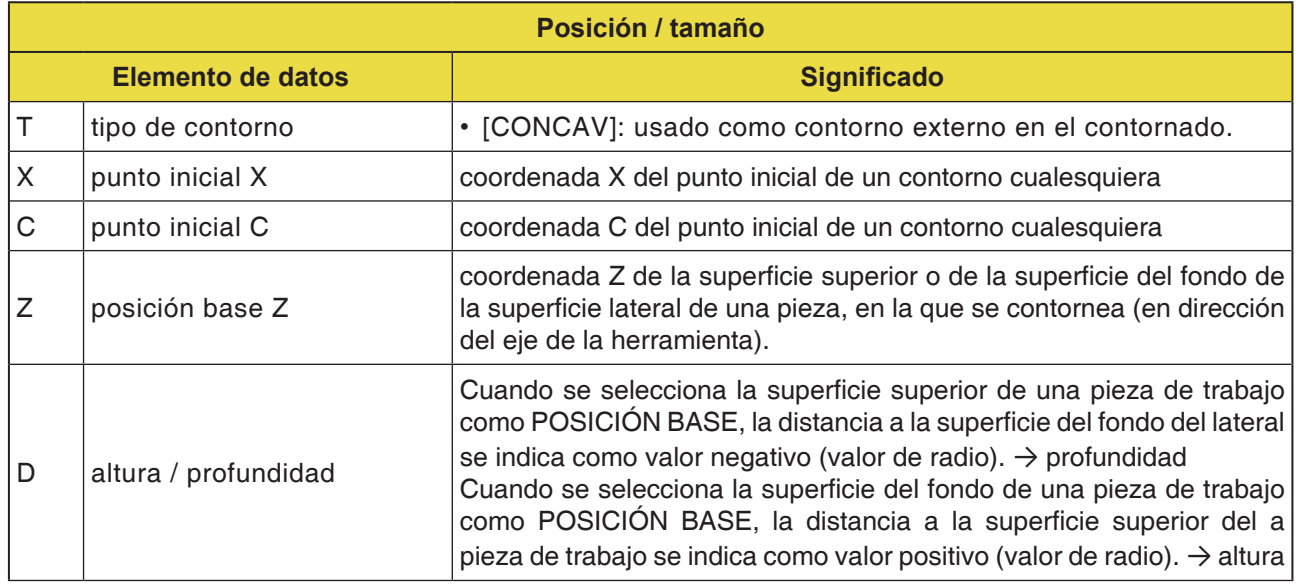

**Nota:** Los DATOS DE INTRODUCCIÓN son elementos que se muestran en la ventana de indicación de datos al modificar o editar. Válido para los ciclos G1451 hasta G1456.

#### **Nota:**

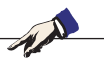

Los DATOS DE SALIDA son elementos que se muestran en la ventana de programa como programa generado en formato código ISO. Se pueden abrir solo con la finalidad de la visualización de programa.

Válido también para los ciclos G1451 hasta G1456.

## **PINGO** Fanuc 31i Turn

D221 *Fanuc 31i Turn*

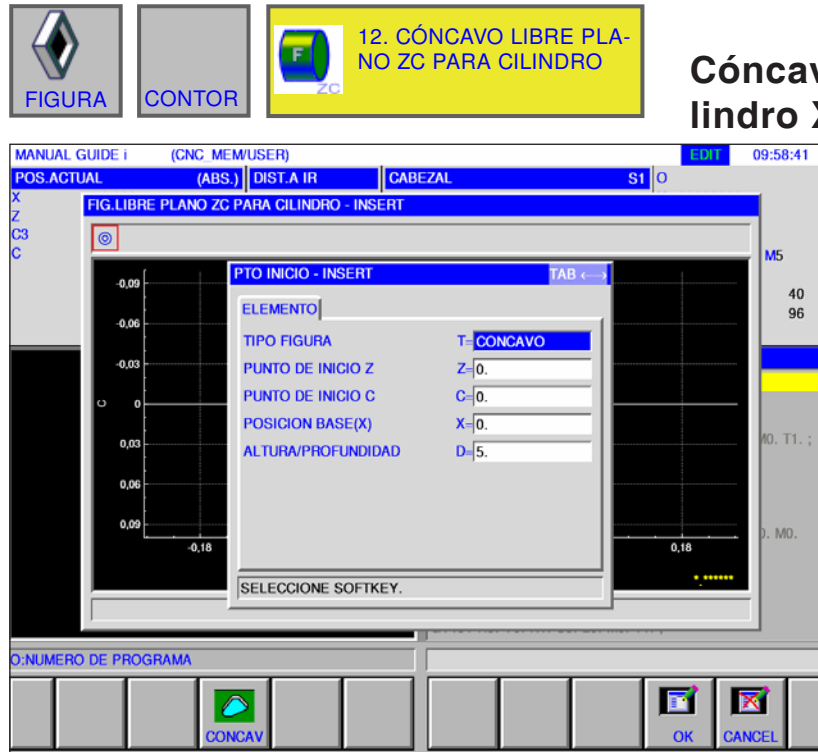

## **Cóncavo libre plano ZC para cilindro XC G1600**

Los campos marcados con \* son opcionales y no tienen que ser rellenados.

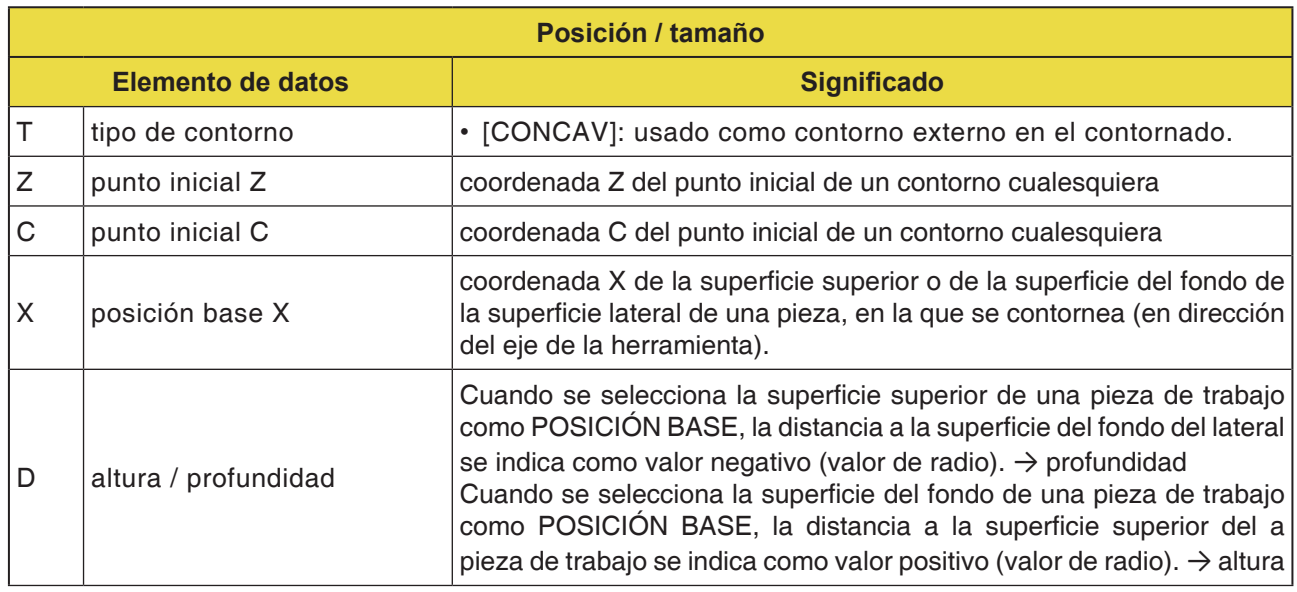

## **PINGO** Fanuc 31i Turn

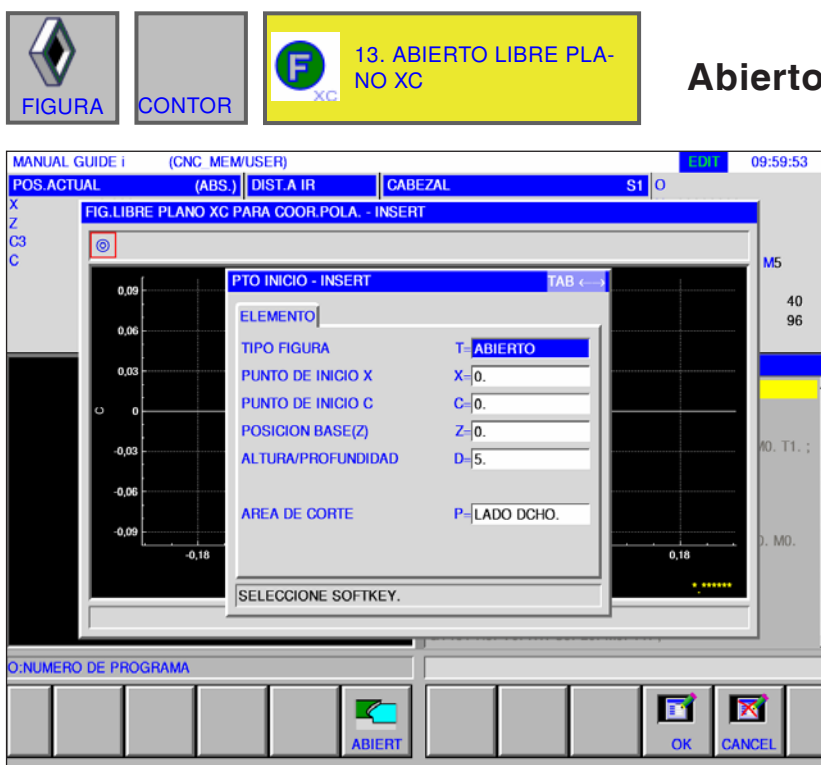

### **Abierto libre plano XC G1500**

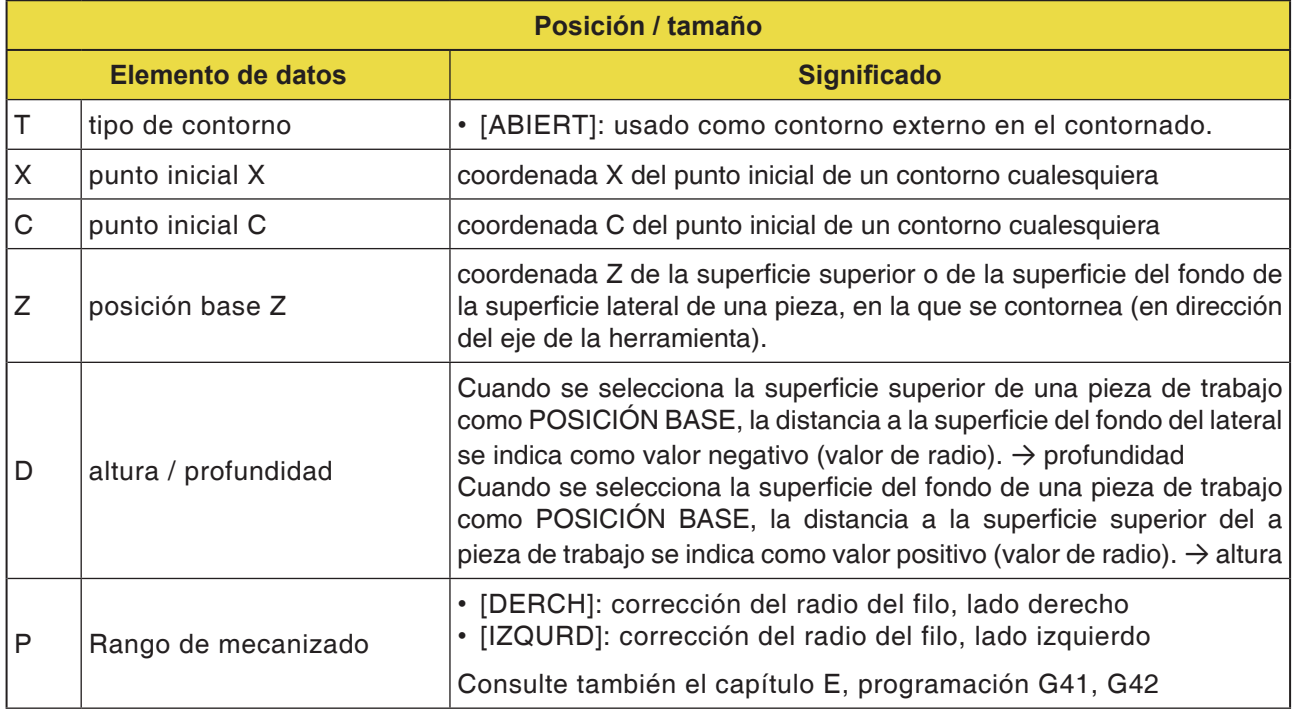

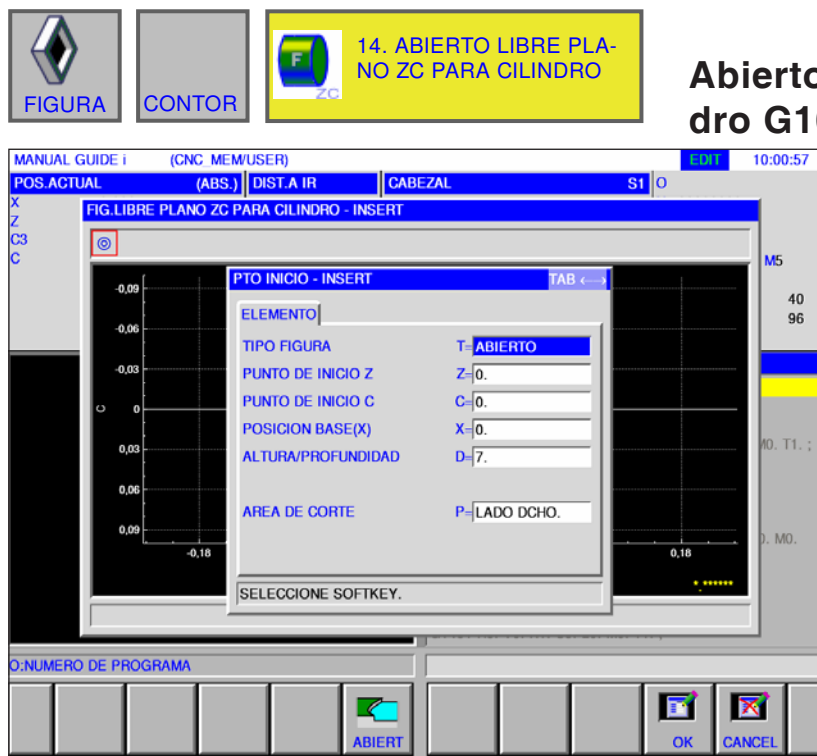

#### **Abierto libre plano ZC para cilin-**600

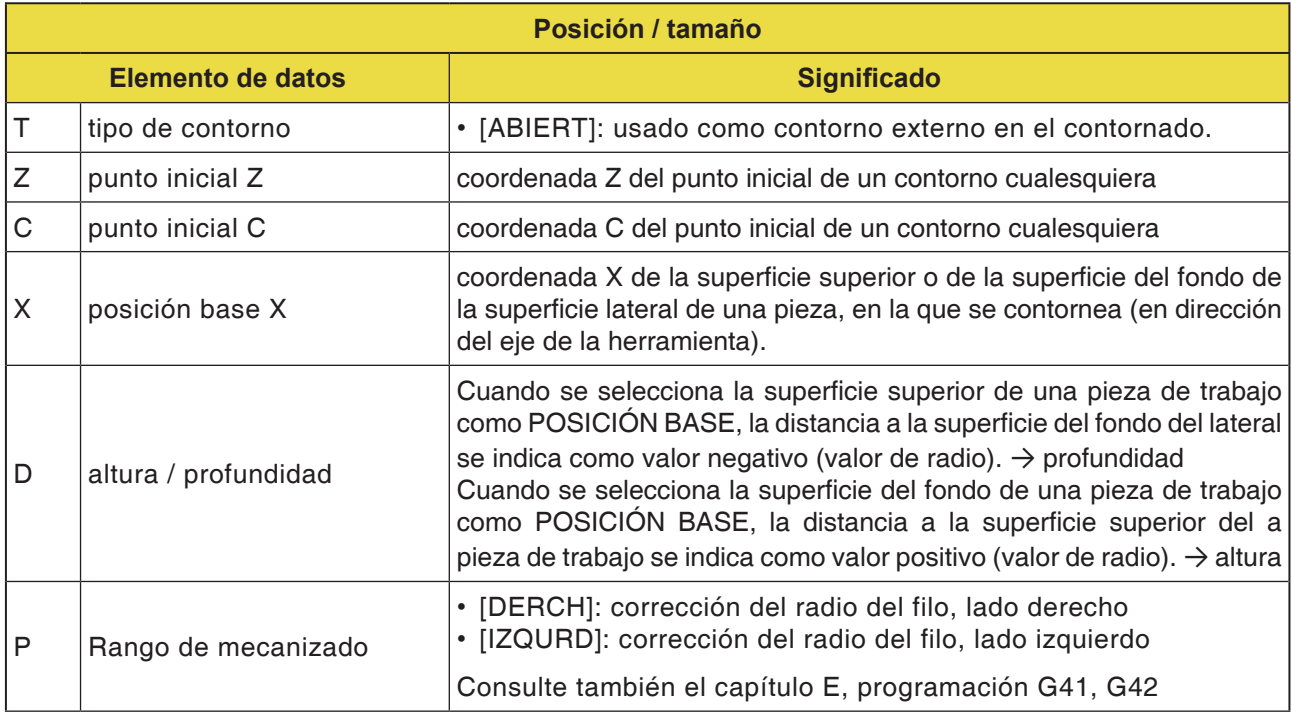

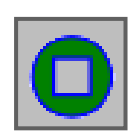

### **Contorno de caja**

- Rectángulo XC cóncavo G1520
- Círculo XC cóncavo G1521
- Óvalo XC cóncavo G1522
- Polígono XC cóncavo G1525
- Contorno libre XC cóncavo G1500
- Contorno libre ZC cóncavo en superficie lateral G1600

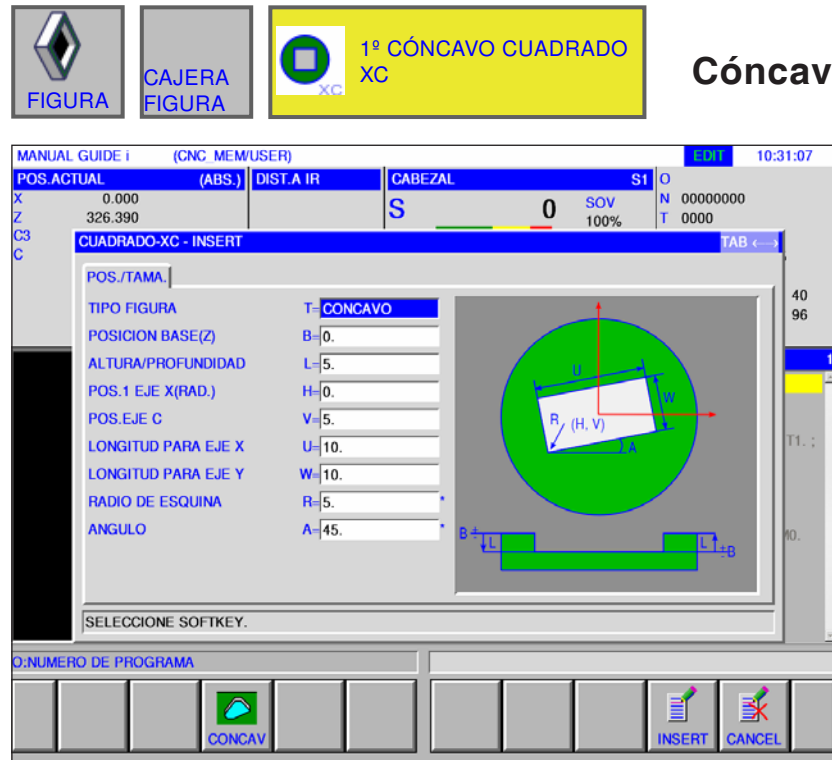

#### **Cóncavo cuadrado XC G1520**

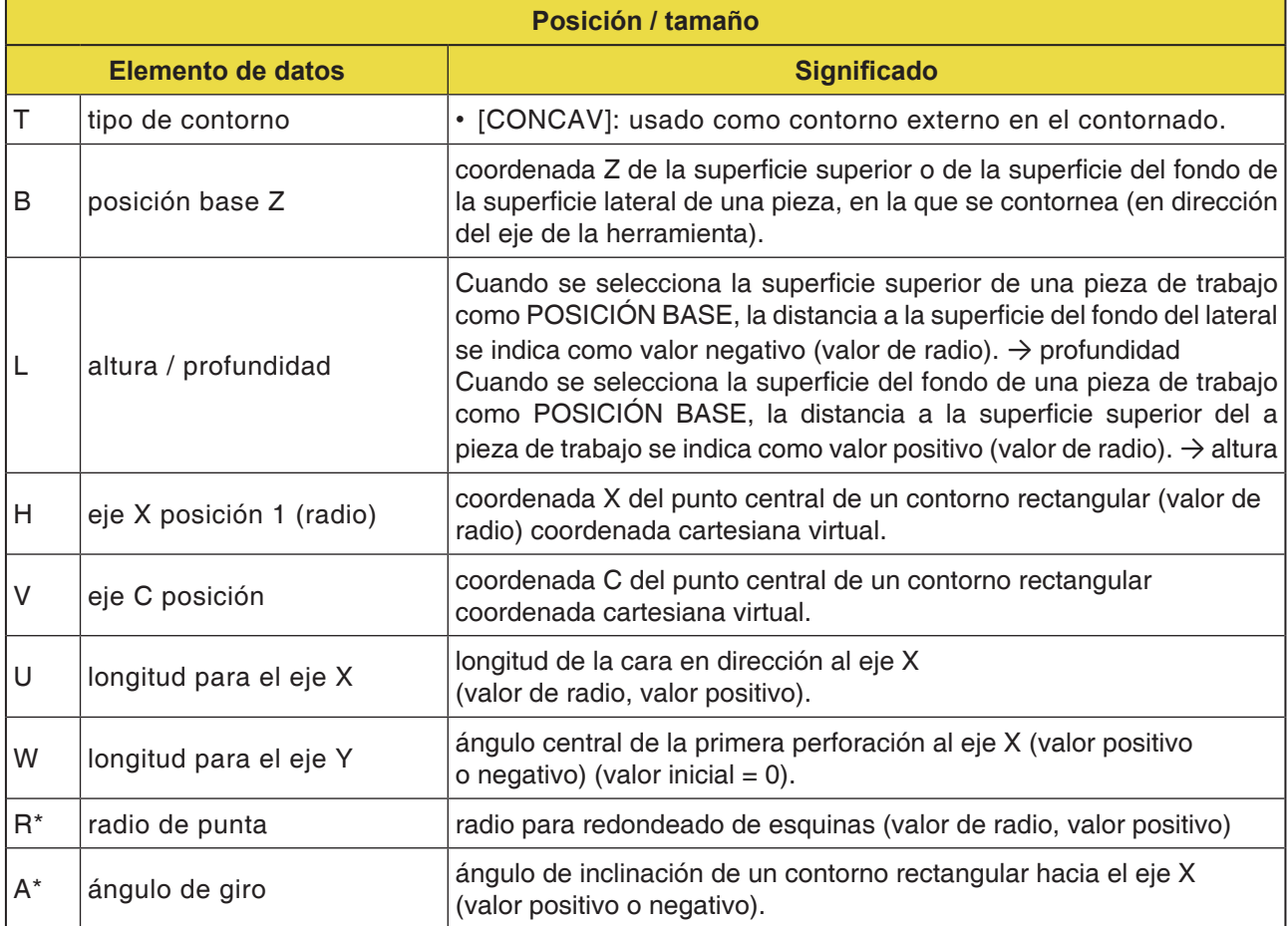

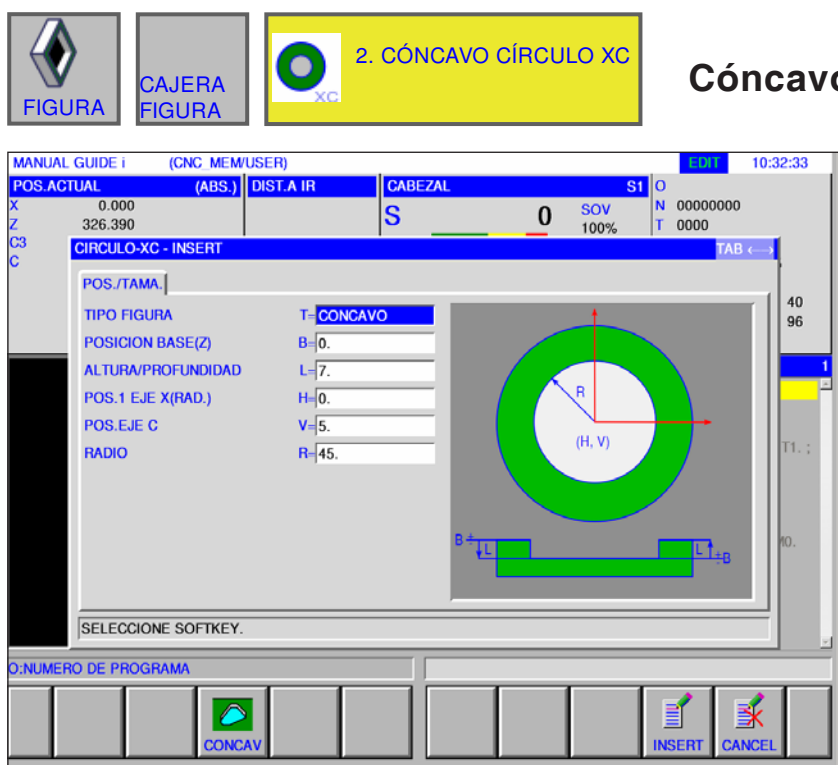

**Cóncavo círculo XC G1521**

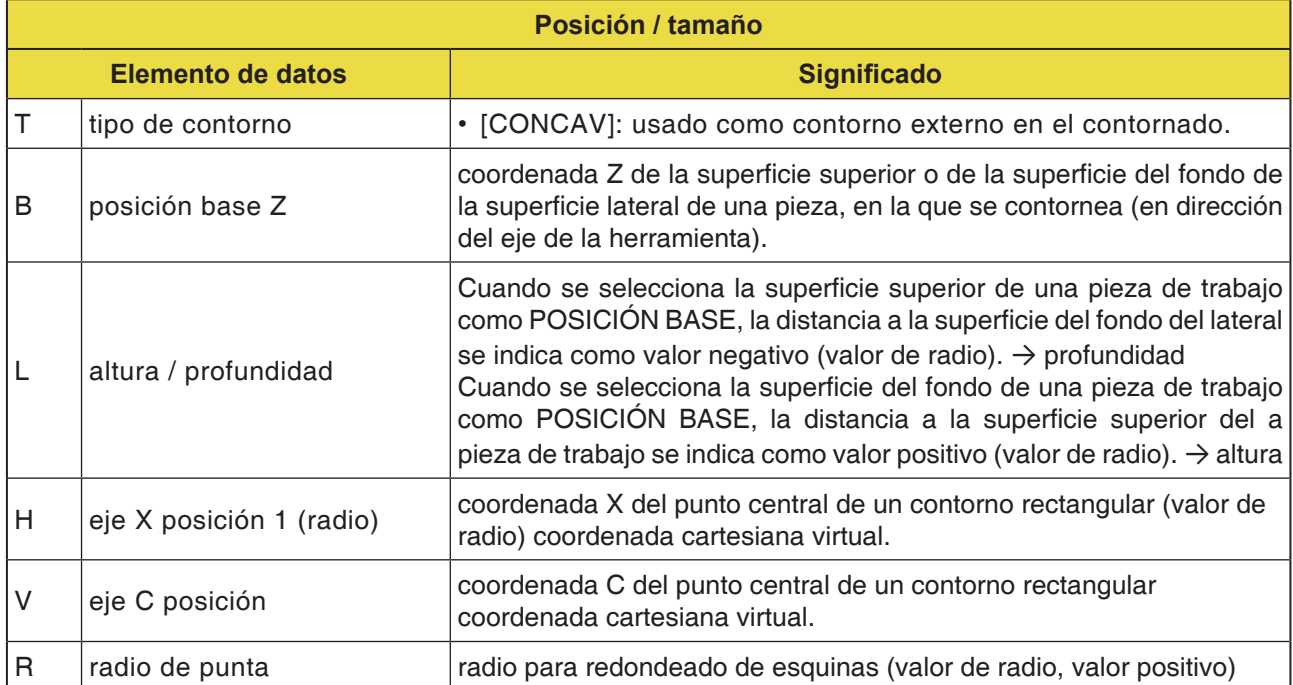

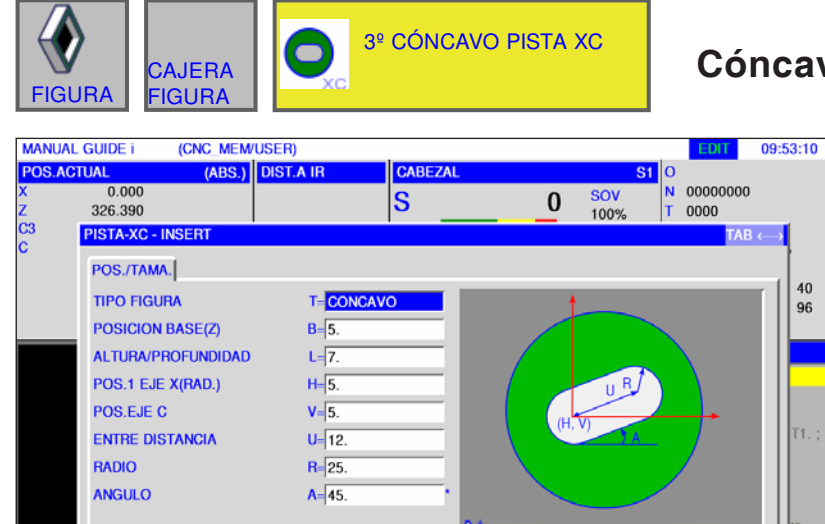

SELECCIONE SOFTKEY.

 $\hat{\mathcal{O}}$ 

D:NUMERO DE PROGRAMA

τ

### **Cóncavo pista XC G1522**

Los campos marcados con \* son opcionales y no tienen que ser rellenados.

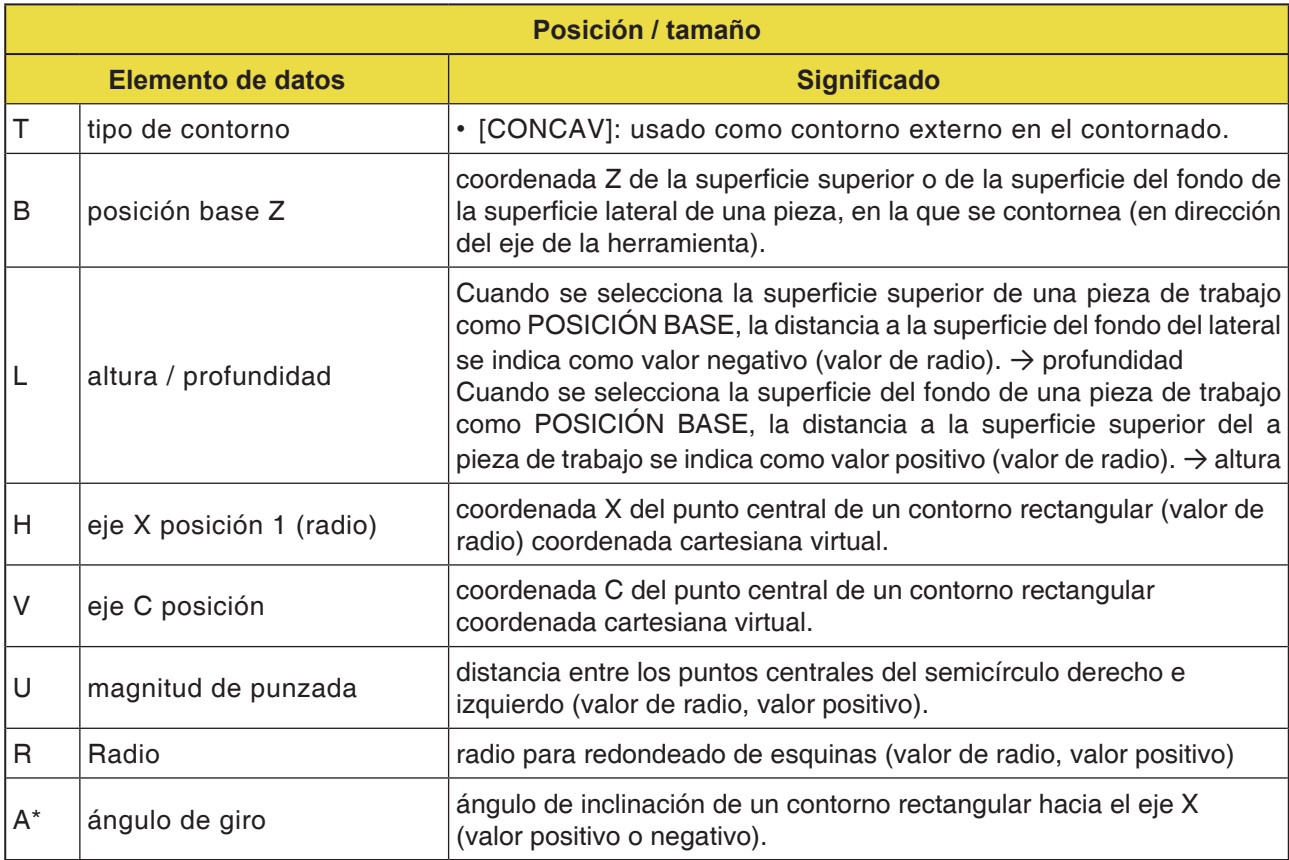

家

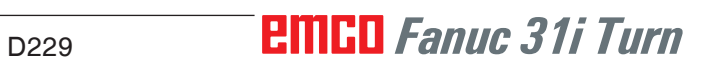

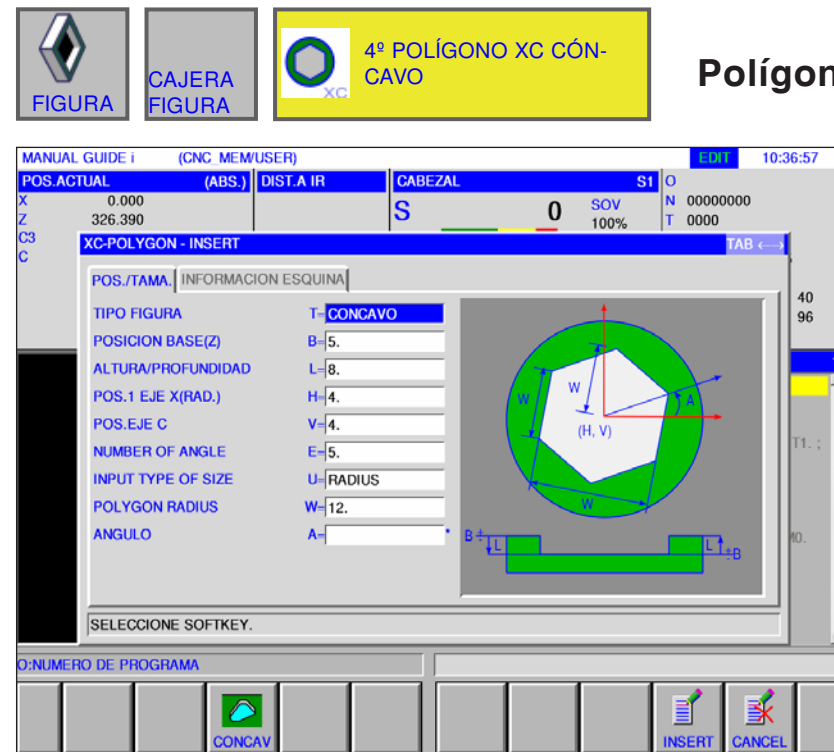

### **Polígono cóncavo XC G1525**

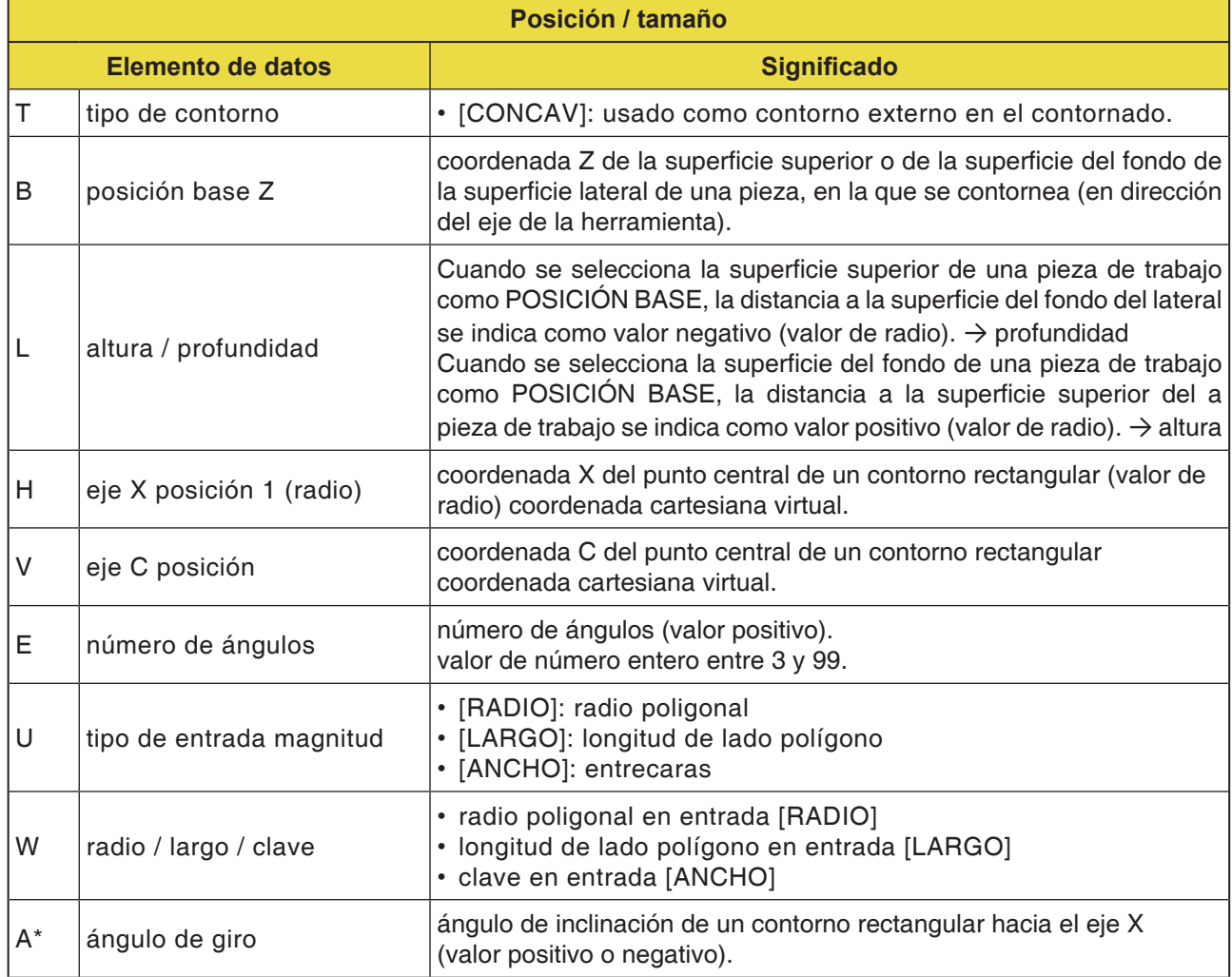

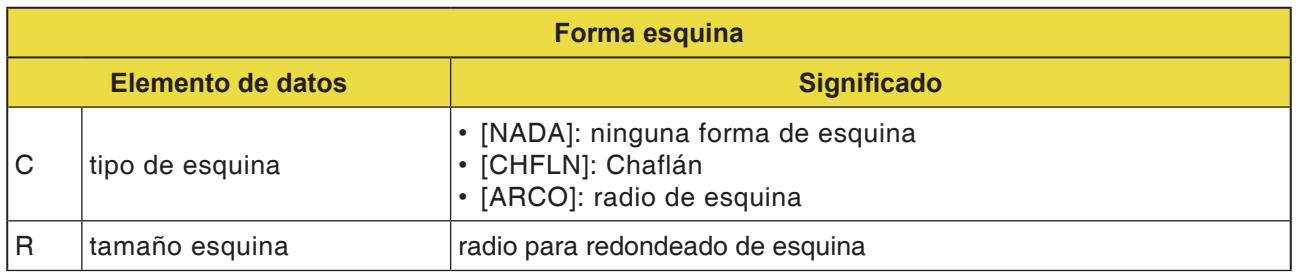

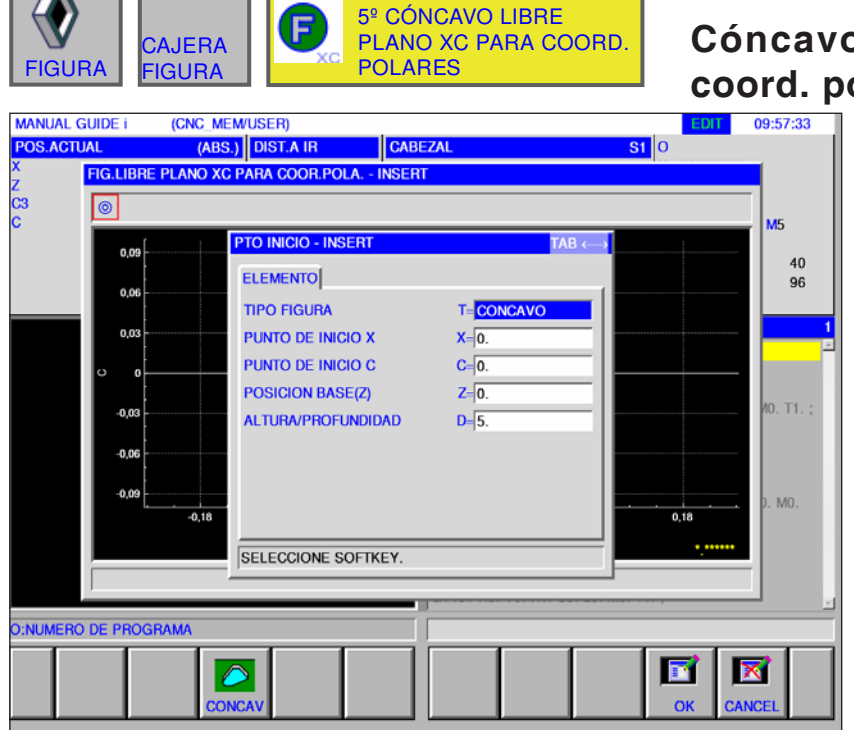

#### **Cóncavo libre plano XC para coord. polares G1500**

Los campos marcados con \* son opcionales y no tienen que ser rellenados.

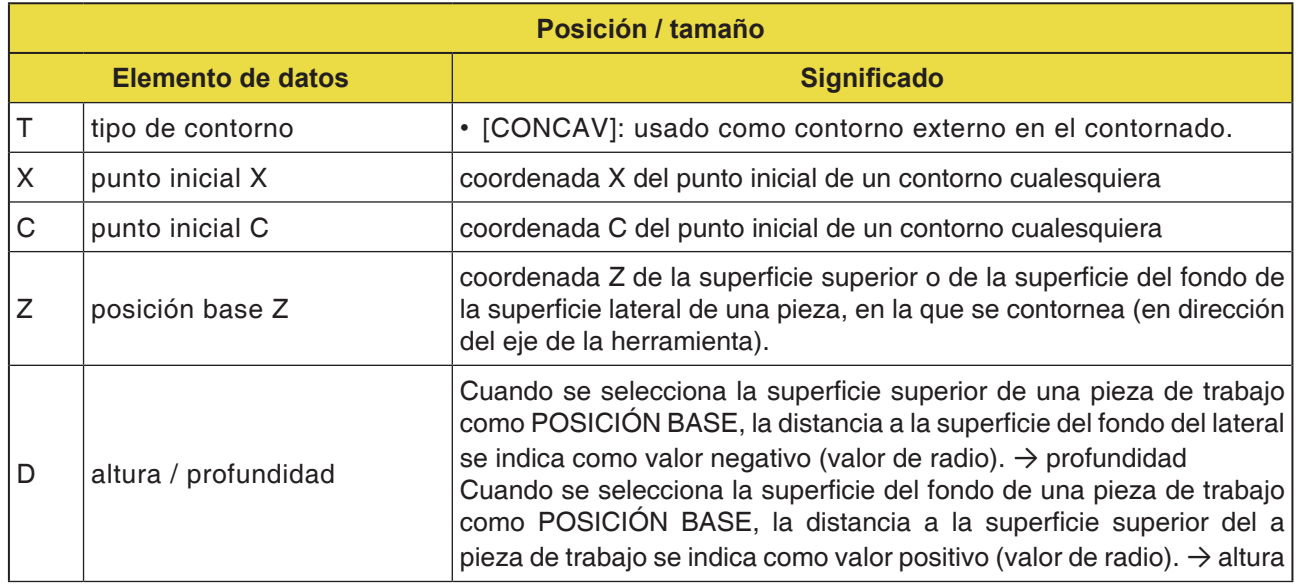

**Nota:** Los DATOS DE INTRODUCCIÓN son elementos que se muestran en la ventana de indicación de datos al modificar o editar. Válido para los ciclos G1451 hasta G1456.

#### **Nota:**

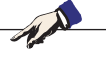

Los DATOS DE SALIDA son elementos que se muestran en la ventana de programa como programa generado en formato código ISO. Se pueden abrir solo con la finalidad de la visualización de programa.

Válido también para los ciclos G1451 hasta G1456.

## **PINGO** Fanuc 31i Turn

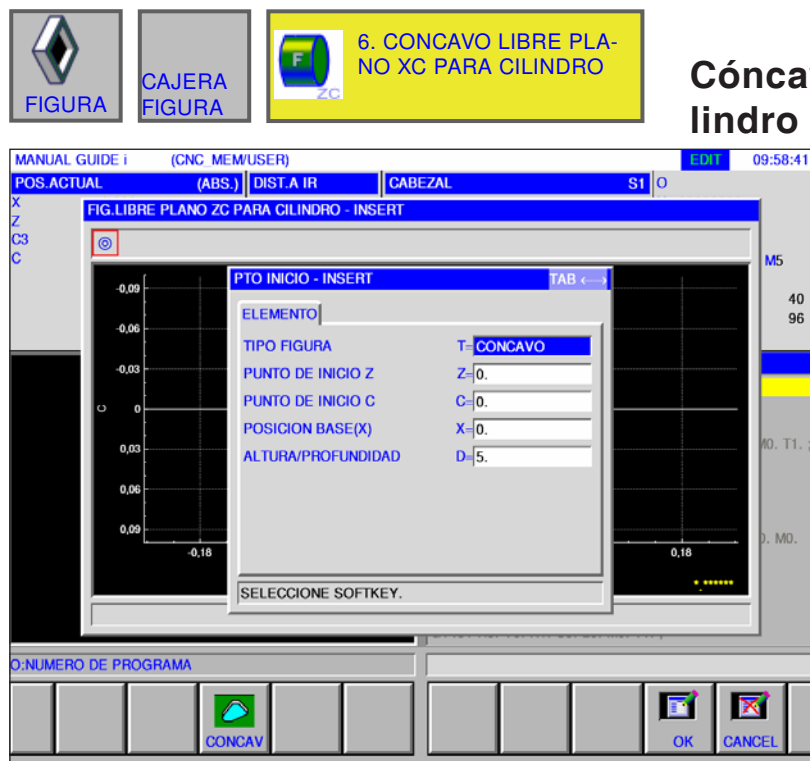

**Cóncavo libre plano XC para cilindro XC G1600** 

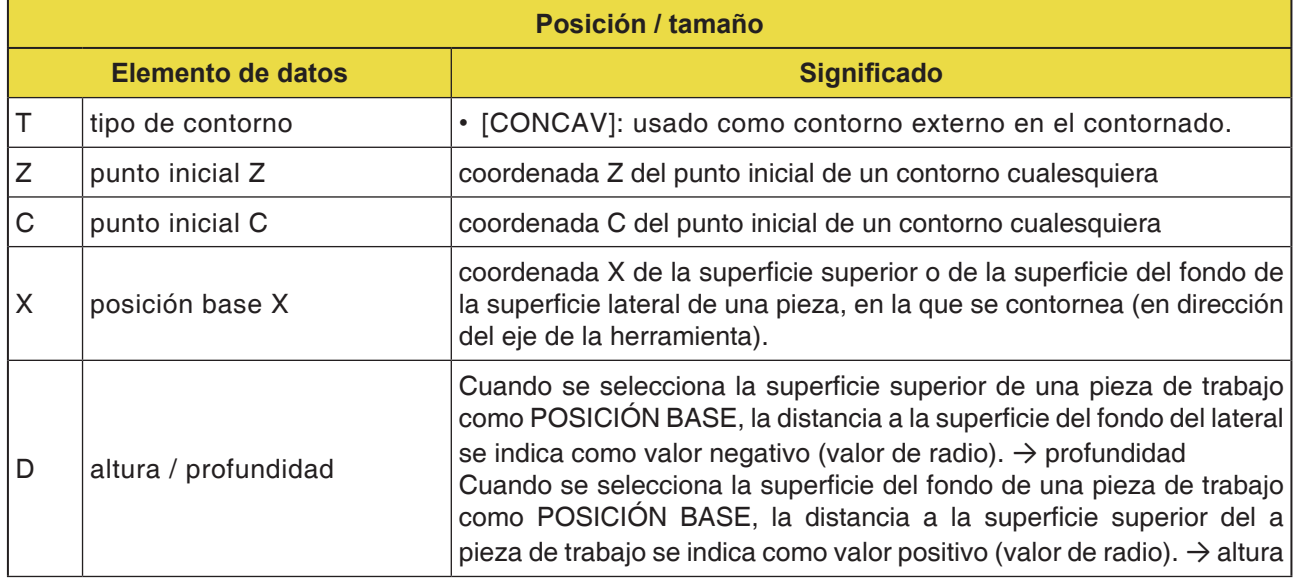

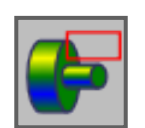

**Subprogramas**

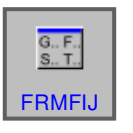

**Formas fijas**

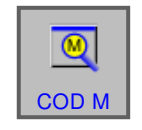

**Menú código M**

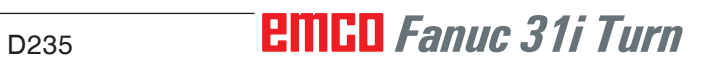

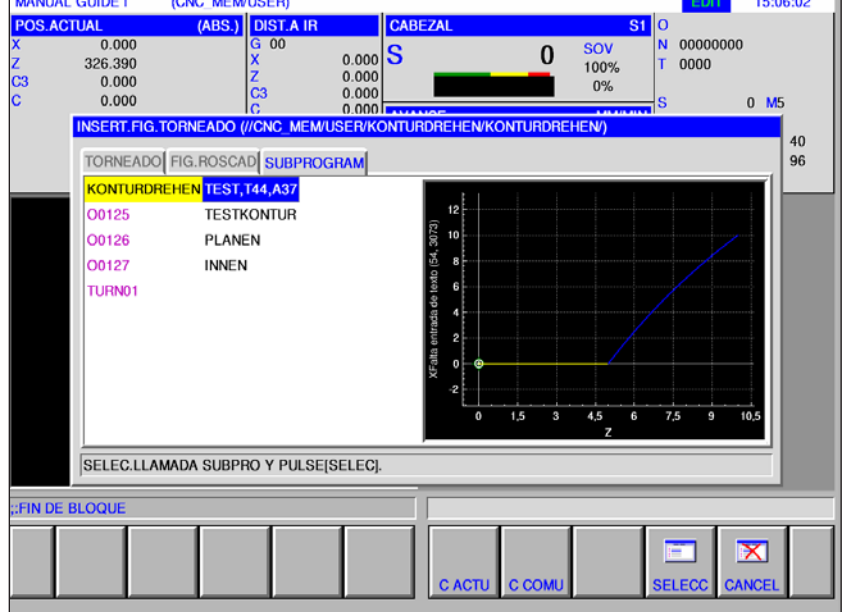

**MANUEL OLUNE** 

## **Subprogramas**

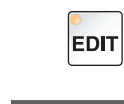

**FIGURA** SUBPRO-GRAM

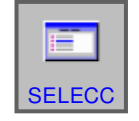

- **1** Seleccionar el modo de funcionamiento "Edit".
- **2** Pulsar la tecla multifuncional o la pestaña
- **3** Poner el cursor en el subprograma a seleccionar y abrir para elaboración con la tecla multifuncional "SELECC".

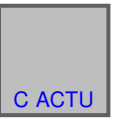

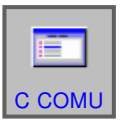

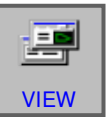

**4** La pestaña "SUBPROGRAM" enumera todos los subprogramas existentes que están guardados en el directorio del programa actualmente abierto.

**5** Se muestra una lista de los programas en una carpeta común: CNC\_MEM/USER/LIBRARY

**6** La tecla multifuncional "VISTA" muestra una vista previa del subprograma.

#### **Programación**

M98 Abrir subprograma M99 Salto atrás en el programa que llamar

#### **Ejemplo**

M98 P1234

## **EMCO** Fanuc 31i Turn

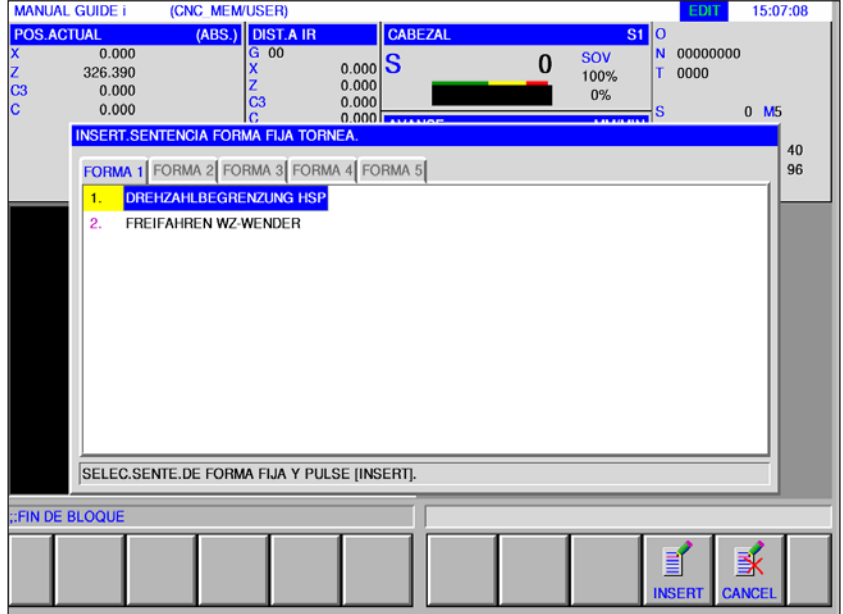

## **Formas fijas**

Los procesos de elaboración recurrentes se pueden almacenar como fijo y agregar en el programa NC.

Ese método le ahorra al usuario repetir las indicaciones de los mismos procesos de elaboración.

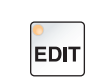

**1** Seleccionar el modo de funcionamiento "Edit".

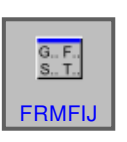

**2** Pulsar la tecla multifuncional

Las formas fijas predefinidas pueden ser seleccionadas con las pestañas FORMA 1 a FORMA 5.

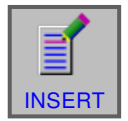

**3** Seleccionar la forma fija deseada con "INSERT" y agregar en el programa.

### **Crear formas fijas**

**1** Pulsar la tecla multifuncional "AJUSTE" para abrir el editor para las formas fijas.

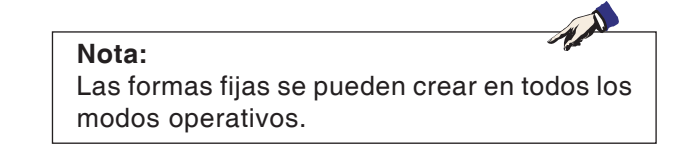

- **2** Pulsar "SELECC" para abrir un bloque predefinido para tornear o fresar.
- **3** Pulsar "CANCEL" para cerrar el menú de configuración.

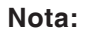

• El menú de juegos de formas fijas mostrado en la pestaña "FORMA 1" tiene el mismo contenido que el mostrado en el menú "INICIO".

AN

- El menú de juegos de formas fijas mostrados en la pestaña "FORMA 5" tiene el mismo contenido que el mostrado en el menú "FIN".
- **4** Pulsar la tecla multifuncional para crear una nueva forma fija o para editar una forma fija existente.
- **5** Pulsar la tecla multifuncional para borrar los valores.

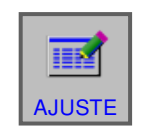

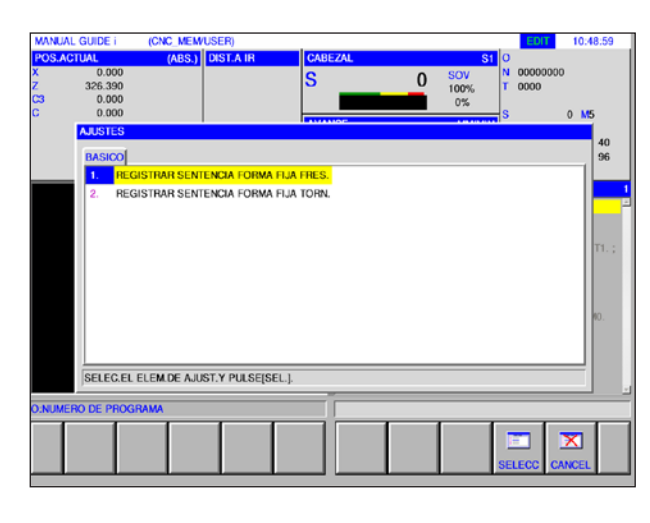

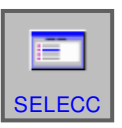

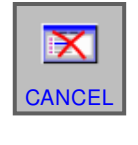

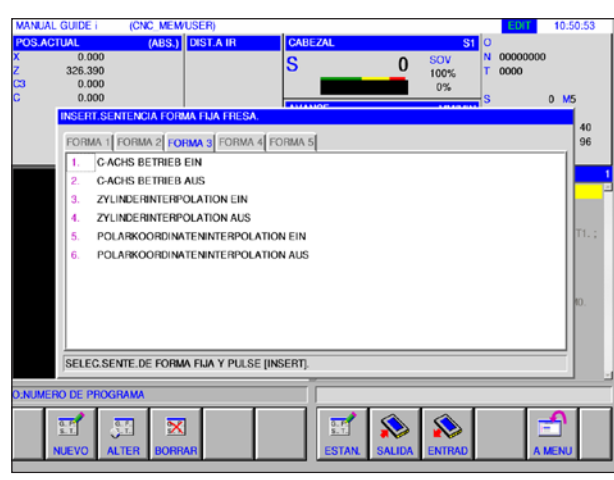

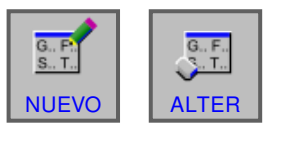

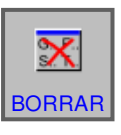

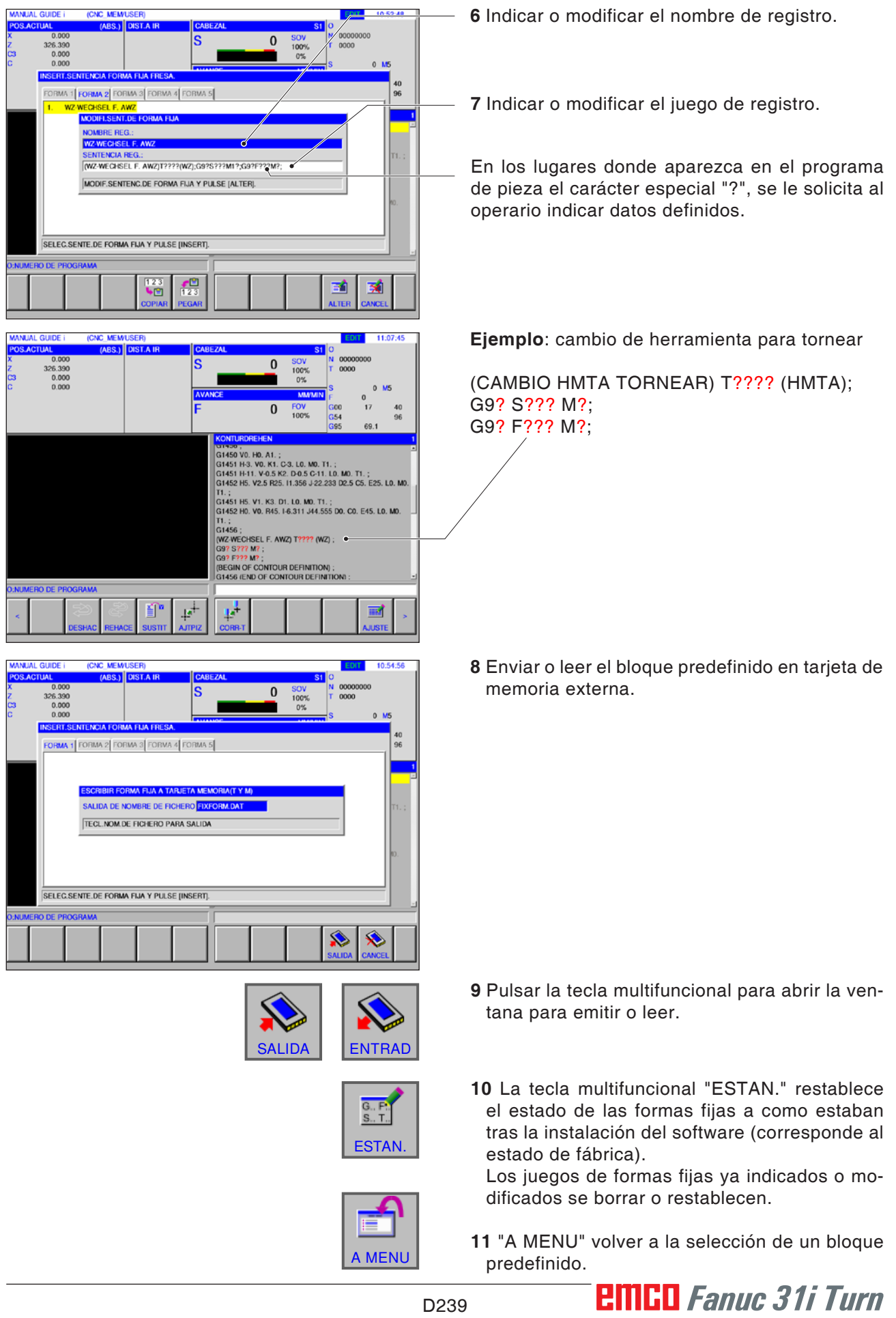

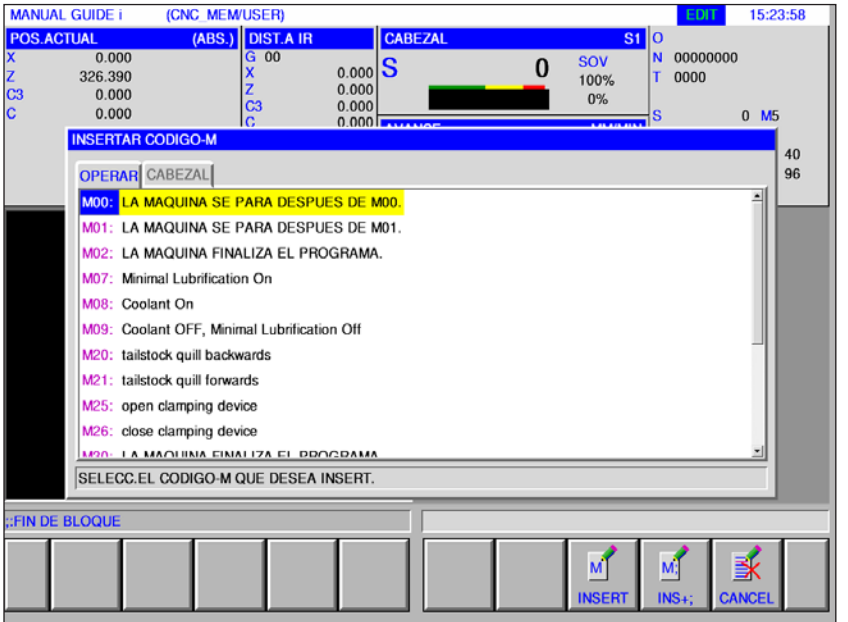

## **Menú código M**

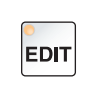

**1** Seleccionar el modo de funcionamiento "Edit".

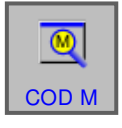

**2** Abrir el menú código M.

Seleccionar el código M deseado con las teclas del cursor.

**3** Pulsando la tecla multifuncional "INSERT" se agrega en el programa el código M seleccionado directamente detrás de la posición del

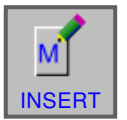

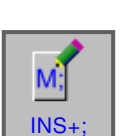

cursor. **4** Pulsando la tecla multifuncional "INS+;" se agrega un fin de secuencia (EOB) directamente

detrás del código M. Si se indican varios códigos M consecutivos en una secuencia, se concluye la entrada pulsando la tecla multifuncional "INS+;".

# **E: Programación Código-G**

#### **Nota:**

En estas instrucciones de programación no se describen todas las funciones que se pueden ejecutar con WinNC.

Con base en la máquina que opera junto con WinNC puede ser posible que no estén disponibles todas las funciones.

Ejemplo:

El torno Concept TURN 60 no posee ningún husillo principal regulado por el rodamiento, por eso hay que programar también la posición del husillo.

#### **Resumen comandos M**

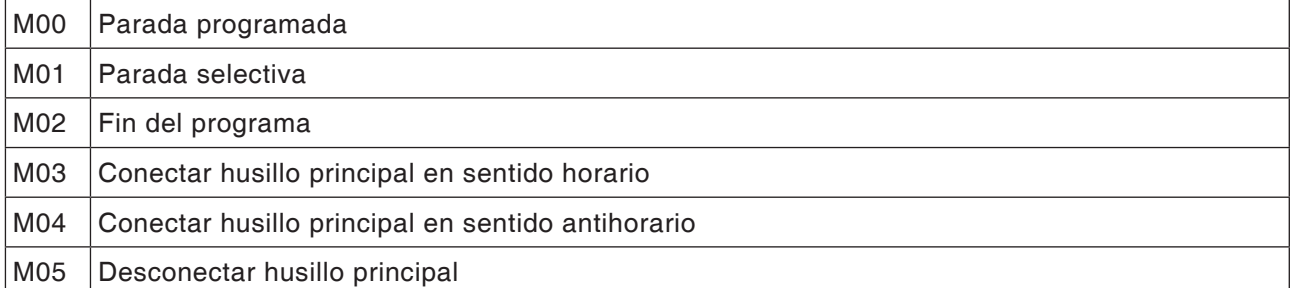

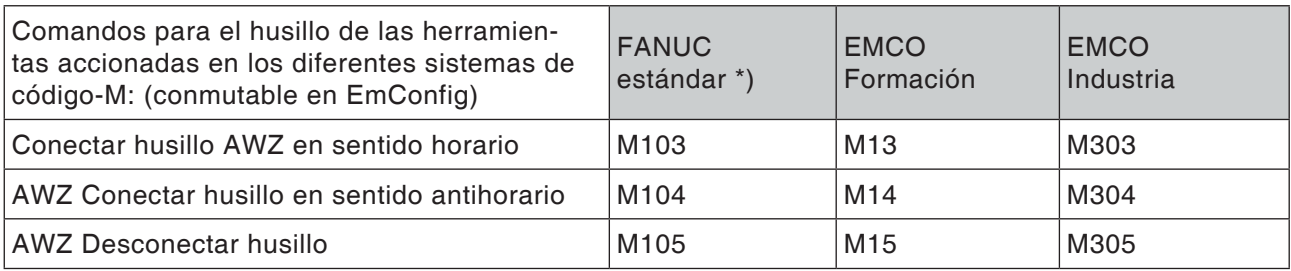

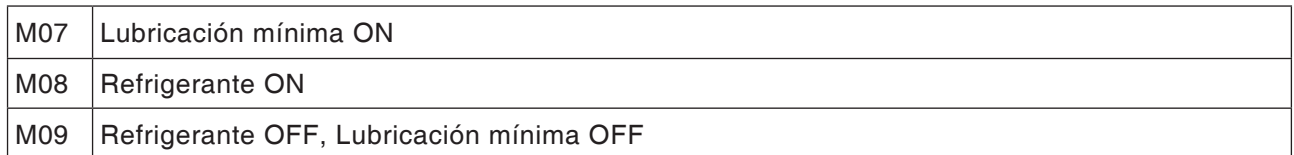

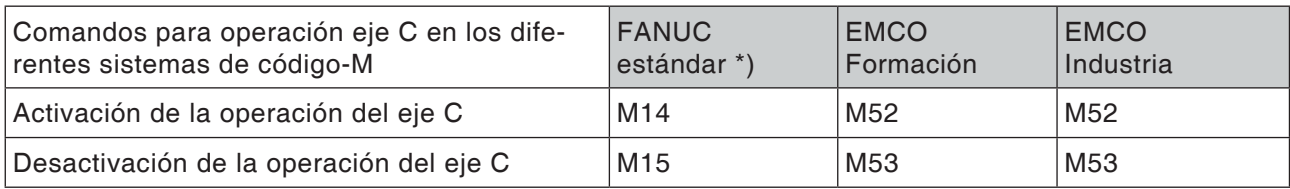

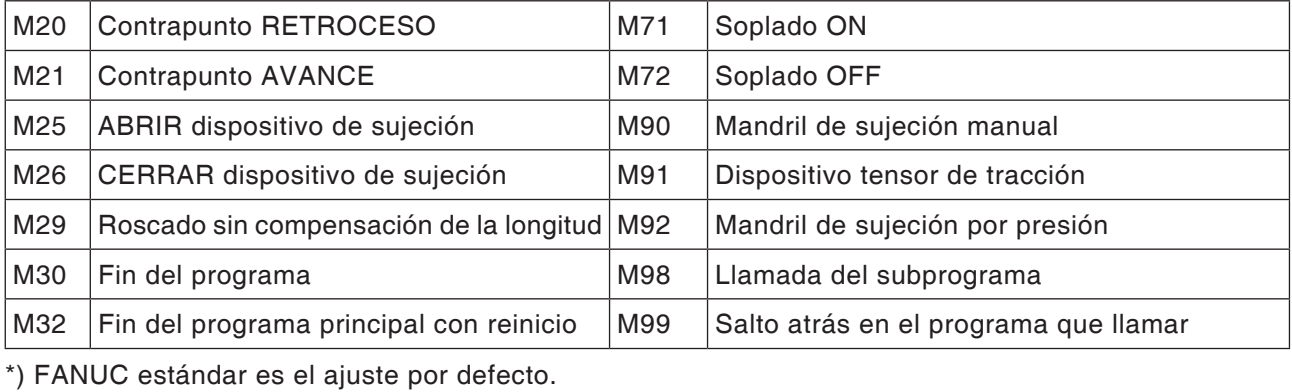

M

#### **Resumen abreviaturas de comandos**

#### **Parte 1 vigente para torneado y fresado**

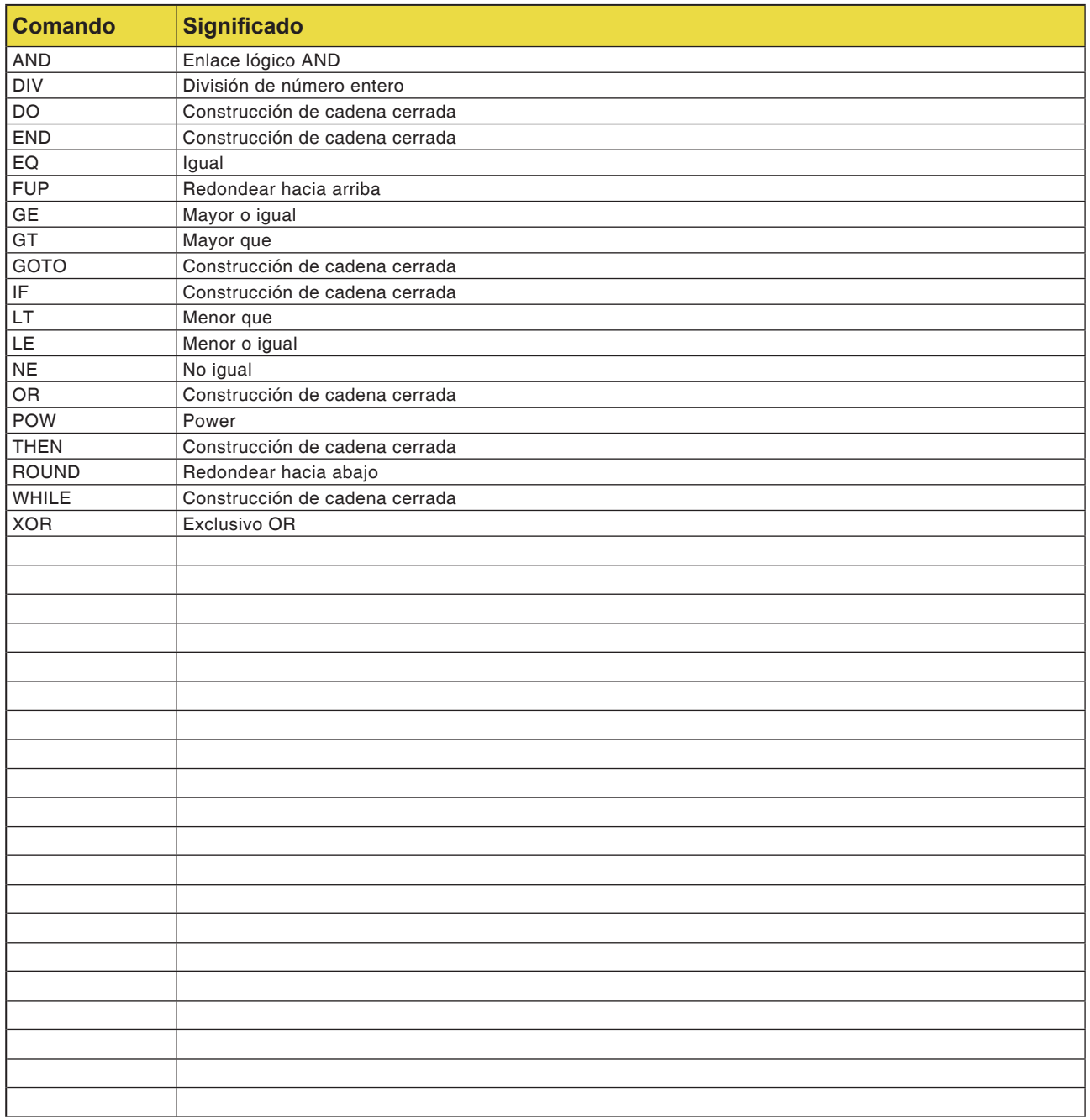

#### **Operadores de cálculo para el programa NC**

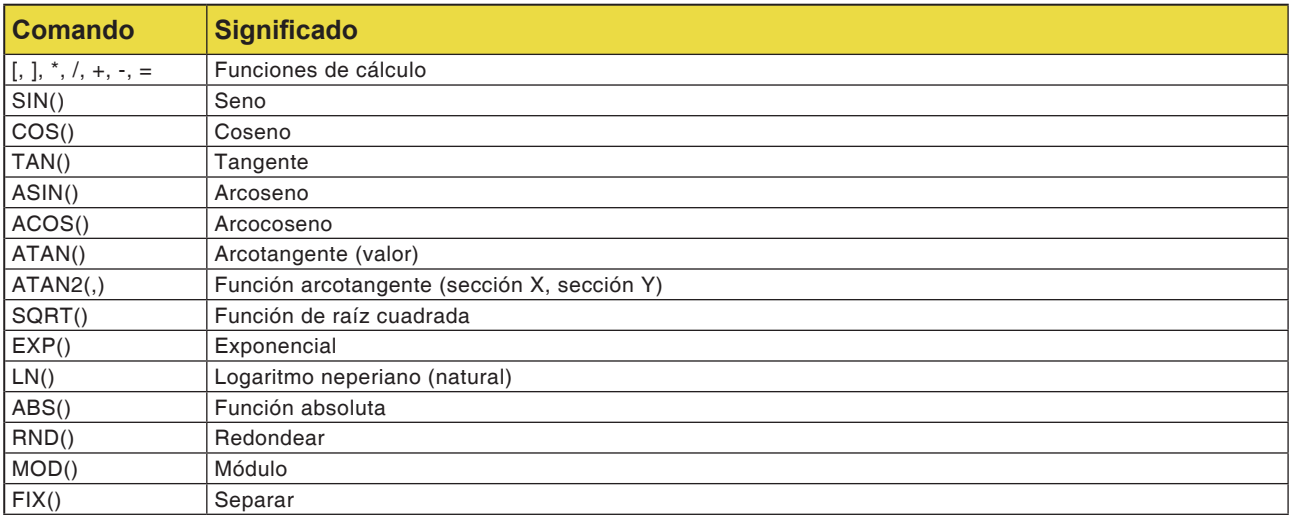

## **Resumen comandos G máquina**

El control Fanuc utiliza para los comandos G los grupos de asignación A, B, C; e.d. el mismo comando tienen en los diversos grupos diferentes números.

El control Fanuc se programa con comandos de grupo de asignación C, en la documentación de Fanuc se describe, sin embargo, el grupo A. Siga la siguiente tabla para encontrar en la documentación del Fanuc la descripción de los comandos G.

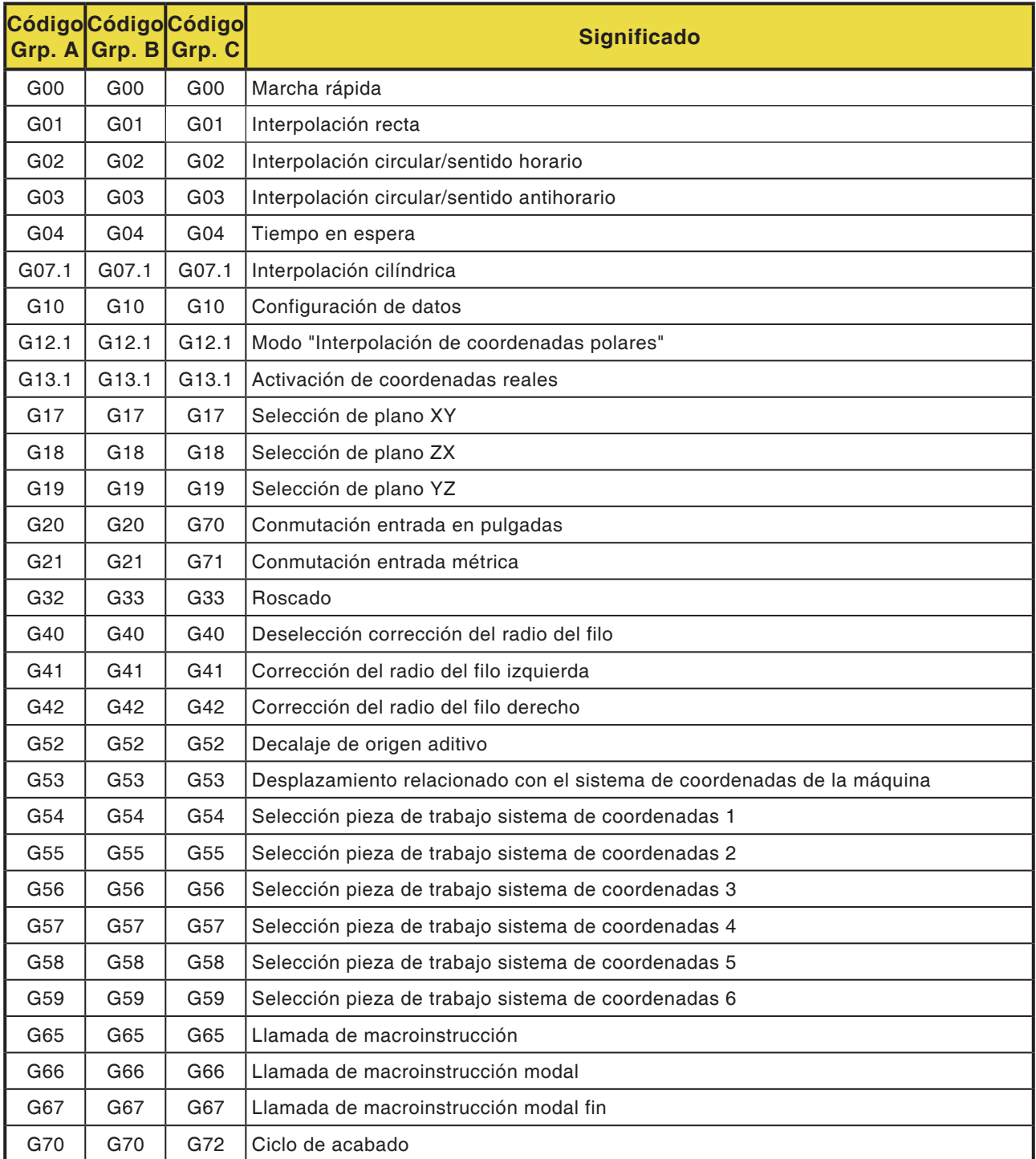
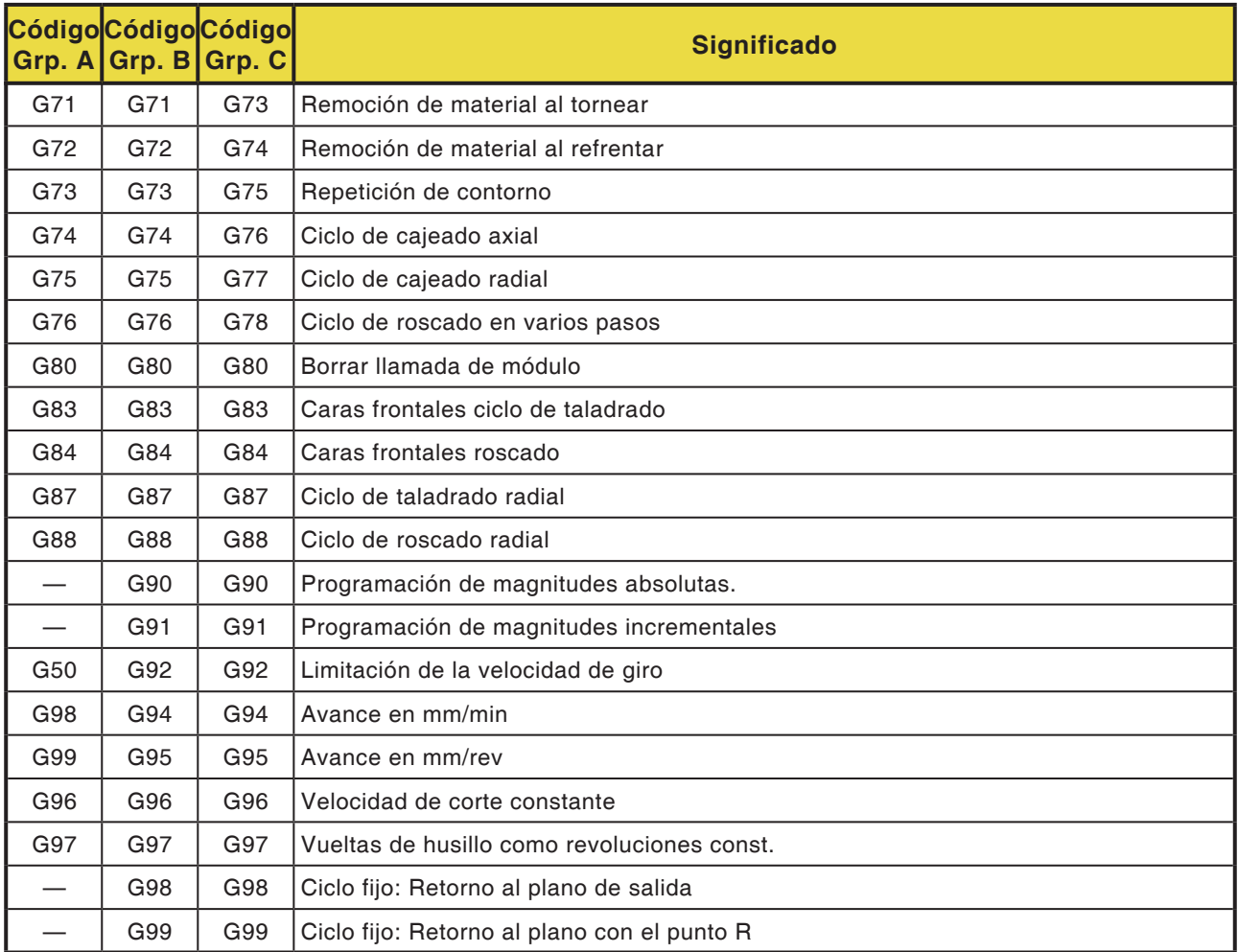

## **Breve descripción de los comandos G**

En las páginas siguientes encontrará una descripción sucinta de los comandos G del control WinNC para Fanuc 31i, grupo de asignación C. Esa descripción es un extracto del manual de programación para el control WinNC para Fanuc 31i y se ha concebido como ayuda para la programación.

#### **Nota:**

EN este manual se describe la división de comandos del grupo de asignación C, tal como se emplea en el control Fanuc en la máquina EMCO.

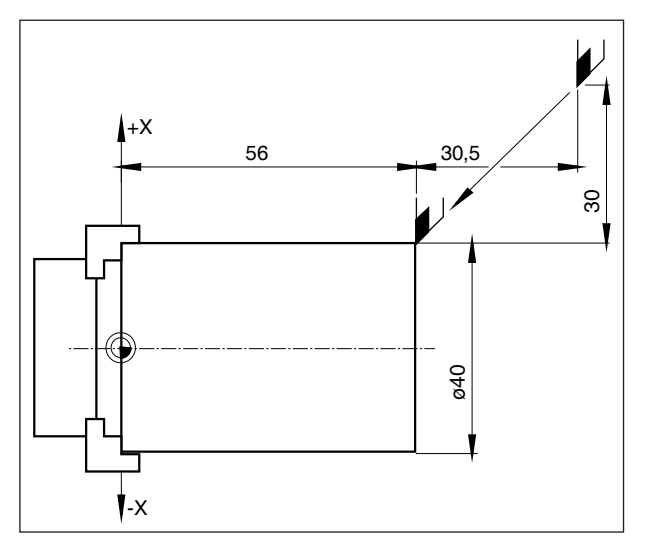

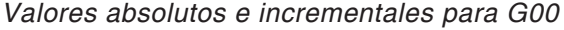

## **G00 marcha rápida**

#### **Formato**

N.... G00 X... Z...

Los carros se desplazan a velocidad máxima al punto meta programado (posición de cambio de herramienta, punto de inicio para el mecanizado posterior).

#### **Notas**

- Un avance de carro F programado se inhiben durante G00.
- La velocidad de marcha rápida está configurada fija.
- El interruptor de corrección del avance está limitado a 100%.

#### **Ejemplo**

**absoluto G90** N50 G00 X40 Z56

**incremental G91** N50 G00 X-30 Z-30.5

# **PINGO** Fanuc 31i Turn

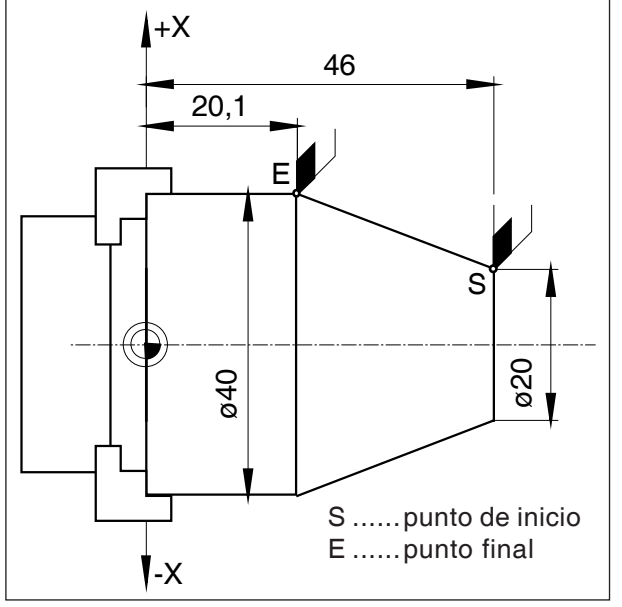

*Valores absolutos e incrementales para G01*

## **G01 interpolación recta**

```
Formato
```
N... G01 X... Z.... F....

Movimiento recto con velocidad de avance programada (refrentado, mandrinado y torneado cónico)

### **Ejemplo**

**absoluto G90** N.. G95 ..... N20 G01 X40 Z20.1 F0.1

### **incremental G91**

N.. G95 F0.1 ..... N20 G01 X20 Z-25.9

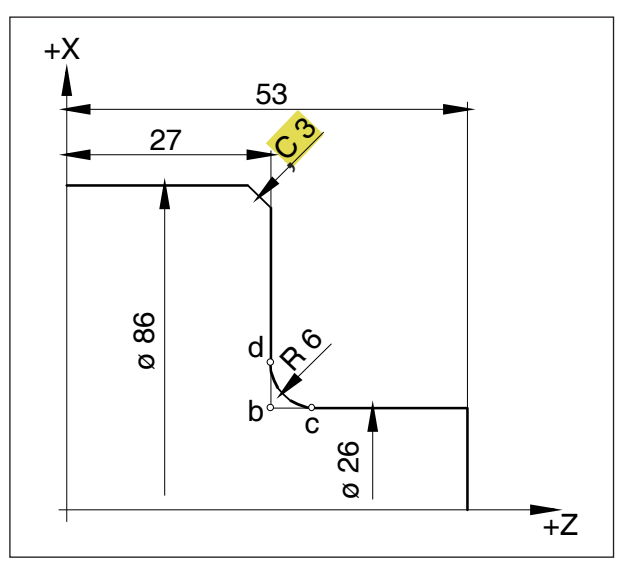

*Agregar chaflanes y radios*

## **Agregar chaflanes y radios**

### **Ejemplo**

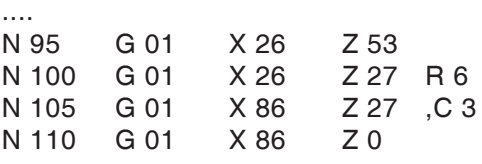

....

### **Notas**

- **•** Los chaflanes y los radios solo se pueden agregar entre dos movimientos G01.
- **•** El movimiento programado en la segunda secuencia tiene que comenzar en el punto b (figura).

En la programación incremental hay que programar la distancia del punto b.

- **•** En el modo de secuencia individual la herramienta se para primero en el punto c y después en el punto d.
- **•** Cuando la ruta a recorrer en una de las dos secuencias G01 es tan pequeña que al agregar el chaflán o el radio no se obtendría punto de corte se emite un mensaje de error.

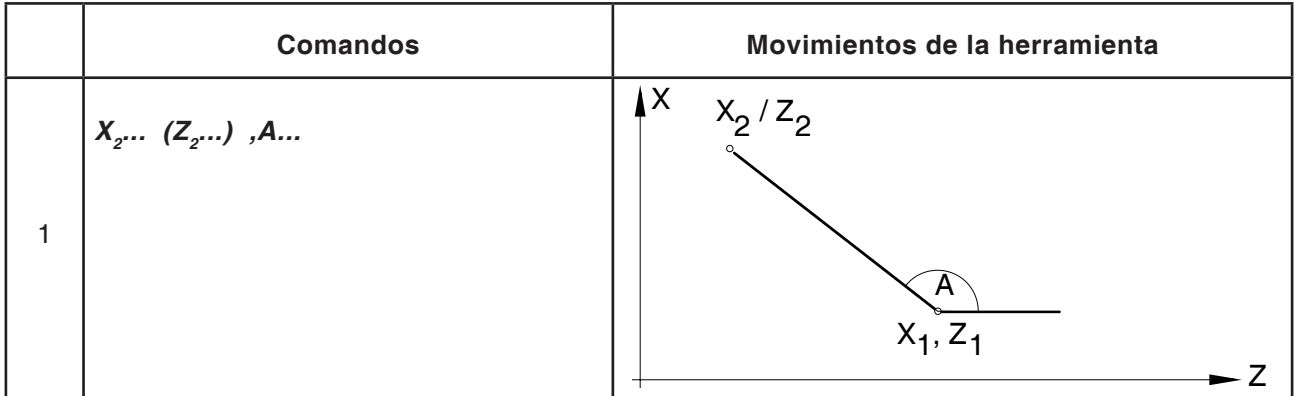

## **Indicación directa de las medidas del dibujo**

### **Notas:**

**•** Las coordenadas del punto de corte no existentes no deben ser calculadas.

En el programa se pueden programar directamente el ángulo (,A), los chaflanes (,C) y los radios (.R).

La secuencia con una única secuencia con C o R tienen que ser una secuencia con G01.

La programación de un chaflán solo se puede hacer con el símbolo de coma "**,C**" sino se abre un mensaje de error por utilizar el eje C sin permiso.

**•** Los siguientes comandos G no se deben utilizar para secuencias con chaflán o radio:

G7.1, G10, G11, G52, G53, G72, G73, G74, G75, G76 G02, G03, G20, G21

**•** No se deben utilizar entre las secuencias con chaflán o radio, que definen el números de orden.

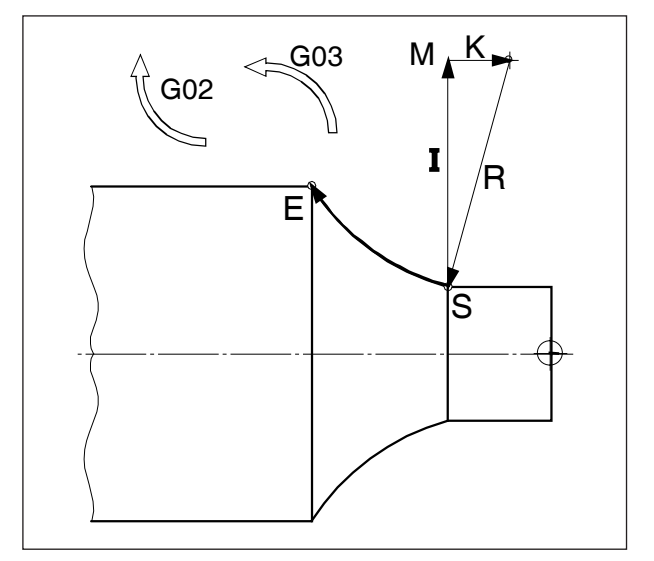

*Sentido de giro y parámetros de un arco*

## **G02 Interpolación circular en sentido horario**

## **G03 Interpolación circular en sentido antihorario**

#### **Formato**

o

- N... G02 X... Z... I... K... F...
- N... G02 X... Z... R... F...
- X,Z, ........... punto final del arco
- I,K ............. parámetros incrementales del arco (distancia desde el punto inicial al punto central del arco, I está asignado al eje X, K al eje Z)

R ............... radio del arco

La herramienta es desplazada a lo largo del arco definido con el avance programado en F hasta el punto meta.

#### **Notas**

- **•** Cuando I o K tienen el valor 0 no es necesario indicar el parámetro en cuestión.
- **•** Cuando R < 0: arco ≥ 180°
- **•** Cuando R > 0: arco < 180° .

### **G04 tiempo de espera**

#### **Formato**

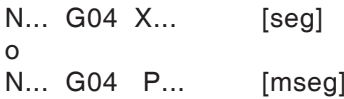

La herramienta se para durante el tiempo indicado en X, U o P (en la última posición alcanzada) - bordes afilados, pasos, limpiar fondo de inmersión, parada exacta

#### **Notas**

- **•** En la dirección P no se puede emplear ningún punto decimal
- El tiempo de espera comienza después de que la velocidad de avance de la secuencia anterior haya alcanzado "CERO".

#### **Ejemplos**

N75 G04 X2.5 (tiempo de espera = 2,5 seg) N95 G04 P1000 (tiempo de espera= 1seg = 1000mseg)

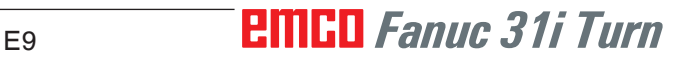

### **Nota:**

La unidad de la posición del eje giratorio en la interpolación lateral cilíndrica activa para G07.1 está preconfigurada en mm. La configuración se puede modificar en EMConfig y conmutar entre grados y mm.

## **G7.1 interpolación cilíndrica**

Esta función permite la ejecución de una superficie cilíndrica en la programación.

De ese modo se pueden crear p. ej. programas para el mecanizado de levas cilíndrico en tornos.

El importe de desplazamiento del eje de rotación C programado mediante indicación de ángulo es transformado por el propio control en la distancia de un eje lineal ficticio a lo largo de la superficie cilíndrica exterior.

Así es posible ejecutar interpolaciones lineales y circulares en esa superficie con otro eje.

### **Formato**

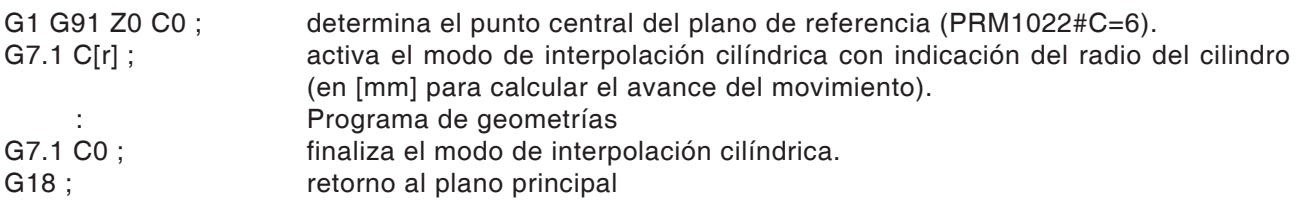

### **Cálculo de Y[mm]- en coordenadas C[°] para programar la trayectoria**

$$
C_p = \frac{Y_p[mm] \cdot 360[^{\circ}]}{2\pi \cdot R_{cyl}[mm]}
$$

C<sub>s</sub> [°]..............recorrido en el eje C  $Y_{n}^{r}[°]$ ................magnitud de dibujo  $R_{\text{cut}}$  [mm] ........radio del revestimiento cilíndrico

### **Notas:**

- **•** ¡El punto de referencia del cilindro debe indicarse en una magnitud incremental, pues sino la herramienta se acercaría!
- **•** En los datos de Offset hay que asignar a la herramienta la posición - del filo 0. No obstante hay que indicar el radio de fresado.
- **•** En el modo G7.1 no se debe modificar el sistema de coordenadas.
- **•** G7.1 o bien G13.1 C0 tienen que ser programados en el modo "corrección del radio del filo off" (G40) y no se pueden iniciar o finalizar dentro de "corrección del radio del filo on" (G41 o G42).
- **•** G7.1 y G7.1 C0 deben ser programados en secuencias aparte.
- **•** En una secuencia entre G7.1 y G7.1 C0 no se puede iniciar de nuevo un programa interrum-

Con G19 se determina un plano en el que el eje de rotación C se indica como eje lineal paralelo al eje Y. La estructura de la secuencia para el programa de geometrías es, entonces, como sigue: G1 Z.. [en mm] C.. [in °] ; interpolación recta. G2 (G3) Z.. [en mm] C.. [in °] R.. [en mm] ; interpolación circular.

pido.

- **•** El radio del arco en la interpolación circular (G2 o G3) debe ser programado con un comando R y no debe ser programado con coordenadas K y J.
- **•** En el programa de geometría entre G7.1 C.. y G7.1 C0 no se debe programar ninguna marcha rápida (G0) o bien no se deben programar posicionamiento o ciclos de taladrado (G83 hasta G89).
- **•** El avance indicado en el modo de interpolación cilíndrica debe ser comprendido como velocidad de desplazamiento en la superficie cilíndrica desarrollada.

#### **Ejemplo - Interpolación cilíndrica en el husillo principal**

Eje X con diámetro y eje C con programación de radio.

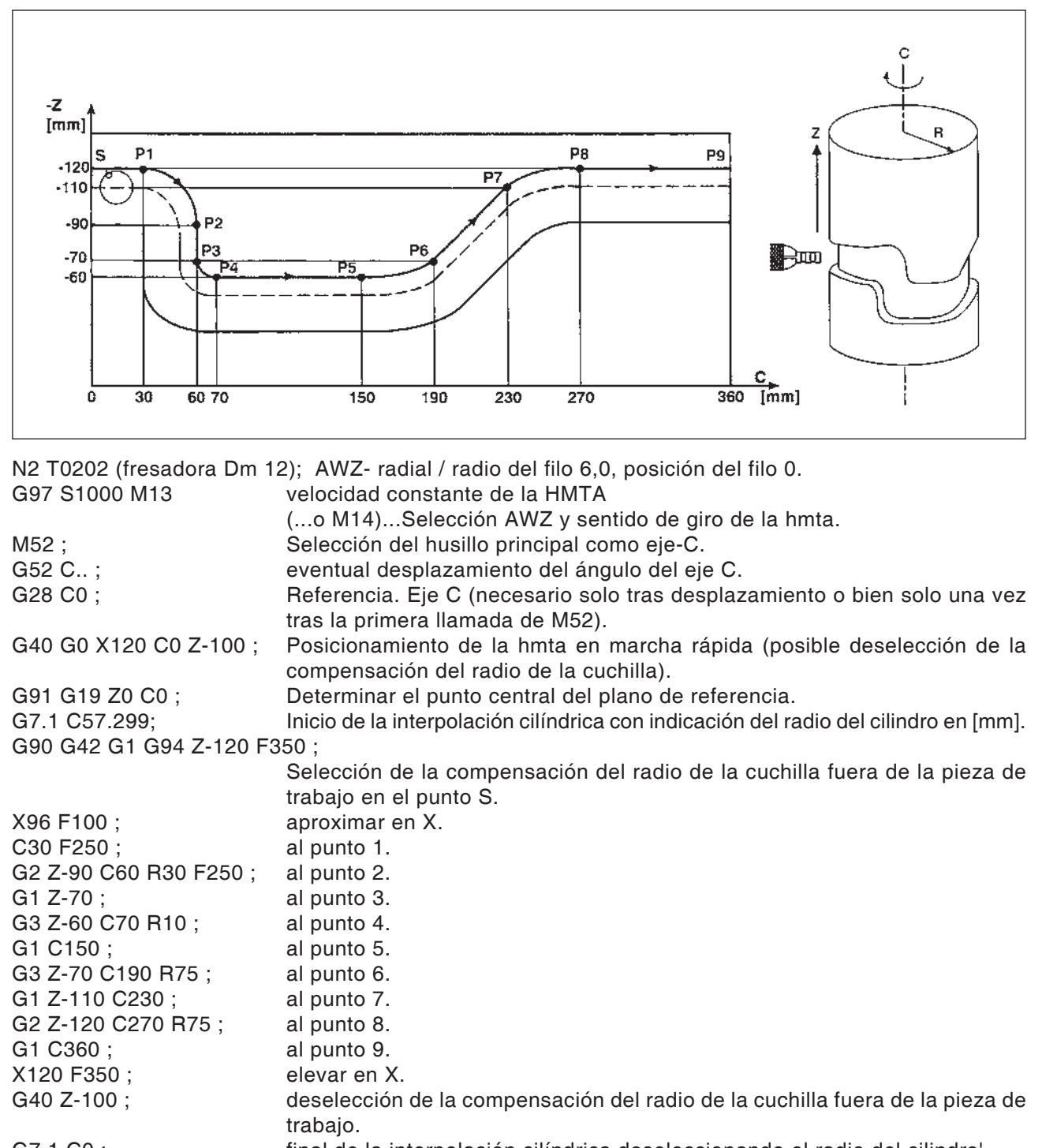

G0 X150 Z150 M15 ; Desplazar a una posición libre y velocidad AWZ off.

G18; The contract of the contract of the contract of the contract of the contract of the contract of the contract of the contract of the contract of the contract of the contract of the contract of the contract of the contr

## **G10 Ajuste de datos**

Con el comando G10 se pueden sobrescribir datos de control, programar parámetros, escribir datos de herramienta etc.

En la práctica referente a usuarios se recomienda G10 sobre todo para programar el origen de la pieza de trabajo.

### **Decalaje de origen con sistemas de coordenadas de pieza de trabajo G54 a G59**

Por lo general al crear un decalaje de origen de pieza de trabajo se recomienda en este control utilizar uno de los seis sistemas de coordenadas de pieza de trabajo preconfigurados G54 a G59, pues todos los valores sobrescritos se pueden controlar y controlar en cualquier momento en la pantalla. (La descripción de los comandos G54 a G59 se efectúa más tarde en este capítulo.)

### **Formato**

N.. G10 L2 P1 X.. Z

(sobrescribe el sistema de coordenadas de pieza de trabajo G54)

N.. G54

(abre el sistema de coordenadas de pieza de trabajo G54 en el programa)

- G10 L2 ............... sobrescribe los sistemas de coordenadas de pieza de trabajo registrados
- P0 ...................... selección del sistema de coordenadas de pieza de trabajo externo (EXT).
- P1 (...hasta P6) .. selección del sistema de coordenadas de pieza de trabajo G54 (...hasta G59).

### **G10.9 Conmutación programable definición diámetro/radio**

0: desactivada 1: activada

### **Formato**

- N.. G10.9 X0....conmutación a programación del radio.
- N.. G10.9 X1....conmutación a programación del diámetro.

### **Notas:**

- **•** La apertura del sistema de coordenadas de pieza de trabajo seleccionado debe ser efectuado en la siguiente secuencia.
- Abriendo el sistema de coordenadas de pieza de trabajo externo se desplaza la base de todos los sistema de coordenadas posteriores en las dimensiones ahí indicadas.
- El sistema de coordenadas de pieza de trabajo seleccionado se puede sobrescribir o ser sustituido por otro tantas veces como desee con el formato antes indicado.

### **Simulación con Manual Guide-i**

Para que la simulación comience correctamente con Z0, hay que programar el sistema de coordenadas de la pieza de trabajo (p. ej. G54) antes de la definición de la pieza bruta.

Programa

O1234 G54 (selección sistema de coordenadas de la pieza de trabajo) G1900D100L100.K0.5W0. (definición de pieza bruta) G92S3500 (HSP.LIMIT) (DESPLZMTO A ZONA LIBRE DE TORRETA HMTAS) G18G40 G90T0 G0G53X245Z400M9

.... (Mecanizado) .... M30  $\frac{1}{\sqrt{2}}$ 

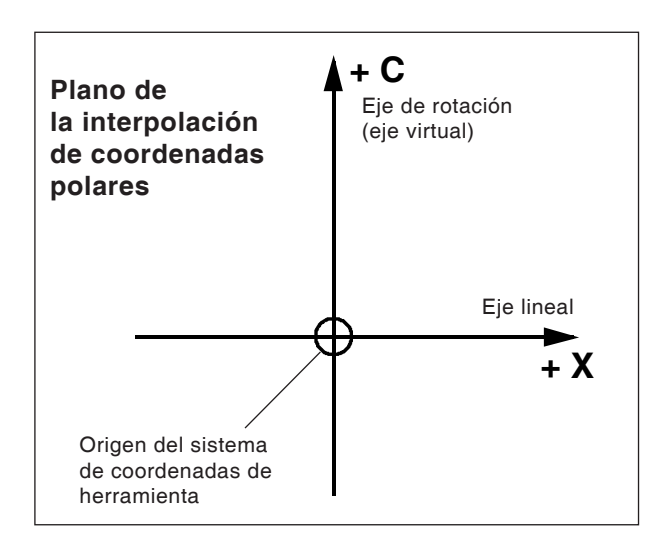

- **•** En los datos de Offset hay que asignar a la herramienta la posición - del filo 0. No obstante hay que indicar el radio de fresado.
- **•** En el modo G7.1 no se debe modificar el sistema de coordenadas.
- **•** G12.1 o bien G13.1 tienen que ser programados en el modo "corrección del radio del filo off" (G40) y no se pueden iniciar o finalizar dentro de "corrección del radio del filo on" (G41 o G42).
- **•** G12.1 y G13.1 deben ser programados en secuencias aparte. En una secuencia entre G12.1 y G13.1 no se puede iniciar de nuevo un programa interrumpido.
- **•** El radio del arco en la interpolación circular (G2 o G3) se puede programar con un comando R o con un comando I y coordenadas J.

## **G12.1/G13.1 Interpolación de coordenadas polares**

La interpolación de coordenadas polares es apta para el mecanizado de la superficie plana de un plato o el esmerilado de un eje de levas en tornos.

Aplica un comando programado en un sistema de coordenadas cartesiano en el movimiento de un eje X lineal (movimiento de la herramienta) y un eje C giratorio (giro de la pieza de trabajo) para controlar la trayectoria.

El eje de rotación C se emplea entonces como dirección de eje para el segundo eje (virtual). Ese se crea directamente después de la programación de G12.1 en la coordenada C0.

#### **Formato**

- N.. G12.1 ; inicia el modo de operación y permite la interpolación de coordenadas polares
	- : programa de geometrías (basado en coordenadas cartesianas)
- N.. G13.1 ; finaliza el modo de operación inter-**Notas: polación** de coordenadas polares.

G12.1 selecciona un plano (G17), en el que se ejecuta la interpolación de coordenadas polares. El plano G18 utilizado antes de la programación de G12.1 se borra.

Se vuelve a generar con el comando G13.1 (final de la interpolación de coordenadas polares).

Después de encender la máquina o tras un reseteo del sistema también se borra el estado "interpolación de coordenadas polares" (G13.1) y se utiliza el plano definido con G18.

#### **Códigos G que pueden ser programados en el modo "interpolación de coordenadas polares":**

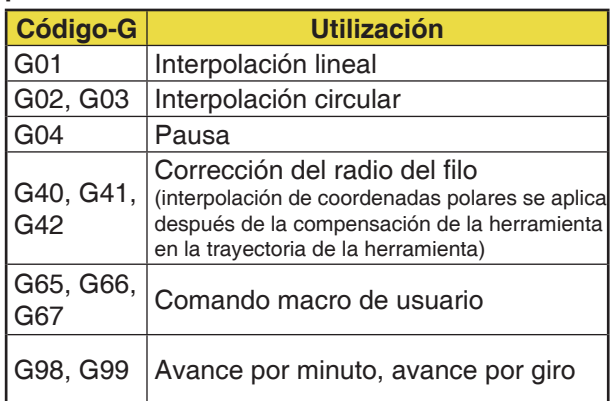

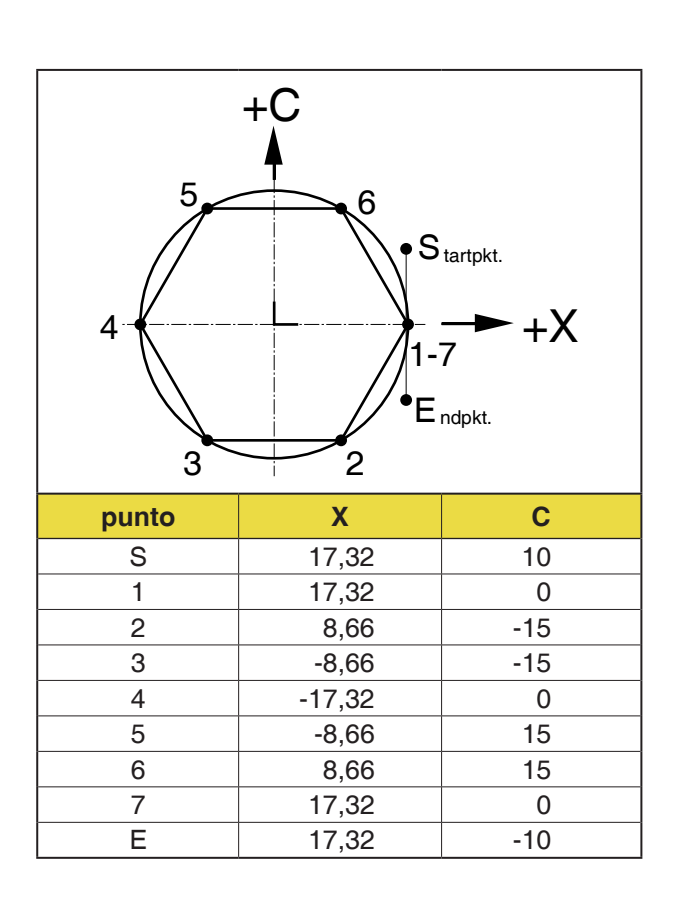

### **Ejemplo 1 - Interpolación de coordenadas polar**

Eje X y eje C con programación de radio.

- N1 T0101 (fresadora Dm 10);
	- AWZ- axial / radio de fresa 5.0, longitud del filo 0.

G97 S1000 M13 ;

- Velocidad constante de la hmta (...o M14)...Selección AWZ y sentido de giro de la hmta. M52 ; Selección del husillo principal como eje-C.
- G52 C..; eventual desplazamiento del ángulo del eje C.
- G0 C0 ; Referencia. Eje C (necesario solo una vez tras la primera llamada de M52 o tras desplazamiento).

G40 G0 X30 C0 Z10 ;

- Posicionamiento de la HMTA en marcha rápida (posible deselección de la corrección del radio del filo).
- G12.1 ; lnicio de la interpolación de coordenadas polares.
- G10.9 X0 conmutación a programación del radio

G41 G1 X17.32 C10 F0.1 ;

Al punto S en avance y selección de la corrección del radio del filo

Z-6

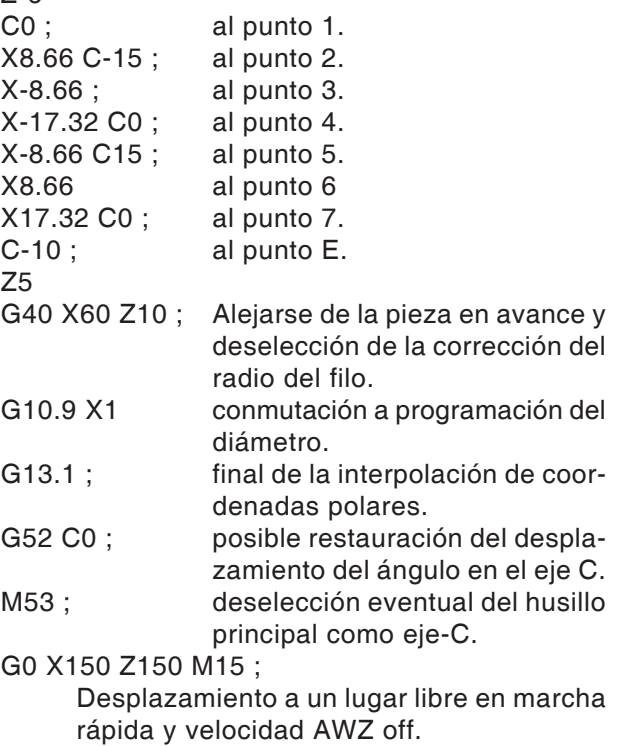

#### **Ejemplo 2 - Interpolación de coordenadas polares con compensación del radio de la cuchilla**

Eje X y eje C con programación de radio.

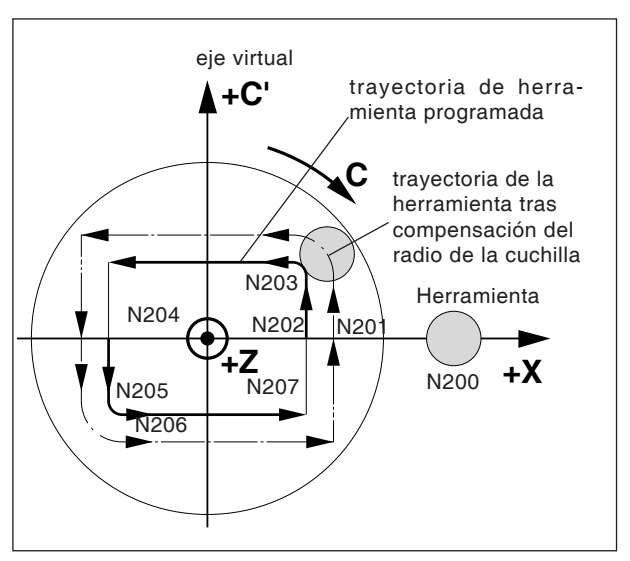

*Interpolación de coordenadas polares con compensación del radio de la cuchilla*

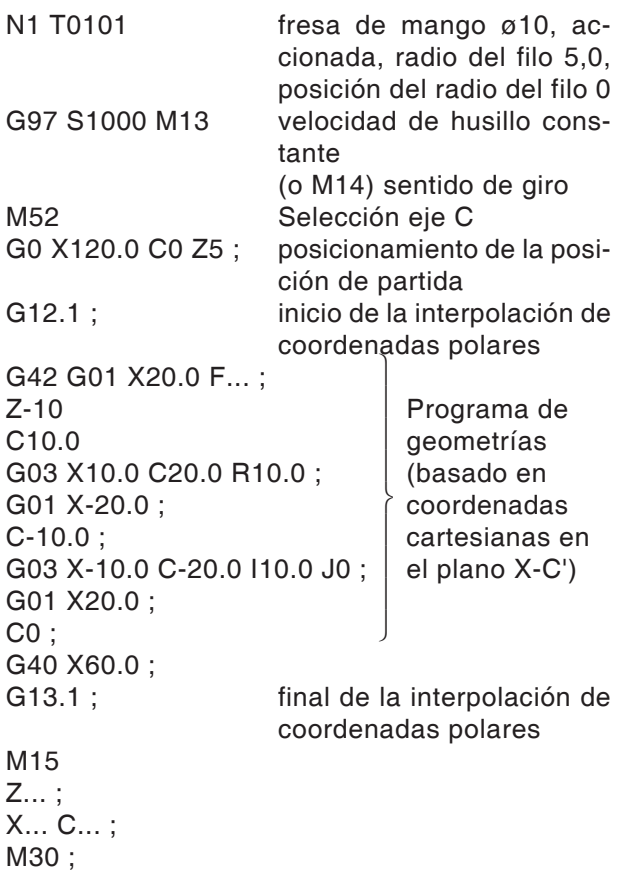

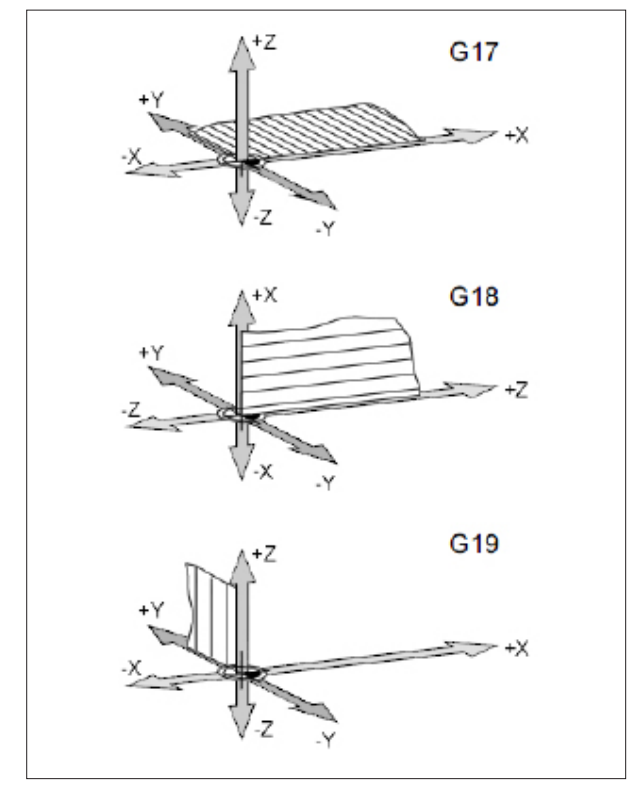

### *Planos en el área de trabajo*

## **G17-G19 Selección de plano**

### **Formato**

N.. G17/G18/G19

Con G17 a G19 se determina el plano en el que se puede ejecutar la interpolación circular y la interpolación de coordenadas polares y en el que se calcula la compensación del radio de fresado.

Solo para control de fresado:

En el eje vertical en el plano activo se ejecuta la compensación de la longitud de la herramienta (G43 H.. ).

- G17 plano XY
- G18 plano ZX
- G19 plano YZ

## **G28 Aproximación al punto de referencia**

#### **Formato**

N... G28 X... Z...

X, Z, ....Coordenadas absolutas de la posición intermedia

El comando G28 se utiliza para aproximación al punto de referencia a través de una posición intermedia (X, Z).

Primero se produce la retirada a X o Z, y a continuación la aproximación al punto de referencia.

Ambos movimientos se realizan con GOO.

Aproximación al punto de referencia también se puede programar de forma incremental.

#### **Para el grupo de código-G B/C** G91 G28 X10 Z10 G90

#### **Para el grupo de código-G A** G28 U10 W10

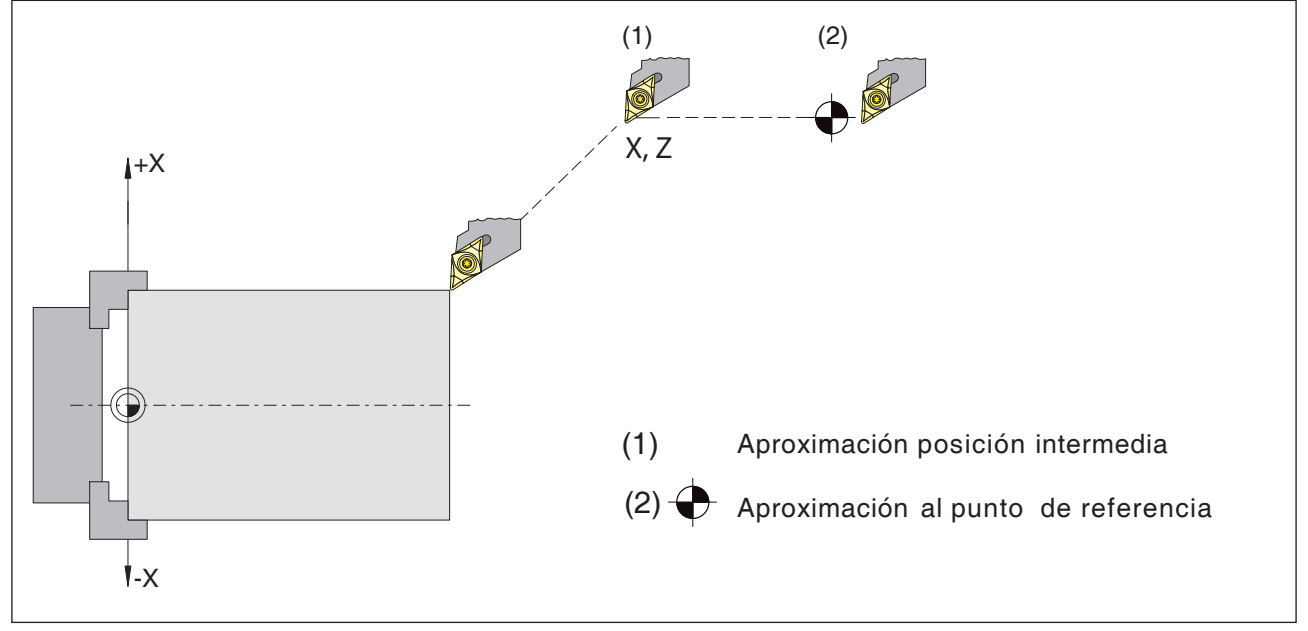

### *Aproximación al punto de referencia*

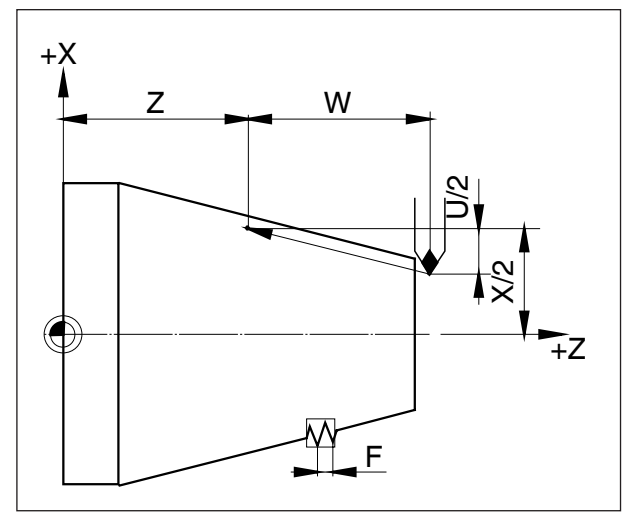

*Dimensiones para roscado*

## **G33 Roscado**

### **Formato**

N... G33 X... Z... F... Q (opcional)...

- F .........paso de rosca [mm]
- Q .........desviación del punto inicial [mm]

Se pueden tornear roscas rectas, cónicas y planas.

Como no se efectúa un retorno automático al punto de partida, se aplica principalmente el ciclo de roscado múltiple G78.

También se puede ejecutar elaboraciones tales como bordillos y cordoncillos.

### **Notas**

- En el roscado cónico el paso con el mayor valor tiene que ser determinado en el eje X- o en el eje Z.
- Es posible el roscado continuo (rosca múltiple)
- La desviación del punto inicial Q es válida solo para roscas multipaso.

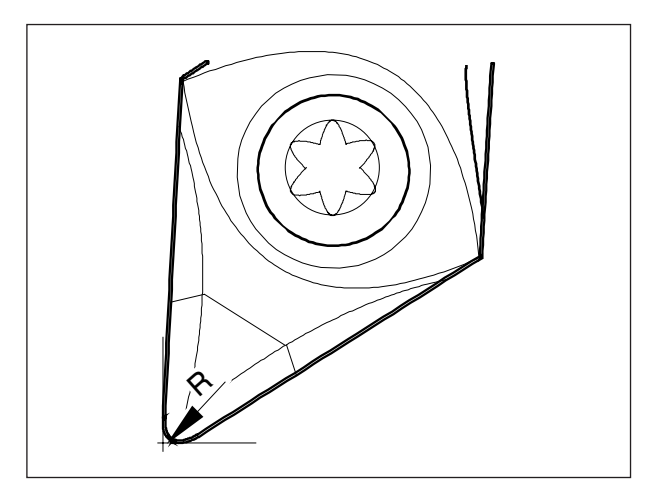

*Radio de la punta y punta teórica del filo*

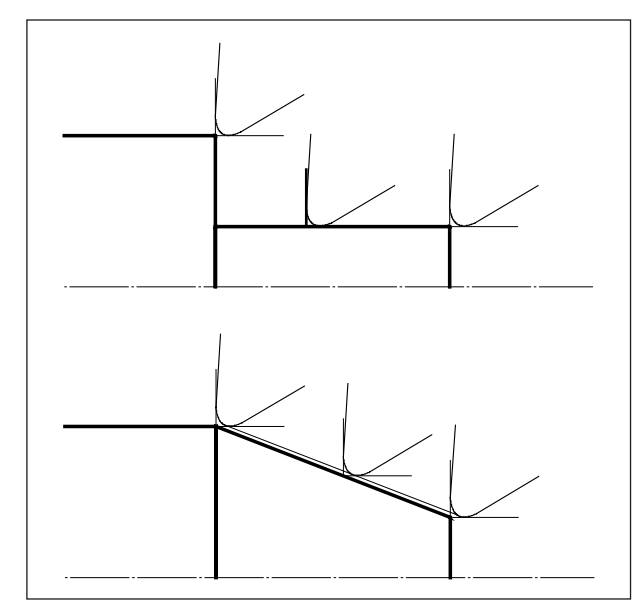

*Movimientos de corte paralelos al eje y en diagonal*

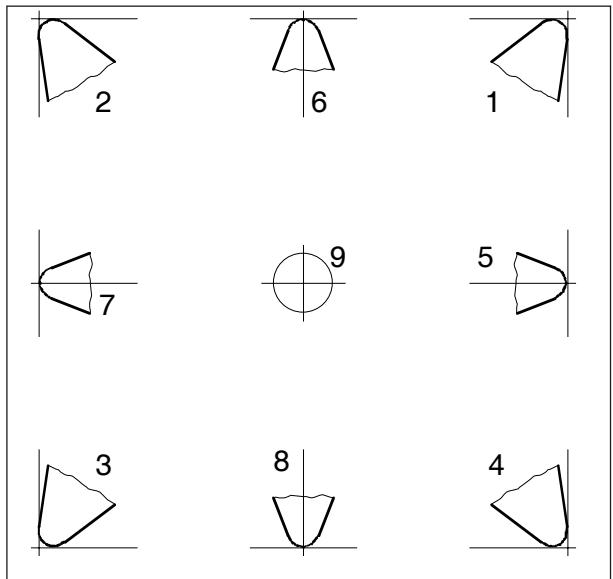

*Posición del filo*

## **Compensación del radio de la cuchilla**

En la medición del recorrido de la herramienta solo se mide la placa de corte en dos puntos (tangenciales al eje X y al eje Z).

La medición de herramienta describe por eso solo una punta del filo teórica.

Ese punto es desplazado en las trayectorias programadas en la pieza de trabajo.

En los movimientos en el sentido de los ejes (cilindrado o refrentado) se trabaja con los puntos tangenciales a la placa de corte.

Por eso no hay ningún error dimensional en la pieza de trabajo.

En movimiento simultáneo en ambas direcciones del eje (cono, radios) la posición del punto del filo teórico no coincide al cien por cien con el punto a cortar en la placa de herramienta.

Se originan errores dimensionales en la pieza de trabajo.

Error de contorno máximo sin compensación del radio de corte con movimientos de 45°: Radio del filo 0,4 mm ≡ 0,16 mm Distancia del trayecto ≡ 0,24 mm Distancia en X y Z

Si se emplea la corrección del radio de corte esos errores dimensionales son calculados y compensados automáticamente por el control.

Para la compensación del radio de la cuchilla es imprescindible indicar en la medición de herramienta el radio del filo R y la posición del filo T.

La posición del filo se indica con un índice (véase esquema)

Para determinar la posición observe la herramienta tal como se sujeta en la máquina.

## **PINGLI** Fanuc 31i Turn

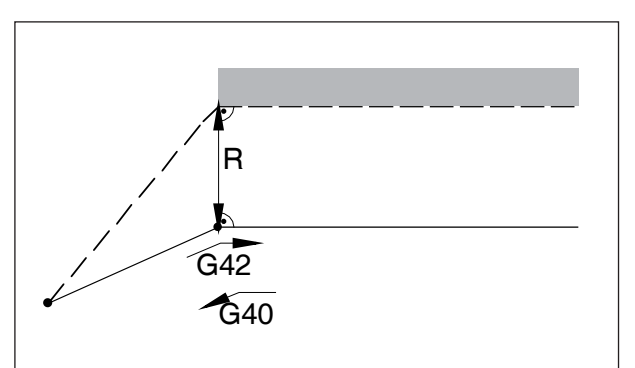

**Recorridos de la herramienta en la selección /deselección de la compensación del radio de la cuchilla**

**Recorridos de la herramienta en la ejecución del programa con la compensación del radio de la cuchilla**

*Acercamiento o alejamiento de un vértice desde delante*

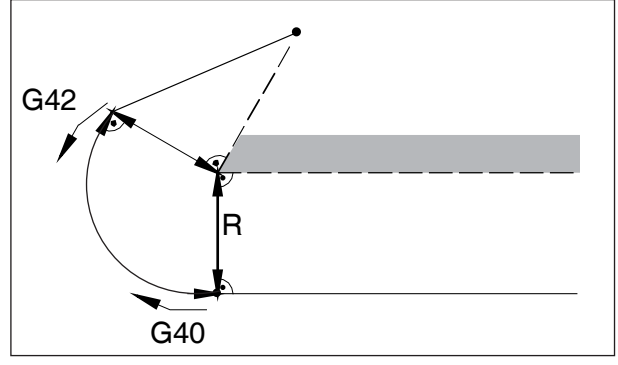

*Acercamiento o alejamiento de un vértice desde detrás*

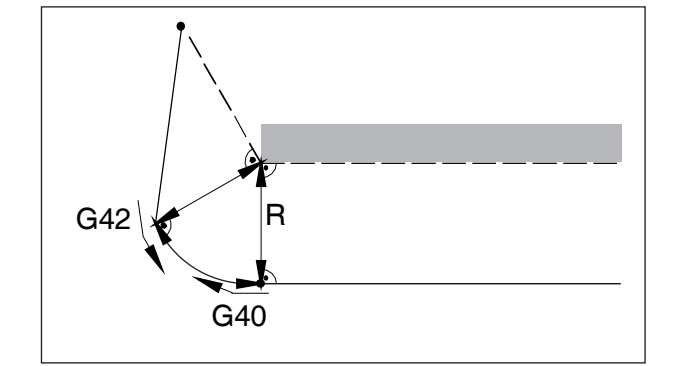

*Acercamiento o alejamiento desde el lateral trasero*

 $t = 1$  trayectoria de herramienta programada **trayectoria de herramienta real** 

En los arcos se acerca siempre el punto inicial / final del arco en la tangente.

El recorrido de acercamiento al contorno y el recorrido de alejamiento desde el contorno tienen que ser mayores que el radio del filo R.

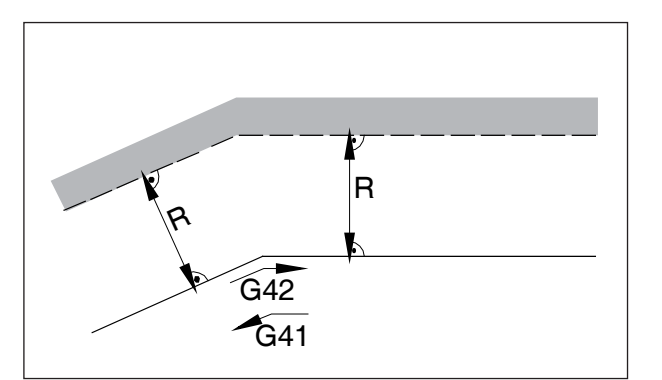

*Recorrido de la herramienta en una esquina interior*

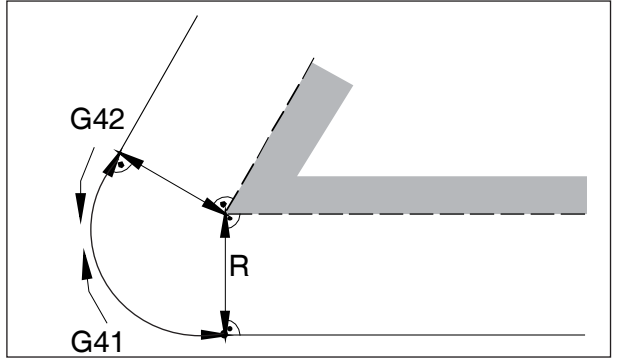

*Recorrido de la herramienta en una esquina exterior < 90°*

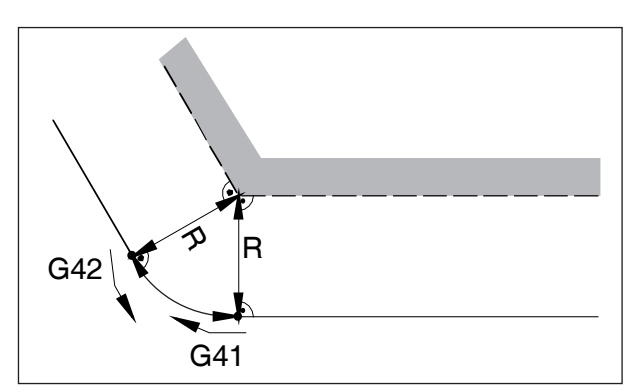

*Recorrido de la herramienta en una esquina exterior > 90°*

## **G40 deselección de la corrección del radio de la herramienta**

La corrección del radio del filo se deselecciona con G40.

La deselección solo está permitida junto con un desplazamiento recto (G00, G01).

G40 se puede programar en la misa secuencia que G00 o bien G01 o en la secuencia anterior.

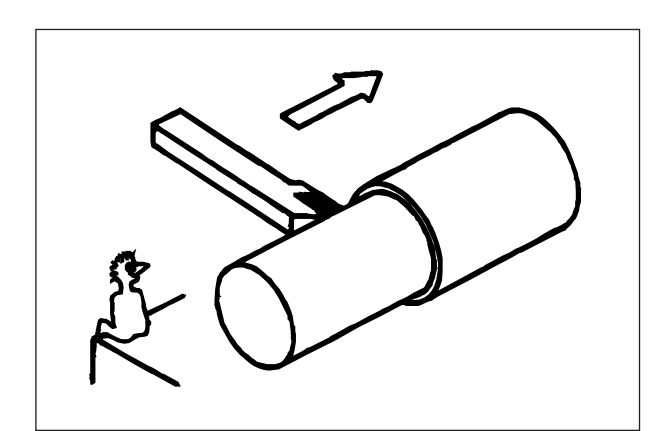

*Definición G41 corrección del radio del filo a la izquierda*

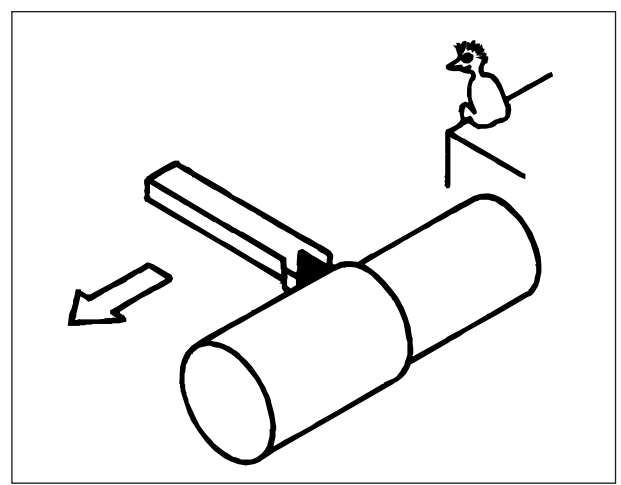

*Definición G42 corrección del radio del filo a la derecha*

## **G41 corrección del radio del filo a la izquierda**

Si la herramienta se encuentra (visto desde la dirección de avance) **a la izquierda** del contorno a mecanizar, hay que programar G41.

### **Notas**

- No está permitido el cambio directo entre G41 y G42 - antes hay que deseleccionar con G40.
- Es imprescindible indicar el radio de corte R y la posición de corte T
- Es necesario seleccionar en conjunción con G00 o bien G01.
- No es posible cambiar la corrección de herramienta con la corrección del radio del filo seleccionada.

## **G42 corrección del radio del filo a la derecha.**

Si la herramienta se encuentra (visto desde la dirección de avance) **a la derecha** del contorno a mecanizar, hay que programar G42.

¡Véase G41 para indicaciones!

## **PINGLI** Fanuc 31i Turn

## **G52 Sistema de coordenadas local**

En la programación en un sistema de coordenadas de pieza de trabajo (G54 hasta G59) se puede crear un "sistema de coordenadas filial" dentro del sistema de coordenadas de pieza de trabajo seleccionado, para facilitar la programación de determinadas funciones.

Un sistema de coordenadas tal se denomina sistema de coordenadas local.

#### **Formato**

N.. G52 X.. Z.. C.. ; (creación de un sistema de coordenadas local)

N.. G52 X0 Z0 C0 ; (borrado de un sistema de coordenadas local)

El origen empleado en el sistema de coordenadas de pieza de trabajo seleccionado se desplaza en la dimensión positiva o negativa indicada en el sistema de coordenadas local.

Después de borrar el sistema de coordenadas local el origen retorna al origen de pieza de trabajo empleado en el sistema de coordenadas de pieza de trabajo seleccionado.

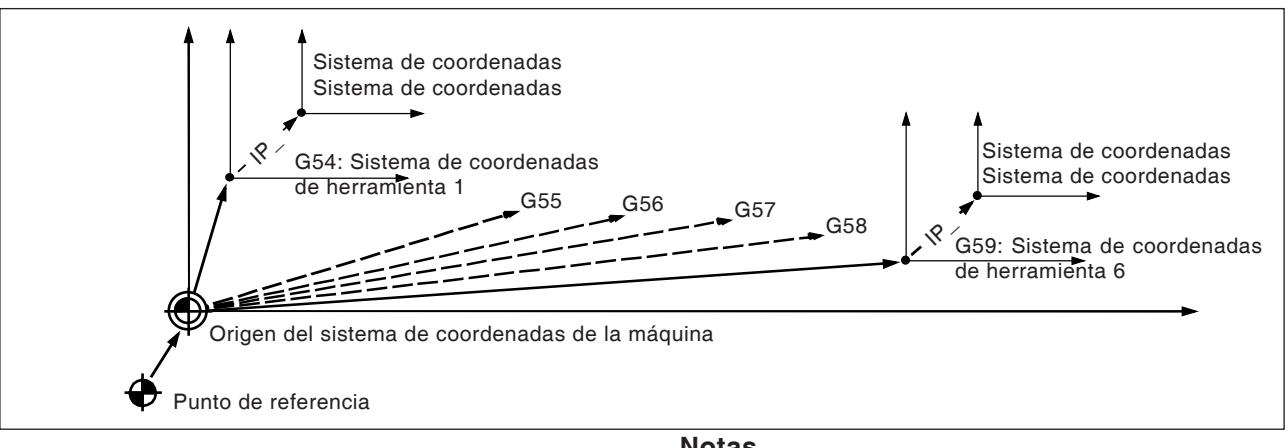

### **Notas**

- En la creación de sistema de coordenadas locales los sistemas de coordenadas de pieza de trabajo y de la máquina no se modifican.
- Los comandos de desplazamiento situados inmediatamente después de la selección o deselección de un sistemas de coordenadas local tienen que ser comandos de dimensiones absolutas.

#### **Cuidado:**

Pulsando la tecla RESET se borrar el sistema de coordenadas local existente y se omite en el avance de la próxima secuencia.

El sistema de coordenadas local también se borra cuando las coordenadas se deben indicar para un eje del sistema de coordenadas local.

## **G53 Selección del sistema de coordenadas de la máquina**

Un sistema de coordenadas cuyo origen está en el punto cero de la máquina se denomina sistema de coordenadas de la máquina.

G53 es un código G de efecto sencillo (efecto modal) para la selección del sistema de coordenadas de la máquina.

### **Formato**

N.. T0 (deselección de la corrección de herramienta)

N.. G53 X.. Z..

#### **Notas:**

- **•** ¡"T0" no debe estar junto a una secuencia con G53!
- **•** G53 debe ser indicado en magnitudes absolutas. Con los valores incrementales se ignora el comando G53.

## **G54 a G59 selección de un sistema de coordenadas de pieza de trabajo**

Un sistema de coordenadas que se utiliza para el mecanizado de piezas de trabajo, se denomina sistema de coordenadas de pieza de trabajo. Es llamado por un programa de mecanizado y debe ser configurado antes de comenzar con el mecanizado en el CNC. Un sistema de coordenadas de pieza de trabajo ya configurado puede ser modificado mediante el desplazamiento del origen. Tiene a su disposición seis (especificados desde G54 hasta G59) sistemas de coordenadas de pieza de trabajo preconfigurados y un sistema de coordenadas de pieza de trabajo externo:

EXT sistema de coordenadas de pieza de trabajo 0 G54 sistema de coordenadas de pieza de trabajo 1 G55 sistema de coordenadas de pieza de trabajo 2 G56 sistema de coordenadas de pieza de trabajo 3 G57 sistema de coordenadas de pieza de trabajo 4 G58 sistema de coordenadas de pieza de trabajo 5 G59 sistema de coordenadas de pieza de trabajo 6

Mediante el sistema de coordenadas de pieza de trabajo EXT se desplazan todos los sistemas de coordenadas de pieza de trabajo especificados con G54 hasta G59.

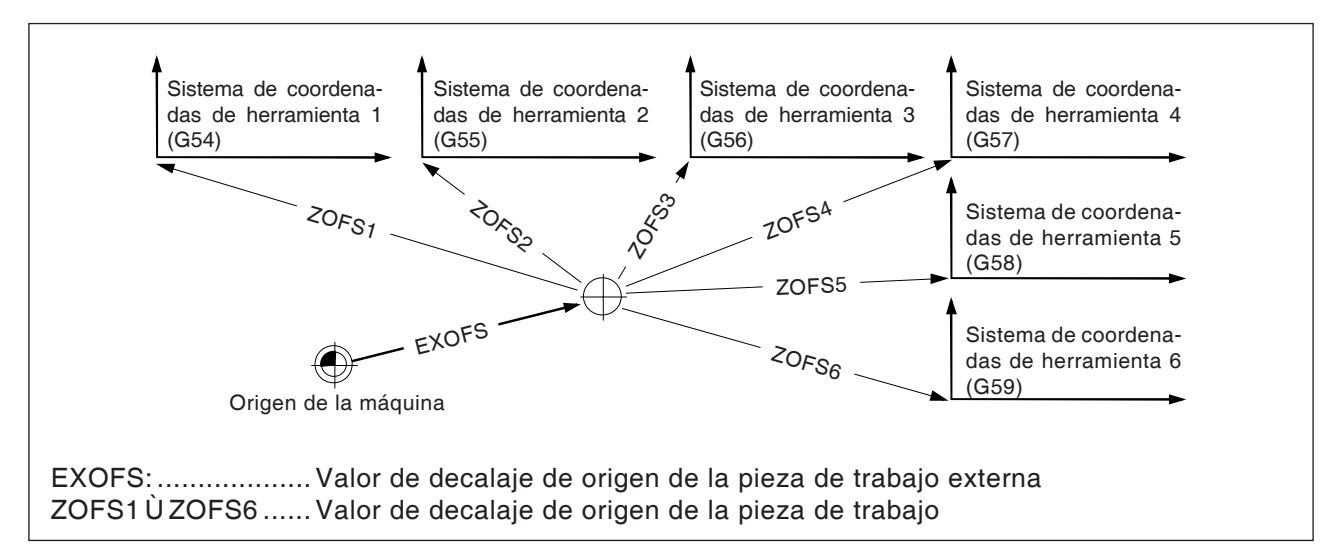

Hay dos posibilidades para la creación del sistemas de coordenadas de pieza de trabajo:

### **Entrada vía teclado manual**

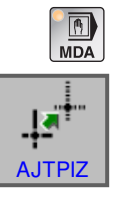

- **•** Modo de funcionamiento MDI
- **•** Pulsar la tecla multifuncional.

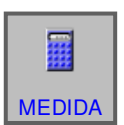

• Medición de la herramienta

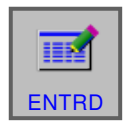

• Concluir la medición con "ENTRD".

Consultar detalles en el capítulo "G Administración de herramientas"

#### **Programación vía G10**

Desplazamiento separado de los sistemas de coordenadas de pieza de trabajo individuales incluido el sistemas de coordenadas de pieza de trabajo WS externo (véase el capítulo G10 Ajuste de datos).

#### **Notas**

- **•** Los sistemas de coordenadas de pieza de trabajo 1 a 6 se crean después del desplazamiento al punto de referencia.
- Al encender se seleccione el sistema de coordenadas G54.

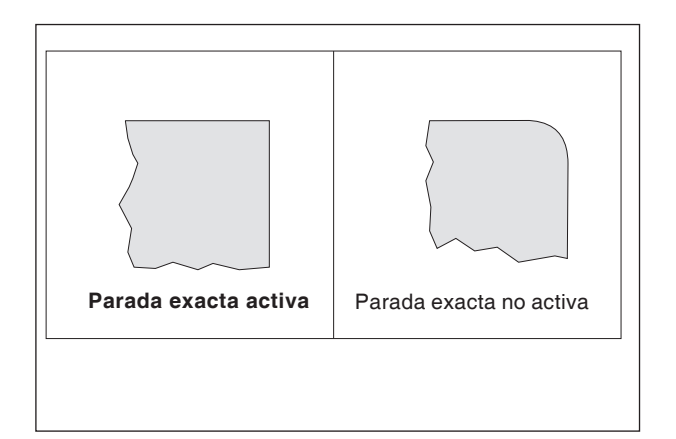

## **G61 Parada exacta, validez modal**

### **Formato**

N.. G61

Se ejecuta una secuencia después de que el carro haya frenado hasta la inactividad.

Así las esquinas no se redondean y se consiguen pasos exactos.

G61 está vigente hasta que es deseleccionado con G64.

La herramienta se decelera en el punto final de un bloque, después se realiza una comprobación de posicionamiento. A continuación, se ejecuta el siguiente bloque.

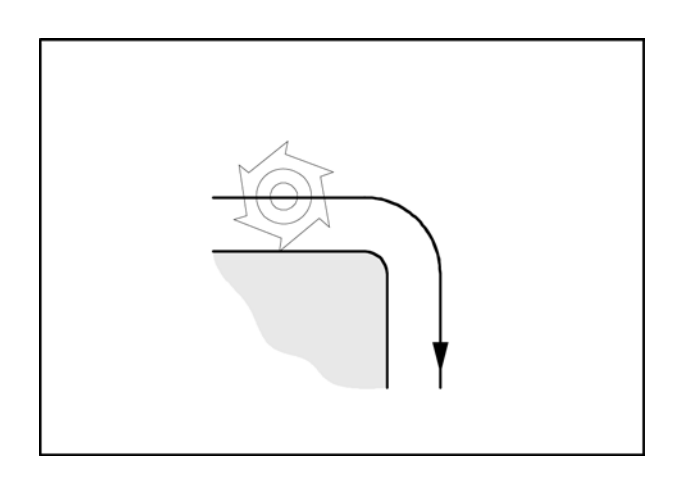

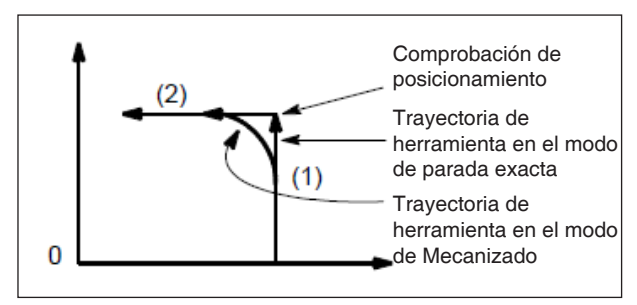

*Trayectoria de herramienta*

## **G64 Modo de control de trayectoria**

G64 Modo contorneado

El contorno se elabora con la velocidad más constante posible de la trayectoria.

Se crean tiempos de elaboración breves y contornos redondeados.

En pasos de contorno tangenciales la herramienta se desplaza con una velocidad de trayectoria constante, en las esquina se reduce la velocidad correspondientemente.

Cuando mayor es el avance F, tanto mayor es el esmerilado falso de las esquinas (error de contorno).

## **G65 Llamada de macroinstrucción**

G65 llama a una macroinstrucción con valores definidos por el usuario. Una macroinstrucción es un subprograma que ejecuta una operación determinada con res asignados a parámetros variables (esquema de taladros, contornos)

### **Formato**

G65 Pxxxx Lrrrr argumentos

#### o

G65 "program.CNC" Lrrrr argumentos

Xxxx es el número de la macro (p.ej. O0123)

- **•** rrrr del valor de repetición
- **•** "program.CNC" es el nombre del fichero de la macro
- **•** argumentos es una lista de denominadores de variable y de valores.

Indicar los argumentos para la llamada de macroinstrucción usando las letras A-Z, sin GL, L, N, O y P.

Las macros se escriben como programas normales. Pero, los programas de macros pueden acceder a sus argumentos con números: #1 para A, #2 para B etc. (excepciones: # 4-6 para IK, # 7-11 para DH),.

Una macroinstrucción puede utilizar lo negativo de un argumento con un signo negativo '#'. Las otras operaciones aritméticas no son compatibles.

Las macros pueden abrir otras macros (hasta 4 niveles de profundidad), funciones M de macro y subprogramas. Las funciones M macro y los subprogramas pueden llamar macros.

#### **Ejemplo de un programa principal**

G65 <TEST.CNC> A5 B3 X4 Macro TEST.CNC: G1 X#X Y#A Z-#B This call will produce G1 X4 Y5 Z-3

## **G66 Llamada de macroinstrucción (modal)**

#### **Formato**

N.. G66 P.. L..argumentos

..

P .............. número de programa

L ................ número de repeticiones (por defecto 1) Argumento . una lista de denominadores de variables y valores que se transmiten a la macro.

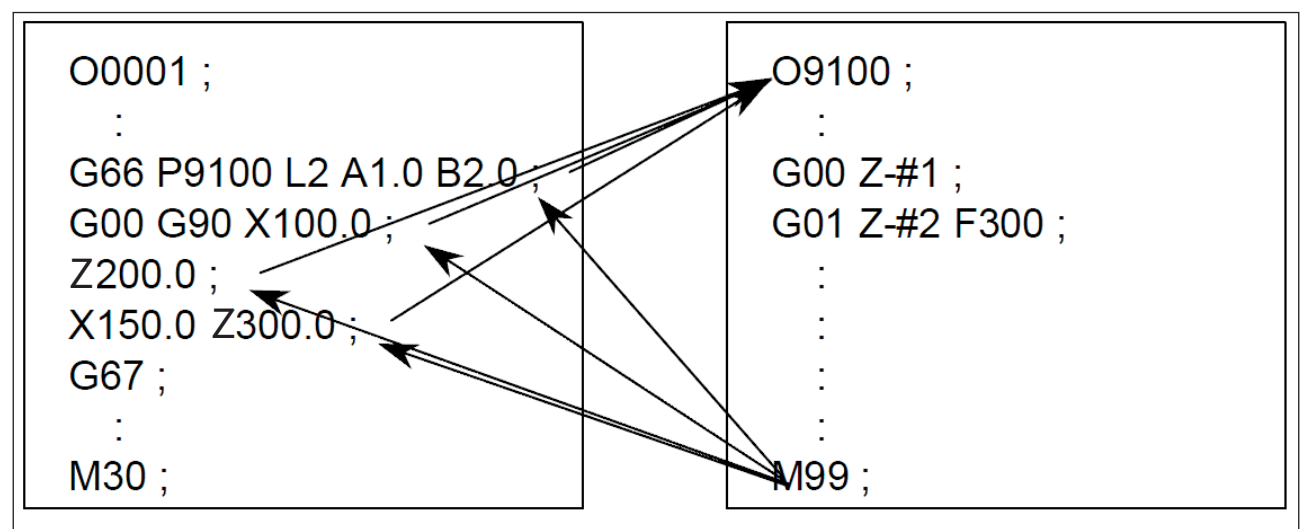

*Ejemplo de programación de una llamada de macroinstrucción*

## **G66 Llamada de macroinstrucción (modal) final**

## **Formato**

N.. G67

Con esa función se finaliza la llamada de macroinstrucción.

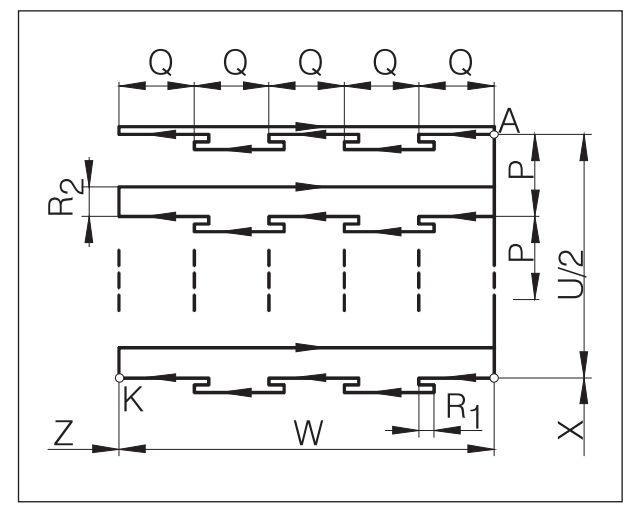

*Taladrado profundo / punción plana*

## **G76Taladrado profundo / Cajeado plano**

## **Formato**

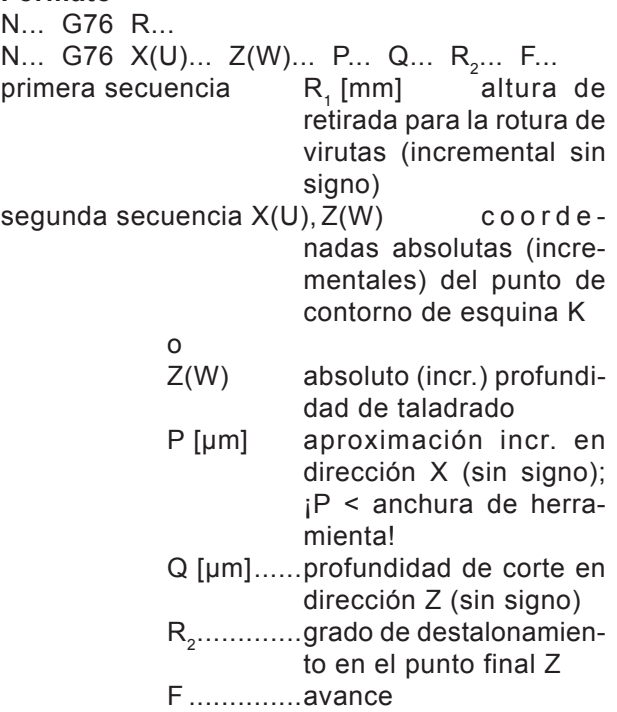

- Si se omiten X(U) y P, la instrucción G76 se puede emplear como ciclo de taladrado (¡posicionar antes la herramienta a X0!)
- En el ciclo de cajeado hay que prestar atención a que la aproximación P sea menor que la anchura de herramienta B
- En el primer corte no se destalona en el punto final Z
- Indicar el importe de destalonamiento siempre positivo

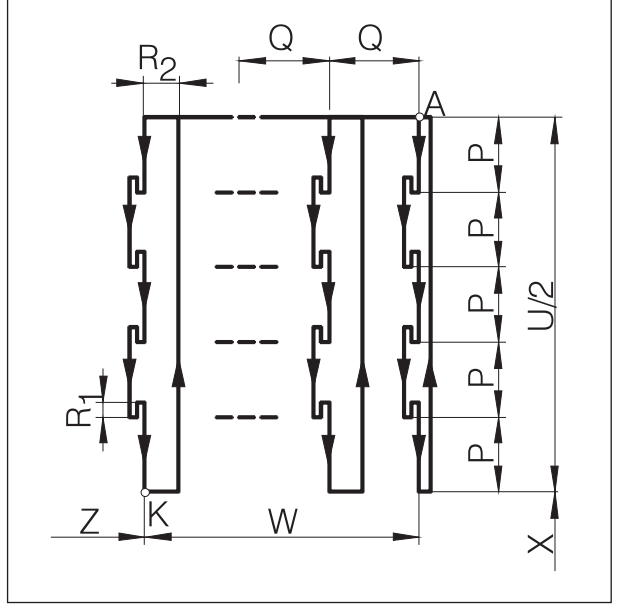

*Punzada longitudinal*

## **G77 ciclo de cajeado (eje X)**

### **Formato**

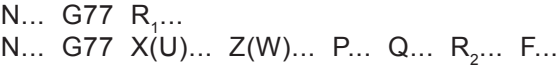

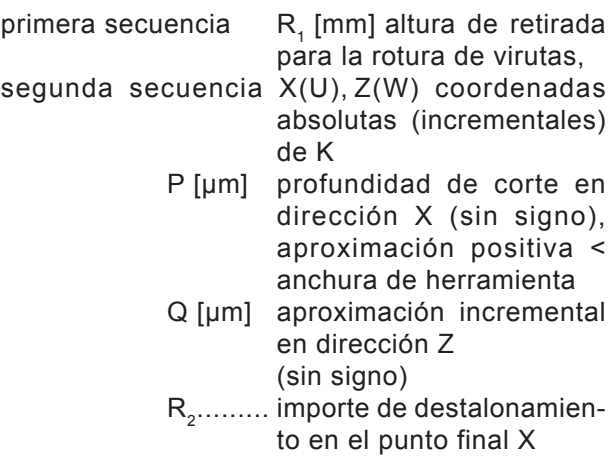

- F .......... avance
- En el ciclo de cajeado hay que prestar atención a que la aproximación Q sea menor que la anchura de herramienta B
- La anchura de la herramienta no se tiene en cuenta en el ciclo
- En el primer corte no se destalona
- Indicar el importe de destalonamiento siempre positivo

## **G78 ciclo de roscado múltiple (ciclo ID o AD)**

### **Formato**

N... G78 P<sub>1</sub>... Q<sub>1</sub>... R<sub>1</sub>... N... G78 X... Z... R<sub>2</sub>... P<sub>2</sub>... Q<sub>2</sub>... F...

primera secuencia:

P<sub>1</sub> ................es un parámetro de seis cifras dividido en grupos de 2:

PXXxxxx

 $\angle$  las dos primeras cifras de ese parámetro definen la cantidad de pasos de acabado

**PxxXXxx** 

 las dos cifras centrales definen el importe de salida  $P_F$  (véase esquema)

$$
P_{xxxx} = \frac{P_F \, [mm] \times 10}{F}
$$

PxxxxXX

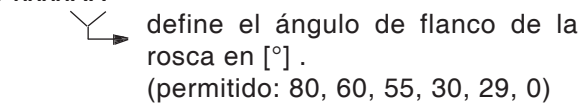

- Q<sub>1</sub> ....................profundidad mínima de corte [µm] incremental
- R<sub>1</sub> ................sobremedida de acabado [mm] incremental

segunda secuencia X, Z coordena-

- das absolutas del punto K R<sub>2</sub> [mm] conicidad incremental con
	- signo (R=0 rosca cilíndrica)
- $P_2$  [µm] profundidad incr. de rosca (siempre positiva) en el dibujo representado como  $P<sub>2</sub>$
- $P_2$  [µm] profundidad incr. de corte para el primer corte (valor del radio) sin signo
- F [mm] paso de rosca

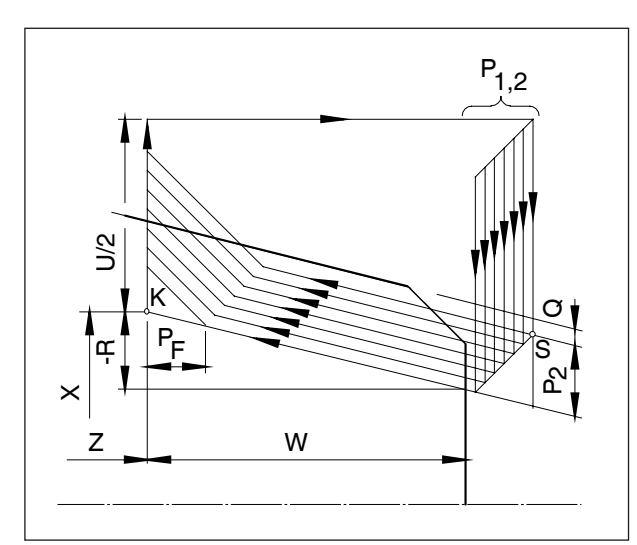

*Ciclo de roscado múltiple*

## **Ciclos de taladrado con herramientas accionadas**

### **Resumen de los ciclos de taladrado**

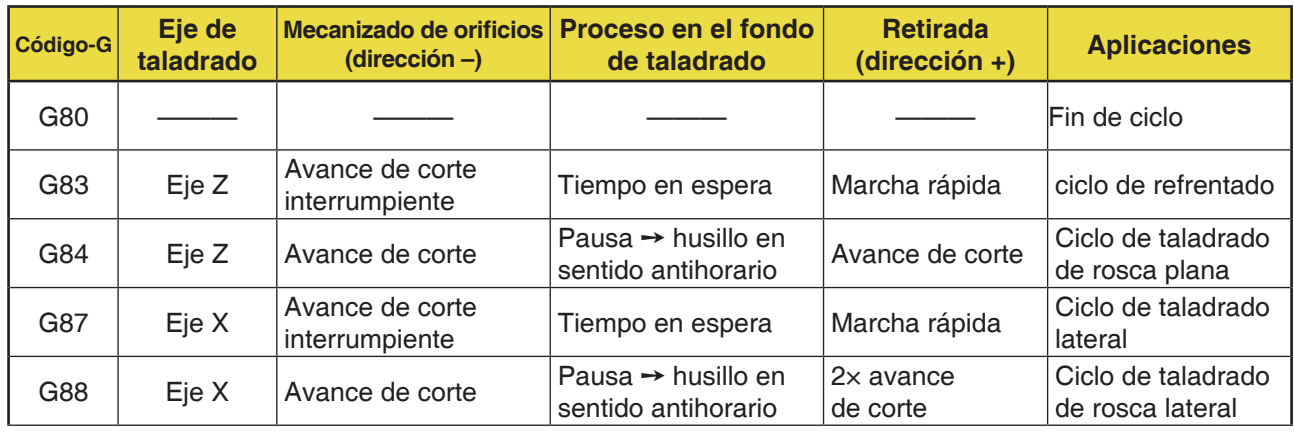

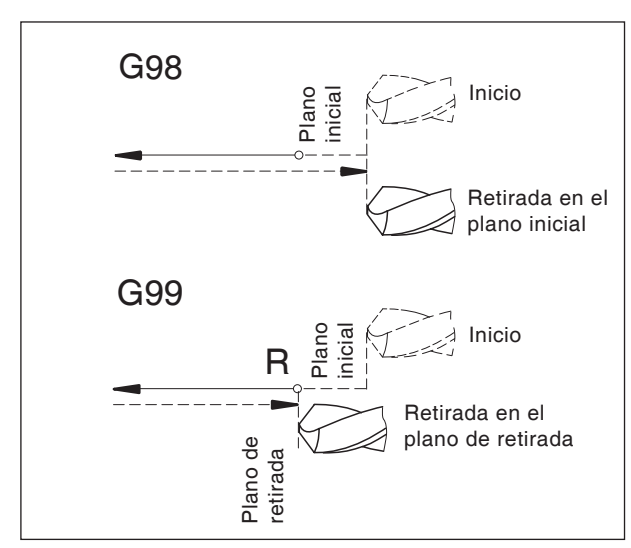

*Comportamiento de retirada G98, G99*

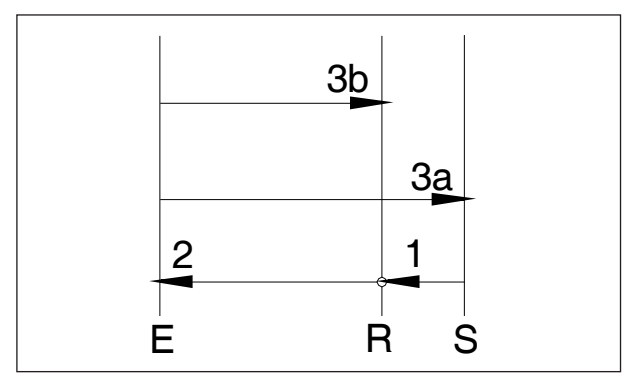

*Secuencia de movimiento G98, G99*

### **Sistemática G98, G99**

- G98 .....después de alcanzar la profundidad de taladrado la herramienta se desplaza al plano de partida
- G99 .....después de alcanzar la profundidad de taladrado la herramienta se desplaza al plano de retirada - definido con el parámetro R

Si no hay G98 o G99 activo, la herramienta retrocede al plano inicial. Si se ha programado G99 (retorno al plano de retirada) hay que definir la dirección R. ¡En G98 se puede eludir R!

R define la posición del plano de retirada en relación a la última posición Z (posición de partida para el ciclo de taladrado). Con un valor negativo para R el plano de retirada está debajo de la posición de partida, con un valor positivo por encima.

### **Secuencia de movimiento**

- 1: La herramienta circula a marcha rápida desde la posición de salida (S) al plano definido en (R).
- 2: Taladrado específico del ciclo hasta la profundidad total (E).
- 3: a: La retirada se efectúa en G98 hasta el plano de partida (posición de salida S). b: en G99 hasta el plano de retirada (R).
- 4: Con el parámetro NC 5102#6" se puede definir cómo debe estar programado el parámetro R dependiendo de G90/G91: incremental ....................................... valor 0 absoluto............................................ valor 1

### **Nota:**

Si se ha configurado la máquina para el incremento menor a 10-4 (0,0000), los parámetros incrementales deben indicarse en [µm] con un decimal más.

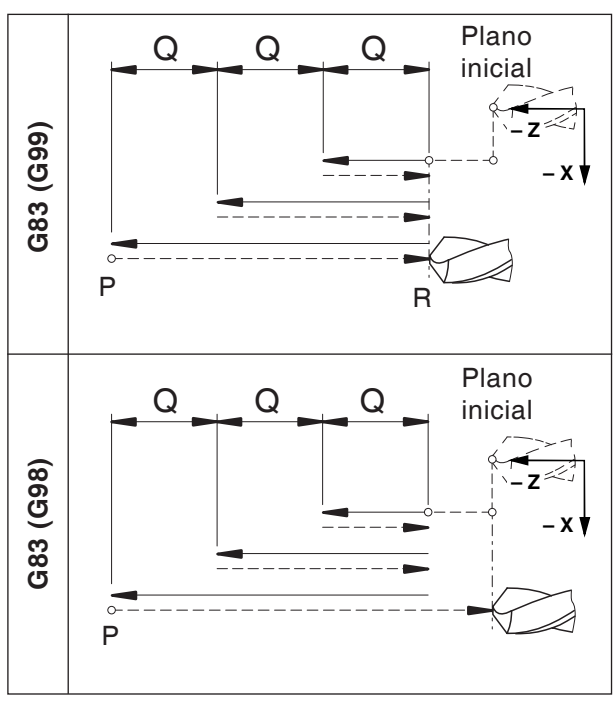

*Ciclo de taladrado plano G83*

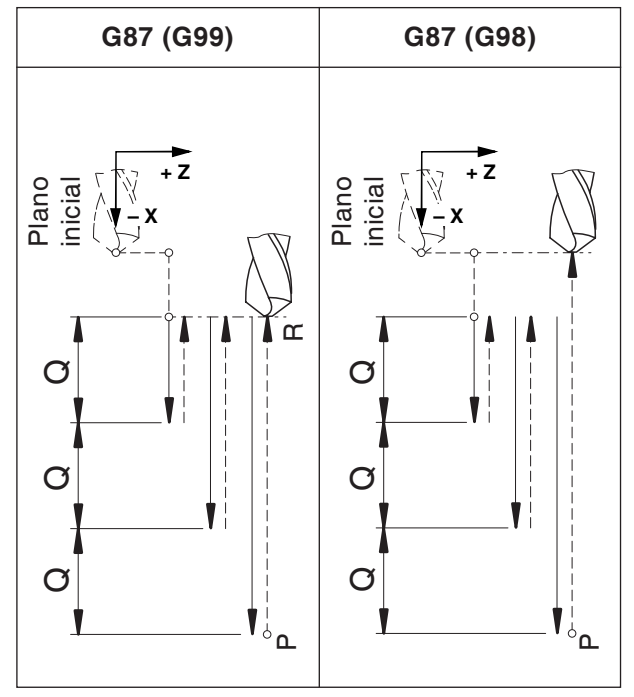

*ciclo de taladrado lateral G87*

## **G80 Borrar ciclo de taladrado (G83 hasta G89)**

### **Formato**

### N... G80

Los ciclos de taladrado tienen que ser deseleccionado por G80 u otro código G del grupo 1 (G00, G01, ...), pues surten efecto modal.

## **G83 ciclo de taladrado plano G87 ciclo de taladrado lateral**

### **Formato G83**

N... G98(G99) G83 X... C... Z... R... Q... P... F... (M...) (K...)

### **Formato G87**

- N... G98(G99) G87 Z... C... X... R... Q... P... F... (M...) (K...)
- G98(G99) .. Retirada al nivel inicial (plano de retirada)
- X ............... G83: Posición del orificio absoluta en el eje X G87: Profundidad de taladrado abso-

luta en el eje X

- Z ............... G83: Profundidad de taladrado absoluta en el eje Z G87: Posición del orificio absoluta en el eje Z
- C [°] ........... Posición de taladrado
- R [mm] ...... Valor incremental del plano de retirada en relación al punto inicial en el eje Z/X (con signo)
- Q [µm] ....... profundidad de corte incremental por aproximación (sin signo)
- P [mseg] .... tiempo de espera en el fondo del orificio:

 $P1000 = 1$  seg

- F ............... avance
- (M) ............ Comando M para sujeción del eje C
- (K) ............. Cantidad de repeticiones de ciclo (solo para programación incremental)

### **Notas**

- **•** Las posiciones para la perforación C, X y Z en el ciclo no tienen que ser programadas, si en la secuencia anterior se ha desplazado la herramienta a la posición de taladrado. En ese caso solo tiene que programar la profundidad de taladrado (Z para G83, X para G87).
- Si no se indica Q no se efectúa la división del corte, la posición Z se acerca con un movimiento.
- **•** Por eso hay que programar Q junto con el posicionamiento de taladrado posterior.

**Ejemplo - ciclo de taladrado G83 / ciclo de taladrado profundo en dirección Z con herramienta accionada (ciclo de taladrado plano) en el husillo principal**

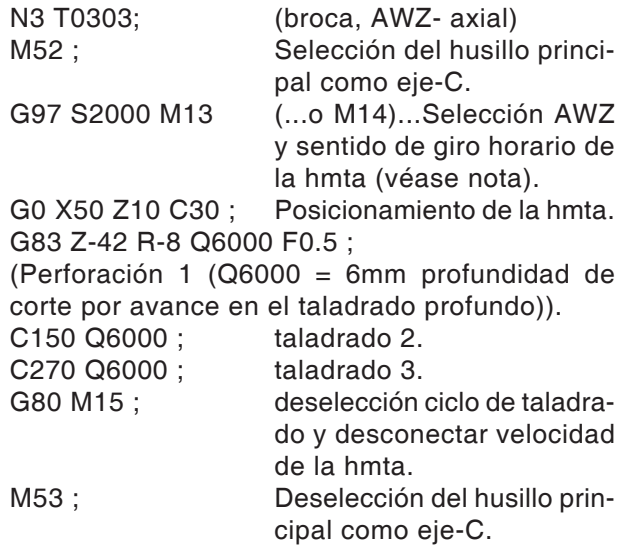

#### **Nota:**

El sentido de giro de las herramientas accionadas está configurado por defecto a herramientas derechas.

AN

Puede ser necesario cambiar el sentido de giro por el modelo constructivo del portaherramientas utilizado.

#### **Ejemplo - ciclo de taladrado G87 / ciclo de taladrado profundo en dirección X con herramienta accionada (ciclo de taladrado lateral) en el husillo principal**

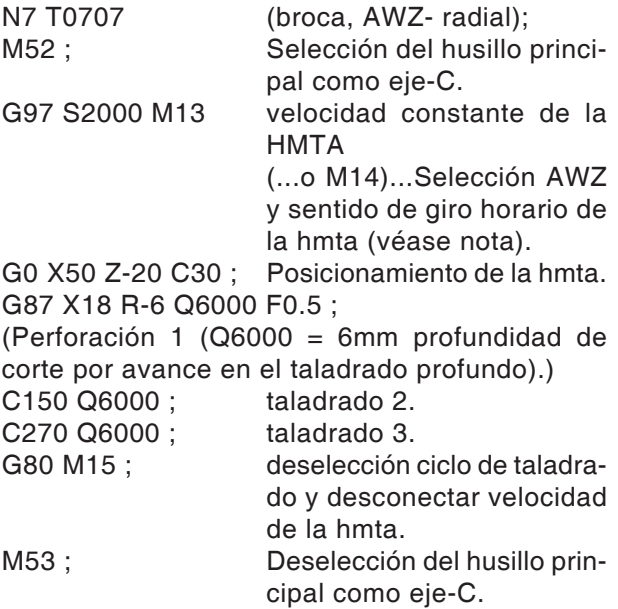

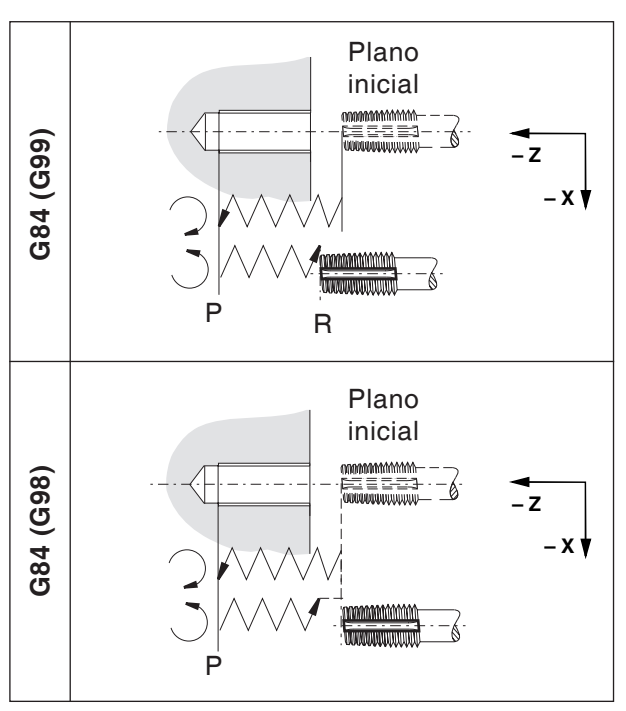

*Ciclo de roscado plano G84*

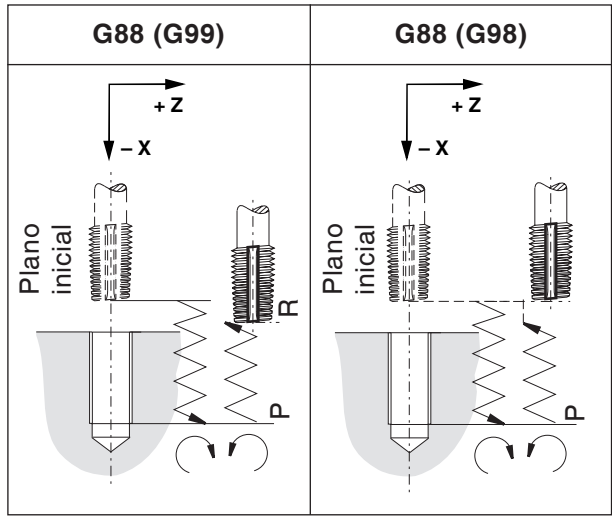

*Ciclo de roscado lateral G88*

## **G84 ciclo de roscado plano con/sin macho de compensación**

## **G88ciclo de roscado lateral con/sin macho de compensación**

El roscado sin macho de compensación se denomina "roscado rígido". Los ciclos G84 y G88 se pueden realizar con o sin macho de compensación.

### **Formato G84**

N... (G99) G83 X... C... Z... R... P... F... (M...) (K...)

### **Formato G88**

N... G98(G99) G88 Z... C... X... R... P... F... (M...) (K...)

- G98(G99) .. Retirada al nivel inicial (plano de retirada)
- X ............... G84: Posición del orificio absoluta en el eje X G88: Profundidad de taladrado abso-

luta en el eje X

- Z ............... G84: Profundidad de taladrado absoluta en el eje Z G88: Posición del orificio absoluta en el eje Z
- C [°] ........... Posición de taladrado
- R [mm] ...... Valor incremental del plano de retirada en relación al punto inicial en el eje Z/X (con signo)
- P [mseg] .... tiempo de espera en el fondo del orificio:
	- $P1000 = 1$  seq
- F ............... avance
- (M) ............ Comando M para sujeción del eje C
- (K) ............. Cantidad de repeticiones de ciclo (solo para programación incremental)
- **•** Para los portaherramientas derechos el husillo gira en sentido horario. En el fondo de taladrado se cambia el sentido de giro, para extraer la herramienta de la perforación de roscado.

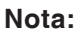

- **•** El sentido de giro de las herramientas accionadas está configurado por defecto a herramientas derechas. Puede ser necesario cambiar el sentido de giro por el modelo constructivo del portaherramientas utilizado.
- **•** No se debe programar **ningún** tiempo en espera en el roscado con compensación de la longitud.
- **•** El roscado sin compensación de la longitud también se denomina "Rigid Tapping".
- **•** Roscado con macho de compensación: La herramienta accionada se acciona o se para síncrona al movimiento del eje de taladrado ( en el eje Z para G84, en el eje X para G88). •...Durante el roscado el avance pasa a 100 % (interruptor de override sin función).
- **•** Roscado rígido (sin macho de compensación): M29 Sxxx tiene que estar programado en una secuencia antes del ciclo. El motor de la herramienta accionada se activa como un servomotor, así se puede roscar a mayor velocidad.
- **•** Avance en [mm/min]: El paso de rosca se calcula con el avance dividido por la velocidad del husillo
- **•** Avance en [mm/min-1]: El avance corresponde al paso de rosca.

### **Ejemplo - ciclo de taladrado G84 para roscado en el eje Z (ciclo de taladrado axial) con el husillo principal**

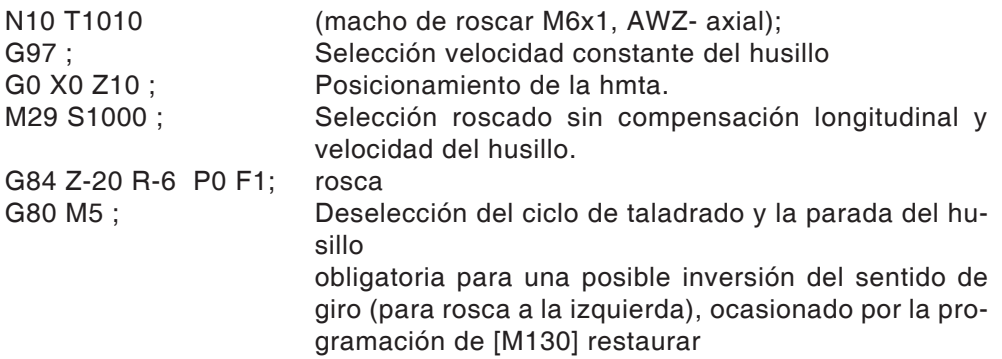

#### **Ejemplo - ciclo de taladrado G84 para roscado en dirección Z con herramienta accionada (ciclo de taladrado axial) en el husillo principal**

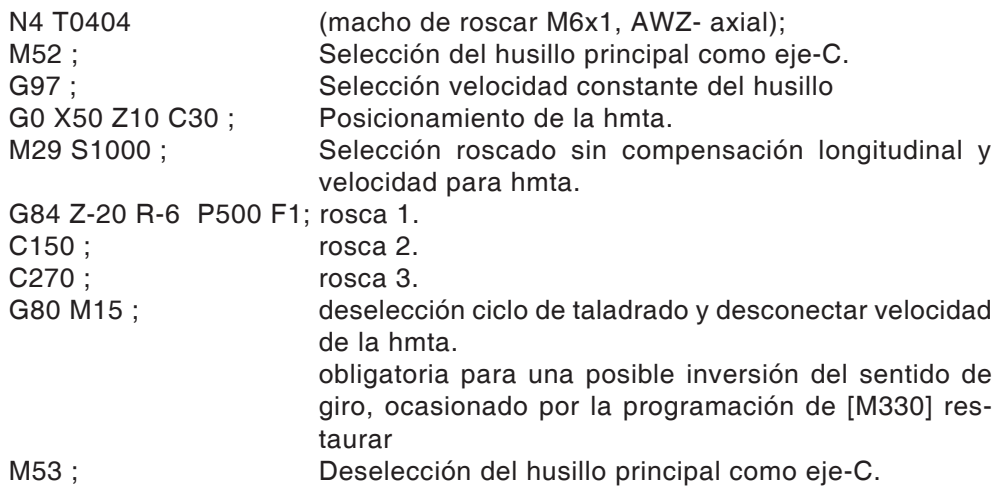

#### **Ejemplo - ciclo de taladrado G88 para roscado en dirección X con herramienta accionada (ciclo de taladrado radial) en el husillo principal**

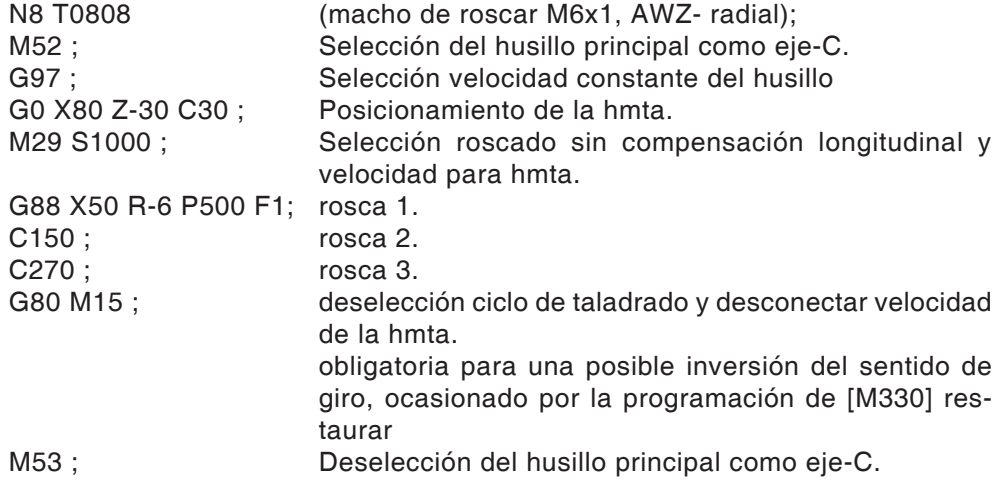

## **G90 Programación absoluta**

### **Formato**

N... G90

Las direcciones se programarán como sigue: X .......diámetro

### **Notas**

- **•** Está permitido un cambio directo entre G90 y G91 también por secuencias.
- **•** G90 (G91) también se puede programar relacionado con otras funciones G (N... G90 G00 X... Z...).

## **G92 Ajuste de la velocidad máxima del husillo**

#### **Formato**

N... G92 S.. Limitación de la velocidad de giro

Con el comando G92 se puede determinar la velocidad máxima del husillo (rpm) para velocidad de corte constante (G96).

## **G91 Programación incremental**

### **Formato**

### N... G91

Las direcciones se programarán como sigue:

- X ........incremental en diámetro
- Z .......recorrido incremental (auténtico)

#### **Notas**

- **•** Está permitido un cambio directo entre G90 y G91 también por secuencias.
- **•** G90 (G91) también se puede programar relacionado con otras funciones G (N... G90 G00 X... Z...).

## **G94 Avance por minuto**

Con G94 todos los valores definidos en F (avance) se comprenden como mm/min.

### **Formato**

N... G94 F..

## **G95 Avance por vuelta**

Con G95 todos los valores definidos en F (avance) se comprenden como mm/vuelta.

### **Formato**

N... G95 F..

## **G96 Velocidad de corte constante**

Unidad: m/min El control calcula continuamente el diámetro respectivo en función a la velocidad del husillo.

#### **Formato**

N... G96 S..

## **G97 Deselección velocidad de corte constante**

Unidad: m/min **Formato** N... G97 S..

### **G98/G99 Plano de retorno**

Con G98 la herramienta retorna del fondo de taladrado al plano de partida.

Con G99 la herramienta retorna del fondo de taladrado al plano con el punto R.

Por lo general, para el primer taladrado se utiliza G99 y para el último G98.

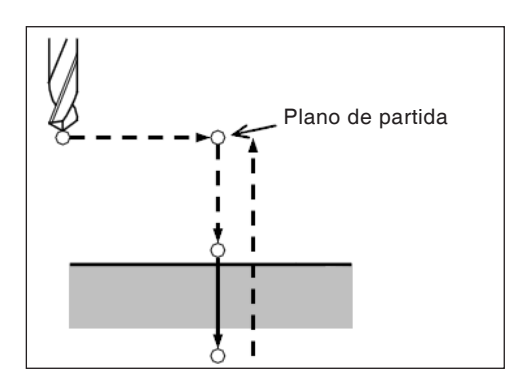

*Retorno al plano de salida Retorno al plano R*

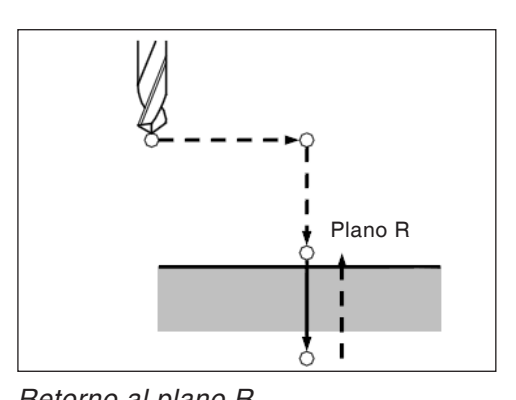

**EMCO** Fanuc 31i Turn
## **Avance de barra / cargador de material en barras**

### **Avance de barra generalidades**

- **•** Las señales de la máquina al cargador se pueden programar libremente en el programa de piezas con funciones M.
- **•** Las señales del almacén de carga a la máquina se pueden consultar libremente en el programa de piezas y se pueden emplear para determinados saltos (bifurcaciones) o bucles de espera.
- **•** El programa de piezas es siempre iniciado automáticamente por la máquina, también en el final de la barra.

## **Funciones M**

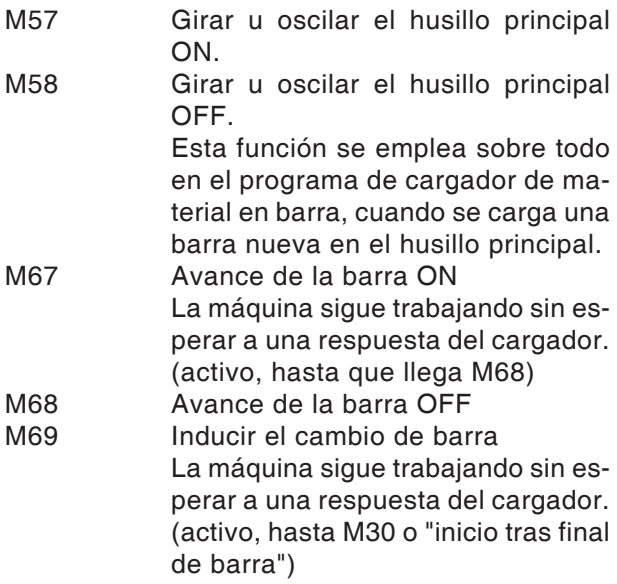

#### **Peligro:**

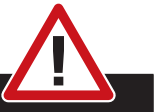

El cargador se tiene que conectar de forma que el avance de la barra solo se pueda realizar con la puerta cerrada.

## **Señales de control (variables MACRO)**

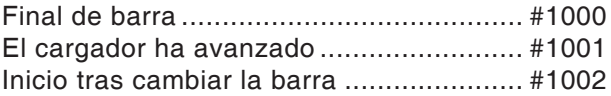

Con ayuda de estas señales (variables MACRO) se puede bifurcar el programa de piezas correspondientemente y abrir u omitir partes del programa o bien programar un bucle de espera.

En el ciclo O9100 se definen las variables, véase "Variables usadas".

## **Programar señales de control**

#### **Final de barra**

Consulta si está pendiente o no el "final de barra": IF[#1000EQ1]GOTO100

...  $\begin{matrix} \end{matrix}$  $\overline{\phantom{a}}$ 

 $\overline{1}$  $\left\{ \right.$  $\overline{\phantom{a}}$  $\overline{\phantom{a}}$ 

- Esas secuencias de programa se ejecutan con "final de barra".
- Si no hay ningún final de barra pendiente se salta a la línea N100

... N100 (meta del salto, si no hay final de barra) J

### **Inicio tras cambiar la barra**

Bucle de espera hasta que se haya concluido el cambio de la barra N200 G4 X0.5 IF[#1002EQ0]GOTO200

### **El cargador ha avanzado**

Bucle de espera hasta que esté pendiente la señal "el cargador ha avanzado" N300 G4 X0.5 IF[#1001EQ0]GOTO300

### **Ejemplo**

M67 N300 G4 X0.5 IF[#1001EQ0]GOTO300 M68

### **Variables usadas**

En el ciclo O9100 se emplean las siguientes variables:

#100 programa de inicio de barra Ej. de entrada: 5432 (=número de programa) #101 programa de eliminación de piezas restantes Ej. de entrada: 3444 (=número de programa) #102 posición de recogida en Z Ej. de entrada: -62 #103 posición de tope en X Ej. de entrada: 0 #104 posición final en Z Ej. de entrada: 0.5 #105 posición de desplazamiento libre en Z Ej. de entrada: 100 #106 posición final en Z, nueva barra Ej. de entrada: 1 #107 velocidad de avance en [mm/min] Ej. de entrada: 3000 #108 tiempo de espera en [s], cubeta de recogida en posición delantera Ej. de entrada: 2 #109 tiempo de espera en [s], expulsión de piezas restantes, cubeta de recogida detrás Ej. de entrada: 4 #110 bascular husillo OFF/ON Ej. de entrada:  $0 =$  OFF  $/ 1 =$  ON #515 Programa de eliminación de piezas 1=Cuba de virutas 2=Programa de piezas restantes 0=Cubeta de recogida #516 Marcador de final de barra

### **Programa de muestra para cargador de material en barra LM800**

 $O_{\Lambda}$ 

O0001 (PROGRAMA DE CARGADOR) G10L2P1Z200 (PARA G54) G92S2000 (HSP.LIMIT) (DESPLZMTO A ZONA LIBRE DE TORRETA HMTAS) G18G40G80 G90G95T0 G0G53X440Z430M9 M5

#100=0 (PROGRAMA DE INICIO DE BARRA) #101=0 (PRG PIEZA RESTANTE) #102=-10 (POSICIÓN RECOGIDA Z) #103=0 (POSICIÓN TOPE X) #104=1 (POSICIÓN FINAL Z) #105=100 (POSICIÓN DESPLAZAMIENTO Z) #106=1 (POS. FINAL EN Z BARRA NUEVA) #107=3000 (VEL. AVANCE MM/MIN) #108=3 (TIEMPO ESPERA CUBETA RECOG.) #109=3 (TIEMPO ESPERA PIEZA RES.) #110=0 (OSCILACIÓN HUSILLO) #515=1 (ELIMINACIÓN PIEZAS)

(TOPE) T0606 G54

M98P9100

(DESPLZMTO A ZONA LIBRE DE TORRETA HMTAS) G18G40G80 G90G95T0 G0G53X440Z430M9

M30  $\frac{1}{\sqrt{2}}$ 

# **F: Administración de herramientas**

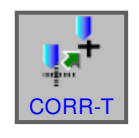

## **Ajustes de herramientas**

- Pulsar la tecla multifuncional.
- Con "CORR-T" se muestra la ventana para los datos de corrección de herramienta.

Hay 4 pestañas a disposición que se pueden seleccionar:

- corrección de datos geométricos
- corrección de desgaste
- datos de herramienta
- simulación

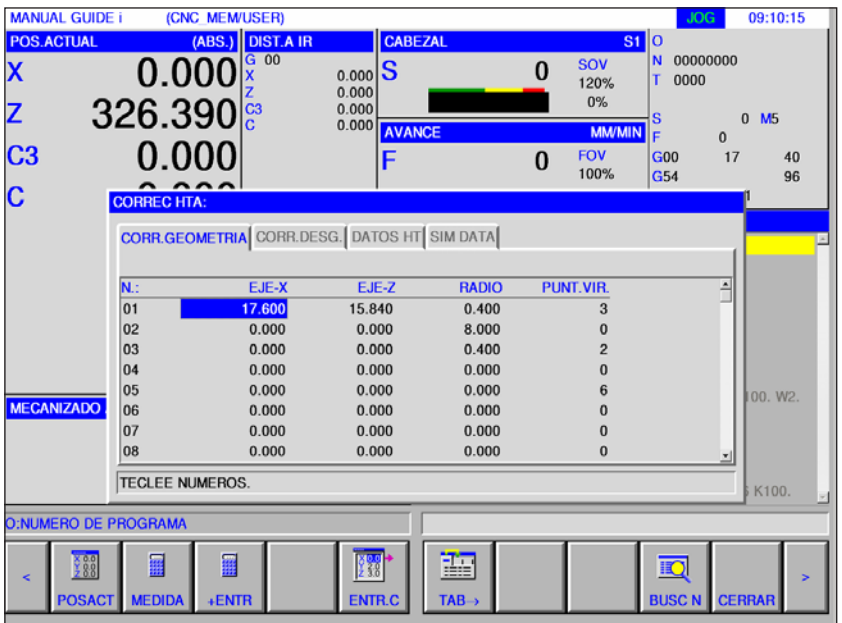

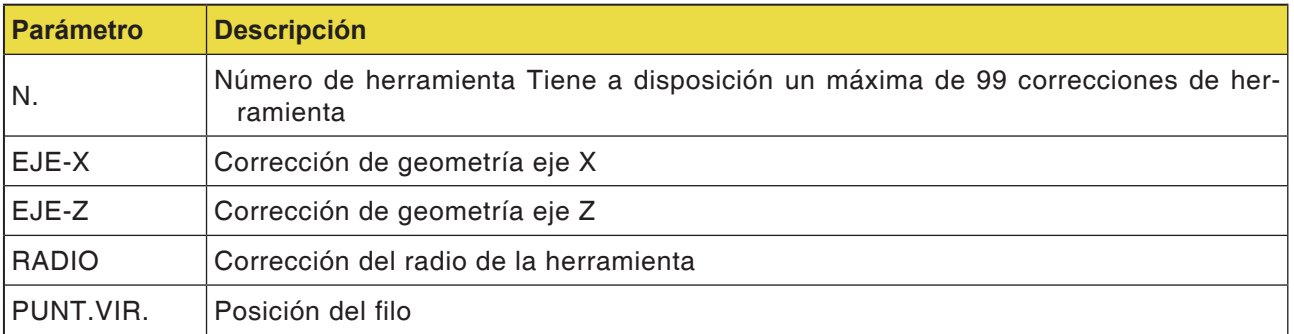

### **Medición**

40

96

**Corrección de geometría para los ejes X y Z**

• Pulsar la tecla multifuncional.

Con "MEDIDA" se efectúa el próximo cálculo de corrección.

Valor actual de las coordenadas absoluta - valor meta de las coordenadas de la pieza de trabajo.

Repetir correspondientemente la medición para el eje Z.

#### Ċ **CORR.GEOMETRIA** CORR.DESG. DATOS HT SIM DATA RADIO  $\frac{\mathsf{N}}{\mathsf{01}}$ EJE-X **PUNT.VIR** 17.600 15.840  $0.400$  $\overline{3}$  $\begin{array}{c} 02 \\ 03 \end{array}$ **CALCULAR CORRECTOR(MEDIDA ABSOLUTO COORD.PIEZA** 04 **ACTUAL RESULTADO DESTINO**  $\begin{array}{c} 05 \\ 06 \end{array}$ 00. W<sub>2</sub> MECANIZADO  $(x)$  $155.522 - X$  $1/2 - x$ 77.761 07 INTRO.EL OBJETIVO EN COORD.DE PIEZA. 08 **TECLEE NUMEROS** K100 O:NUMERO DE PROGRAMA 匭  $\mathbf{\overline{X}}$ **Calcular Corrección de geometría para los ejes X y Z**

- Pulsar la tecla multifuncional.
- Con "+ENTR" se efectúa el próximo cálculo de corrección.

Valor actual + importe de corrección.

Repetir correspondientemente la medición y el cálculo para el eje Z.

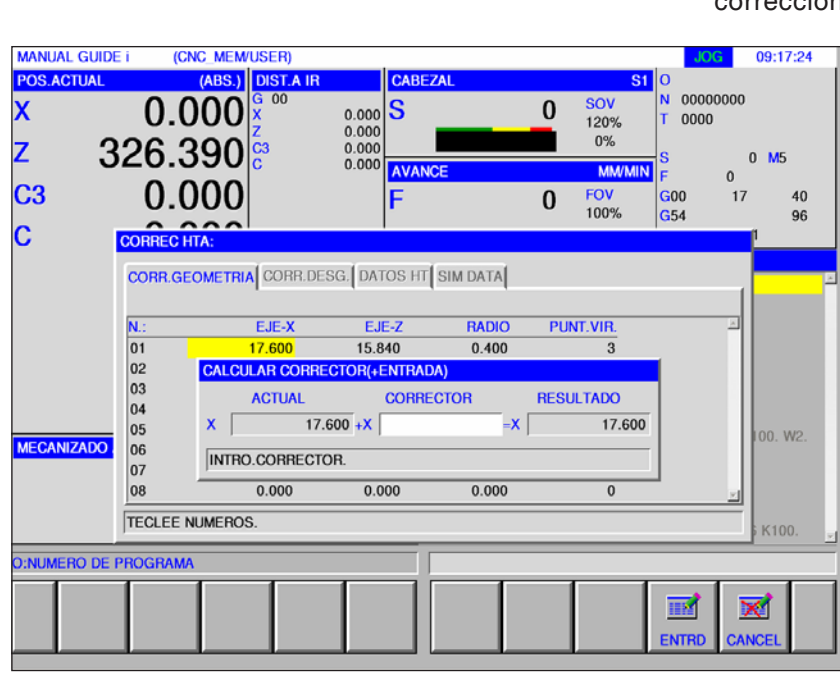

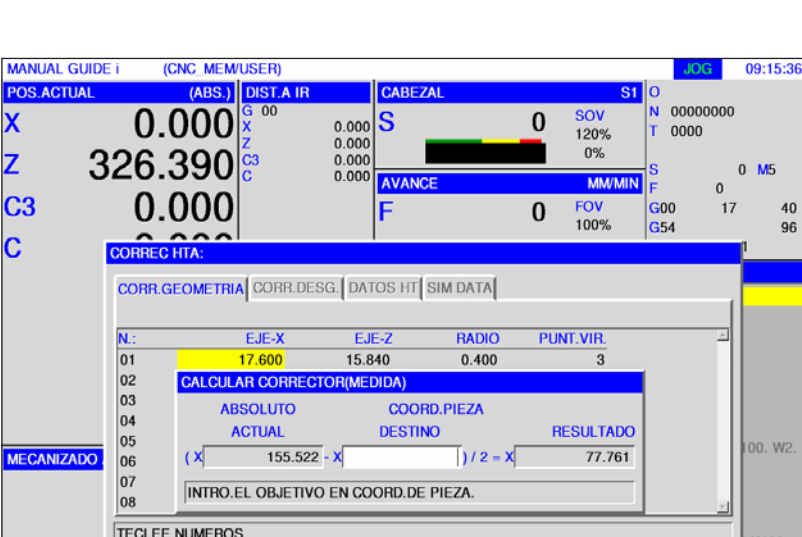

 $\overline{\textbf{x}}$ 

z

C<sub>3</sub>

MEDIDA

+ENTR

靈

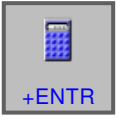

## **Corrección de radio**

• Con "+ENTR" se efectúa el próximo cálculo de corrección.

> Indicar el valor actual del radio + corrección.

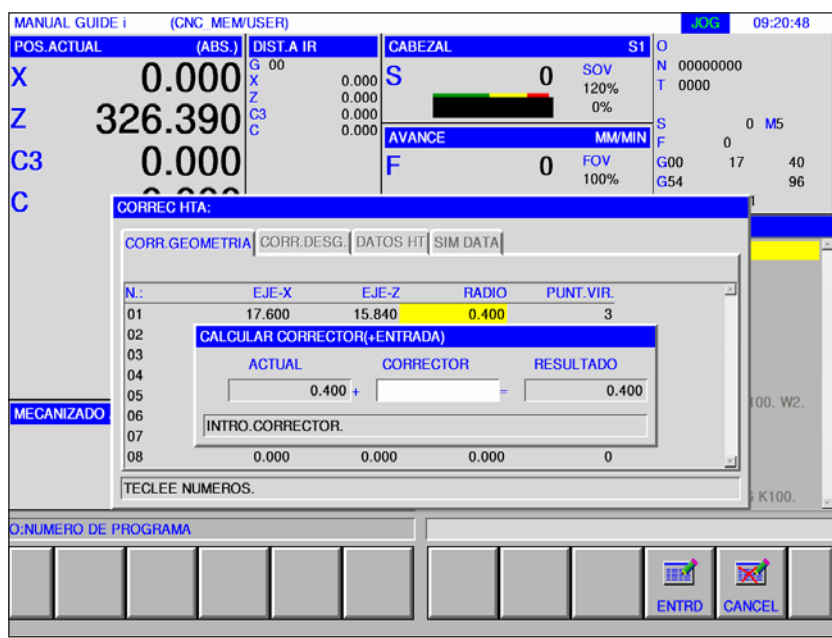

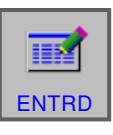

• Concluir el cálculo con "ENTRD".

## **Posición del filo**

• Seleccionar la posición del filo deseada en la barra de teclas multifuncionales.

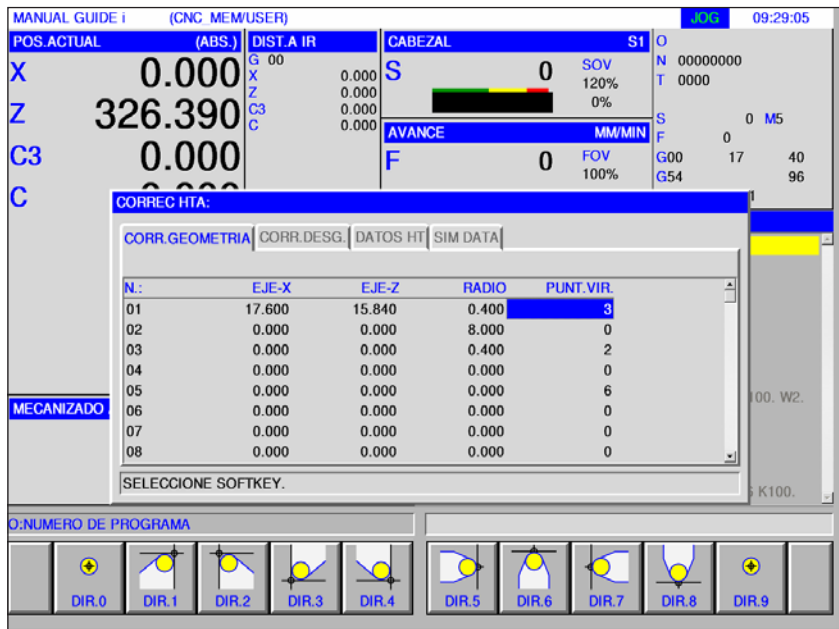

F3 *Fanuc 31i Turn*

## **Corrección del desgaste de la herramienta**

La indicación para las mediciones y los cálculos de la corrección de desgaste, la corrección del radio y los ajustes de las posiciones de filo se efectúan de forma análoga a la corrección de las geometrías.

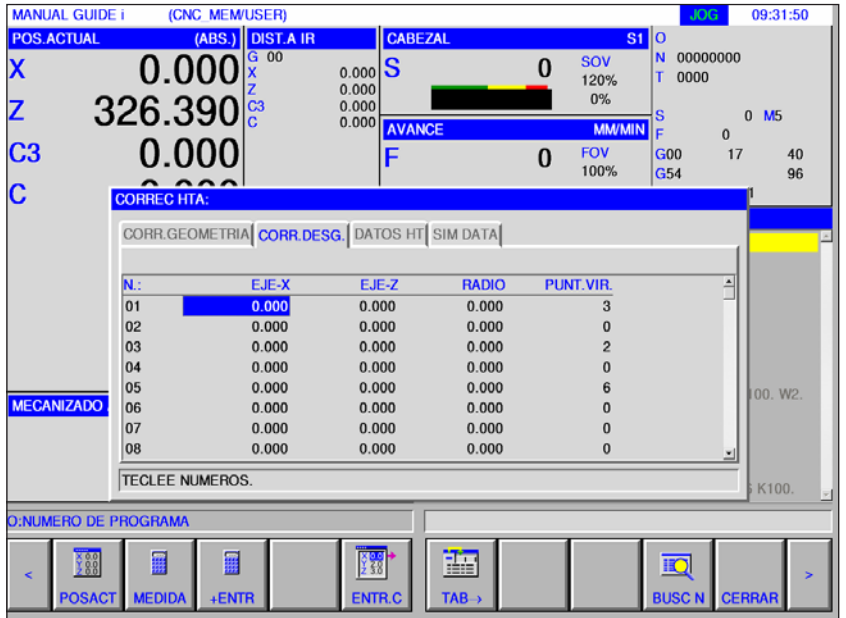

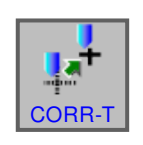

## **Datos de herramienta**

- Pulsar la tecla multifuncional.
- Con "CORR-T" se muestra la ventana para los datos de corrección de herramienta.

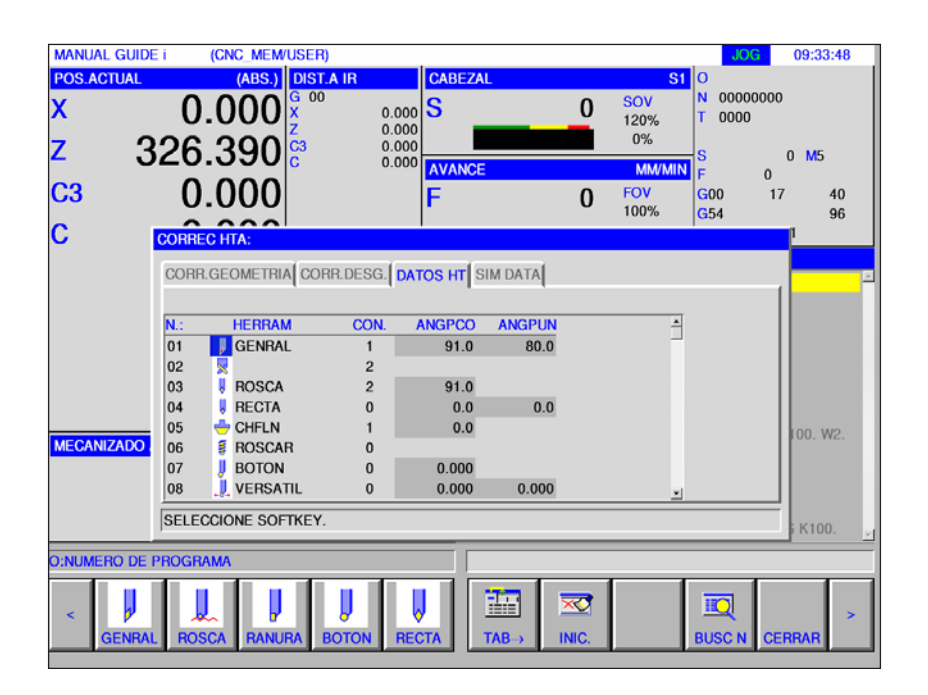

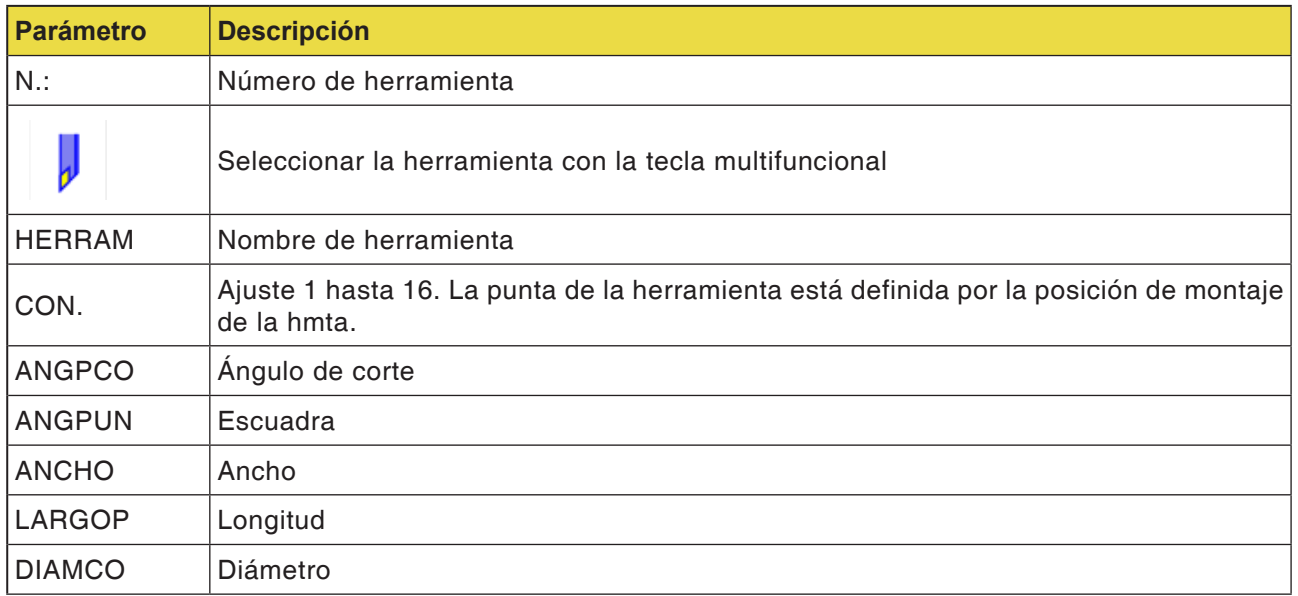

**Nota:**

Los parámetros a disposición puede variar en función de la herramienta seleccionada.

T

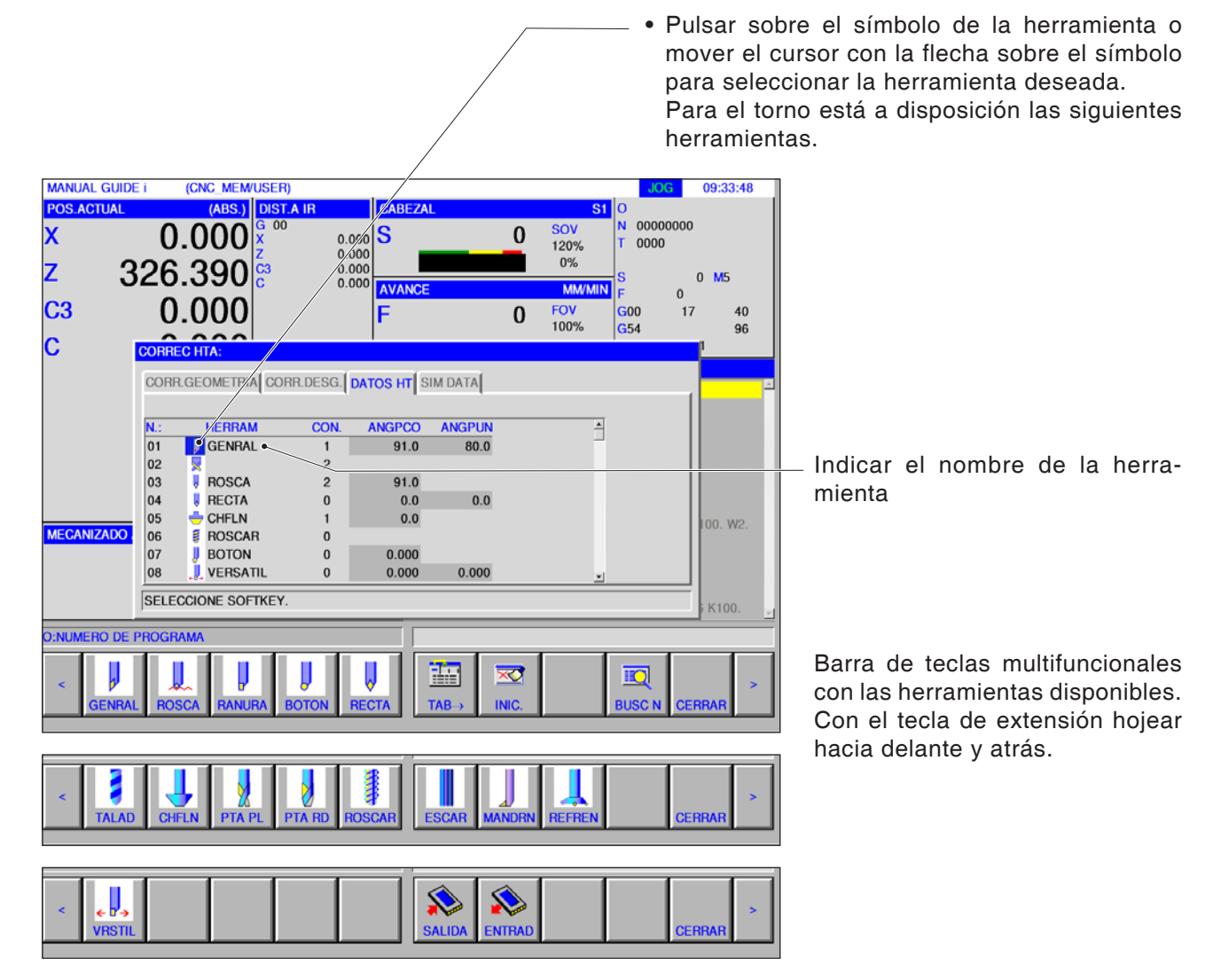

## **Seleccionar herramienta**

#### **Nota:**

Los parámetros a disposición para la configuración de la herramienta puede variar en función de la herramienta seleccionada.

## **Número de configuración de herramienta**

• Marcando un número de configuración de herramienta con el cursor se abre automáticamente la ventana de instrucciones en la parte derecha de la pantalla.

Para una herramienta de torno general: indicando el número de configuración de herramienta (1 .. 16) se puede realizar la configuración.

> Parametrización para una herramienta de torno general.

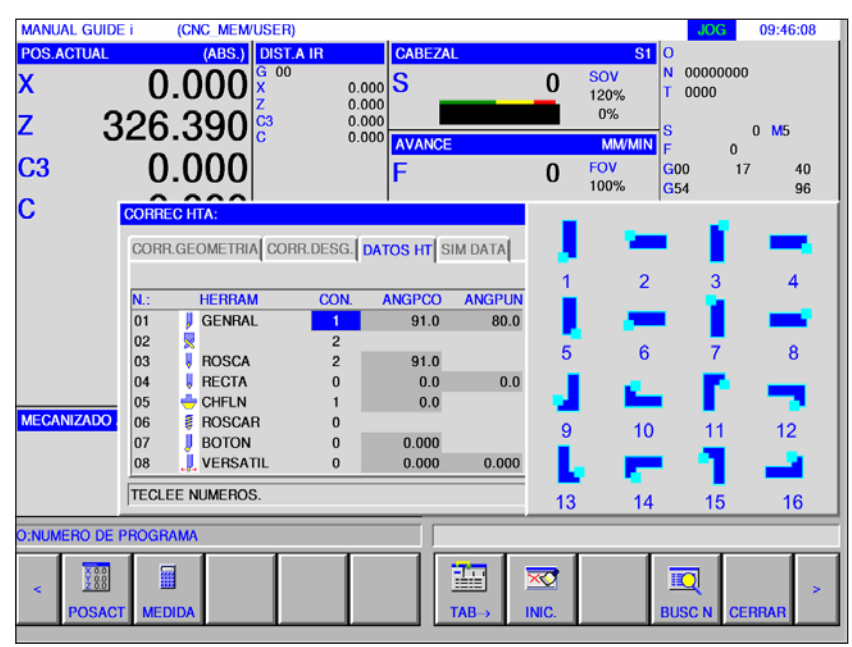

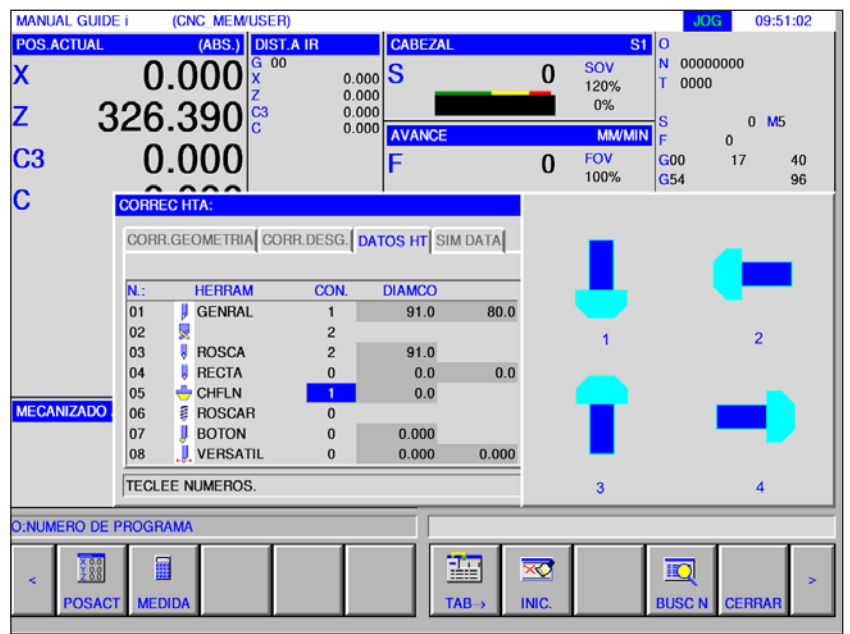

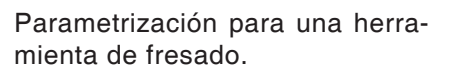

## **Ángulo de ajuste, escuadra, diámetro, ancho y largo**

• Marcando los datos de herramienta con el cursor se abre automáticamente una ventana de instrucciones. Ahí puede parametrizar los datos de la herramienta.

Con la indicación en grados º se pueden indicar tres cifras en números enteros y un decimal.

 $10G - 09:52:09$ 

 $0 M5$  $\alpha$ 

 $40$ 

00000000

0000

 $\overline{3}00$ 

 $354$ 

 $SOW$ 

120%

no.

FOV<br>100%

 $\mathbf{0}$ 

 $\Omega$ 

Con la indicación en pulgadas o mm se puede indicar un número de ocho dígitos. Cuando se indican números con varios decimales, se redondea a 1 decimal.

Las denominaciones y los números de los elementos dependen del tipo de herramienta. Los detalles se indican en la tabla inferior. Las herramientas que no precisan ningún ajuste de sus datos no están incluidas.

Para ejecutar ciclos de fresado no son necesarios los datos de herramienta.

Por eso los ciclos de fresado se pueden ejecutar aunque no se haya parametrizado ningún dato de herramienta.

#### **Datos de herramienta para torneado**

**MANUAL GUIDE i** 

**DOC ACTUAL** 

 $c<sub>3</sub>$ 

Ċ

(CNC\_MEM/USER)

**HERRAM** 

**GENRAL** 

**CHFLN** 

**ROTON** 

VERSATIL

п **RECTA** 

ĭ **ROSCAR** 

**TECLEE NUMEROS** 

圓

**JEDID** 

0.000

0.000

326.390

 $\frac{1}{01}$ 

 $\overline{0}$ 03 n **ROSCA** 

 $|_{04}$ 

 $05$ 

 $|06$  $\overline{a}$ 

log

**O:NUMERO DE PROGRAMA** 

 $388$ 

**OSAC** 

**MECANIZADO** 

**ARS LONGTAIR** 

s

ANGPCO

 $91.0$ 

 $91.0$ 

 $0<sub>0</sub>$ 

 $0.0$ 

 $0.000$ 

 $0.000$ 

ANGPLIN

 $80.0$ 

 $0<sup>0</sup>$ 

 $0.000$ 

 $\overline{\mathbf{x}}$ 

語

 $0.000$ <br> $0.000$ 

 $0.000$ 

CORR.GEOMETRIA CORR.DESG. DATOS HT SIM DATA

 $\overline{COM}$ 

 $\overline{1}$ 

 $\overline{c}$ 

 $\sqrt{2}$ 

 $\mathfrak{o}$ 

 $\sqrt{2}$ 

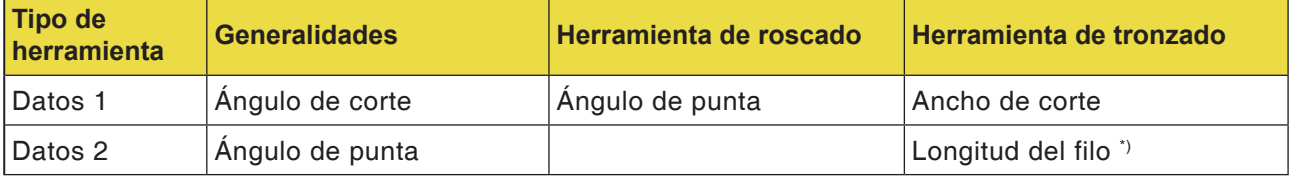

10

**RUSCA** 

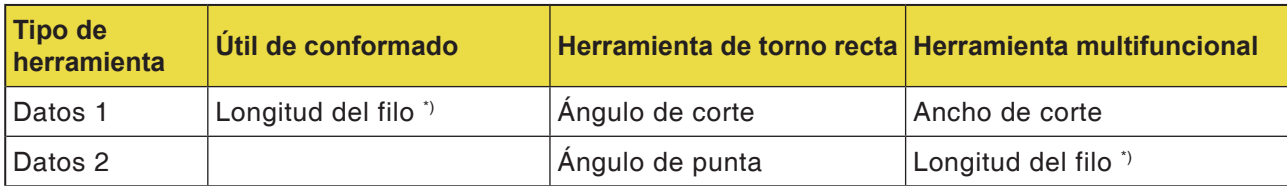

#### **Datos de herramienta para fresado**

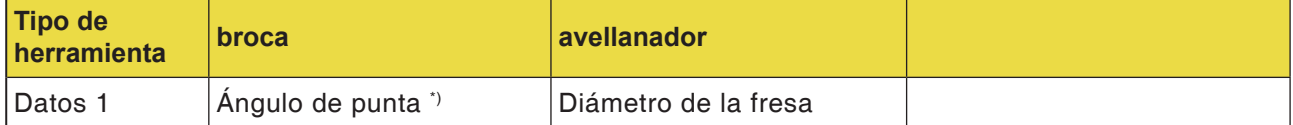

\*) el mecanizado del ciclo se puede ejecutar sin ajustes.

## **PMCD** Fanuc 31i Turn

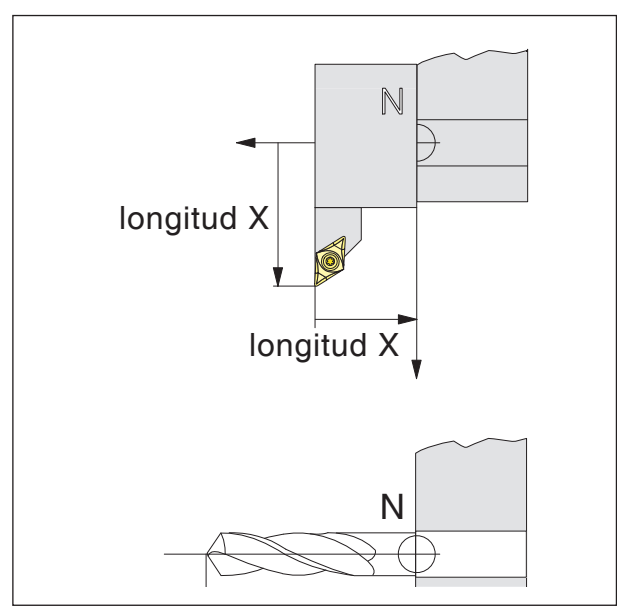

*Dirección de la corrección de longitud para los tipos*  Länge Z *de herramienta*

### **Corrección de la longitud de herramienta**

Con la corrección de la longitud de herramienta se pasa el punto cero de la herramienta del punto de referencia del alojamiento de la herramienta N a la punta de la herramienta.

Así todos los datos de posición se refieren a la punta de la herramienta.

En la mayoría de los tornos el punto de referencia de montaje de la herramienta N, está en la cara del disco torreta de herramientas o en el portaherramientas

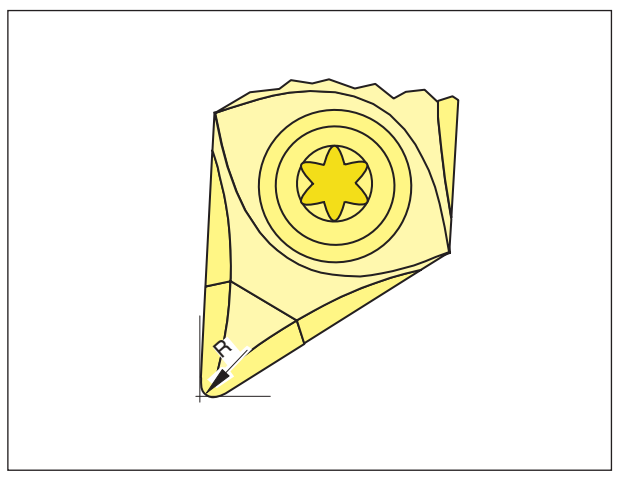

**Radio de la punta de la cuchilla**

Solo es necesario indicar el radio de la punta de la cuchilla si se ha seleccionado la compensación del radio de la cuchilla (G41, G42) para la herramienta en cuestión.

*Radio de corte R*

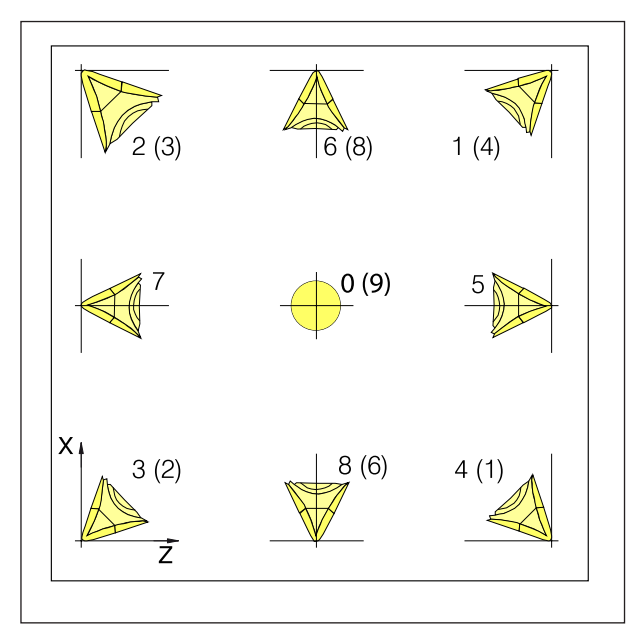

*Posición de la punta de la cuchilla de las herramientas de torno*

#### **Posición de la punta de la cuchilla de las herramientas de torno**

Para determinar el tipo observe la herramienta tal como se sujeta en la máquina.

Para las máquinas en las que la herramienta está debajo (encima) del centro de rotación (p.ej. Concept Turn 55), hay que utilizar los valores entre paréntesis por la inversión de la dirección +X.

#### **Herramientas de torneado**

Herramienta general Herramienta de roscado Herramienta de tronzado Herramienta redonda Herramienta recta Herramienta de taladrado Macho de roscar Escariador Barra de perforación B Herramienta de torno versátil

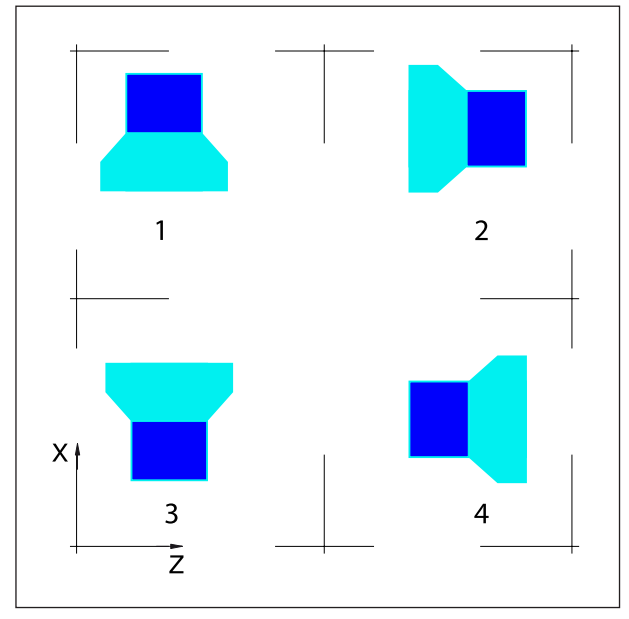

*Posición de la punta de la cuchilla de las herramientas de fresa y de taladro*

#### **Posición de la punta de la cuchilla de las herramientas de fresa y de taladro**

#### **Herramientas de fresado**

Herramienta de avellanado Fresa frontal Fresa frontal esférica Macho de roscar Fresa para planear

## **Entrada y salida de la corrección de geometrías, la corrección de desgaste y de los datos de herramienta**

La ruta para guardar y leer los datos se determina en EMConfig en el punto "Carpeta de intercambio".

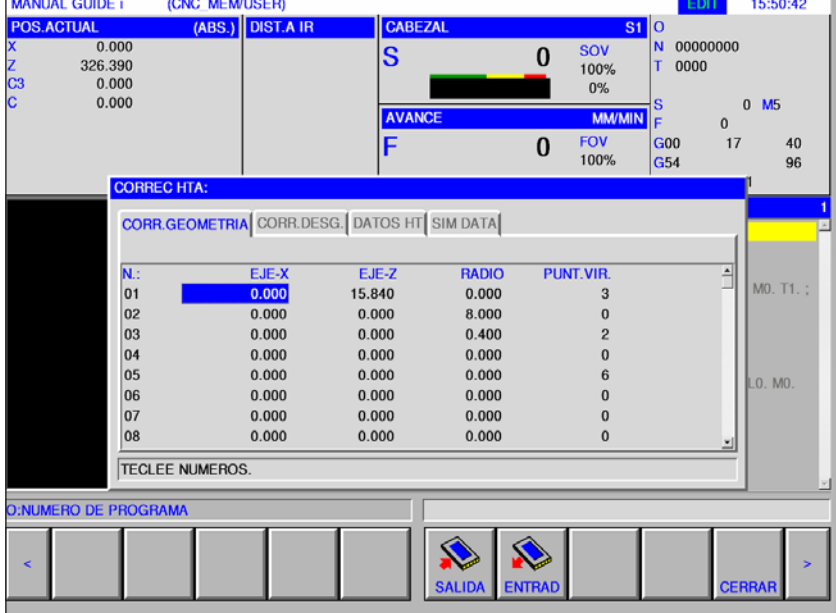

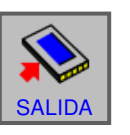

• Para emitir los datos pulsar la tecla multifuncional

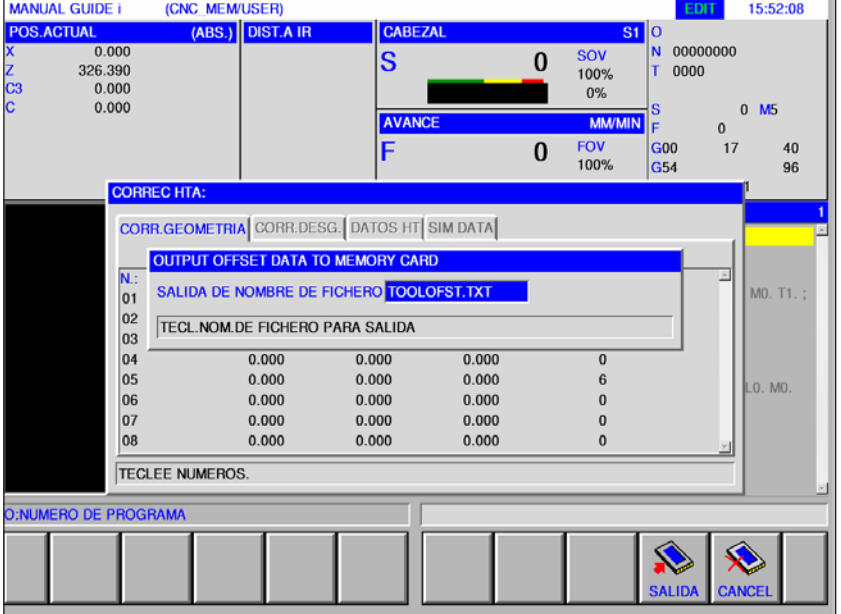

Los datos para la corrección de geometría y la corrección de desgaste se guardan, por defecto, en el fichero TOOLOFST.TXT.

El nombre del fichero se puede modificar, teniendo en cuenta las siguientes limitaciones:

Se pueden usar como máximo 8 caracteres y no se puede emplear ningún carácter especial.

Los datos de herramienta se guardan en el fichero TOOLDB.DAT.

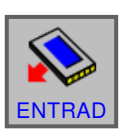

• Para indicar los datos pulsar la tecla multifuncional

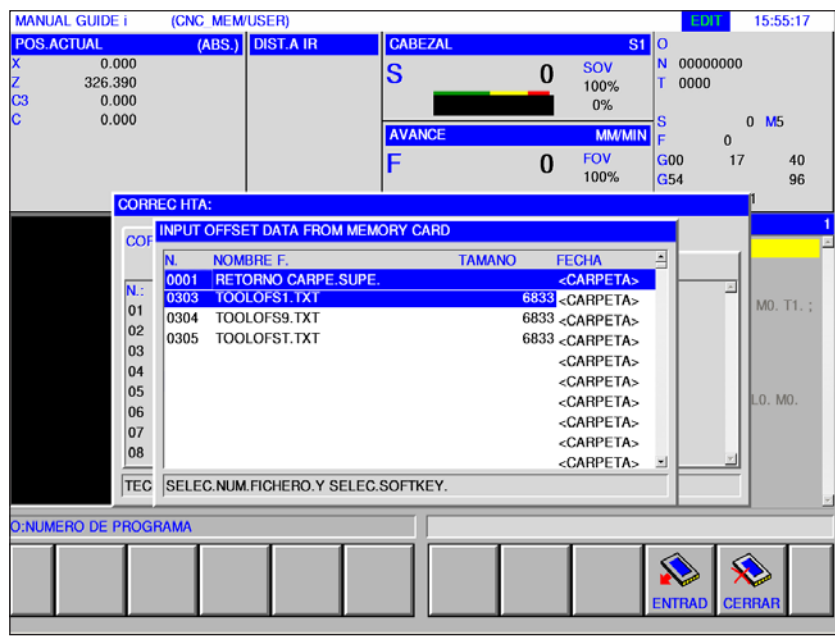

Seleccionar el fichero deseado y abrir con "ENTRAD".

## **Simulación herramientas**

## **herramientas 3D**

En la lista de herramientas, las herramientas 3D se pueden importar desde el toolmanager. Se puede realizar una asignación de color independiente para las herramientas individuales.

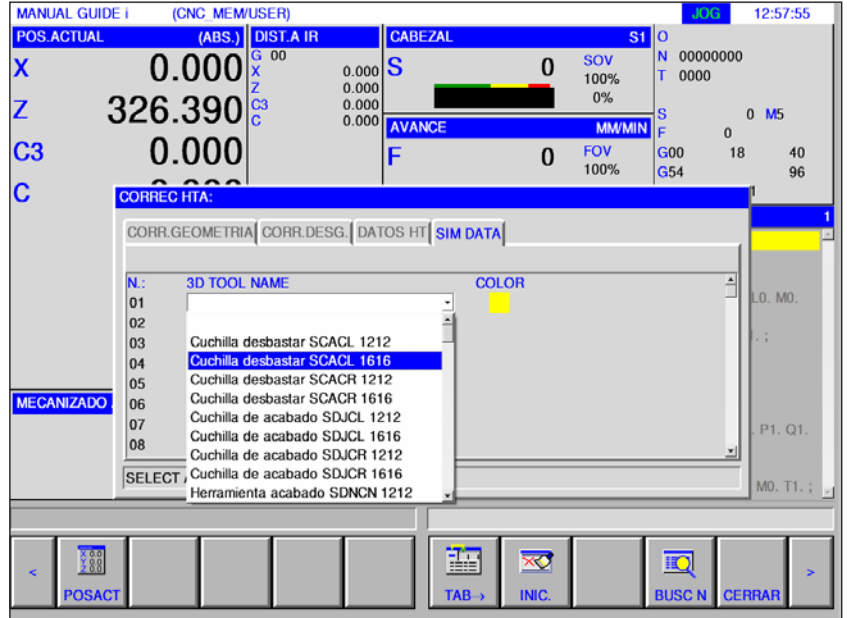

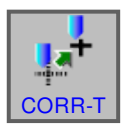

- **1** Pulsar la tecla multifuncional.
- **2** Seleccionar simulación.
- **3** Al hacer doble clic en las herramientas 3D se activa la selección de herramientas (menú desplegable). Pulse el botón vacío para desplazarse por la selección de herramientas.
- **4** Para anular la selección de una herramienta, seleccione la línea en blanco en el menú de selección (la primera línea).

## **Seleccionar color**

Para que se muestren y diferencien diferentes herramientas en la simulación, se les asignan determinados colores y libremente seleccionables.

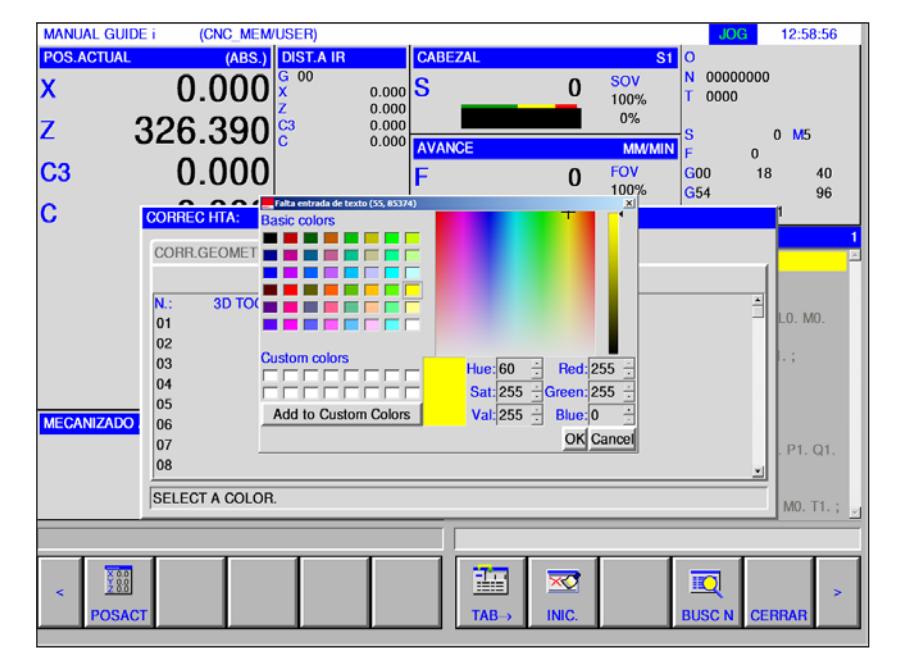

- **1** Haga doble clic o presione la barra de espacio en el cuadro de color para abrir la ventana de selección de color.
- **2** Los colores predefinidos se muestran como colores básicos. Los colores personalizados se almacenan como colores personalizados.
- Custom colors: Utilice el puntero del ratón para seleccionar el color deseado en el campo de color del color de la herramienta. Opcionalmente, los valores para R, G, B se pueden introducir manualmente.
- Añada el nuevo color usando "Add to custom colors".
- **3** Para anular la selección de un color, se debe seleccionar negro.
- **4** Complete la entrada con Aceptar o cancelar con Cancelar.

#### **Nota:**

Si no se selecciona ningún color, se utilizarán los de 3D Tool Manager. De lo contrario, el color seleccionado tiene prioridad.

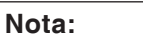

La medición de herramientas solo es posible en herramientas activas.

## **Medición manual de la herramienta**

#### **Requisito previo**

La herramienta a medir ya está creada en la lista de herramientas y se encuentra físicamente en la posición de almacén. La herramienta creada debe ser medida.

**1** Seleccionar el modo de operación "JOG".

Para medir las herramientas se emplea la pieza de trabajo a mecanizar.

- **2** Retraer la herramienta a medir
- **3** Conectar el husillo en el modo de operación MDA. G97 S1000 M4
- **+**

+

 $\boxed{0}$ **MDA** 

- **4** Refrentar la pieza de trabajo.
- **5** Cilindrar la pieza de trabajo.
- **6** Medir el diámetro de la pieza de trabajo.
- **7** Pulsar la tecla multifuncional.
- 龗 MEDIDA

CORR-T

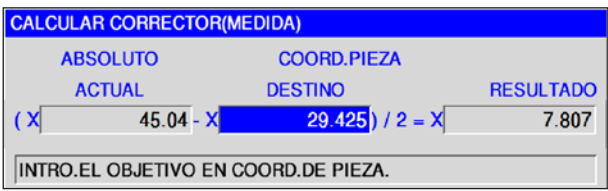

- **8** Poner el cursor sobre el número de herramienta correcto en X y pulsar la tecla multifuncional "MEDIDA".
- **9** Indicar el diámetro de herramienta antes medido.

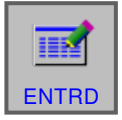

**10** Concluir la indicación con la tecla multifuncional "ENTRD".

La herramienta está medida en X.

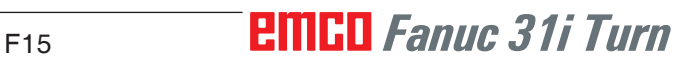

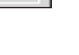

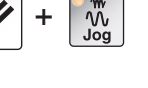

 $\frac{1}{2}$ 

 $\mathbb{Z}$ 

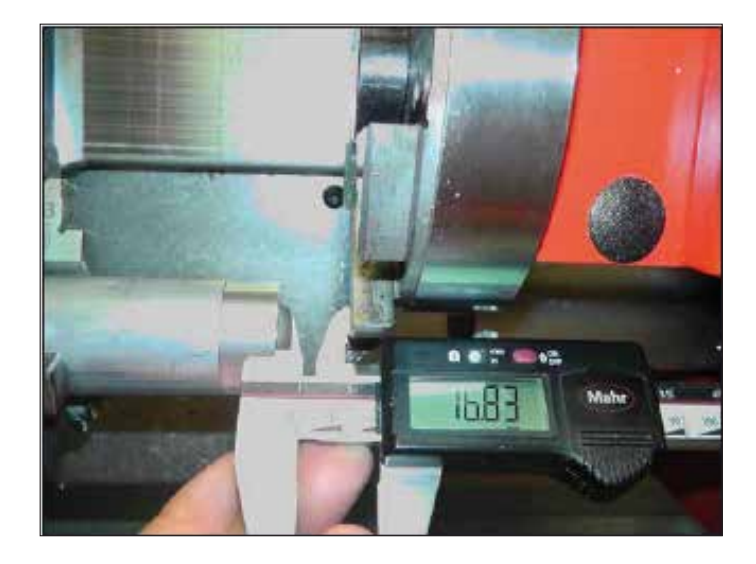

Ajustar la torreta de herramientas de forma que se pueda medir la longitud desde el frente hasta el despojador.

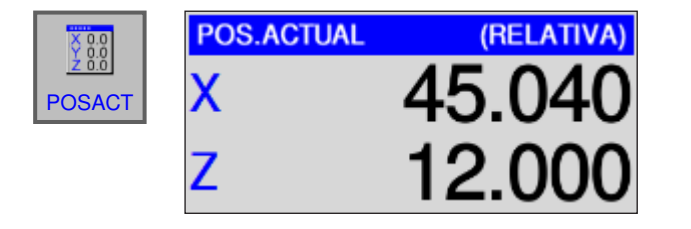

**11** Pulsar la tecla multifuncional "POSACT" para ver las coordenadas relativas.

**12** Pulsar la tecla multifuncional "PREAJS" e

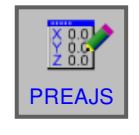

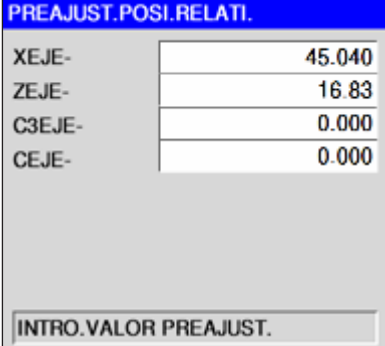

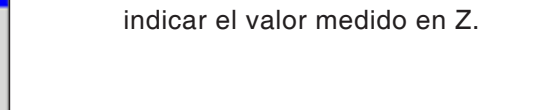

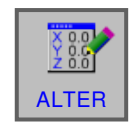

Aceptar los cambios con la tecla multifuncional "ALTER".

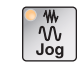

**CORR-**

Seleccionar el modo de operación "JOG".

- 
- **13** Entrar en contacto con la herramienta en modo Jog.

- **14** Pulsar la tecla multifuncional "CORR-T" y poner el cursor sobre el valor Z de la herramienta a medir.
- **CORR.GEOMETRIA** CORR.DESG. DATOS HT SIM DATA RADIO<br>20.000 PUNT.VIR. **EJEA** N.: 01 02 03 04 05 06 07 08 7.809  $0.001$  $\overline{3}$  $0.000$  $0.000$  $8.000$  $0.000$  $0.000$  $0.400$  $0.000$  $0.000$  $0.000$  $\overline{0}$  $0.000$ <br> $0.000$  $0.000$ <br> $0.000$  $0.000$ <br> $0.000$  $\epsilon$  $\overline{\mathbf{0}}$  $0.000$  $0.000$ <br> $0.000$  $0.000$ <br> $0.000$  $\ddot{\phantom{0}}$  $0.000$  $\Omega$ TECLEE NUMEROS.
	- ENTR.C

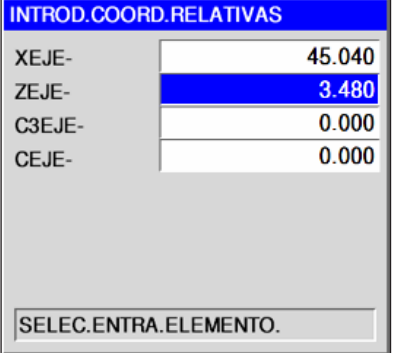

**15** Pulsar la tecla multifuncional "ENTR.C", poner el cursor sobre Z-ACH. .

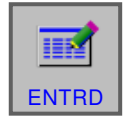

Concluir la indicación con la tecla multifuncional "ENTRD".

**16** La herramienta está medida en X y en Z.

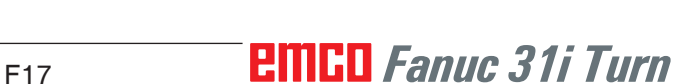

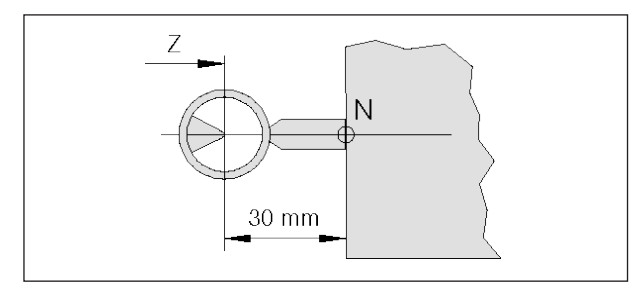

*Medición de herramienta de referencia Concept Turn 55*

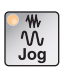

## **Medir la herramienta con el equipo de ajuste óptico en la máquina**

**1** Ese método es más exacto, pues se evita el contacto y la herramienta se puede representar aumentada.

En la herramienta de referencia hay que observar la longitud. Debe conocer la longitud exacta.

La herramienta de referencia se emplea solo para determinar la posición de la red del equipo óptico en MKS.

- **2** Procedimiento:
- Seleccionar el modo de operación "JOG".
- Montar la herramienta de referencia y desplazarla a la posición de trabajo.
- Desplazar la herramienta de referencia a la red.
- Pulsar la tecla multifuncional "POSACT" para mostrar las coordenadas relativas.

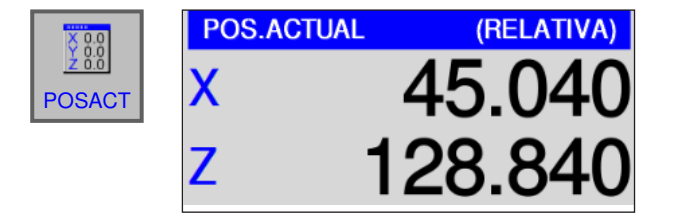

PREAJUST.POSI.RELATI.

**INTRO.VALOR PREAJUST.** 

XEJE-

ZEJE-

CEJE-

C3EJE-

• Pulsar la tecla multifuncional "PREAJS", indicar en X el valor 0 y en Z la longitud de la herramienta de referencia. La herramienta de referencia no tiene la misma longitud en todas las máquinas.

Aceptar los cambios con la tecla multifuncional "ALTER".

PREAJS

ALTER

 $\frac{50}{60}$ 

 $0.000$ 

30.000

 $0.000$ 

 $0.000$ 

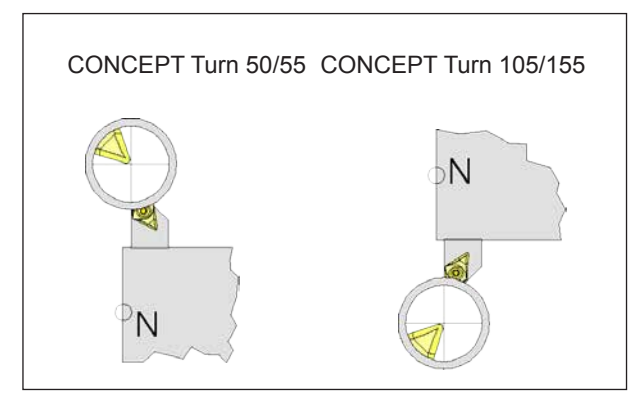

*Desplazar la herramienta a la red*

CORR-

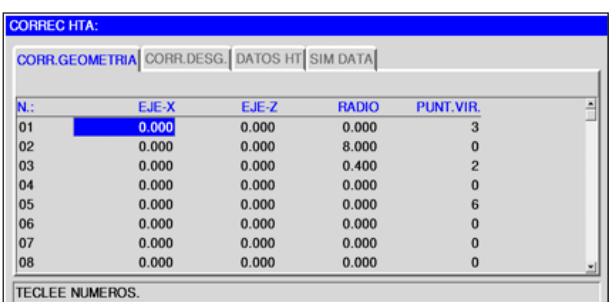

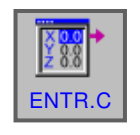

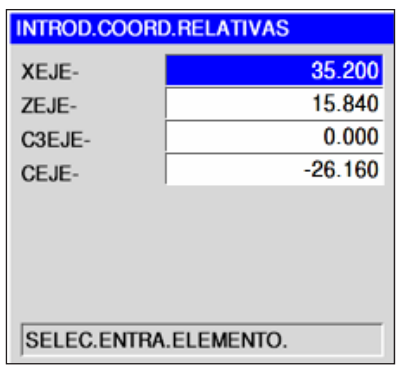

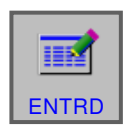

- **3** Medición de herramienta:
- Desplazar la herramienta a medir a la posición de trabajo
- Desplazar la herramienta a la cruz reticular.

• Pulsar la tecla multifuncional "CORR-T" y poner el cursor sobre el número de corrección correcto.

• Pulsar la tecla multifuncional "ENTR.C" y poner el cursor en el eje X.

• Concluir la entrada con "ENTRD".

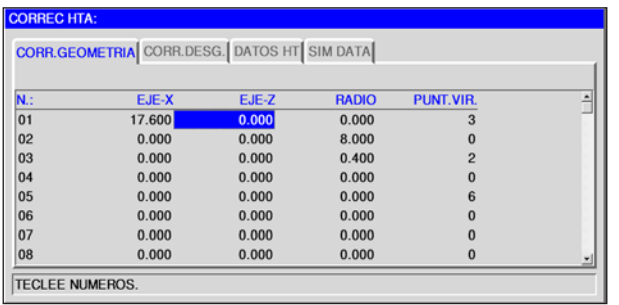

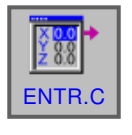

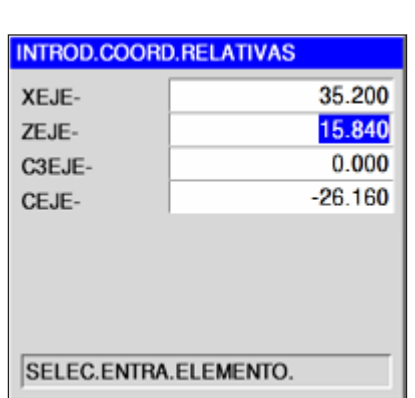

• Poner el cursor en el eje Z.

• Pulsar la tecla multifuncional "ENTR.C" y poner el cursor en el eje Z.

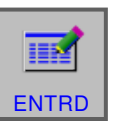

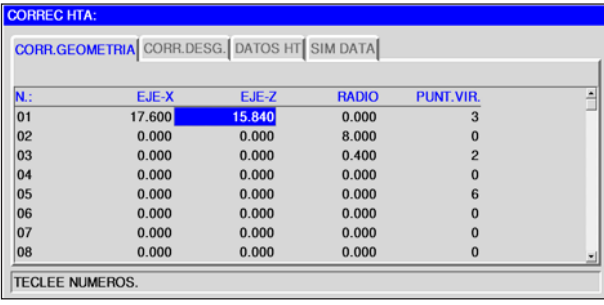

- Concluir la entrada con "ENTRD".
- La herramienta está medida en X y en Z.

# **G: Ejecución del programa**

## **Condiciones previas**

### **Fijación de los puntos cero**

Los puntos cero empleados deben ser medidos e inscritos.

### **Herramientas**

Las herramientas empleadas deben ser medidas e inscritas.

Las herramientas tienen que estar en las posiciones correspondientes (T) en el cambiador de herramientas.

### **Punto de referencia**

Los puntos de referencia tiene que haber sido encontrados en todos los ejes.

#### **Máquina**

La máquina tiene que estar en modo de espera activa

La pieza de trabajo tiene que estar tensada con seguridad.

Las piezas sueltas (llaves de sujeción etc.) tienen que haber sido extraídas del lugar de trabajo, para evitar colisiones.

Las puertas de la máquina tiene que haber sido cerradas al iniciar el programa.

#### **Alarmas**

No debe haber ninguna alarma pendiente.

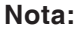

Durante la ejecución del programa no se deben modificar los datos de herramienta de las herramientas en uso.

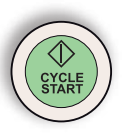

### **NC-Inicio**

Para poder iniciar la ejecución del programa NC tiene que haber un programa Fanuc abierto. El nombre de fichero del programa abierto actualmente se muestra en el centro de la ventana de simulación.

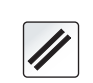

## **NC-Reset**

Con esa tecla se puede cancelar la ejecución del programa NC y restablecer el estado de partida.

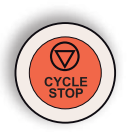

### **NC-Parada**

Con esa tecla se para la ejecución del programa NC. Con la tecla "Ciclo-Inicio" puede continuar la simulación.

## **Inicio del programa, parada del programa**

- Abra un programa para ser ejecutado.
- Seleccionar el modo de operación "AUTO".

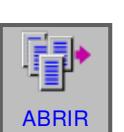

 $\rightarrow$  $\overline{\mathbf{A} \cdot \mathbf{H} \cdot \mathbf{C}}$ 

- Abrir el programa.
- Esa tecla multifuncional abre el programa seleccionado.
- Pulse la tecla "Ciclo-Inicio".
- Pare el programa con "Ciclo-Parada", continúe con "Ciclo-Inicio".

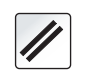

• Cancelar el programa con "NC-Reset".

## **PINGO** Fanuc 31i Turn G<sub>2</sub>

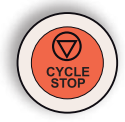

## **Reposicionamiento**

Si se interrumpe el programa en modo automático, p.ej. tras una rotura de herramienta, se puede sacar la herramienta del contorno en modo manual.

Para evitar posteriores colisiones tiene que desplazar los ejes a una posición segura.

Las coordenadas de la posición de interrupción se guardan.

Las diferencias de recorrido desplazadas entre los ejes se muestran en la ventana de valores reales. Esa diferencia de recorrido se denomina "desplazamiento-Repos".

### **Continuar la ejecución del programa:**

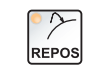

• Seleccionar el modo de funcionamiento RE-POS. Con eso se puede desplazar la herramienta de nuevo hacia el contorno de la pieza de trabajo.

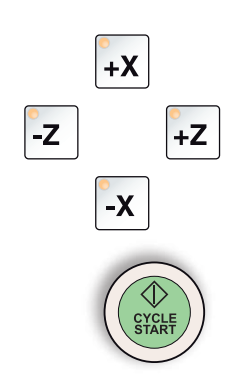

- Seleccionar uno tras otro cada eje a desplazar y llévelo a la posición de la interrupción.
- Pulsando "Ciclo-Inicio" volver a continuar en el modo automático.

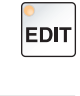

## **Avance de secuencia**

• Abrir el programa.

• Seleccionar el modo de funcionamiento "Edit".

Seleccionar la línea de programa desde la que

• Seleccionar el modo de operación "AUTO".

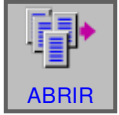

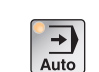

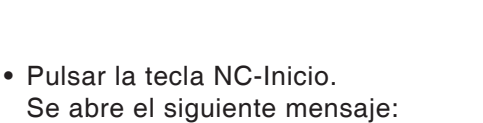

se debe comenzar el programa.

"Inicio en medio del progr. (Start/Ref"

Pulsar de nuevo NC Inicio para confirmar.

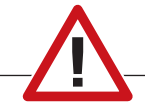

#### **Cuidado:**

- Se ignoran todos los comandos que están antes de la línea seleccionada.
- Afecta a la selección de las herramientas, los decalajes de origen, etc.

# **H: Alarmas y Mensajes**

### **Alarmas de máquina 6000 - 7999**

Estas alarmas serán disparadas por las máquinas. Hay diferentes alarmas para las diferentes máquinas. Las alarmas 6000 - 6999 deben ser confirmadas, nolrmalmente, con RESET. Las alarmas 7000 - 7999 son mensajes que, normalmente, desaparecen al terminar la situación que las dispara.

#### **PC MILL 50 / 55 / 100 / 105 / 125 / 155 Concept MILL 55 / 105 / 155**

#### **6000: PARADA DE EMERGENCIA**

Se pulsó la tecla PARADA DE EMERGENCIA. Elimine la situación de peligro y vuelva a arrancar la máquina y el software.

#### **6001: PLC - EL TIEMPO DE CICLO SUPERA EL LÍMITE**

Póngase en contacto con el servicio de EMCO.

#### **6002: PLC - NO HAY CARGADO NINGÚN PROGRAMA**

Póngase en contacto con el servicio de EMCO.

**6003: PLC - NO EXISTE LA UNIDAD DE DATOS**

Póngase en contacto con el servicio de EMCO.

#### **6004: PLC - FALLO DE LA MEMORIA RAM**

Póngase en contacto con el servicio de EMCO.

#### **6005: M¢DULO FRENADO SOBRECALENTADO**

Accionamiento principal fue frenado demasiado frecuentemente. Cambio del número de revoluciones dentro de breve tiempo. E4.2 activo

#### **6006: SOBRECARGA RESISTENCIA DE FRENO** véase 6005

#### **6007: CIRCUITO DE SEGURIDAD AVERIADO**

Contactor del eje o accionamiento principal con máquina desconectada no desactivado. Conector quedó enganchado o error de contacto. E4.7 no estuvo activo durante la conexión

#### **6008: FALTA PARTECIPANTE CAN**

Comprobar el fusible o bien llamar al servicio de atención al cliente de EMCO.

#### **6009: AVERÍA DEL CIRCUITO DE SEGURIDAD**

Sistema motor paso a paso defectuoso. El programa CNC en ejecución será interrumpido, los accionamientos auxiliares se pararán, se perderá la posición de referencia.

Póngase en contacto con el servicio de EMCO.

#### **6010: ACCIONAMIENTO DEL EJE X NO PREPARADO**

La tarjeta del motor paso a paso es defectuosa o está demasiado caliente, un fusible o el cableado es defectuoso.

El programa en ejecución será parado, los accionamientos auxiliares se desconectarán, se perderá la posición de referencia.

Compruebe los fusibles o póngase en contacto con el servicio de EMCO.

#### **6011: ACCIONAMIENTO DEL EJE Y NO PREPARADO**

ver alarma 6010.

#### **6012: ACCIONAMIENTO DEL EJE Z NO PREPARADO**

ver alarma 6010.

#### **6013: ACCIONAMIENTO PRINCIPAL NO PREPARADO**

Fuente de alimentación del accionamiento principal defectuosa, accionamiento principal demasiado caliente, fusible defectuoso.

El programa en ejecución será parado, los accionamientos auxiliares serán desconectados.

Compruebe los fusibles o póngase en contacto con el servicio de EMCO.

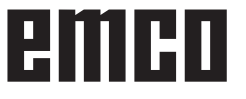

#### **6014: CABEZAL PRINCIPAL SIN VELOCIAD**

Puede ser disparada cuando la velocidad del cabezal es menor de 20 rpm, debido a sobrecarga. Modifique los datos de corte (avance, penetración, velocidad cabezal).

El programa CNC será abortado, se pararán los accionamientos auxiliares.

#### **6019: TORNILLO EXCESO DE TIEMPO**

La mordaza eléctrica no ha alcanzado ninguna posición final en un lapso de 30 segundos.

Defectuoso el control de la placa del dispositivo de sujeción, apretada la mordaza o ajustar los sensores sin contacto de interruptor de fin de carrera.

#### **6020: TORNILLO AVERIADO**

Con la mordaza eléctrica cerrada ha fallado la señal "dispositivo de sujeción sujetado" de la placa del dispositivo de suejción.

Control, placa del dispositivo de suejción, cableado defectuosos.

#### **6022: PLACA DE SUJECIÓN DEFECTUOSA**

Cuando aparece constantemente la señal "dispositivo de sujeción sujetado" a pesar de no haberse dado ningun impulso de mando. Reemplazar la placa.

#### **6024: PUERTA DE MÁQUINA ABIERTA**

La puerta fue abierta mientras la máquina se estaba moviendo. El programa será abortado.

#### **6027: INTERRUPTOR FINAL PUERTA DEFECTO**

El final de carrera de la puerta automática está desplazado, es defectuoso, está mal cableado. Póngase en contacto con el servicio de EMCO.

#### **6028: EXCESO DE TIEMPO PUERTA**

La puerta automática está acuñada, el suministro de aire a presión es insuficiente, el final de carrera está desplazado.

Compruebe la puerta, suministro de aire, final de carrera o póngase en contacto con el servicio de EMCO.

#### **6030: NINGUNA PIEZA SERRADA**

No hay pieza insertada, mordaza del tornillo desplazada, leva de mando desplazada, equipo defectuoso.

Ajuste o póngase en contacto con el servicio de EMCO.

#### **6040: TORRETA CONTROL BLOQUEO EST TICO**

Después del procedimiento WZW tambor presionado hacia abajo por eje Z. Posición del husillo incorrecta o defecto mecánico. E4.3=0 en el estado inferior

#### **6041: TIEMPO DE CAMBIO DE HERRAMIEN-TA EXCEDIDO**

Torreta de herramientas acuñada (¿colisión?), accionamiento principal no preparado, fusible defectuoso, equipo defectuoso.

El programa CNC en ejecución será parado., Compruebe colisiones, compruebe los fusibles o póngase en contacto con el servicio de EMCO.

#### **6043-6046: FALLO DE POSICIÓN DEL DISCO DE HERRAMIENTAS**

Error de posición del accionamiento principal, error de supervisión de posición (detector de proximidad inductivo defectuoso o desajustado, tolerancia del tambor), fusible defectuoso, equipo defectuoso.

El eje Z se podría haber deslizado fuera de los dientes mientras se desconectó la máquina.

El programa CNC será parado.

Póngase en contacto con el servicio de EMCO.

#### **6047: DISCO DE HERRAMIENTAS DESBLO-QUEADO**

Tambor de herramientas girado fuera de la posición de bloqueo, detector de proximidad inductivo defectuoso o desajustado, fusible defectuoso, equipo defectuoso.

El programa CNC en ejecución será interrumpido. Póngase en contacto con el servicio de EMCO.

Cuando el tambor de herramientas se gira fuera de la posición de bloqueo (sin defecto), actúe como sigue:

Gire manualmente el tambor a la posición de bloqueo.

Cambie al modo MANUAL (JOG).

Gire el interruptor de llave. Desplace el carro Z hacia arriba hasta que desaparezca la alarma.

#### **6048: TIEMPO DE DIVISION EXCEDIDO**

Cabezal divisor acuñado, suministro de aire con insuficiente presión, equipo defectuoso.

Compruebe colisión, compruebe el suminsitro de aire a presión o póngase en contacto con el servicio de EMCO.

#### **6049: TIEMPO DE BLOQUEO EXCEDIDO** ver alarma 6048

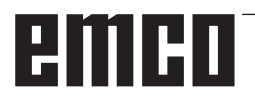

#### **6050: M25 EN CABEZAL PRINCIPAL EN FUNCIONAMIENTO**

Causa: Error de programación en el programa CN. El programa en ejecución será abortado.

Los accionamientos auxiliares serán desconectados. Solución: Corrija el programa CN.

#### **6064: PUERTA AUTOMÁTICA NO PREPARADA**

Causa: fallo de presión de la puerta automática puerta automática acuñada mecánicamente

final de carrera de posición extrema abierta defectuoso

circuitos impresos de seguridad defectuosos

- cableado defectuoso
- fusibles defectuosos

El programa en ejecución será abortado. Los accionamientos auxiliares serán desconectados. Solución: arregle la puerta automática

#### **6069: SUJECIÓN NEUM.TANI NO ABIERTA**

Durante la abertura de la sujeción interruptor de presión no baja dentro de 400ms. Interruptor de presión defectuoso o problema mecánico E22.3

#### **6070: INTERRUPT.MANOM'TR.TANI FALTANTE**

Durante la cerrada de la sujeción el interruptor de presión no se activa. Ningún aire comprimido o problema mecánico E22.3

#### **6071: DISPOSITIVO DE DIV. NO DISPUESTO**

Señal Servo Ready del convertidor de frecuencia falta. Exceso de temperatura accionamiento TANI o convertidor de frecuencia no listo para el servicio.

#### **6072: TORNILLO NO PREPARADO**

Intento de poner en marcha el cabezal con un tornillo abierto o sin pieza sujeta.

Tornillo acuñado mecánicamente, suministro de aire comprimido insuficiente, presostato defectuoso, fusible defectuoso, equipo defectuoso. Compruebe los fusibles o póngase en contacto con el servicio de EMCO.

#### **6073: DISPOSITIVO DIVISOR NO PREPARADO**

Causa: interruptor de bloqueo defectuoso cableado defectuoso fusibles defectuosos

El programa en ejecución será abortado. Los accionamientos auxiliares serán desconectados. Solución: arregle el dispositivo divisor automático bloquee el dispositivo divisor

#### **6074: TIEMPO DE DIVISOR EXCEDIDO**

Causa: dispositivo divisor acuñado mecánicamente

> interruptor de bloqueo defectuoso cableado defectuosos

fusibles defectuosos

El programa en ejecución será abortado.

Los accionamientos auxiliares serán desconectados. Solución: arregle el dispositivo divisor automático.

#### **6075: M27 EN CABEZAL PRINCIPAL EN FUNCIONAMIENTO**

Causa: Error de programación en el programa CN. El programa en ejecución será abortado. Los accionamientos auxiliares serán desconectados. Solución: Corrija el programa CN

#### **6110: 5º EJE NO CONECTADO**

- Causa: El eje 4/5 se ha seleccionado en EMConfig, pero no se ha conectado eléctricamente.
- Solución: Conecte el eje 4/5 o deselecciónelo en EmConfig.

#### **6111: 5º EJE CONECTADO**

- Causa: El eje 4/5 se ha deseleccionado en EMConfig, pero se ha conectado eléctricamente.
- Solución: Elimine el eje 4/5 de la máquina o selecciónelo en EmConfig.

#### **6112: PROTECCIÓN DE MOTOR LIBERADA**

- Causa: Se ha activado un guardamotor. Se detiene de inmediato un programa NC eventualmente activo.
- Solución: Compruebe el guardamotor que se debe activar y después vuelva a encenderlo. En caso de que se repita, póngase en contacto con el servicio EMCO.

#### **7000: NÚMERO DE HERRAMIENTA PRO-GRAMADA INVÁLIDO**

Se programó una posición de herramienta superior a 10.

El programa CNC se parará.

Interrumpa el programa con RESET y corrija el programa.

#### **7001: "M6" NO PROGRAMADA !**

Para un cambio automático de herramientas debe programarse después de la palabra "T" también un M6.

#### **7007: AVANCE PARO**

Los ejes fueron detenidos por parte del interface de robótica (entrada de robótica FEEDHOLD).

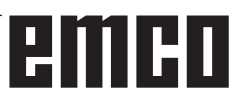

#### **7016: CONECTE ACCIONAMIENTOS AUXI-LIARES**

Los accionamientos auxiliares están desconectados. Pulse la tecla AUX ON durante, al menos, 0,5 s (para evitar la conexión accidental) para conectar los accionamientos auxiliares.

#### **7017: REFERENCIE LA MÁQUINA**

Acérquese al punto de referencia.

Cuando el punto de referencia no está activo, los movimientos manuales sólo son posibles con el interruptor de llave en la posición "setting operation".

#### **7018: GIRE EL INTERRUPTOR DE LLAVE**

Con Iniciar CN el interruptor de llave estaba en la posición "setting operation".

Iniciar CN está bloqueado.

Gire el interruptor de llave a la posición "automatic" para ejecutar el programa

#### **7020: MODO DE OPERACIÓN ESPECIAL ACTIVO**

Modo de operación especial: La puerta de la máquina está abierta, los accionamientos auxiliares están conectados, el interruptor de llave está en la posición "setting operation" y se pulsó la tecla de aceptación.

El desplazamiento manual de los ejes es posible con la puerta abierta. No es posible el giro de la torreta portaherramientas con la puerta abierta. La ejecución del programa CNC es posible sólo con el cabezal parado (DRYRUN) y operación secuencia a secuencia.

Por sseguridad: Si la tecla de aceptación es pulsada durante más de 40 s, la función de la tecla es interrumpida, se debe dejar de pulsar la tecla de aceptación y volver a pulsarla.

#### **7021: INICIALICE LA TORRETA PORTAHE-RRAMIENTAS**

La torreta portaherramientas en operación fue interrumpida.

No es posible ninguna operación de desplazamiento.

Pulse la tecla torreta herramienta en modo JOG. El mensaje se produce después del alarma 6040.

#### **7022:LIBERAR TORRETA HERRAMIENTAS !** véase 7021

#### **7023: TIEMPO ESPERA ACCIONAM.PRINCI-PAL!**

El convertidor de frecuencia LENZE debe estar separado como mínimo 20 segundos de la red eléctrica antes de que pueda ser conectado nuevamente. Cuando se abre y cierra la puerta muy rapidamente (menos de 20 segundos) aparece este mensaje.

#### **7038: AVERÍA DEL SISTEMA DE ENGRASE**

El presostato es defectuoso o está atrancado. Iniciar CN está bloqueado. Esto sólo se puede rearmar apagando y volviendo a encender la máquina.

Póngase en contacto con el servicio de EMCO.

#### **7039: AVERÍA DEL SISTEMA DE ENGRASE**

Lubricante insuficiente, el presostato es defectuoso.

Iniciar CN está bloqueado.

Compruebe el lubricante y engrase manualmente, o póngase en contacto con el servicio de EMCO.

#### **7040: PUERTA DE MÁQUINA ABIERTA**

El accionamiento prinicipal no se puede conectar e Inciar CN no se puede activar (excepto en el modo de operación especial).

Cierre la máquina para ejecutar el programa.

#### **7042: INICIALICE PUERTA DE MÁQUINA**

Todos los movimientos e Iniciar CN están bloqueados.

Abra y cierre la puerta de la máquina, para inicializar los circuitos de seguridad.

#### **7043: SE HA LLEGADO AL NÚMERO DE PIEZAS**

Se realizó un número predeterminado de ejecuciones del programa. Se bloqueó Inciar CN. Restaure el contador para continuar.

#### **7050: NINGUNA PIEZA SUJETA**

Tras la conección (ON) o una alarma, la mordaza no se encuentra ni en la posición final delantera ni en la posición final trasera. No puede activarse el inicio de NC. Desplace manualmente la mordaza hacia una posición final válda.

#### **7051: DISPOSITIVO DIVISOR NO ENCLAVA-DO**

O bien el dispositivo divisor se encuentra en una posición no definida después de conectar la máquina, o bien falta la señal de enclavamiento tras un proceso de división.

Provocar el proceso de división, controlar el sensor sin contacto del enclavamiento o ajustarlo.

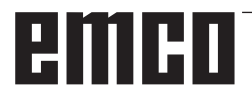

#### **7054: TORNILLO ABIERTO**

Causa: la pieza no está sujeta

Cuando conecte el cabezal principal con M3/M4 se diparará la alarma 6072 (tornillo no preparado). Solución: Sujete

#### **7055: ABRIR LA SUJECIÓN DE HERRA-MIENTAS**

Cuando una herramienta está sujetada en el husillo principal pero el control no conoce el número T correspondiente.

Expulsar la herramienta del husillo principal con la puerta abierta y mediante el teclado de PC pulsando las teclas "Strg" y " 1 ".

#### **7056: ERRORES EN LOS DATOS DE AJUS-TE!**

Hay guardado un número inválido de herramienta en los datos del setting.

Borrar los datos del setting en el directorio de la máquina xxxxx.pls.

#### **7057: PORTA-HERRAMIENTAS OCUPADO!**

La herramienta sujetada no puede ser colocada en la torreta de herrameitnas debido a que el puesto está ocupado.

Expulsar la herramienta del husillo principal con la puerta abierta y mediante el teclado de PC pulsando las teclas "Strg" y " 1 ".

#### **7058: PONER EJES EN POS. ORIGINAL!**

No puede definirse claramente la posición del brazo de la torreta de herramientas en el momento de efectuar un cambio de herrameintas.

Abrir la puerta de la máquina, empujar hacia atrás el depósito de herramientas hasta su tope. Desplazar el cabezal portafresas hacia arriba, utilizando la modalidad JOG, hasta alcanzar el interruptor de Z-Ref y luego tocar el punto de referencia.

#### **7087: ¡GUARDAMOTOR SUJECIÓN HIDRÁU-LICA ACTIVADA!**

Motor hidráulico defectuoso, movimiento dificultado, interruptor de protección mal configurado. Cambiar el motor o revisar y de ser necesario sustituir el interruptor de protección.

#### **7090: ARMARIO DE DISTRIBUCIÓN INTE-RRUPTOR DE LLAVE ACTIVO**

Solo se puede abrir la puerta del armario de distribución sin activar la alarma con el interruptor de llave conectado.

Desconectar el interruptor de llave.

#### **7107: PROTECCIÓN DE MOTOR LIBERADA**

Se ha activado un guardamotor. Se edita un programa NC eventualmente activo. Se impide un nuevo NC-Inicio.

Compruebe el guardamotor que se debe activar y después vuelva a encenderlo. En caso de que se repita, póngase en contacto con el servicio EMCO.

### **7270: OFFSET COMPENSATION ACTIVE !**

Sólo con PC-MILL 105

Compensación offset se provoca por la secuencia de manejo siguiente.

- Punto de referencia no activo
- Máquina en modo de referencia
- Interruptor de llave en operación manual
- Pulse las teclas STRG (o CTRL) y 4 al mismo tiempo

Hay que efecturar eso si antes del procedimiento del cambio de herramienta el posicionamiento del husillo no es terminado (ventana de tolerancia demasiado grande)

#### **7271: COMPENSATION FINISHED,DATA SAVED !**

véase 7270

**PC TURN 50 / 55 / 105 / 120 / 125 / 155 Concept TURN 55 / 60 / 105 / 155 / 250 / 460 Concept MILL 250 EMCOMAT E160 EMCOMAT E200 EMCOMILL C40 EMCOMAT FB-450 / FB-600**

#### **6000: PARADA DE EMERGENCIA**

Se pulsó la tecla PARADA DE EMERGENCIA. Se perderá la posición de referencia, los accionamientos auxiliares se desconectarán. Elimine la situación de peligro y vuelva a arrancar máquina y software.

#### **6001: PLC - EL TIEMPO DE CICLO SUPERA EL LÍMITE**

Los accionamientos auxiliares serán desconectados.

Póngase en contacto con el servicio de EMCO.

#### **6002: PLC - NO HAY CARGADO NINGÚN PROGRAMA**

Los accionamientos auxiliares serán desconectados.

Póngase en contacto con el servicio de EMCO.

#### **6003: PLC - NO EXISTE LA UNIDAD DE DA-TOS**

Los accionamientos auxiliares serán desconectados.

Póngase en contacto con el servicio de EMCO.

#### **6004: PLC - FALLO DE LA MEMORIA RAM**

Los accionamientos auxiliares serán desconectados.

Póngase en contacto con el servicio de EMCO.

#### **6005: K2 O K3 NO DESACTIVADO**

Encender y/o apagar la maquina, la platina de seguridad esta defectuosa.

#### **6006 EL RELÉ DE EMERGENCIA K1 NO DES-ACTIVADO**

Encender y/o apagar la maquina, la platina de seguridad esta defectuosa.

#### **6007 CIRCUITO DE SEGURIDAD AVERIADO**

#### **6008: FALTA #CAN SUBSCRIBER**

La placa de bus SPS-CAN nos es reconocida por parte del control. Verificar el cable del interface y el abastecimiento de tensión de la placa CAN.

#### **6009: CIRCUITO DE SEGURIDAD AVERIADO**

#### **6010: ACCIONAMIENTO DEL EJE X NO PREPARADO**

La tarjeta del motor paso a paso es defectuosa o está demasiado caliente, un fusible es defectuoso, sobre o subtensión de la red.

El programa en ejecución será parado, los accionamientos auxiliares se desconectarán, se perderá la posición de referencia.

Compruebe los fusibles o póngase en contacto con el servicio de EMCO.

#### **6011: ACC. EJE C NO DISPUESTO** véase 6010.

#### **6012: ACCIONAMIENTO DEL EJE Z NO PREPARADO**

véase 6010.

#### **6013: ACCIONAMIENTO PRINCIPAL NO PREPARADO**

Fuente de alimentación del accionamiento principal defectuosa o accionamiento principal demasiado caliente, fusible defectuoso osobre o subtensión en la red.

El programa en ejecución será parado, los accionamientoa auxiliares serán desconectados.

Compruebe los fusibles o póngase en contacto con el servicio de EMCO.

#### **6014: CABEZAL PRINCIPAL SIN VELOCIAD**

Esta alarma será disparada cuando la velocidad del cabezal sea menor de 20 rpm, debido a sobrecarga.

Modifique los datos de corte (avance, penetración, velocidad cabezal).

El programa CNC será abortado, se desconectarán los accionamientos auxiliares.

**6015: SIN VEL. DE HUSILLO PRINCIPAL** véase 6014

**6016: SEÑAL MOTORIZADA ACOPLAR FALTA**

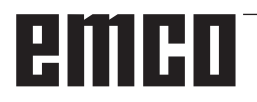

#### **6017: SEÑAL MOTORIZADA DESACOPLAR FALTA**

En la torreta acoplable de herramientas, la posición del imán de acoplamiento/desacoplamiento será vigilada por medio de dos sensores sin contacto. A fin de que la torreta de herramientas pueda seguir girando, hay que asegurarse de que el acoplamiento esté en la posición extrema trasera. Asimismo, cuando se utilicen herramientas accionadas, el acoplameinto debe estar de forma segura en la posición extrema delantera.

#### **6018: LAS SEÑALES AS, K4 O K5 NO DES-ACTIVADAS**

Encender y/o apagar la maquina, la platina de seguridad esta defectuosa.

#### **6019: MÓDULO DE ALIMENTACIÓN A LA RED NO LISTO**

Encender y/o apagar la maquina, módulo de alimentación a la red, regulador del eje esta defectuoso, avería impulso AWZ 6020, encender y/o apagar la maquina, regulador del eje esta defectuoso.

#### **6020: FALLO HERRAMIENTA ACCIONADA**

La alimentación del accionamiento AWZ es defectuosa o el accionamiento AWZ es demasiado caliente, un fusible es defectuoso, sobretensión o falta de presión de la alimentación de red. Un programa CNC en marcha se interrumpe. Los accionamientos auxiliares se desconectan. Compruebe los fusibles o informe al servicio de atención al cliente de EMCO.

#### **6021: TENAZA CONTROL DE TIEMPO**

Cuando el interruptor a presión no reacciona en el lapso de un segundo al cerrar el dispositivo de sujeción.

#### **6022: PLACA DE SUJECIÓN DEFECTUOSA**

Cuando aparece constantemente la señal "medio de sujeción sujetado" a pesar de que no fue dado ningún impulso de mando. Reemplazar la placa.

#### **6023: TENAZA CONTROL DE PRESION**

Cuando se desconecta el interruptor a presión con el dispositivo de sujeción cerrado (interrupción del aire comprimido por más de 500ms).

#### **6024: PUERTA DE MÁQUINA ABIERTA**

La puerta fue abierta mientras la máquina se estaba moviendo. El programa será abortado.

#### **6025: TAPA DEL REDUCTOR SIN CERRAR**

La tapa del reductor fue abierta durante un movimiento de la máquina. El programa CNC en ejecución será abortado.

Cierre la tapa para continuar.

#### **6026: SOBRETEMPERATURA EN BOMBA DE REFRIGERANTE**

#### **6027: FINAL DE CARRERA DE PUERTA DE-FECTUOSO**

El final de carrera de la puerta automática está desplazado, es defectuoso, está mal cableado. Póngase en contacto con el servicio de EMCO.

#### **6028: TIEMPO DE PUERTA EXCEDIDO**

La puerta automática está acuñada, el suministro de aire a presión es insuficiente, el final de carrera está desplazado.

Compruebe la puerta, suministro de aire, final de carrera o póngase en contacto con el servicio de **EMCO** 

#### **6029: EXCESO DE TIEMPO CONTRAPUNTA**

Cuando la pinola no alcanza una posición final en un lapso de 10 segundos. Impulsos de mando, ajustar el sensor sin contacto del interruptor de fin de carrera, también podría estar apretada la pinola.

#### **6030: NO HAY PIEZA SUJETA**

No hay pieza insertada, mordaza del tornillo desplazada, leva de mando desplazada, equipo defectuoso.

Ajuste o póngase en contacto con el servicio de **EMCO** 

#### **6031: CONTRAPUNTA AVERIADA**

#### **6032: TIEMPO DE CAMBIO DE HERRAMIEN-TA EXCEDIDO**

ver alarma 6041.

#### **6033: ERROR DE SINCRONIZACIÓN DE LA TORRETA DE HERRAMIENTA**

Equipo defectuoso.

Póngase en contacto con el servicio de EMCO.

#### **6037: EXCESO DE TIEMPO PLATO**

Cuando el interruptor a presión no reacciona en el lapso de un segundo al cerrar el dispositivo de sujeción.

#### **6039: CONTROL DE PRESION PLATO**

Cuando se desconecta el interruptor a presión con el dispositivo de sujeción cerrado (interrupción del aire comprimido por más de 500ms).

#### **6040: FALLO DE AJUSTE DE LA TORRETA PORTAHERRAMIENTAS**

La torreta portaherramientas no está en la posición bloqueada, tarjeta del detector de la torreta portaherramientas defectuosa, cableado defectuoso, fusible defectuoso.

El programa CNC en ejecución será parado. Haga oscilar la torreta portaherramientas con la llave de la torreta, comprueb los fusibles o póngase en contacto con el servicio de EMCO.

#### **6041: TIEMPO DE CAMBIO DE HERRAMIEN-TA EXCEDIDO**

Torreta de herramientas acuñada (¿colisión?), accionamiento principal no preparado, fusible defectuoso, equipo defectuoso.

El programa CNC en ejecución será parado., Compruebe colisiones, compruebe los fusibles o póngase en contacto con el servicio de EMCO.

#### **6042: TORRETA SOBRECALENTADA**

Motor torreta herramienta demasiado caliente. con la torreta herramienta pueden realizarse al máximo 14 procedimientos de giro por minuto.

#### **6043: TIEMPO DE CAMBIO DE HERRAMIEN-TA EXCEDIDO**

Torreta de herramientas acuñada (¿colisión?), accionamiento principal no preparado, fusible defectuoso, equipo defectuoso.

El programa CNC en ejecución será parado., Compruebe colisiones, compruebe los fusibles o póngase en contacto con el servicio de EMCO.

#### **6044: SOBRECARGA RESISTENCIA DE FRENO**

Reducir el número de los cambios de las revoluciones por minuto en el programa.

#### **6045: FALTA SINCRONIZACIÓN DE LA TO-RRETA DE HERRAMIENTA**

Equipo defectuoso. Póngase en contacto con el servicio de EMCO.

#### **6046: CODIFICADOR DE LA TORRETA POR-TAHERRAMIENTAS AVERIADO**

Fusible defectuoso, equipo defectuoso. Compruebe los fusibles o póngase en contacto con el servicio de EMCO.

#### **6048: PLATO NO PREPARADO**

Intento de arrancar el cabezal con el plato abierto o sin pieza sujeta.

Plato acuñado mecánicamente, suministro de aire con presión insuficiente, equipo defectuoso. Compruebe los fusibles o póngase en contacto con el servicio de EMCO.

## **6049: PINZA NO PREPARADA**

ver 6048

#### **6050: M25 DURANTE ROTACIÓN DEL CABEZAL**

Con M25 el cabezal principal debe parar (tenga en cuenta el tiempo de deceleración, eventualmente, programe una parada.

#### **6055: SIN PIEZA SUJETA**

Esta alarma se produce cuando con el cabezal girando el dispositivo de sujeción o el contrapunto alcanza la posición extrema.

La pieza ha sido empujada fuera del plato o ha sido empujada dentro del plato por el contrapunto.

Compruebe los ajustes del dispositivo de fijación, fuerzas de sujeción, modifique los datos de corte.

#### **6056: BARRÓN NO PREPARADO**

Intento de arrancar el cabezal o de mover un eje o girar la torreta portaherramientas con una posición del contrapunto no definida.

El contrapunto está bloqueado mecánicamente (colisión), suministro de aire con presión insuficiente, fusible defectuoso interruptor magnético defectuoso.

Compruebe colisiones, compruebe los fusibles o póngase en contacto con el servicio de EMCO.

#### **6057: M20/M21 DURANTE ROTACIÓN DEL CABEZAL**

Con M20/M21 el cabezal principal debe parar (tenga en cuenta el tiempo de deceleración, eventualmente, programe una parada).

#### **6058: M25/M26 DURANTE AVANCE DEL BARRÓN**

Para accionar el dispositivo de sujeción en un programa CN con M25 o M26, el contrapunto debe estar en la posición extrema posterior.

#### **6059: EXCEDIDO TIEMPO DE GIRO EJE C**

Eje C no gira hacia adentro dentro de 4 segundos. Causa: Demasiado poca presión de aire, y/o mecanismo atascado.

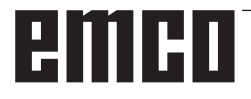
#### **6060: VIGILANCIA SIST.BLOQUEO EJE C**

El interruptor de fin de carrera no reacciona cuando el eje C es girado hacia adentro. Controlar el sistema neumático, mecánico y el interruptor de fin de carrera.

#### **6064: PUERTA AUTOMÁTICA NO PREPARADA**

Puerta acuñada mecánicamente (colisión), suministro de aire con presión insuficiente, final de carrera defectuoso, fusible defectuoso.

Compruebe colisiones, compruebe los fusibles o póngase en contacto con el servicio de EMCO.

#### **6065: FALLO DE CARGADOR**

Cargador no listo.

Compruebe si el cargardor está conectado, conectado correctamente y listo para el servicio y/o desactivar cargador (WinConfig).

#### **6066: FALLO DE UNIDAD DE SUJECI¢N**

Ningún aire comprimido en la unidad de sujeción. Compruebe unidad neumática y posición de los interruptores de proximidad de unidad de sujeción.

#### **6067: FALTA AIRE COMPRIMIDO**

Conectar el aire comprimido, controlar el ajuste del interruptor a presión.

#### **6068: MOTOR PRINCIPAL EXCESIVA TEM-PERATURA**

#### **6070: APROXIMADO EL INTERRUPTOR DE PINOLA**

Causa: El eje se desplazó sobre la pinola. Solución: Quitar el carro soporte de la pinola.

#### **6071: INTERRUPTOR DEL EJE X APROXI-MADO**

Causa: El eje se ha atracado en el interruptor final. Solución: Quitar el eje del interruptor final.

#### **6072: INTERRUPTOR DEL EJE Z APROXI-MADO**

ver 6071

#### **6073: PROTECCIÓN FORRO ABIERTA**

Causa: La protección del revestimiento se encuentra abierta.

Solución: Cierre la protección del revestimiento.

#### **6074: NO HAY MENSAJE DEL USB-SPS**

Encender y/o apagar la maquina, controlar el cableado, la platina USB esta defectuosa.

#### **6075: CONMUTADOR DEL EJE ACTIVADO** ver 6071

**6076: TRACCIÓN DEL EJE Y INCOMPLETA** ver 6010

#### **6077 TORNO NO SE ENCUENTRA LISTO**

- Causa: Pérdida de presión en el sistema de sujeción.
- Solución: Controlar el aire comprimido y las tuberías de aire.

#### **6078 INTERRUPTOR DE PROTECCIÓN DEL ALMACENAMIENTO DE HERRAMIEN-TAS LIBERADO**

Causa: Intervalos de giro demasiado cortos. Solución: Aumentar los intervalos de giro.

#### **6079 INTERRUPTOR DE PROTECCIÓN DEL CAMBIO DE HERRAMIENTAS LIBERADO** ver 6068

#### **6080 FALTA EL PRESOSTATO DE LA CONE-XIÓN TANI**

Causa: El presostato no se activa al cerrar la conexión. No hay aire comprimido o un problema mecánico.

Solución: Verificar el aire comprimido.

#### **6081 CONEXIÓN TANI CERRADA** ver 6080

#### **6082 FALLO EN SEÑAL AS**

- Causa: Señal de Active Safety X/Y-Steller defectuoso.
- Solución: Eliminar la alarma con el botón REINICIO o mediante el encendido o apagado de la máquina. Si el error persiste, póngase e contacto con EMCO.

#### **6083 FALLO EN SEÑAL AS**

- Causa: Señal de Active Safety del husillo principal/Y-Steller defectuoso.
- Solución: Eliminar la alarma con el botón REINICIO o mediante el encendido o apagado de la máquina. Si el error persiste, póngase e contacto con EMCO.

#### **6084 FALLO DE LA SEÑAL AS EN EL MÓ-DULO UE**

- Causa: Señal Active Safety Fuente de alimentación no reglamentada-Módulo defectuoso.
- Solución: Eliminar la alarma con el botón REINICIO o mediante el encendido o apagado de la máquina. Si el error persiste, póngase e contacto con EMCO.

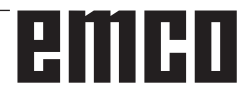

#### **6085 N=0 RELÉ NO DISMINUIDO**

Causa: RPM-cero-Relé no disminuido.

Solución: Eliminar la alarma con el botón REINICIO o mediante el encendido o apagado de la máquina. Si el error persiste, póngase e contacto con EMCO (reemplazar relé).

#### **6086 DIFERENTES SEÑALES DE PUERTA DE PIC Y SPS**

- Causa: ACC-PLC y USBSPS obtienen informes de estados diferentes de las puertas.
- Solución: Eliminar alarma con la tecla de REINICIO. Si el error persiste, póngase e contacto con EMCO.

**6087 TRACCIÓN DEL EJE A INCOMPLETA** ver 6010

## **6088 INTERRUPTOR CONTROL DE PUERTA ACTIVADO**<br>Causa: Sobrecard

- Sobrecarga accionamiento de la puerta. Reparación: Eliminar la alarma con el botón REI-
- NICIO o mediante el encendido o apagado de la máquina. Si el error persiste, póngase en contacto con EMCO (reemplazar motor, accionamiento).

#### **6089 TRACCIÓN DEL EJE B INCOMPLETA** ver 6010

#### **6090 CONTACTOR DE TRANSPORTADORA NO HA CAÍDO**

- Causa: Contactor de transporte de las virutas no caído.
- Reparación: Eliminar la alarma con el botón REI-NICIO o mediante el encendido o apagado de la máquina. Si el error persiste, póngase e contacto con EMCO (reemplazar relé).

#### **6091 CONTACTOR AUTOM. DE PUERTA NO HA CAÍDO**

- Causa: Contactor automático de puerta no caído Reparación: Eliminar la alarma con el botón REI-
	- NICIO o mediante el encendido o apagado de la máquina. Si el error persiste, póngase e contacto con EMCO (reemplazar relé).

#### **6092 APAGADO EMERGENCIA EXTERNO**

#### **6093 FALLO SEÖAL AS EJE A**

- Causa: Señal de Active Safety colocador A defectuoso.
- Reparación: Eliminar la alarma con el botón REI-NICIO o mediante el encendido o apagado

de la máquina. Si el error persiste, póngase e contacto con EMCO.

## **6095 APAGADO EMERGENCIA SOBRETEM-PERATURA ARMARIO**<br>Causa: Se ha activado la supe

- Se ha activado la supervisión de la temperatura.
- Reparación: Comprobar el filtro del armario de distribución y del ventilador, aumentar la temperatura de activación, apagar y encender la máquina.

#### **6096 APAGADO EMERGENCIA PUERTA ARMARIO ABIERTA**

- Causa: Se ha abierto la puerta del armario de distribución sin la habilitación con el interruptor de llave.
- Reparación: Cerrar la puerta del armario, apagar y encender la máquina.

#### **6097 NECESITA COMPROBACIÓN APAGA-DO DE EMERGENCIA**

- Causa: Prueba de funcionamiento de la desconexión del apagado de emergencia.
- Solución: Pulse la tecla de apagado de emergencia en el tablero de mando y vuelva a desbloquearlo. Pulse la tecla reset para confirmar el estado de APAGADO de EMER-**GENCIA**

#### **6098 COMPROBAR NIVEL DE ACEITE HI-DRAULICO**

- Repercusión: Accionamientos auxiliares desconectados
- Significado: El interruptor flotante del sistema hidráulico se ha activado.
- Solución: Rellenar aceite hidráulico.

#### **6099 PERDIDA SEÑAL DEL DETECTOR FRENO CABEZAL**

- Repercusión: Parada del avance, bloqueo de la lectura
- Significado: Freno del husillo M10 encendido  $\rightarrow$  Bero permanece en 0. Freno del husillo M11 apagado  $\rightarrow$  Bero permanece en 1.
- Solución: Comprobar el Bero, comprobar la válvula magnética del freno del husillo

#### **6100 BAJA PRESIÓN DE LA CAÑA**

Repercusión: Los grupos auxiliares se desconectan.

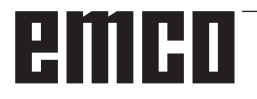

Significado: En el momento de un comando de inicio del husillo,

> la presión del contrapunto no se había generado o bien la presión de sujeción cayó durante la marcha del husillo.

Solución: Controlar la configuración de la presión del dispositivo de sujeción y el presostato correspondiente (aprox. el 10 % por debajo de la presión de sujeción).

Controlar programa

#### **6101 CAÑA -B3 O -B4 PERDIDA**

- Repercusión: Parada del avance, bloqueo de la lectura
- Significado: Se ha activado una válvula magnética para el movimiento del contrapunto, los interruptores –B3 y –B4 no cambian de estado.
- Solución: Controlar interruptor, válvulas magnéticas.

#### **6102 ALARMA POSICIÓN DE LA CAÑA (¿PIEZA MOVIDA?)**

- Repercusión: Parada del avance, bloqueo de la lectura
- Significado: Se ha superado la posición meta del contrapunto en modo automático.
- Solución: Comprobar posición meta del contrapunto, comprobar tecnología (presión alta del dispositivo de sujeción, presión baja del contrapunto).

#### **6103 CAÑA NO ESTA EN LA POSICIÓN TRASERA**

- Repercusión: Parada del avance, bloqueo de la lectura
- Significado: La válvula magnética para el contrapunto hacia atrás se ha activado, el interruptor para contrapunto hacia atrás permanece en 0.
- Solución: Controlar la válvula magnética, controlar el interruptor

#### **6104 PRESIÓN BAJA DEL ELEMENTO DE AMARRE**

Repercusión: Los grupos auxiliares se desconectan.

- Significado: En el momento de un comando de inicio del husillo, la presión de sujeción no se había generado o bien la presión de sujeción cayó durante la marcha del husillo.
- Solución: Controlar la presión del dispositivo de sujeción y el presostato correspondiente.

Controlar programa.

#### **6105 ELEMENTO DE AMARRE NO ABIERTO**

Repercusión: Parada del avance, bloqueo de la lectura

- Significado: El Bero analógico para el dispositivo de sujeción 1 abierto no reacciona.
- Solución: Ajustar de nuevo la supervisión del tensor (consulte más adelante en este capítulo)

#### **6106 ELEMENTO DE AMARRE NO CERRADO**

- Repercusión: Parada del avance, bloqueo de la lectura
- Significado: El presostato para el dispositivo de sujeción cerrado no conmuta.
- Solución: Comprobar el presostato

#### **6107 INTERRUPTOR LÍMITE ELEMENTO DE AMARRE**

- Repercusión: Los grupos auxiliares se desconectan.
- Solución: Ajustar correctamente el dispositivo de sujeción; no tensar el sistema de sujeción en posición de fin de carrera (véase más adelante en este capítulo)

#### **6108 RECOGEDOR DE PIEZAS ADELANTE FALLA**

- Repercusión: Parada del avance, bloqueo de la lectura
- Significado: La válvula magnética para cubeta de recogida hacia delante/atrás se ha activado, el interruptor para cubeta de recogida hacia delante/ atrás no cambia de estado.
- Solución: Controlar interruptor, válvulas magnéticas.

#### **6109 RECOGEDOR DE PIEZAS GIRO FALLA**

- Repercusión: Parada del avance, bloqueo de la lectura
- Significado: La válvula magnética para cubeta de recogida extendida/retraída se ha activado, el interruptor para cubeta de recogida extendida/ retraída no cambia de estado.
- Solución: Controlar interruptor, válvulas magnéticas.

#### **6900 USBSPS no disponible**

- Causa: No pudo establecerse la comunicación USB con la platina de seguridad.
- Solución: Desconectar/OFF y conectar/ON la máquina. Por favor avise al depto. de aisistencia técnica de EMCO si este fallo aparece repetidas veces.

#### **6901 Error del relé de emergencia USBSPS**

- Causa: USBSPS PARADA DE EMERGENCIA Defecto en el relé.
- Solución: Conectar/ON y desconectar/OFF la máquina. Por favor avise al depto. de aisistencia técnica de EMCO si este fallo aparece repetidas veces.

#### **6902 Error supervisión de parada de X**

- Causa: Movimiento no permitido del eje X en la modalidad de funcionamiento actual.
- Solución: Borrar la alarma con la tecla de RESET, Desconectar/OFF y conectar/ON la máquina. Por favor avise al depto. de aisistencia técnica de EMCO si este fallo aparece repetidas veces.

## **6903 Error supervisión de parada de Z**

- Movimiento no permitido del eje Z en la modalidad de funcionamiento actual.
- Solución: Borrar la alarma con la tecla de RESET, Desconectar/OFF y conectar/ON la máquina. Por favor avise al depto. de aisistencia técnica de EMCO si este fallo aparece repetidas veces.

#### **6904 Error conexión alive PLC**

- Causa: Error de conexión (Watchdog) de la platina de seguridad con SPS.
- Solución: Borrar la alarma con la tecla de RESET, Desconectar/OFF y conectar/ON la máquina. Por favor avise al depto. de aisistencia técnica de EMCO si este fallo aparece repetidas veces.

#### **6906 Error excesiva velocidad de husillo**

- Causa: Las revoluciones del husillo principal exceden el valor máximo admisible para la modalidad de funcuionamiento actual
- Solución: Borrar la alarma con la tecla de RESET, Desconectar/OFF y conectar/ON la máquina. Por favor avise al depto. de aisistencia técnica de EMCO si este fallo aparece repetidas veces.

#### **6907 Error desbloqueo de impulsos módulo ER**

- Causa: ACC-SPS no ha apagado el módulo-alimentación-alimentación de retorno.
- Solución: Borrar la alarma con la tecla de RESET, Desconectar/OFF y conectar/ON la máquina. Por favor avise al depto. de aisistencia técnica de EMCO si este fallo aparece repetidas veces.

## **6908 Error supervisión de parada de husillo principal**

- Arranque inesperado del husillo en la modalidad de funcionamiento.
- Solución: Borrar la alarma con la tecla de RESET, Desconectar/OFF y conectar/ON la máquina. Por favor avise al depto. de aisistencia técnica de EMCO si este fallo aparece repetidas veces.

#### **6909 Error desbloqueo regulador sin inicio de husillo**

- Causa: El ACC-SPS ha desbloqueado la regulación del husillo principal sin que la tecla de inicio de husillo haya estado pulsada
- Solución: Borrar la alarma con la tecla de RESET, Desconectar/OFF y conectar/ON la máquina. Por favor avise al depto. de aisistencia técnica de EMCO si este fallo aparece repetidas veces.

#### **6910 Error supervisión de parada de Y**

- Causa: Movimiento no permitido del eje Y en la modalidad de funcionamietno actual.
- Solución: Borrar la alarma con la tecla de RESET, Desconectar/OFF y conectar/ON la máquina. Por favor avise al depto. de aisistencia técnica de EMCO si este fallo aparece repetidas veces.

#### **6911 Error supervisión de parada de ejes**

- Causa: Movimiento no permitido del eje en la modalidad de funcionamietno actual.
- Solución: Borrar la alarma con la tecla de RESET, Desconectar/OFF y conectar/ON la máquina. Por favor avise al depto. de aisistencia técnica de EMCO si este fallo aparece repetidas veces.

#### **6912 Error excesiva velocidad de ejes**

- Causa: El avance de los ejes excede el valor máximo admisible para la modalidad de funcionamiento actual.
- Solución: Borrar la alarma con la tecla de RESET, Desconectar/OFF y conectar/ON la máquina. Por favor avise al depto. de aisistencia técnica de EMCO si este fallo aparece repetidas veces.

#### **6913 Error excesiva velocidad de X**

- Causa: El avance del eje X excede el valor máximo admisible para la modalidad de funcionamiento actual.
- Solución: Borrar la alarma con la tecla de RESET, Desconectar/OFF y conectar/ON la máquina. Por favor avise al depto. de aisistencia técnica de EMCO si este fallo aparece repetidas veces.

#### **6914 Error excesiva velocidad de Y**

- Causa: El avance del eje Y excede el valor máximo admisible para la modalidad de funcionamiento actual.
- Solución: Borrar la alarma con la tecla de RESET, Desconectar/OFF y conectar/ON la máquina. Por favor avise al depto. de aisistencia técnica de EMCO si este fallo aparece repetidas veces.

#### **6915 Error excesiva velocidad de Z**

- Causa: El avance del eje Z excede el valor máximo admisible para la modalidad de funcionamiento actual.
- Solución: Borrar la alarma con la tecla de RESET, Desconectar/OFF y conectar/ON la máquina. Por favor avise al depto. de aisistencia técnica de EMCO si este fallo aparece repetidas veces.

#### **6916 ERROR BERO X DEFECTUOSO**

Causa: El bero del eje x no emite ninguna señal.

Solución: Eliminar alarma con la tecla de REINICIO. Si el error persiste, póngase e contacto con EMCO.

#### **6917 ERROR BERO Y DEFECTUOSO**

- Causa: El bero del eje Y no emite ninguna señal. Solución: Eliminar alarma con la tecla de REINICIO.
- Si el error persiste, póngase e contacto con EMCO.

#### **6918 ERROR BERO Z DEFECTUOSO**

Causa: El bero del eje Z no emite ninguna señal. Solución: Eliminar alarma con la tecla de REINICIO. Si el error persiste, póngase e contacto con EMCO.

#### **6919 BERO DEL HUSILLO DEFECTUOSO**

- Causa: El bero del husillo principal no emite ninguna señal.
- Solución: Eliminar alarma con la tecla de REINICIO. Si el error persiste, póngase e contacto con EMCO.

#### **6920 INVERSIÓN DE LA DIRECCIÓN X DE-MASIADO LARGA "1"**

- Causa: La inversión de la dirección del eje X se envió por más de tres segundos al USBSPS.
- Solución: Eliminar alarma con la tecla de REINICIO. Evite desplazamientos prolongados de ida y vuelta con el volante manual. Si el error persiste, póngase e contacto con EMCO.

#### **6921 INVERSIÓN DE LA DIRECCIÓN Y DE-MASIADO LARGA "1"**

- Causa: La inversión de la dirección del eje Y se envió por más de tres segundos al USBSPS.
- Solución: Eliminar alarma con la tecla de REINICIO. Evite desplazamientos prolongados de ida y vuelta con el volante manual. Si el error persiste, póngase e contacto con EMCO.

#### **6922 INVERSIÓN DE LA DIRECCIÓN Z DE-MASIADO LARGA "1""**

- Causa: La inversión de la dirección del eje Z se envió por más de tres segundos al USBSPS.
- Solución: Eliminar alarma con la tecla de REINICIO. Evite desplazamientos prolongados de ida y vuelta con el volante manual. Si el error persiste, póngase e contacto con EMCO.

#### **6923 DIFERENTES SEÑALES DE PUERTA DE PIC Y SPS**

- Causa: ACC-PLC y USBSPS obtienen informes de estados diferentes de las puertas.
- Solución: Eliminar alarma con la tecla de REINICIO. Si el error persiste, póngase e contacto con EMCO.

#### **6924 ERROR ACTIVACIÓN DE IMPULSOS MÓDULO MOTOR PRINCIPAL**

- Causa: La activación de impulsos en el colocador del husillo principal ha sido interrumpida por el USBSPS, pues el PLC no la desconectó a tiempo.
- Reparación: Eliminar alarma con la tecla de REI-NICIO. Si el error persiste, póngase e contacto con EMCO.

#### **6925 ¡ERROR CONTACTOR DE RED!**

- Causa: El contactor de red no se dispara en el modo de funcionamiento actual, o no se activa.
- Reparación: Activar la alarma con la tecla de apagado de emergencia y volver a iniciar la máquina. Informe al servicio de atención al cliente de EMCO si se repite ese error.

#### **6926 ¡ERROR CONTACTOR DEL MOTOR!**

- Causa: El contactor del motor no se dispara en el modo de funcionamiento actual.
- Reparación: Activar la alarma con la tecla de apagado de emergencia y volver a iniciar la máquina. Informe al servicio de atención al cliente de EMCO si se repite ese error.

#### **6927 ¡ERROR APAGADO DE EMERGENCIA ACTIVO!**

- Causa: Se ha pulsado la tecla de apagado de emergencia.
- Reparación: Volver a iniciar la máquina.

#### **6928 ERROR VIGILANCIA DE LA INACTIVI-DAD TORRETA DE HERRAMIENTAS**

- Causa: Movimiento no permitido de la torreta de herramientas en el modo o de funcionamiento actual.
- Reparación: Activar la alarma con la tecla de apagado de emergencia y volver a iniciar la máquina. Informe al servicio de atención al cliente de EMCO si se repite ese error.

#### **6929 ERROR RETENCIÓN/BLOQUEO PUERTA DE LA MÁQUINA**

- Causa: Estado del bloqueo de la puerta no plausible o funcionamiento incorrecto de la retención de la puerta.
- Reparación: Activar la alarma con la tecla de apagado de emergencia y volver a iniciar la máquina. Informe al servicio de atención al cliente de EMCO si se repite ese error.

#### **6930 ERROR PLAUSABILIDAD HUSILLO PRINCIPAL BEROS**

- Causa: Señal del beros del husillo principal diferente.
- Reparación: Activar la alarma con la tecla de apagado de emergencia y volver a iniciar la máquina. Informe al servicio de atención al cliente de EMCO si se repite ese error.

#### **6931 ERROR PLAUSABILIDAD FUNCIÓN QUICKSTOP ACCIONADOR**

Causa: El accionador no confirma la función de parada rápida en el modo de funcionamiento actual.

Reparación: Activar la alarma con la tecla de apagado de emergencia y volver a iniciar la máquina. Informe al servicio de atención al cliente de EMCO si se repite ese error.

#### **6999 EXTENSIÓN USB PARA ROBÓTICA NO DISPONIBLE**

Causa: La extensión USB para robótica no puede obedecer al ACC.

Solución: Póngase en contacto con EMCO.

#### **7000: NÚMERO DE HERRAMIENTA PRO-GRAMADA INVÁLIDO**

Se programó una posición de herramienta superior a 8.

El programa CNC se parará.

Interrumpa el programa con RESET y corrija el programa.

#### **7007: PARO DEL AVANCE**

En el modo robotizado hay una señal ALTO en la entrada E3.7. El Paro del Avance está activo hasta que haya una señal BAJO en E3.7.

#### **7016: CONECTE ACCIONAMIENTOS AUXI-LIARES**

Los accionamientos auxiliares están desconectados. Pulse la tecla AUX ON durante, al menos, 0,5 s (para evitar la conexión accidental) para conectar los accionamientos auxiliares (también será liberado un impulso de engrase.

#### **7017: REFERENCIE LA MÁQUINA**

Aproxímese al punto de referencia.

Cuando el punto de referencia no está activo, los movimientos manuales sólo son posibles con el interruptor de llave en la posición "setting operation".

#### **7018: GIRE EL INTERRUPTOR DE LLAVE**

Con Iniciar CN el interruptor de llave estaba en la posición "settingo operation".

Iniciar CN está bloqueado.

Gire el interruptor de llave a la posición "automatic" para ejecutar el programa

## **7019: FALLO LUBRICACION NEUMATICA !**

Rellenar aceite para sistema neumático

#### **7020: MODO OPERACIÓN ESPECIAL ACTIVO**

Modo operación especial: La puerta de la máquina está abierta, los accionamientos auxiliares están conectados, el interruptor de llave está en la posición "setting operation" y se pulsó la tecla de aceptación.

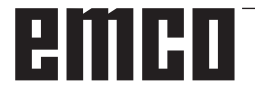

El desplazamiento manual de los ejes es posible con la puerta abierta. Es posible el giro de la torreta portaherramientas con la puerta abierta. La ejecución del programa CNC es posible sólo con el cabezal parado (DRYRUN) y operación secuencia a secuencia.

Por seguridad: Si la tecla de aceptación es pulsada durante más de 40 s, la función de la tecla es interrumpida, se debe dejar de pulsar la tecla de aceptación y volver a pulsarla.

#### **7021: TORRETA PORTAHERRAMIENTAS NO BLOQUEADA**

La torreta portaherramientas en operación fue interrumpida.

Están bloqueados Iniciar CN y arranque del cabezal. Pulse la tecla torreta portaherramientas en el estado RESET del control.

#### **7022: VIGILANCIA DE CUBETA RECOGEDORA!**

Exceso tiempo del movimiento de giro. Compruebe la neumática y/o si el mecanismo está atascado (eventualm. herramienta encajada).

#### **7023: AJUSTAR INTERRUPTOR DE PRESION!**

El interruptor a presión debería conectarse (ON) y desconectarse (OFF) una vez durante el proceso de apertura y cierre del dispositivo de sujeción. Ajustar el interruptor a presión, a partir del la versión de PLC 3.10 esta alarma ya no existe.

#### **7024: AJUSTAR INTERRUPTOR DE SUJECIÒN!**

Estando el dispositivo de sujeción abierto y estando activa la vigilancia del sensor sin contacto para la posición final, el sensor sin contacto correspondiente debe responder a la posición de "abierto".

Controlar el sensor sin contacto del dispositivo de sujecioón y ajustarlo o controlar el cableado.

#### **7025 TIEMPO ESPERA ACCIONAM.PRINCIPAL!**

El convertidor de frecuencia LENZE debe estar separado como mínimo 20 segundos de la red eléctrica antes de que pueda ser conectado nuevamente. Cuando se abre y cierra la puerta muy rapidamente (menos de 20 segundos) aparece este mensaje.

#### **7026 VENTILADOR DEL MOTO PRINCIPAL CALIENTE!**

## **7038: AVERÍA DEL SISTEMA DE ENGRASE**

El presostato es defectuoso o está atrancado. Iniciar CN está bloqueado. Esta alarma sólo se puede rearmar apagando y volviendo a encender la máquina.

Póngase en contacto con el servicio de EMCO.

#### **7039: AVERÍA DEL SISTEMA DE ENGRASE**

Lubricante insuficiente, el presostato es defectuoso.

Iniciar CN está bloqueado.

Compruebe el lubricante y engrase manualmente, o póngase en contacto con el servicio de EMCO.

#### **7040: PUERTA DE MÁQUINA ABIERTA**

El accionamiento principal no se puede conectar e Inciar CN no se puede activar (excepto en el modo de operación especial).

Cierre la máquina para ejecutar el programa.

#### **7041: TAPA DE RUEDAS ABIERTA**

No puede conectarse el husillo principal y no puede activarse el inicio de NC.

Cierre la cubierta de ruedas para iniciar el programa de CNC.

#### **7042: INICIALICE PUERTA DE MÁQUINA**

Todos los movimientos e Iniciar CN están bloqueados.

Abra y cierre la puerta de la máquina, para inicializar los circuitos de seguridad.

#### **7043: SE HA LLEGADO AL NÚMERO DE PIEZAS**

Se realizó un número predeterminado de ejecuciones del programa. Se bloqueó Iniciar CN. Restaure el contador para continuar.

#### **7048: PLATO ABIERTO**

Este mensaje muestra que el plato está abierto. Desaparecerá si se sujeta una pieza.

#### **7049: PLATO - SIN PIEZA SUJETA**

No está sujeta ninguna pieza, el cabezal no se puede conectar.

#### **7050: PINZA ABIERTA**

Este mensaje muestra que la pinza está abierta. Desaparecerá si se sujeta una pieza.

#### **7051: PINZA - SIN PIEZA SUJETA**

No está sujeta ninguna pieza, el cabezal no se puede conectar.

#### **7052: PINOLA EN POSICION INDEFINIDA BARRÓN EN POSICIÓN INDEFINIDA**

El contrapunto no está en una posición definida. Todos los movimientos de los eje, del cabezal, y de la torreta portaherramientas están bloqueados. Mueva el contrapunto a la posición extrema poserior o sujete una pieza con el contrapunto.

#### **7053: PINOLA - SIN PIEZA SUJETADA BARRÓN - SIN PIEZA SUJETA**

El contrapunto llegó a la posición extrema anterior. Desplace el contrapunto hacia atrás, hasta la posición extrema posterior para continuar.

#### **7054: NINGUNA PIEZA SUJETADA !**

Ninguna pieza está sujetada, la conexión del husillo está cerrada.

#### **7055: UNIDAD DE SUJECION ABIERTA !**

Este aviso indica que la unidad de sujeción no está en el estado de sujeción. Desaparece tan pronto que una pieza esté sujetada.

#### **7060 ¡LIBRAR EL INTERRUPTOR DE PINOLA!**

El eje se desplazó sobre la pinola. Quitar el carro soporte de la pinola.

#### **7061 ¡LIBRAR EL INTERRUPTOR DEL EJE X!**

El eje se ha atracado en el interruptor final. Quitar el eje del interruptor final.

**7062 ¡LIBRAR EL INTERRUPTOR DEL EJE Z!** ver 7061

#### **7063 NIVEL DE ACEITE LUBRICACIÓN PRINCIPAL!**

Nivel de aceite muy bajo en la lubricación principal. Realizar el recambio de aceite de acuerdo a las instrucciones de mantenimiento de la máquina.

#### **7064 ¡PROTECCIÓN FORRO ABIERTA!**

La protección del revestimiento se encuentra abierta. Cierre la protección del revestimiento.

#### **7065 SOBRETEMPERATURA EN BOMBA DE REFRIGERANTE**

La bomba del refrigerante está sobrecalentada. Verifique el funcionamiento correcto y la limpieza de la bomba del refrigerante. Asegúrese de que haya suficiente líquido refrigerante en el sistema de refrigeración.

#### **7066 ¡CONFIRMAR HERRAMIENTA!**

Oprima la tecla T para confirmar el cambio de la herramienta.

#### **7067 ACCIONAMIENTO MANUAL**

El interruptor de llave de funcionamiento especial se encuentra en la posición Establecer. (manual).

#### **7068 RUEDA MANUAL X EN ENGRANAJE**

El volante manual de seguridad se encuentra encajado para un recorrido manual. El encaje del volante manual de seguridad es supervisado por interruptores sin contacto. Cuando el volante manual se encuentra encajado, el eje de avance no puede ser activado. Para realizar el proceso automático de un programa, deberá suprimirse la intervención del volante manual.

#### **7069 RUEDA MANUAL Y EN ENGRANAJE** ver 7068

#### **7070 RUEDA MANUAL Z EN ENGRANAJE** ver 7068

**7071 CAMBIO DE HERRAMIENTA VERTICAL!** La cubierta para la sujeción manual del soporte de la herramienta es controlado por un interruptor. El interruptor informa de una llave no retirada o una cubierta abierta. Retire la llave y cierre la

#### **7072 CAMBIO DE HERRAMIENTA HORI-ZONTAL!**

cubierta tras la sujeción de la herramienta.

La perilla para la sujeción manual de la herramienta sobre el husillo horizontal es controlado por un interruptor. El interruptor informa de una perilla apretada. El husillo se bloquea. Afloje la perilla tras la sujeción de la herramienta.

#### **7073 DESBLOQUEAR INTERRUPTOR FI-NAL DEL EJE Y!**

ver 7061

#### **7074 CAMBIAR HERRAMIENTA**

Sujeción de herramienta programada.

#### **7076: ¡BLOQUEAR EL MECANISMO DE GIRO DEL CABEZAL DE FRESADO!**

El cabezal de fresado no está completamente balanceado. Fijar el cabezal de fresado mecánicamente (se debe presionar el interruptor final).

#### **7077: ¡CONFIGURAR LA TORRETA DE HE-RRAMIENTAS!**

No se encuentran disponibles datos válidos de la máquina para el cambio de herramientas. Póngase en contacto con EMCO.

#### **7078: ¡EL CARCAJ DE HERRAMIENTAS NO OSCILA!**

Cancelar durante el cambio de herramientas. Oscilar el carcaj de herramientas en la configuración.

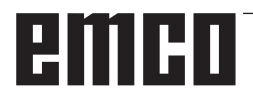

#### **7079: ¡BRAZO DEL CAMBIO DE HERRA-MIENTAS NO ESTÁ EN LA POSICIÓN BÁSICA!**

ver 7079

#### **7080: ¡LA HERRAMIENTA NO ESTÁ DEBI-DAMENTE SUJETA!**

El cuerpo de la herramienta se encuentra fuera de la tolerancia. La herramienta está sujeta torcida a 180°. El bero de la sujeción de la herramienta está bloqueado. Controlar herramienta y sujetar nuevamente. Si el problema persiste en otras herramientas, póngase en contacto con EMCO.

#### **7082: ¡INTERRUPTOR DE PROTECCIÓN DEL TRANSPORTADOR DE VIRUTAS LIBERADO!**

El transportador de virutas está sobrecargado. Controlar la circulación de la cinta transportadora y eliminar las virutas atascadas.

#### **7083: ¡ALMACENAMIENTO ACTIVO!**

Una herramienta ha sido retirada del husillo principal durante la administración no caótica de las herramientas. Recargar la torreta de herramientas.

#### **7084: ¡TORNO ABIERTO!**

El torno no está sujeto. Sujetar el torno.

#### **7085 ¡CONDUCIR EJE DE ROTACIÓN A A 0 GRADOS!**

Causa: La desconexión del machine operating controllers (MOC) solo se puede efectuar cuando el eje de rotación está en 0°. Debe realizarse cada vez antes de apagar la máquina con eje de rotación 4.5.

Reparación: Desplazar el eje de rotación A a 0°.

#### **7088 SOBRETEMPERATURA ARMARIO DE DISTRIBUCIÓN**

- Causa: Se ha activado la supervisión de la temperatura.
- Reparación: Comprobar el filtro del armario de distribución y del ventilador, aumentar la temperatura de activación..

#### **7089 PUERTA DEL ARMARIO DE DISTRI-BUCIÓN ABIERTA**

Causa: Puerta del armario de distribución abierta. Reparación: Cerrar la puerta del armario de distribución.

#### **7091 ESPERANDO A USB-I2C PLC**

- Causa: Aún no se ha podido crear la comunicación con el SPS USB-I2C SPS.
- Solución: Cuando el mensaje no se borra automáticamente, apagar y volver a encender la máquina. Informe al servicio de atención al cliente de EMCO si el mensaje aparece continuamente también después del apagado.

#### **7092 PARADA DE PRUEBA ACTIVA**

- Causa: La prueba de seguridad para el control de las funciones de seguridad está activa.
- Solución: Espere hasta que se haya cerrado la prueba de seguridad.

#### **7093 MODO TOMA DE PUNTO DE REFE-RENCIA ACTIVO**

Causa: El operario ha activado el modo de aceptación del punto de referencia.

#### **7094 PUNTO DE REFERENCIA X ACEPTADO**

Causa: El valor de referencia del eje X se ha aceptado en el archivo acc.msd.

#### **7095 PUNTO DE REFERENCIA Y ACEPTADO**

Causa: El valor de referencia del eje Y se ha aceptado en el archivo acc.msd.

#### **7096 PUNTO DE REFERENCIA Z ACEPTADO**

Causa: El valor de referencia del eje Z se ha aceptado en el archivo acc.msd.

#### **7097 REGULADOR DE AVANCE A 0**

Causa: El operario ha ajustado el interruptor de anulación (influenciación en el avance) en el 0 %.

#### **7098 FRENO DE CABEZAL 1 ACTIVO**

Repercusión: Parada del husillo.

#### **7099 MOVIMIENTO HACIA DELANTE DE LA CAÑA**

- Repercusión: Bloqueo de la lectura
- Significado: M21 programado→ Presostato del contrapunto delantero todavía no 1
- Reparación: Se emite acuse de recibo automático con el presostato delante

#### **7100 MOVIMIENTO HACIA ATRÁS DE LA CAÑA**

Repercusión: Bloqueo de la lectura

- Significado: M20 programado  $\rightarrow$  Interruptor de fin de carrera del contrapunto trasero todavía no 1
- Repercusión: Se emite acuse de recibo automático con el interruptor de fin de carrera detrás.

#### **7101 PUNTO DE REFERENCIA DE LA TO-RRETA PERDIDO**

- Repercusión: Parada del avance, bloqueo de la lectura
- Significado: Con NC-INICIO la torreta de herramientas todavía no está referenciada.
- Solución: Referenciar la torreta de herramientas en el modo de operación JOG con la tecla de torreta.

#### **7102 TORRETA REVOLVER EN MOVIMIENTO**

Repercusión:

#### **7103 INTERRUPTOR LÍMITE ELEMENTO DE AMARRE**

- Repercusión: Impedimento de NC-Inicio y de Inicio accionamiento principal, parada del husillo S1
- Significado: El codificador analógico detecta la posición de sujeción como posición de fin de carrera
- Solución: Modificar el área de sujeción del dispositivo de sujeción (véase más adelante en este capítulo)

#### **7104 POSICION INDEFINIDA DE LA CAÑA**

Repercusión: Parada del avance, bloqueo de la lectura

#### **7105 PUNTO DE REFERENCIA DE LA TO-RRETA ACEPTADO**

Repercusión:

#### **7900 ¡INITIALIZE EMERGENCY STOP!**

Causa: La tecla de apagado de emergencia tiene que ser inicializada.

Reparación: Pulsar la tecla y volver a sacar.

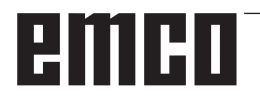

#### **7901 ¡INICIAR PUERTA DE LA MÁQUINA!**

- Causa: La puerta de la máquina tiene que ser inicializada.
- Reparación: Abrir la puerta de la máquina y volver a cerrarla.

#### **7106 PUNTO DE REFERENCIA A ACEPTADO**

Causa: El valor de referencia del eje A se ha aceptado en el archivo acc.msd.

## **Alarmas de equipos de indicación 1700 - 1899**

Esas alarmas y mensajes son activados con el teclado del control.

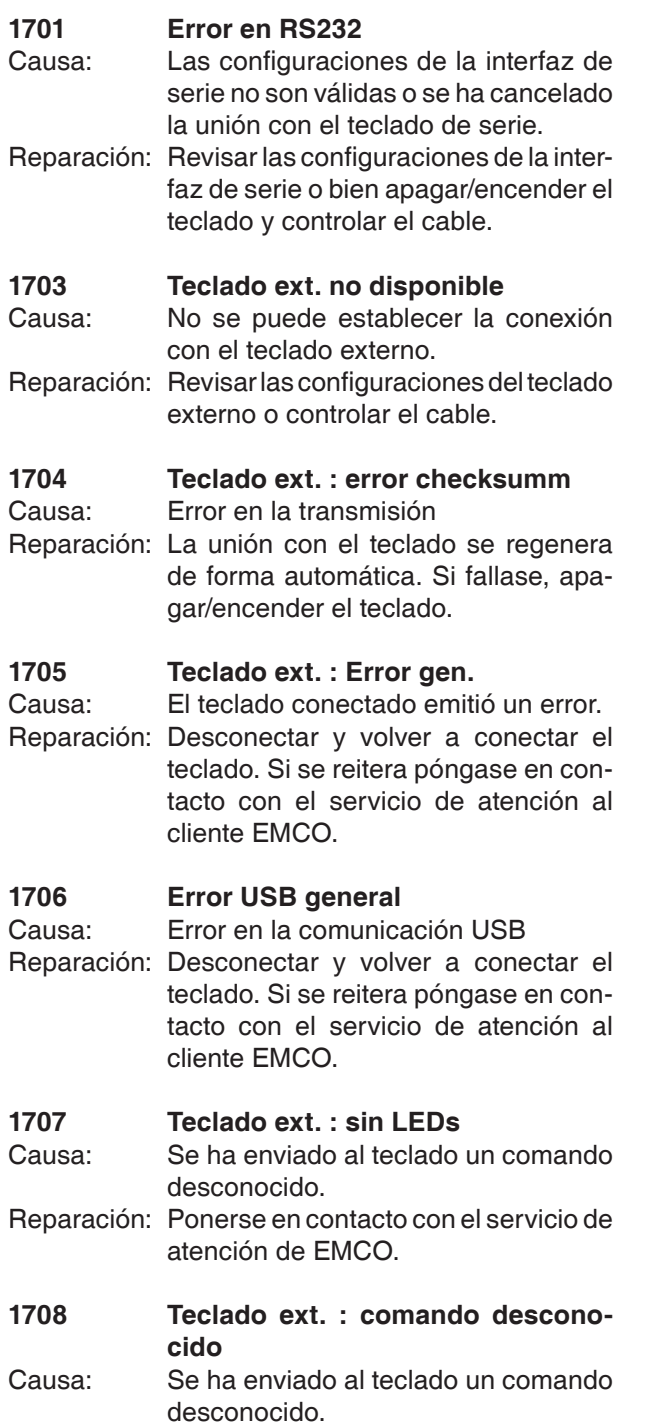

Reparación: Ponerse en contacto con el servicio de atención de EMCO.

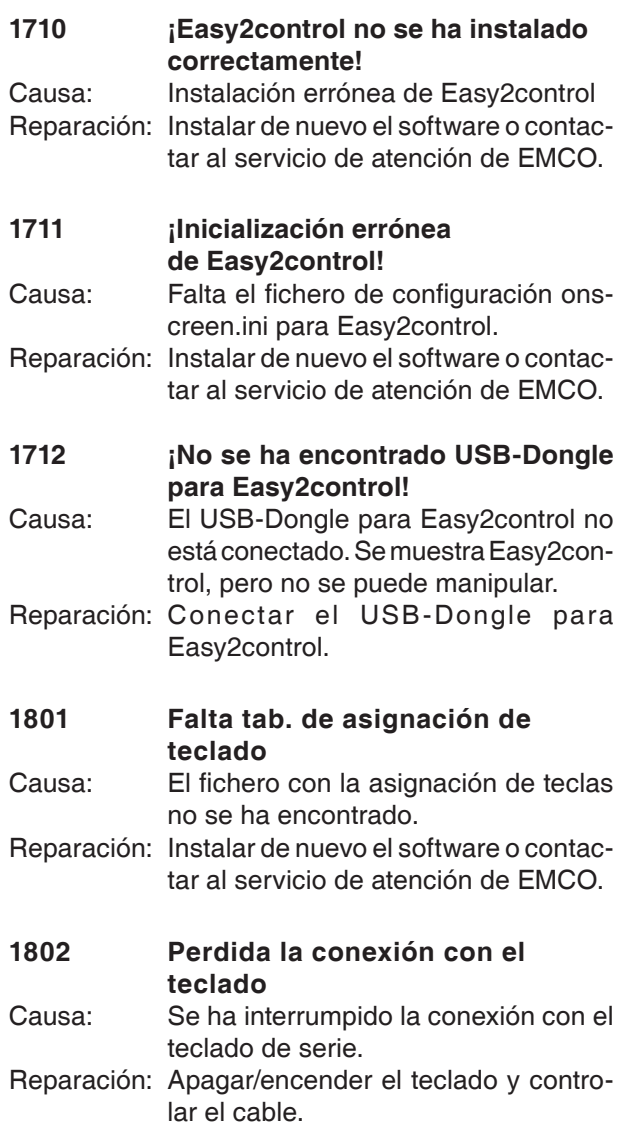

# **emco**

## **Alarmas del controlador de ejes 8000 - 9000, 22000 - 23000, 200000 - 300000**

#### **8000 Error fatal AC**

#### **8100 Error fatal de inicialización AC**

Causa: Error interno

Solución: Vuelva a arrancar el software o vuelva a instalar si es necesario, informe a EMCO, si es repetitiva.

#### **8101 Error fatal de inicialización AC**

ver 8101.

**8102 Error fatal de inicialización AC** ver 8101.

**8103 Error fatal de inicialización AC** ver 8101.

**8104 Error fatal de sistema AC** ver 8101.

**8105 Error fatal de inicialización AC** ver 8101.

#### **8106 No se encuentra tarjeta PC-COM**

Causa: No se puede tener acceso a la tarjeta PC-COM (quizá no instalada)

Solución: Instale la tarjeta, ajuste otras direcciones con los puentes

#### **8107 La tarjeta PC-COM no funciona** ver 8106.

**8108 Error fatal en tarjeta PC-COM** ver 8106.

#### **8109 Error fatal en tarjeta PC-COM** ver 8106.

#### **8110 Falta mensaje de inicialización en tarjeta PC-COM**

Causa: Error interno

Solución: Vuelva a arrancar el software o vuelva a instalar si es necesario, informe a EMCO, si es repetitiva.

**8111 Configuración errónea de PC-COM** ver 8110.

**8113 Datos inválidos (pccom.hex)** ver 8110.

**8114 Error de programación en PC-COM** ver 8110.

**8115 Falta de aceptación del paquete PC-COM** 

ver 8110.

**8116 Error de arranque PC-COM**  ver 8110.

**8117 Error fatal de datos de inicialización (pccom.hex)** ver 8110.

#### **8118 Error fatal de inicialización AC**

ver 8110, quizá insuficiente memoria RAM

#### **8119 Número de interrupción del PC no válido**

Causa: No se puede usar el número de interrupción del PC.

Solución: Busque un número de interrupción libre en el controlador del sistema Windows 95 (permitidos: 5, 7, 10, 11, 12, 3, 4 y 5) e introduzca este número en WinConfig.

#### **8120 Número de interupción del PC no enmascarable**

ver 8119

#### **8121 Comando inválido a PC-COM**

Causa: Error interno o cable defectuoso

Solución: Compruebe los cables (rósquelos); Vuelva a arrancar el software o vuelva a instalar si es necesario, informe a EMCO, si es repetitiva.

#### **8122 Arrastre buzón AC interno**

- Causa: Error interno
- Solución: Vuelva a arrancar el software o vuelva a instalar si es necesario, informe a EMCO, si es repetitiva.

## **8123 Error de apertura en archivo registro**

Causa: Error interno

Solución: Vuelva a arrancar el software o vuelva a instalar si es necesario, informe a EMCO, si es repetitiva.

## **8124 Error de escritura en archivo registro**

- Causa: Error interno
- Solución: Vuelva a arrancar el software o vuelva a instalar si es necesario, informe a EMCO.

#### **8125 Memoria inválida para grabar memoria intermedia**

- Causa: RAMinsuficiente, tiempo de grabación excedido
- Solución: Vuelva a arrancar el software, eventualmente elimine controladores, etc. para liberar más RAM, reducir el tiempo de grabación.

#### **8126 Arrastre de interpolación AC**

- Causa: Quizá insuficiente rendimiento del ordenador.
- Solución: Coloque un tiempo mayor en WinConfig. Esto puede dar lugar a una exactitud de ruta más baja

#### **8127 Memoria insuficiente**

Causa: RAM insuficiente

Solución: Cierre otros programas,vuelva a arrancar el software eventualmente elimine controladores para liberar más RAM.

#### **8128 Mensaje inválido a AC**

Causa: Error interno

Solución: Vuelva a arrancar el software o vuelva a instalar si es necesario, informe a EMCO, si es repetitiva.

#### **8129 Datos MSD inválidos - config. eje** ver 8128.

**8130 Error de inicialización interno AC** ver 8128.

**8131 Error de inicialización interno AC** ver 8128.

**8132 Eje accedido por múltiples canales** ver 8128.

**8133 Memoria de secuencia CN insuficiente AC**

ver 8128.

**8134 Se programaron demasiados centros**  ver 8128.

**8135 No se programó ningún centro** ver 8128.

**8136 Radio del círculo demasiado pequeño** ver 8128.

#### **8137 Inválido para la Hélice especificada**

Causa: Eje erróneo para la hélice. La combinación de ejes lineales y circulares no coincide. Solución: Corrección del programa.

#### **8140 Máquina (ACIF) no responde**

Causa: Máquina apagada o no conectada Solución: Encienda o conecte la máquina.

#### **8141 Error interno PC-COM**

Causa: Error interno Solución: Vuelva a arrancar el software o vuelva a instalar si es necesario, informe a EMCO, si es repetitiva.

#### **8142 Eror de programa ACIF**

Causa: Error interno

Solución: Vuelva a arrancar el software o vuelva a instalar si es necesario, informe a EMCO, si es repetitiva.

**8143 Falta aceptación paquete ACIF**  ver 8142.

**8144 Error de arranque ACIF**  ver 8142.

**8145 Error fatal de datos de inicialización (acif.hex)**

ver 8142.

**8146 Petición múltiple para eje** ver 8142.

#### **8147 Estado de PC-COM inválido (DPRAM)** ver 8142.

**8148 Comando de PC-COM inválido (CNo)** ver 8142.

**8149 Comado de PC-COM inválido (Len)** ver 8142.

**8150 Error fatal ACIF** 

ver 8142.

**8151 Error de inicialización AC (falta archivo RPG)**

ver 8142.

**8152 Error de inicialización AC (formato archivo RPG)**

ver 8142.

**8153 Tiempo excedido de programa FPGA en ACIF**

ver 8142.

**8154 Comando inválido a PC-COM** ver 8142.

**8155 Aceptación de paquete FPGA inválida** ver 8142 o error de hardware en tarjeta ACIF (póngase en contacto con el servicio de EMCO).

**8156 Sync within 1.5 revol. not found**

ver 8142 o error de hardware Bero (póngase en contacto con el servicio de EMCO).

**8157 Registro de datos hecho** ver 8142.

#### **8158 Anchura de Bero demasiado grande (referencia)**

ver 8142 o error de hardware Bero (póngase en contacto con el servicio de EMCO).

#### **8159 Función no implantada**

Causa: En operación normal no se puede ejecutar esta función

#### **8160 Sincronización de eje perdida ejes 3..7**

Causa: Está bloqueado el giro o desplazamiento del eje. se perdió la sincronización del eje Solución: Acércamiento al punto de referencia

#### **8161 Pérdida de la sincronización del eje X**

Pérdida paso del motor de paso a paso. Causas:

- Eje bloqueado mecánicamente
- Correa eje defectuosa
- Distancia interruptor de proximidad demasiado grande (>0,3mm) o interrupt. de proximidad defectuoso
- Motor de paso a paso defectuoso.

#### **8162 Pérdida de la sincronización del eje Y** ver 8161

**8163 Pérdida de la sincronización del eje Z** ver 8161

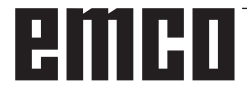

#### **8164 Máximo del final de carrera de software ejes 3..7**

Causa: El eje está en el extremo del área de desplazamiento

#### Solución: Retroceda el eje

#### **8168 Sobrecarrera del final de carrera ejes 3..7**

Causa: El eje está en el extremo del área de desplazamiento

Solución: Retroceda el eje

#### **8172 Error de comunicación a la máquina**

Causa: Error interno

Solución: Vuelva a arrancar el software o vuelva a instalar si es necesario, informe a EMCO, si es repetitiva.

Compruebe la conexión PC - máquina, eventualmente, elimine las fuentes de distorsión.

#### **8173 INC mientras se está ejecutando el programa NC**

Solución: Parar el programa mediante NC-Stop o Reset. Desplazar el eje.

#### **8174 INC no permitido**

Causa: Eje actualmente en movimiento

Solución: Esperar a que se detenga el eje y desplazar el eje luego.

#### **8175 No se pudo abrir el archivo MSD**

Causa: Error interno

Solución: Vuelva a arrancar el software o vuelva a instalar, si es necesario, informe a EMCO, si es repetitiva.

#### **8176 No se puedo abrir el archivo PLS**  ver 8175.

**8177 No se pudo acceder al archivo PLS**  ver 8175.

**8178 No se pudo escribir al archivo PLS**  ver 8175.

**8179 No se puedo abrir el archivo ACS**  ver 8175.

**8180 No se pudo acceder al archivo ACS**  ver 8175.

**8181 No se pudo escribir al archivo ACS**  ver 8175.

#### **8183 Reducción demasiado alta**

Causa: El nivel seleccionado de velocidad en el engranaje de la máquina no está permitido.

#### **8184 Comando de interpolación inválido**

**8185 Cambio de datos MSD prohibido** ver 8175.

**8186 No se puo abrir el archivo MSD**  ver 8175.

#### **8187 Error de programa PLC** ver 8175.

**8188 Comando de reducción inválido** ver 8175.

**8189 Asignación de canal inválida** ver 8175.

**8190 Canal inválido dentro de mensaje** ver 8175.

#### **8191 Unidad de avance jog inválida**

- Causa: La máquina no soporta el avance de rotación en la modalidad JOG.
- Solución: Pedir la actualización del Software en EMCO.

#### **8192 Eje inválido en comando** ver 8175.

**8193 Error fatal de PLC** ver 8175.

#### **8194 Rosca sin longitud**

Causa: Las coordenadas de destinación son idénticas a las coordenadas de inicio.

Solución: Corregir las coordenadas de destinación.

#### **8195 Sin pendiente de rosca en eje de avance**

Solución: Programar paso de la rosca

#### **8196 Demasiados ejes para roscar**

Solución: Programe para roscar un máximo de dos ejes

#### **8197 Rosca no suficientemente larga**

- Causa: Longitud de la rosca demasiado corta. Con la transición de una rosca a la otra, la longitud de la segunda rosca debe ser suficiente para producir una rosca correcta.
- Solución: Alargue la segunda rosca o sustitúyala por una interpolación lineal (G1)

#### **8198 Error interno (demasiadas roscas)** ver 8175.

#### **8199 Error interno (estado de la rosca)**

Causa: Error interno

Solución: Vuelva a arrancar el software o vuelva a instalar si es necesario, informe a EMCO, si es repetitiva.

#### **8200 Rosca sin conectar cabezal** Solución: Conecte el cabezal

#### **8201 Error interno de rosca (IPO)** ver 8199.

#### **8201 Error interno de rosca (IPO)** ver 8199.

**8203 Error fatal AC (0-ptr IPO)** ver 8199.

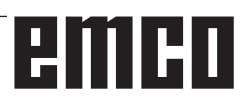

## **8204 Error fatal de inicialización: funcionamiento PLC/IPO**

ver 8199.

**8205 Tiempo de ejecución excedido del PLC**  Causa: Rendimiento del ordenador insuficiente

**8206 Inicialización del grupo M PLC inválida** ver 8199.

**8207 Datos de máquina PLC inválidos** ver 8199.

**8208 Mensaje de aplicación inválido** ver 8199.

**8212 Eje de rotaciónno permitido** ver 8199.

**8213 Círculo con eje de rotación no puede ser interpolado**

**8214 Rosca con interpolación del eje de rotación no permitido**

**8215 Estado no válido** ver 8199.

**8216 No eje de rotación se para cambio de eje de rotación**

ver 8199.

#### **8217 Tipo de eje no permitido!**

- Causa: Se efectuó una conmutación en operación de eje rotativo con el husillo conectado.
- Solución: Para el husillo y efectuar la conmutación del eje rotativo.

**8218 Referencia de eje de rotación sin eje de rotación elegido en el canal** ver 8199.

**8219 No posible hacer la rosca sin el contador de giros!**

Solución: Se permitirán operaciones de roscado o roscado con macho unicamente con husillos que tengan el codificador rotatorio

**8220 Longitud del puffer para PC mensaje enviado demasiado grande** ver 8199.

**8221 Comando erróneo, el eje no es eje de rotación!**

ver 8199.

#### **8222 El husillo principal nuevo no el válido!**

Causa: El husillo maestro indicado no fue válido en conmutación a husillo maestro.

Solución: Corregir el número de husillo.

#### **8224 Modo de stop inválido**

ver 8199.

#### **8225 Parámetro inválido para BC\_MOVE\_ TO\_IO!**

Causa: La máquina no está configurada para el palpador de medición. No se permite el desplazamiento con eje rotativo en la operación con palpador de medición.

Solución: Retirar el movimiento de eje rotativo del movimiento de desplazamiento.

#### **8226 Interruptor de eje rotativo inválido (MSD data)!**

Causa: El husillo indicado no posee eje rotativo

#### **8228 Interruptor de eje rotativo no permitido mientras los ejes se mueven!**

- Causa: El eje rotativo se ha movido al conmutar a la operación con husillo.
- Solución: Parar el eje rotativo antes de la conmutación.

**8229 Husillo encendido no permitido mientras el eje rotativo esté activo!**

**8230 Inicio de programa no permitido debido a activación de eje rotativo de husillo!**

**8231 Configuración de eje (MSD) para TRANSMIT inválido!**

Causa: No se permite TRANSMIT en esta máquina.

**8232 Configuración de eje (MSD) para TRA-CYL inválido!**

Causa: No se permite TRACYL en esta máquina.

## **8233 Eje no disponible mientras TRANSMIT/**

**TRACYL esté activo!**

Causa: No se permite la programación del eje rotativo durante el TRANSMIT/TRACYL.

#### **8234 Permiso de control no activo asumido por el PLC mientras el eje interpola!**

Causa: Fallo interior

Solución: Borrar el error mediante Reset y avisar a EMCO.

**8235 ¡Interpolación sin permiso de control por SPS!**

ver 8234.

**8236 ¡TRANSMIT/TRACYL activado mientras el eje de husillo de mueve!** ver 8234.

#### **8237 ¡Movimiento a través de polo en TRANSMIT!**

- Causa: No se permite traspasar las coordenadas X0 Y0 en operación con TRANSMIT.
- Solución: Modificar el movimiento de desplazamiento.

#### **8238 ¡Límite de velocidad en TRANSMIT excedido!**

Causa: El movimiento de desplazamiento se aproxima demasiado a las coordenadas X0 Y0. A fin de cumplir con el avance programado debería excederse la velocidad máxima del eje rotativo.

Solución: Reducir la velocidad de avance en Win-Config en las configuraciones de MSD, en datos generales de MSD / eje C / limitación de avance, ajustar el valor a 0.2. La velocidad de avance será reducida automáticamente en proximidad de las coordenadas X0 Y0.

La distancia hasta el centro se calcula con la siguiente fórmula:

para CT155/CT325/CT450:

F[mm/min] \* 0,0016=distancia [mm] para CT250:

F[mm/min] \* 0,00016=distancia [mm] Para la marcha rápida en Transmit vale: CT155/250/325: 4200 mm/min

#### CT450: 3500 mm/min

#### **8239 ¡DAU excedió límite de 10V!**

Causa: Fallo interior

Solución: Reiniciar el software o reinstalarlo. Avisar este fallo a EMCO.

#### **8240 ¡Función no válida durante transformación activa (TRANSMIT/TRACYL)!**

Causa: No se permite operación de Jog e INC mientras se efectúen TRANSMIT en X/C y TRACYL en el eje rotativo.

#### **8241 TRANSMIT no habilitado (MSD)!**

Causa: No se permite TRANSMIT en esta máqauina.

#### **8242 TRACYL no habilitado (MSD)!**

Causa: No se permite TRACYL en esta máqauina.

#### **8243 ¡Eje rotativo no permitido durante transformación activa!**

Causa: No se permite la programación del eje rotativo durante el TRANSMIT/TRACYL.

#### **8245 ¡Radio TRACYL = 0!**

Causa: Al seleccionar TRACYL se ha utilizado un radio de 0.

solución: Corregir el radio.

#### **8246 ¡Alineación de la compensación no permitida en este estado!**

ver 8239.

#### **8247 ¡Alineación de la compensación: Archivo MSD protegido contra escritura!**

#### **8248 ¡Fallo en supervisión cíclica!**

- Causa: Fue interrumpida la comunicación con el teclado de la máquina.
- Solución: Solución: Reiniciar el software o reinstalarlo. Avisar este fallo a EMCO.

#### **8249 ¡Alarma de revisión de movimiento de eje!**

#### ver 8239.

**8250 ¡Husillo debe estar en eje rotativo!** ver 8239.

#### **8251 ¡Falta guía para G331/G332!**

- Causa: Falta el paso de rosca o bien las coordenadas de inicio y destinación son idénticas.
- Solución: Programar el paso de rosca.
	- Corregir los datos de la coordenada de destinación.

#### **8252 ¡Eje múltiple o no lineal programado para G331/G332 !**

Solución: Programar excactamente un eje lineal.

## **8253 ¡Falta valor de velocidad para G331/ G332 y G96!**

- No se ha programado ninguna velocidad de corte.
- Remedio: Programar la velocidad de corte.

#### **8254 ¡Valor para desplazamiento de inicio de cuerda no válido!**

- Causa: Dislocamiento del punto de inicio no se encuentra dentro de la gama de 0 a 360°.
- Solución: Corregir el dislocamiento del punto de inicio.

#### **8255 ¡Referencia fuera de límites de software!**

- Causa: Se ha definido el punto de referencia fuera del area de los interruptores de software de fin de carrera.
- Solución: Corregir los puntos de referenica en Win-Config.

#### **8256 ¡Velocidad muy baja para G331!**

- Causa: Se han reducido la revoluciones del husillo durante el roscado con macho. O bien se ha empleado un paso erróneo o bien el taladrado de centrado es incorrecto.
- Solución: corregir el paso de rosca. Adaptar el diámetro al taladrado de centrado.

#### **8257 ¡Módulo de tiempo-real no activo o tarjeta PCI no instalada!**

Causa: ACC no pudo inciarse correctamente o bien no se ha reconocido la tarjeta PCI en el ACC.

Solución: Avisar este fallo a EMCO.

**8258 Error manipulando datos Linux!** ver 8257.

#### **8259 ¡Cuerda actual en secuencia no válida!**

Causa: En una cadena de roscas se ha programado un bloque sin la rosca G33.

Solución: Corregir el programa.

#### **8260 ¡Salida de rosca muy pequeña!**

Causa: Se produce cuando el ciclo longitudinal de roscado de la salida de la rosca está configurado de manera que no es posible alcanzar el punto meta con la distancia de frenado necesaria.

Solución: La salida de la rosca debe ser al menos tan grande como el paso. Si el paso de la rosca de un roscado encadenado es demasiado grande al cambiar el eje delantero, se produce también este fallo.

#### **8261 Falta cuerda en el proceso!**

- Causa: No se ha programado la rosca siguiente en una cadena de roscas. La cantidad debe coincidir con lo definido previamente en SETTHREADCOUNT().
- Solución: Corregir la cantidad de roscas en la cadena de roscas, agregar rosca.

#### **8262 Marcas de referencia no suficientemente cerca!**

- Causa: Las configuraciones de la escala lineal fueron modificadas o bien la escala lineal está defectuosa.
- Solución: Corregir las configuraciones. Ponerse en contacto con EMCO.

#### **8263 Marcas de referencia demasiado juntas!** ver 8262.

## **8265 Eje faltante o incorrecto en la conmutación de ejes**

Fallo interno.

Solución: Por favor avise al departamento de asistencia técnica de EMCO.

#### **8266 Ha seleccionado una herramienta inválida**

- Causa: La herramienta programada no se encuentra en almacenamiento.
- Solución: Corregir el número de herramienta o cargar la herramienta en el almacenamiento.

#### **8267 Desvío de velocidad muy alto**

- Causa: La velocidad nominal y la real del eje difieren mucho una de otra.
- Solución: Iniciar nuevamente el programa con un avance reducido. Si esto no soluciona el problema, póngase en contacto con EMCO.

#### **8269 Nº RPM de USBSPS no coincice con el ACC.**

- Causa: USBSPS y ACC tienen almacenadas diferentes velocidades.
- Solución: Eliminar alarma con la tecla de REINICIO. Si el error persiste, póngase e contacto con EMCO.

#### **8270 Interruptor de referencia defectuoso**

- Causa: El interruptor de referencia no conmuta dentro de un ámbito predeterminado.
- Reparación: Eliminar alarma con la tecla de REI-NICIO. Si el error persiste, póngase e contacto con EMCO.

#### **8271 Cargar una hta. en una posición bloqueada no es posible**

- Causa: Se ha intentado desplazar una herramienta a una posición bloqueada del almacén.
- Reparación: Seleccione una posición de almacén libre, no bloqueada, e introduzca la herramienta en el almacén.

#### **8272 Versión del PLC antigua, necesita actualizar.**

Causa: La versión del PLC es muy vieja para poder ayudar a la administración de herramientas caótica.

Reparación: Actualice el PLC.

#### **8273 Sobrecarga del cabezal**

- Causa: Se ha sobrecargado el cabezal y la velocidad se ha reducido de repente durante el mecanizado (a menos de la mitad de la velocidad nominal para más de 500ms).
- Reparación: Eliminar alarma con la tecla de REI-NICIO. Cambie los datos de corte (avance, velocidad, aproximación).

#### **8274 Defina la hta. antes de cargarla**

- Causa: Para poder asumir una herramienta en el cabezal hay que definir primero la herramienta en la lista de herramientas.
- Reparación: Crear la herramienta en la lista de herramientas, después cargar.

#### **8275 Encoder absoluto no se ha podido leer**

- Causa: No se ha podido leer la posición de un codificador de valores absolutos.
- Solución: Desconectar y a conectar la máquina. Informe al servicio de atención al cliente de EMCO si se repite ese error.

#### **8276 Eje absoluto fuera del área de movimiento**

- Causa: Hay un eje con codificador de valor absoluto fuera del área de desplazamiento válida.
- Solución: Desconectar y a conectar la máquina. Informe al servicio de atención al cliente de EMCO si se repite ese error.

#### **8277 Error Sinamics**

- Causa: Error en los accionamientos Sinamics.
- Reparación: Desconectar y volver a conectar la máquina. Si se repite el error, contactar con EMCO.

#### **8278 Control no compatible con Acpn**

- Causa: El control de WinNC utilizado no es compatible con la máquina ACpn.
- Solución: Instale un control WinNC compatible con ACpn.

#### **8279 ¡Conexión al controlador perdida!**

- Causa: Se ha interrumpido la conexión entre Acpn y CU320.
- Solución: Desconectar y a conectar la máquina. Informe al servicio de atención al cliente de EMCO si se repite ese error.

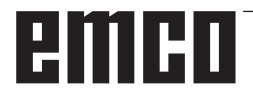

#### **8280 Punto ref. en datos de ajuste no equiv. a datos de máquina, por favor compruebe!**

- Causa: El punto de referencia guardado en los datos de configuración AC de la máquina no coincide con el punto de referencia de los datos de la máquina (ACC\_MSD).
- Solución: Vuelva a medir el punto de referencia de todos los ejes e introdúzcalo en EMConfig.

#### **8704 Falta el override del avance, REPOS no será ejecutado**

- Causa: El comando REPOS no será ejecutado, pues el feed-override está en 0%.
- Reparación: Modifique el Feed-override e inicie de nuevo REPOS.

#### **8705 Clasificación de herramientas activa**

- Causa: Las herramientas cambian de posición en la administración de herramientas caótica para permitir la operación no caótica (herramienta 1 en posición 1, herramienta 2 en posición 2, etc.).
- Reparación: Esperar hasta que se termine de ordenar. El mensaje es activado por el control autónomamente.

#### **8706 Nuevo control - Verificar tabla de herramientas**

- Causa: Se ha cambiado el control con la administración de herramientas caótica.
- Reparación: Compruebe la tabla de herramientas o la tabla de posiciones para borrar la alarma.

#### **8707 No es posible finalizar con accionamientos auxiliares activados**

- Causa: Se ha intentado finalizar el control aunque los accionamientos auxiliares todavía están conectados.
- Reparación: Desconecte los accionamientos auxiliares y finalice después el control.

## **8710 Estableciendo la comunicación con**

#### **los accionamientos Siemens Sinamics**

- Causa: La máquina Acpn crea la conexión con los accionamientos Sinamics.
- Solución: Espere hasta que se haya creado la conexión.

#### **8712 JOG EN X Y C DESACTIVADOS DU-RANTE TRANSMIT**

Causa: Con una transformación activa de la superficie frontal, no es posible utilizar el modo JOG en el eje X y C.

#### **22000 Cambio de reducción no permitido**

- Causa: Cambio de nivel de velocidad en el engranaje estando el husillo conectado.
- Solución: Parar el husillo y efectuar el cambio del nivel de velocidad en el engranaje.

#### **22270 Revoluciones/Avances muy grandes para la rosca**

- Causa: Paso de rosca demasiado grande / falta. Avance en rosca alcanza un 80% de la marcha rápida.
- Solución: Corregir el programa, reducir paso o reducir las revoluciones al roscar.

**200000 hasta 300000 son alarmas específicas del accionamiento y solo acontecen en combinación con la alarma "8277 Error Sinamics".**

#### **201699 - "(F) SI P1 (CU): Es necesario el test de las rutas de desconexión"**

- Causa: Es necesario un test de las rutas de desconexión. La máquina sigue en estado operativo.
- Reparación: El test se efectuará automáticamente al reiniciar el mando WinNC.

## **235014 TM54F: parada de prueba necesaria**

- Es necesario realizar una parada de prueba.
- Reparación: Finalizar y volver a iniciar WinNC. Al reiniciar WinNC se efectuará automáticamente el test.

## **Mensajes del controlador de ejes**

#### **8700 Antes de iniciar el programa ejectuar REPOS a todos los ejes**

- Causa: El eje fue procesado después de apagar el programa con la rueda de maniobra y/o con las teclas Jog y se trato de seguir con el programa.
- Solución: Antes de iniciar de nuevo el programa con "REPOS", realizar un nuevo arranque del eje en el contorno.

#### **8701 Ninguna parada NC durante ajuste offset**

- Causa: La maquina realiza en este momento una comparación tipo offset automática. Durante este tiempo la operación NC-Stop no es posible.
- Solución: Espere que termine la comparación tipo offset y después pare el programa con el NC-Stop.

## **8702 Ninguna parada NC durante el posicionamiento después de búsqueda de secuen.**

- La maquina termina en este momento el inicio de bloque y va a la posición que fue programada de ultima. Durante esto no es posible ningún NC-Stop.
- Solución: Espere que vaya a la posición y después pare el programa con el NC-Stop.

#### **8703 Grabación de archivos terminada**

La grabación de los datos se realizaron y el archivo record.acp se copio en el archivo de instalación.

#### **8705 Vorschuboverride fehlt, REPOS wird nicht ausgeführt**

- Ursache: Das REPOS-Kommando wird nicht ausgeführt, da der Feed-Override auf 0% steht.
- Abhilfe: Ändern Sie den Feed-Override und starten Sie REPOS erneut.

#### **8706 Werkzeugsortierung aktiv**

- Ursache: Die Werkzeuge werden bei chaotischer Werkzeugverwaltung umsortiert um den nicht chaotischen Betrieb zu ermöglichen (Werkzeug 1 auf Platz 1, Werkzeug 2 auf Platz 2, usw.).
- Abhilfe: Warten Sie bis das Sortieren abgeschlossen wurde. Die Meldung wird von der Steuerung selbstständig gelöscht.

#### **8707 Neue Steuerung - Werkzeugtabelle überprüfen**

- Ursache: Die Steuerung wurde bei aktiver chaotischer Werkzeugverwaltung gewechselt.
- Abhilfe: Überprüfen Sie die Werkzeug- bzw. Platztabelle um den Alarm zu löschen.

#### **8708 Beenden mit eingeschalteten Hilfsantrieben nicht möglich**

- Ursache: Es wurde versucht die Steuerung zu beenden obwohl die Hilfsantriebe noch eingeschaltet sind.
- Abhilfe: Schalten Sie die Hilfsantriebe ab und beenden Sie dann die Steuerung.

#### **8709 Inserte la hta. en el cabezal para cargarla**

- Causa: Al cargar tiene que haber una herramienta física en el cabezal.
- Reparación: Insertar la herramienta en el cabezal Se borra el mensaje.

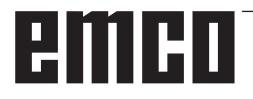

## **Alarmas de control 2000 - 5999**

Estas alarmas serán activadas por el software.

**Fagor 8055 TC/MC Heidenhain TNC 426 CAMConcept EASY CYCLE Fanuc 31i Heidenhain TNC640**

#### **2000 Falta el movimiento de salida**

- Causa: No hay movimiento tras apagar la compensación del radio de filo en la superficie actual.
- Solución: Agregar movimiento de salida en la superficie actual tras apagar la compensación del radio de filo.

#### **2001 Falta la deselección de SRK**

- Causa: La compensación del radio de filo no se ha apagado.
- Solución: Apagar la compensación del radio de filo.

#### **2002 menos de 3 movimientos para el SRK**

Causa: La compensación del radio de filo precisa un mínimo de 3 movimientos en la superficie actual para computar la compensación del radio de filo (movimiento para aproximación, movimiento compensado y salida).

#### **2010 Error del punto final del circuito**

Causa: Intervalos de punto de partida-centro y punto final-centro difieren en más de 3 µm. Solución: Corregir puntos del arco.

#### **2200 Error de síntaxis en el renglón %s, columna %s**

Causa: Error de síntaxis en el codigo del programa

#### **2201 Error en el punto final del arco**

Causa: Intervalos de punto de partida-centro y punto final-centro difieren en más de 3 µm. Reparación: Corregir puntos del arco.

#### **2300 Tracyl sin eje de rotación correspondiente no posible**

Causa: La máquina supuestamente no tiene eje rotativo.

#### **3000 Aproximar el eje de aproximación a la posición %s manualmente**

Solución: Aproximar el eje manualmente a la posición requerida.

#### **3001 ! Introduzca Hta. T%s !**

- Causa: En el programa NC se ha programado una herramienta nueva.
- Reparación: Insertar la herramienta solicitada en la máquina.

#### **4001 Ranura demasiado estrecha**

Causa: El radio de herramienta es demasiado grande para la ranura a fresar.

#### **4002 Ranura demasiado corta**

Causa: La longitud de la ranura es demasiado corta para la ranura a fresar.

#### **4003 Longitud menor o igual que cero**

Causa: Longitud y ancho de escotaduras así como longitud y ancho de pivotes igual a cero.

#### **4004 Ranura demasiado ancha**

Causa: El ancho de ranura programado es mayor a la longitud de la ranura.

#### **4005 La profundidad es cero**

Causa: No se realiza mecanizado alguno ya que no fue definida una aproximación efectiva.

#### **4006 Radio de ángulo demasiado grande**

Causa: El radio de ángulo es demasiado grande para el tamaño de la escotadura.

#### **4007 Diámetro demasiado grande**

Causa: El material restante (diámetro nominal diámetro del pretaladro)/2 es mayor al diámetro de la herramienta.

#### **4008 Diámetro demasiado pequeño**

- Causa: El diámetro de la herramienta para el taladro planeado es demasiado grande.
- Solución: Aumentar el diámetro nominal, emplear una fresa más pequeña.

#### **4009 Longitud demasiado pequeña**

Causa: Ancho y longitud deben ser mayores al doble del diámetro de la herramienta.

#### **4010 Diámetro menor o igual que cero**

Causa: El diámetro de escotadura, de pivote, etc. no debe ser igual a cero.

#### **4011 Diám. p. bruta demasiado grande**

Causa: El diámetro de la escotadura acabada debe ser mayor al diámetro de la escotadura premecanizada.

#### **4012 Diám. p. bruta demasiado pequeño**

Causa: El diámetro del pivote acabado debe ser menor al diámetro del pivote premecanizado.

#### **4013 ángulo inicial = ángulo final**

Causa: El ángulo inicial y el ángulo final para el modelo de taladros son idénticos.

#### **4014 No se admite radio herram. = 0**

- Causa: Herramienta con radio igual a cero no se admite.
- Solución: Seleccionar herramienta válida.

#### **4015 Contorno externo no definido**

Causa: El archivo de contorno indicado en el ciclo no fue encontrado.

#### **4017 Radio herram. demasiado grande**

Causa: Para el mecanizado programado se ha seleccionado una herramienta demasiado grande. No puede mecanizarse por lo tanto.

#### **4018 Medida de acabado no puede ser 0**

Causa: Se han programado mecanizados de acabado sin medida excedente de acabado.

#### **4019 Demasiadas iteraciones**

Causa: Las definiciones de contorno son demasiado complejas para el ciclo de vaciado. Solución: Simplificar los contornos.

#### **4020 Corrección de radio no válida**

- Causa: Hay un error en la programación de la corrección de radio.
- Solución: Controlar los parámetros del ciclo.

#### **4021 Imposible calcular cont.paral**

- Causa: La compensación del radio de filo no pudo ser computado por el control.
- Solución: Verificar la plausibilidad del contorno programado. Eventualmente contactar a EMCO.

#### **4022 Definición de contorno no válida**

- Causa: El contorno programado no es adecuado para para el mecanizado seleccionado.
- Solución: Controlar el contorno programado.

#### **4024 Falta definición de contorno**

Causa: No fue encontrado el archivo de contorno indicado en el ciclo.

#### **4025 Error de cálculo interno**

- Causa: En el cálculo del movimiento de los ciclos se ha producido un fallo inesperado.
- Solución: Por favor conéctese con el depto. de asistencia técnica de EMCO.

#### **4026 Medida alisado demasiado grande**

- Causa: La medida parcial excedente para acabado (para varios pases de acabado) es mayor a la medida excedente total para el acabado.
- Solución: Corregir las medidas excedentes para acabado.

#### **4028 No se admite paso 0**

Causa: El paso de rosca fue programado con cero.

#### **4029 Modo de mecanizado no válido**

Causa: Fallo interno (tipo inválido de mecanizado para rosca).

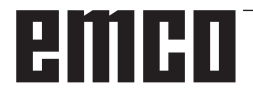

#### **4030 Función aún no admitida**

- Causa: El prevaciado con islotes aún no está implementado.
- Solución: Por favor avise al depto. de asistencia técnica de EMCO.

#### **4031 Valor no permitido**

Causa: Se ha programado una dirección inválida de desplazamiento libre al tornear el interior.

#### **4032 La aprox. debe ser definida**

Causa: No se ha definido una aproximación para el ciclo programado.

#### **4033 Radio/chaflán demasiado pequeño**

Causa: El radio y el chaflán resp. no pueden ser introducidos en el contorno programado. Solución: Reducir radio o chaflán respectivamente

#### **4034 Diámetro demasiado grande.**

Causa: El punto de inicio programado y el diámetro de mecanizado se contradicen.

#### **4035 Diámetro demasiado pequeño.**

Causa: El punto de inicio programado y el diámetro de mecanizado se contradicen.

#### **4036 Dirección mecanizado no válida**

Causa: Fallo interno

Solución: Por favor avise al depto. de asistencia técnica de EMCO.

#### **4037 Tipo de mecanizado no válido**

Causa: Fallo interno

Solución: Por favor avise al depto. de asistencia técnica de EMCO.

#### **4038 Subciclo no válido**

Causa: Fallo interno

Solución: Por favor avise al depto. de asistencia técnica de EMCO.

#### **4039 Redondeo no válido**

Causa: El radio programado se contradice con los demás parámetros del ciclo.

#### **4042 Ancho de herramienta no válido**

Causa: El ancho de la herrameinta para el ciclo de separación debe estar definido.

#### **4043 Ancho calado demasiado pequeño**

Causa: Fallo interno

Solución: Por favor avise al depto. de asistencia técnica de EMCO.

#### **4044 Distancia no definida**

Causa: La distancia para tronzado múltiple no puede ser igual a cero.

#### **4045 Tipo de medida no válido**

- Causa: Fallo interno
- Solución: Por favor avise al depto. de asistencia técnica de EMCO.

#### **4046 Revoluciones no válidas**

Causa: Número de revoluciones no debe ser cero.

#### **4047 Punto final no válido**

Causa: El punto final programado se contradice con la definción restante del ciclo.

#### **4048 Filo de hta. demasiado estrecho**

Causa: El filo de la herramienta es demasiado estrecho para la aproximación programada.

#### **4050 Distancia no válida**

Causa: Los modelos de taladro no coinciden con la distancia seleccionada.

#### **4052 Patrón de mecanizado no posible**

Causa: Error en la definición del modelo de taladros. El número de taladros es contradictorio.

#### **4053 Punto de inicio no válido**

- Causa: Fallo interno
- Solución: Por favor avise al depto. de asistencia técnica de EMCO.

#### **4055 Dirección mecanizado no válida**

Causa: La dirección de mecanizado se contradice con la definición restante del ciclo.

#### **4057 Ángulo inmersión menor o igual 0**

Causa: El ángulo de imersión debe ser de entre 0 y 90 grados.

#### **4058 Chaflán demasiado grande**

Causa: El chaflán programado es demasiado grande para el ciclo de escotadura.

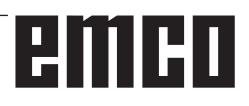

#### **4062 Radio/chaflán demasiado pequeño**

Causa: El radio o el chaflán resp. no pueden ser mecanizados con el radio actual de herramienta.

#### **4066 dislocamiento de fres.inválido**

Causa: La distancia del paso debe ser mayor a cero.

#### **4069 valor inválido de ángulo**

Causa: àngulo de cero grados no admitido.

#### **4072 Posicionamiento muy pequeño**

Causa: Para el ciclo se ha seleccionado una aproximación que lleva a una duración excesiva de mecanizado.

#### **4073 Ángulo libre no permitido**

- Causa: Con el ángulo libre indicado para la herramienta no puede trabajarse.
- Solución: Corregir el ángulo libre para la herramienta.

#### **4074 Archivo de contorno no encontrado**

- Causa: El archivo de contorno indicado en el ciclo no fue encontrado.
- Solución: Seleccionar archivo de contorno para el ciclo.

#### **4075 Herramienta demasiado ancha**

Causa: La herramienta es demasiado ancha para el tronzado programado.

#### **4076 No es posible la entrega oscilante**

- Causa: El primer movimiento del contorno es más corto que el doble radio de la herramienta y por lo tanto no puede ser utilizado para la entrega oscilante.
- Solución: Alargar el primer movimiento del contorno.

## **4077 Tipo de hta. erróneo en ciclo de ranurado o tronzado**

- Se ha empleado el tipo de herramienta falso en el ciclo de tronzado.
- Reparación: Utilice en los ciclos de tronzado únicamente herramientas de tronzado.

#### **4078 Radio de la hélice muy pequeño**

Causa: La inclinación de la hélice es 0 o inferior. Reparación: Programe un radio superior a 0.

#### **4079 Inclinación de la hélice muy pequeña**

Causa: El radio de la hélice es 0 o inferior. Reparación: Programe una inclinación superior a 0.

## **4080 Radio de la hélice o de la herramienta demasiado grande**

- El acercamiento espiral no se puede ejecutar con los datos seleccionados del radio actual de la herramienta y de la hélice sin dañar el contorno.
- Reparación: Utilizar una herramienta con un radio menor o reducir el radio de la espiral.

#### **4200 Falta movimiento de alejamiento**

- Causa: No hay movimiento tras haber apagado la compensación del radio de filo en la superficie actual.
- Solución: Agregar el movimiento de salida en la superficie actual tras haber apagado la compensación del radio de filo.

#### **4201 Falta la deselección de SRK**

- Causa: No se ha apagado la compensación del radio de filo.
- Solución: Apagar la compensación del radio de filo.

#### **4202 La SCC necesita mínimo tres movimientos**

Causa: La compensación del radio de filo precisa un mínimo de 3 movimientos en la superficie actual para computar la compensación del radio de filo.

#### **4203 Movimiento de aproximación no posible**

Causa: No se ha podido computar ningún movimiento de salida.

#### **4205 Movimiento de alejamiento no posible**

Causa: No se ha podido computar ningún movimiento de salida.

#### **4208 No se ha podido calcular la curva de la CRH**

Causa: La compensación del radio de corte no se pudo calcular para el contorno programado.

#### **4209 No se ha podido calcular la curva SCC**

Causa: La compensación del radio de filo no pudo computarse para el contorno programado.

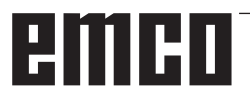

#### **4210 No se permite cambiar de nivel durante SCC conectada**

- Causa: La superficie programada no debe modificarse durante la compensación del radio de filo.
- Solución: Quitar el cambio de superficies durante la compensación del radio de filo.

#### **4211 Obstrucción detectada**

- Causa: En el cálculo de corrección del radio se han caído algunas piezas del contorno, pues se ha empleado una fresa muy grande.
- Reparación: Utilice una fresa menor para acabar el contorno.

## **4212 La profundidad se programó dos veces durante la aproximación**

- Después del movimiento de acercamiento se programó una segunda aproximación sin recorrer antes el plano de trabajo.
- Reparación: Programe primero un desplazamiento en el plano de trabajo antes de programar la segunda aproximación.

#### **5000 Efectuar el taladro a mano ahora**

#### **5001 Contorno corregido respeto al ángulo libre**

Causa: El contorno programado ha sido adaptado al ángulo libre programado. Es probable una sobra de material, el cual no se pueda mecanizar con esta herramienta.

#### **5500 3D Simulación 3D: error interno**

- Causa: Error interno dentro de la simulación 3D.
- Reparación: Vuelva a iniciar el software o si fuese necesario informe al servicio de atención al cliente de EMCO del fallo.

#### **5502 3D Simulación 3D: puesto herramienta inválido**

- Causa: Ubicación de herramienta no disponible en la máquina empleada.
- Reparación: Corregir la llamada de la herramienta.

#### **5503 3D Simulación 3D: elemento de sujeción inválido por definición de pieza bruta**

- Causa: Distancia de la parte frontal de la pieza bruta a los mandriles es mayor que la longitud de la pieza bruta.
- Reparación: Adaptar la distancia.

#### **5505 Simulación 3D: Inválida la determinación de la pieza bruta**

- Causa: Inplausibilidad en la geometría de la pieza bruta (p.ej. expansión en un eje inferior a 0, diámetro interior mayor al diámetro exterior, contorno sin cerrar, ...)
- Reparación: Corregir la geometría de la pieza bruta.

#### **5506 Simulación 3D: Archivo STL del dispositivo de sujeción presenta autosolapaduras** Causa: Error en la descripción del tensor.

Reparación: Corregir los datos.

#### **5507 Simulación 3D: ¡Movimiento a través de polo en TRANSMIT!**

- Causa: El desplazamiento se acerca demasiado a las coordenadas X0, Y0.
- Reparación: Modificar el desplazamiento.

## **I: Alarmas de control Fanuc 31i**

## **Alarmas de control 0001 - 88000**

Esas alarmas son generadas por el control. Son las mismas alarmas que se generarían en el control Fanuc 31i .

#### **0006 USO ILEGAL DE SIGNO MENOS**

**Explicación:** Signo negativo (-) no permitido en un comando NC o en una variable de sistema.

#### **0010 CÓDIGO G INADECUADO**

**Explicación:** Código G no permitido ordenado. El parámetro para cajeado con movimiento circular continuo no es efectivo.

La señal de activación para cajeado con movimiento circular continuo es "0".

#### **0030 NÚMERO DE CORRECTOR ILEGAL**

**Explicación:** Número de corrección especificado no permitido.

La alarma se emite cuando en una memoria de corrección de hmta B el número de correcciones de forma de hmta supera el número máximo de secuencias de corrección de hmta.

#### **0051 FALTA MOVIMIENTO DESPUÉS DE DESPUÉS CHF/ESQ**

**Explicación:** Movimiento o importe de desplazamiento no permitido en la secuencia tras achaflanar o redondear. Corregir programa.

#### **0055 FALTA VALOR DE MOVIMIENTO EN CHF/ ESQ**

**Aclaración:** En la secuencia de achaflanado/ redondeado es recorrido es menor que el importe del chaflán

o del redondeado. Corregir programa.

#### **0077 DEMASIADOS ANIDAMIENTOS DE SUBPROGRAMAS, MACROS**

**Explicación:** Hay en total más llamadas a subprogramas y macros de las permitidas.

Más llamadas de subprogramas durante la llamada de un subprograma de una memoria externa.

#### **0114 FORMATO DE EXPRESIÓN ILEGAL**

**Explicación:** Error de formato en una expresión de una instrucción de una macro de cliente. El parámetro formato de tira perforada es erróneo.

#### **0115 NÚMERO DE VARIABLE ILEGAL**

**Explicación**: Una variable de sistema local o global en una macro de cliente contiene un número no válido.

En la función "omitir eje EGB" (G31.8) se ha indicado un número de variable en la macro de cliente que no existe. O el número de variables de la macro del cliente no es suficiente para guardar posiciones de salto.

La velocidad máxima de elaboración del ciclo es falsa. En los siguientes casos se activa la alarma: 1) El número de ciclo de procesado de la llamada especificada del encabezado del programa falta. 2) El valor de las informaciones de unión de ciclo está fuera del rango permitido (0 a 999).

3) El número de elementos de dato en el encabezado del programa está fuera del rango permitido (1 a 65535).

4) El número de variable de los datos de inicio de la memoria de los datos ejecutables está fuera del rango permitido (#20000 hasta #85535/#200000 hasta #986431/#2000000 hasta #3999999).

5) El número de variable de los datos de final de la memoria de los datos ejecutables está fuera del rango permitido (#85535/#986431/#3999999).

6) El número de variable de los datos de inicio de la memoria de los datos ejecutables es el mismo número de variable que utiliza el encabezado del programa.

#### **0116 VARIABLE PROTEGIDA CONTRA ESCRI-TURA**

**Explicación**: En una macro de cliente debería utilizarse una variable en el lado izquierdo de una expresión que solamente debe estar en el lado derecho.

#### **0128 NUM DE SECUENCIA DE MACRO ILEGAL**

**Aclaración:** El número de secuencia indicado no se ha encontrado en la búsqueda del número de secuencia.

El número de secuencia indicado como destino del salto en GOTO-- y M99Pno se ha encontrado.

A 2015-03

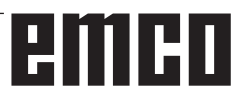

#### **0175 EJE G07.1 ILEGAL**

**Explicación:** Eje con el que no es posible ninguna interpolación cilíndrica. Varios ejes en una secuencia G07.1**.** La interpolación cilíndrico debe finalizar para un eje que no está en ese modo.

No fijar el eje para la interpolación cilíndrica en el parámetro 1022 a 0, sino a 5, 6 o 7 (eje paralelo), para describir el arco con el eje de rotación (parámetro ROT 1006#1 a 1 el parámetro 1260 está configurado).

#### **0310 FICHERO NO ENCONTRADO**

**Explicación:** El fichero no se ha encontrado en el subprograma o en la llamada de macroinstrucción.

#### **0312 COMANDO ILEGAL EN PROGRAMACI-ÓN DIRECTA DE DIMENS. DEL GRÁFICO**

**Explicación:** Formato de comando no permitido para la programación directa de dibujo cotejado. En la programación directa de dibujo cotejado se ha empleado un código G no permitido.

Entre dos comandos para la programación directa de dibujo cotejado hay dos o más secuencias sin comando de desplazamiento. Coma en la programación directa de dibujo cotejado, aunque las comas no se deben utilizar (bit 4 de parámetro  $N.<sup>°</sup>$  3405 = 1).

#### **1330 NÚMERO DE CABEZAL INCORRECTO**

**Explicación:** Número de husillo más alto que el número de husillos controlados al cargar los parámetros o en los datos de compensación de comando de aumento de tiras perforadas o con G10.

#### **1960 ERROR DE ACCESO (TARJETA DE MEMORIA)**

**Explicación:** Número de corrección Acceso a la tarjeta de memoria.

Es alarma también se activa al leer cuando se alcanza el fin de fichero y no se ha encontrado ningún código EOR '%'.

#### **3506 AREA DE CORTE INCORRECTA**

**Explicación:** El área de mecanizado no es válida. **Reparación:** Cambiar el programa de elaboración de forma que se indique un área de mecanizado correcta, para que el contorno de la pieza y el contorno de pieza bruta pasen.

#### **3507 CONDIC. CORTE INCORRECTAS**

**Explicación:** Las condiciones de elaboración no son válidas.

**Reparación:** Cambiar el programa de elabora-

ción de forma que se indiquen condiciones de elaboración normales tales como p. ej. velocidad de avance.

#### **3514 DATOS FIGURA INCORRECTOS**

**Explicación:** Los datos de contorno no son válidos.

**Reparación:** Cambiar el programa de elaboración de forma que se indiquen los datos de contorno correcto.

#### **3516 NO NECESARIA DIRECCION**

**Explicación:** En un comando de elaboración de ciclo o en otros comandos G de 4 cifras no se han indicado argumentos necesarios.

**Reparación:** Cambiar el programa de elaboraciónp.ej. agregando los argumentos necesarios.

#### **3530 TIPO MECANIZADO INCORRECTO**

**Aclaración:** La especificación del tipo de elaboración no es válida.

**Reparación**: Cambiar el programa de elaboración de forma que se indique un tipo de elaboración adecuado.

#### **3531 MODO DE RETORNO INCORRECTO**

**Aclaración:** El modo de retorno no es válido. **Reparación**: Cambiar el programa de elaboración de forma que se indique un modo de retorno adecuado.

#### **3535 PASO DE ROSCA INCORRECTO**

**Explicación:** La indicación del paso de rosca no es válida.

**Reparación:** Cuando se ha indicado p. ej. un valor negativo como paso de rosca.

Cambiar el programa de elaboración de forma que se indique un paso de rosca correcto.

#### **3538 DIRECCION CORTE INCORRECTA**

**Aclaración:** La indicación de la dirección de elaboración no es válida.

**Reparación**: Se ha indicado un valor que no debe ser indicado para las direcciones de giro u otras direcciones de elaboración. Cambiar el programa de elaboración de forma que se indique una dirección de elaboración permitida.

#### **3539 DIR. PROF.CORTE INCORRECTA**

**Explicación:** La indicación de la dirección de corte no es válida.

**Reparación:** Se ha indicado un valor que no debe ser indicado para las direcciones de giro u otras direcciones de corte. Cambiar el programa de elaboración de forma que se indique una dirección de corte permitida.

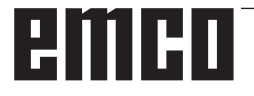

#### **3541 CANTID. CHAFLAN INCORRECTA**

**Aclaración:** La indicación del importe de chaflán no es válida.

**Reparación:** Se ha indicado un valor que no está permitido para chaflanes u otros importes de chaflán, p. ej. un valor negativo. Cambiar el programa de elaboración de forma que se indique un importe de chaflán permitido.

#### **3542 RECORRIDO EYEC. INCORRECTO**

**Explicación:** La indicación del importe de retroceso no es válida.

**Reparación:** Se ha indicado un valor que no está permitido para chaflanes u otros importes de retroceso de superficies planas, p. ej. un valor negativo. Cambiar el programa de elaboración de forma que se indique un importe de retroceso permitido.

#### **3543 GROSOR INCORRECTO**

**Aclaración:** La dimensión de elaboración indicada no es válida.

**Reparación:** Se ha indicado un valor que no está permitido para fresar cajas u otras dimensiones de elaboración, p. ej. un valor negativo. Cambiar el programa de elaboración de forma que se indique una dimensión de elaboración permitida.

#### **3547 ANG. PROF.CORTE INCORRECTO**

**Explicación:** El ángulo de elaboración no es válido.

**Reparación:** Se ha indicado un valor que no está permitido para fresar cajas o para otro ángulo de elaboración, p. ej. un valor negativo. Cambiar el programa de elaboración de forma que se indique un ángulo de elaboración permitido.

#### **3548 DIST.SEGURIDAD INCORRECTA**

**Explicación:** - La dimensión de distancia no es válida.

**Reparación:** Se ha indicado un valor que no está permitido para la dimensión de distancia, p. ej. un valor negativo. Cambiar el programa de elaboración de forma que se indique una dimensión de distancia permitida.

#### **3551 NUMERO ACABADO INCORRECTO**

**Explicación:** - El número de los procedimientos de elaboración no es válido.

**Reparación:** Para el número de procedimientos de roscado o para otros procedimientos de mecanizado se ha indicado un valor no permitido, p. ej. 0. Modificar el programa de elaboración de forma que se indique un número de procedimientos de acabado permitido.

#### **3552 AJUSTE APROX. INCORRECTO**

**Explicación:** El dato de acercamiento no es válido.

**Reparación:** Se ha indicado un valor que no está permitido para contornear o para otros acercamientos. Cambiar el programa de elaboración de forma que se indique un acercamiento permitido.

#### **3553 AJUSTE ESCAPE INCORRECTO**

**Explicación:** El dato de retroceso no es válido. **Reparación:** Se ha indicado un valor que no está permitido para contornear o para otras salidas. Cambiar el programa de elaboración de forma que se indique un retroceso permitido.

#### **3575 TIPO FIGURA INCORRECTO**

**Aclaración:** El tipo de contorno no es válido. **Reparación**: Se ha seleccionado un tipo de contorno para la secuencia de contorno que no está permitido.

Cambiar el programa de elaboración de forma que se indique un tipo de contorno permitido.

#### **3579 AJUSTE ESQUINA INCORRECTO**

**Explicación:** Los datos para redondear esquinas no son válidos.

**Reparación:** Se ha indicado un valor para redondear esquinas para una secuencia de contorno que no está permitido. Cambiar el programa de elaboración de forma que se indique un valor permitido.

#### **3582 RADIO FIGURA INCORRECTO**

**Explicación:** La indicación del radio de contorno no es válida.

**Reparación:** Se ha indicado un valor para el radio del arco de una secuencia de contorno que no está permitido. Cambiar el programa de elaboración de forma que se indique un valor permitido.

#### **3584 AJUSTE PASO INCORRECTO**

**Explicación:** La indicación del incremento/ la partición no es válida.

**Reparación:** Se ha indicado un valor para el ángulo de partición para una secuencia de contorno que no está permitido. Cambiar el programa de elaboración de forma que se indique un valor permitido.

#### **3585 NUM.ORIF./RAN. INCORRECTO**

**Explicación:** El número de perforaciones/ranuras no es válido.

**Reparación:** Se ha indicado un valor para el número de perforaciones o ranuras en una secuencia de contorno que no está permitido. Cambiar el programa de elaboración de forma que se indique un valor permitido.

#### **3586 POSICION COORD. INCORRECTA**

**Explicación:** Los datos de coordenadas no son válidos.

**Reparación:** Se ha indicado un valor para las coordenadas de una secuencia de contorno que no está permitido. Cambiar el programa de elaboración de forma que se indique un valor permitido.

#### **3592 PUNTO OMITIR INCORRECTO**

**Explicación:** Un contorno cualesquiera no está cerrado.

**Reparación:** Un contorno cualesquiera, que se ha indicado para fresar cajas, elaborar planos o tornear no está cerrado. Cambiar el programa de elaboración de forma que se genere un contorno cerrado que tenga punto de inicio y final iguales.

#### **5010 FIN DE REGISTRO**

**Explicación:** El código EOR (end of record) se ha indicado en el medio de una secuencia. La alarma se emite también cuando el porcentaje se lee al final del programa.

#### **5044 ERROR FORMATO G68**

**Explicación:** Error en el comando para la conversión de coordenadas tridimensionales:

(1) Sin I, J o K en la secuencia de comando para conversión de coordenadas tridimensionales (sinla opción "giro de coordenadas")

(2) I, J o K son todos 0 en la secuencia de comando para conversión de coordenadas tridimensionales.

(3) Sin ángulo de giro R en la secuencia de comandos para la conversión de coordenadas tridimensionales.

# PMRN

## **W: Funciones accesorias**

## **Activar las funciones accesorias**

En función de la máquina (Turn/Mill) se pueden poner en servicio los siguientes accesorios:

- contrapunto automático
- torno/tensor automático
- dispositivo de soplado
- dispositivo divisor
- interfaz de robótica
- automatismo de puerta
- software de simulación Win3D-View
- interfaz DNC

Los accesorios son activados con EMConfig.

## **Interfaz de robótica**

La interfaz de robótica se emplea para conectar las máquinas Concept al sistema FMS/CIM.

Sobre las entradas y salidas de un módulo de hardware opcional se pueden automatizar las funciones más importantes de una máquina Concept. Las siguientes funciones se pueden controlar con la interfaz de robótica:

- INICIO / PARADA del programa
- abrir / cerrar la puerta
- tensar / retroceder pinola
- abrir / cerrar tensores
- avance PARADA

## **Automatismo de puerta**

Premisas para activar:

- Los accionamientos auxiliares tienen que estar conectados.
- El husillo principal tiene que estar parado (M05 o M00) - eso significa que la fase de parada del husillo principal tiene que haber concluido (si fuese necesario programar un plazo adicional).
- Los ejes de avance tienen que estar parados.
- La torreta de herramientas tiene que estar parada.

Comportamiento con el automatismo de puerta activado:

#### Abrir la puerta

La puerta se puede abrir a mano, usando la interfaz de robótica o la interfaz DNC.

Adicionalmente, las puertas se abren cuando se elaboran las siguientes órdenes en el programa CNC:

- M00
- M01
- M02
- M30

Cerrar las puertas:

La puerta se puede cerrar a mano pulsando la tecla de la interfaz de robótica. No es posible cerrar las puertas con la interfaz DNC.

## **Win3D-View**

Win3D-View es una simulación en 3D para torneado y fresado, que se ofrece como opción adicional del producto WinNC. Las simulaciones gráficas del control CNC, han sido concebidas en principio para la práctica industrial. La representación en la pantalla en WIN3D-View es superior al estándar industrial. Las herramientas, las piezas brutas, los tensores y la secuencia de mecanización es casi real. Los recorridos programados de la herramientas se cotejados por el sistema a colisión con tensores y pieza bruta. Si hay peligro de colisión se emite un aviso. Por lo que se puede entender y controlar el proceso de elaboración ya en la pantalla.

Win3D-View sirve para visualizar y evita las costosas colisiones.

Win3D-View ofrece las siguientes ventajas:

- Representación casi real de la pieza
- Control de colisión de herramienta y tensor
- Representación de sección
- Zoom y giro de las vistas
- Representación como modelo sólido o de alambre

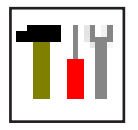

## **Modelación de htas. con el Generador de htas.3D**

Por medio del Generador de Herramientas 3D (3D-ToolGenerator) Ud. podrá modificar herramientas existentes o crear nuevas.

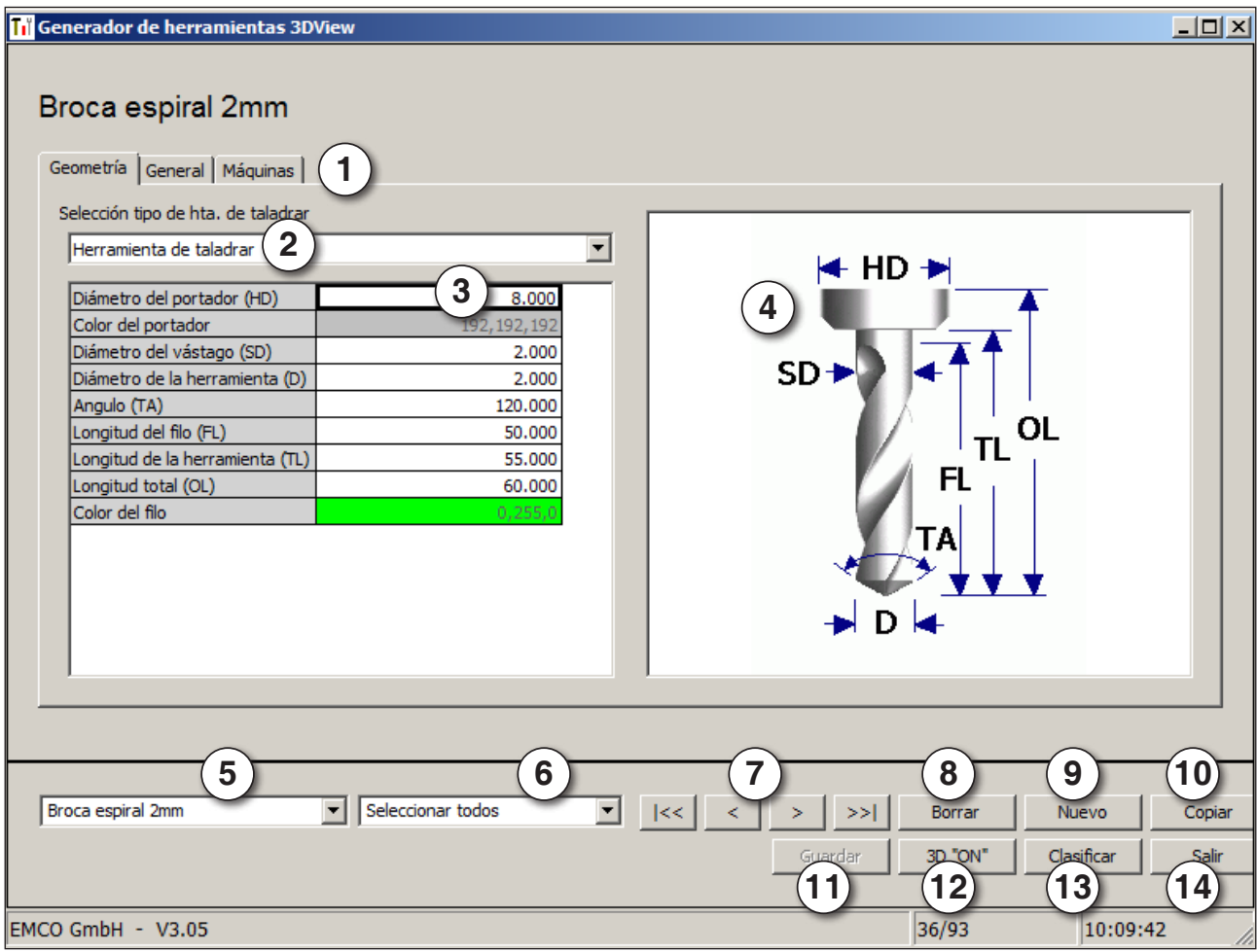

- 1 Plantillas para "Geometría", "General" y "Máquinas" en htas. de taladrar y fresar asi como "Placa", "Portahtas.", "General" y "Máquinas" en htas. de tornear
- 2 Selección del tipo de herramientas
- 3 Esta ventana permite introducir medidas de herramientas
- 4 Asistencia gráfica para la medición de herramientas
- 5 Selección de herramientas dentro del tipo de herramienta elejido.
- 6 Selección de tipos de herramientas (aquí: sóloe Htas.de taladrar). Las "Htas. de tornear", "Htas. de fresar" y "Htas. de taladrar" limitan la selección de herramientas dentro del respectivo tipo de herramienta (aquí: serán listadas sólo las Htas. de taladrar). "Todas" en cambio no limita la selección.
- 7 Botón para hojear rapidamente entre las herramientas
	- $|\ll|$ ir a la primera herramienta del grupo
	- ir a la última herramienta del grupo  $\rightarrow$
	- avanzar por una herramienta dentro del grupo
	- retroceder por una herramienta dentro del  $\vert$ grupo
- 8 Botón para borrar herramientas
- 9 Botón para crear nuevas herramientas
- 10 Botón para copiar herramientas
- 11 Botón para guardar las modificaciones
- 12 Botón para la visualización 3D
- 13 Botón para clasificar y ordenar
- 14 Botón para finalizar el Generador de Herramientas 3DView.

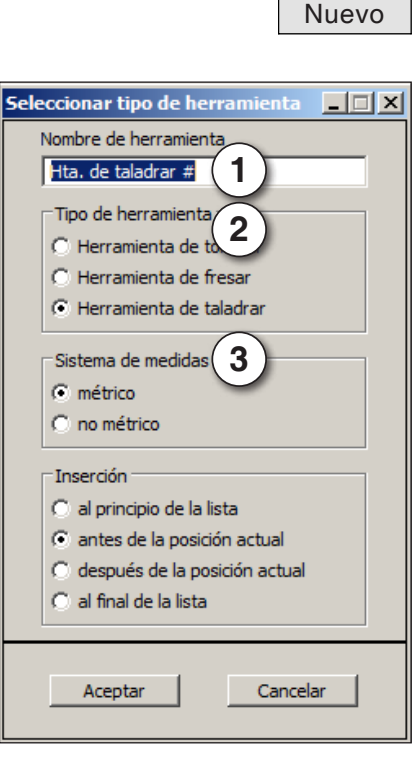

#### **Crear una herramienta nueva**

- Poner la selección para los tipos de herramientas en "Seleccionar todas".
- Pulsar el botón para crear nuevas herramientas.
- Seleccionar el nombre (1) y el tipo de herramienta (2) asi como el sistema de medidas (3).

- 
- Confirmar las entradas de datos con "Aceptar". Aceptar

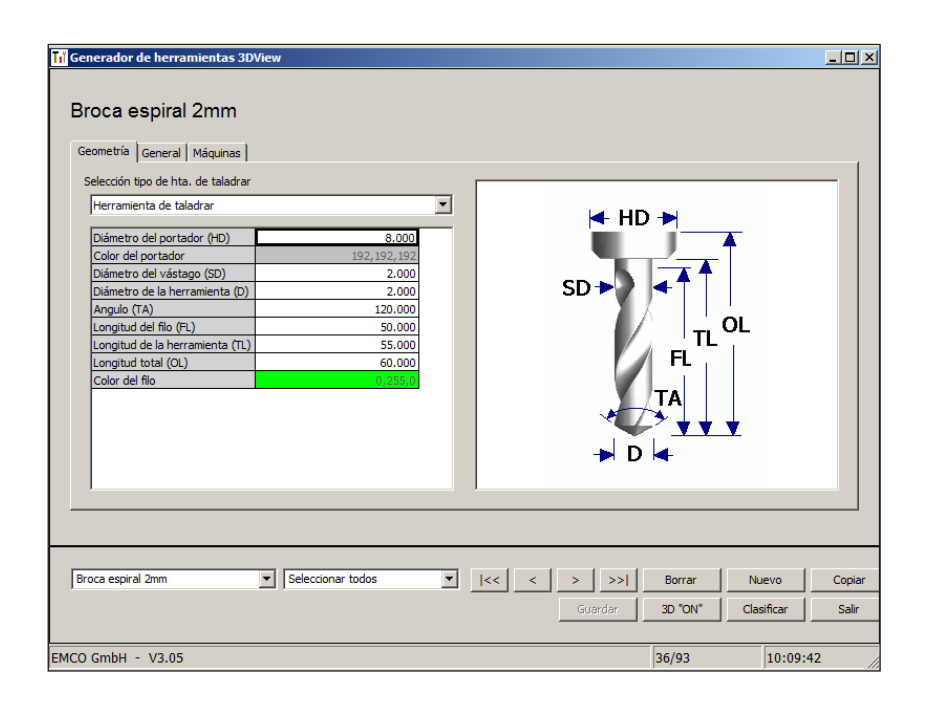

- Defina todas las medidas de herramienta.
- Defina todos los colores de herramienta (véase "Seleccionar color de herramienta").

- 
- Confirmar todas las entradas de datos con Guardar Guardar".

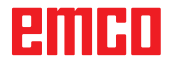

#### **Copiar herramienta**

- Llamar a pantalla la herramienta a copiar.
- Pulsar el botón para copiar herramientas.
- Introducir un nuevo nombre de herramienta.
- Confirmar las entradas de datos con "Guardar".

#### **Modificar herramienta existente**

- Llamar a pantalla la herramienta a modificar.
- Modificar los valores
- Guardar Confirmar las entradas de datos con "Guardar".

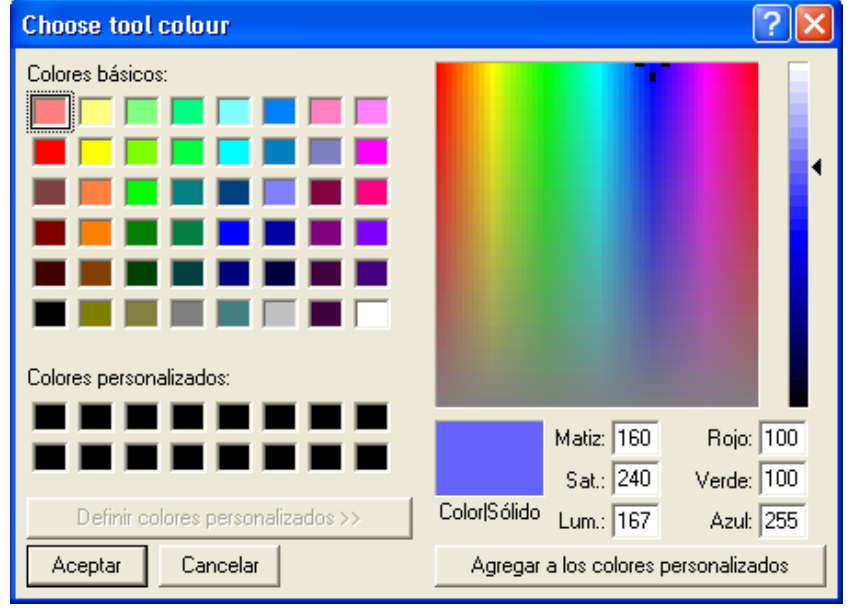

#### **Seleccionar color de herramienta**

- Haga un doble-clic con el puntero del ratón en el casillero colorido del color de herramienta. Aparecerá la ventana "Seleccionar color de herramienta".
- Seleccionar el color deseado.

Copiar

Aceptar • Confirmar las entradas de datos con "Aceptar".

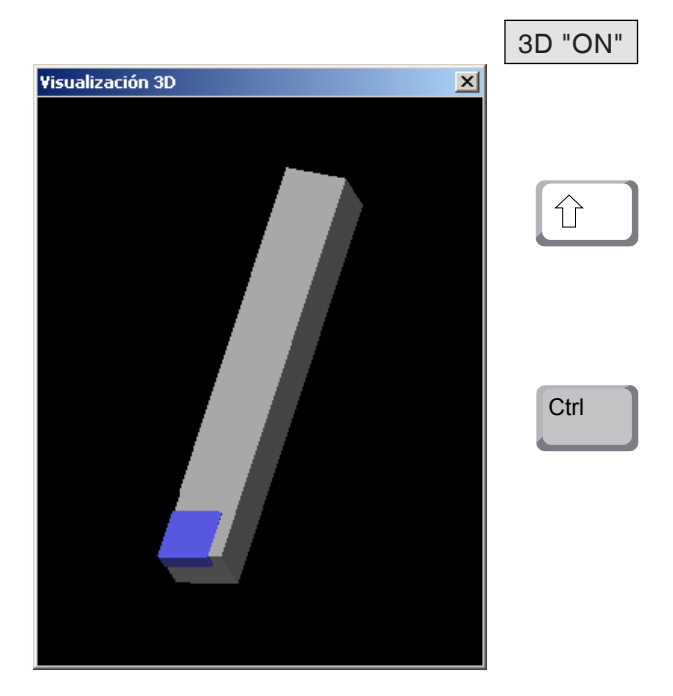

## **Visusalizar herramienta**

• Pulsar el botón para la visualización 3D 3D "ON"

#### **Rotar imagen**

La imagen simulada puede ser rotada en un solo plano libremente y en cualquier momento manteniendo pulsado el botón izquierdo del ratón. Para movimientos sobre el eje Z pulse "Shift" + botón izquierdo del ratón + movimiento del ratón hacia la derecha o izquierda.

#### **Función de Zoom**

Con la tecla "Ctrl" + botón izquierdo del ratón + movimiento del ratón hacia arriba o abajo, la imagen simaulada de la herramienta puede ampliarse o reducirse.

#### **Desplazar**

Pulse el botón derecho del ratón + movimiento en la dirección deseada para desplazar la imagen simulada.

## **Función de clasificar y ordenar**

La secuencia de clasificación permite la visualización de las herramientas según el orden de los diferentes tipos de herramienta. Cada vez que se modifique la secuencia de clasificación, la selección de herramientas será actualizada.

Sort **• Pulsar el botón para clasificar y ordenar.** 

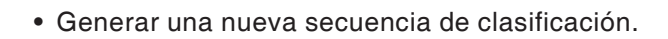

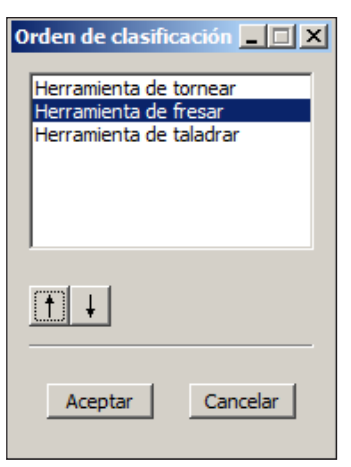

Aceptar **•** Confirmar las entradas de datos con "Aceptar".

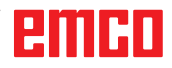

## **Interfaz DNC**

La interfaz DNC (Distributed Numerical Control) permite el control remoto del control (WinNC) mediante un protocolo de software.

La interfaz DNC se activa con EMConfig, indicando TCP/IP o una interfaz de serie para el DNC. Durante la instalación del software de control, la interfaz DNC está habilitado y configurado, y más tarde puede ser reconfigurado con EmConfig.

La interfaz DNC crea una unión entre un ordenador superior (ordenador jefe de la producción, ordenador FMS, ordenador principal DNC, etc.) y el ordenador de control de una máquina NC. Tras activar el modo DNC, el ordenador DNC (Master) asume el control de la máquina NC (Client). Todo el control de producción es asumido por el ordenador DNC. Los dispositivos de automatización, tales como puertas, mandriles, pínulas, refrigerantes etc. pueden ser activados por el ordenador DNC. El estado actual de la máquina NC se puede ver en el ordenador DNC.

Usando la interfaz DNC se pueden cargar o transmitir los siguientes datos:

- NC-Inicio
- NC-Parada
- NC-Programas \*)
- Desplazamiento del punto cero \*)
- Datos de herramienta \*)
- RESET
- Desplazamiento al punto de referencia
- Control de la periferia
- Datos override

La interfaz DNC puede ser operado con los siguientes tipos de control CNC:

- SINUMERIK Operate T y M
- FANUC 31i T y M

Más detalles sobre la función y el protocolo DNC los puede obtener en la documentación del producto adjunta.

Si se opera la interfaz DNC con TCP/IP, entonces el puerto 5557 espera a las conexiones.

\*) no para SINUMERIK Operate y FANUC 31i

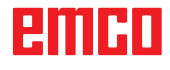
# **X: EMConfig**

#### **Advertencia:**

Las opciones de configuración están disponibles en el EmConfig disponibles dependen de la máquina que se utiliza y el controlador.

### **Generalidades**

EMConfig es un software auxiliar para el WinNC. Con EMConfig puede modificar las configuraciones del WinNC.

Las posibles configuraciones más importantes son:

- Idioma del control
- Sistema de medidas mm pulgada
- Activación de los accesorios
- Selección de interfaces para el teclado de control

EMConfig también puede activar las funciones de diágnosis para casos de servicio - para que pueda obtener ayuda rápida.

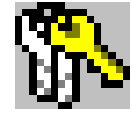

Algunas funciones están protegidas por una contraseña por cuestiones de seguridad y sólo pueden ser activadas por el servicio técnico de la primera puesta en servicio y de cliente.

## embr

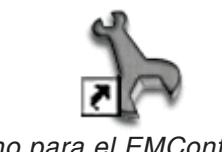

*Icono para el EMConfig*

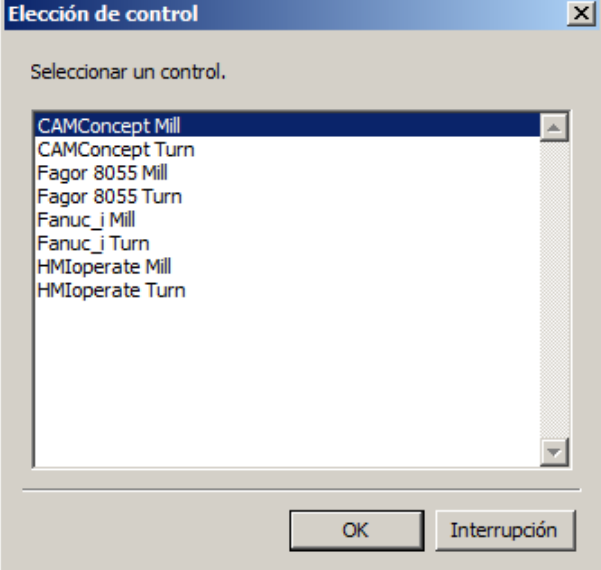

*Cuadro de diálogo para tipos de control*

## **Iniciar EMConfig**

Abrir EMConfig.

Cuando varios tipos de controles están instalados, aparece en la pantalla un cuadro de diálogo de selección.

Hacer clic en el tipo requirido de control y en OK.

Las configuraciones siguientes sólo valen para el control aquí elegido.

En la pantalla aparece el cuadro de diálogo del EMConfig.

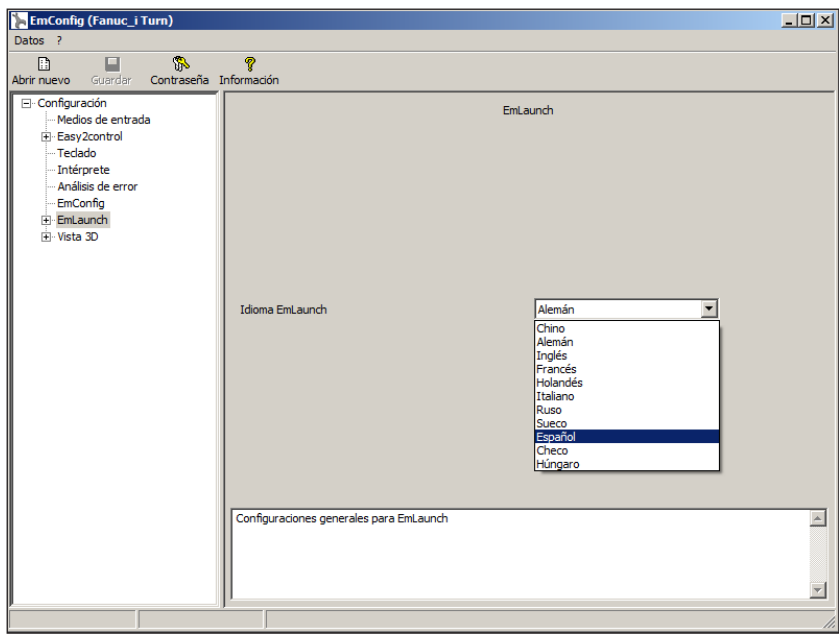

Aquí puede seleccionar el idioma del EMConfig. Para activar las configuraciones, el programa tiene que ser reiniciado.

*Cambiar el idioma del EMConfig*

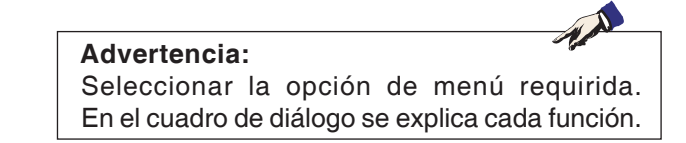

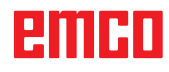

### **Activar los accesorios**

Después de instalar los accesorios en la máquina, tienen que ser activados aquí.

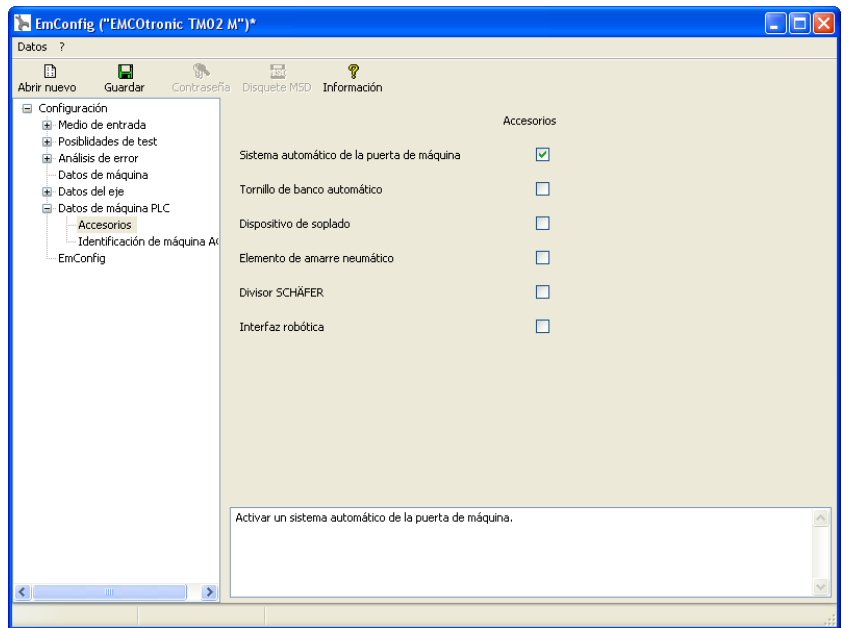

*Activar los accesorios*

## **Activar High Speed Cutting**

Cuando activa esa casilla de verificación, se enciende High Speed Cutting (corte a alta velocidad) en la elaboración del programa.

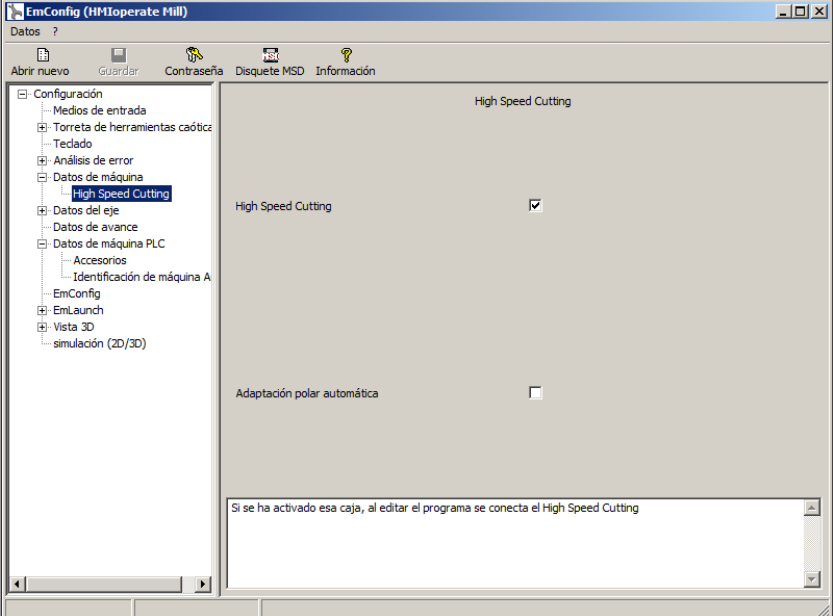

Utilizando High Speed Cutting se adapta el ajuste del regulador del eje.. Ese refuerzo solo surte efecto hasta un avance programado de 2500 mm/min y permite un alejamiento de la trayectoria de la herramienta siguiendo el contorno y la generación de aristas afiladas. Si se ajusta el avance más alto, se restaura automáticamente el modo de operación normal y las aristas se ersmerilan o redondean.

*Activar High Speed Cutting*

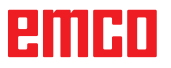

#### **Nota:**

Si se utiliza Easy2control sin dongle, los elementos de mando están desactivados y se emite la alarma respectiva con el mando. No obstante se muestra el teclado virtual íntegro.

## **Manejo de Easy2control On Screen**

Instalación y activación ejemplarizadas en WinNC para Sinumerik Operate.

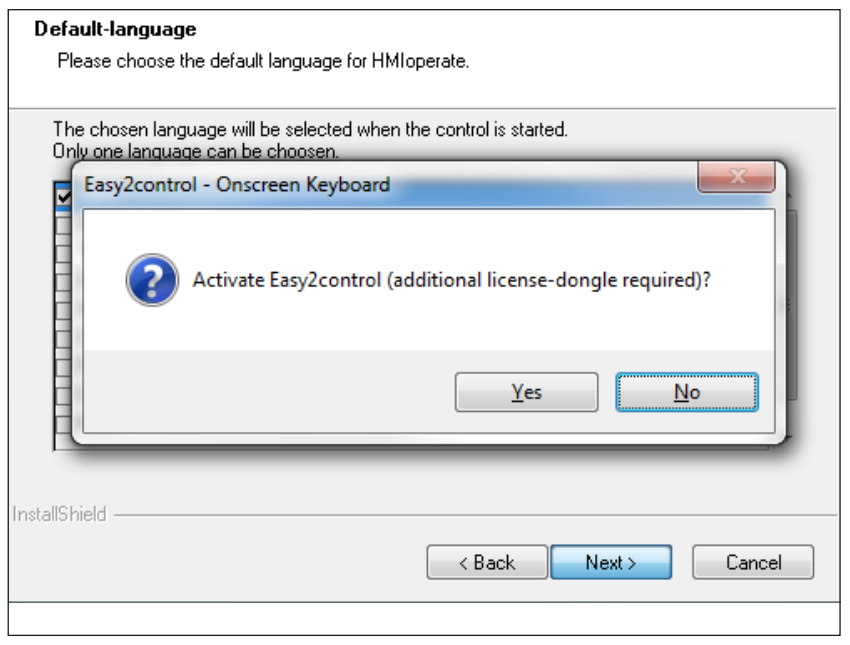

 $\mathcal{A}$ 

En el marco de la instalación del software WinNC para Sinumerik Operate se le solicita que active Easy2control. Para poder utilizar el software sin limitaciones, tiene que conectar el dongle de licencia adjunto a un puerto USB libre.

*Activar Easy2control*

## **Ajustes**

 $\boxed{\text{min}}$ 

Ahí puede activar o desactivar Easy2control y realizar los ajustes.

#### **Regulador de giro Feed-Override y Regulador de giro Speed-Override:**

- **Activ**o Regulador de giro manejable vía ratón/pantalla táctil (también usando un teclado con ejecución mecánica de regulación).
- **Inactivo**: Regulador de giro no manejable vía ratón/pantalla táctil.
- **Estándar**: Regulador de giro manejable vía ratón/ pantalla táctil solo cuando no hay ninguna variante de hardware activa.

EmConfig (Fanuc\_i Turn)\*

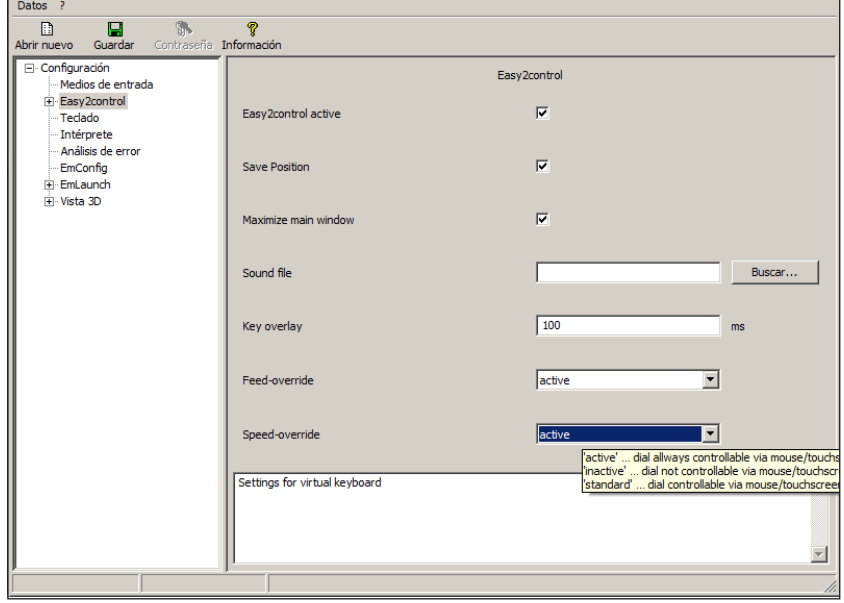

*Ajustes de Easy2control*

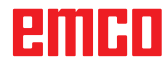

### **Cámara de la zona de máquinas**

La cámara de la zona de máquinas está disponible para todos los controles que apoyan Easy2control.

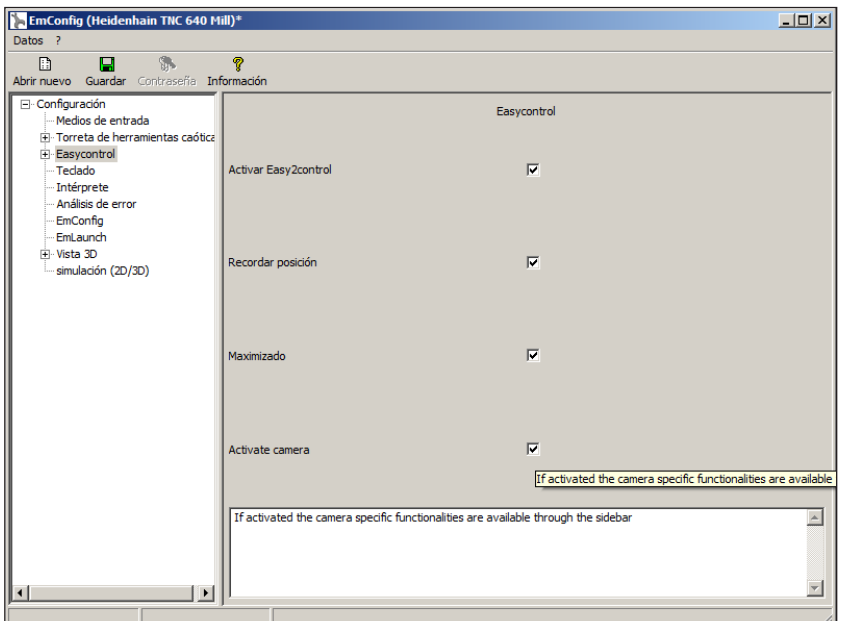

*Activación de la cámara de la máquina*

La descripción para la instalación de la cámara se encuentra en el capítulo Y, "Equipos externos de indicación"

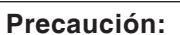

La cámara no se puede manejar sin la carcasa impermeable suministrada.

Operar la cámara sin la carcasa impermeable puede ocasionar daños en la carcasa impermeable debido al tipo de refrigerante y provocar virutas.

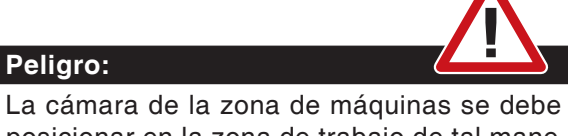

posicionar en la zona de trabajo de tal manera que se eviten colisiones con la torreta de herramientas y los ejes.

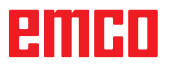

### **Guardar modificaciones**

Después de configurar las modificaciones tienen que ser guardadas.

Seleccionar "Guardar" o hacer clic en el símbolo.

#### **Advertencia:**

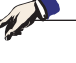

Campos de entradas rojos señala valores inadmisibles. Entradas de valores inadmisibles no se podrán guardar con EMConfig.

Después de guardar, crear el disquete de datos de máquina (MSD) o la llave de USD de los datos de máquina.

### **Crear disquete de datos de máquina o llave de datos de máquina**

Después de haber guardado los datos de máquina, el disquete de datos de máquina o la llave de USB de datos de máquina tiene que estar en la unidad equivalente.

Al no ser así, no será posible guardar los datos y las modificaciones se perderán.

## ener

# **Y: Dispositivos de entrada externos**

## **Teclado de mando EMCO USB**

## **Volumen de suministro**

El volumen de suministro de un teclado de mando completo consiste de 2 partes:

- Aparato base
- Módulo de teclas

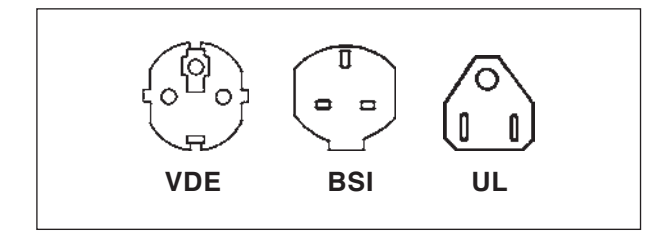

#### **No. ped. Denominación**

- X9B 000 Unidad de base con cable USB
- X9Z 600 Display TFT con cable de pantalla y bloque de alimentación
- A4Z 010 Cable de red VDE
- A4Z 030 Cable de red BSI
- A4Z 050 Cable de red UL
- X9Z 050N Módulo de teclas FAGOR 8055 TC 2 chapas de teclado con teclas
- X9Z 055N Módulo de teclas FAGOR 8055 MC 2 chapas de teclado con teclas

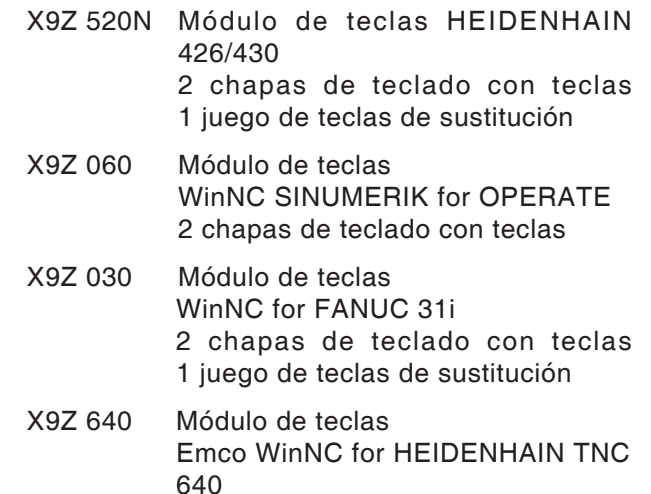

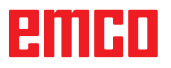

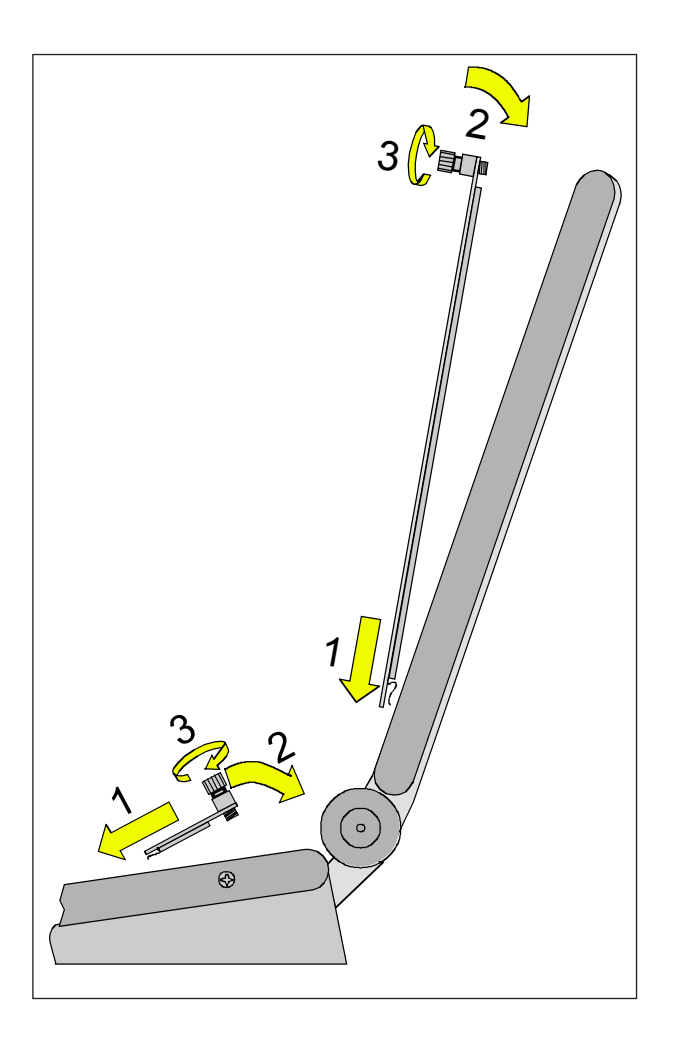

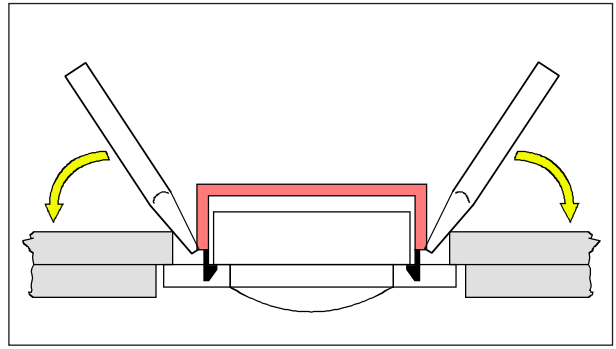

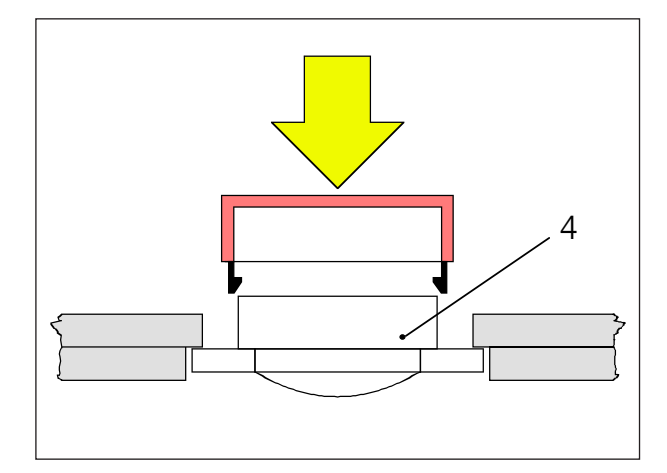

### **Montaje**

- Inserte la correspondiente chapa del teclado con ayuda de las piezas de inserción en el aparato base (1).
- Incline la chapa del teclado hasta que descanse plana en el escote del aparato base (2).
- Fije la chapa del teclado con los dos tornillos moleteados (3).

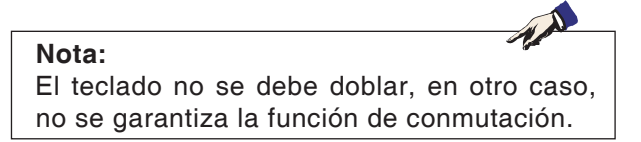

#### **Cambio de tapas de teclas individuales**

El teclado está equipado ex fábrica con las tapas de las teclas para tornos.

El volumen de suministro incluye un juego de teclas de sustitución con el que los teclados para fresadoras pueden ser reequipados.

Si se desea utilizar el teclado de mando para fresadoras, es necesario cambiar una parte de las tapas de las teclas. Siga en este caso el patrón indicado en las próximas páginas.

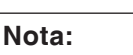

Para el tipo de control Emco WinNC for Heidenhain TNC 640 sólo está disponible la versión para fresar.

#### Extracción

Levante cuidadosamente con un destornillador fino o con un cuchillo la tapa de la tecla a cambiar.

#### Inserción

Posicione el cuerpo de la tecla (4) en el centro del escote.

Presione la tapa de la tecla desde arriba perpendicularmente sobre el cuerpo de la tecla hasta que se sienta que la tapa de la tecla se enclava.

## ешні

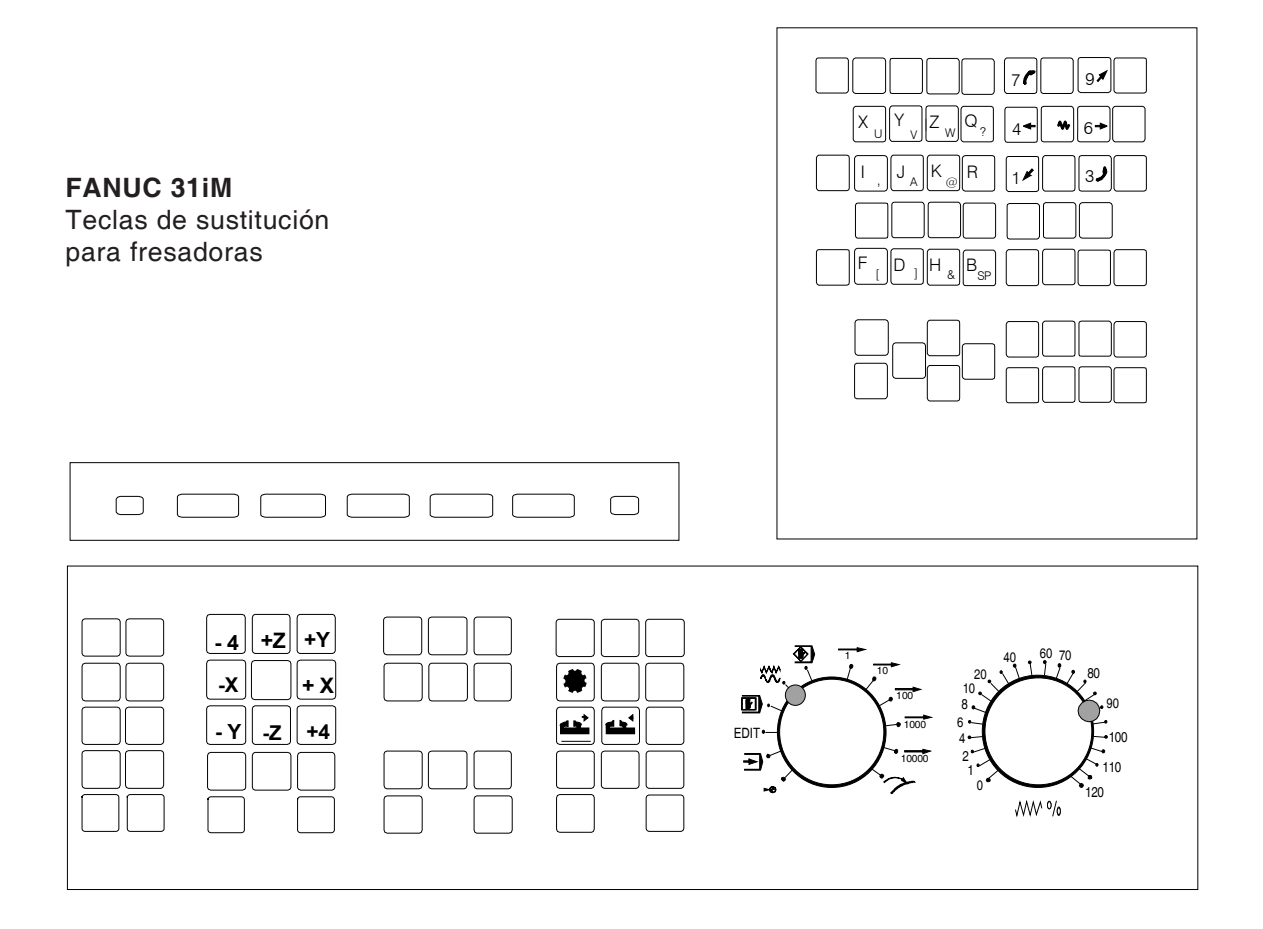

## **Conexión al PC**

El teclado de mando se conecta a través de la interfaz USB al PC.

El cable de conexión USB que se encarga simultáneamente de la alimentación de energía del teclado de mando se encuentra en el lado trasero del teclado de mando.

## **Ajustes en el software de PC**

#### **Ajuste en caso de nueva instalación del software del PC**

Durante la instalación indique el teclado de mando y la correspondiente interfaz USB.

#### **Ajuste con software del PC ya instalado**

Seleccione en el EMConfig en los ajustes de datos INI el teclado de mando USB como medio de entrada y la correspondiente interfaz USB. Además ajuste el tipo de teclado en "New". No olvide almacenar los ajustes.

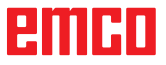

## **Manejo de Easy2control On Screen**

Con Easy2control se amplía el exitoso sitema de control intercambiable en las máquinas de formación EMCO con atractivas aplicaciones. Se puede emplear tanto en puestos de máquinas como de simulación, pone a disposición elementos de mando adicionales directamente en la pantalla y en combinación con un monitor de pantalla táctil presenta los requisitos óptimos para indicación.

### **Volumen de suministro**

El software para Easy2control es parte del software de control.

Se entrega un dongle para la licencia del puesto de trabajo.

Nº pedido: X9C 111

Datos técnicos de la pantalla:

como mínimo un monitor 16:9 Full-HD (1920x1080)

Easy2Control está disponible para los siguientes controles (T/M):

- Sinumerik Operate
- Fanuc 31i
- Sinumerik 840D
- Emco WinNC for Heidenhain TNC 426 (sólo M)
- Emco WinNC for Heidenhain TNC 640 (sólo M)
- Fagor 8055

#### **Nota:**

Cuando utilzia un monitor Full-HD sin función de pantalla táctil, el control solo se puede manejar con el ratón y el teclado.

## **Rangos de mando**

## **Sinumerik Operate**

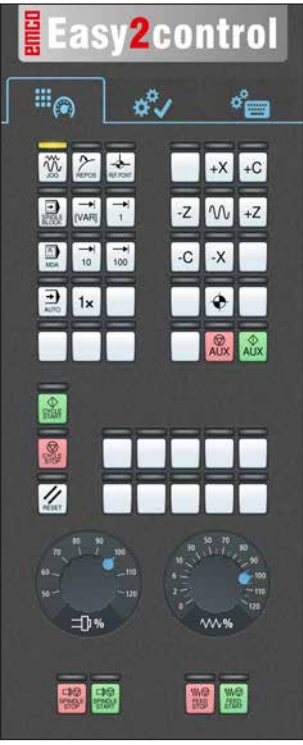

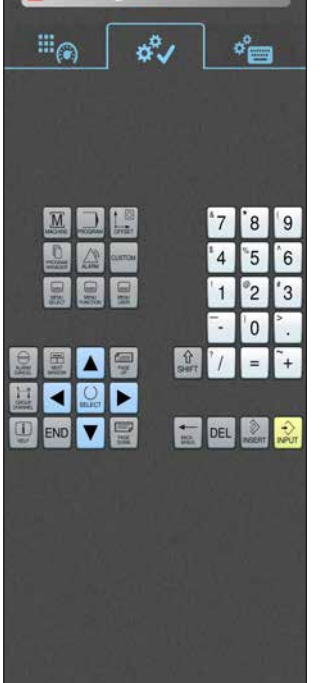

**Easy2control** 

*Específicos de control!* 

*Operación*

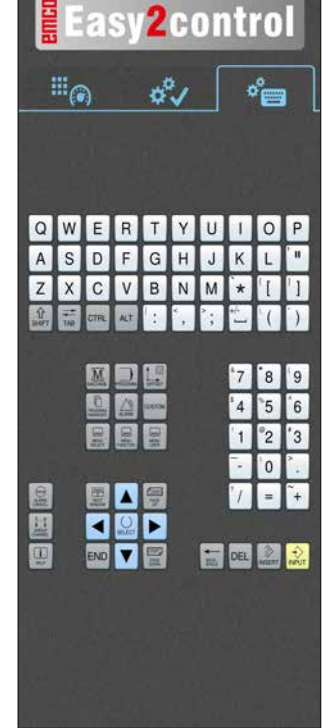

*Manejo del control completo*

*Tablero de control de la máquina*

## **Fanuc 31i**

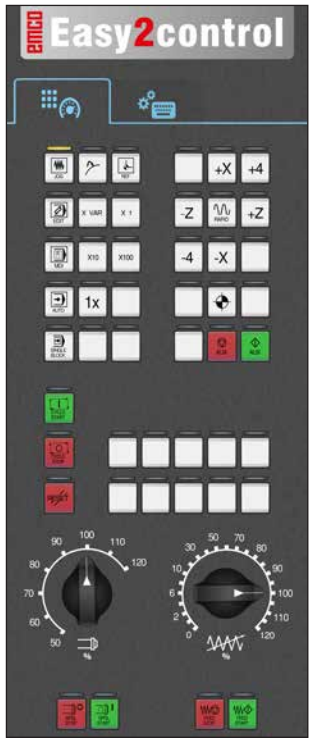

*Tablero de control de la máquina*

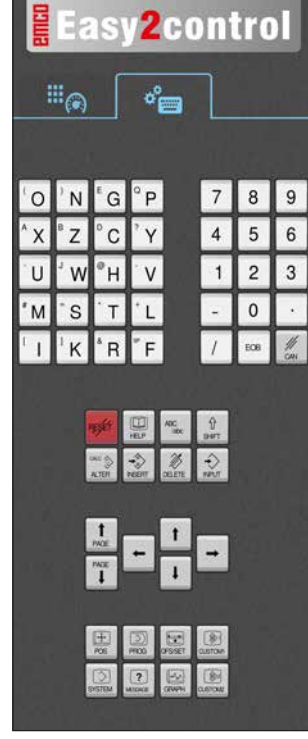

*Manejo del control completo*

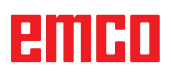

## **Emco WinNC for Heidenhain TNC 640**

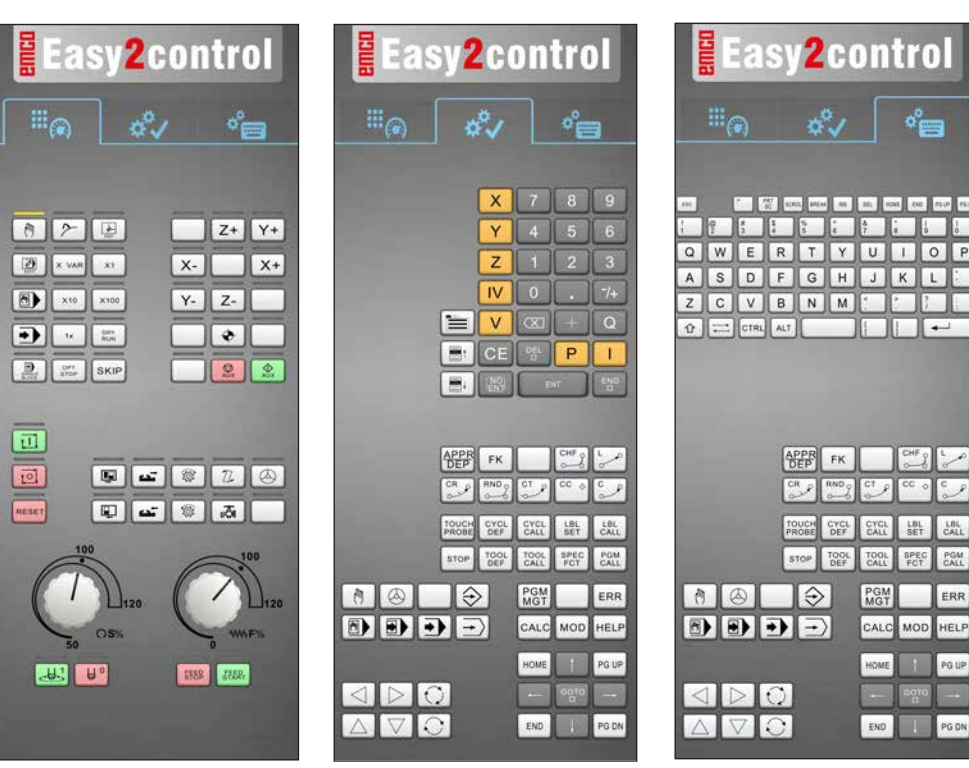

*específicos de control!* 

*Tablero de control de la máquina*

**Heidenhain TNC 426**

## *Operación*

#### *Manejo del control completo*

Easy2control Easy2control Eas**v2control**  $\mathbb{H}_{\widehat{\mathfrak{S}}}$  $\mathbb{H}_{\widehat{\mathbb{C}}_0}$  $\sigma^0$  $\sigma_{\rm em}^{\rm o}$  $\Xi_{\odot}$  $\circ_{\longleftarrow}^{\circ}$ άŮ 18 2 国  $Z+$   $Y+$  $\boxed{2}$  x we x  $X - w$   $X +$ F  $X$  7 8 9  $\frac{1}{2}$  $\parallel$  $\left| \bigotimes \right|$  xto xtoo  $Y Z \sqrt{6}$  $Y$  4 5 6 Q W E R T Y U T O P  $\overline{M}$  $\bullet$  $\| \cdot \|$  $\sqrt{s}$ **IV O**  $11$ ZCVBNM  $\boxed{B}$  $992$  $\sqrt{1}$  $\boxed{\infty}$   $\boxed{\bullet}$  $\boxed{Q}$   $\boxed{=}$   $\boxed{CFR}$   $\boxed{AT}$ 回 **PO**<br>RESET NEPR FK PGM<br>MOT **PGM** CALC MOD HELP CALC MOD HELP **MODO SEEBA** 0000000  $43 - 49$ **HB JSR KIDO O KID 0 0** 

*Tablero de control de la máquina*

*específicos de control! Operación*

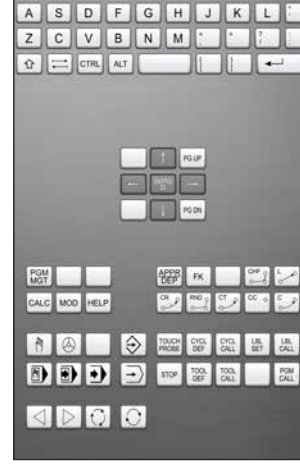

 $\phi^{\circ}_{\square}$ 

*Manejo del control completo*

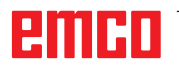

## **Fagor 8055**

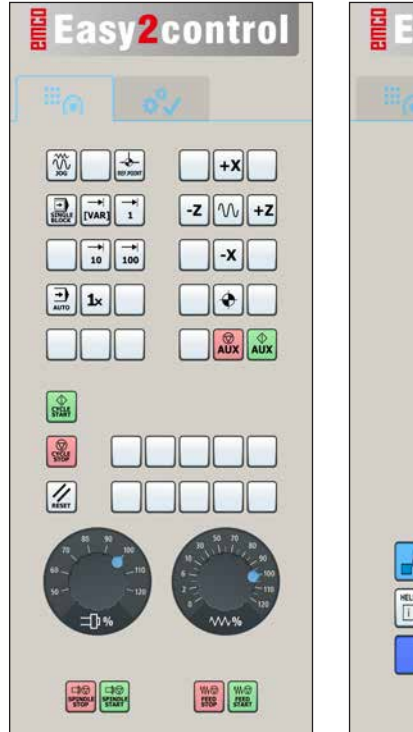

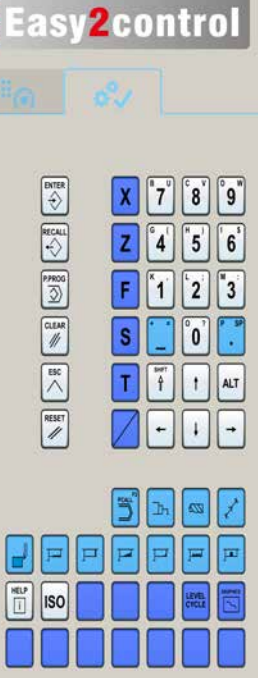

El manejo y al función de las teclas debe ocnsultarse en el capítulo "descripción de las teclas" de la descripción del mando respectiva.

**Nota:**

La visualización de la pantalla puede verse diferentes, debido a especificaciones de la configuración del cliente.

 $\mathcal{A}$ 

*Tablero de control de la máquina*

*Específico de control! Operación*

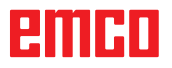

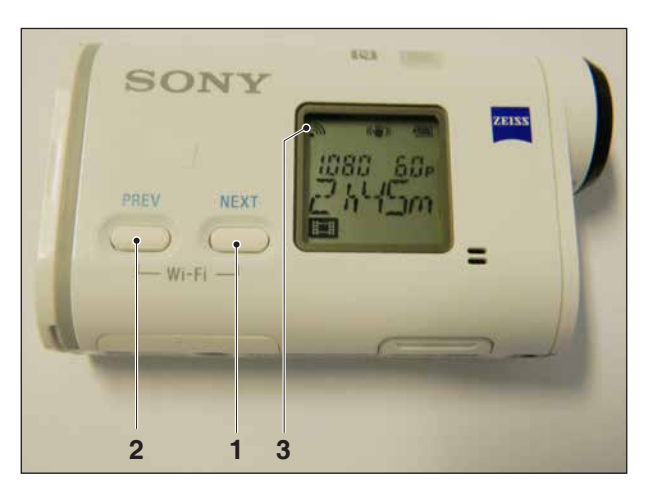

*Activación de la cámara de la máquina*

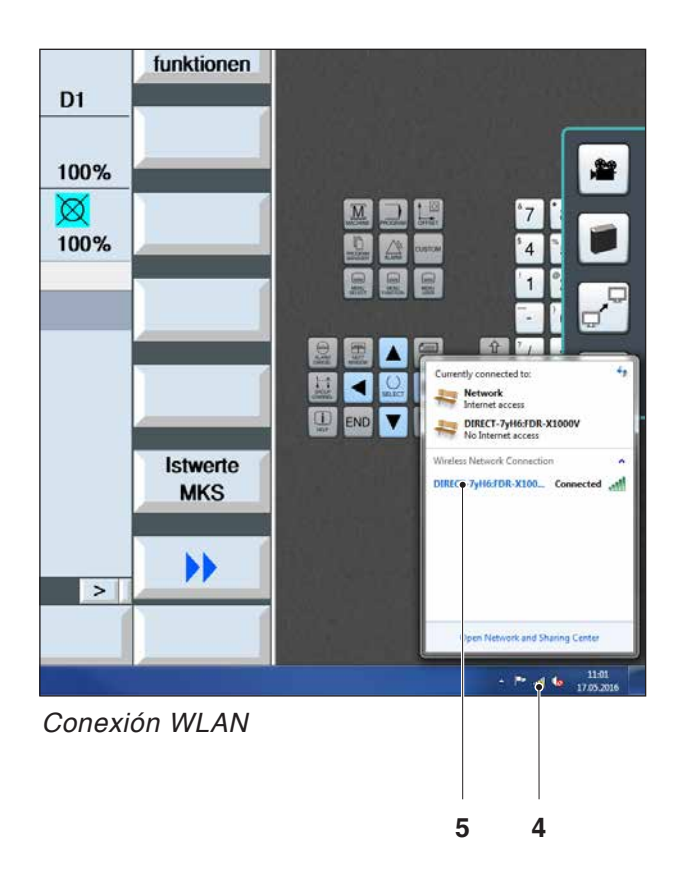

## **Cámara de la zona de máquinas**

Este accesorio se puede pedir con los números siguientes:

N.º pedido S4Z750

### **Instalación de la cámara**

#### **Requisito**

Adaptador WLAN USB para la máquina.

#### **Ajuste de WLAN**

- Pulse la tecla NEXT (1) o PREV (2) con tanta frecuencia hasta que aparezca un modo de operación que admita WLAN, por ejemplo MOVIE. El símbolo de WLAN (3) aparece en la parte superior izquierda de la pantalla.
- Abra EMConfig y active la cámara.
- Conecte el adaptador WLAN en el puerto USB de la máquina.
- Abra el centro de redes y de desbloqueo en la barra de accesos directos de Windows (4).
- Seleccione la red, introduzca la contraseña y ajuste la conexión WLAN. El nombre de red (5) y la contraseña correspondiente se suministran con la cámara.
- Abra el control con Easy2control activado.

### **Manejo de la cámara**

• Para abrir la barra de páginas, haga clic en el logotipo de Easy2control (1).

#### **Funciones de la barra de páginas**

- Con un clic en el símbolo de la cámara se abre la ventana de vista previa (2).
- Llamada de la documentación de control.
- Opción de una segunda pantalla:
	- Duplique la pantalla.
	- Ampliación de la pantalla a dos monitores
- Genera una captura de pantalla del control en formato \*.png

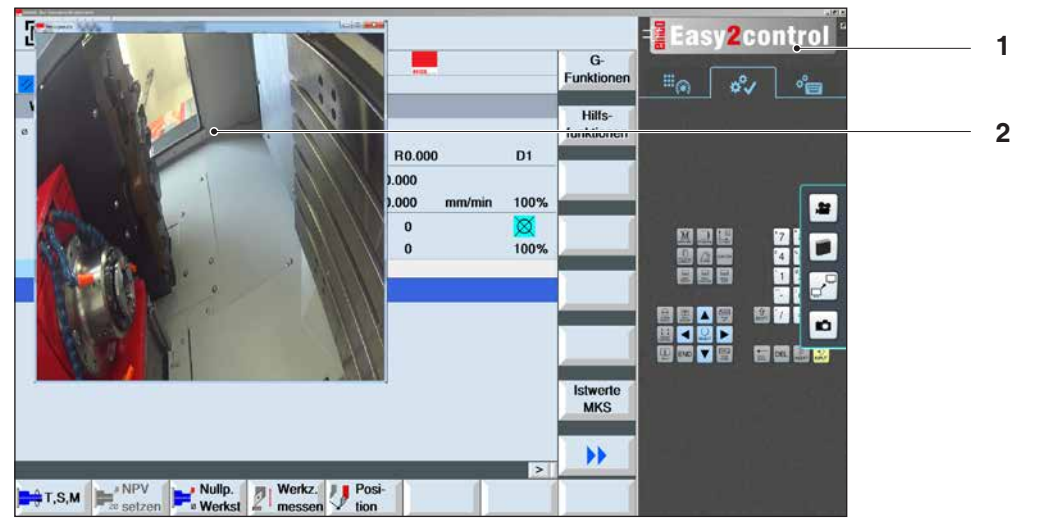

*Manejo de la cámara de la zona de máquinas*

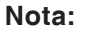

La opción para la segunda pantalla solo está disponible para las máquinas de las series CT/CM 260 y 460.

#### **Precaución:**

Y9

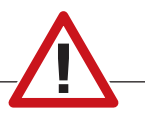

La cámara no se puede manejar sin la carcasa impermeable suministrada.

Operar la cámara sin la carcasa impermeable puede ocasionar daños en la carcasa impermeable debido al tipo de refrigerante y provocar virutas.

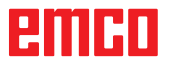

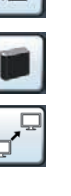

聲

# **Z: Instalación del Software Windows**

## **Requisitos del sistema**

#### **Máquinas con PC de control integrado:**

- Todas las máquinas Concept
- Máquinas que se equiparon posteriormente a ACC
- MOC con Windows 7 o posterior (32 / 64 Bit)

#### **Máquinas con PC de control adjunto y puestos de programación:**

- Windows 7 o posterior (32 / 64 Bit)
- memoria libre en el disco duro 400 MB
- Puesto de programación: 1\*USB, versión de máquina: 2\*USB
- tarjeta de red compatible con TCP/IP (en la versión de máquina)

#### **Requerimientos del sistema recomendados**

- PC Dual Core
- memoria de trabajo 4 GB RAM
- memoria libre en el disco duro 2 GB

### **Instalación del software**

- Inicie Windows
- Inicio del programa de instalación de la memoria USB o del descarga.
- Siga las instrucciones del asistente de instalación

Para obtener más información acerca de la instalación o actualización del software WinNC, consulte el documento "Guía de inicio rápido para la instalación de la actualización WinNC".

**Nota:** TURN PC MILL y PC debe estar equipado con el kit de conversión de ACC para WinNC puede ser operado.

## **Alternativas del WinNC**

El EMCO WinNC puede ser instalado para los siguientes tipos de control CNC:

- WinNC for SINUMERIK Operate T y M
- WinNC for FANUC 31i T y M
- HEIDENHAIN TNC 426
- FAGOR 8055 TC y MC
- CAMConcept T y M
- Emco WinNC for HEIDENHAIN TNC 640

Si varios tipos de controles están instalados, aparece al iniciar el EM Launch un menú, donde puede seleccionar el tipo requerido. De cada alternativa del WinNC se puede instalar

las siguientes versiones:

• Licencia de demostración:

Una licencia de demostración es válida 30 días desde el primer uso. 5 días antes del vencimiento de la licencia de demostración se puede introducir otra clave de licencia válida. (Ver gestionador de licencia)

• Puesto de programación:

La programación y el control de cada uno de los tipos de control pueden ser simulados por WinNC.

- Versión de licencia individual: Sirve para crear programas para máquinas controladas por CNC en un PC.
- Versión de licencia múltiple: Sirve para crear programas para máquinas controladas por CNC. La licencia múltiple puede ser instalada en un número ilimitado de PCs del centro de formación inscrito por el licenciador o ser instalada en red.
- Versión de licencia para entidad educativa: Es una licencia temporal, especial para colegios, escuelas y entidades educativas.
- Licencia de máquina: Esta licencia posibilita el control directo de una máquina controlada por PC (PC TURN, Concept TURN, PC MILL, Concept MILL) por WinNC como con un control CNC convencional.

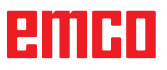

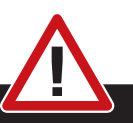

El montaje y/o desmontaje sólo se puede realizar si el ordenador está desconectado de la red (desenchufar la clavija).

#### **Nota:**

**Peligro:**

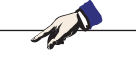

Con una instalación de máquina debe ser reservada una tarjeta de red únicamente para el control de la máquina.

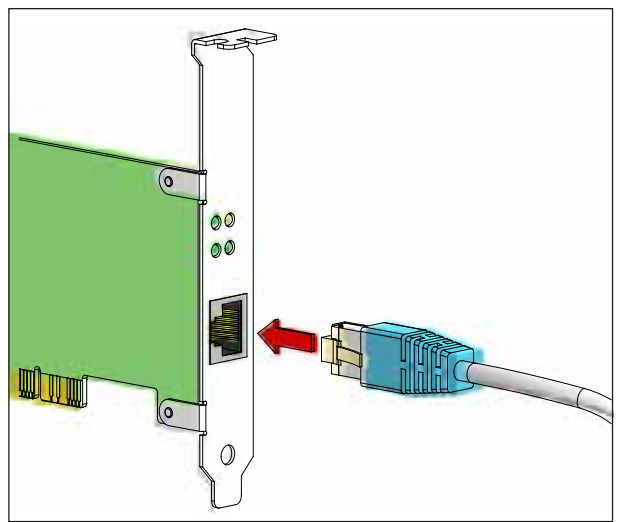

*Conexión de la máquina al PC*

### **Tarjeta de red (ACC)**

para: Concept Turn 55 Concept Mill 55 Concept Turn 105 Concept Mill 105 Concept Turn 60

Sólo para máquinas con kit ACC: PC Turn 50 PC Mill 50 PC Turn 100 PC Mill 120

Tipo de tarjeta de red: tarjeta de red compatible con TCP/IP

Ajuste de la tarjeta de red para la conexión local a la máquina:

#### **Dirección IP: 192.168.10.10 Subnetmask 255.255.255.0**

En caso de problemas consultar el manual de su sistema operativo (Ayuda Windows).

#### **Nota:**

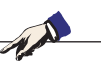

Si no se puede establecer la conexión a la red de la máquina al iniciarla, hay que proceder como se indica anteriormente (ajustes).

## embr

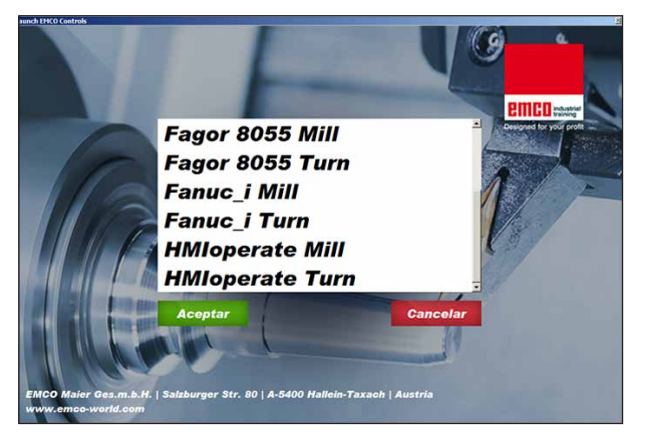

*Menú de selección EMLaunch*

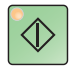

### **Iniciar el WinNC**

Si en la versión de máquina, en el programa de instalación ha seleccionado la entrada en el grupo AUTOSTART con "SI", WinNC arranca automáticamente tras iniciar el PC.

De otro modo proceda como sigue:

- **1** Conecte la máquina.
- **2** Espere 20 segundos, para asegurarse de que el sistema operativo de la máquina está en marcha, antes de conectar la con el PC. De otro modo podría tener problemas para establecer la conexión.
- **3** Arranque el PC e inicie Windows.
- **4** Pulse sobre el símbolo de inicio en la barra.
- **5** Seleccione programas e inicie WinNC Launch.
- **6** En el monitor se abre la imagen inicial. En la imagen inicial se indica el nombre del licenciador.
- **7** Si solo ha instalado un tipo de control CNC arranca inmediatamente.
- **8** Si ha instalado varios tipos de control CNC, aparece el menú de selección.
- **9** Seleccione el tipo de control CNC deseado (con las teclas de movimiento o con el ratón) y pulse INTRO, para abrirlo.
- **10** Si emplea el teclado de control, puede seleccionar el tipo de control CNC deseado con las teclas de movimiento o con el ratón y abrirlo con la tecla "NC-Start".

#### **Nota:**

EMLaunch muestra todos los controles Win-NC y CAMConcept, que se han instalado en el mismo directorio base.

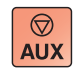

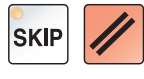

#### **Apagar el WinNC**

- **1** Apagar las transmisiones auxiliares con AUX OFF.
	- Válido para puestos de máquinas, no para puestos de programación.
- **2** Pulsando simultáneamente esas teclas se finaliza el control WinNC. El control se puede finalizar pulsando las teclas multifuncionales (diferentes para el control respectivo) directo.

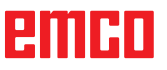

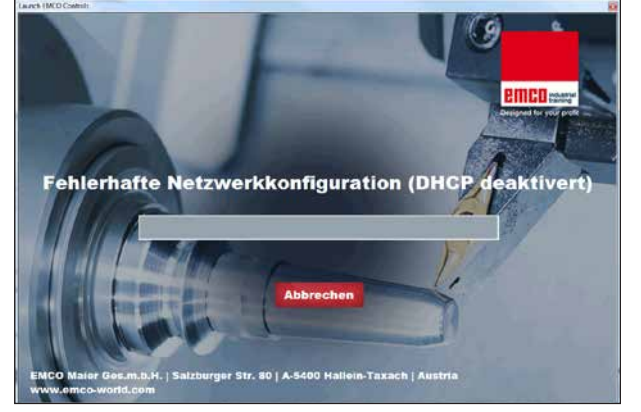

*DHCP desactivado*

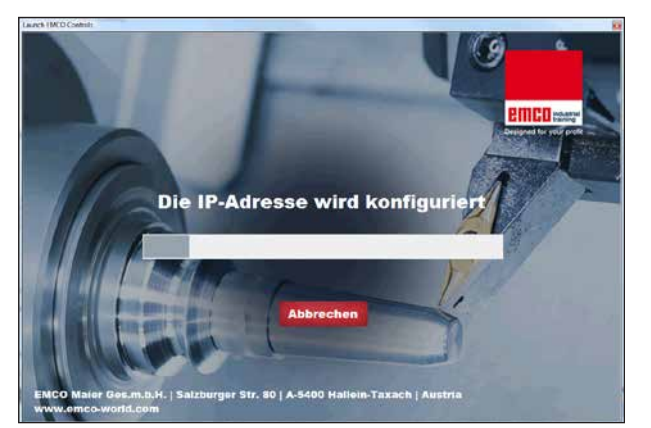

*Configuración IP*

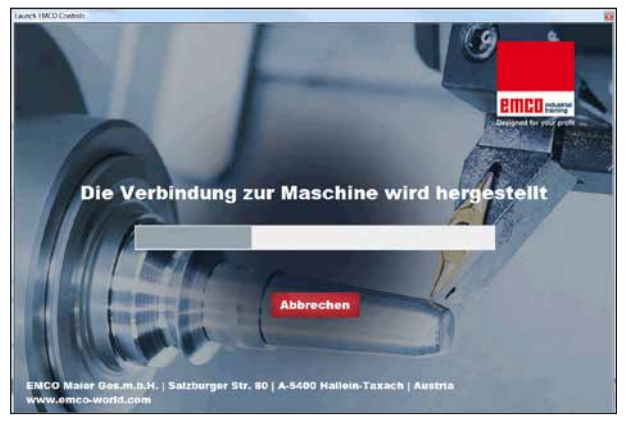

*Crear el enlace con la máquina*

## **Revisiones EmLaunch**

EmLaunch revisa en la versión de máquina ACC/ ACpn, si hay una máquina disponible:

En el configurador de red no se ha configurado correctamente la dirección IP y DHCP para configurar automáticamente la dirección IP está desactivado. No es posible enlazar con la máquina.

Se intenta configurar la dirección IPI automáticamente vía DHCP.

La configuración IP es correcta y se revisa el enlace con al máquina. Tan pronto esté disponible la máquina se muestran los controles disponibles.

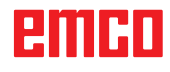

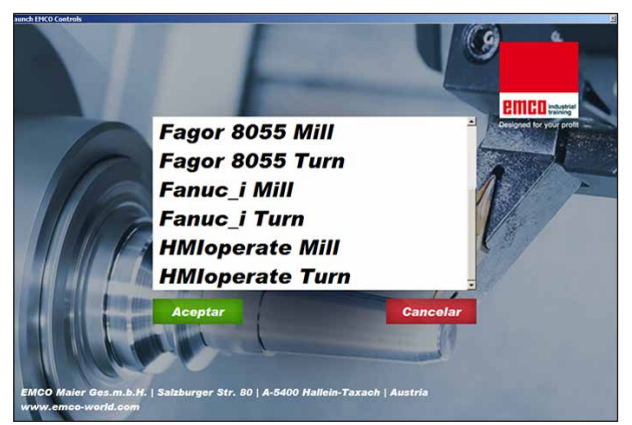

*Enlace con la máquina OK*

La unión con la máquina está disponible y se pueden iniciar los controles respectivos.

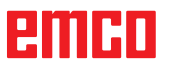

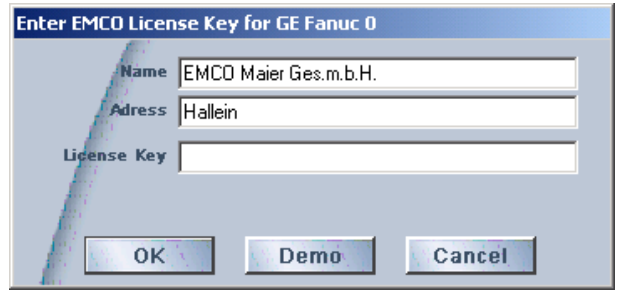

*Ventana de entrada* 

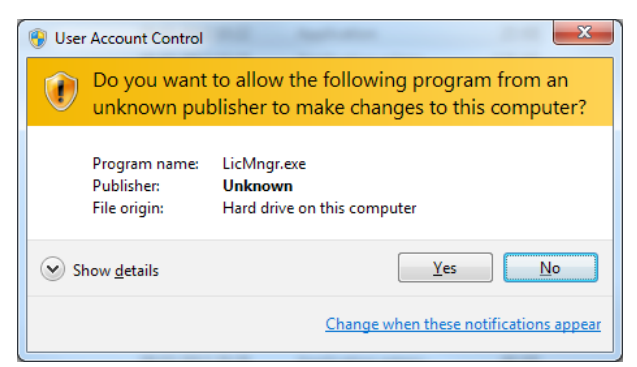

*Ejecutar el administrador de licencias EMCO como administrador.*

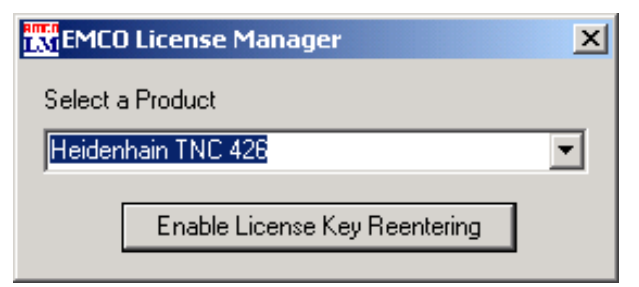

*Administrador de licencias EMCOA*

### **Indicación de licencia**

Tras instalar con éxito el producto de software de EMCO se abre la ventana de entrada al iniciar por primera vez con la solicitud de indicar nombre, dirección y clave de licencia. La ventana de entrada se abre para cada producto instalado. Si desea una licencia de prueba (véase página Z1) seleccione "DEMO".

La ventana de entrada se abre después 5 días antes de que caduque la licencia de prueba. También puede indicar a posterior la clave de licencia con el administrador de licencias (véase abajo el Administrador de licencias).

#### **Administrador de licencias**

La consulta en el diálogo del control de las cuentas de usuario de si se debe ejecutar el administrador de licencias, tiene que ser confirmada con sí, para poder iniciarlo.

Para habilitar grupos de funciones adicionales de productos de software EMCO existentes es necesario indicar la nueva clave de licencia recibida (excepción: licencia de prueba).

El administrador de licencias EMCO (véase imagen abajo a la izquierda) permite indicar nuevas claves de licencia. Seleccione para ello el producto en la ventana de selección y confirme su entrada.

Al iniciar la próxima vez su software de control se abre la ventana de entrada con la solicitud de indicar nombre, dirección y clave de licencia (véase imagen arriba a la izquierda)

Preste atención a que se consulta para cada producto de software la licencia de forma individual. En la imagen a la izquierda se solicita, por ejemplo, la clave de licencia para el producto de software "Heidenhain TNC 426".

Para indicar la licencia:

Inicie el WinNC con la opción "Ejecutar el administrador de licencias EMCO como administrador" después de instalar o de ejecutar el administrador de licencias.